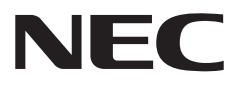

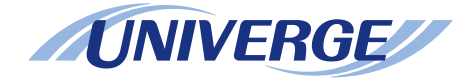

## NEAX 2000 IPS INTERNET PROTOCOL SERVER

## **CCIS System Manual**

**NWA-008853-001 ISSUE 4.0**

#### **LIABILITY DISCLAIMER**

NEC Infrontia Corporation reserves the right to change the specifications, functions, or features, at any time, without notice.

NEC Infrontia Corporation has prepared this document for use by its employees and customers. The information contained herein is the property of NEC Infrontia Corporation and shall not be reproduced without prior written approval from NEC Infrontia Corporation.

NEAX and D<sup>term</sup> are registered trademarks of NEC Corporation. MATWorX is a trademark of NEC Corporation.

Copyright 2007

**NEC Infrontia Corporation**

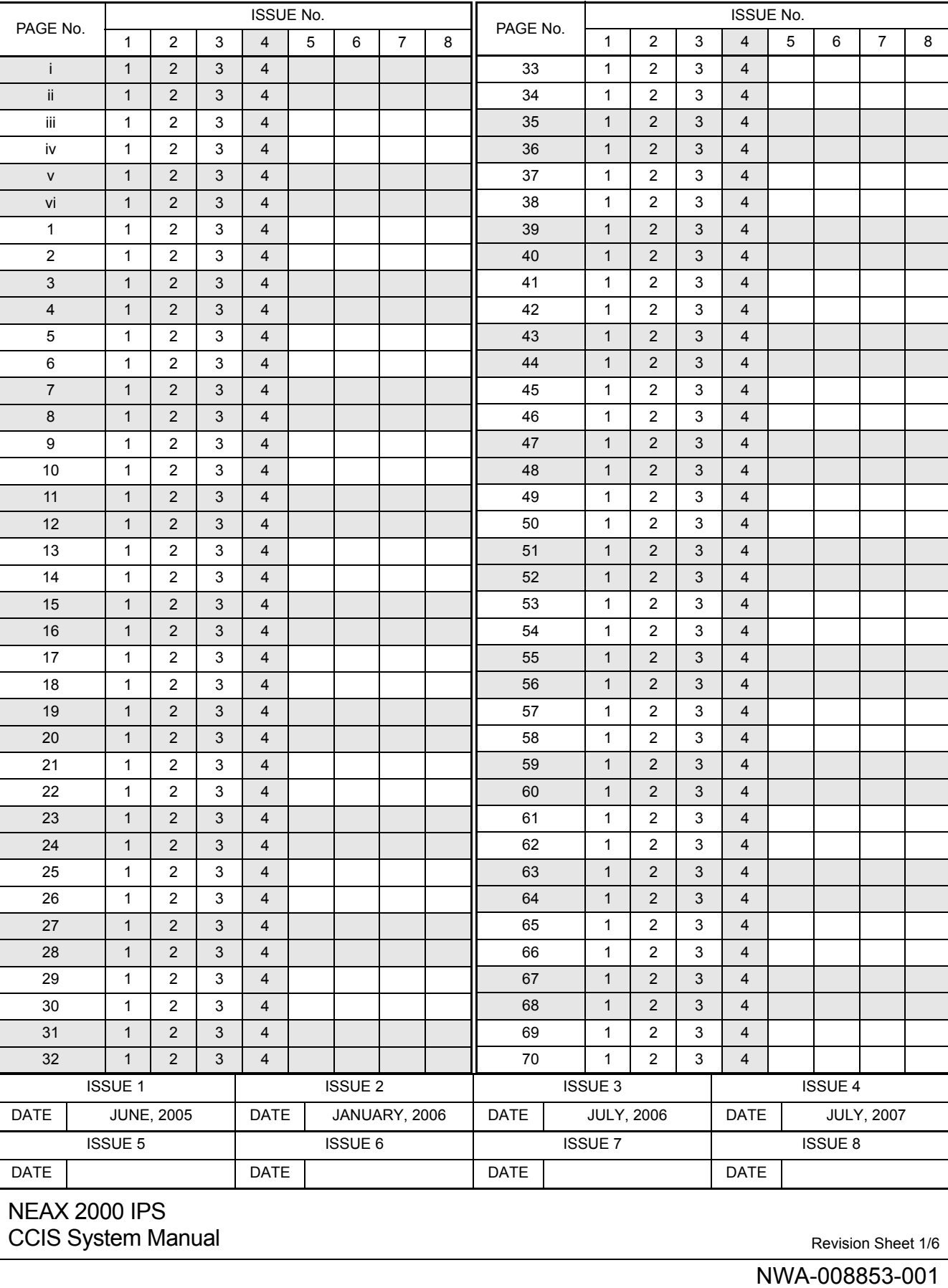

i<br>Li

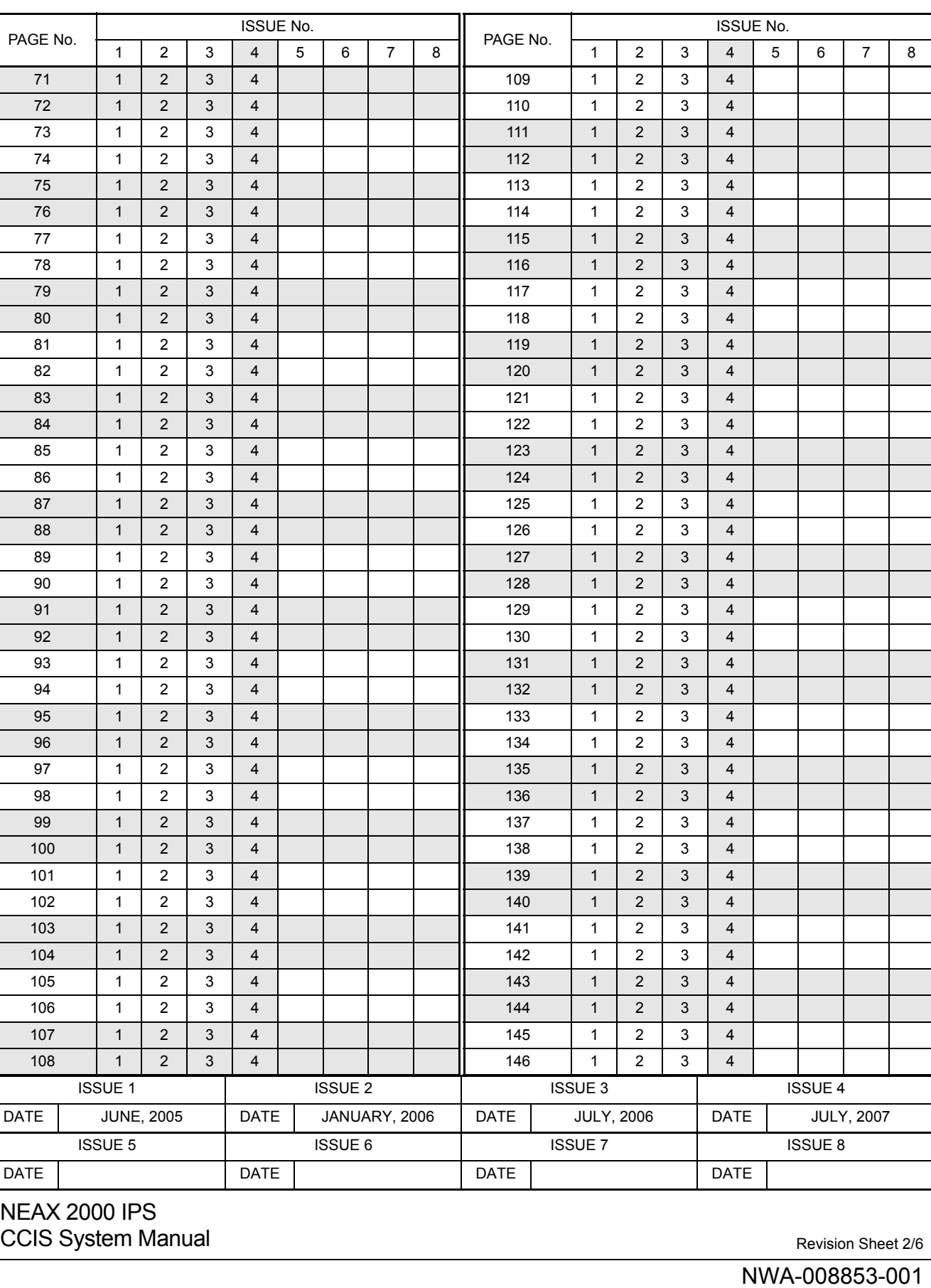

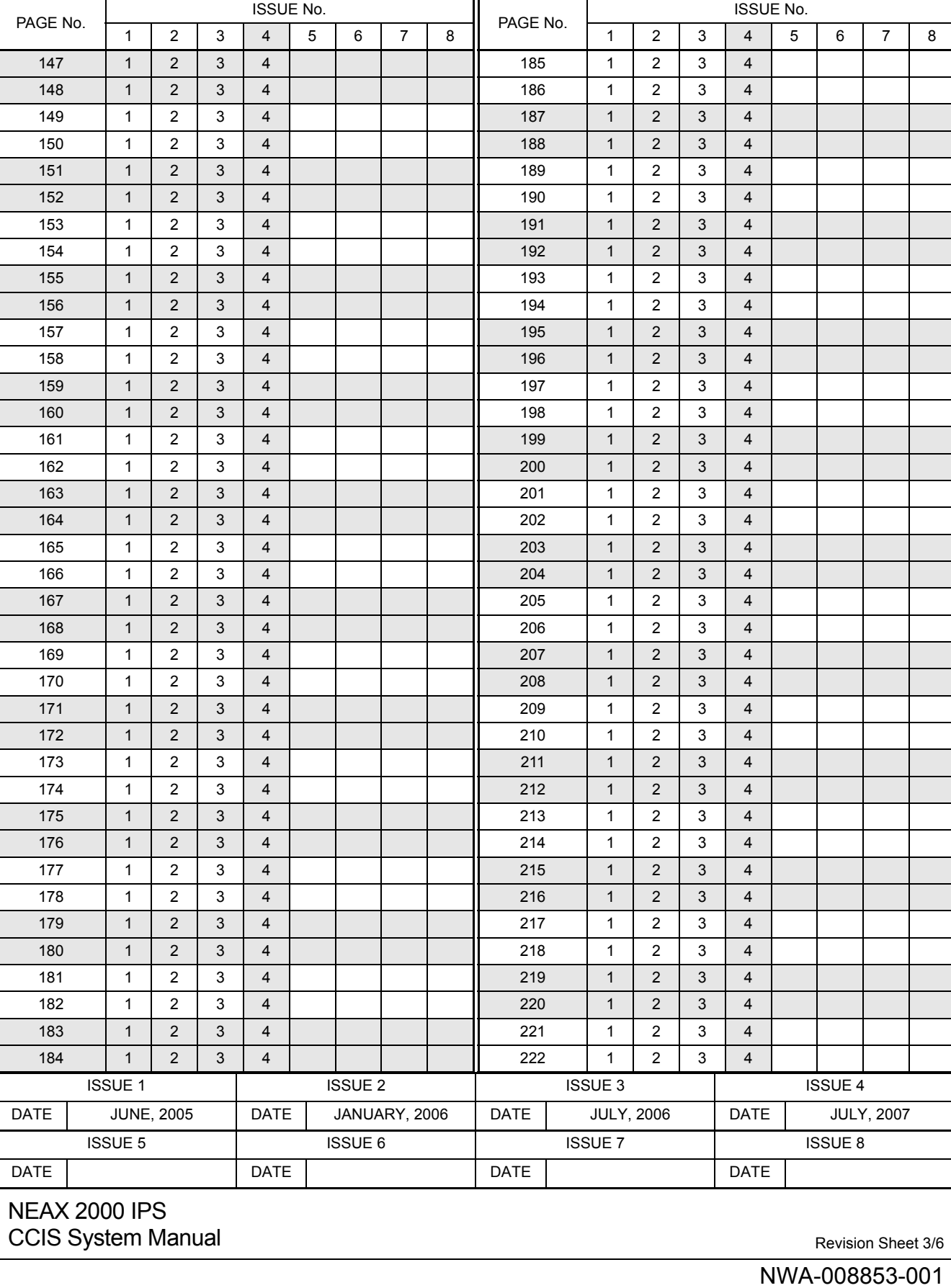

Ξ

Ξ

Ξ

e<br>Si 

NWA-008853-001

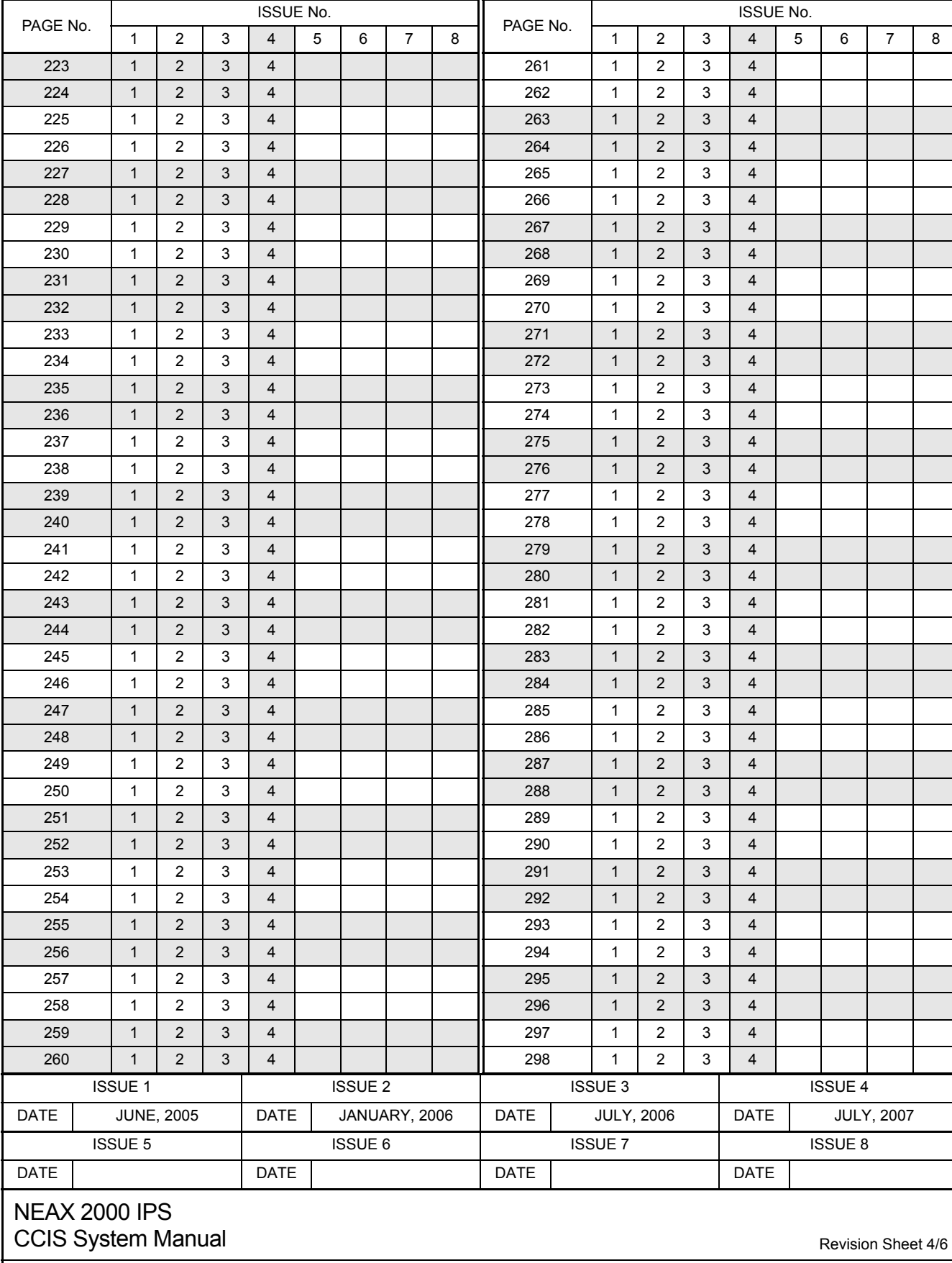

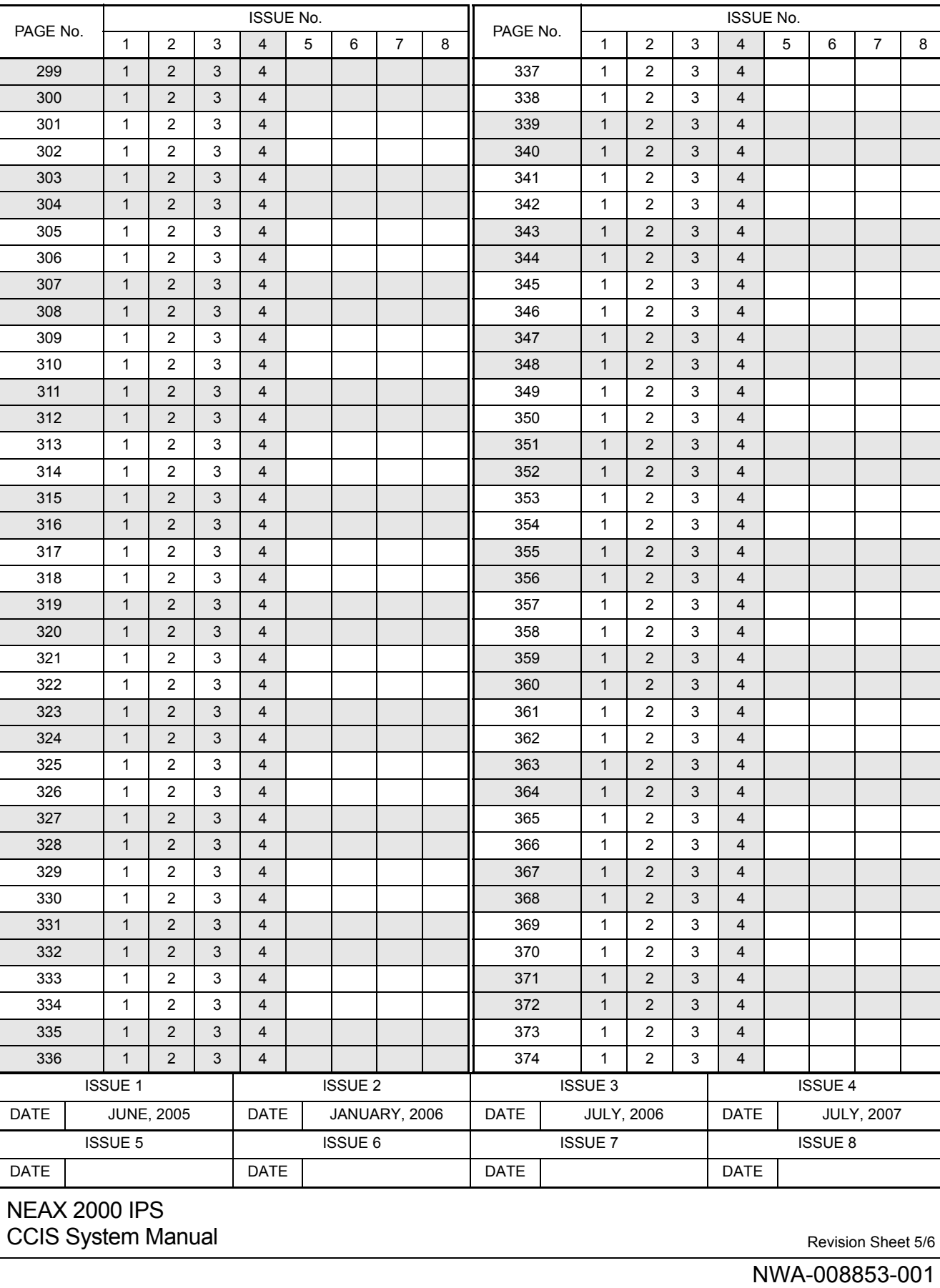

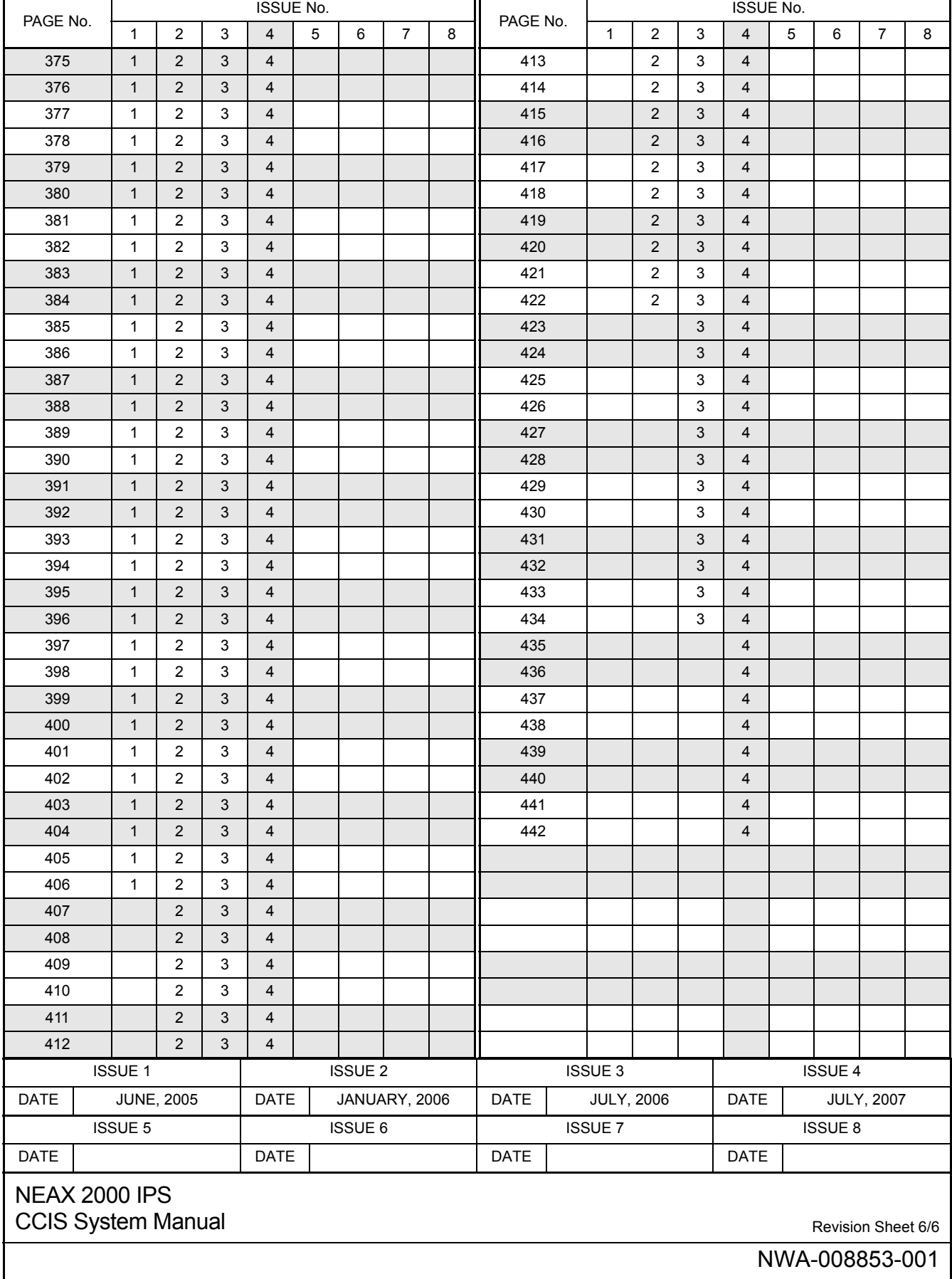

#### **NEAX 2000 IPS CCIS System Manual**

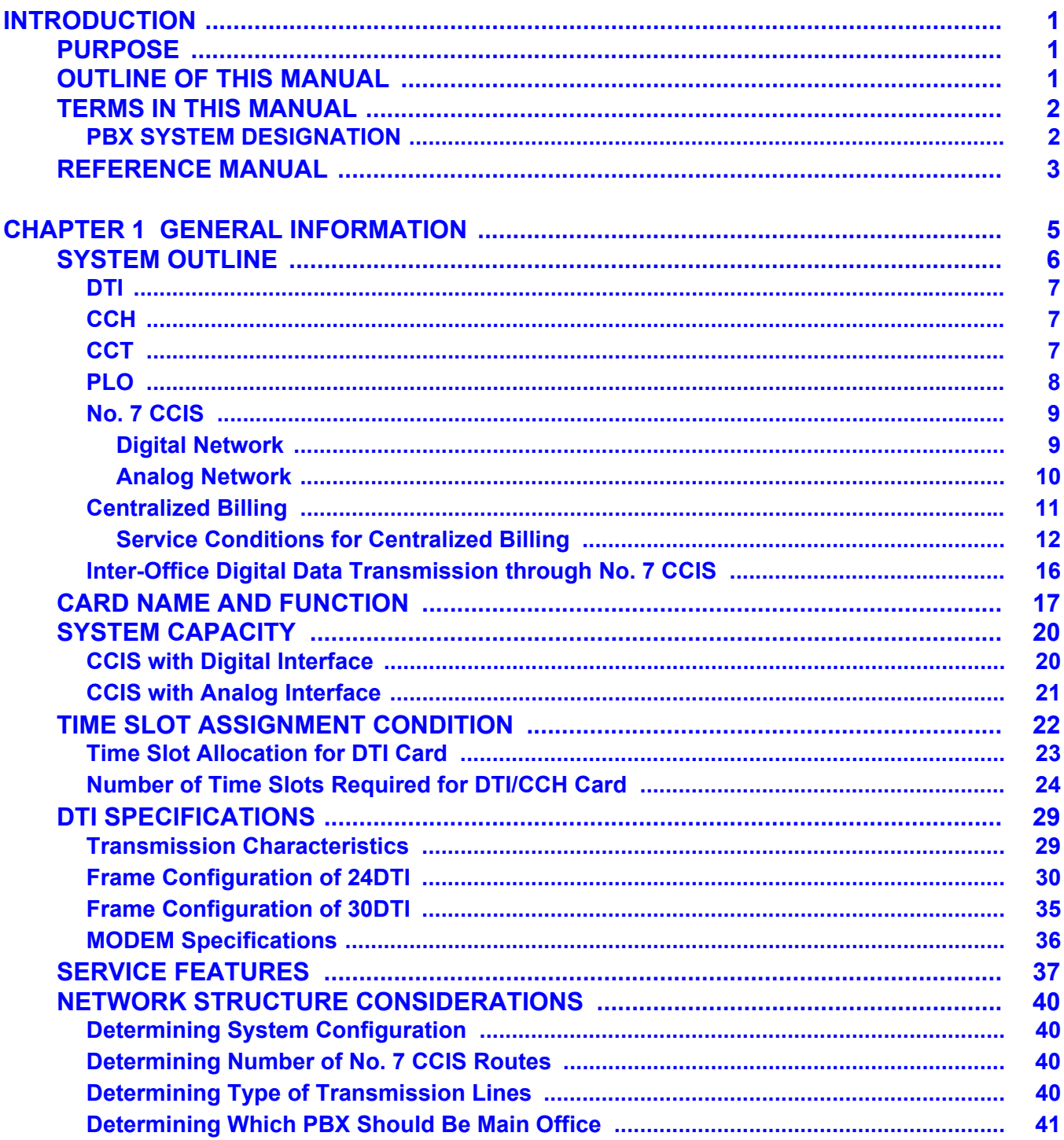

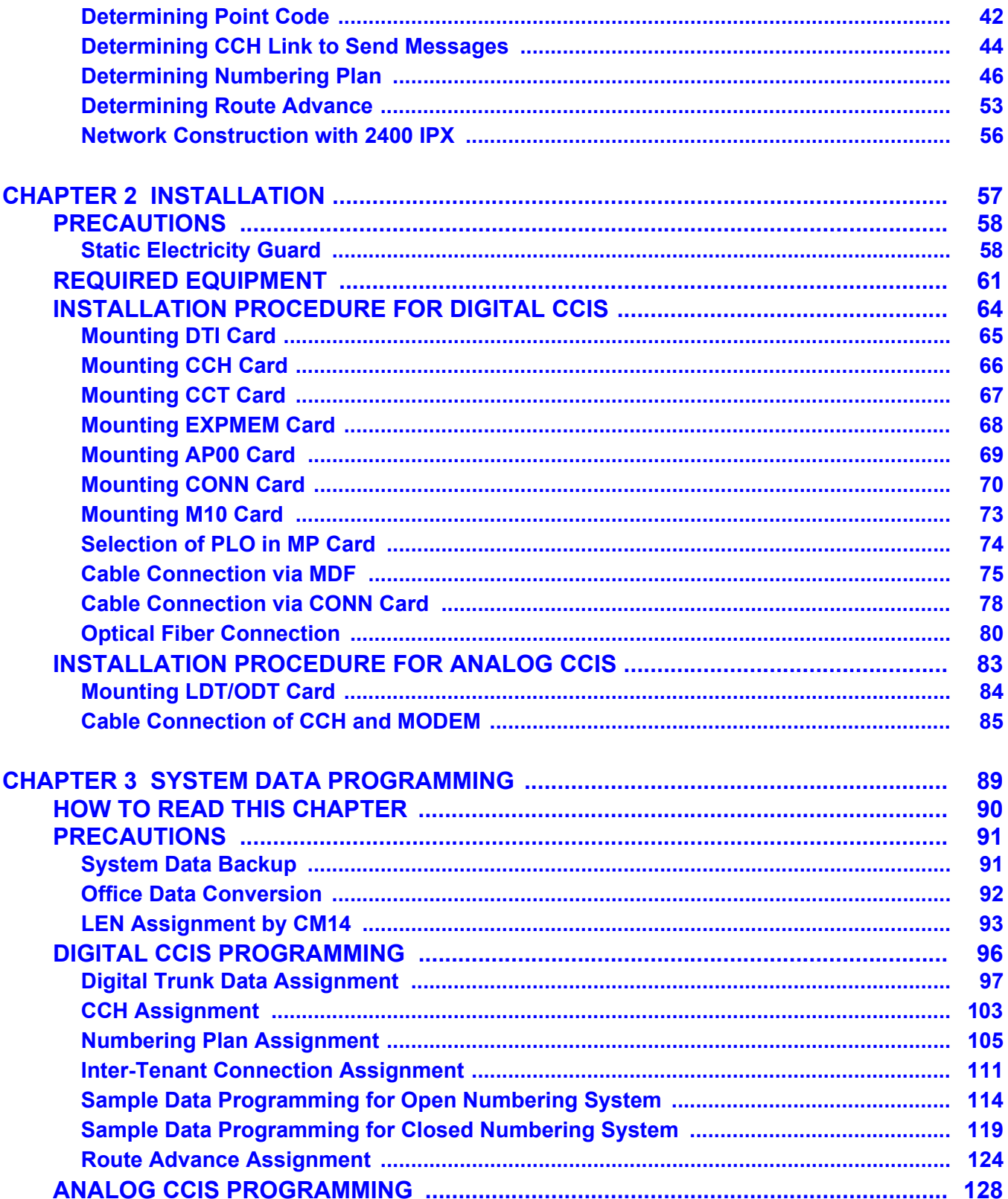

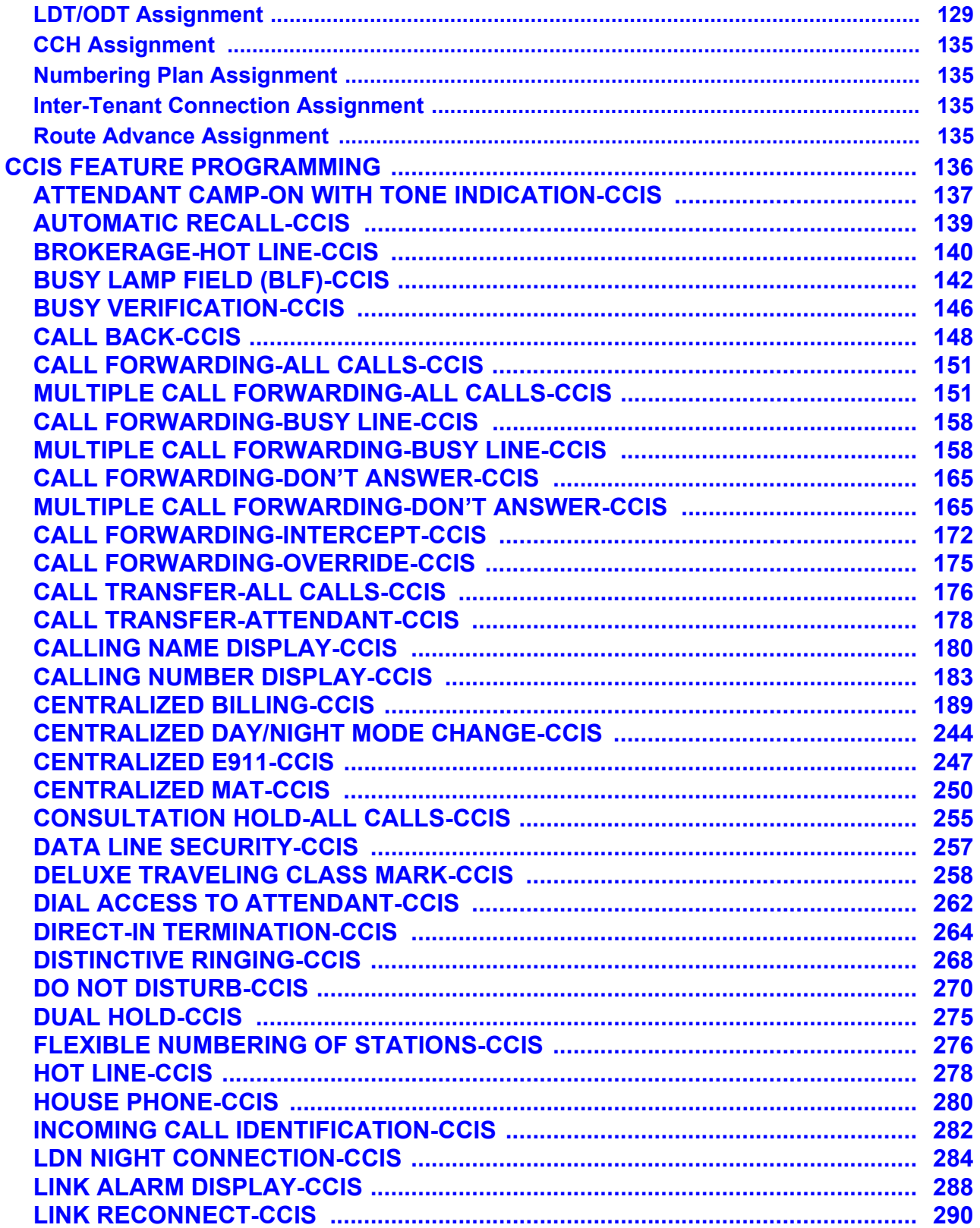

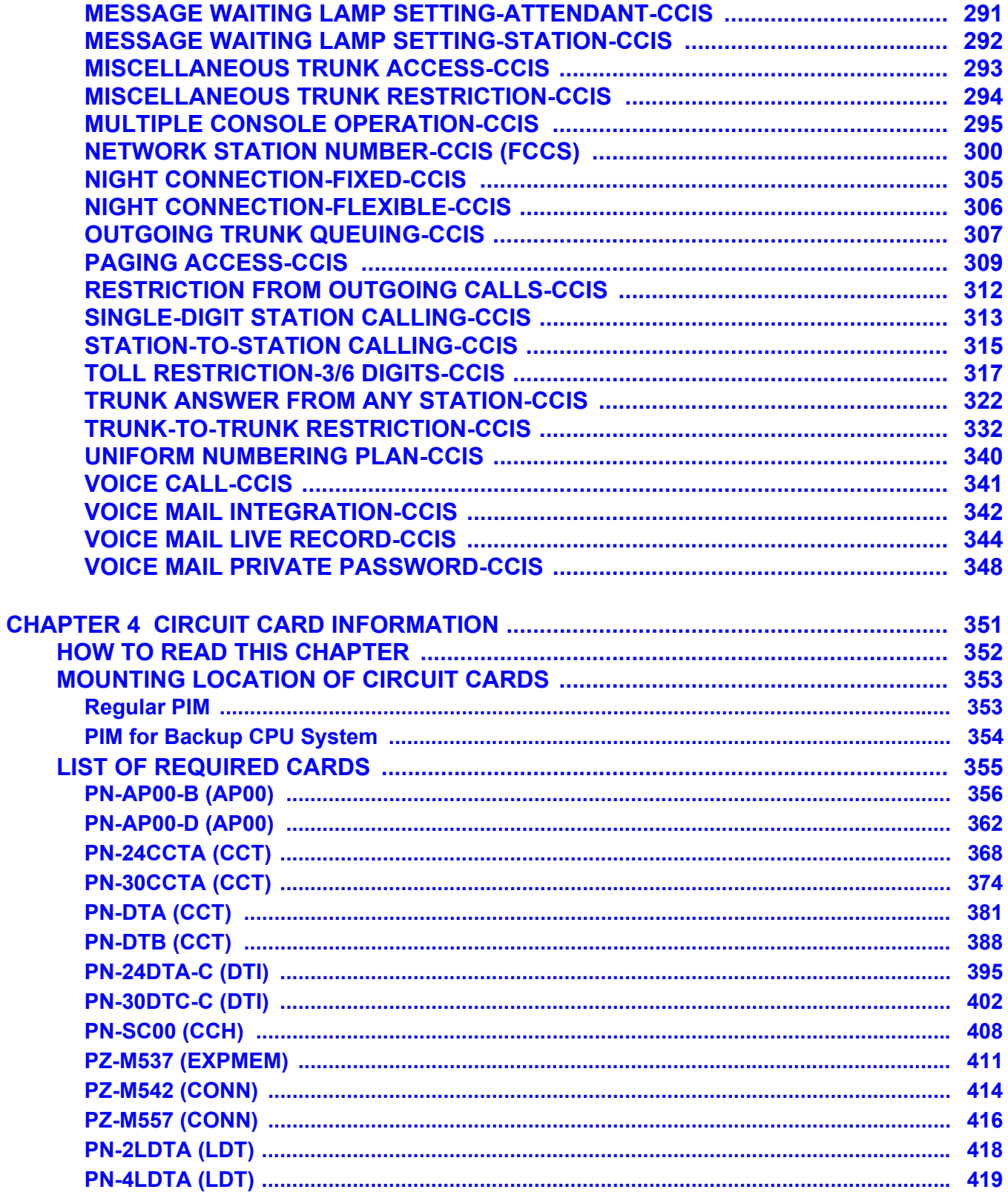

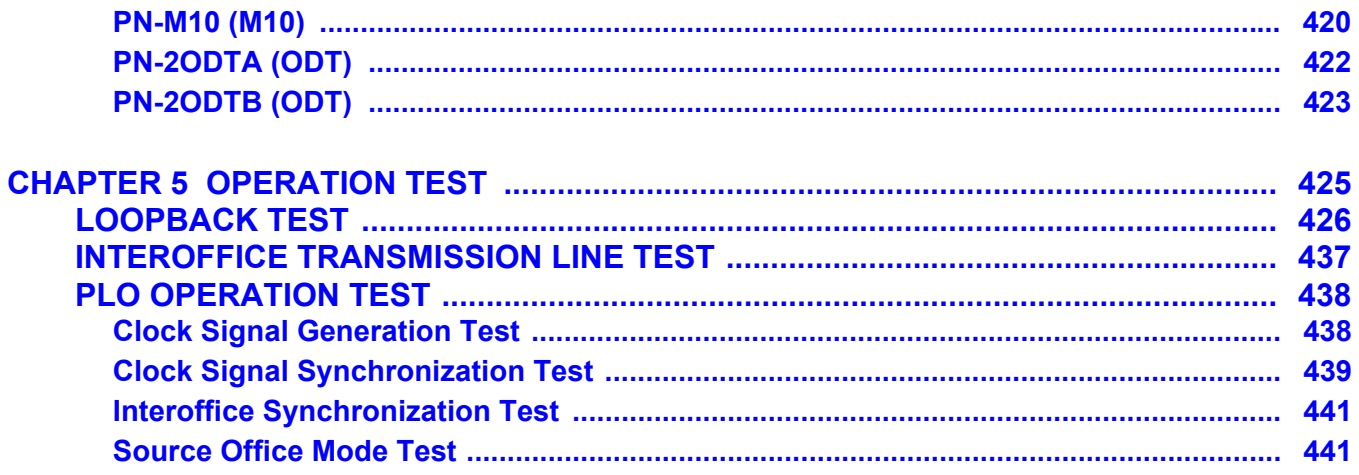

THIS PAGE LEFT BLANK INTENTIONALLY.

## <span id="page-14-0"></span>**INTRODUCTION**

## <span id="page-14-1"></span>**PURPOSE**

This manual explains the hardware installation and the programming procedure for providing Common Channel Inter-Office Signaling (CCIS) system to the NEAX 2000 IPS System.

## <span id="page-14-2"></span>**OUTLINE OF THIS MANUAL**

This manual consists of five chapters. The following paragraphs summarize Chapters 1 through 5.

#### CHAPTER 1 GENERAL INFORMATION

This chapter explains the system outline, the name and functions of circuit cards required, system capacity, time slot assignment condition, system specifications, available service features with No. 7 CCIS, and network structure considerations for CCIS system.

#### CHAPTER 2 INSTALLATION

This chapter explains the required equipment and the hardware installation procedure to provide CCIS system.

#### CHAPTER 3 SYSTEM DATA PROGRAMMING

This chapter explains the programming procedure for providing CCIS to the system, and also explains the general description, programming procedure, operating procedure, and hardware requirement of each service feature.

#### CHAPTER 4 CIRCUIT CARD INFORMATION

This chapter explains the mounting location, the meaning of lamp indications, and the switch settings of each CCIS circuit card.

#### CHAPTER 5 OPERATION TEST

This chapter explains inter-office test procedure for basic DTI/CCT functions.

## <span id="page-15-0"></span>**TERMS IN THIS MANUAL**

#### <span id="page-15-1"></span>**PBX SYSTEM DESIGNATION**

PBX system is designated as "PBX" or "system" usually. When we must draw a clear line between the PBX systems, they are designated as follows.

2000 IPS : NEAX 2000 IPS INTERNET PROTOCOL SERVER 2400 IPX: NEAX 2400 IPX Internet Protocol eXchange

- **NOTE 1:** *In regard to the China market, we have not released NEAX 2000 IPS INTERNET PROTOCOL SERVER but NEAX 2000 is released.*
- **NOTE 2:** *In regard to the China market, we have not released NEAX 2400 IPX Internet Protocol eXchange but NEAX 2400 is released.*

### <span id="page-16-0"></span>**REFERENCE MANUAL**

During installation, refer also to the manuals below:

System Manual:

Contains the system description, hardware installation procedure and the programming procedure for the NEAX 2000 IPS System.

Command Manual:

Contains Customer Administration Terminal (CAT) operation, command functions and data required for programming the system, and Resident System Program.

Feature Programming Manual: Contains procedure for programming each business and hotel feature.

Office Data Programming Manual: Contains the Customer Specifications Sheets and the Office Data Programming Sheets.

Maintenance Manual: Contains maintenance service features and the recommended troubleshooting procedure.

Installation Procedure Manual: Contains the installation procedure for the PBX system. THIS PAGE LEFT BLANK INTENTIONALLY.

# **CHAPTER 1**

## <span id="page-18-0"></span>**GENERAL INFORMATION**

This chapter explains the system outline, the name and functions of circuit cards required, system capacity, time slot assignment condition, system specifications, available service features with No. 7 CCIS, and network structure considerations for CCIS system.

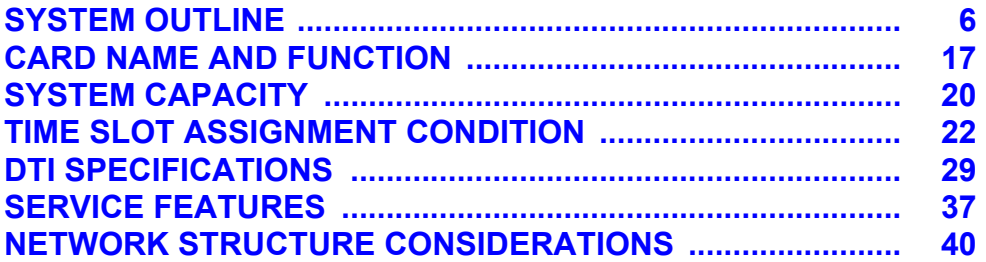

## <span id="page-19-0"></span>**SYSTEM OUTLINE**

This system can be interfaced with a Public Network or Tie Line Network by No. 7 CCIS Signaling. The system is configured with the 24/30 channel Digital Trunk Interface (DTI) for digital network or Loop Dial Trunk (LDT)/2 wire E&M or 4 wire E&M Trunk (ODT) for analog network via MODEM, a Phase Locked Oscillator (PLO) for digital network synchronization, and a Common Channel Handler (CCH) for receiving/transmitting common signaling data from/to the distant office. The CCIS trunk (CCT) is also available, which provides 24/30 channel Digital Trunk Interface and a built-in CCH.

The system can provide a variety of inter-office service features such as Centralized Billing.

To add the Centralized Billing function, an Application Processor (AP) or Built-in SMDR of MP card (for Local Office only) is required.

This figure shows the system outline of No. 7 CCIS.

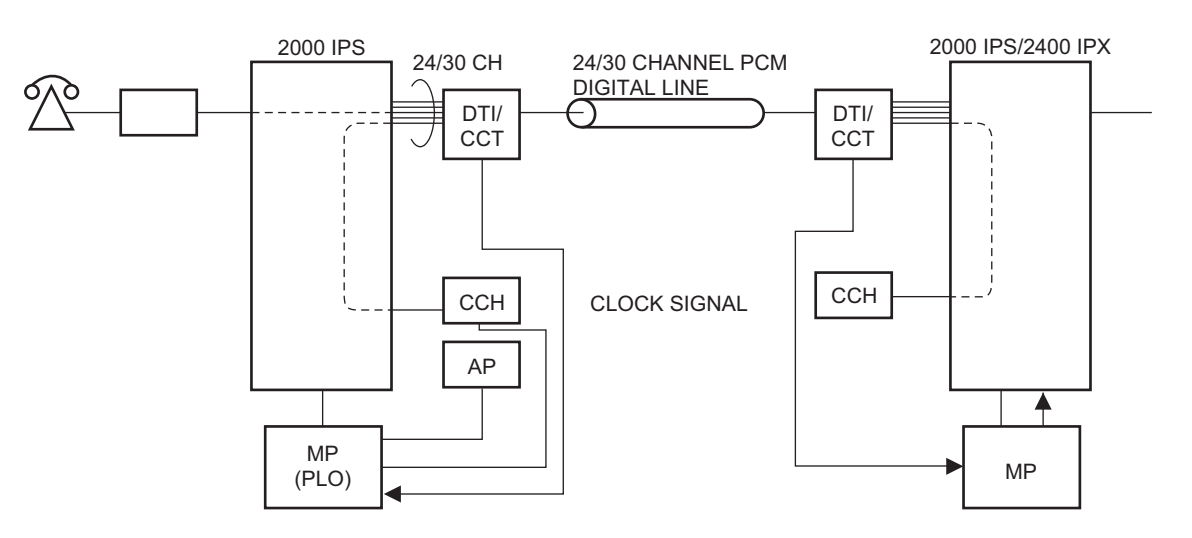

#### **System Outline of No. 7 CCIS**

CCH: Common Channel Handler PLO : Phase Locked Oscillator CCT: CCIS Trunk AP : Application Processor for Centralized Billing

#### <span id="page-20-0"></span>**DTI**

The Digital Trunk Interface (DTI) interfaces the 2000 IPS directly to a 24/30-channel PCM transmission line. The DTI has the following functions.

For 24DTI:

- Unipolar/Bipolar Conversion (AMI Format/B8ZS Format)
- Alarm Detection/Insertion
- Digital PAD on Voice Signal Transmission
- Loopback Test (Local/Remote Loopback)
- Cyclic Redundancy Checking (based on ITU-T Rec. G704)

For 30DTI:

- Unipolar/Bipolar Conversion (HDB3 Format)
- Alarm Detection/Insertion
- Digital PAD on Voice Signal Transmission
- Loopback Test (Local/Remote Loopback)
- Cyclic Redundancy Checking (based on ITU-T Rec. G704)

For connection of a 24DTI and transmission line, twisted-pair cables are used, and for connection of a 30DTI and transmission line, twisted-pair cables or coaxial cables are used.

#### <span id="page-20-1"></span>**CCH**

The Common Channel Handler (CCH) card provides a common channel signaling through the DTI to a No. 7 CCIS network, and it is responsible for signaling between the PBX and the No. 7 CCIS network under control of the MP.

#### <span id="page-20-2"></span>**CCT**

The CCIS trunk (CCT) provides a 24/30-channel Digital Trunk Interface (DTI) and a built-in CCH with the functions described above.

#### <span id="page-21-0"></span>**PLO**

The Phase Locked Oscillator (PLO) equipped on the MP card is responsible to synchronize the system and to the clock signals from the another office.

When the PBX is a clock receiver office, the PLO generates the clock signals according to the source clocks received from the source office within the network.

The source clock signals are extracted at DTI/CCT cards and supplied to the PLO.

Two clock routes are available; one is the route 0 from the source office, and the other is a standby route 1 from a sub-source office. When no clock signals come from either the route 0 or route 1, due to a transmission line failure, the PLO keeps generating the clock signals at the frequency of the last source clock. The PLO can receive different frequency of source clocks from the route 0 and route 1.

This figure shows an example of clock supply route configuration.

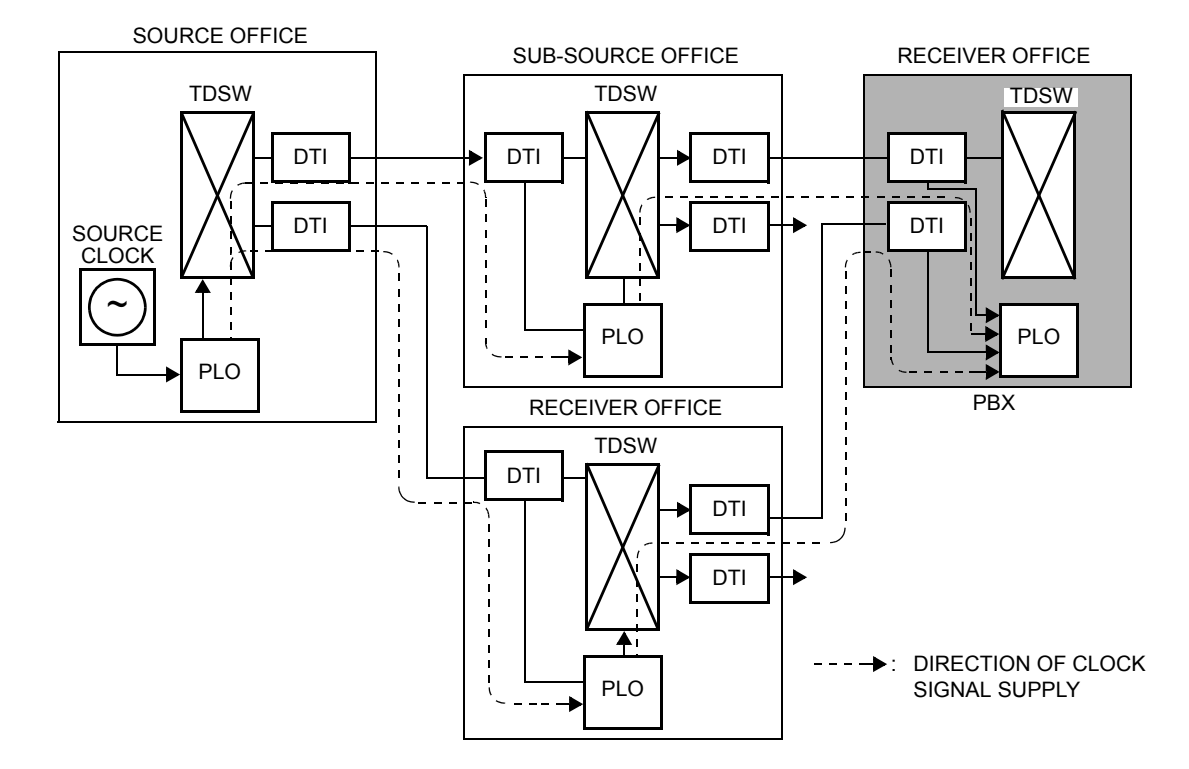

#### **Clock Supply Route**

#### **NOTE:** *DTI0/CCT0 and DTI1/CCT1 must be mounted in PIM0.*

#### <span id="page-22-0"></span>**No. 7 CCIS**

The PBX can provide No. 7 CCIS via either a digital network or an analog network. Regardless of the digital network or analog network, CCH (Common Channel Handler) to control the common signaling channel is required.

#### <span id="page-22-1"></span>**Digital Network**

When No. 7 CCIS is provided via a digital network, the CCH is connected to the DTI by a fixed path in the TDSW and transmits/receives common signaling data to/from the distant office through a predetermined channel. Voice signals are transmitted/received on each line basis through other channels. This figure shows the system configuration of No. 7 CCIS provided via digital network.

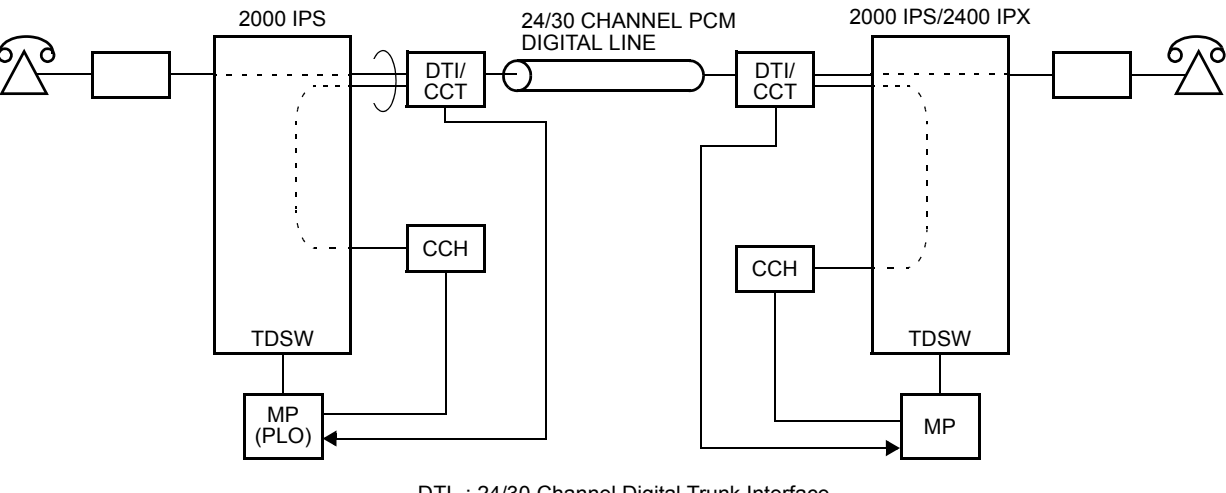

#### **No. 7 CCIS with DTI**

DTI: 24/30 Channel Digital Trunk Interface CCH: Common Channel Handler CCT : CCIS Trunk PLO : Phase Locked Oscillator

#### <span id="page-23-0"></span>**Analog Network**

When No. 7 CCIS is provided via an analog network, the CCH is connected to the Common Signaling Channel Controller in the distant office via MODEMs, directly. Voice signals are transmitted/received through analog trunks (LDT/ODT).

The following figure shows the system configuration of No. 7 CCIS provided via analog network.

#### **No. 7 CCIS with LDT/ODT**

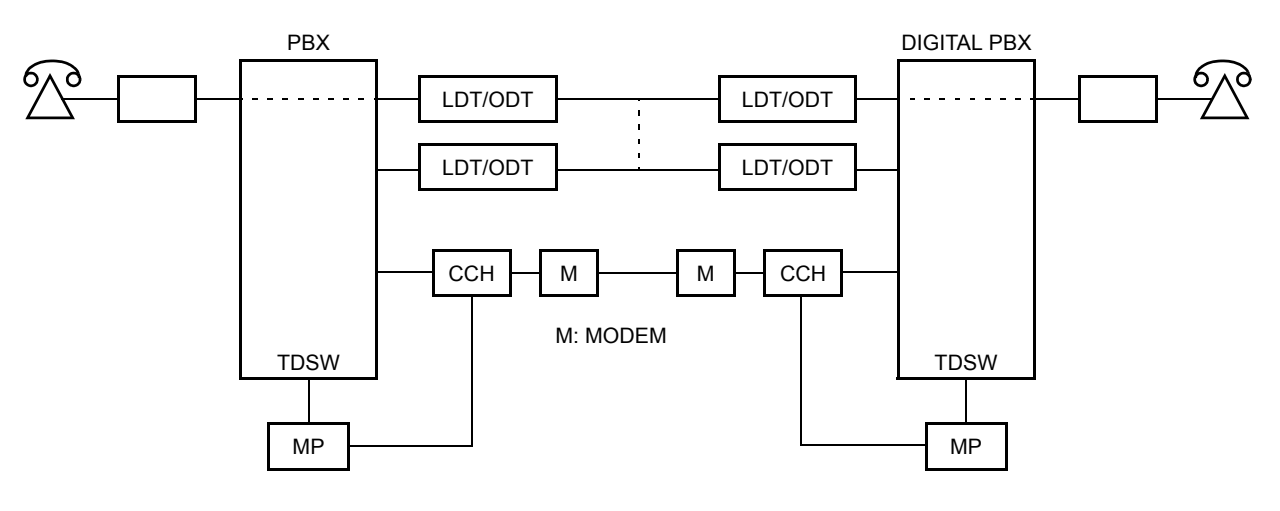

• Common Signaling Data Link via MODEM

• Common Signaling Data Link via LDT/ODT

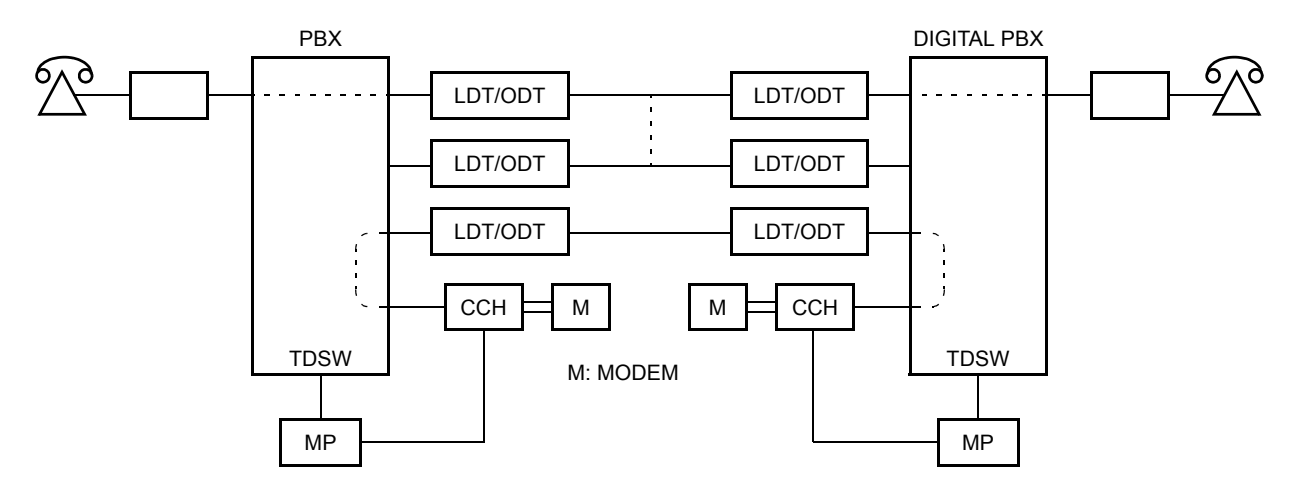

#### <span id="page-24-0"></span>**Centralized Billing**

Centralized Billing is a function that transmits billing information at each office to the center office within the same network through the common signaling channels of No. 7 CCIS.

To transmit the own billing information of the local office to center office, or transfer the billing information from other local offices to the center office, AP00 or MP built-in SMDR is required for each office. The AP00 or MP in the center office can send out the billing information to SMDR terminal with the following SMDR function.

- SMDR with AP00 (AP00 with AP00 program)
- SMDR with AP00 (AP00 with MRCA program)
- MP built-in SMDR on IP

The following figure shows the system outline of the Centralized Billing.

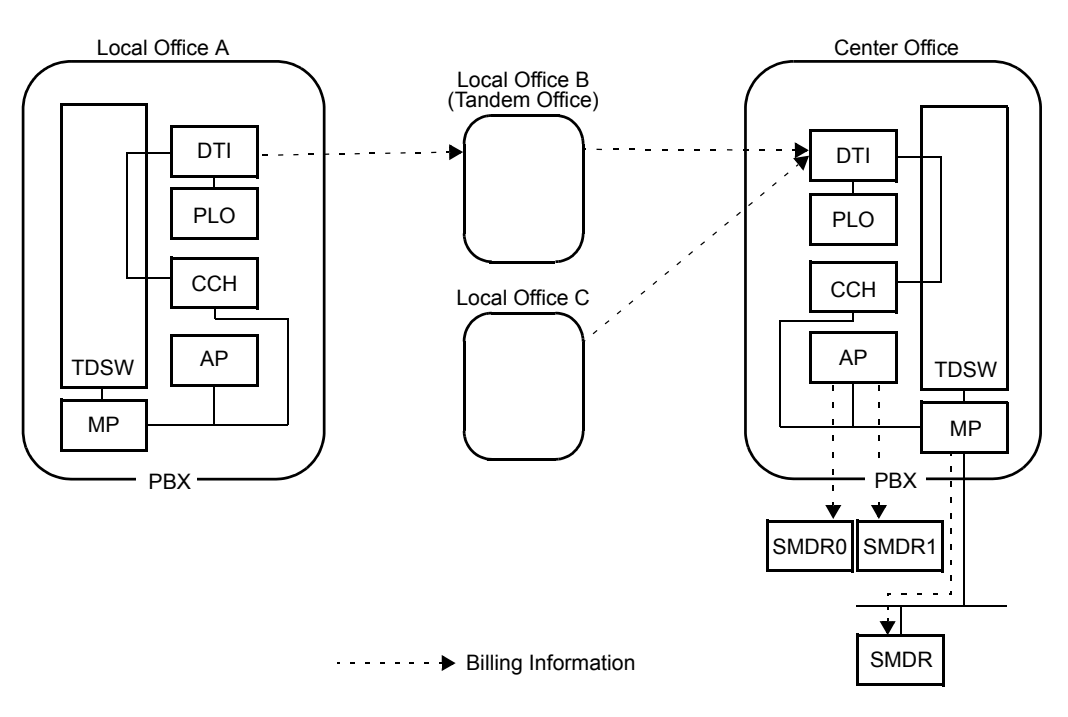

#### **System Outline of Centralized Billing**

#### <span id="page-25-0"></span>**Service Conditions for Centralized Billing**

If all the PBXs within the network are the 2000 IPS, the PBX can be a center billing office. In this case, there are the following conditions:

Conditions for Center Office;

- The available combination between SMDR and the output format is as follows. One type of SMDR is available among the following SMDR in center office.

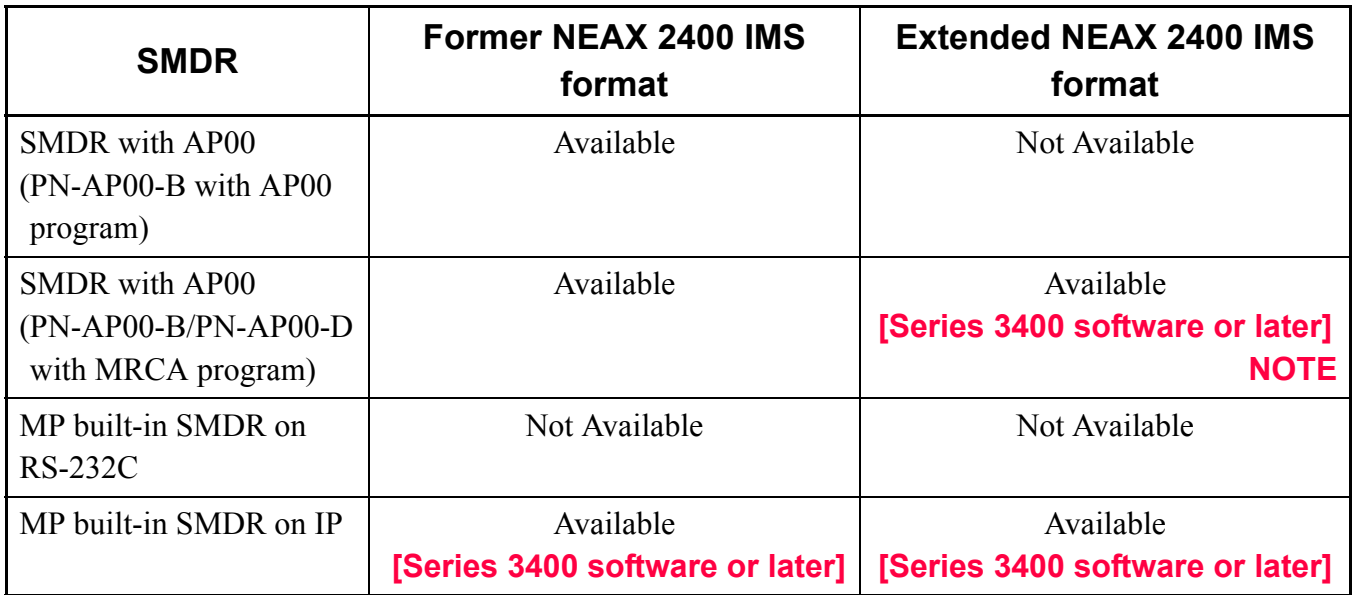

- **NOTE:** *The extended NEAX 2400 IMS format is available by using SC-3168 MRCA program issue 2 or later.*
- When the center office supports extended NEAX 2400 IMS format, the billing information received from each local office can be output with either extended NEAX 2400 IMS format or former NEAX 2400 IMS format. When the center office does not support extended NEAX 2400 IMS format (Series 3300 or earlier), the billing information from each local office can output with only former NEAX 2400 IMS format.
- Maximum of eight local offices can be accommodated.
- Maximum of 3600 calls per hour can be received from local office. If exceeds 3600 calls per hour, the billing information is stored in the local office.

- The billing information of own office (center office) and the billing information from local office/tandem office can be stored as follows.

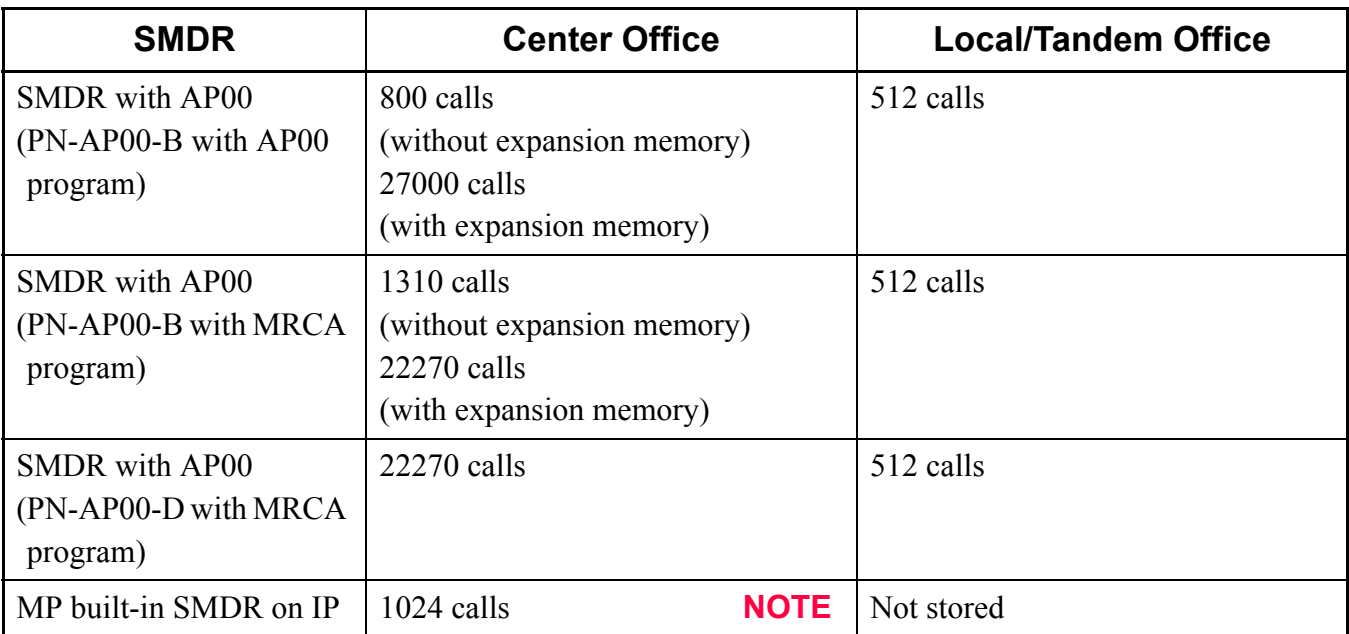

- **NOTE:** *When the memory of the MP overflows, new billing information is cancelled. The call records will be cleared by the power off or system reset.*
- If the billing information is not sent to the SMDR terminal due to such as a failure of the SMDR terminal, the billing information is stored in center office. Moreover, if the memory is filled, the billing information is stored in the local office.
- The maximum number of SMDR terminal that can be connected is as follows. SMDR with AP00 (PN-AP00-B with AP00 program) : 2 SMDR with AP00 (PN-AP00-B/PN-AP00-D with MRCA program): 2  $MP$  built-in SMDR on IP  $: 1$

Conditions for Local Office;

- The available combination between SMDR and the output format is as follows. One type of SMDR is available among the following SMDR in local office.

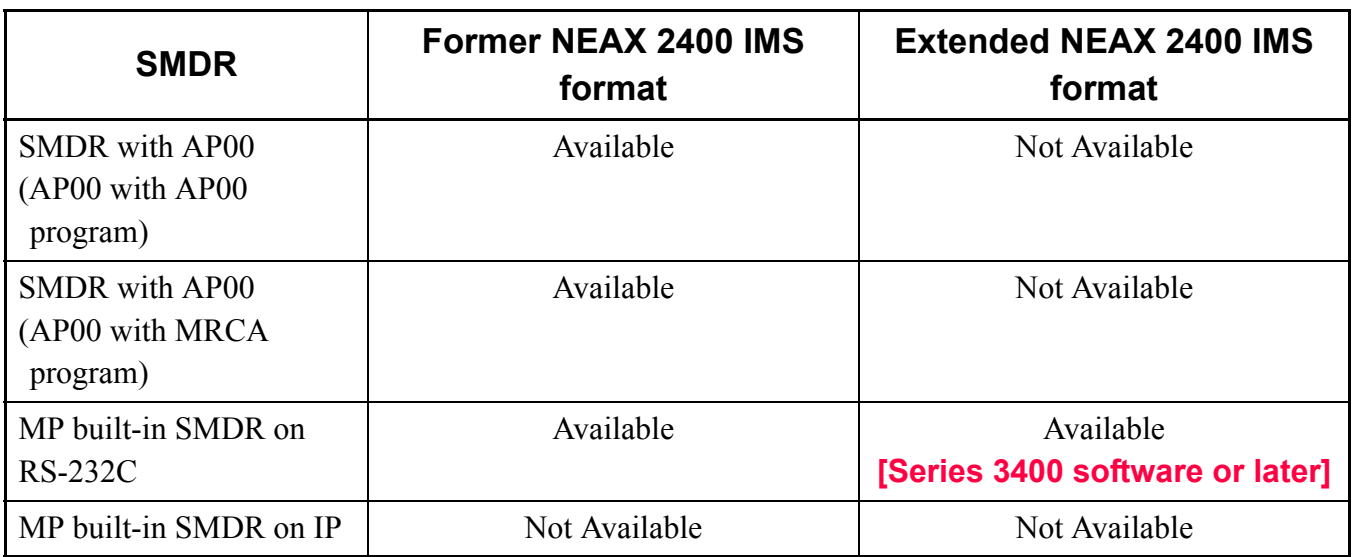

- The AP00 cannot be used when MP built-in SMDR is provided in local office (CM08>800: 0).
- The MP built-in SMDR cannot be used when the AP00 is provided in local office (CM05 Y=0: 04).
- In case of using AP00, the billing information of local office can be sent to the SMDR terminal of the local office.
- In case of using MP built-in SMDR, the billing information of local office cannot be sent to the SMDR terminal of the local office.
- In case of using AP00, if the link between local office and center office is shut down due to such as a failure of center office, the billing information is stored in the local office. In this case, the billing information will not be cleared by the MP reset or power off.
- In case of using MP built-in SMDR, if the link between local office and center office is shut down due to such as a failure of center office, the billing information is stored in the local office. In this case, the billing information will be cleared by the MP reset or power off.
- Maximum of 3600 calls per hour can be sent to center office/tandem office.

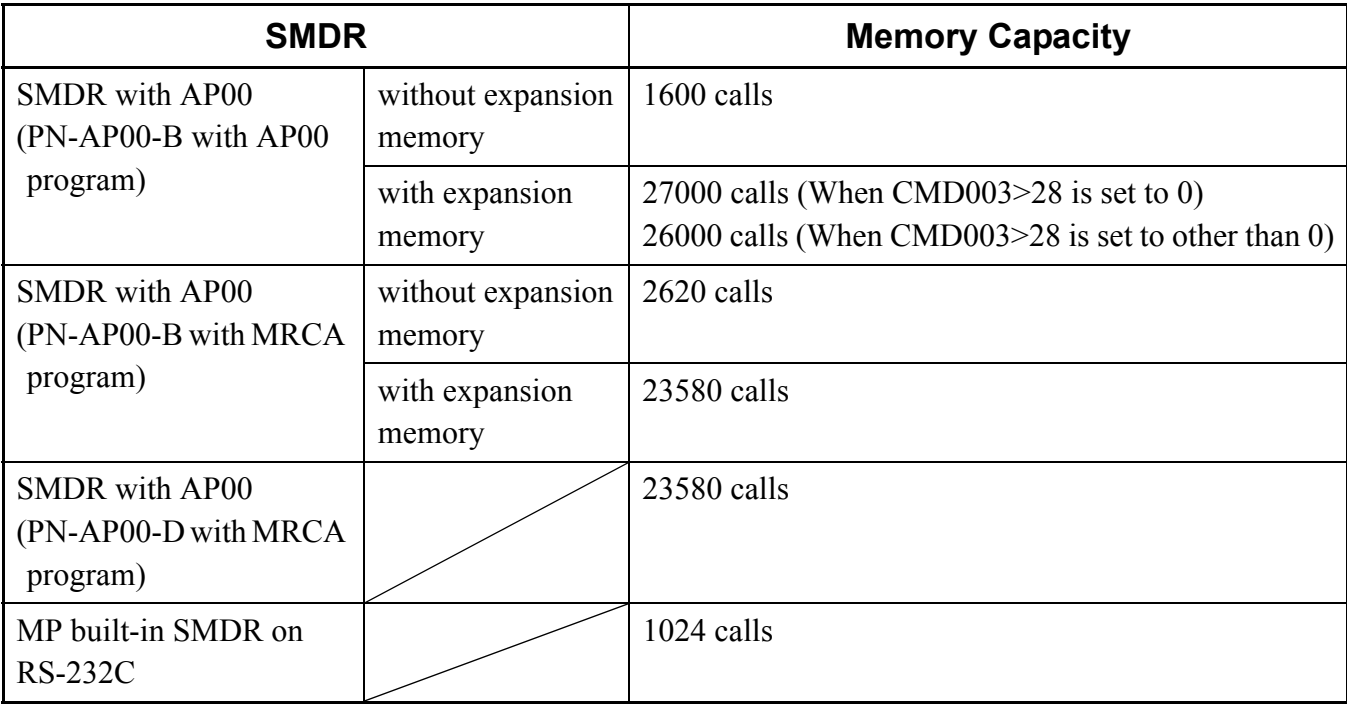

- The billing information of local office can be stored as follows.

Conditions for Tandem Office;

- One center office and maximum of seven local offices can be accommodated.
- Maximum of 3600 calls per hour can be received from local office. If exceeds 3600 calls per hour, the billing information is stored in the local office.
- Maximum of 3600 calls per hour can be sent to center office.
- Other conditions are the same as Conditions for Local Office.

#### <span id="page-29-0"></span>**Inter-Office Digital Data Transmission through No. 7 CCIS**

The PBX can provide Inter-Office Digital Data Transmission through No. 7 CCIS.

When the PBX is an end office in the Inter-Office Digital Data Transmission through No. 7 CCIS with Digital Interface, the digital signal is transmitted directly. A maximum of 64 Kbps digital data transmission is available for the direct digital transmission.

When the PBX is a tandem office in the Inter-Office Digital Data Transmission through No. 7 CCIS, data transparency is provided, and a maximum of 64 Kbps digital data transmission is available.

For details, refer to the Data Interface System Manual.

## <span id="page-30-0"></span>**CARD NAME AND FUNCTION**

This table shows the circuit card name and function for No. 7 CCIS.

#### **Card Name and Function**

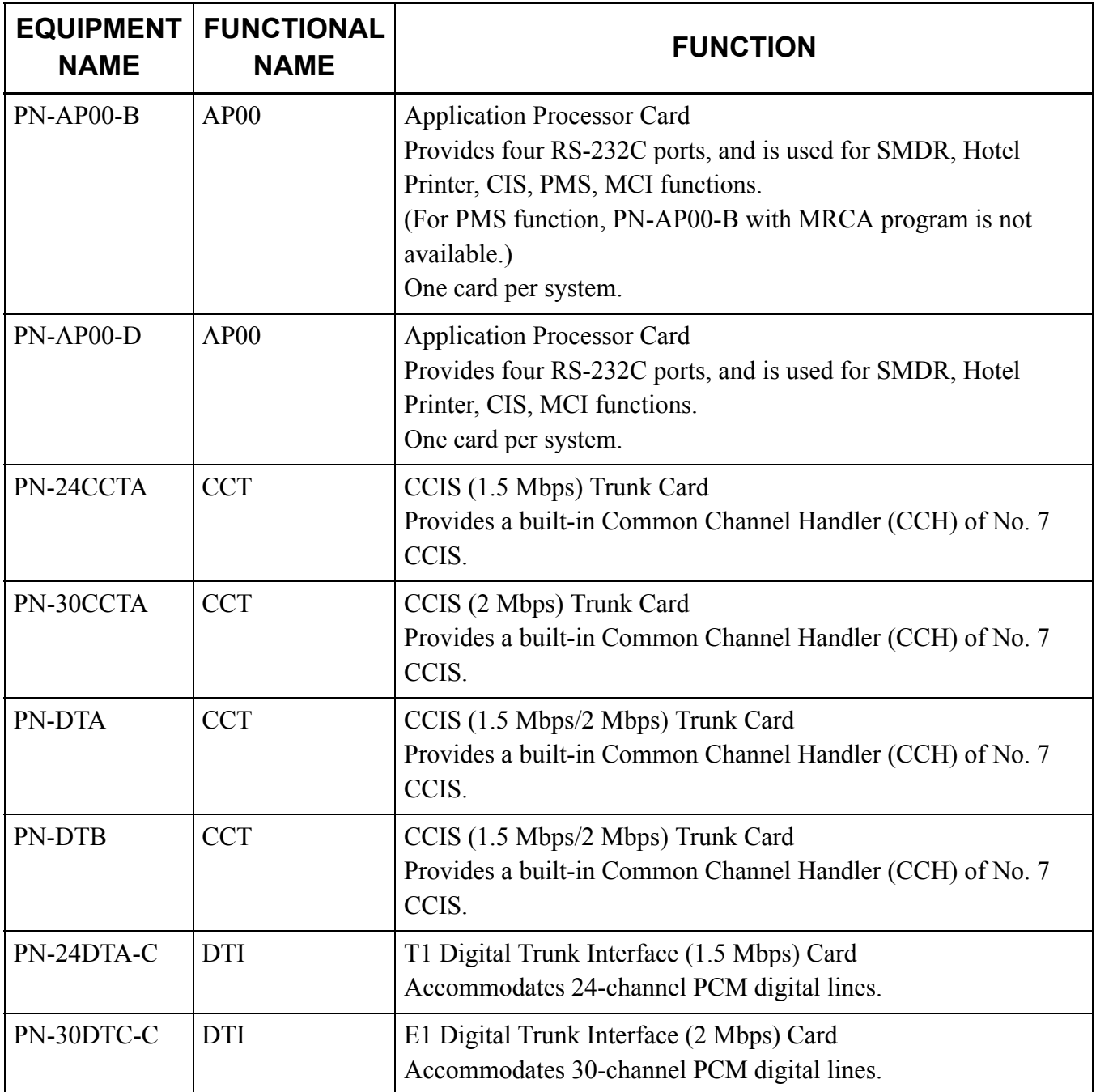

Continued on next page

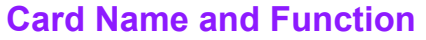

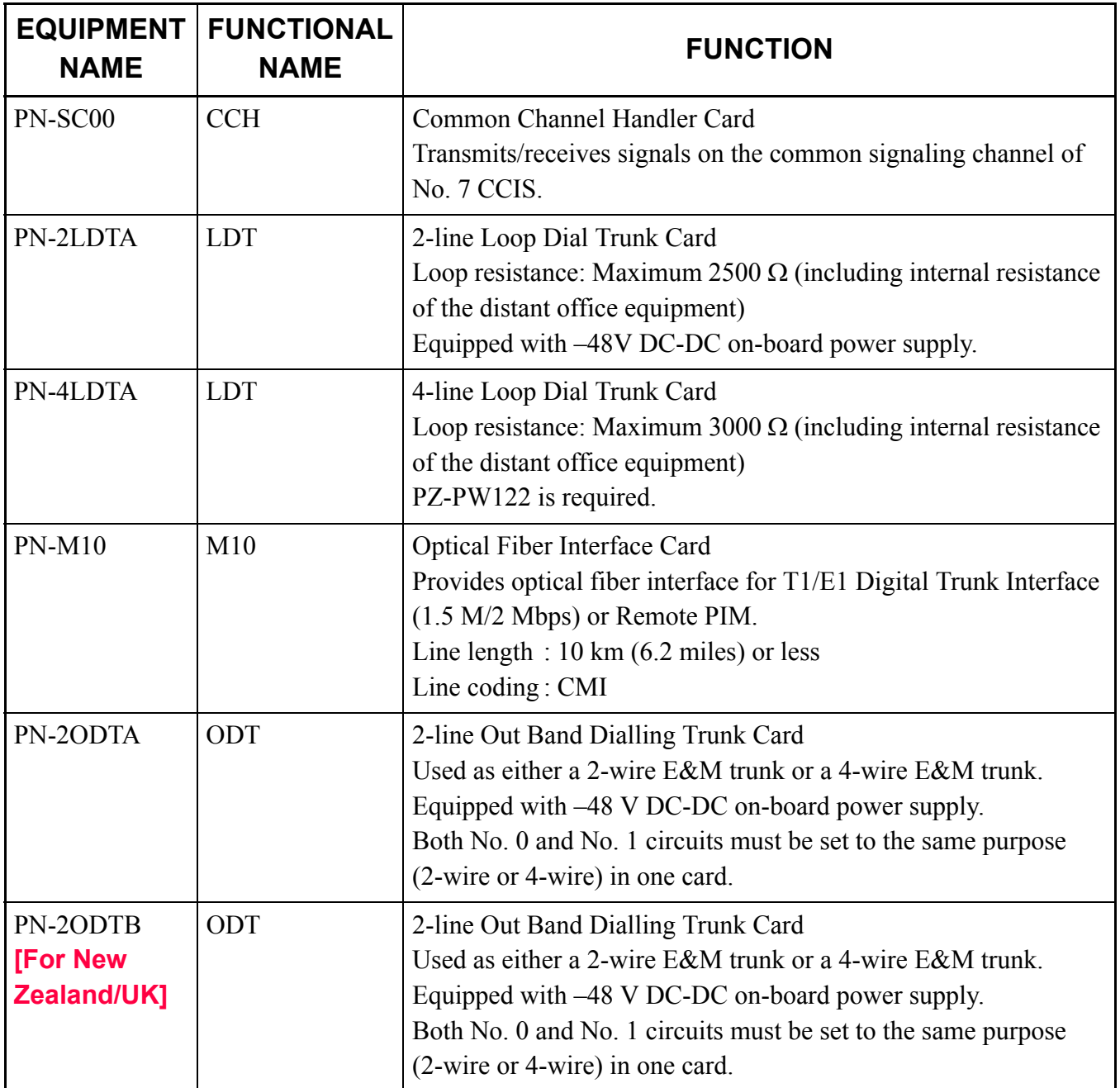

Continued on next page

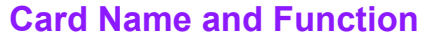

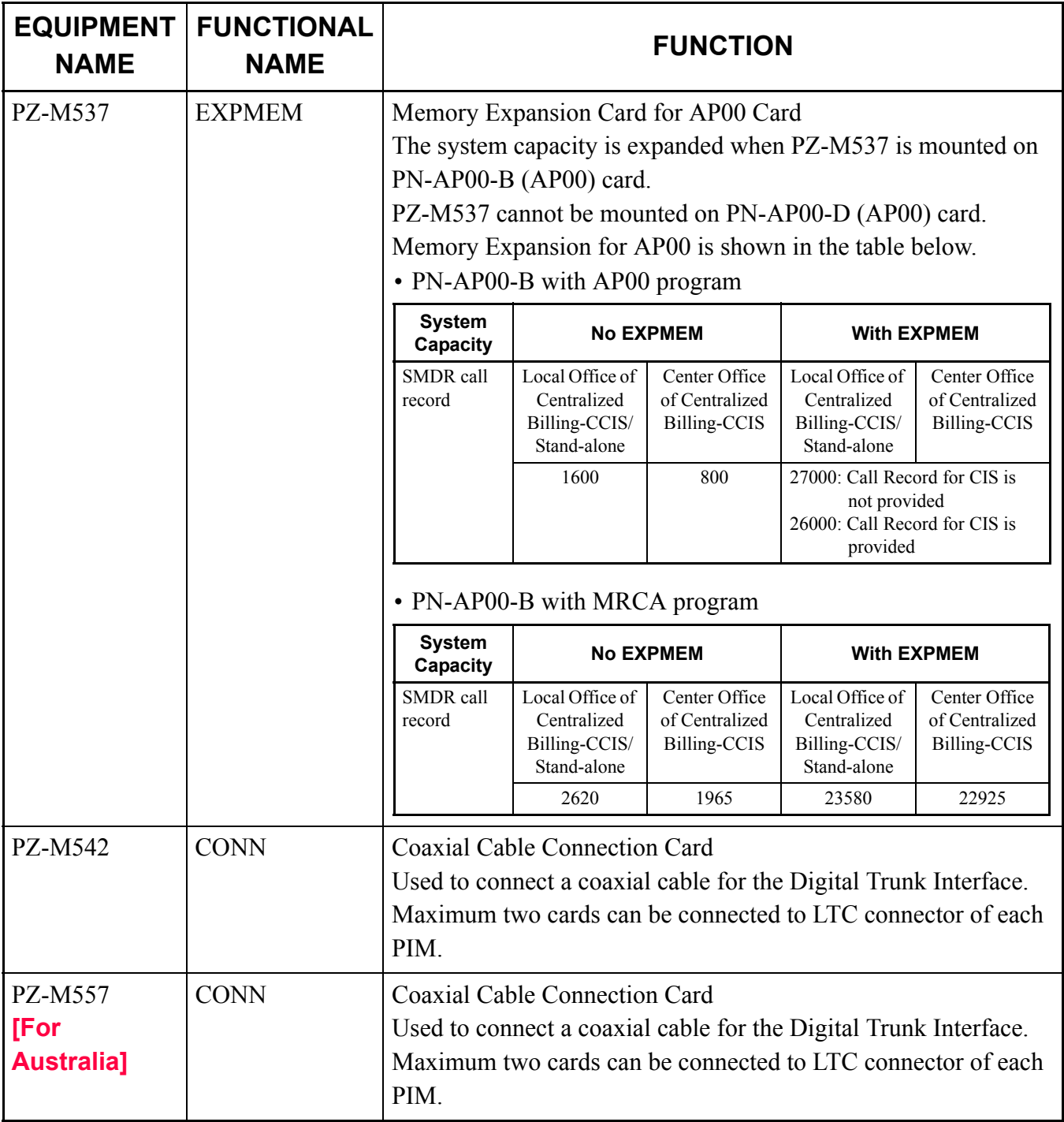

## <span id="page-33-0"></span>**SYSTEM CAPACITY**

The table below shows the system capacity of NEAX 2000 IPS, when you use the NEAX IPS<sup>DM</sup>/IPS<sup>DMR</sup>, refer to "NEAX IPS<sup>DM</sup> Hardware Installation Guide".

#### <span id="page-33-1"></span>**CCIS with Digital Interface**

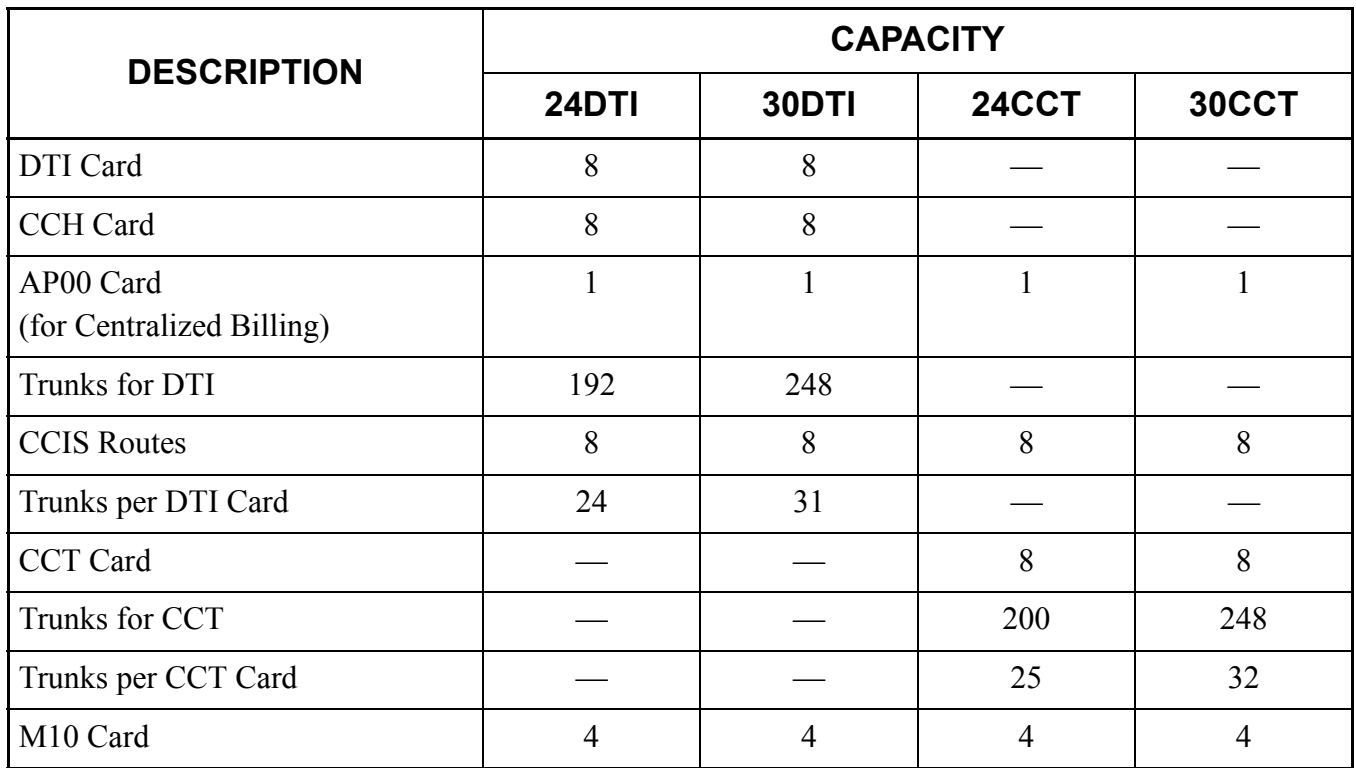

#### **System Capacity for CCIS with Digital Interface**

### <span id="page-34-0"></span>**CCIS with Analog Interface**

#### **System Capacity for CCIS with Analog Interface**

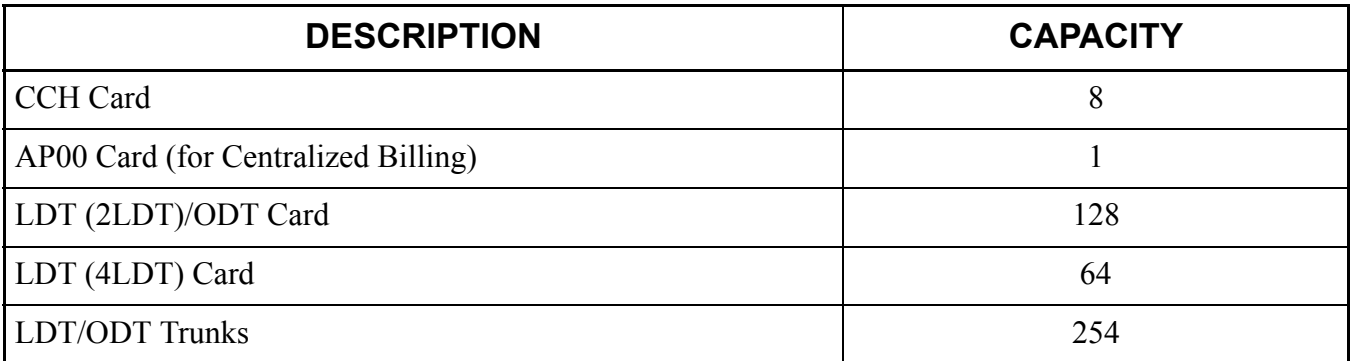

## <span id="page-35-0"></span>**TIME SLOT ASSIGNMENT CONDITION**

As shown below, the CCH cards use the time slots on the basic highway 4.

Therefore, the total number of time slots for all CCH cards must be 128 time slots or less including all other application processor (AP) cards, which use the highway 4.

The 24DTI/30DTI/CCT cards can use the time slot on both the basic and expanded highway 4 and 6.

Therefore, the total number of time slots for all 24DTI/30DTI/CCT cards must be 256 time slots or less including all other application processor cards, which use the highway 4 and 6.

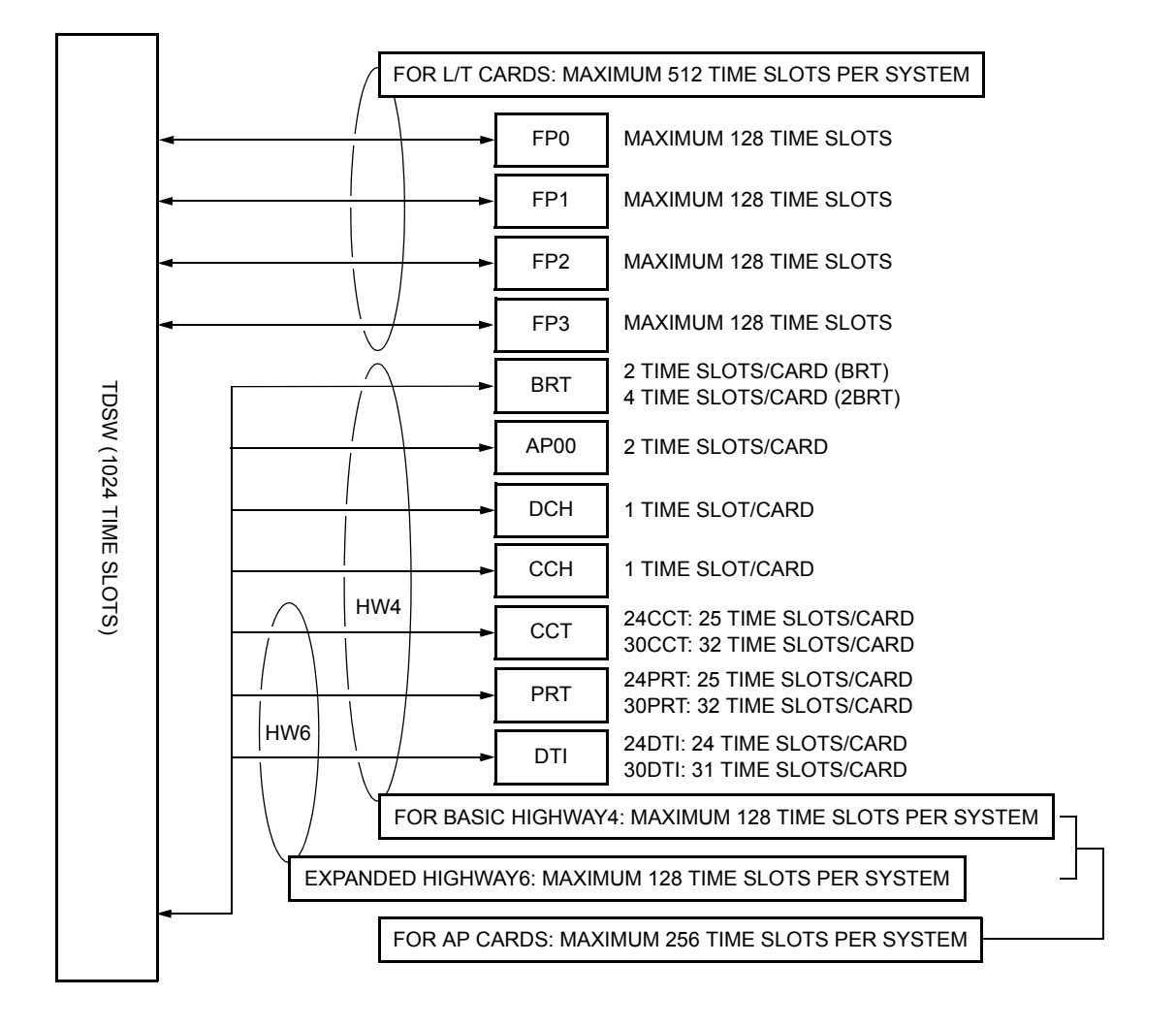

#### **Accommodation of DTI/CCH into TDSW**
## **Time Slot Allocation for DTI Card**

On each DTI card, the system recognizes the lowest and highest channel numbers to which trunk numbers are assigned, and allocates time slots to all the channels between them. If trunk numbers are assigned to nonconsecutive channels, the system also allocates time slots to channels not assigned.

For example, as shown below, when Channel 1 through Channel 10 have been assigned by system data programming (CM07 Y=01) except Channel 5, the system allocates a total of 10 time slots for all ten channels. Therefore, to avoid allocation of unnecessary time slots, it is recommended that consecutive channels be assigned on each DTI card.

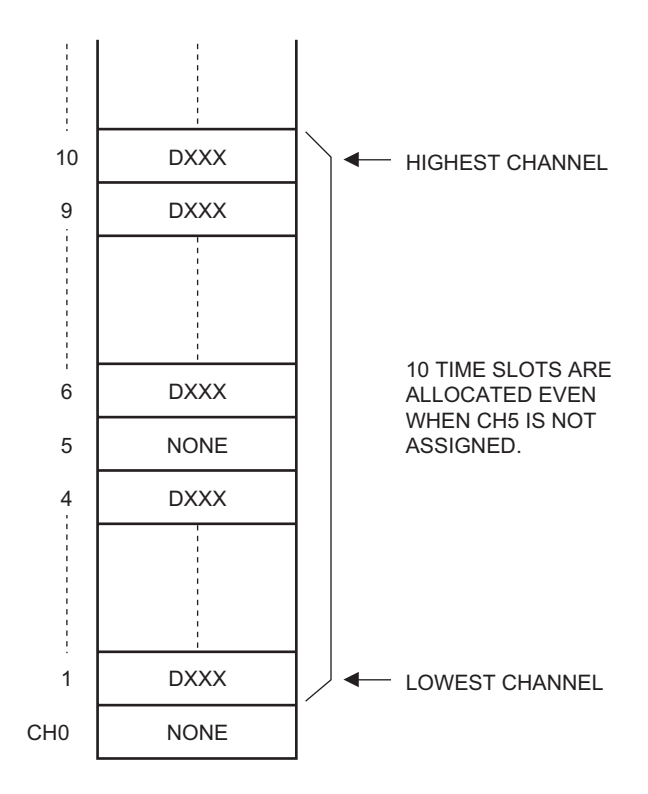

#### **Time Slot Allocation for DTI**

## **Number of Time Slots Required for DTI/CCH Card**

- (1) When the system is serving as a Lower Hierarchy Office within the network, 1 time slot is allocated for setting up a fixed path between the DTI/ODT and the CCH as the common signaling channel.
- (2) When the system is serving as a High Hierarchy Office within the network, 1 time slot is allocated to the distant Main Office and distant Local Office for the common signaling channel.
- **NOTE 1:** *A billing information from distant Local Office is transferred as follows. AP00*→*MP*→*CCH*
- **NOTE 2:** *When a common signaling data link is provided via a MODEM, the time slot for the common signaling channel is not required.*

The following figures show the CCH time slot assignment for CCIS with Digital Interface.

#### **CCH Time Slot Assignment (for No. 7 CCIS with Digital Interface)**

• Network Configuration:

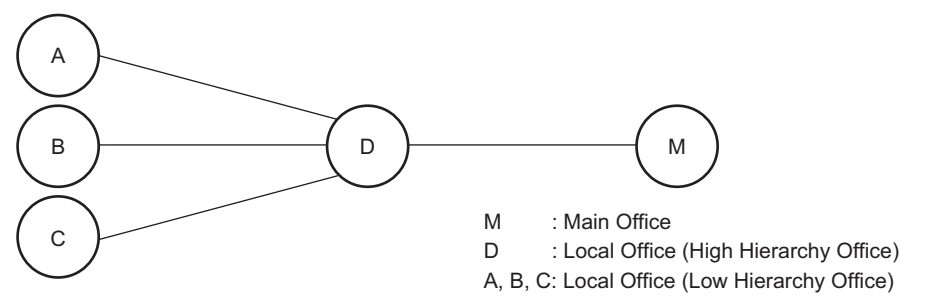

• When the System locates at A, B, or C (Low Hierarchy Office) in the above network:

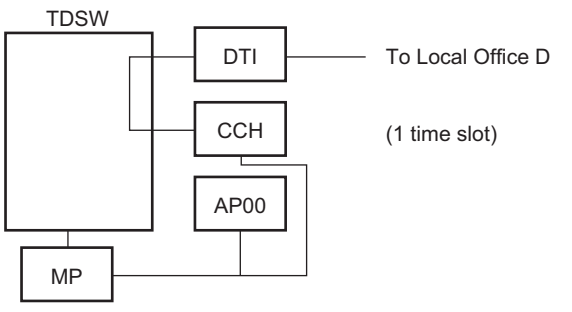

• When the System locates at D (High Hierarchy Office) in the above network:

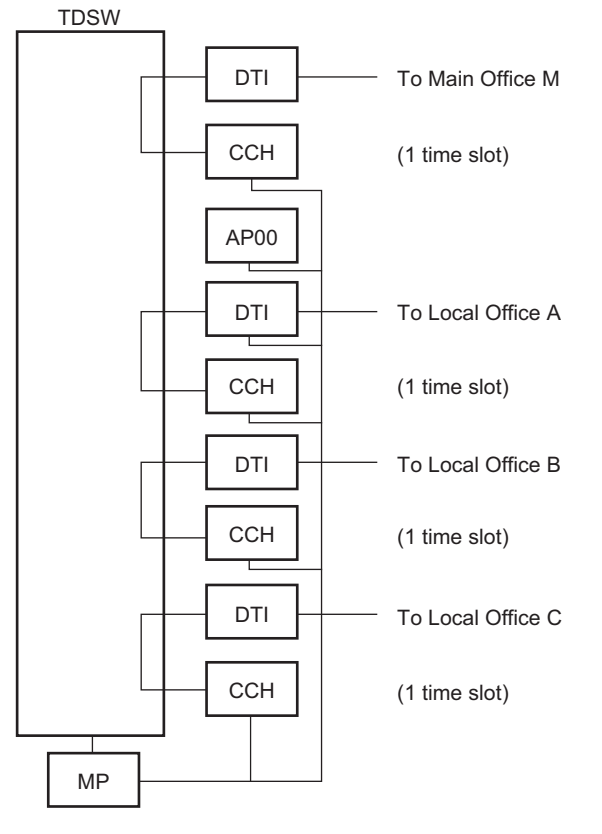

The following figures show the CCH time slot assignment for No. 7 CCIS with Analog Interface.

#### **CCH Time Slot Assignment (for No. 7 CCIS with Analog Interface)**

• Network Configuration:

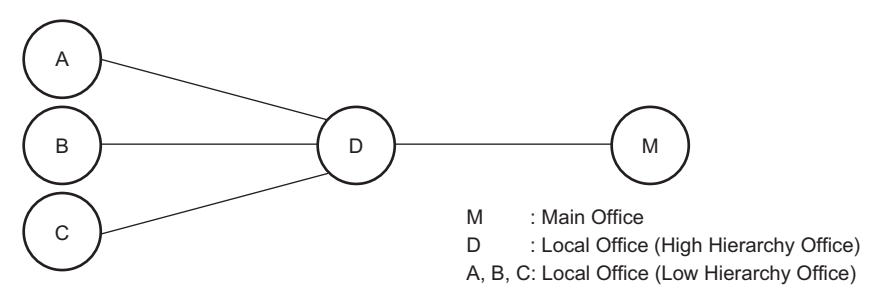

• When the System locates at A, B, or C (Low Hierarchy Office) in the above network:

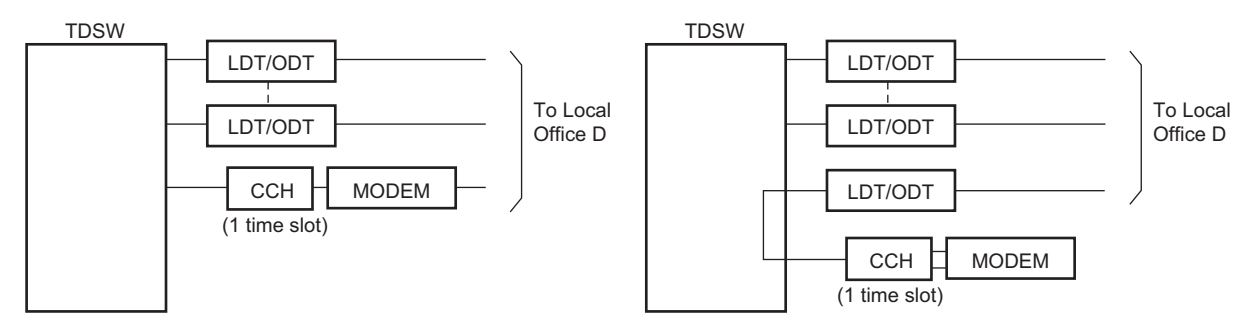

• When the System locates at D (High Hierarchy Office) in the above network:

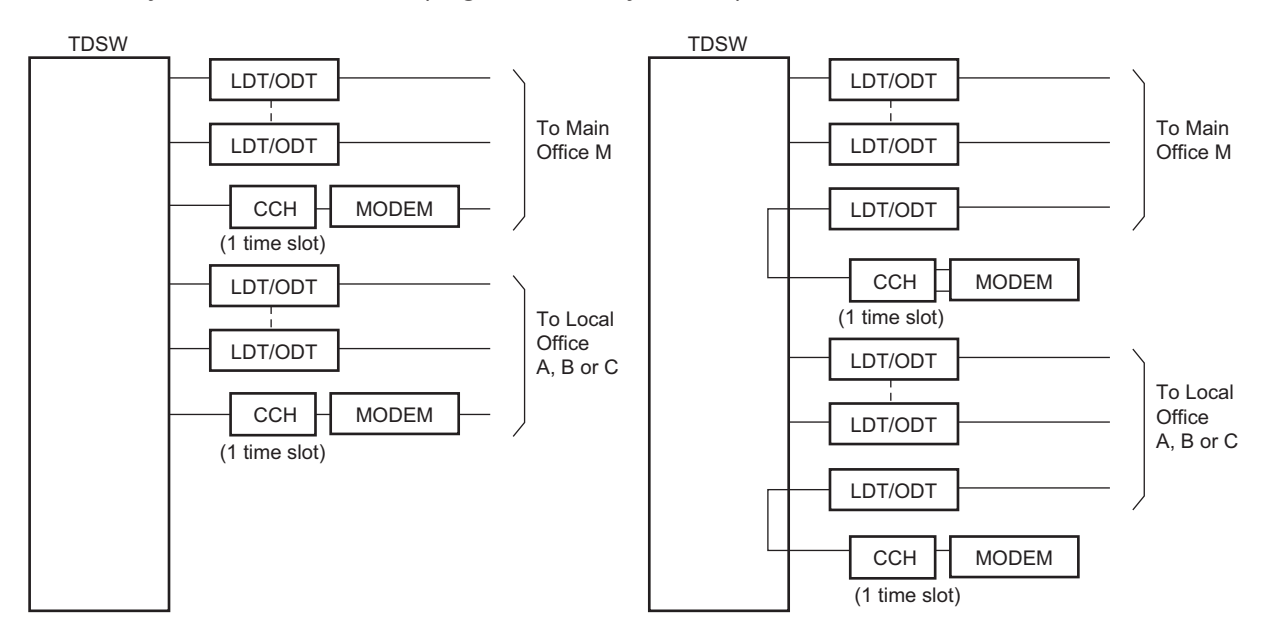

This table shows the number of time slots for each of the cards required for No. 7 CCIS with Digital Interface and next page shows the number of time slots for each of the cards required for No. 7 CCIS with Analog Interface.

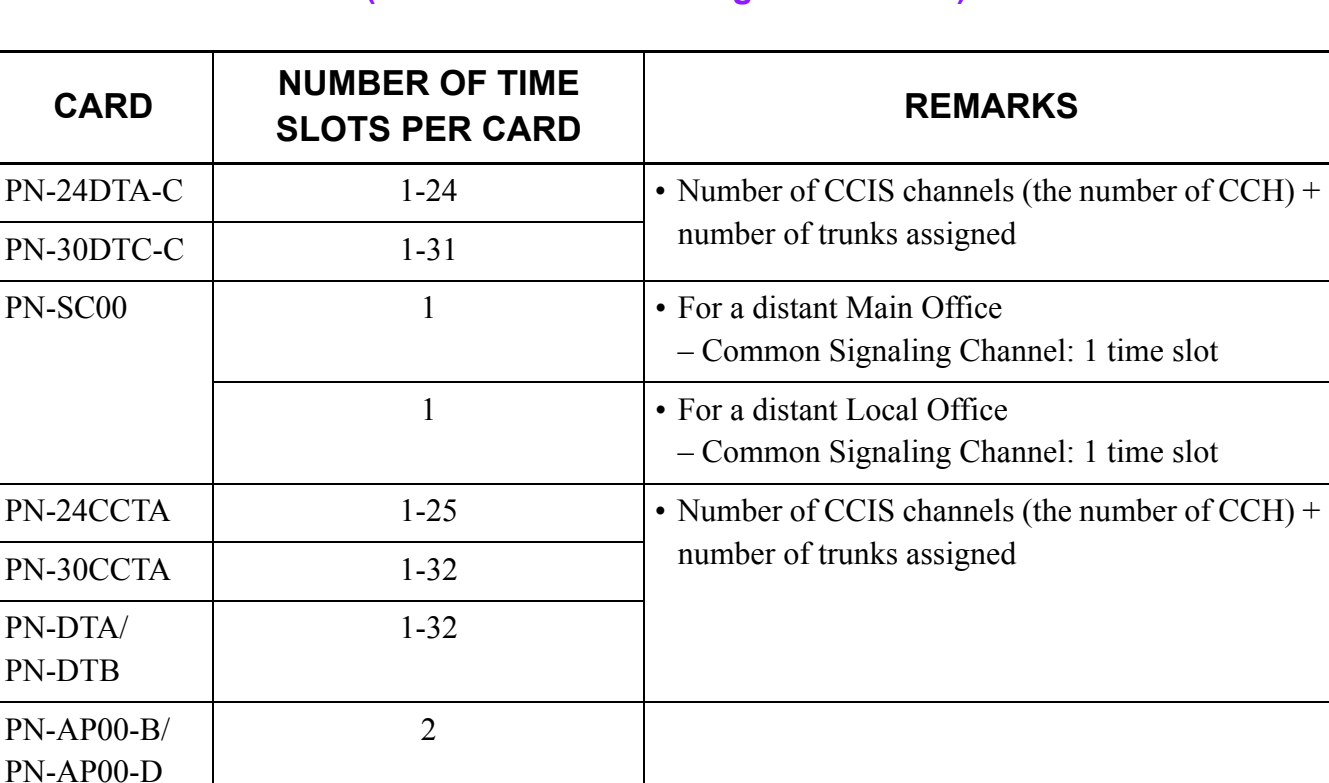

#### **Number of Time Slots Required per DTI/CCH/CCT/AP00 Card (for No. 7 CCIS with Digital Interface)**

#### **Number of Time Slots Required per CCH/AP00 Card (for No. 7 CCIS with Analog Interface)**

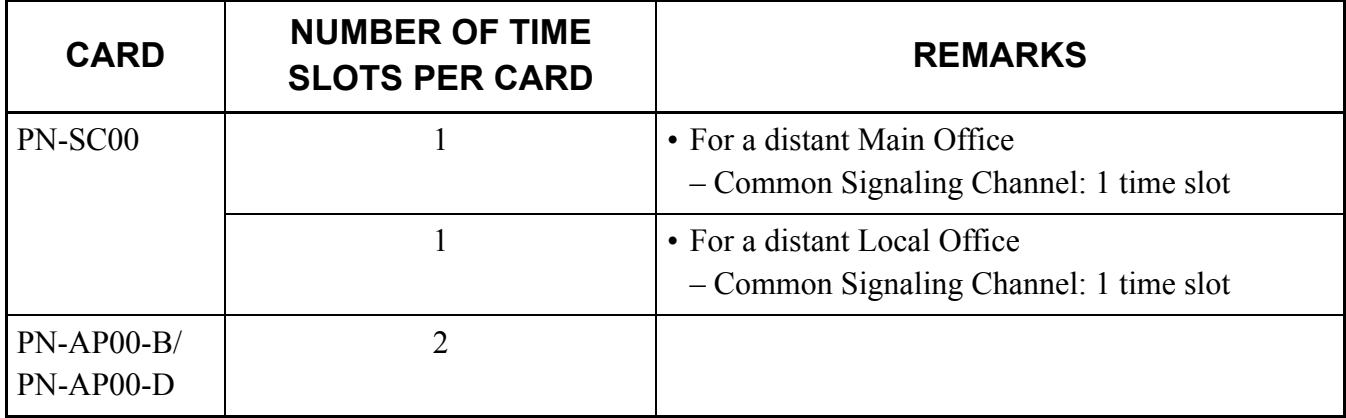

## **DTI SPECIFICATIONS**

## **Transmission Characteristics**

#### **Transmission Characteristics**

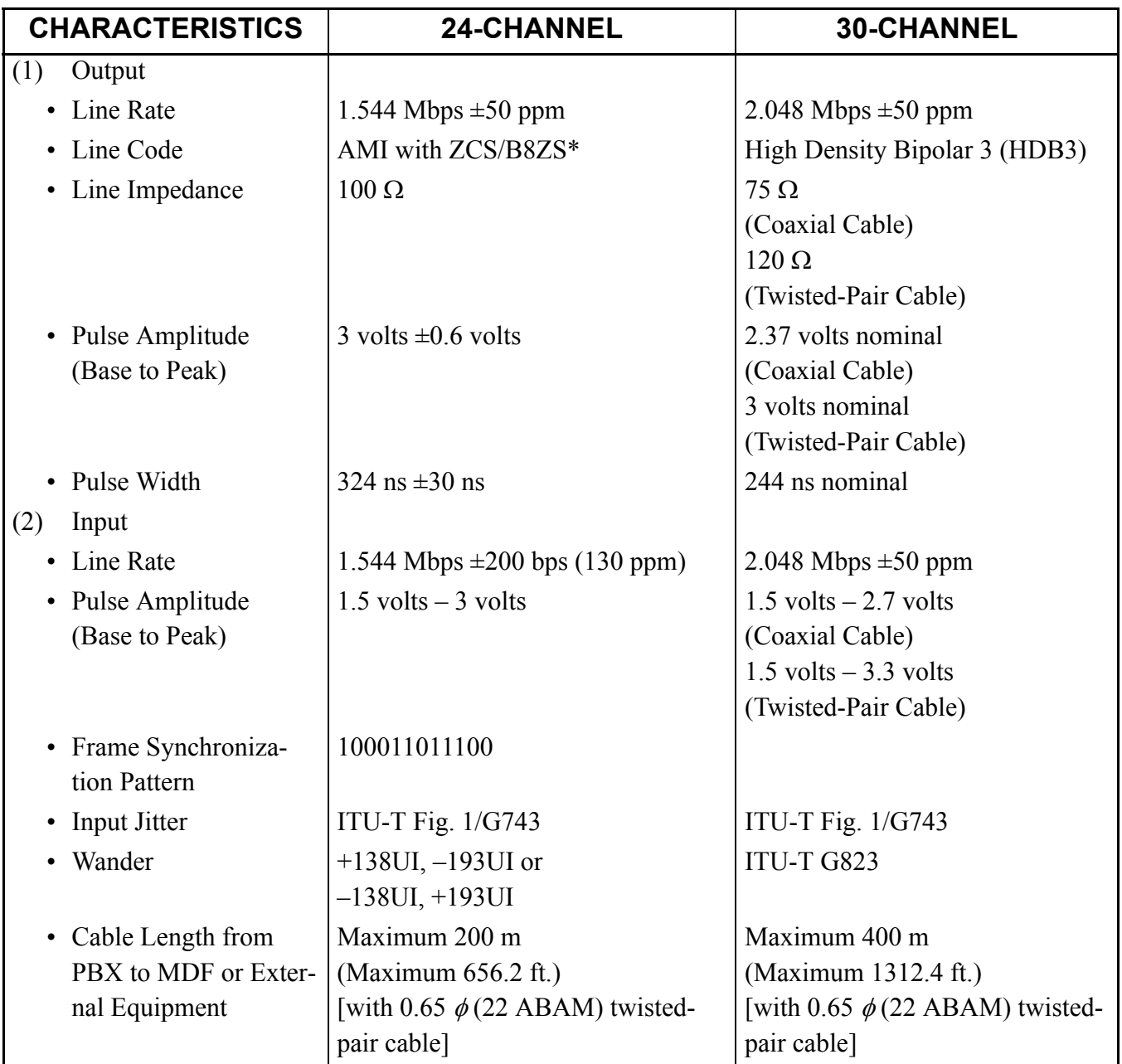

\* AMI: Alternate Mark Inversion

- ZCS: Zero Code Suppression
- B8ZS: Bipolar Eight Zero Substitution

## **Frame Configuration of 24DTI**

According to the AT&T Specifications for 24-channel transmission, there are two types of frame configurations: 12-Multi Frame (D4) and 24-Multi Frame (ESF).

(1) 12-Multi Frame (D4)

The frame has 12-Multi Frames, and each Multi frame has a 24-channel PCM signal (8 bits/channel) and an S bit (Super Frame Bit). This figure shows the frame configuration, and table in next page shows frame bit assignment.

## **Frame Configuration of 24DTI (12-Multi Frame)**

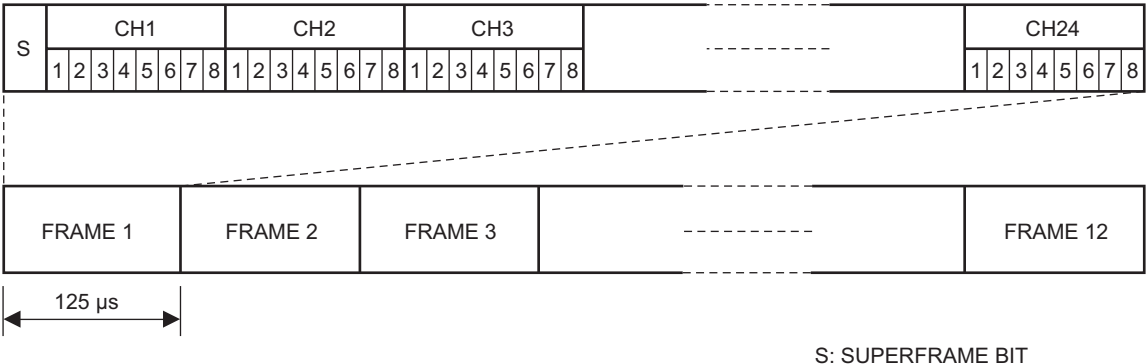

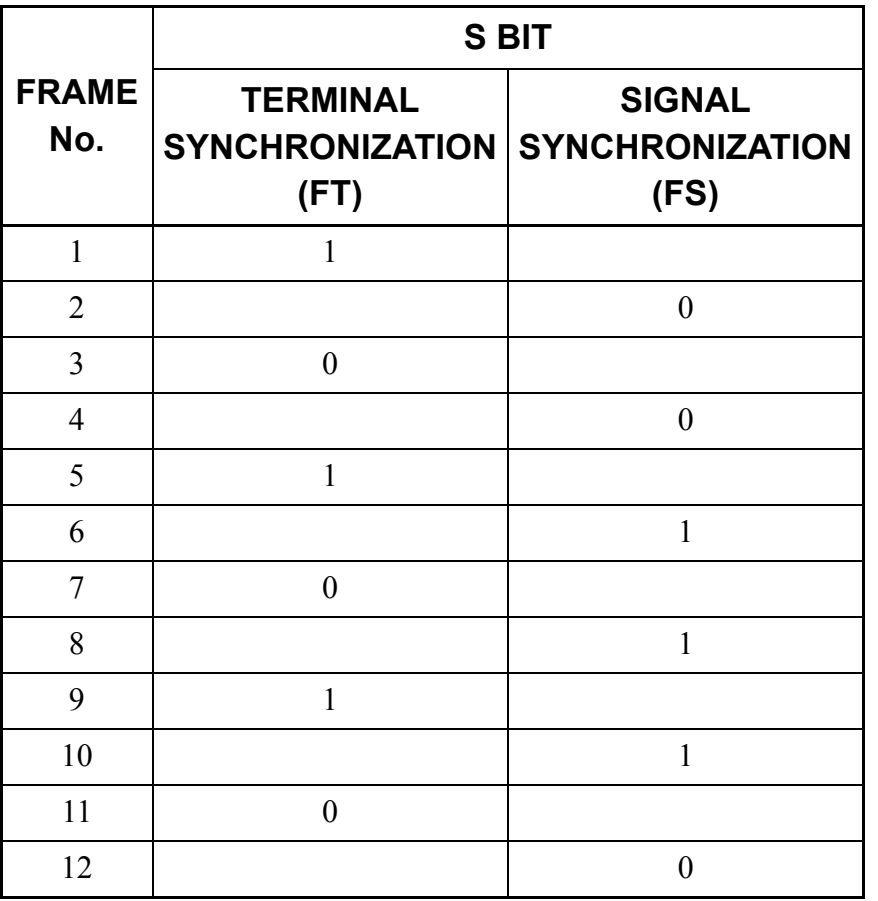

## **12-Multi Frame Bit Assignment**

\* The S-bit is the first bit in each frame.

\* Frames are repeated in the order shown above.

(2) 24-Multi Frame (Extended Super Frame <ESF>)

This frame has 24-Multi Frames and each Multi frame has a 24-Channel PCM signal (8 bits/channel) and an S bit (Super Frame Bit). This figure shows the frame configuration, and table on next page shows frame bit assignment.

#### **Frame Configuration of 24DTI (24-Multi Frame)**

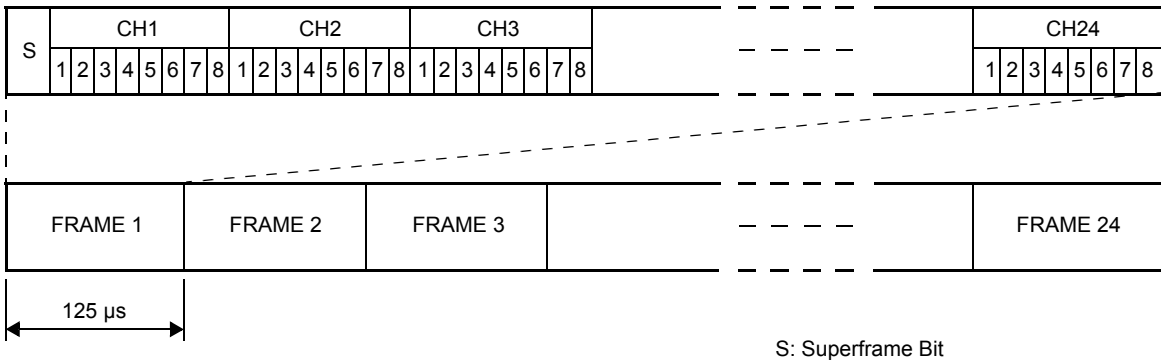

## **24-Multi Frame Bit Assignment**

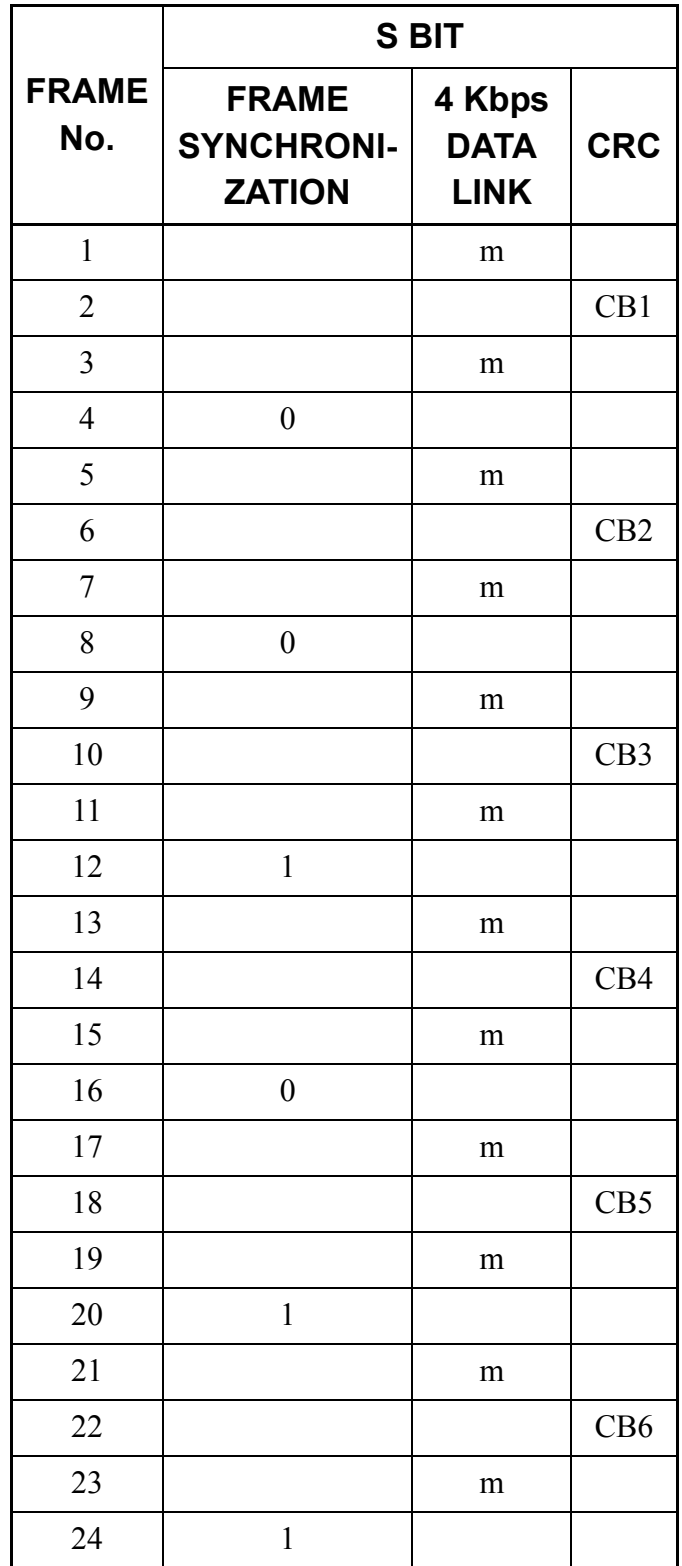

- \* The S-bit is the first bit in each frame.
- \* Frames are repeated in the order shown above.
- \* "m" in the "4 Kbps Data Link" column means that the frame is usually assigned to 1.

## **Frame Configuration of 30DTI**

Based on 30-channel transmission method of ITU-T Specification, the frame configuration consists of 16 multi frame, each frame having 32 time slots.

This figure shows the frame configuration, and table on next page shows the details of time slot assignment.

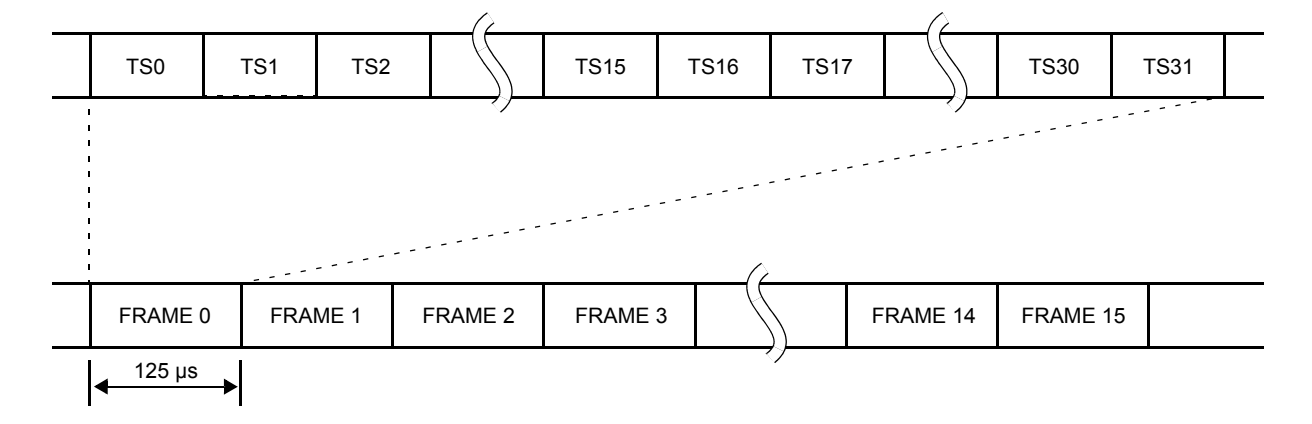

## **Frame Configuration of 30DTI**

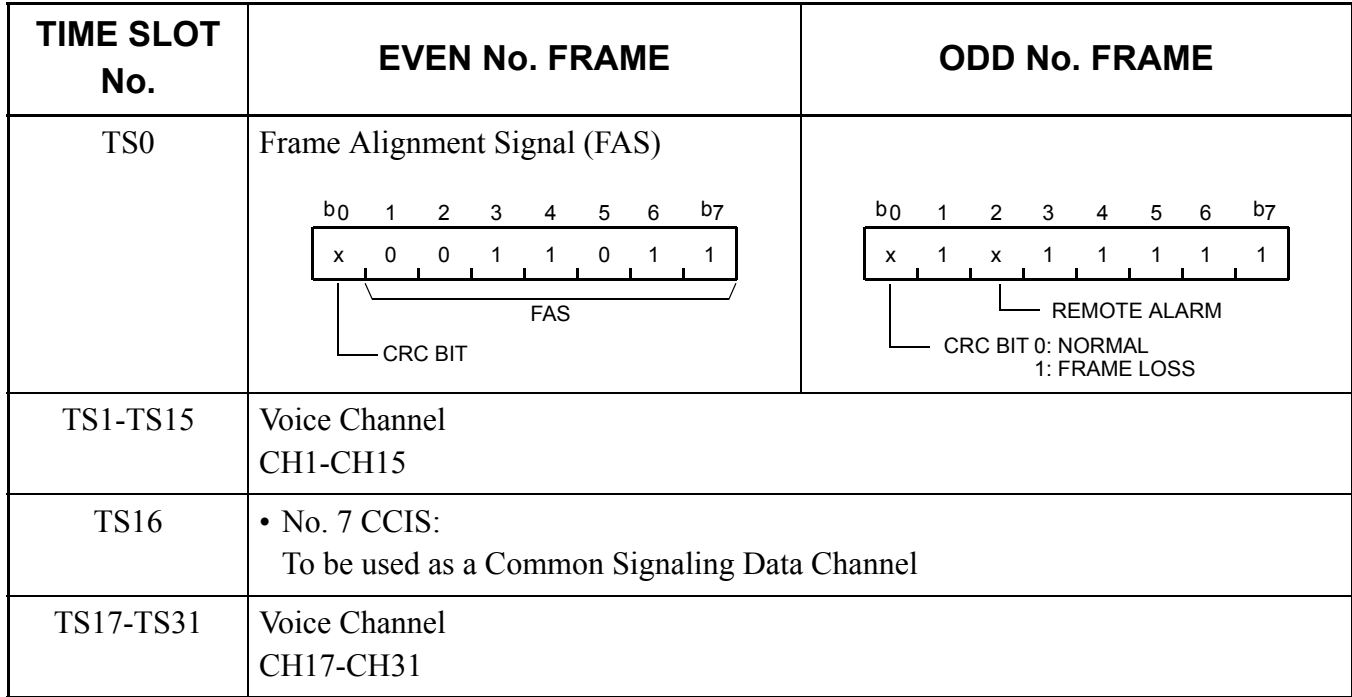

#### **Time Slot Assignment of 30DTI**

## **MODEM Specifications**

The MODEM specifications required for No. 7 CCIS with Analog Interface are shown below.

- Synchronization : Synchronous
- Data speed  $: 1200$  bps-9600 bps
- Transmission Mode : Full Duplex
- Line : 2/4 wire (Common Signaling Data Link via MODEM)
- Connection Type : Leased
- Interface Condition : ITU-T V24 and V28

## **SERVICE FEATURES**

#### **List of CCIS Service Features**

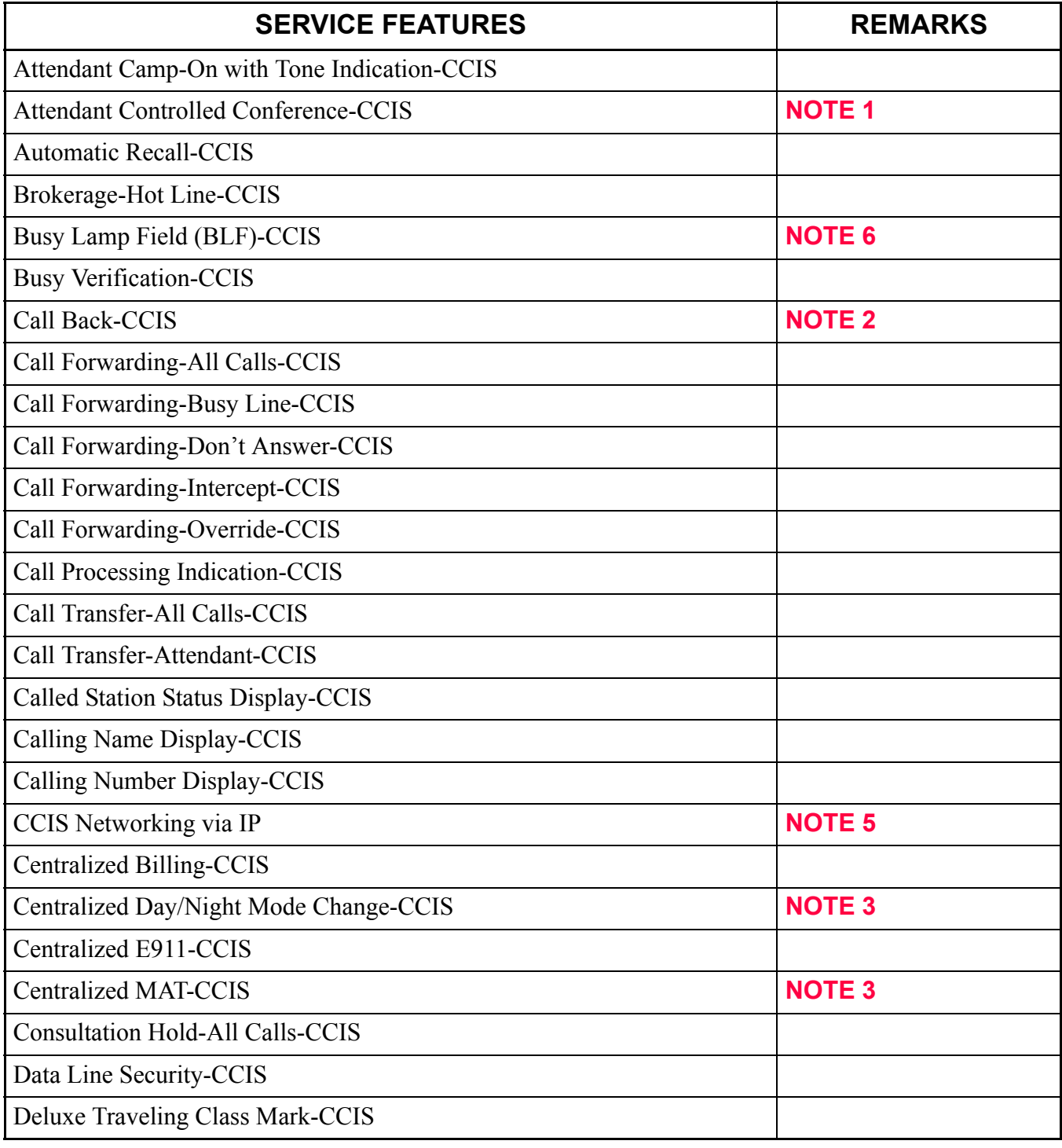

Continued on next page

### **List of CCIS Service Features**

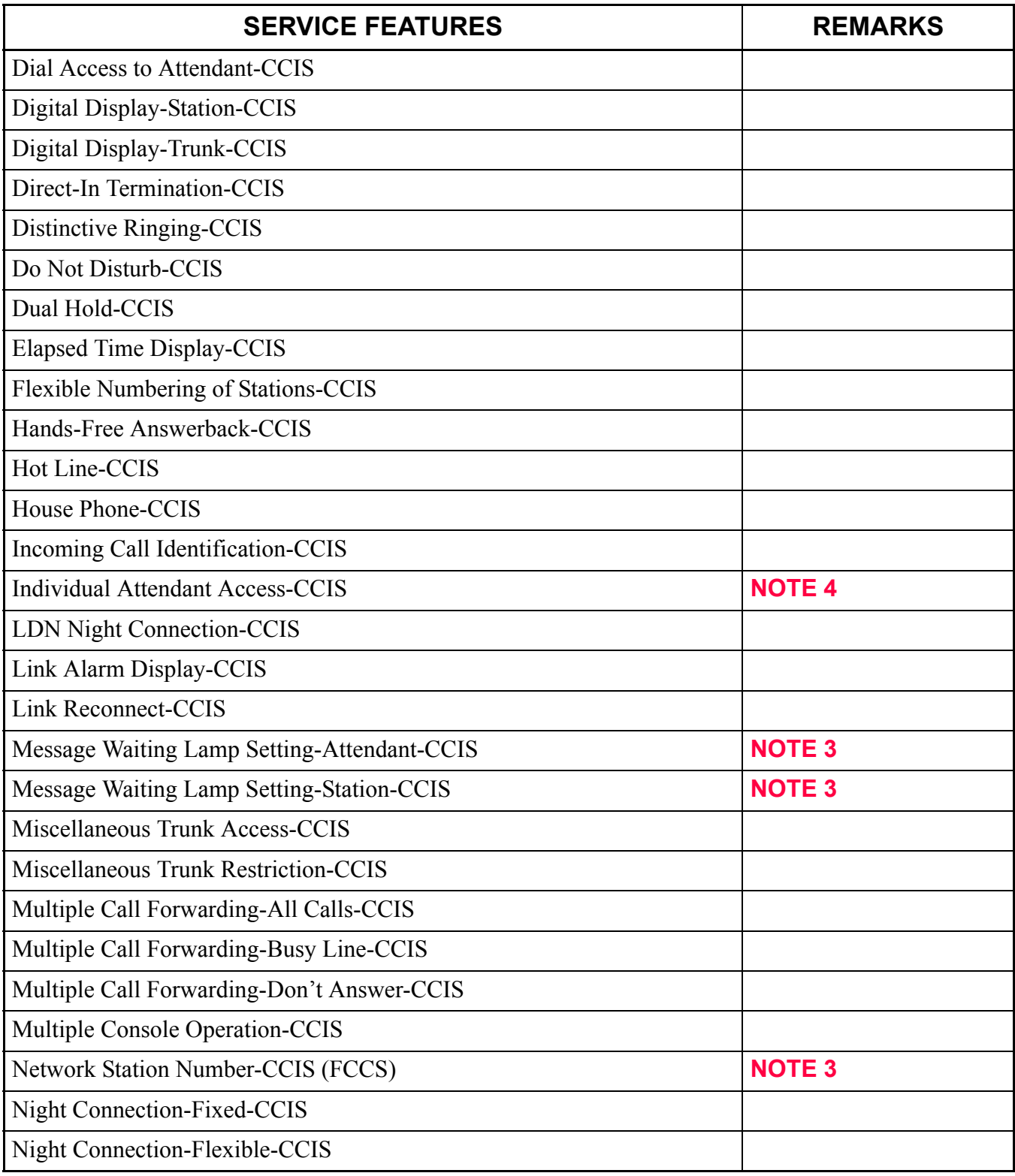

Continued on next page

#### **List of CCIS Service Features**

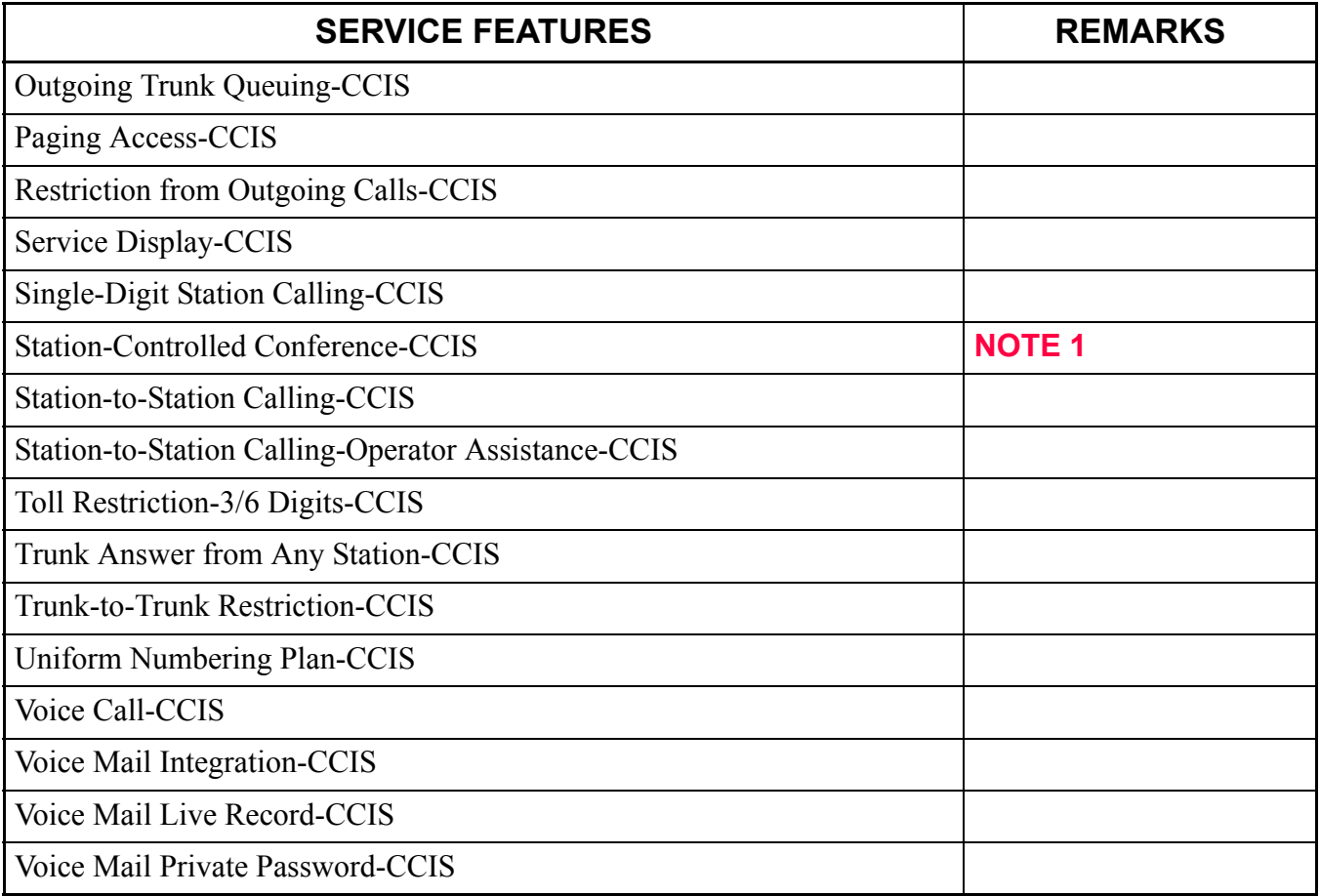

**NOTE 1:** *An attendant/extension of the 2400 IPX must be a conference leader.*

- **NOTE 2:** *This service is available by the closed numbering plan.*
- **NOTE 3:** *As a Local Office, this feature is available on the 2000 IPS.*
- **NOTE 4:** *This service is available when the Attendant Console is provided at the 2400 IPX on the network.*
- **NOTE 5:** *Refer to the NEAX 2000 IPS System Manual.*
- **NOTE 6:** *This service is available only for the 2000 IPS network, not available for the network including the 2400 IPX.*

# **NETWORK STRUCTURE CONSIDERATIONS**

## **Determining System Configuration**

The configuration of the network and the number of lines (channels) should be determined, and is dependent on the traffic between each office (PBX). For example, when the traffic between Office A and Office C is high (as shown in the network of the following figure), Office A and Office C should be connected by No. 7 CCIS directly.

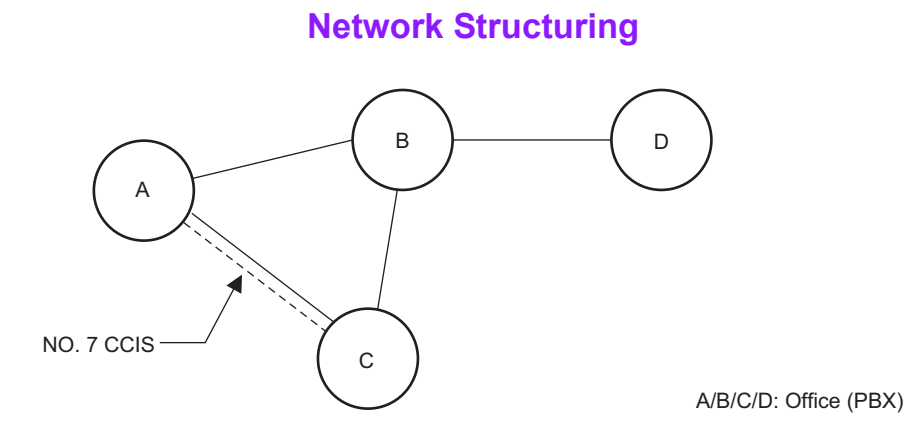

#### **Determining Number of No. 7 CCIS Routes**

When the system is a Main Office or a Tandem Office, two or more routes to other offices are required.

• The maximum number of No. 7 CCIS routes is 8 per system.

## **Determining Type of Transmission Lines**

The type of transmission lines available with the PBX are:

- Digital Interface (24DTI/30DTI)
- Analog Interface (LDT/ODT)

The Analog Interface is not suitable for a high-traffic network because the transmission speed of the control signal is limited to a maximum of 9.6 Kbits per second (bps). A Digital Interface can transmit control signals at up to 56 Kbps.

#### **Determining Which PBX Should Be Main Office**

When using No. 7 CCIS, the following features require establishing a clear relationship between the Main and Satellite offices:

- Centralized Attendant Service (CAS)
	- Attendant Camp-On with Tone Indication-CCIS
	- Busy Verification-CCIS
	- Centralized Day/Night Mode Change-CCIS For Centralized Day/Night Mode Change Service, the Main Office must be the 2400 IPX. This feature can be set only from the Main Office 2400 IPX: The 2000 IPS's Attendant Console cannot set this feature. The 2000 IPS provides the feature when instructed by the Main Office.
- Centralized Billing-CCIS
- Centralized Fault Message Main office: 2400 IPX only The 2000 IPS can pass information, but cannot generate alarm information and send over CCIS.
- Centralized MAT-CCIS Main office: 2400 IPX only
- Network Station Number-CCIS (FCCS) Main office: 2400 IPX only

For Centralized Fault Message, the 2000 IPS cannot generate its own fault message. It can only relay a fault message from one office to another office.

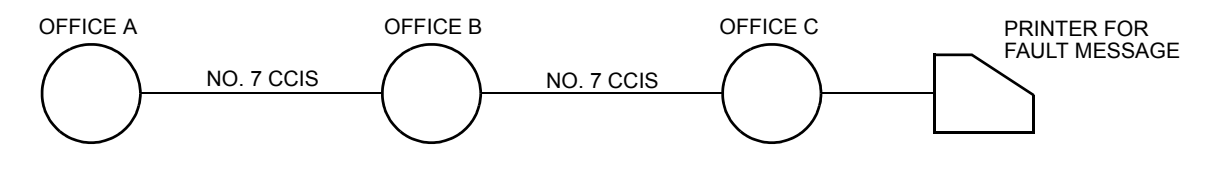

When Office A and Office C are 2400 IPX and Office B is 2000 IPS, a fault message from Office A can be printed out at the printer located in Office C.

## **Determining Point Code**

Point Codes are used to distinguish an originating office and destination office in the No. 7 CCIS network. A Point Code is assigned in each office in the No. 7 CCIS network. The following considerations are required when deciding the Point Code.

- (1) The same Point Code cannot be assigned to more than one office.
- (2) A single Point Code must not be assigned to each CCIS channel in the same system. When a system has two or more CCH, the same Point Code (originating) has to be assigned to all CCH in a system.
- (3) The maximum number of Point Codes is 256. (Only 256 offices can be connected in the same network.)

#### **Example:** Point Code Assignment

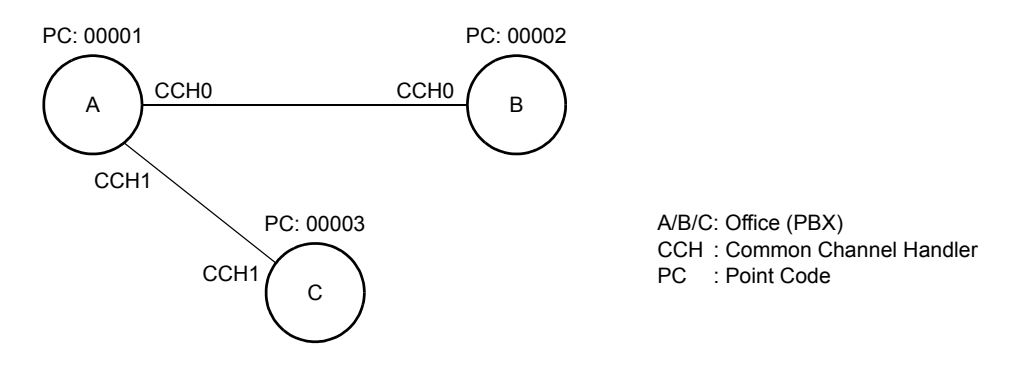

• Data Assignment of Office A

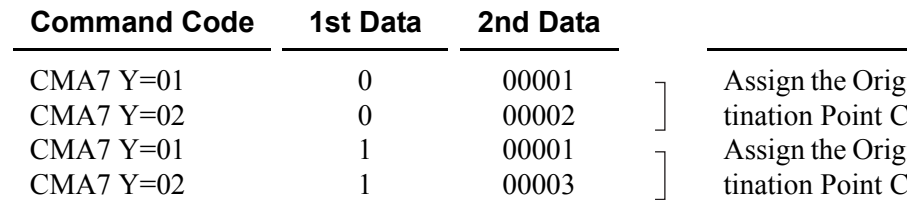

inating Point Code and the Des-Code for CCH0. inating Point Code and the Des-Code for CCH1.

**Remarks** 

• Data Assignment of Office B

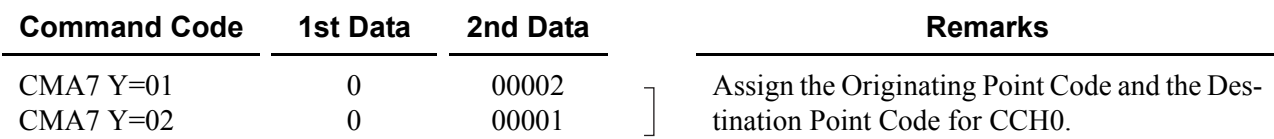

• Data Assignment of Office C

 $\blacksquare$ 

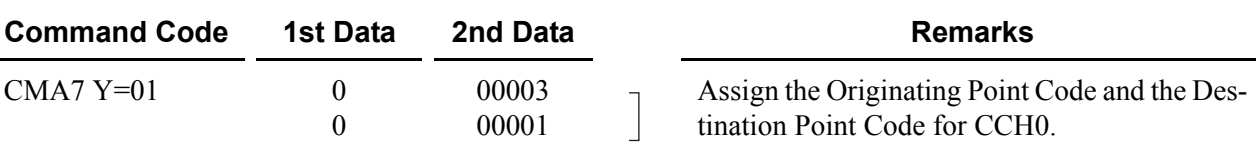

## **Determining CCH Link to Send Messages**

Each system MP must be programmed with the proper information indicating to which CCH (in its own system) every other office in the network is connected. This is required for providing inter-office services such as Attendant Camp-On, Call Back, and Busy Verification when using CCIS. In each system, CMA8 is used to inform the local MP which system is connected through which CCH. This is extremely important, not only for where two switches are connected to each other, but also for networks in which tandem signaling is used.

#### **Example 1:**

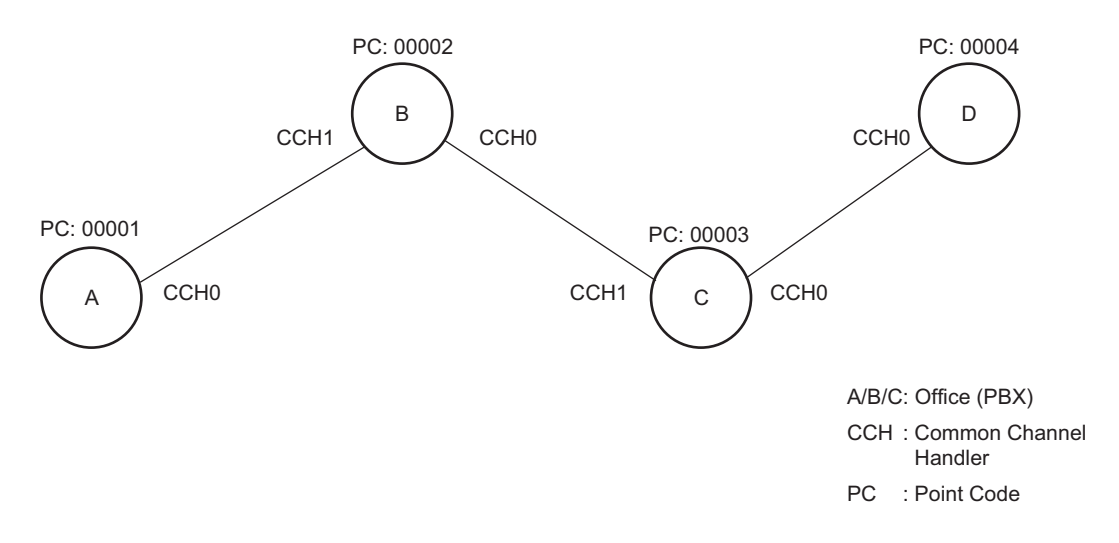

• Data Assignment of Office A

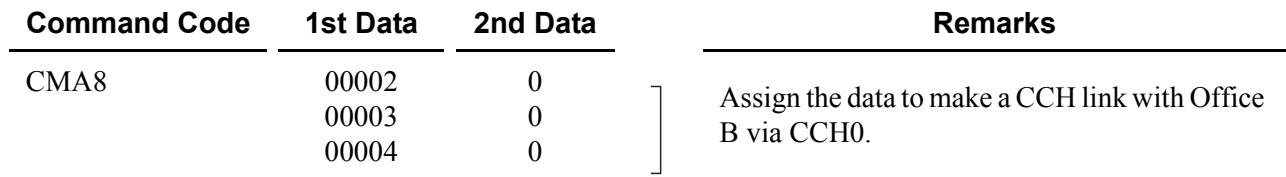

#### • Data Assignment of Office B

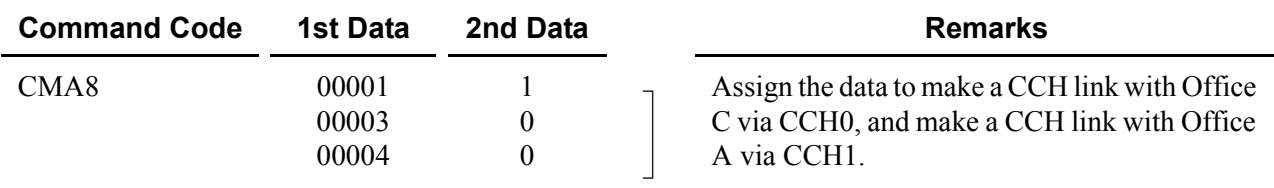

• Data Assignment of Office C

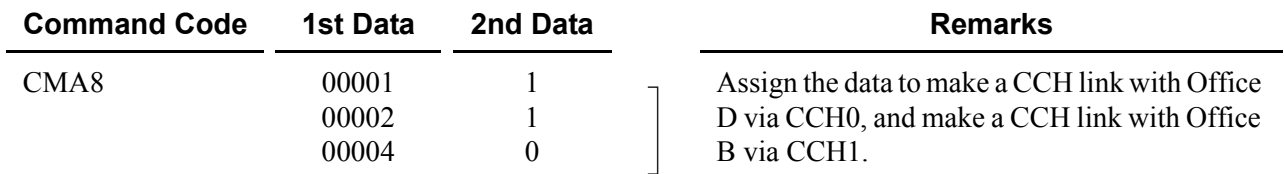

• Data Assignment of Office D

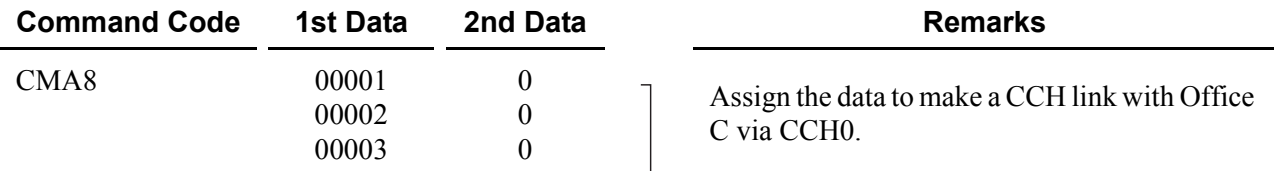

#### **Example 2:**

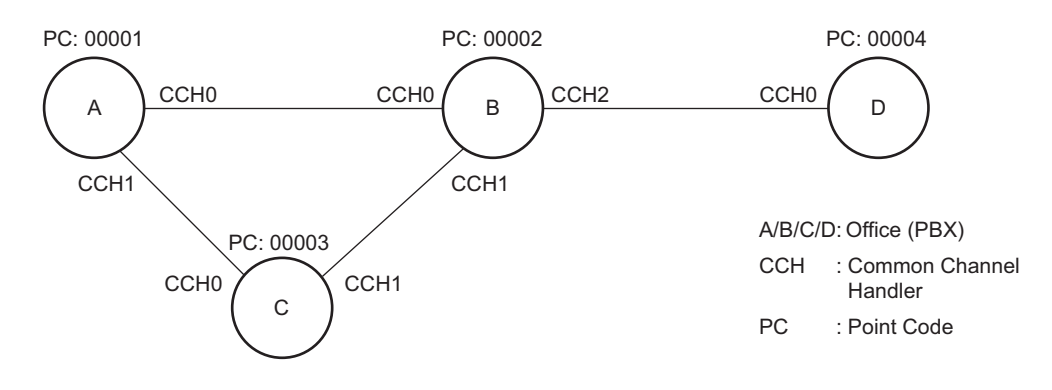

In this example, there are two connection patterns from Office A to Office D, A-B-D and A-C-B-D. Office A's first choice route in the Least-Cost Routing (LCR) Route Pattern Table would be CCH0 (whatever route the voice channel is assigned to).

The second choice would be to the voice route associated with CCH1, which is connected to Office C. At Office C the programming is set up to call and signal Office B, which then routes the call to Office D.

• Data Assignment of Office A

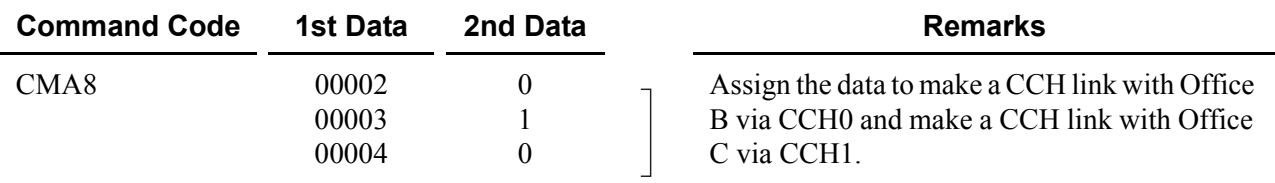

• Data Assignment of Office B

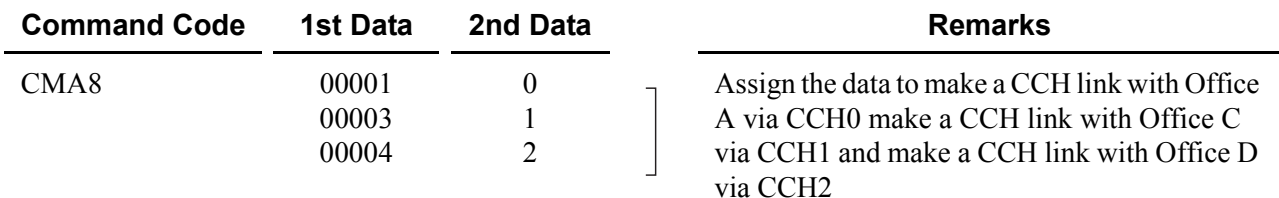

• Data Assignment of Office C

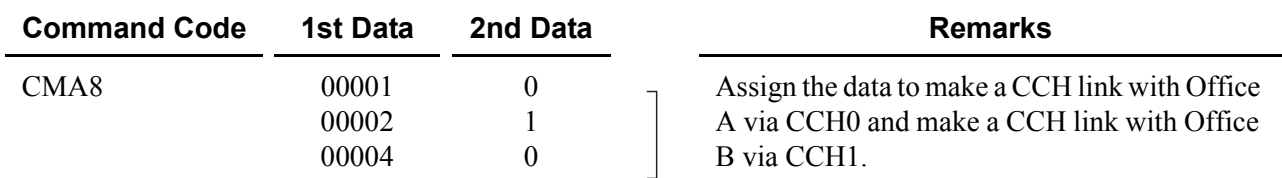

• Data Assignment of Office D

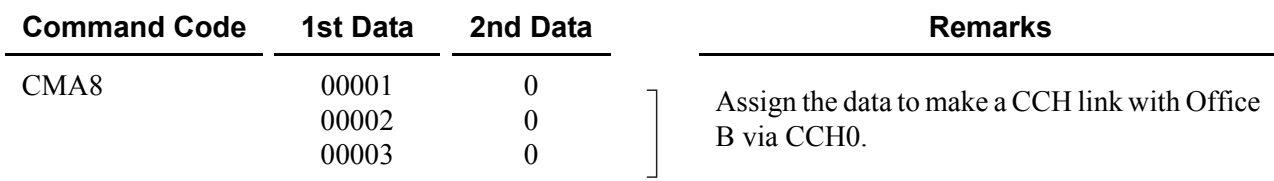

#### **Determining Numbering Plan**

The Uniform Numbering Plan is used for the numbering plan in the No. 7 CCIS network. The Uniform Numbering Plan is provided by the Least-Cost Routing (LCR) feature, and there are two types of plans described below.

- Station Number (Closed Numbering)
- Office Code and Station Number (Open Numbering)

When an outgoing call is placed through a CCIS link, an originating station number (Office Code and Station Number) and a terminating Station Number are transmitted across the link to the destination office. The originating station number consists of the office number assigned in CMA7 Y=06 and the station number assigned in CM10/CM14 for the station time slot. The terminating station number consists of the dialed number and the data assigned in CM8A (any LCR changes to the number dialed).

Next page shows an example of the Station Number (Closed Numbering) and Office Code and Station Number (Open Numbering) respectively.

#### **Example of Station Number (Closed Numbering)**

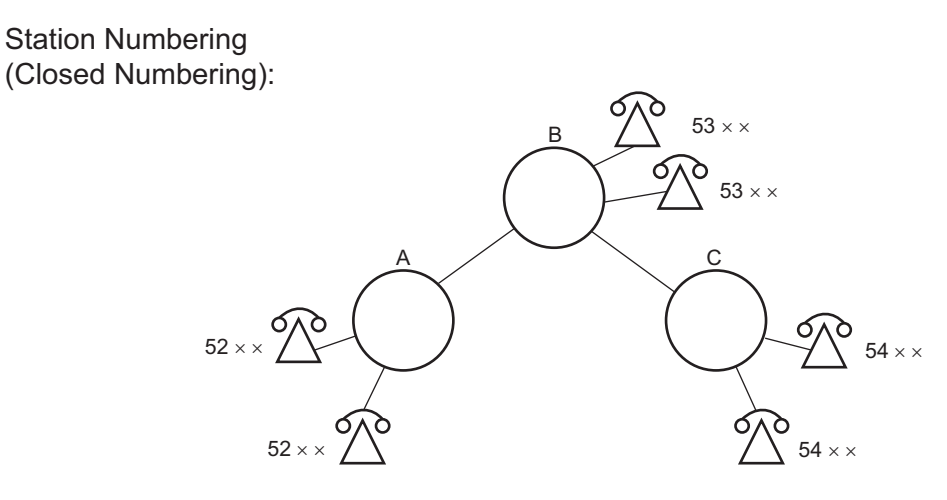

. When originating a call from Office A to Office C

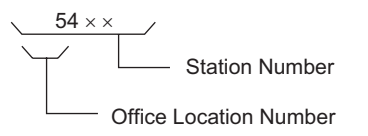

#### **Example of Office Code and Station Number (Open Numbering)**

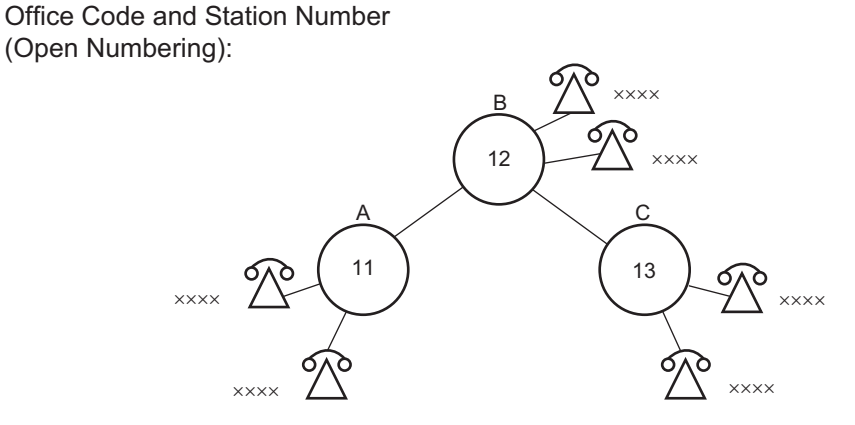

. When originating a call from Office A to Office C

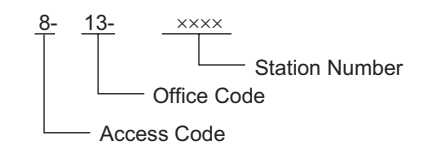

Limitations on developing the Uniform Numbering Plan are as follows:

- (1) Station Number (Closed Numbering)
	- The dialing number must be formed as follows:

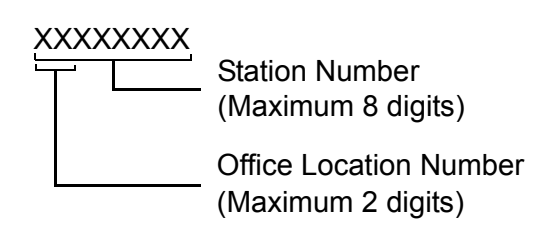

- When providing 3-digit or 4-digit station numbering within the No. 7 CCIS network, the data assignment of the Originating Office Number (CMA7 Y=06) is not necessary because the Originating Office Number is included in the originating station number.
- LCR Group 3 (CM20>A129) must be used for assigning an LCR access code.
- (2) Office Code and Station Number (Open Numbering)
	- The dialing number must be formed as follows.

 $a_1$  b<sub>1</sub> b<sub>2</sub> b<sub>3</sub> c<sub>1</sub> c<sub>2</sub> c<sub>3</sub> c<sub>4</sub> c<sub>5</sub> c<sub>6</sub> c<sub>7</sub> c<sub>8</sub> -Station Number (c) Office Code (b) Access Code (a)

(a)  $\leq$  4 digits  $(a) + (b) \leq 4$  digits  $(c) \leq 8$  digits  $a1 \neq c1$ 

- LCR Groups 0-3 (CM20>A126-A129) can be used for assigning an LCR access code.
- When providing a pseudo dial tone to alter the dialing access code, LCR Groups 0-2 (CM20>A126- A128) must be used.

**Example 1:** Station Number (Closed Numbering)

• When the office location number is distinguished by the 1st or 2nd digit of the dialed station number:

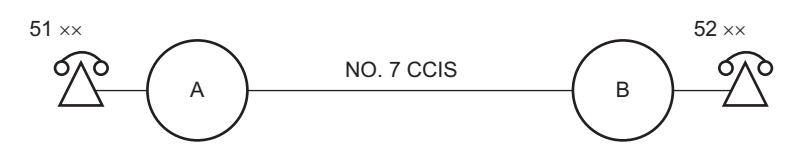

• Data Assignment of Office A

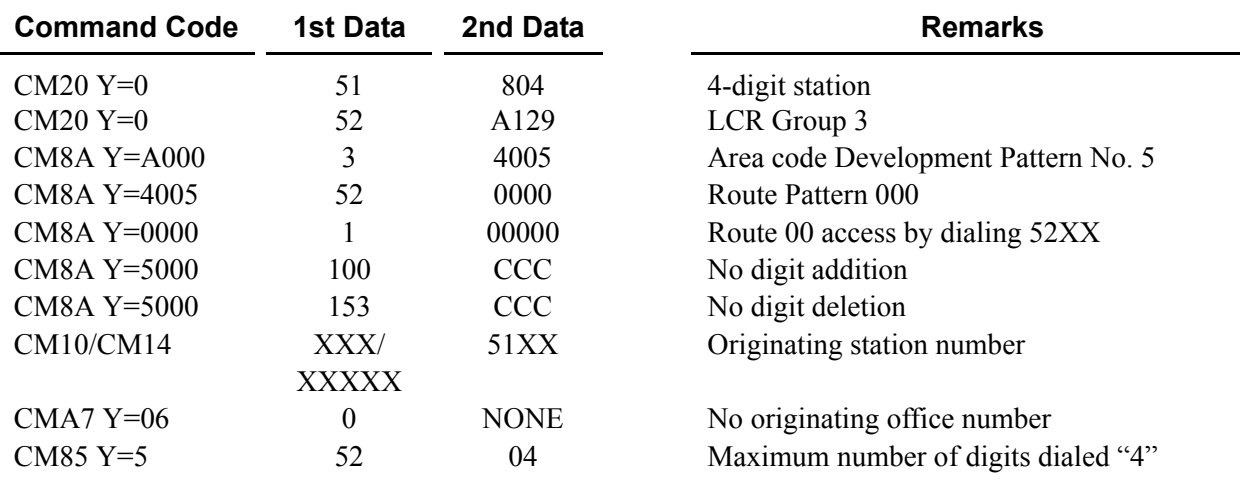

• When the office location number is distinguished by the 3rd digit of the dialed station number:

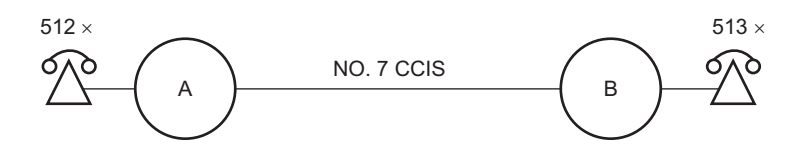

• Data Assignment of Office A

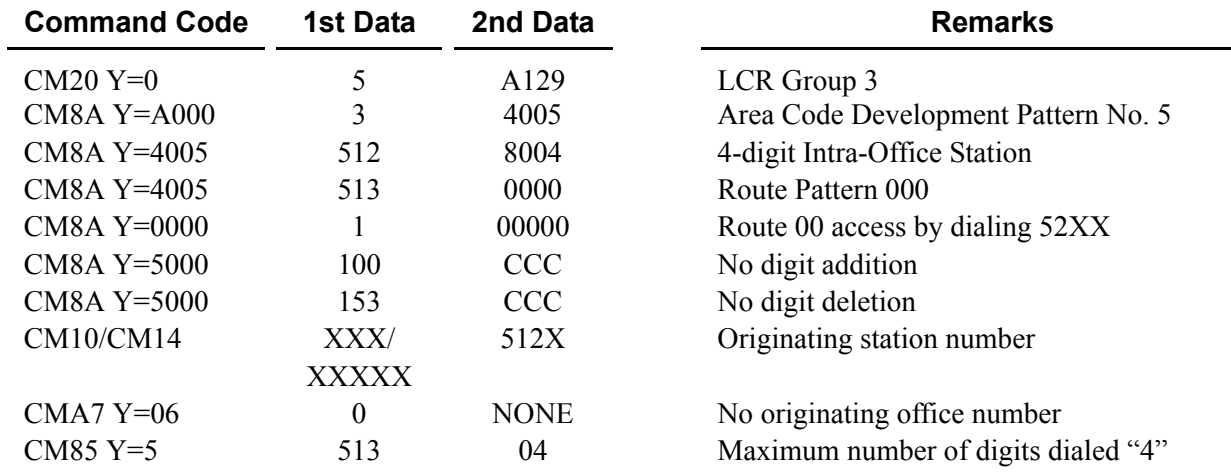

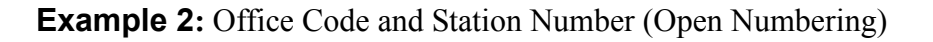

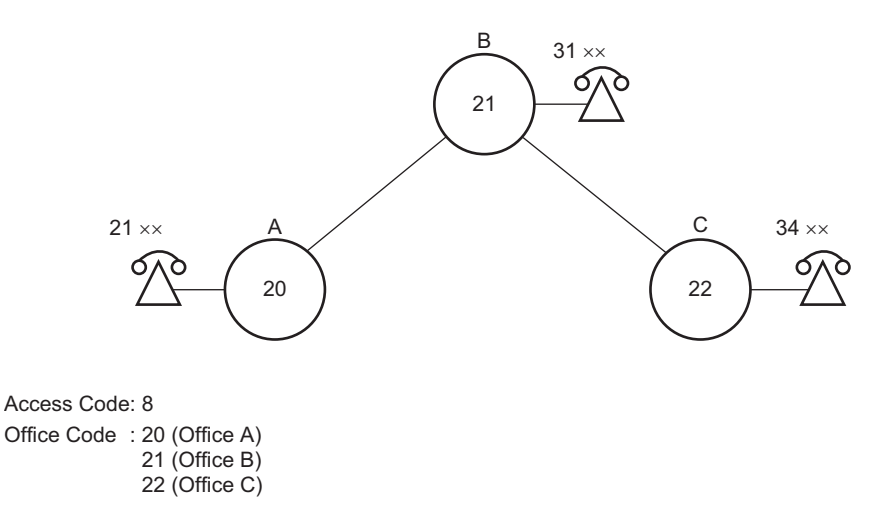

• Data Assignment of Office A

Pattern 1 (Used when receiving pseudo dial tone after dialing access code.)

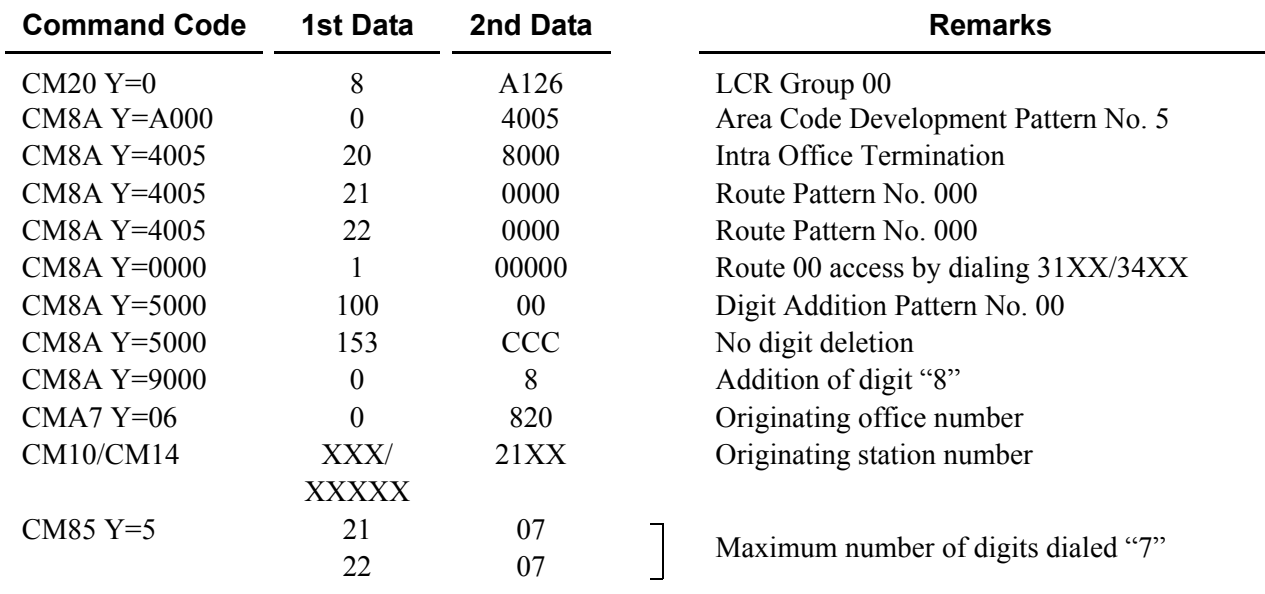

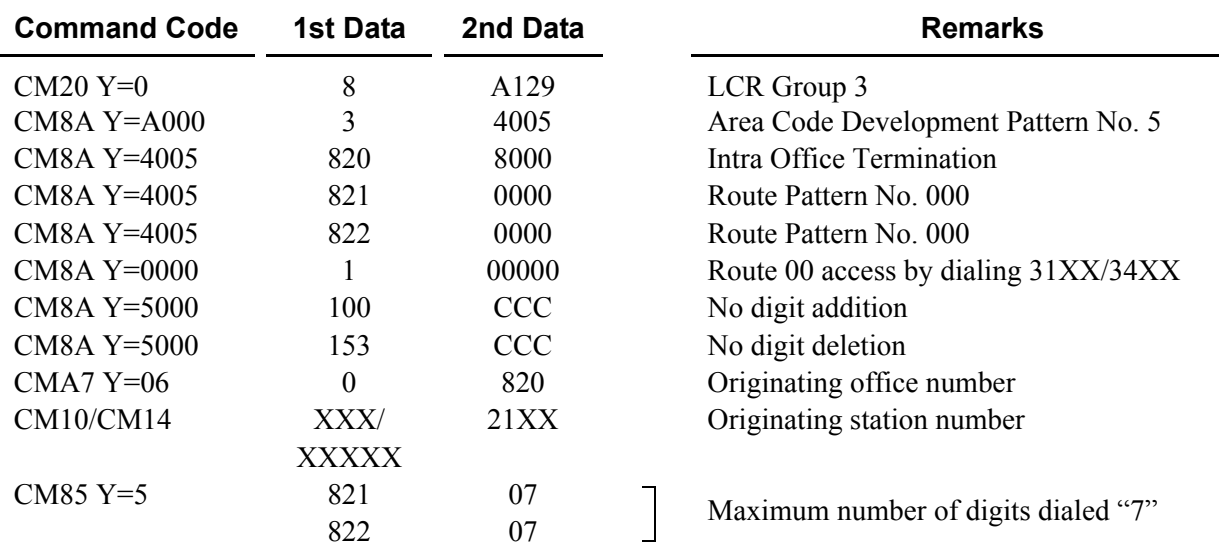

Pattern 2 (Used when not receiving pseudo dial tone.)

#### **Determining Route Advance**

In a No. 7 CCIS network, the system can automatically route outgoing calls over an alternate facility.

**Example 1:** When the number of tie line routes is two or more:

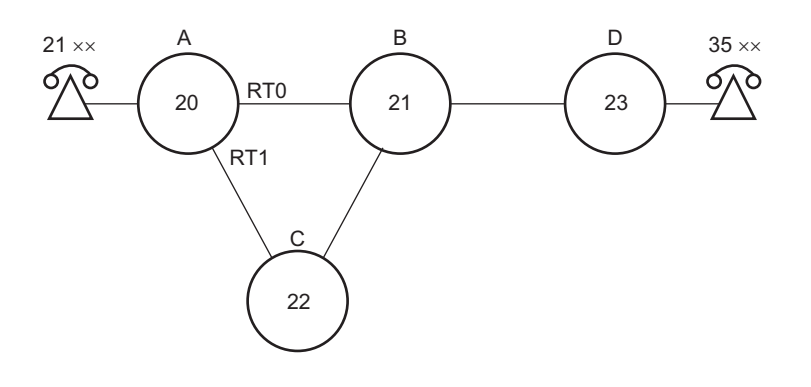

#### CONDITIONS:

- Office Code and Station Number (Open Numbering)
- Access Code: 8
- Office Code : 20 (Office A)
	- 21 (Office B)
	- 22 (Office C)
	- 23 (Office D)
- Connection Pattern from A to D 1st Choice : A→B→D 2nd Choice : A→C→B→D

Data Assignment of Office A:

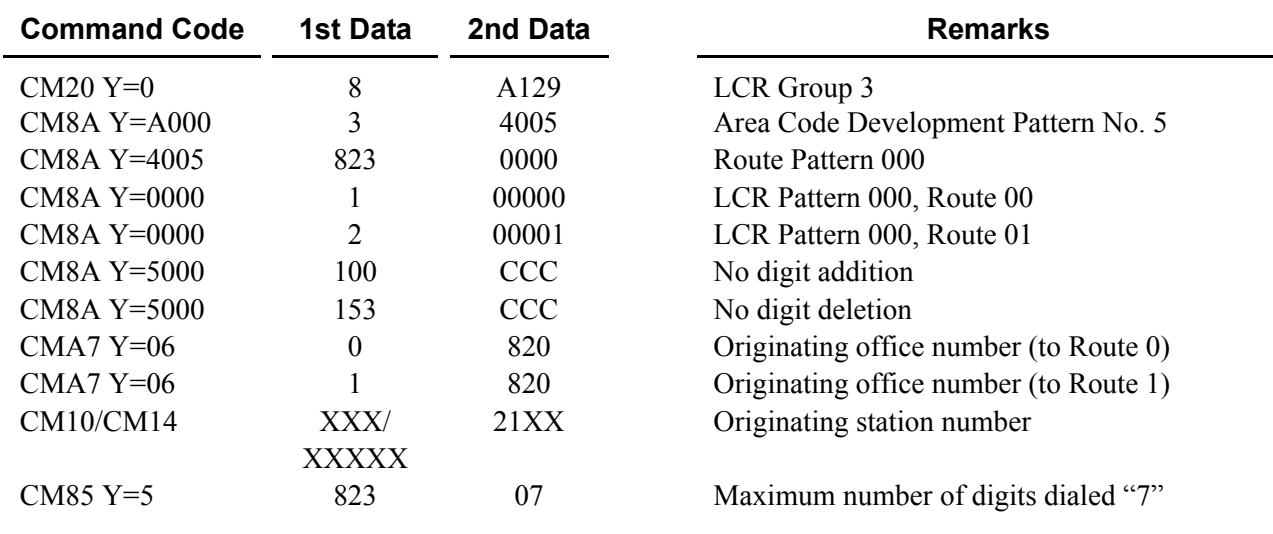

**Example 2:** When route advance to C.O. is required because the desired tie lines are all busy:

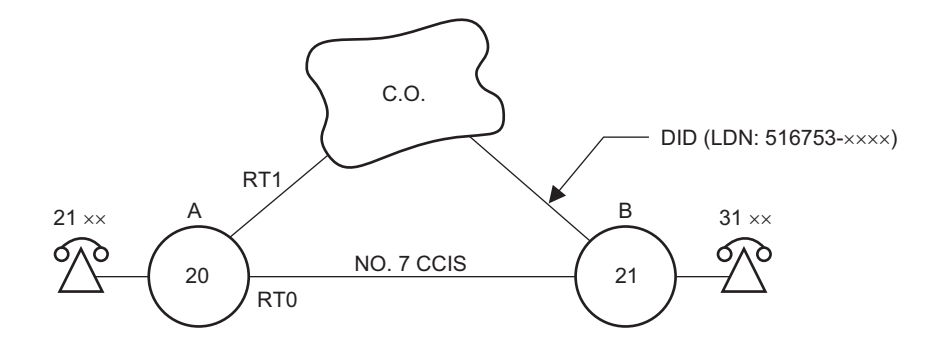

#### CONDITIONS:

- Office Code and Station Number (Open Numbering)
- Access Code: 8
- Office Code : 20 (Office A)
	- 21 (Office B)
- Connection Pattern from A to B 1st Choice : via No.7 CCIS 2nd Choice : via C.O. line

Data Assignment of Office A:

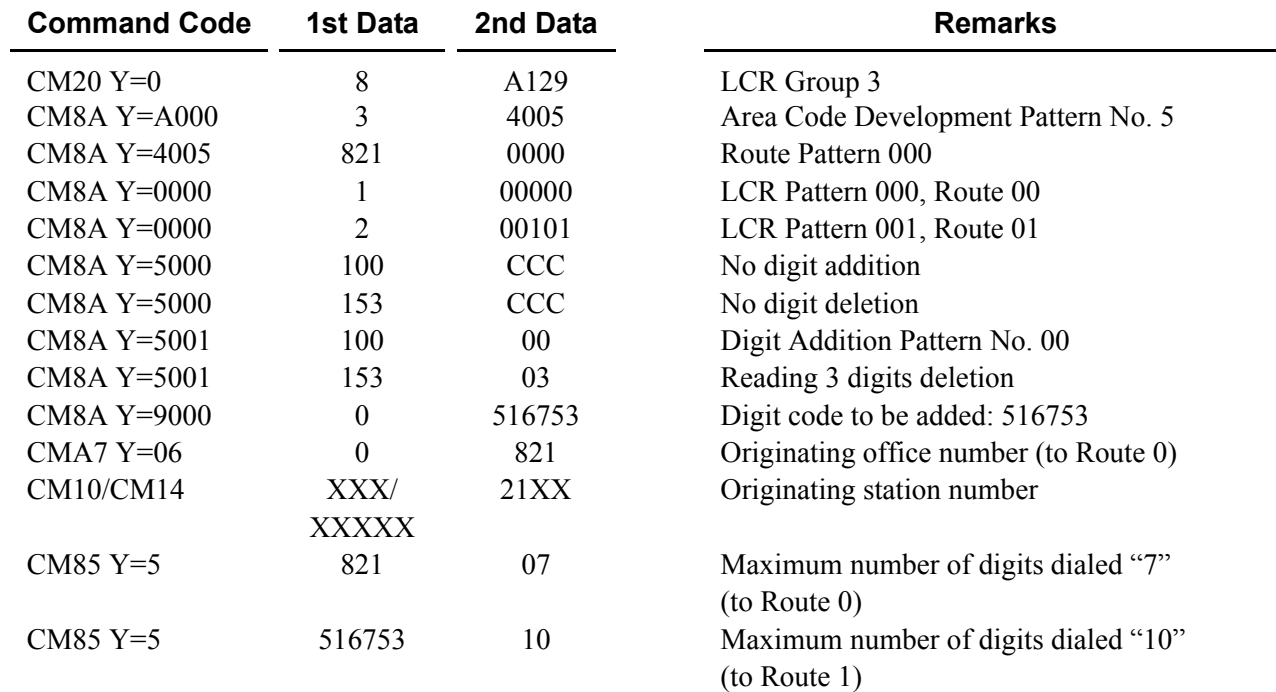

**Example 3:** When route advance to one's own office C.O. is required and the tie line route of the tandem office connected through CCIS are all busy:

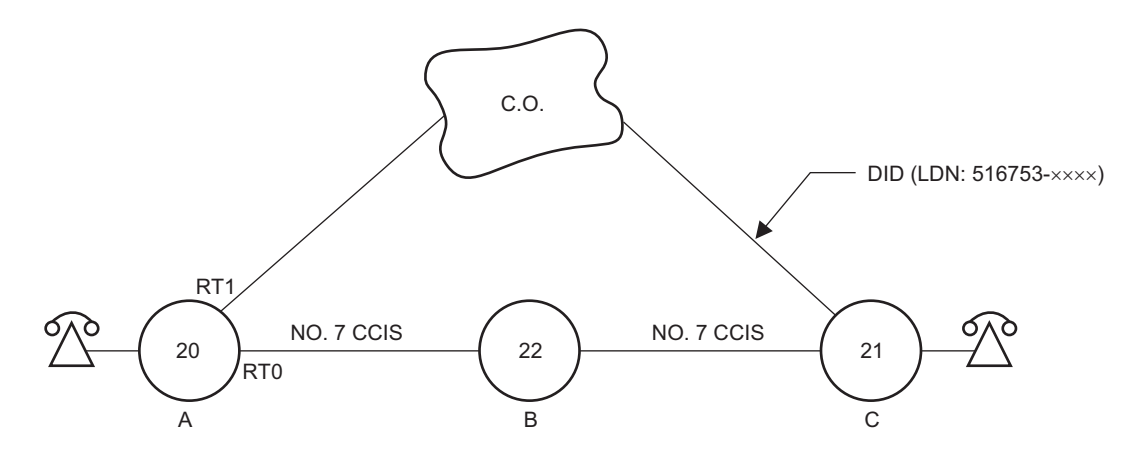

#### CONDITIONS:

- Tie Line between A and B: Idle
- Tie Line between B and C: Busy
- The other conditions are same as Example 2.

#### Data Assignment of Office A:

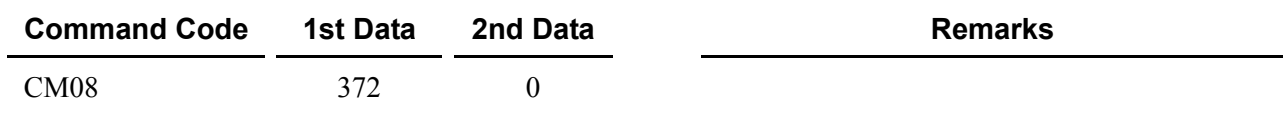

The other data assignments are the same as Example 2.

### **Network Construction with 2400 IPX**

The Tenant Number and the Trunk Restriction Class are different between the 2000 IPS and the 2400 IPX as indicated below.

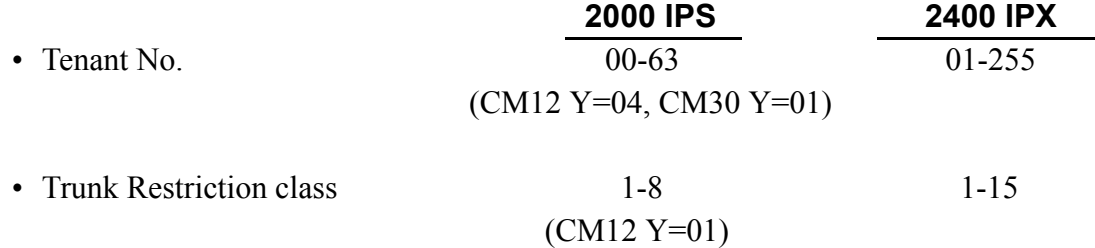

Based on these differences, care must be taken to insure that proper programming is completed to accommodate the differences between the 2000 IPS and the 2400 IPX.

- (1) In the 2000 IPS, station and trunk assignment to tenants must be to a tenant number equal to 01 or higher. (Do not use Tenant 00.)
- (2) For Attendant Console calls, the tenant number transmitted to the destination 2000 IPS is equal to the Attendant Group (0-3) to which the attendant is assigned in CM60 Y=00. Remember that Tenant 00 is not available in the 2400 IPX, so an Attendant Group of 1-3 must be used.
- (3) For ensuring proper restriction classes throughout the network, programming in the 2000 IPS allows equating the restriction classes of the 2000 IPS with the restriction classes available in the 2400 IPX. For details, refer to ["DELUXE TRAVELING CLASS MARK-CCIS"](#page-271-0).  $\Box$  [Page 258](#page-271-0)

When an Attendant Console operator in the 2000 IPS originates a call through the CCIS network, the 2000 IPS transmits a restriction class of zero (RSC=0) to the distant office.

# **CHAPTER 2**

# **INSTALLATION**

This chapter explains the required equipment and the hardware installation procedure to provide CCIS system.

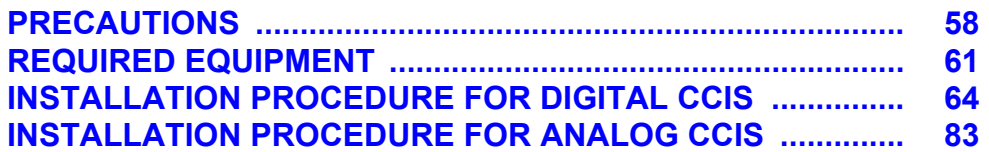

# <span id="page-71-0"></span>**PRECAUTIONS**

## **Static Electricity Guard**

You must wear a grounded wrist strap to protect circuit cards from static electricity.

#### **Static Electricity Guard**

• WHEN PLUGGING/UNPLUGGING A CIRCUIT CARD

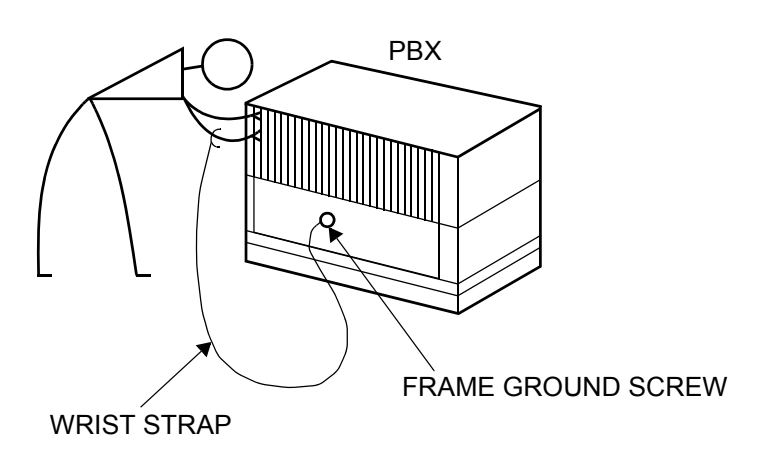

• WHEN HOLDING A CIRCUIT CARD

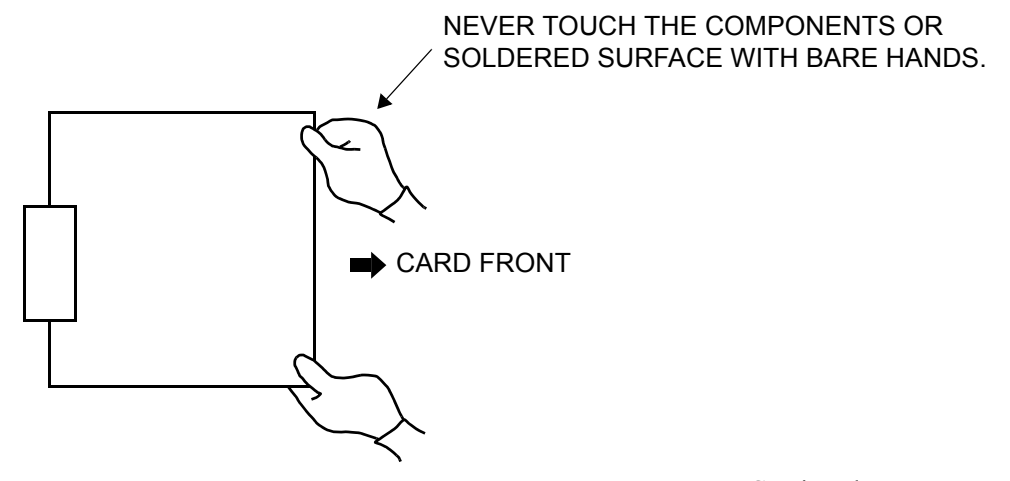

Continued on next page
#### **Static Electricity Guard**

• WHEN MAKING A SWITCH SETTING ON A CIRCUIT CARD

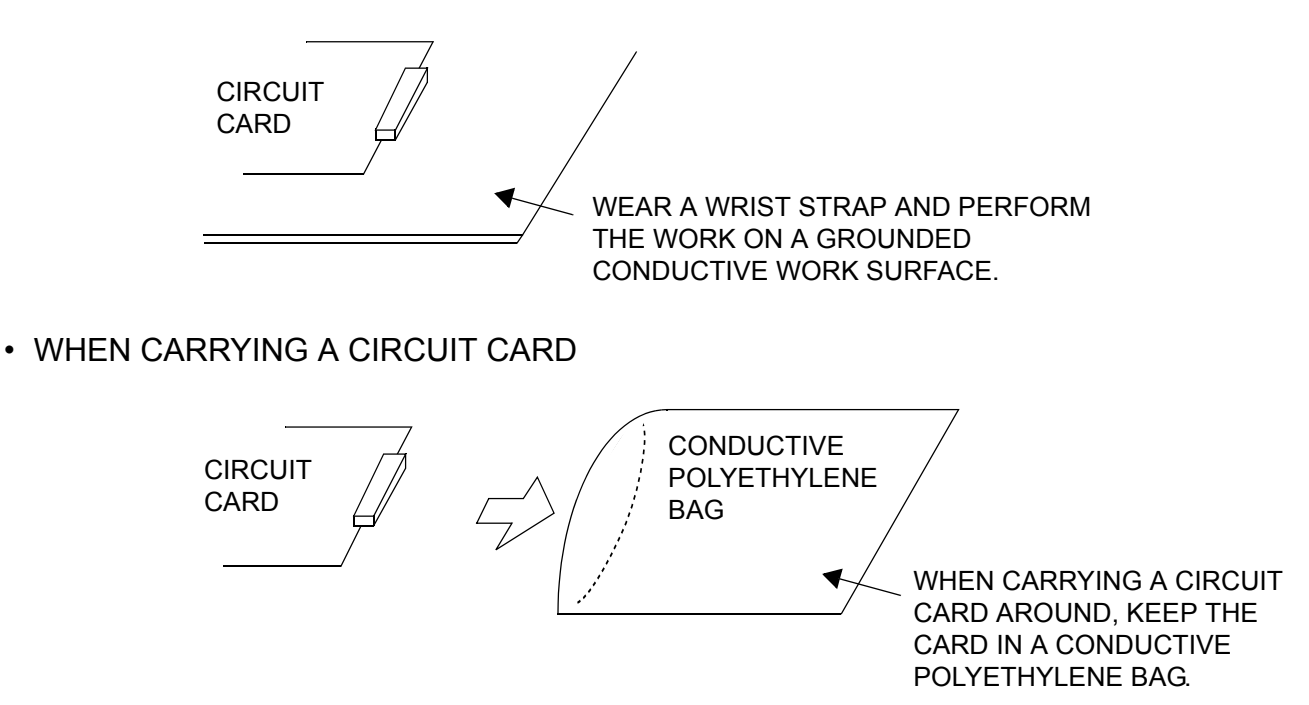

The mark shown below is attached to the sheet for the work in which circuit cards are handled. When engaging in such work, the installer must be careful not to cause damage by static electricity.

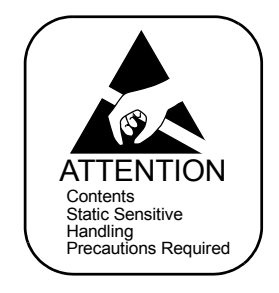

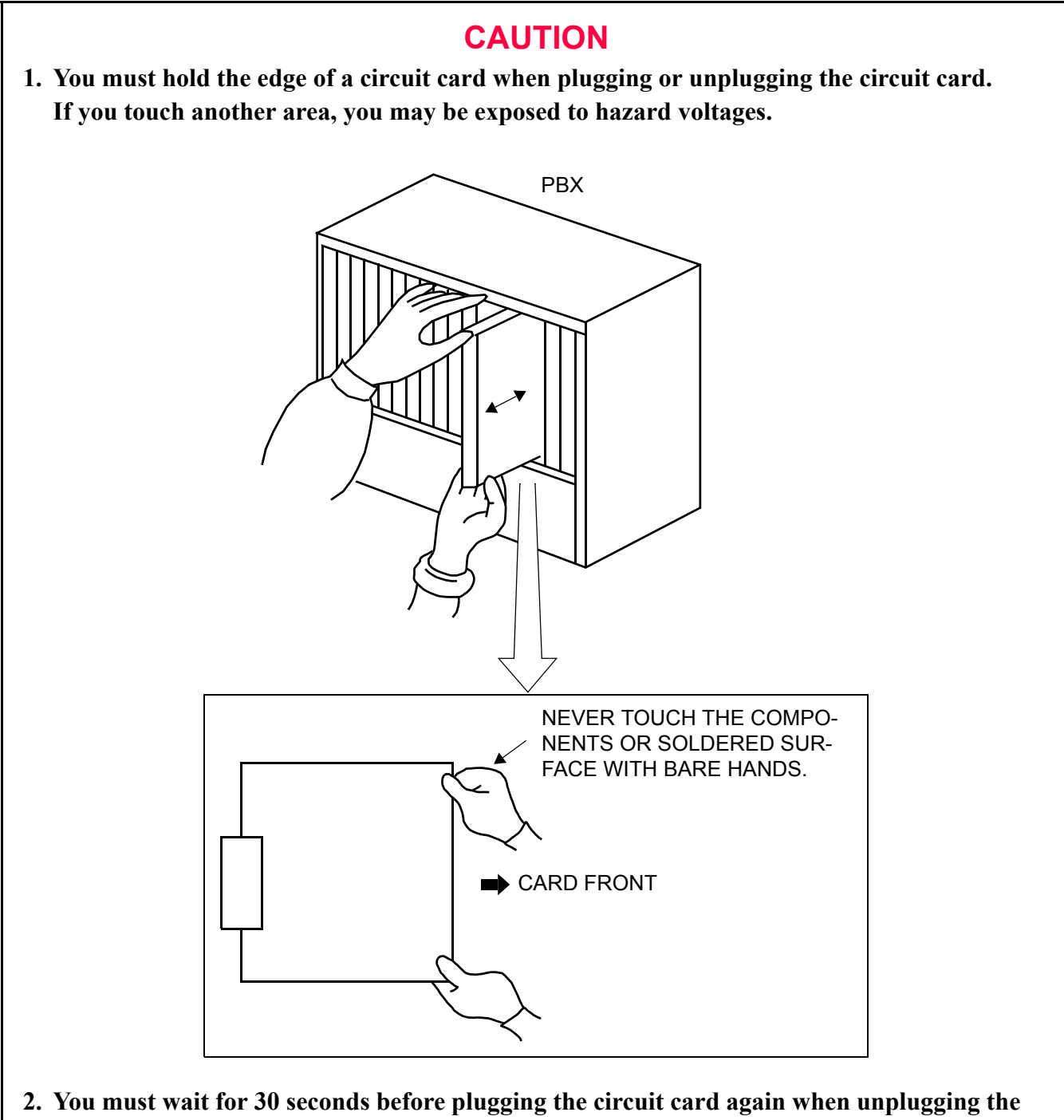

**circuit card while the operating power is being supplied.**

# **REQUIRED EQUIPMENT**

This table shows the equipment required when providing No. 7 CCIS with digital interface to the system.

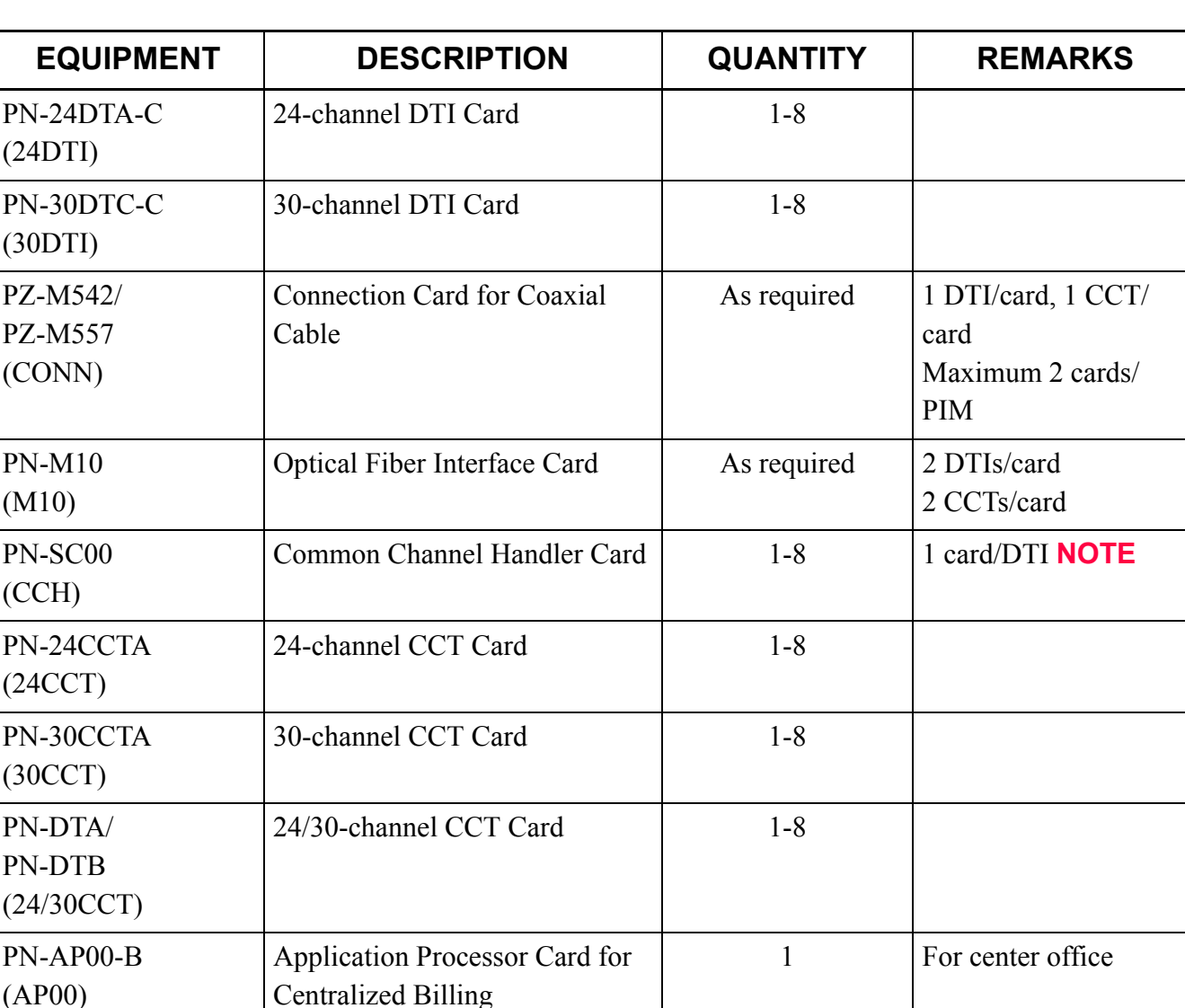

# **Required Equipment for Digital CCIS**

**NOTE:** *When the CCT card is used, the CCH card is not required.*

Continued on next page

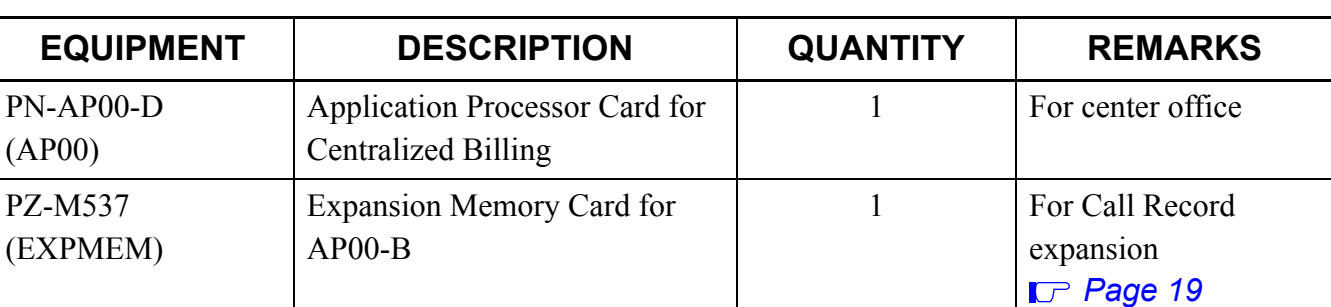

# **Required Equipment for Digital CCIS**

This table shows the equipment and cables required when providing No. 7 CCIS with analog interface.

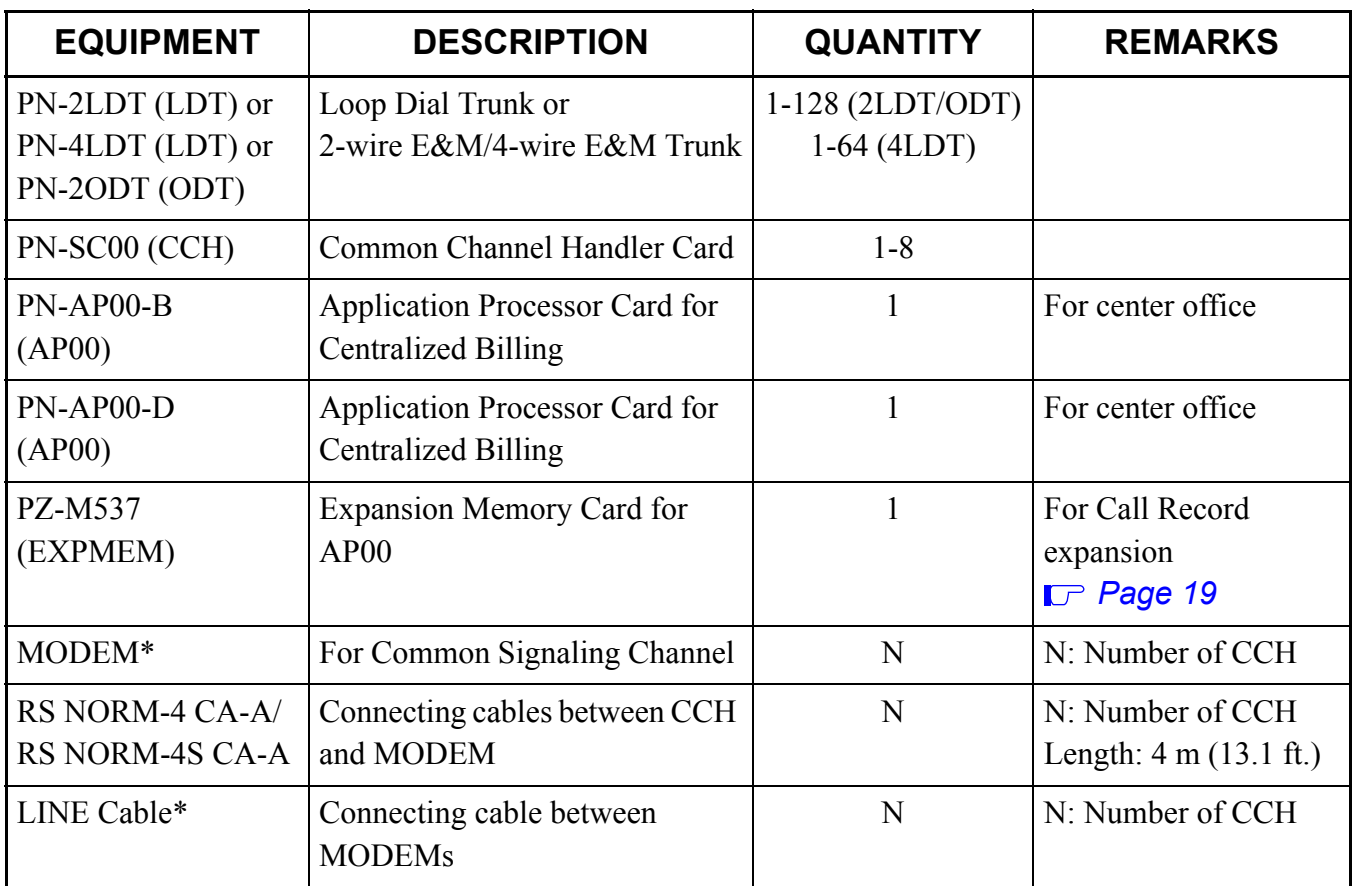

#### **Required Equipment for Analog CCIS**

\* Should be provided with customer.

# **INSTALLATION PROCEDURE FOR DIGITAL CCIS**

Install the equipment according to the procedures shown below. For installation of the PBX, refer to the Installation Procedure Manual.

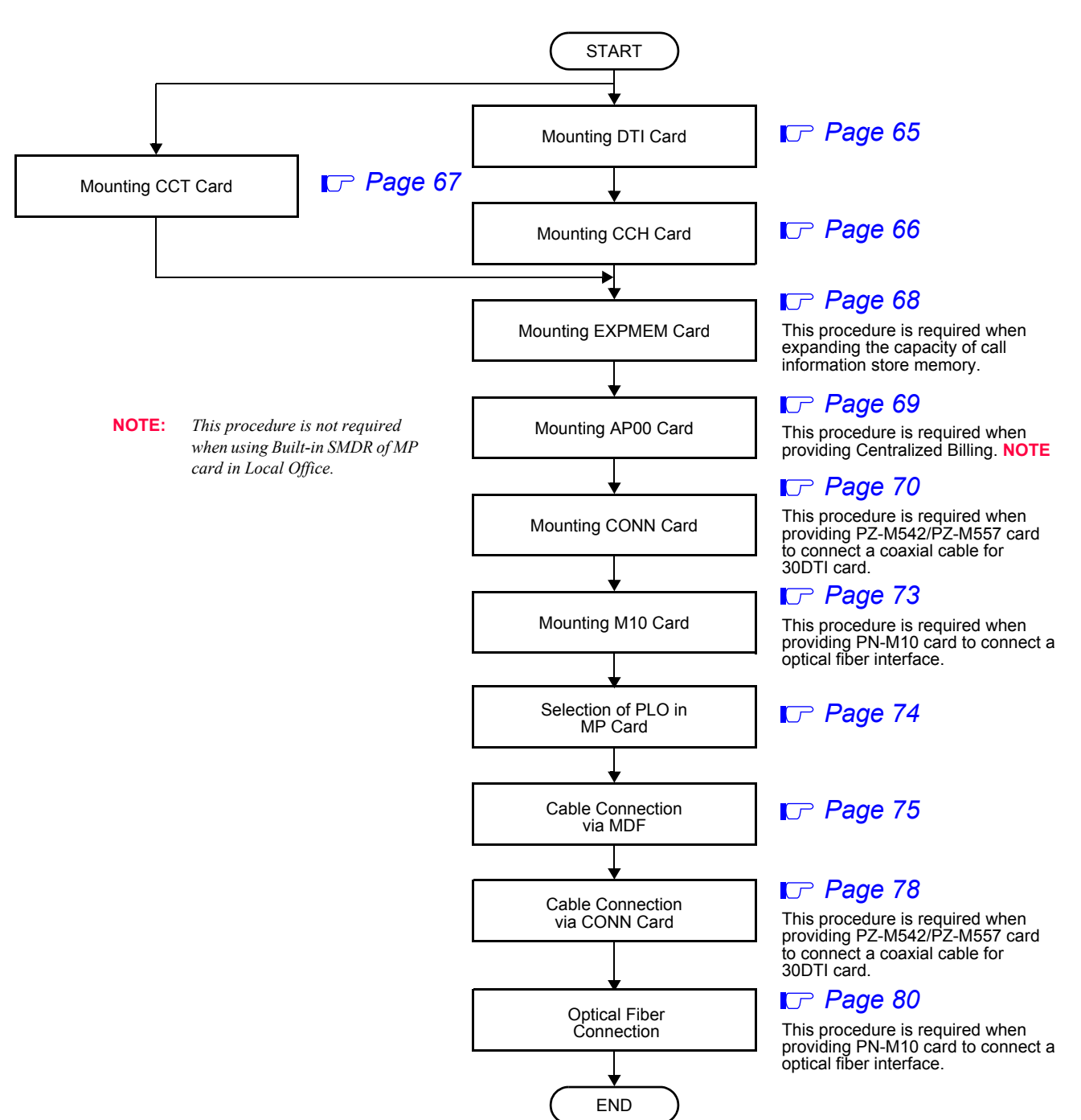

#### **Installation Procedure for Digital CCIS**

# <span id="page-78-0"></span>**Mounting DTI Card**

(1) Before mounting the DTI (PN-24DTA-C/PN-30DTC-C) card, set the MB switch to UP position, and set the other switches to appropriate position. See CHAPTER 4. *[Page 395](#page-408-0)*, *[Page 402](#page-415-0)* 

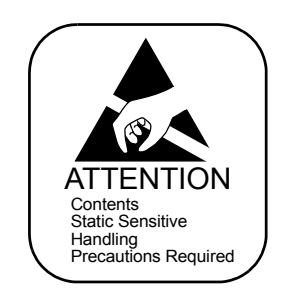

- (2) Mount the DTI card in the following AP slots of PIM0 through PIM7. PIM0-7: AP00-AP11 slots PIM0 (for Backup CPU): AP00-AP10 slots
- **NOTE:** *The DTI card (DTI0, DTI1) which sends a clock signal to PLO of the MP card must be mounted in the AP slots on PIM0.*
- (3) After mounting the card, set the MB switch to DOWN position to put the card in service.

# <span id="page-79-0"></span>**Mounting CCH Card**

- (1) Before mounting the CCH (PN-SC00) card, set the MB switch to UP position, and set the other switches to appropriate position. See CHAPTER 4. **[Page 408](#page-421-0)**
- (2) Mount the CCH card in the following AP slots of PIM0 through PIM7. PIM0-7: AP00-AP11 slots PIM0 (for Backup CPU): AP00-AP10 slots

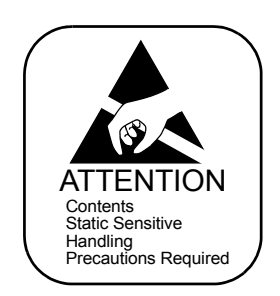

(3) After mounting the card, set the MB switch to DOWN position to put the card in service.

# <span id="page-80-0"></span>**Mounting CCT Card**

(1) Before mounting the CCT (PN-24CCTA/PN-30CCTA/PN-DTA/PN-DTB) card, set the MB switch to UP position, and set the other switches to appropriate position. See CHAPTER 4.  $\Box$  [Page 368](#page-381-0), [Page 374](#page-387-0), *[Page 381](#page-394-0)*, *[Page 388](#page-401-0)*

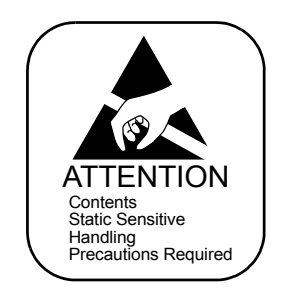

- (2) Mount the CCT card in the following AP slots of PIM0 through PIM7. PIM0-7: AP00-AP11 slots PIM0 (for Backup CPU): AP00-AP10 slots
- (3) After mounting the card, set the MB switch to DOWN position to put the card in service.
- **NOTE:** *When you use the CCT card, the CCH (PN-SC00) card is not required because the CCT has a built-in CCH.*

## <span id="page-81-0"></span>**Mounting EXPMEM Card**

When billing information of more than 1600 calls is needed, install the EXPMEM (PZ-M537) card on the AP00 (PN-AP00-B) card as below.

- (1) Confirm the correct switch setting of the EXPMEM card. See CHAPTER 4. *[Page 411](#page-424-0)*
- (2) Mount the EXPMEM card on the AP00 card. See CHAPTER 4. *[Page 413](#page-426-0)*

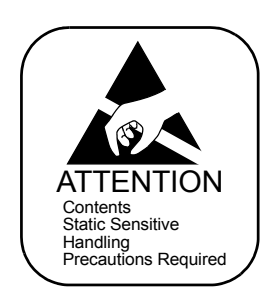

# <span id="page-82-0"></span>**Mounting AP00 Card**

When Centralized Billing is required, install the AP00 (PN-AP00-B/PN-AP00-D) card in center office as below.

When billing information of more than 1600 calls is needed, install the AP00 card as below.

- (1) Before mounting the AP00 card, set the MB switch to UP position, and set the other switches to appropriate position. See CHAPTER 4. *[Page 356](#page-369-0)*, *[Page 362](#page-375-0)*
- (2) Mount the AP00 card in one of the following AP slots of PIM0 through PIM7. PIM0-7: AP00-AP11 slots PIM0 (for Backup CPU): AP00-AP10 slots
- (3) After mounting the card, set the MB switch to the DOWN position to put the card in service.

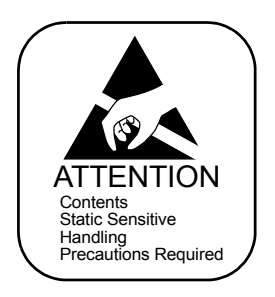

### <span id="page-83-0"></span>**Mounting CONN Card**

When providing the CONN (PZ-M542/PZ-M557) card to connect a coaxial cable for 30DTI card, do the following installation.

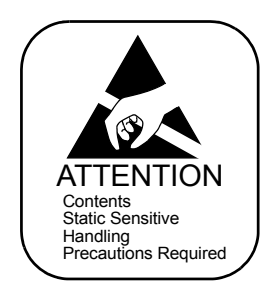

- (1) Confirm the correct switch settings of the CONN card. See CHAPTER 4. *[Page 414](#page-427-0)*, *[Page 416](#page-429-0)*
- (2) Connect the CONN card to LTC connector on BWB in the PIM which accommodates DTI/CCT cards as shown below.
- STEP1: When using LTC0 or LTC2 connector to mount the PZ-M542/PZ-M557 card, take off the PLATE from the PZ-M542/PZ-M557 card. Then, overturn the PLATE and secure it to the card with screws. When using LTC1 or LTC3 connector to mount the PZ-M542/PZ-M557 card, skip STEP1
- **NOTE:** *The PLATE and screws are attached to the PZ-M542/PZ-M557 card.*

#### **Connection of PZ-M542/PZ-M557 and PLATE**

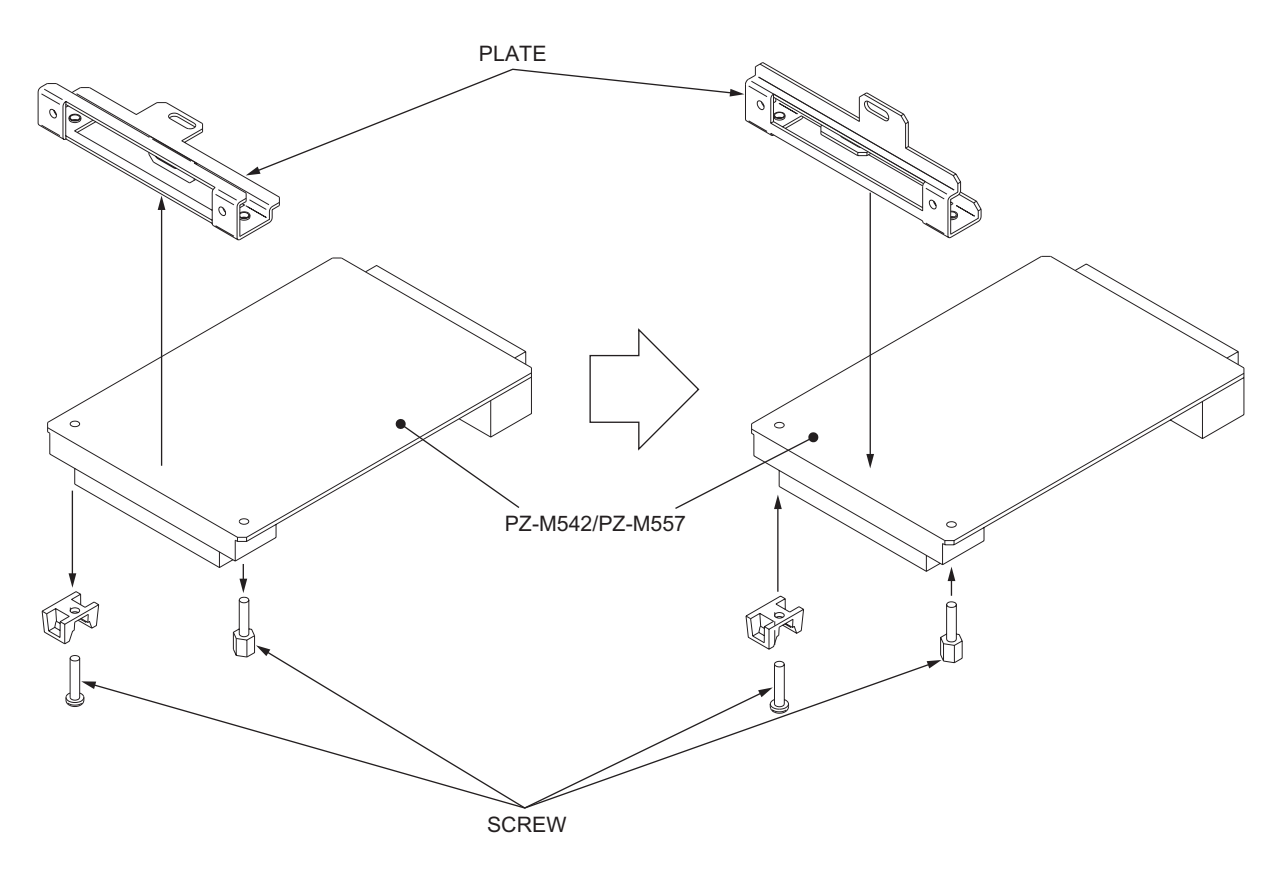

- STEP2: Connect the LT connector on the PZ-M542/PZ-M557 card to the LTC connector on BWB in PIM.
- **NOTE:** *Two PZ-M542/PZ-M557 cards cannot be mounted on the adjoining LTC connectors. LTC0 and LTC2, or LTC0 and LTC3, or LTC1 and LTC3 are mountable.*

#### **Mounting of PZ-M542/PZ-M557 Card**

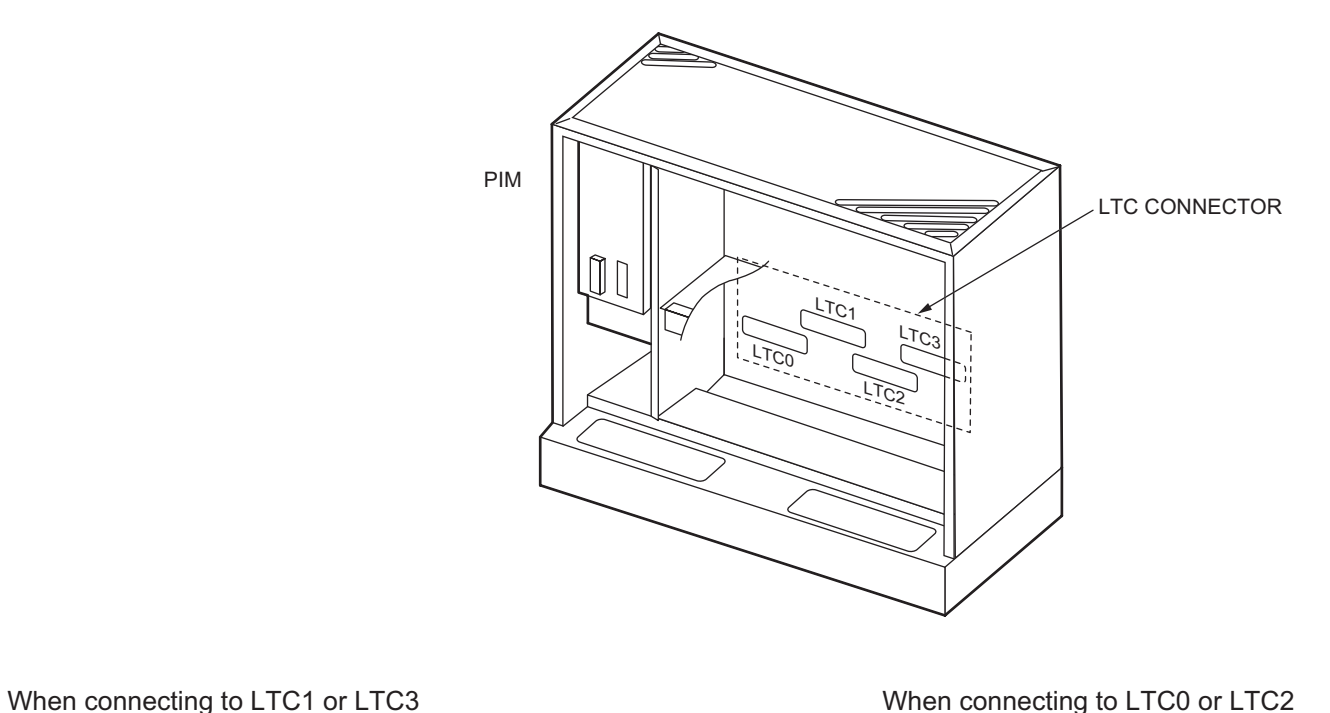

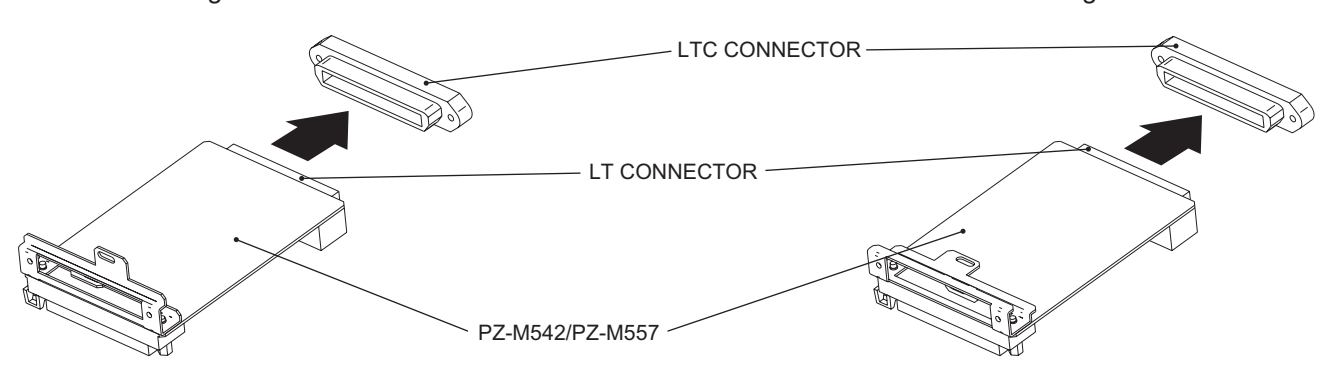

STEP3: Secure the PZ-M542/PZ-M557 card to the PIM CARD STOPPER with one screw.

**NOTE 1:** *Screw is attached to the PZ-M542/PZ-M557 card.*

**NOTE 2:** *Before securing the PZ-M542/PZ-M557 card to the PIM CARD STOPPER, all the cards should be mounted on the card slots and the PIM CARD STOPPER should be secured with screws. For installation of the PIM CARD STOPPER, refer to the Installation Procedure Manual, CHAP-TER 2, "MOUNTING CIRCUIT CARDS".*

**Mounting of PZ-M542/PZ-M557 Card**

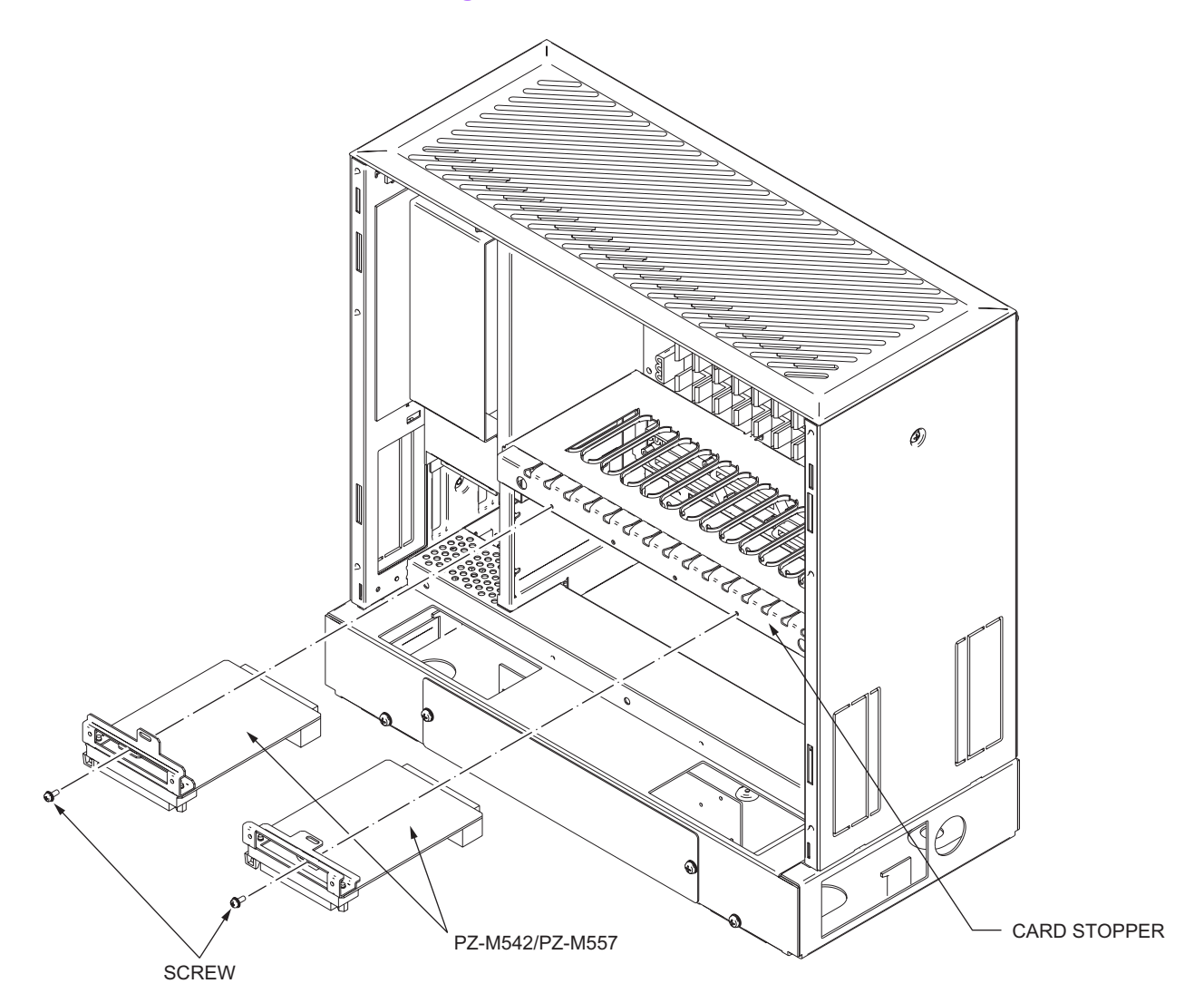

## <span id="page-86-0"></span>**Mounting M10 Card**

- (1) Confirm the correct switch settings of the M10 (PN-M10) card. See CHAPTER 4. **[Page 420](#page-433-0)**
- (2) Mount the M10 card in the following LT slots of PIM0 through PIM7. PIM0-7: LT00-LT11 slots PIM0 (for Backup CPU): LT00-LT10 slots

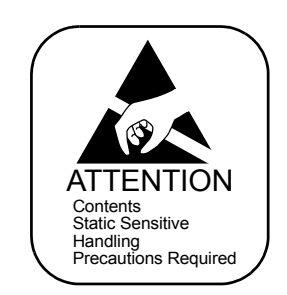

## <span id="page-87-0"></span>**Selection of PLO in MP Card**

- (1) Select the PLO input by the switch settings of MP (PN-CP24-A/PN-CP24-B/ PN-CP24-C/PN-CP24-D/PN-CP27-A/PN-CP27-B) card as follows.
	- Selection of PLO0 inputs For cloc

ON

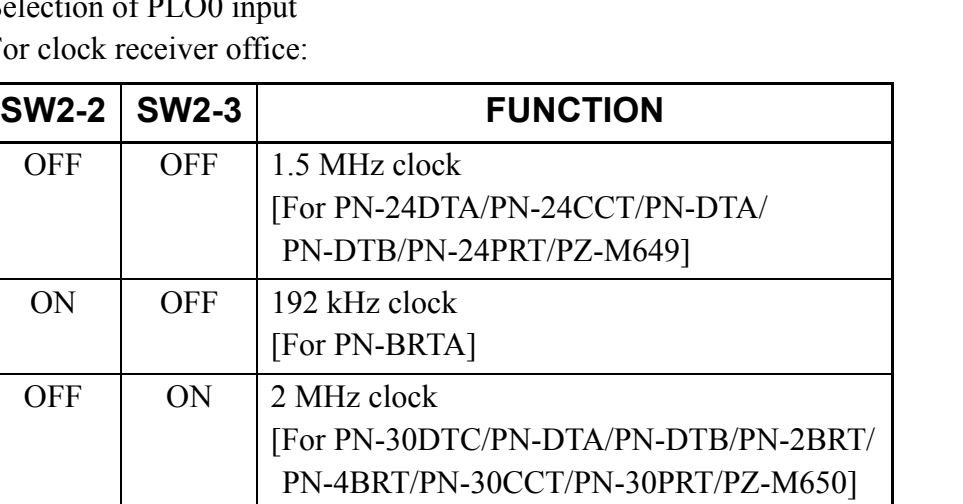

For clock source office:

SW2-2 SW2-3 OFF OFF

ON | Not used

• Selection of PLO1 input For clock receiver office:

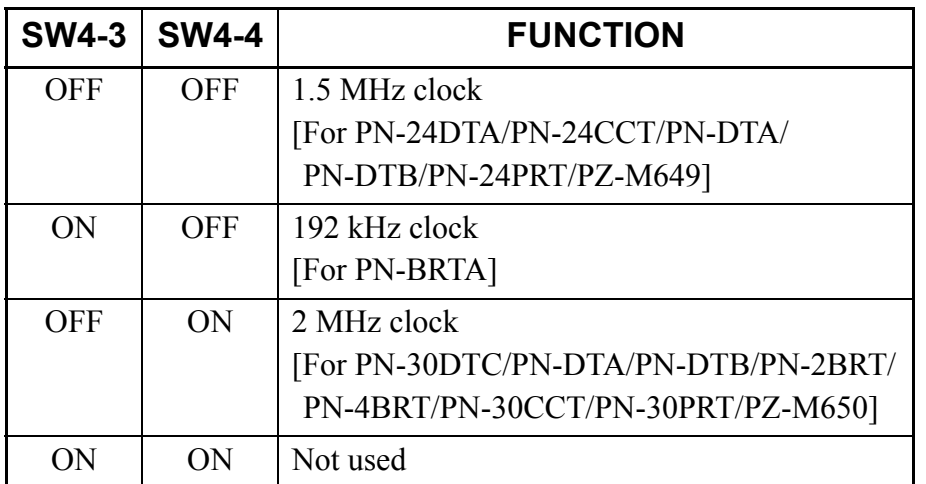

For clock source office:

SW4-3 SW4-4 OFF OFF

(2) Mount the MP card in the MP slot of PIM0.

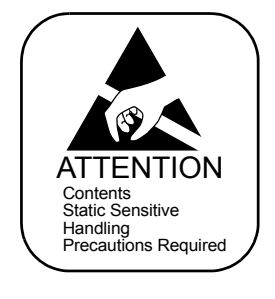

## <span id="page-88-0"></span>**Cable Connection via MDF**

When using a twisted-pair cable, connect the cable to a CSU via the MDF as shown below.

- Location of AP Slots and LTC Connectors for DTI/CCT *[Page 76](#page-89-0)*
- Example of MDF Cross Connection for DTI/CCT  $\Box$  [Page 77](#page-90-0)

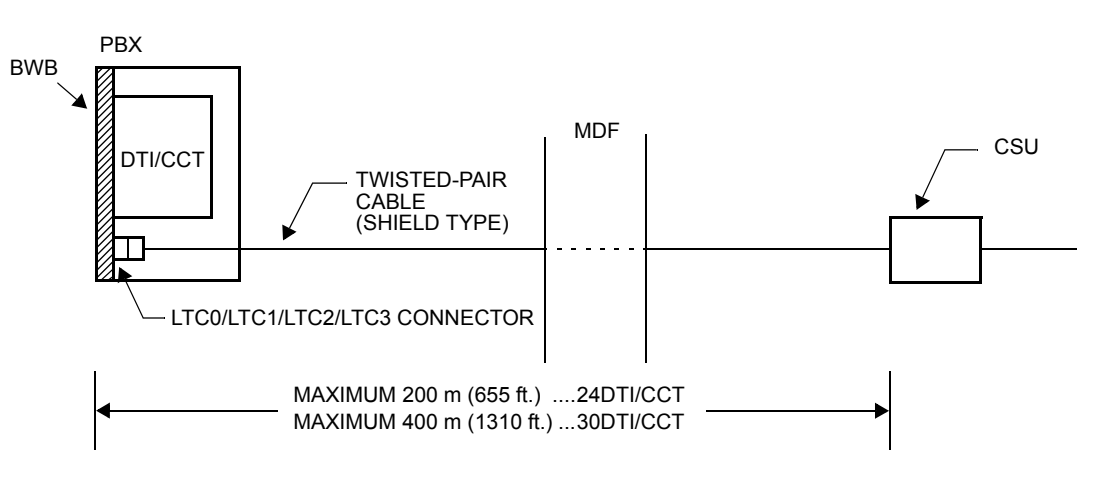

#### **DTI/CCT Cable Connection via MDF**

<span id="page-89-0"></span>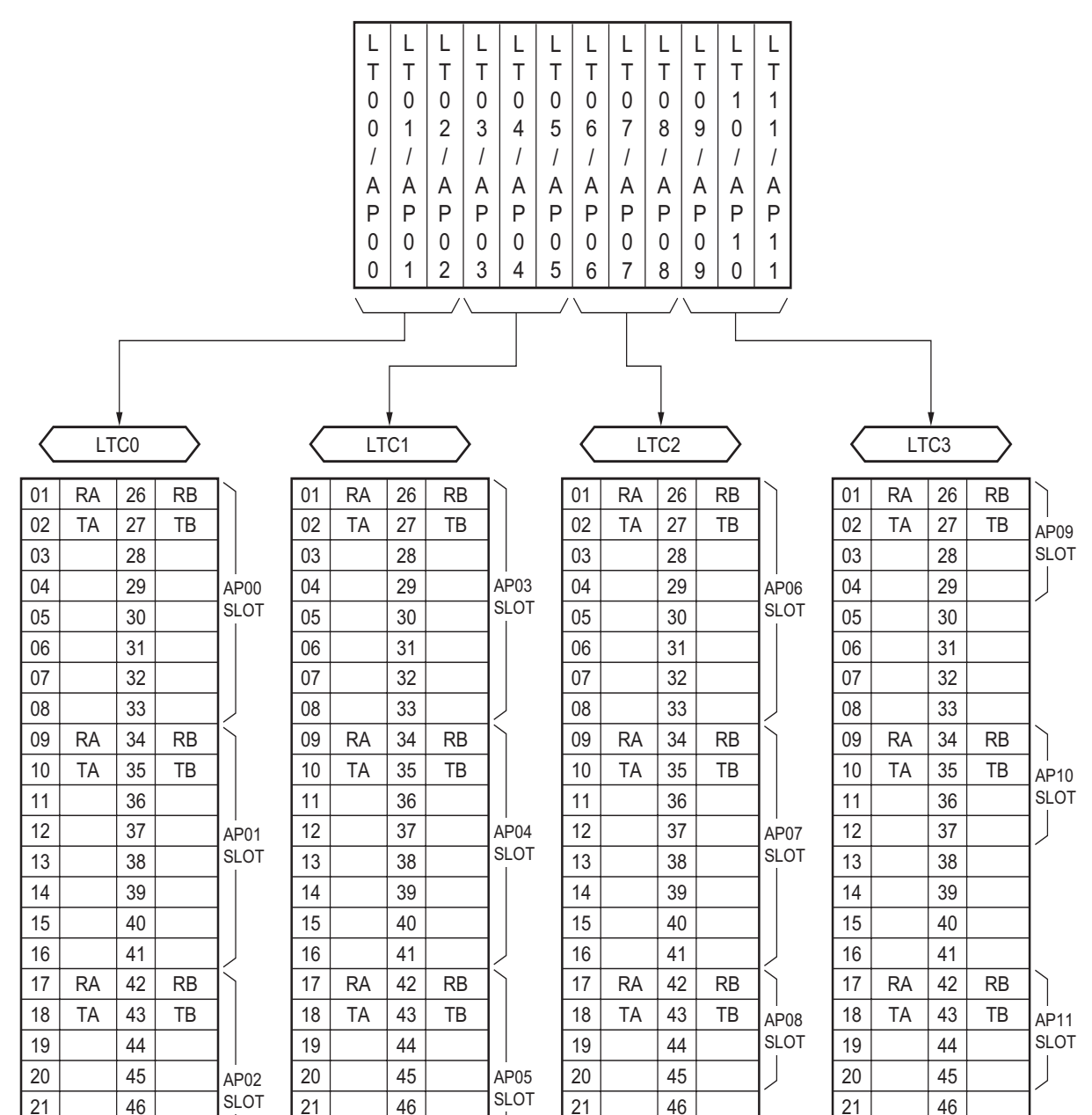

#### **Location of AP Slots and LTC Connectors for DTI/CCT**

MJ

MN

<span id="page-90-0"></span>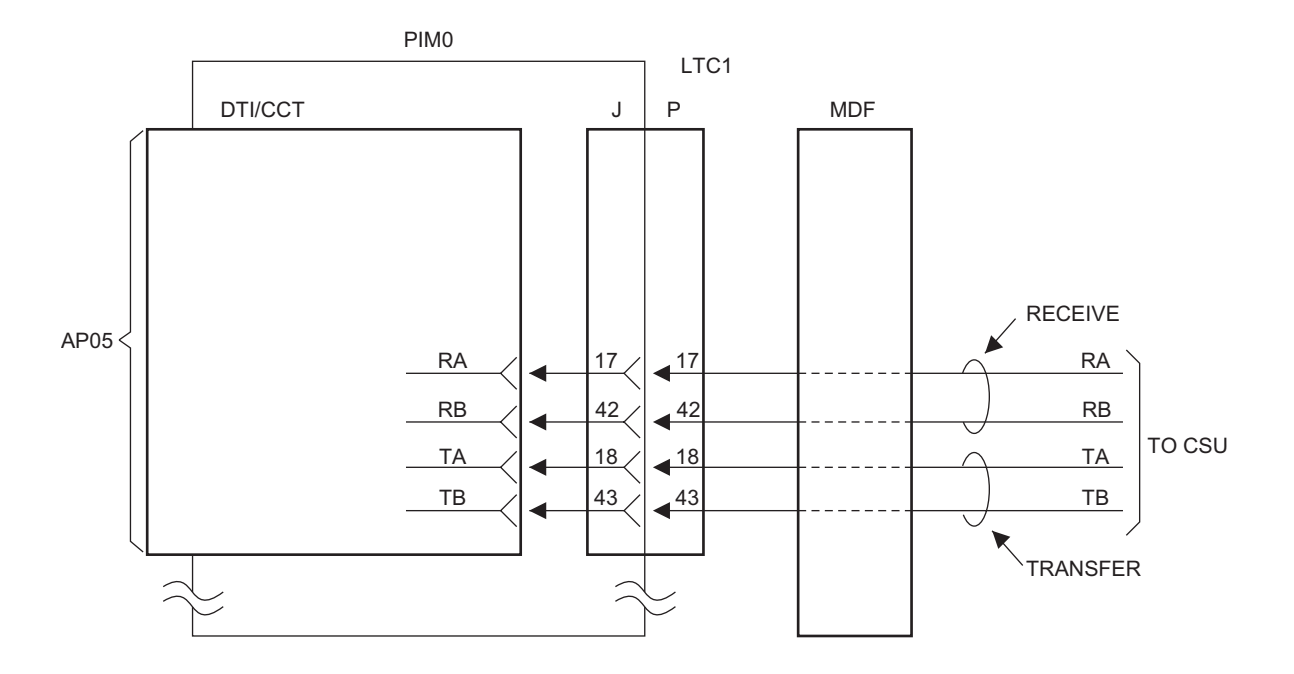

#### **Example of MDF Cross Connection for DTI/CCT**

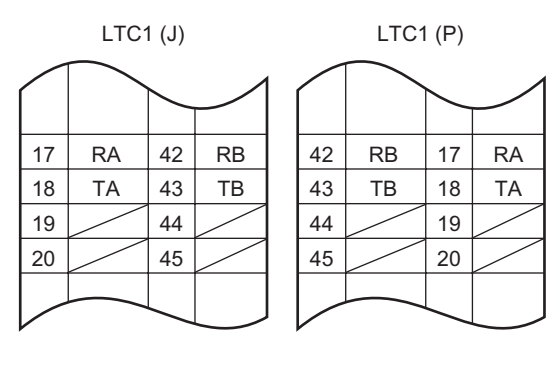

## <span id="page-91-0"></span>**Cable Connection via CONN Card**

When using a coaxial cable, connect the cable to a CSU via the CONN (PZ-M542/PZ-M557) card as shown below.

The figure in next page shows an example of the cable connection when the DTI/CCT card is mounted in the AP05 slot of PIM0.

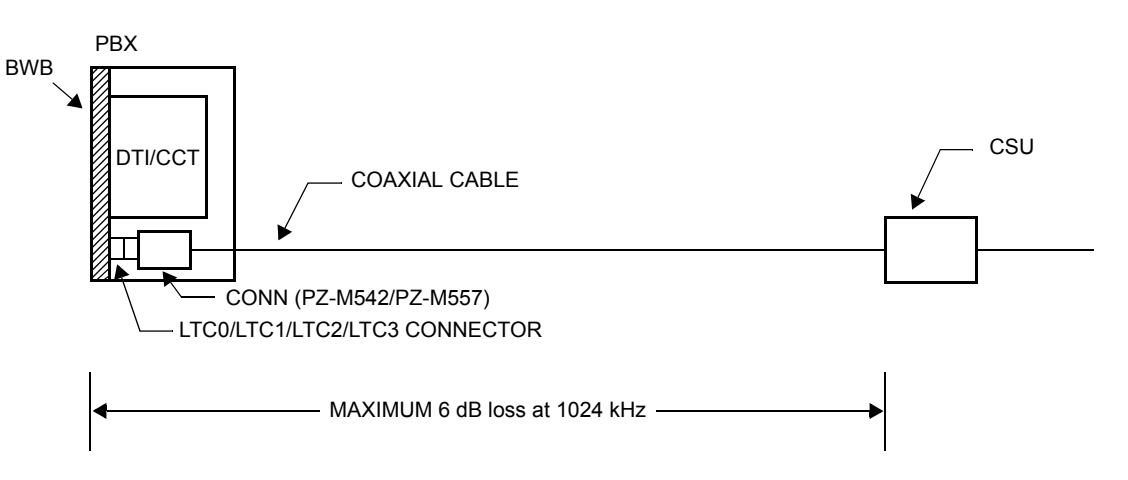

#### **Cable Connection via CONN Card**

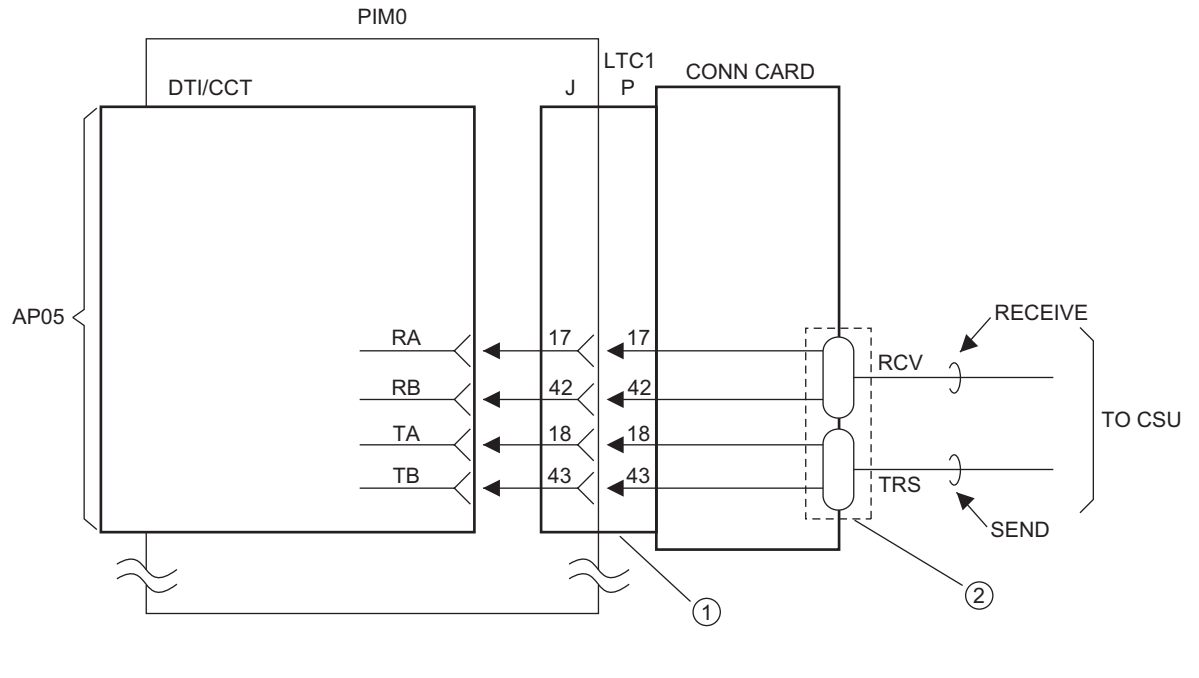

#### **Example of Coaxial Cable Connection**

1 LTC1 CONNECTOR

2 COAXIAL CONNECTOR

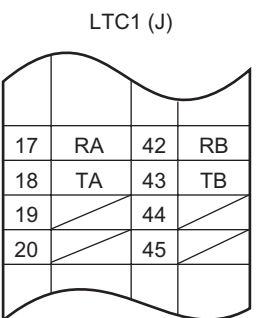

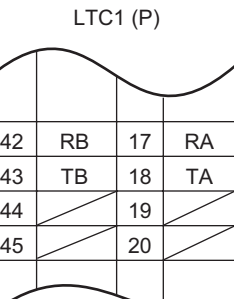

# <span id="page-93-0"></span>**Optical Fiber Connection**

The optical fiber interface card (PN-M10) is available for DTI to DTI connection or CCT to CCT connection between the 2000 IPS/2000 IVS<sup>2</sup>/Retro system of them.

- (1) Connect the fibers each other to the CN1 connector of the M10 cards. Fiber Requirement Size of fiber: Any size of Single Mode fiber Kind of fiber optic connector: SC connector Maximum distance: 10 km (6.25 miles)
- (2) Connect two 24DTI/24CCT cards or two 30DTI/30CCT cards to one M10 card, via MDF through LTC connector on the BWB.

The following figures show the outline of connection and example of M10 MDF cross connection.

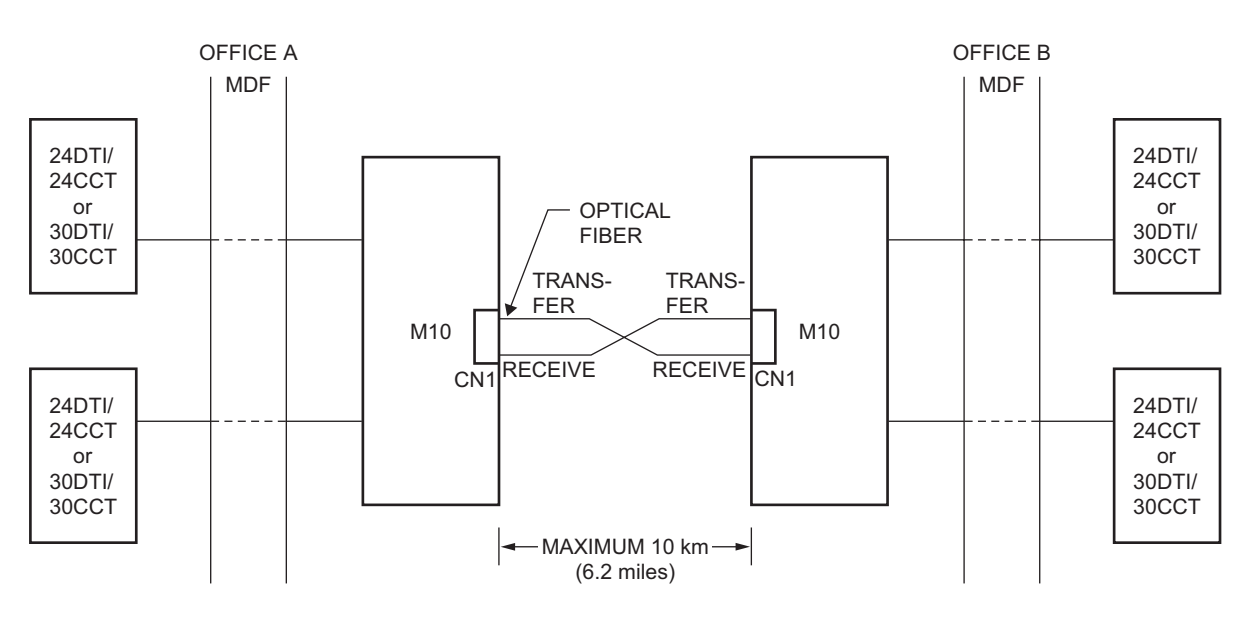

#### **Outline of Optical Fiber Connection**

**NOTE 1:** *The PN-M10 card must be directly connected to the PN-M10 card in opposite office.* **NOTE 2:** *Connect two optical fibers which are used for receive and send signals to CN1 connector of M10 card. The upside of CN1 connector is used for sending and the downside is used for receiving.*

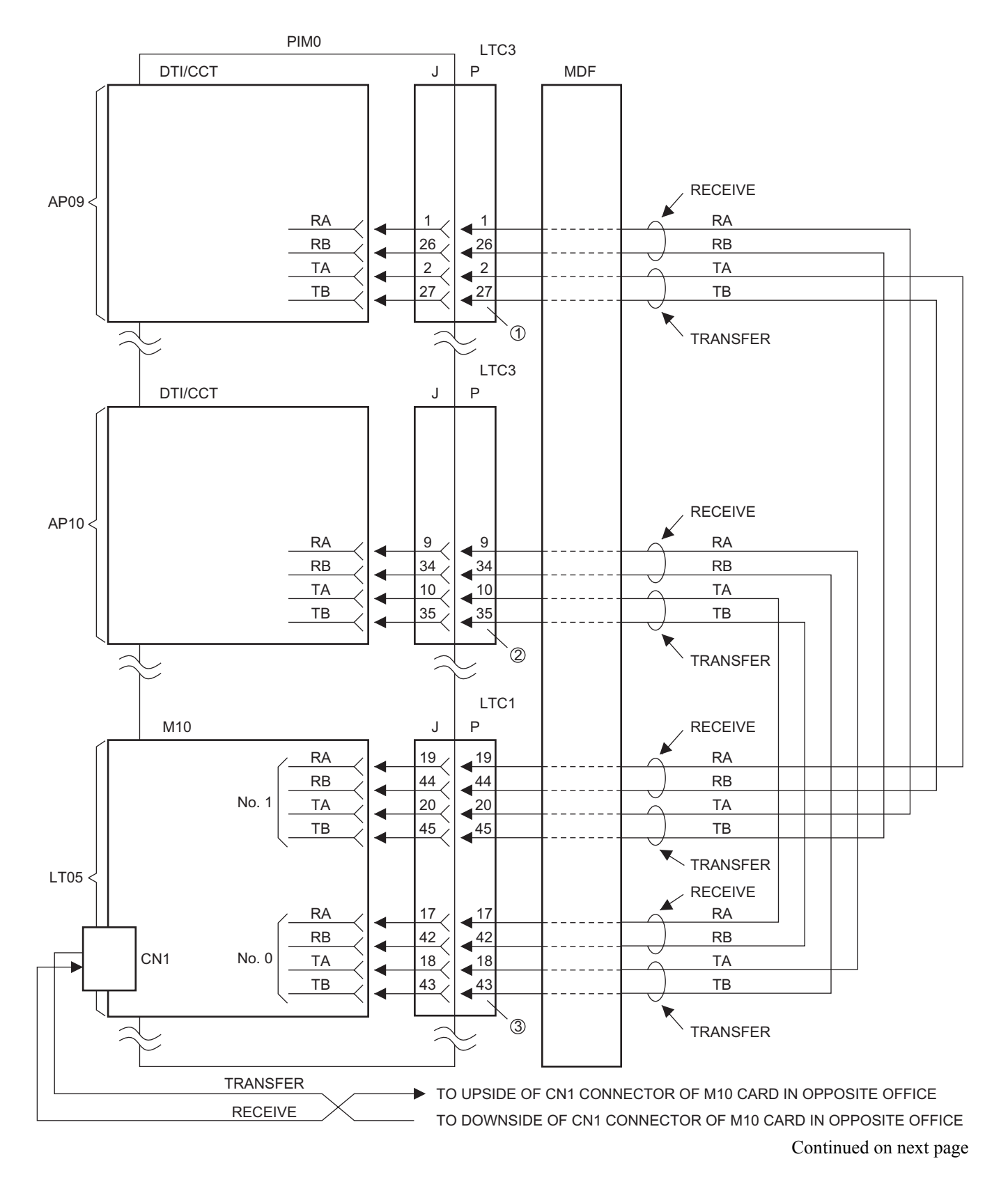

#### **Example of MDF Cross Connection for M10 Card**

#### **Example of MDF Cross Connection for M10 Card**

1 LTC3 CONNECTOR

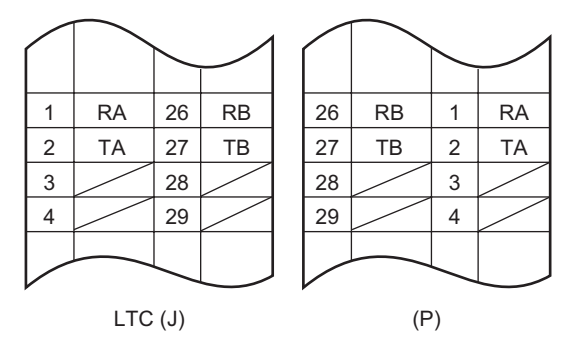

#### 2 LTC3 CONNECTOR

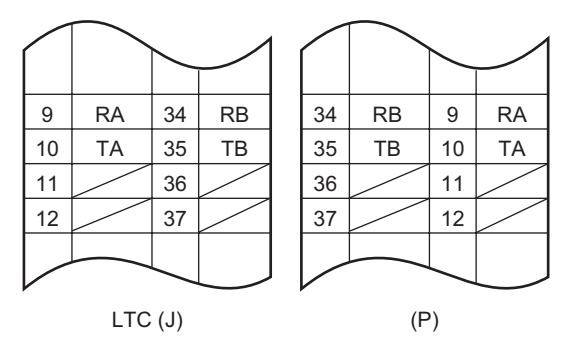

#### 3 LTC1 CONNECTOR

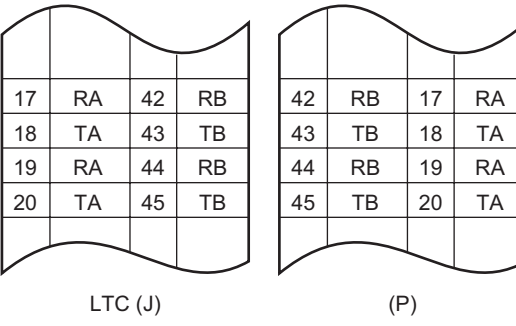

# **INSTALLATION PROCEDURE FOR ANALOG CCIS**

Install the equipment according to the procedure shown below. For installation of the PBX, refer to the Installation Procedure Manual.

#### **START** Mounting CCH Card Mounting EXPMEM Card Mounting LDT/ODT Card Mounting AP00 Card **[Page 66](#page-79-0)** *[Page 84](#page-97-0) [Page 68](#page-81-0)* **[Page 69](#page-82-0)** END Cable Connection of CCH and MODEM **[Page 85](#page-98-0)** This procedure is required when providing Centralized Billing. **NOTE:** *This procedure is not required when using Built-in SMDR of MP card in Local Office.* This procedure is required when expanding the capacity of call information store memory.

#### **Installation Procedure for Analog CCIS**

## <span id="page-97-0"></span>**Mounting LDT/ODT Card**

Mount the LDT (PN-2LDTA/PN-4LDTA) card or the ODT (PN-2ODTA/PN-2ODTB) card in the following LT slots of PIM0 through PIM7. PIM0-7: LT00-LT11 slots PIM0 (for Backup CPU): LT00-LT10 slots

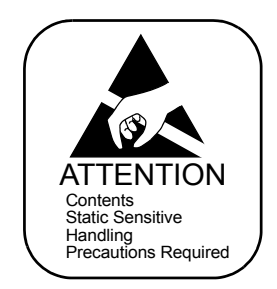

## <span id="page-98-0"></span>**Cable Connection of CCH and MODEM**

- When providing the Common Signaling Data Link via MODEM:
- (1) Connect the RS NORM-4 CA-A/RS NORM-4S CA-A to the CCH card and the MODEM (PBX side) as shown below.

#### **Cable Connection for Common Signaling Data Link via MODEM**

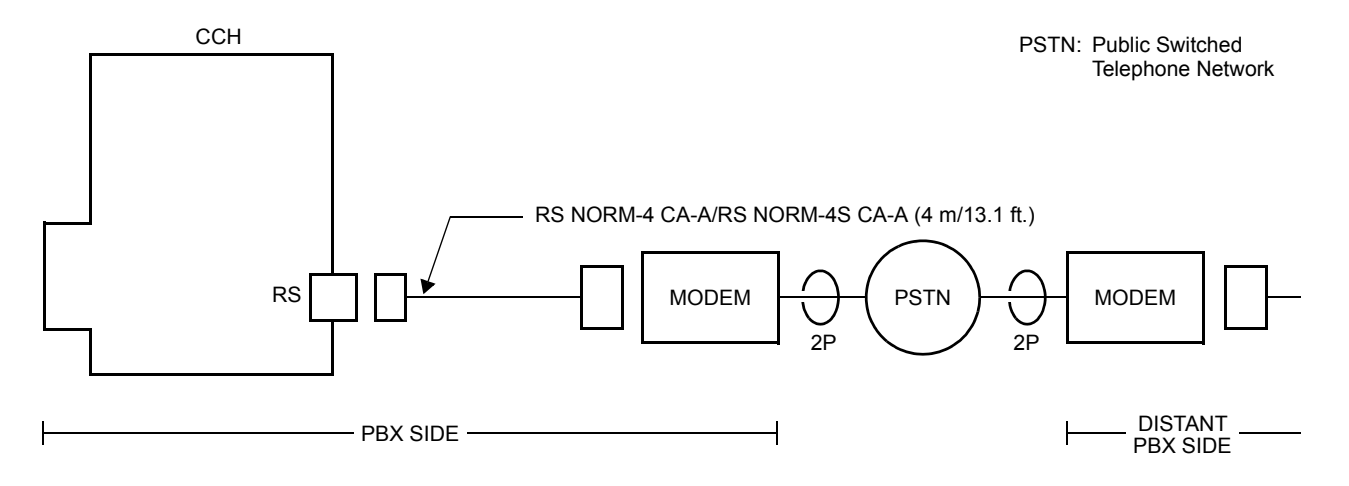

(2) Connect the LINE cable between the MODEM (PBX side) and MODEM (Distant PBX side) as shown below.

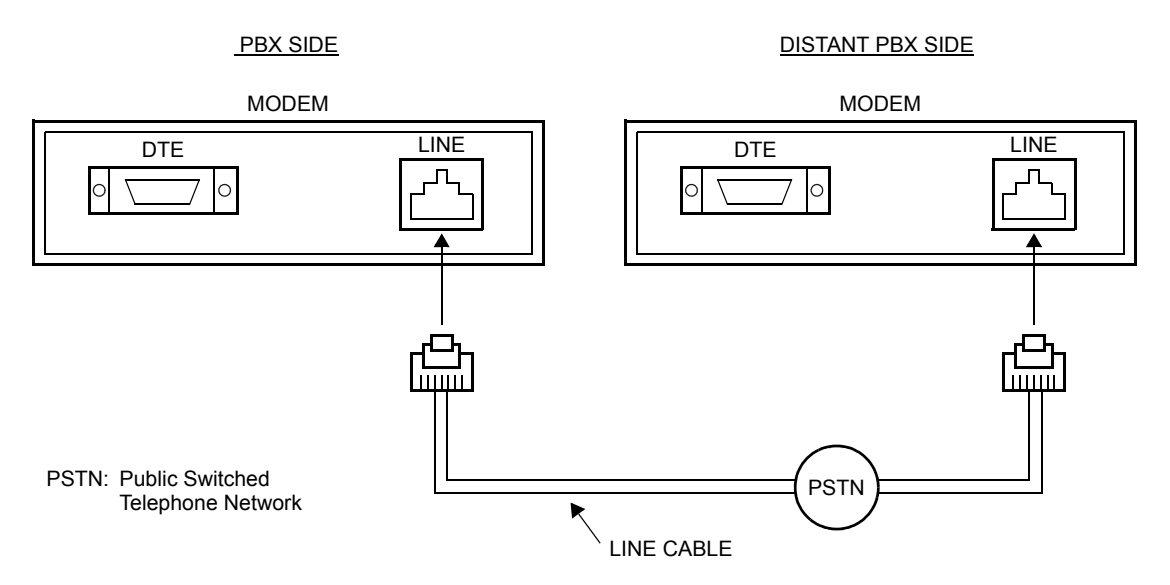

# **LINE Cable Connection via MODEM**

- When providing the Common Signaling Data Link via LDT/ODT:
- (1) Connect the RS NORM-4 CA-A/RS NORM-4S CA-A to the CCH card and the MODEM (PBX side) as shown below.

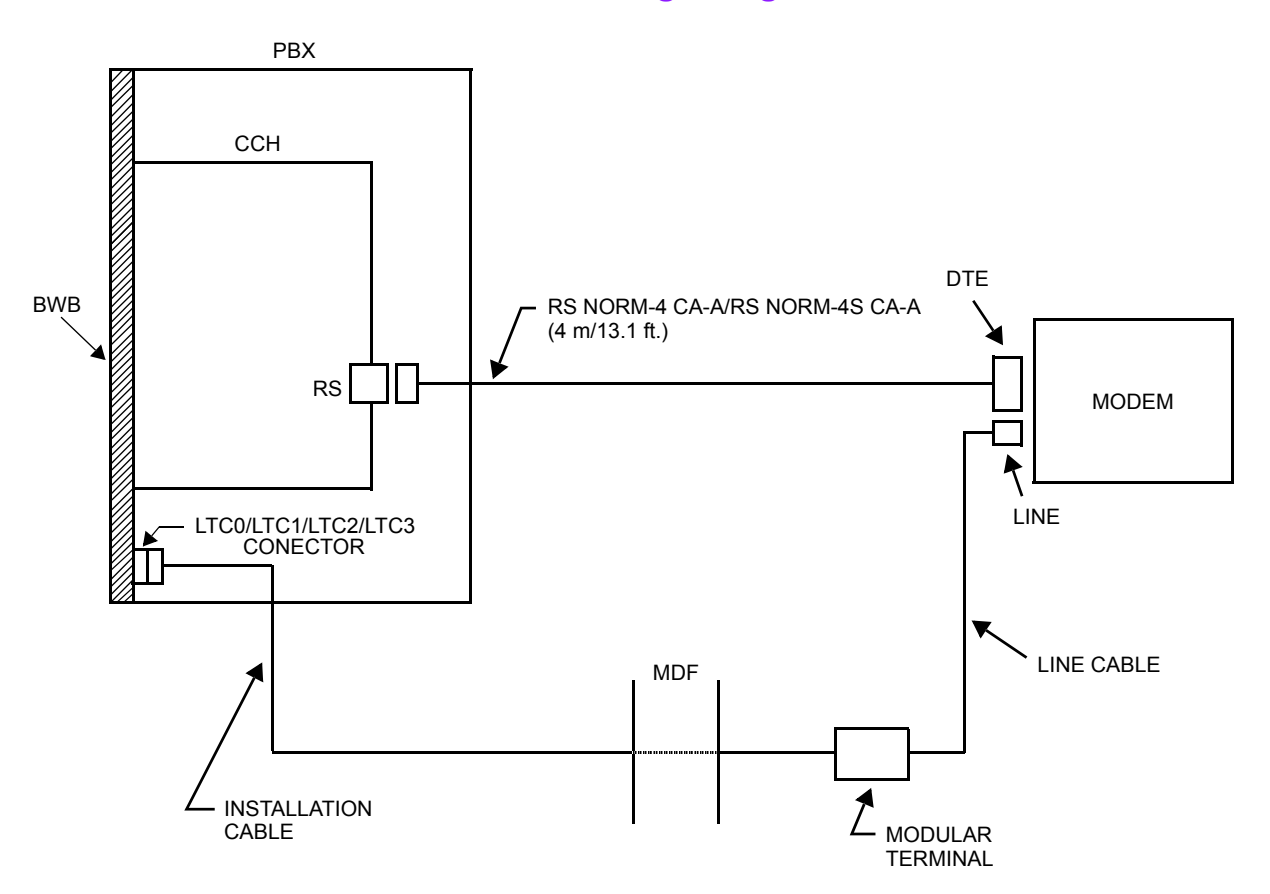

**Cable Connection for Common Signaling Data Link via LDT/ODT**

- (2) Connect the LINE cable to the MODEM and the MDF as shown below.
	- Location of AP Slots and LTC Connectors for CCH **[Page 87](#page-100-0)**
	- Example of LINE Cable and MDF Cross Connection for CCH **[Page 88](#page-101-0)**

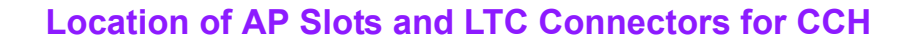

<span id="page-100-0"></span>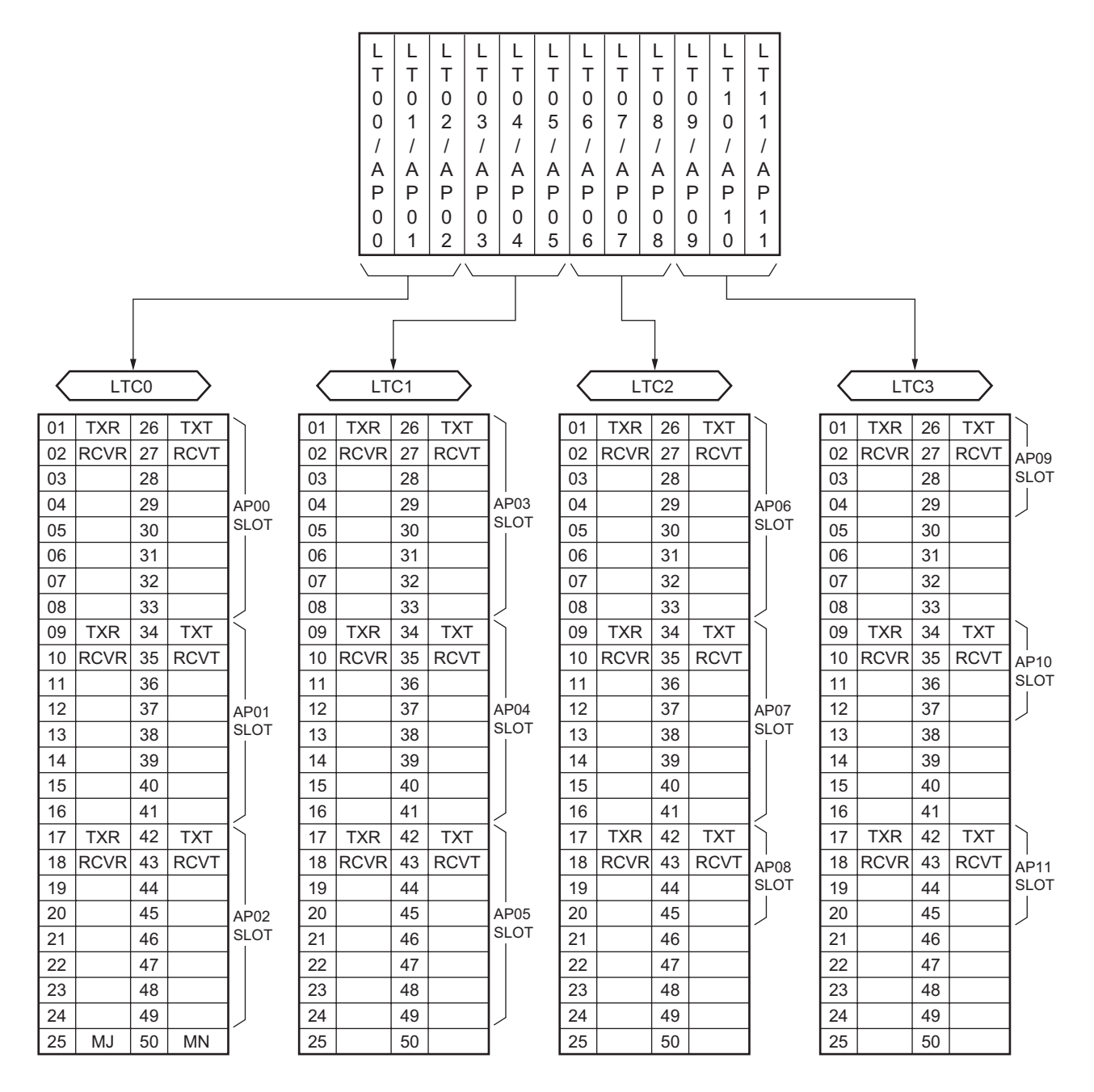

<span id="page-101-0"></span>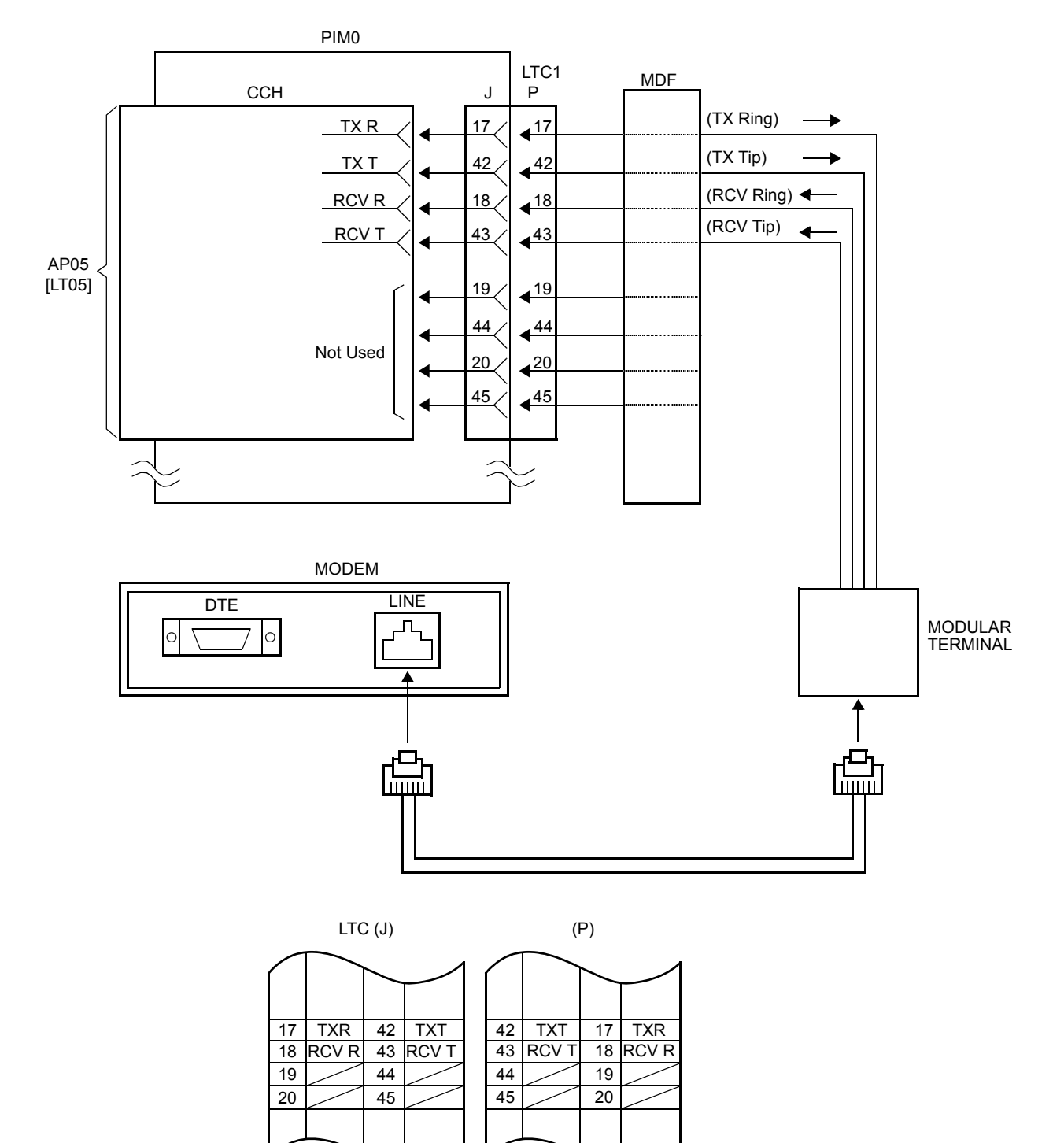

#### **Example of LINE Cable and MDF Cross Connection for CCH**

# **CHAPTER 3**

# **SYSTEM DATA PROGRAMMING**

This chapter explains the programming procedure for providing CCIS system, and also explains the general description, programming procedure, operating procedure, and hardware requirement of each service feature.

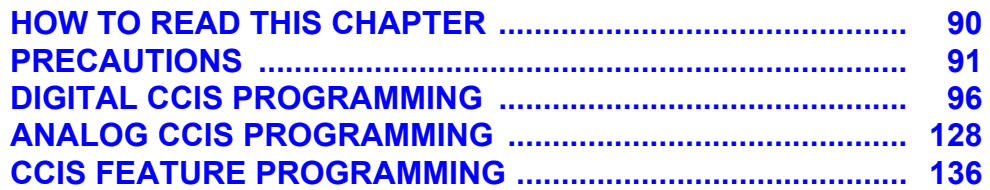

# <span id="page-103-0"></span>**HOW TO READ THIS CHAPTER**

This chapter explains the feature programming for each service feature about the following Abbreviations.

- (1) : 1st data
- (2) : 2nd data
- Initial data; With the system data clear command (CM00, CM01), the data with this marking is automatically set for each command.

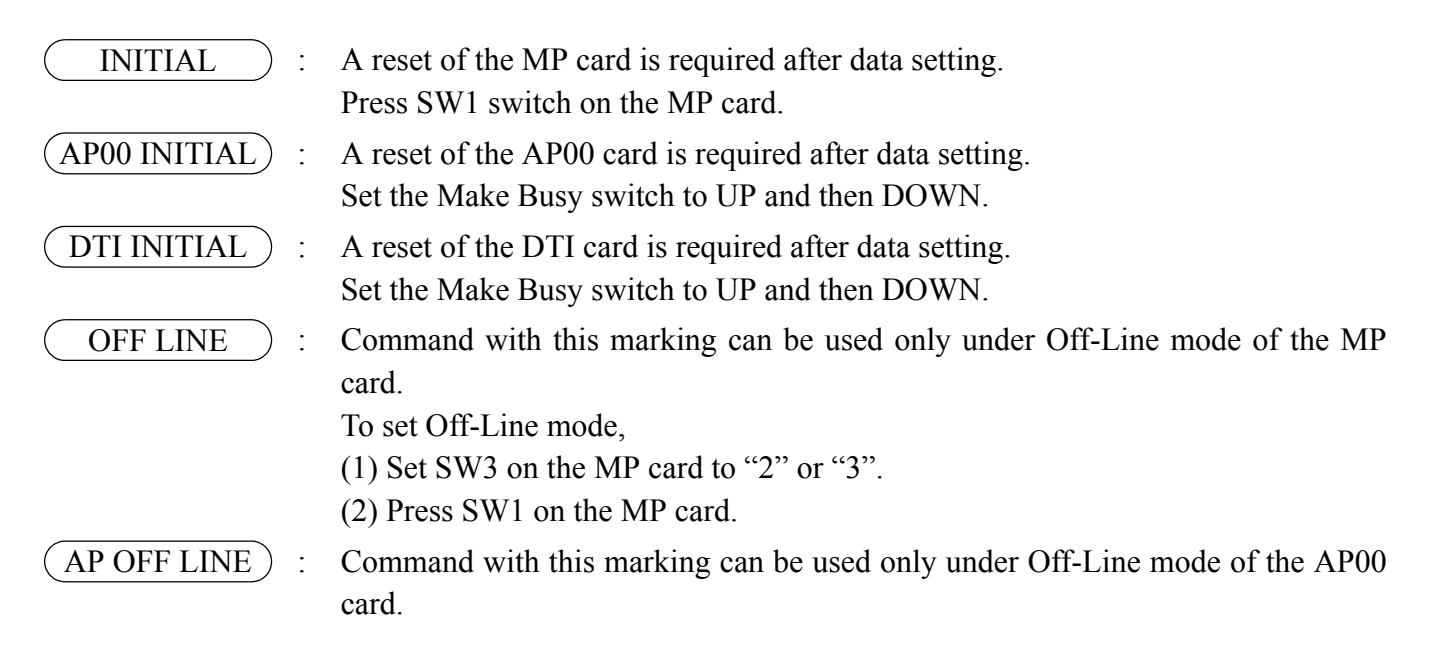

# <span id="page-104-0"></span>**PRECAUTIONS**

# **System Data Backup**

# **CAUTION**

**• If you operate as follows without system data backup after system data setting or service memory setting (registration of the features such as "Call Forwarding" and "Speed Calling [Speed Dialing]" from a station), the data has been set is invalid.**

**You must execute the system data backup before the following operations.**

**-Turning Off the system**

**-System Initialization (reset of MP card)**

**-Changing the MP card to Off-Line Mode**

- **-Changing the MP card to On-Line Mode after system data setting under Off-Line Mode**
- **You can execute the system data backup by the following two ways.**
	- **-Executing the system data backup once a day at the time set by CM43 Y=5>00 (If no data is set, the default setting is 3:00 a.m.)**
	- **-Executing the system data backup from MAT/CAT by CMEC Y=6>0:0**
- **Do not reset the MP card while "SYSD" lamp on the MP card is flashing.**

### **Office Data Conversion**

When upgrading the software of the system from Series 3300 or before to Series 3400 or later, the office data conversion by CM00>90 is required. The office data that has been converted and the office data in Series 3400 software or later are incompatible with the software of Series 3300 or before. We recommend to execute the system data backup before the office data conversion.

**NOTE:** *When upgrading the software in Retrofit system to Series 3400 or later, convert the office data using "Office Data Converter" in the MATWorX CD-ROM and then execute the office data conversion by CM00>90.*

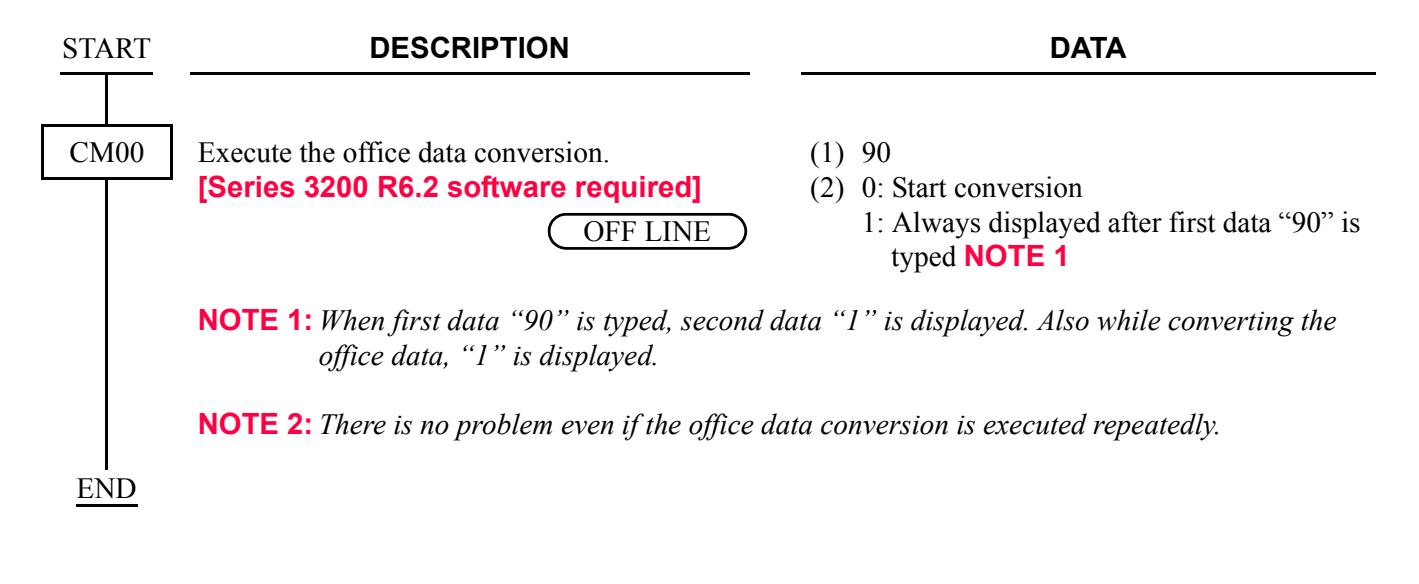

### **LEN Assignment by CM14**

For the setting of LEN by CM14, the range of the FP/AP number that must be assigned to the 1st data of CM14 is valid by the software version you use.

Assign the correct FP/AP number to each FP/AP, referring to the tables below.

#### **[For Series 3200 R6.1 software or before]**

×: Available –: Not available

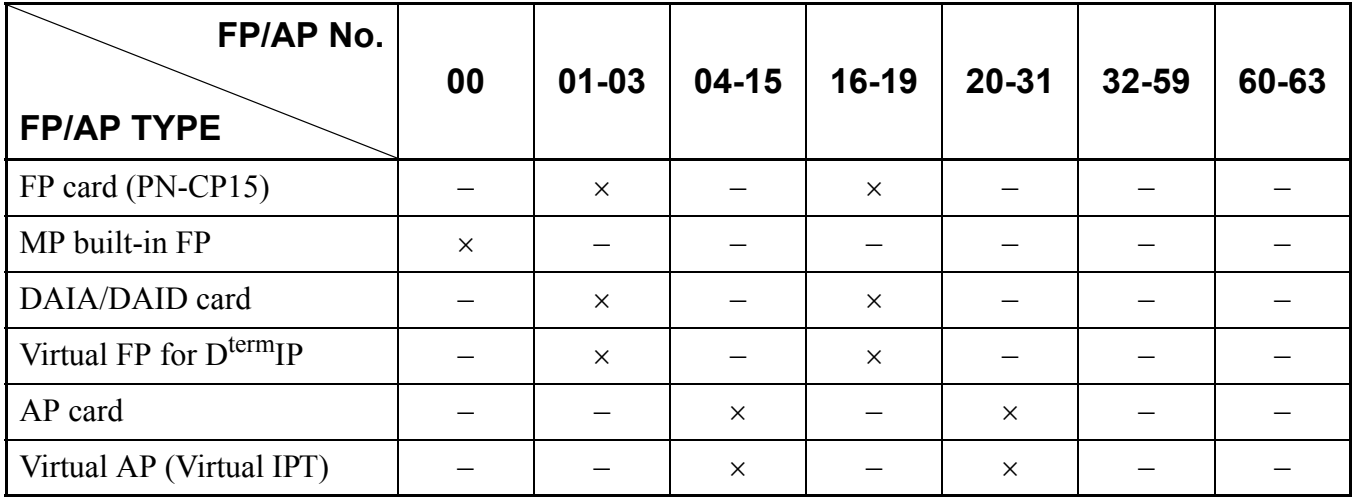

#### **[For Series 3200 R6.2 software]**

×: Available –: Not available

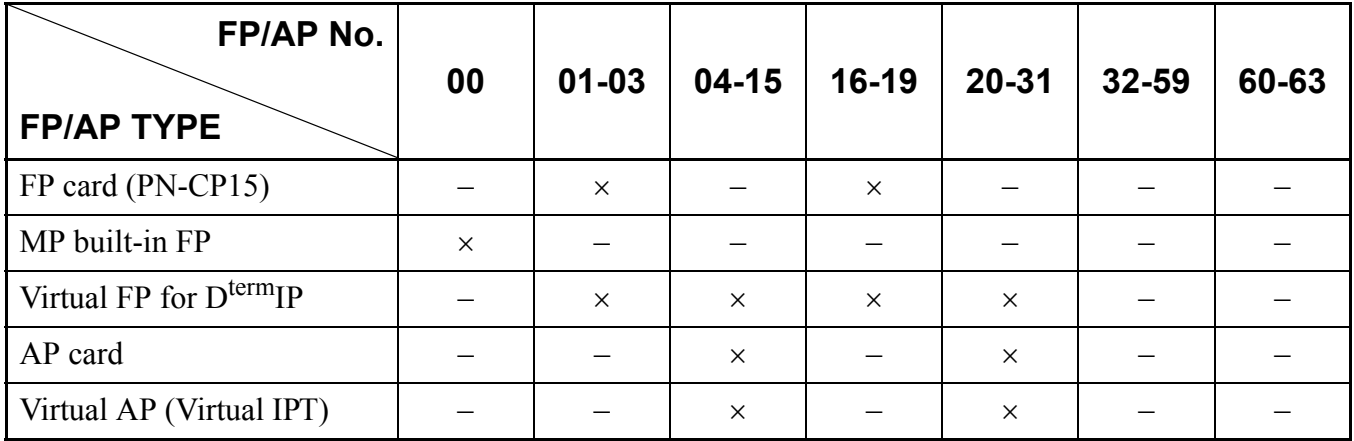

#### **[For Series 3300 software]**

×/∆: Available **NOTE 1** –: Not available

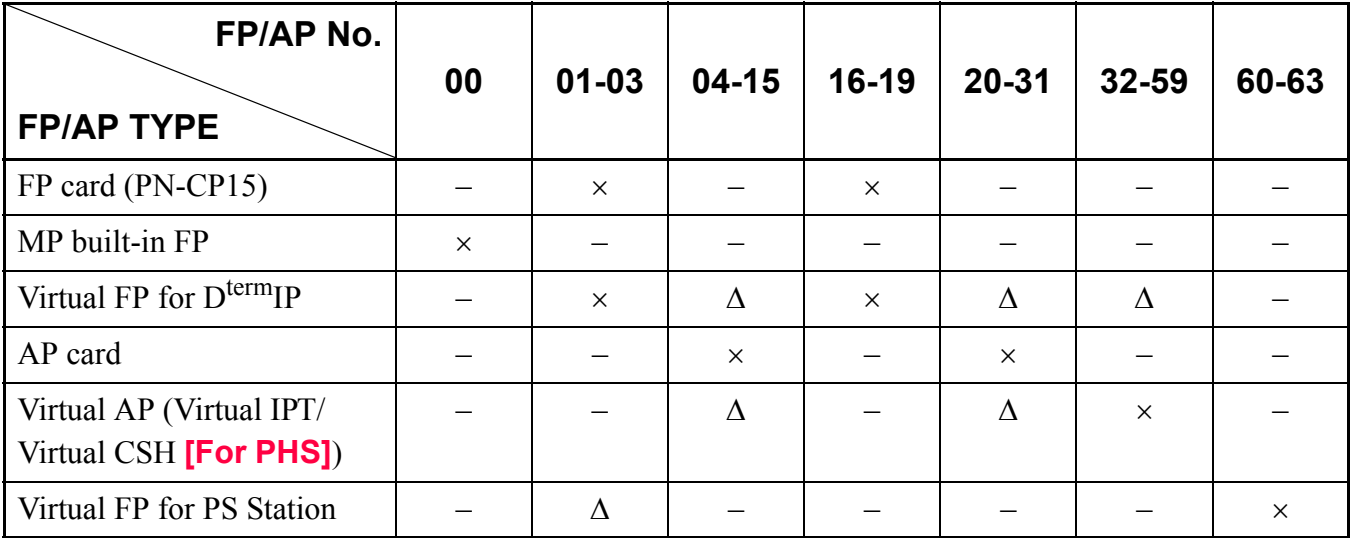

#### **[For Series 3400 software or later]**

×/∆: Available **NOTE 1** –: Not available

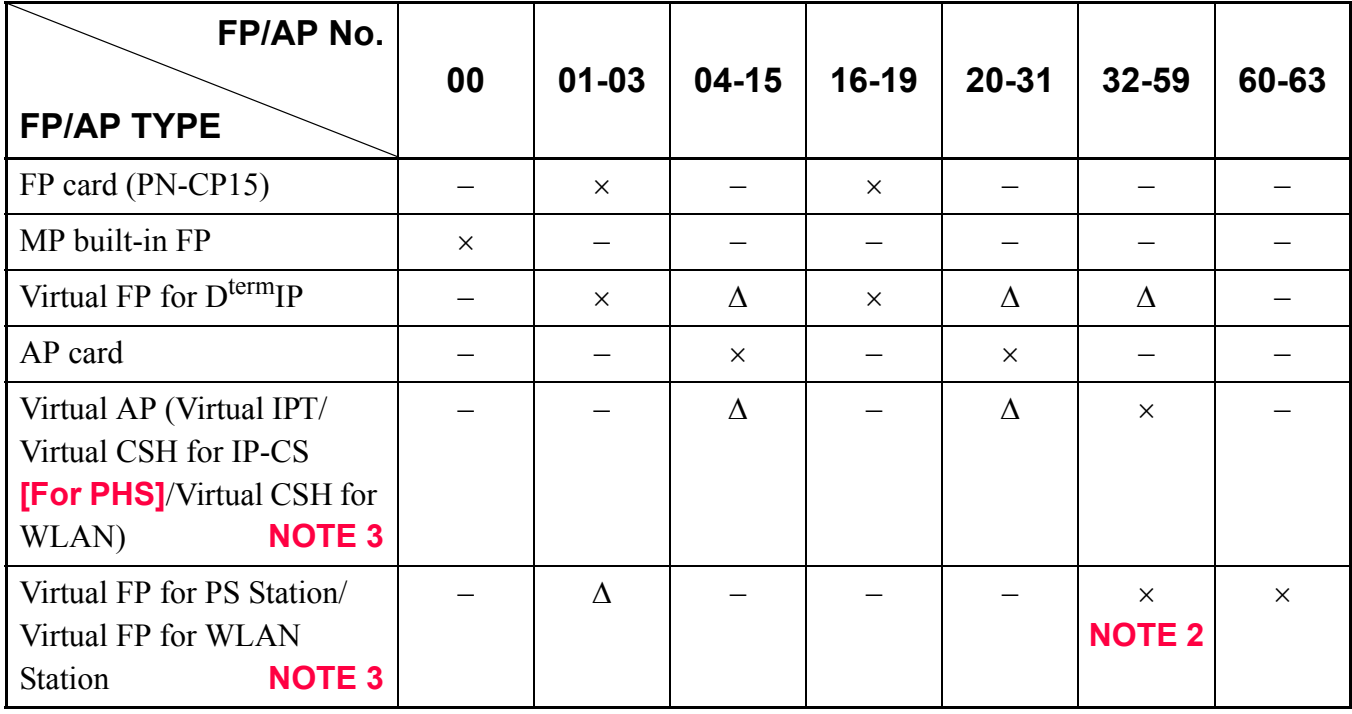

**NOTE 1:** *Although FP/AP number marked with "*∆*" is available to use, we recommend FP/AP number marked with "*×*".*
- **NOTE 2:** *We recommend the setting of the FP number (60-63), when providing 256 PS stations/WLAN stations or less and setting of the FP number (56-63), when providing 257 PS stations/WLAN stations or more.*
- **NOTE 3:** *Virtual CSH for WLAN and Virtual FP for WLAN Station are available for Series 3600 software or later.*

# **DIGITAL CCIS PROGRAMMING**

Program the system data according to the procedures shown below.

## **Programming Procedure for Digital CCIS**

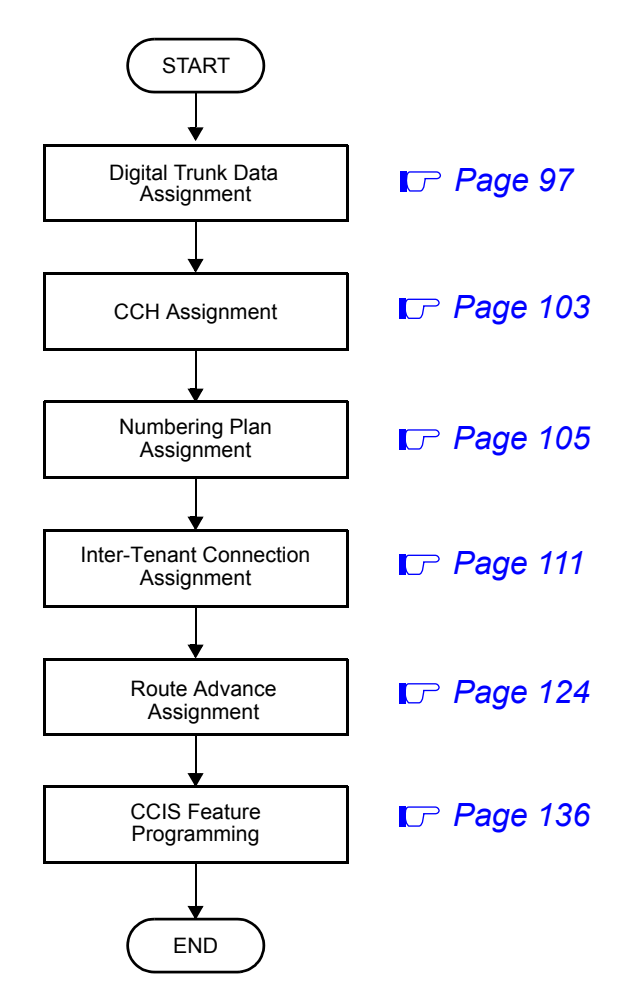

You can see the sample data programming shown below.

- Sample Data Programming for Open Numbering System **[Page 114](#page-127-0)**
- Sample Data Programming for Closed Numbering System **[Page 119](#page-132-0)**

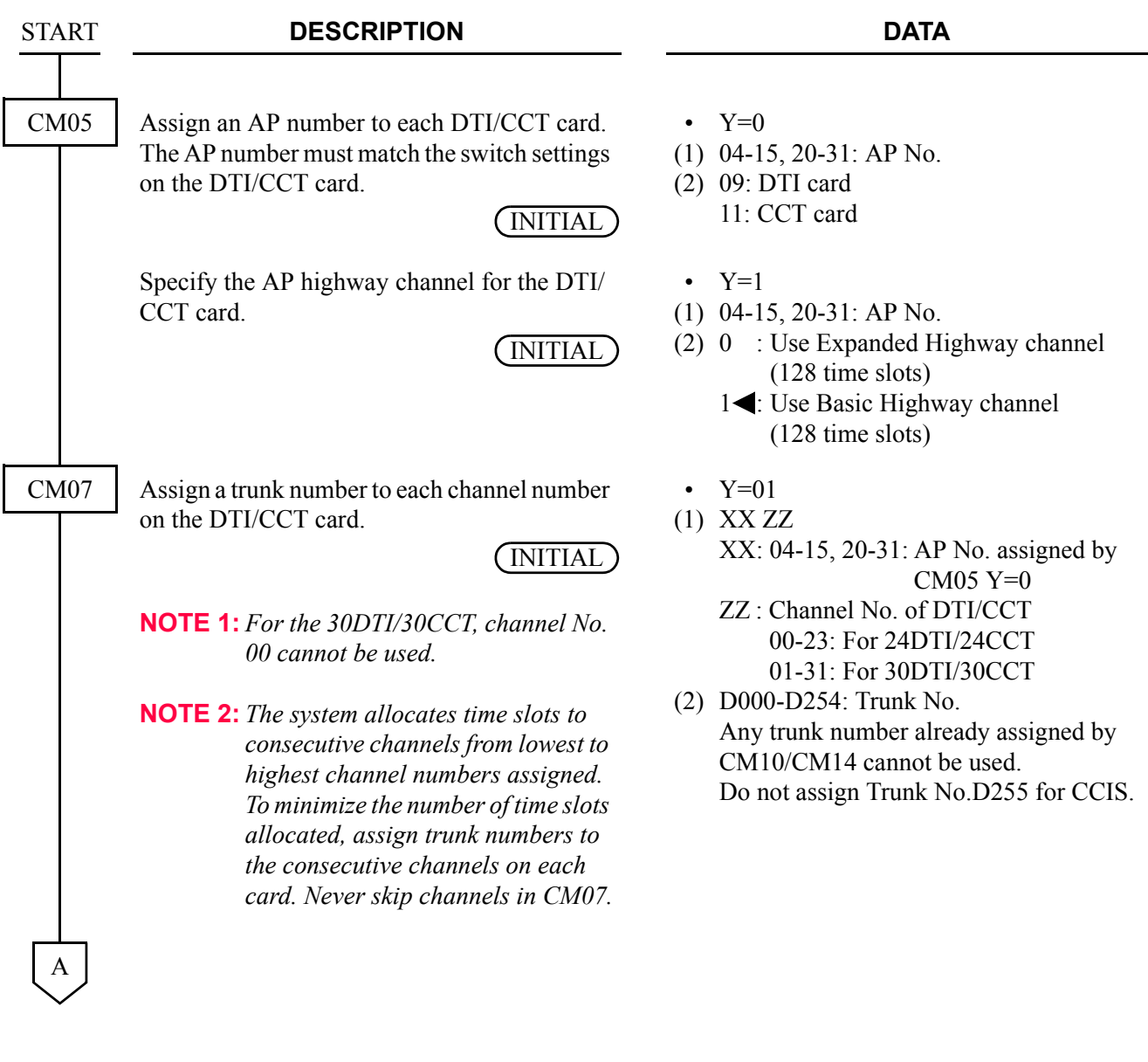

# <span id="page-110-0"></span>**Digital Trunk Data Assignment**

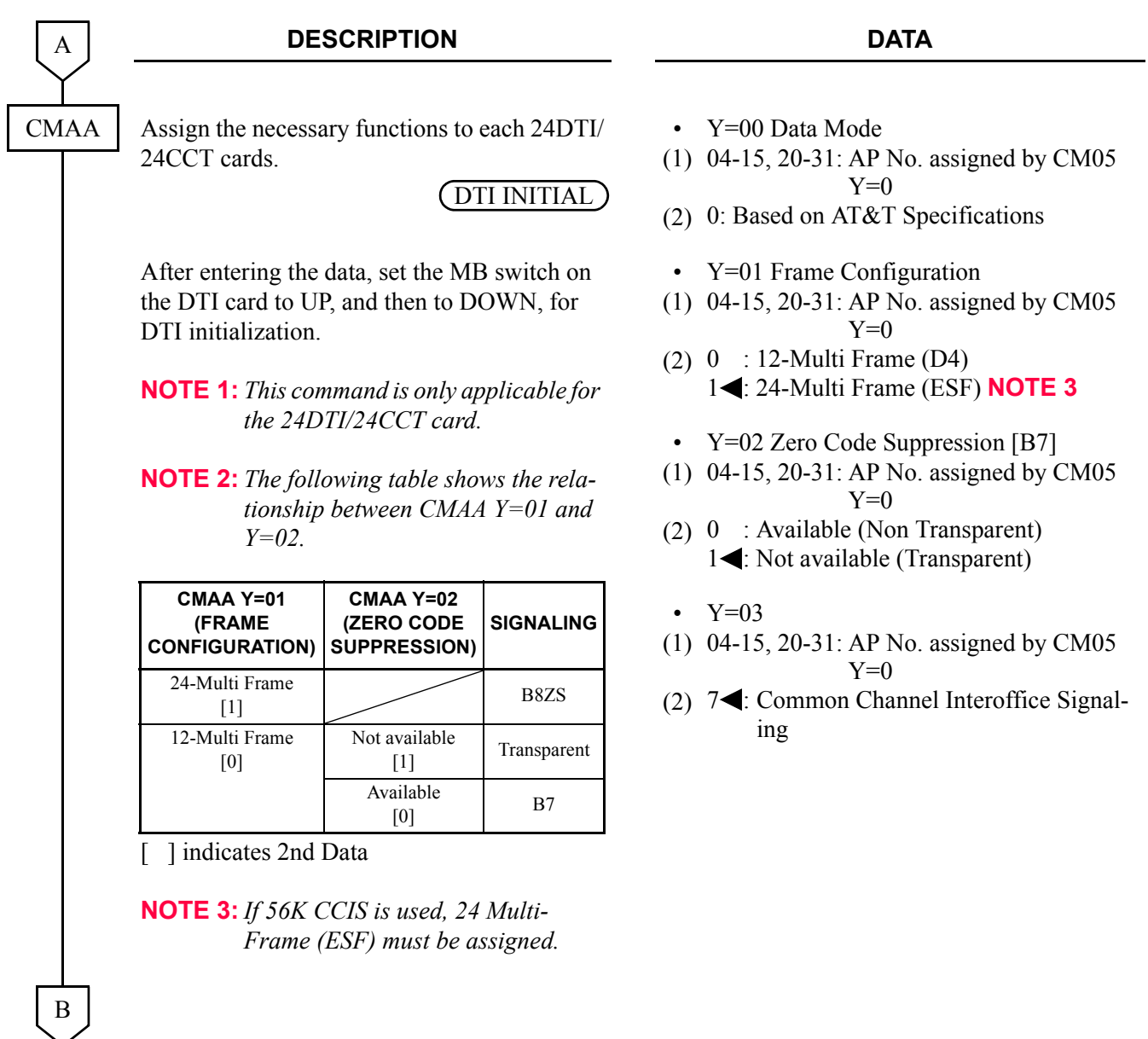

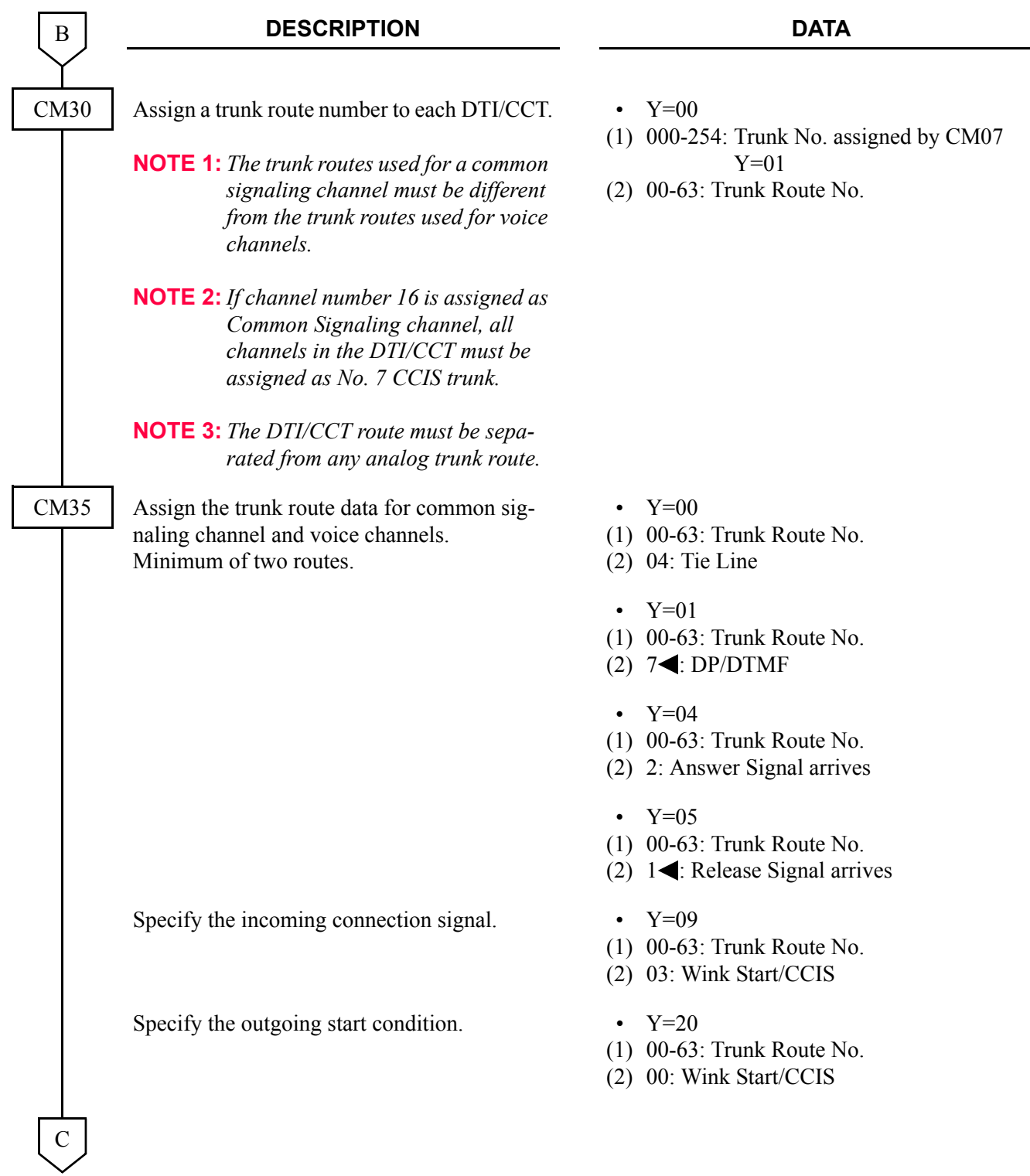

#### CHAPTER 3 SYSTEM DATA PROGRAMMING DIGITAL CCIS PROGRAMMING

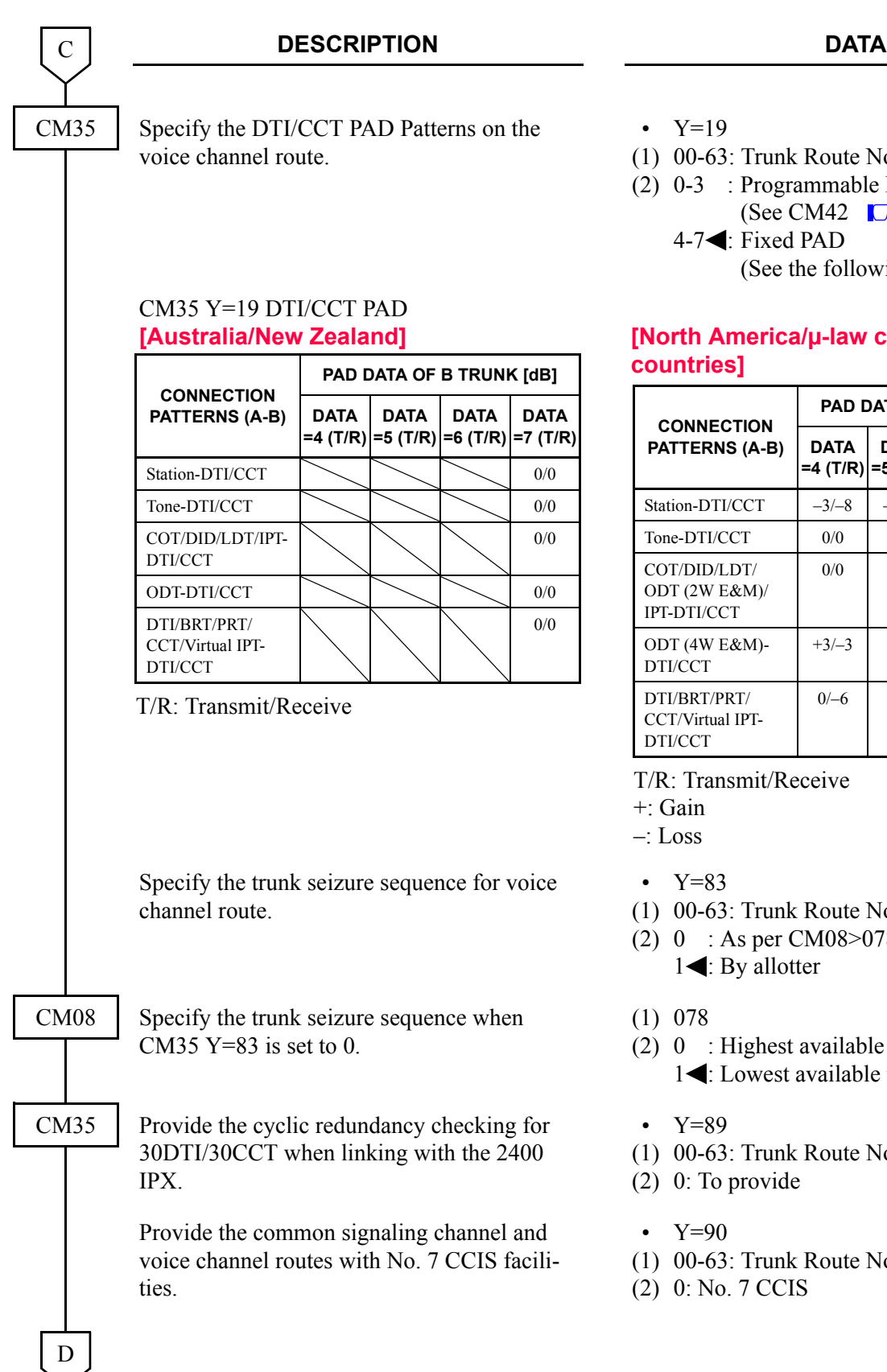

- $\ell = 19$
- 00-63: Trunk Route No.
	- 0-3 : Programmable PAD (See CM42 *[Page 101](#page-114-0)*)  $-7$ : Fixed PAD
		- (See the following tables.)

## **Ih America/µ-law countries/A-law countries]**

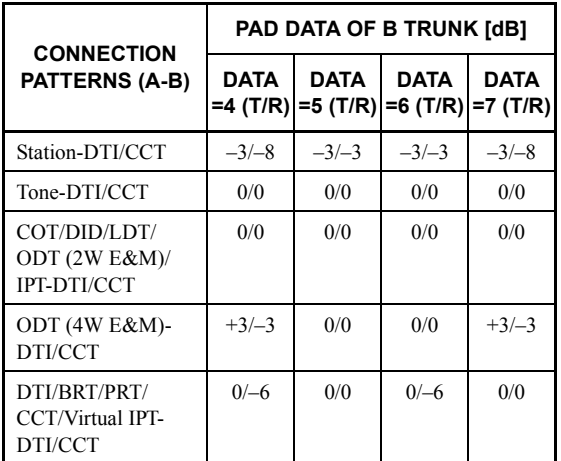

Transmit/Receive

- $\sin$
- $SS$
- $7 = 83$
- 00-63: Trunk Route No.
	- : As per CM08>078  $\blacktriangleleft$ : By allotter
- 078
- : Highest available trunk  $\blacktriangleleft$ : Lowest available trunk
- $7 = 89$
- 00-63: Trunk Route No.
- 0: To provide
- $(1-90)$
- 00-63: Trunk Route No.
- 0: No. 7 CCIS

## **DESCRIPTION DATA**

CM42

D

#### <span id="page-114-0"></span>When using the programmable PAD (CM35 Y=19, 2nd Data=0-3), assign the PAD data for the DTI/CCT.

(1) 50-65: See tables below.

(2) 00-15: See tables below.

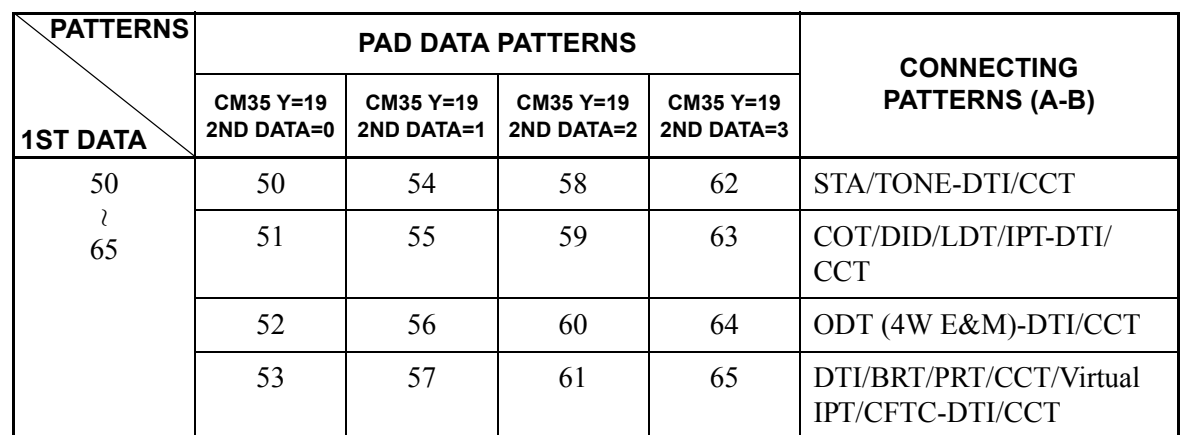

## **[Australia/New Zealand]**

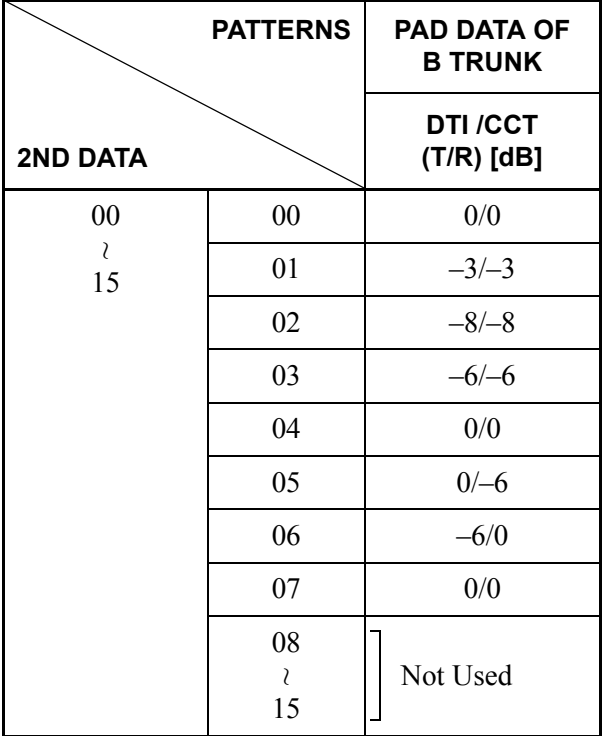

T/R: Transmit/Receive

+: Gain

–: Loss

E

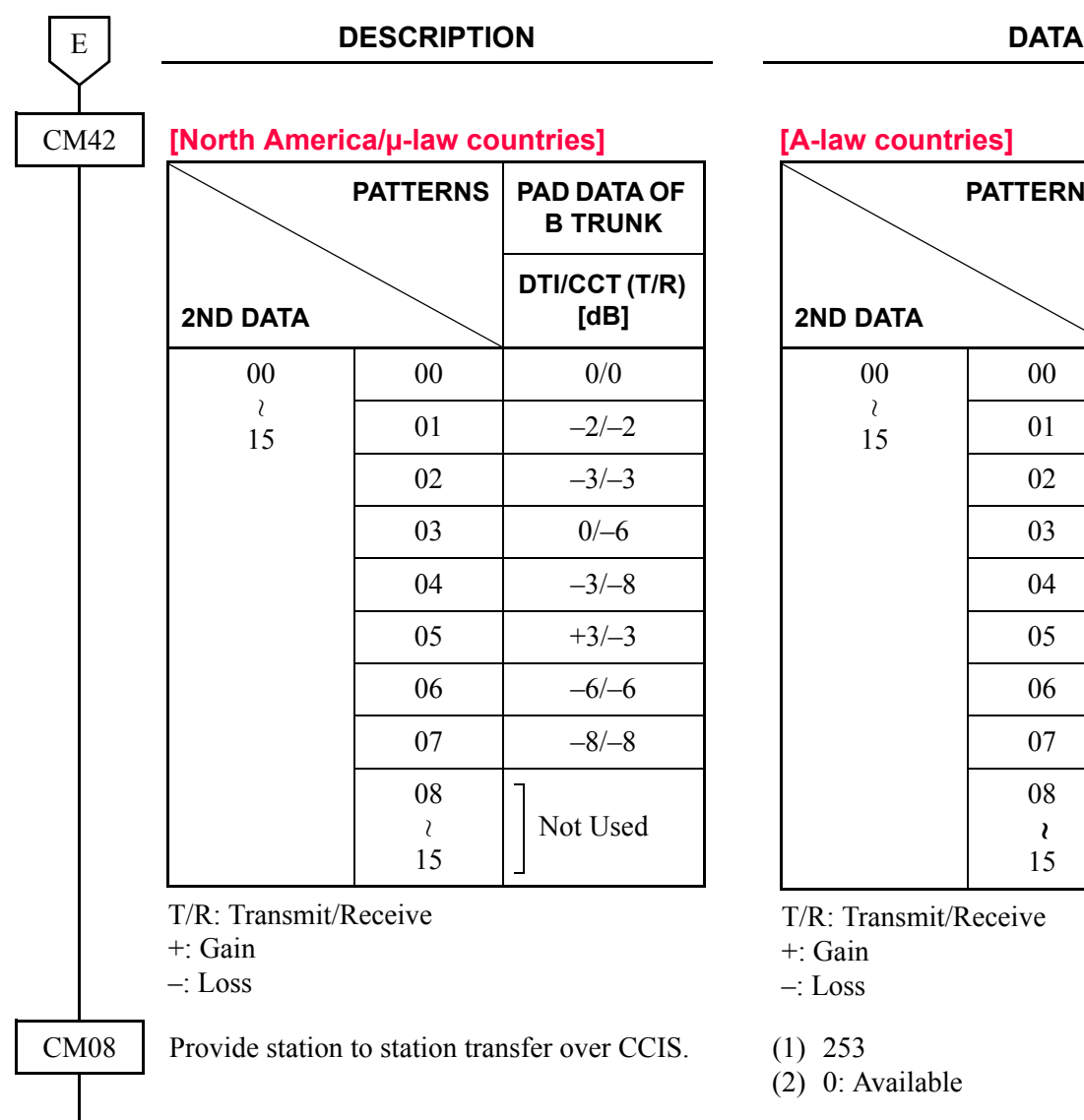

END

**countries]** 

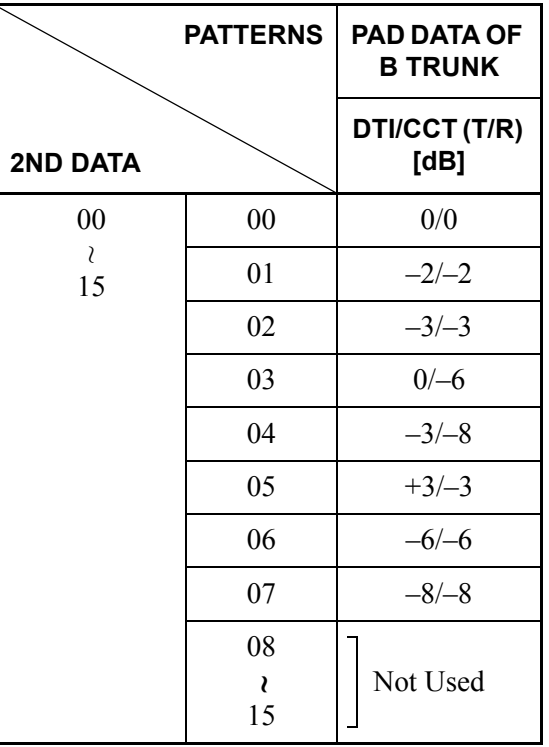

ransmit/Receive

**Available** 

# <span id="page-116-0"></span>**CCH Assignment**

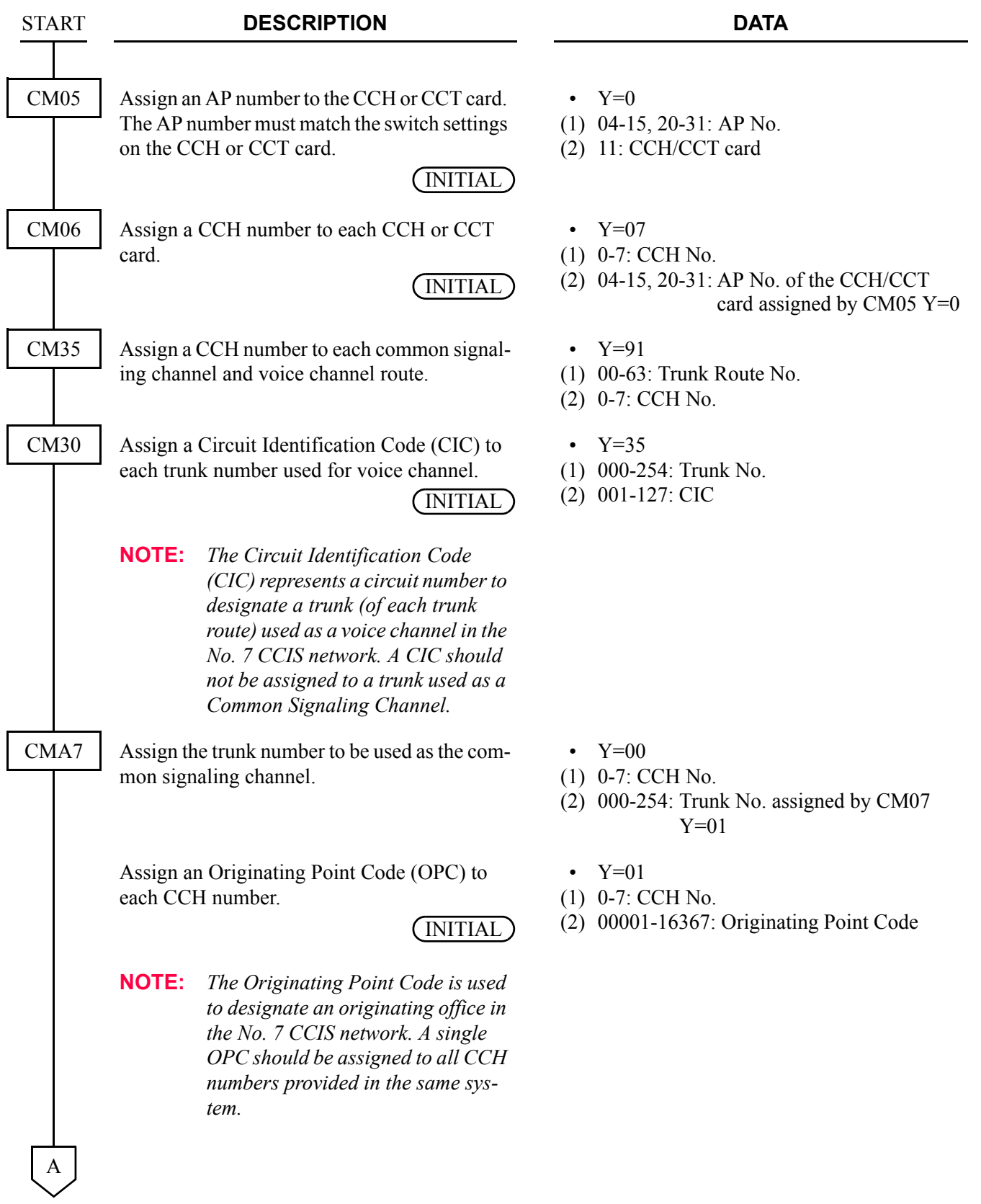

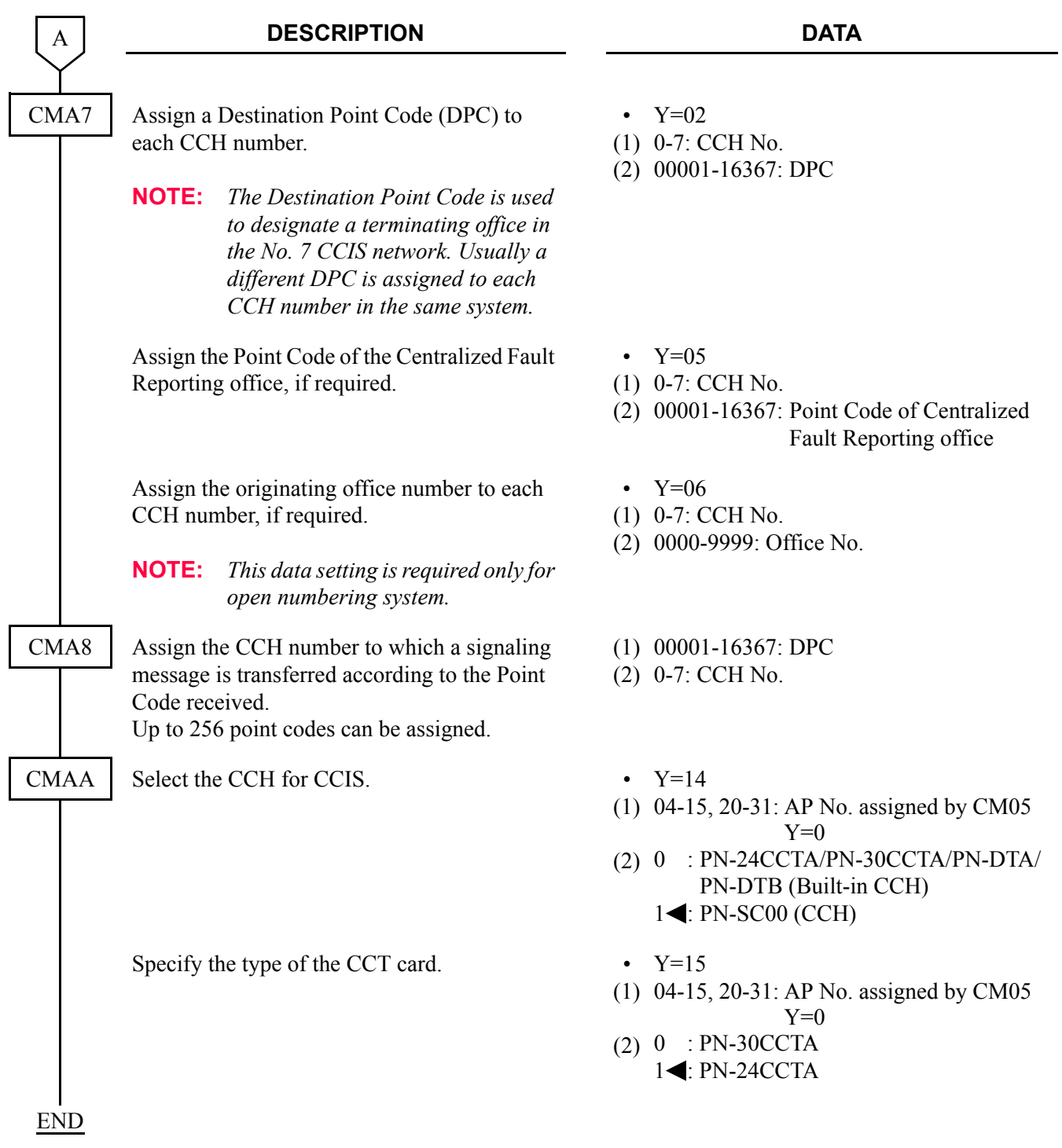

# <span id="page-118-0"></span>**Numbering Plan Assignment**

• For open numbering system

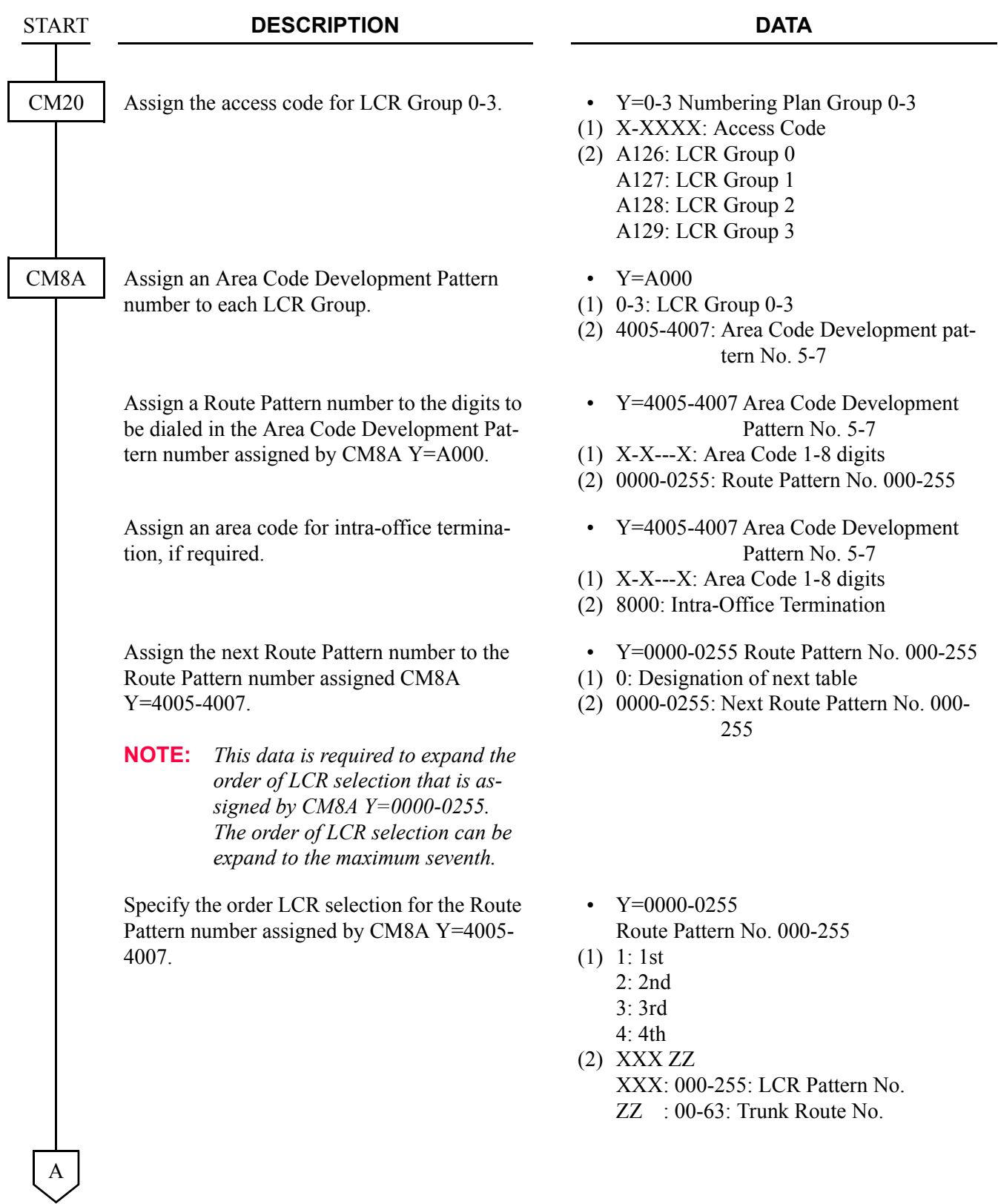

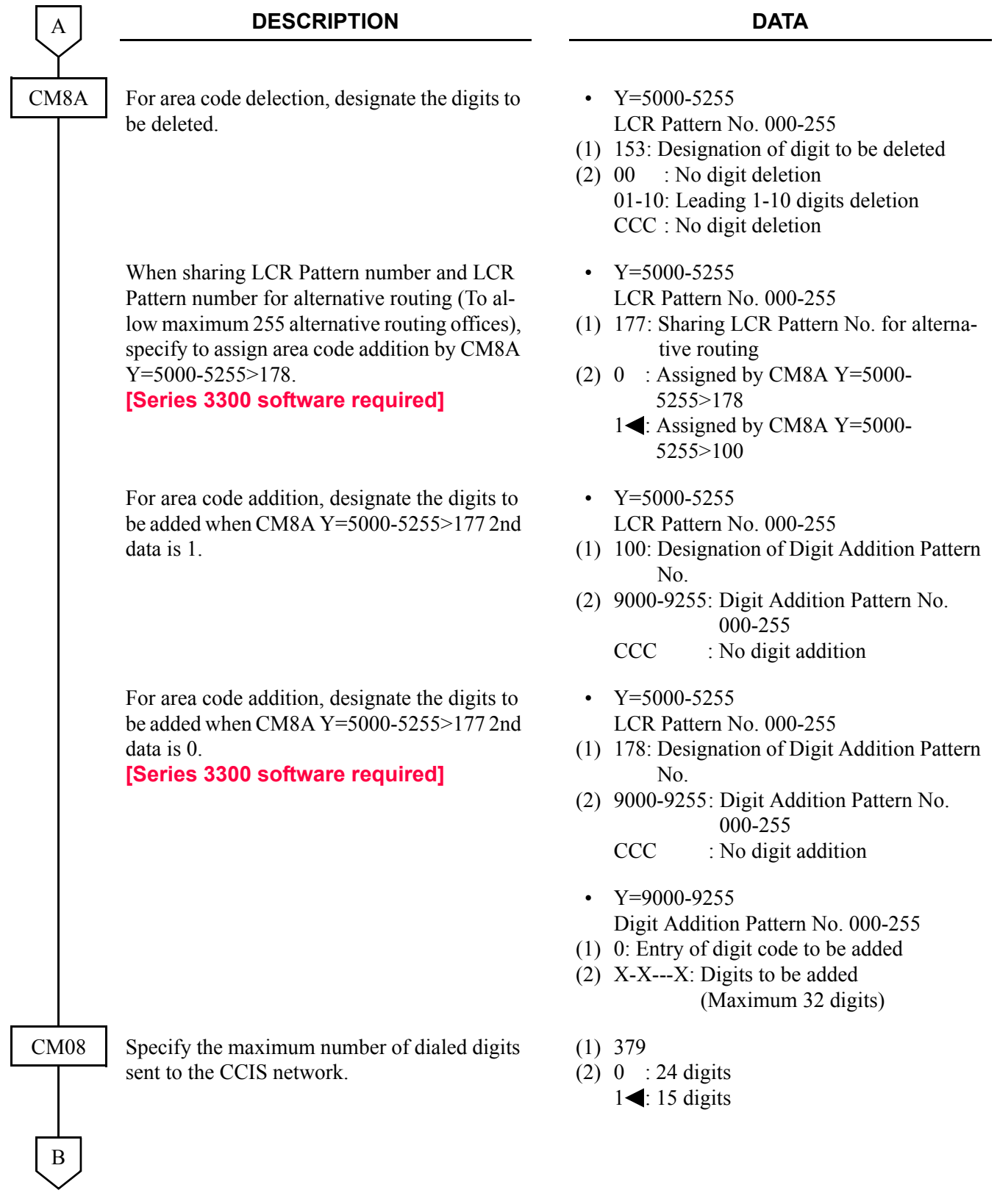

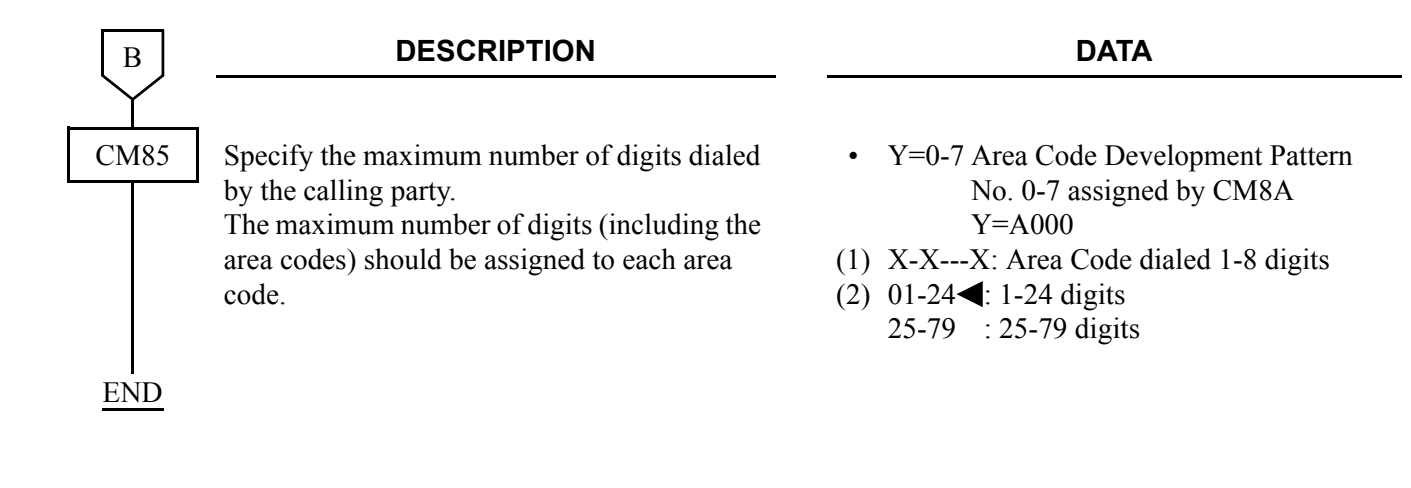

• For closed numbering system

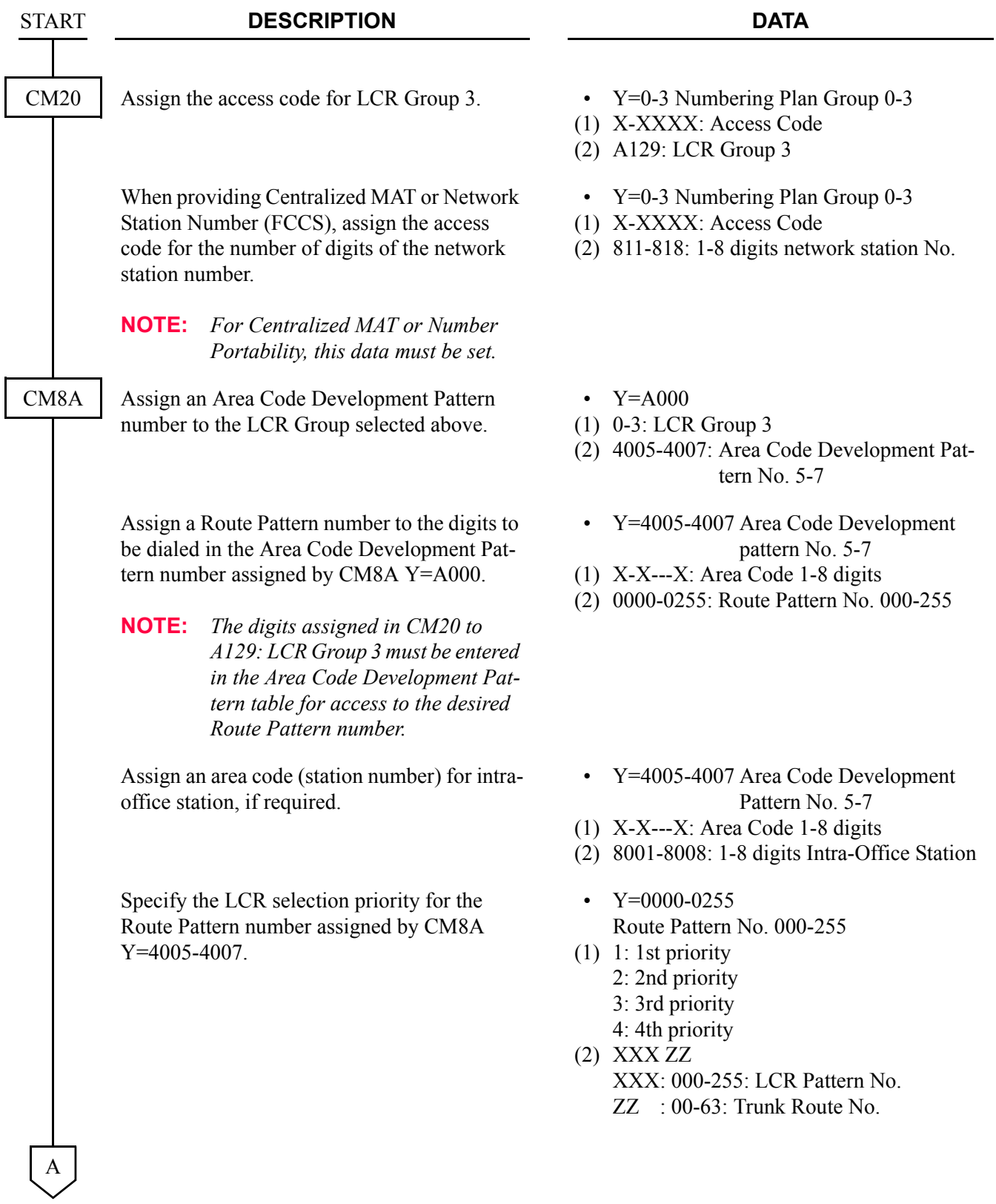

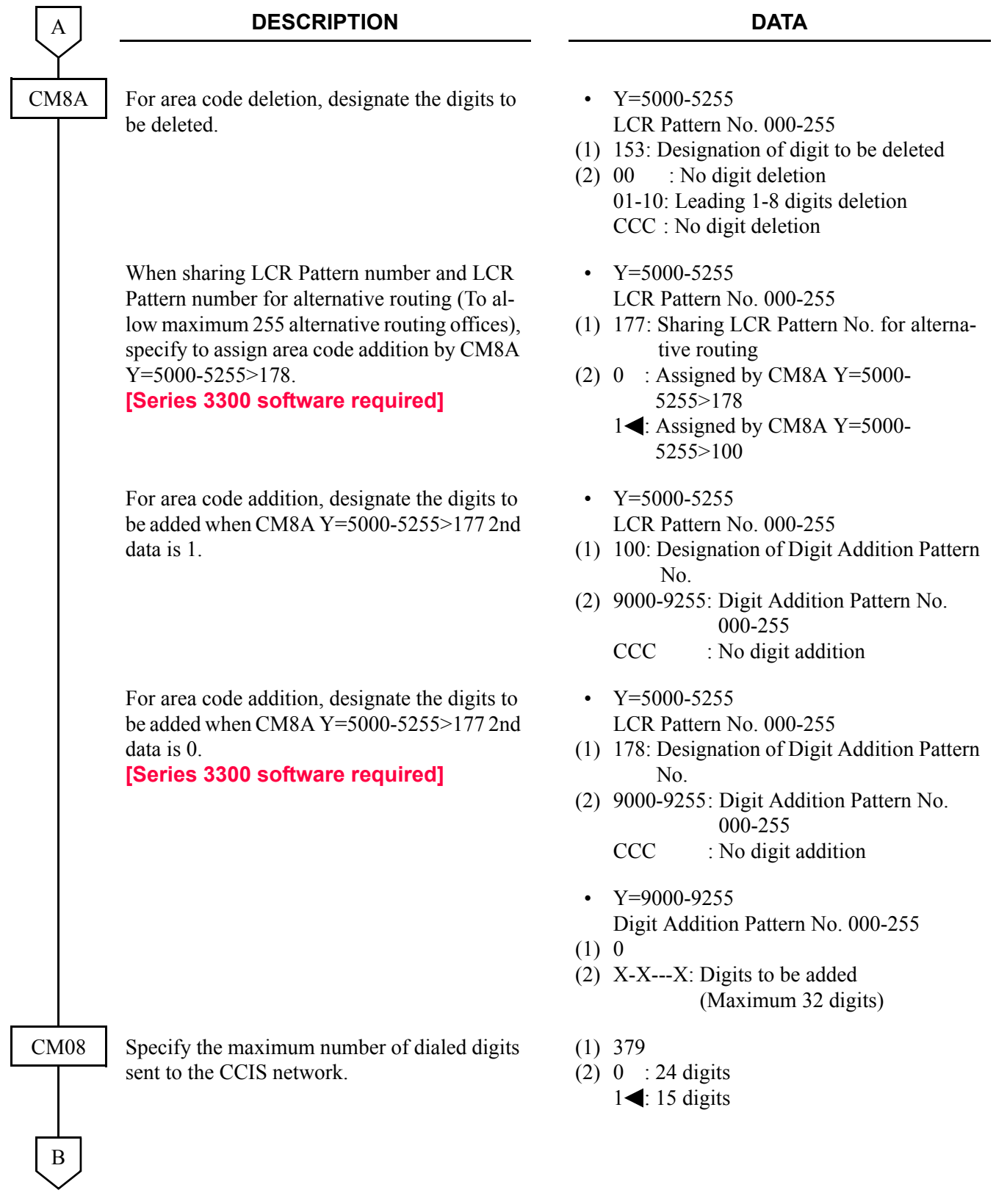

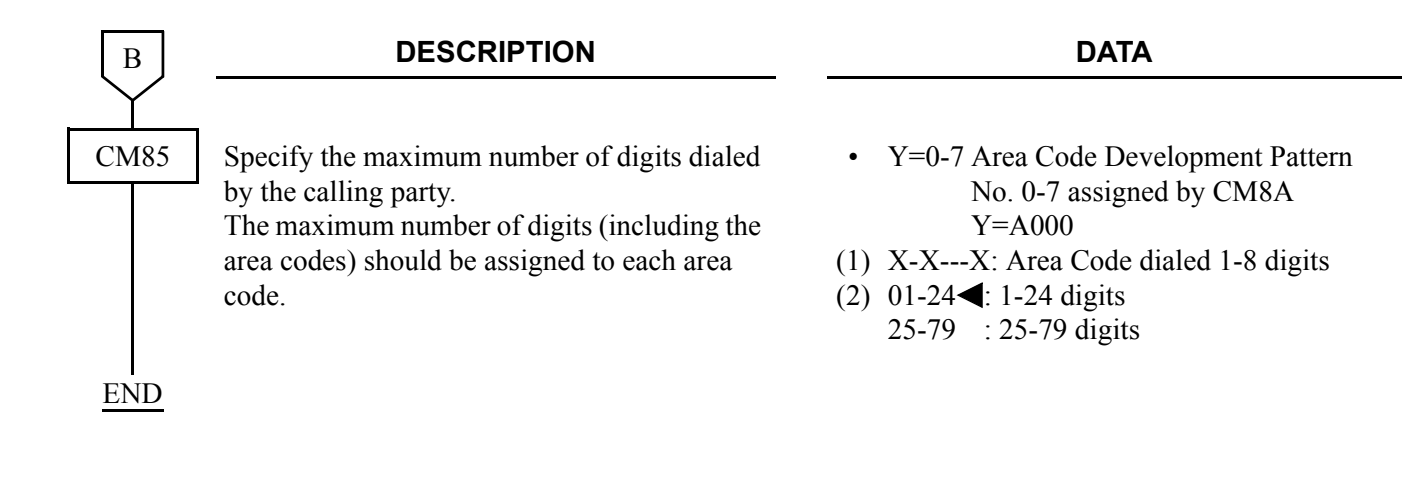

# <span id="page-124-0"></span>**Inter-Tenant Connection Assignment**

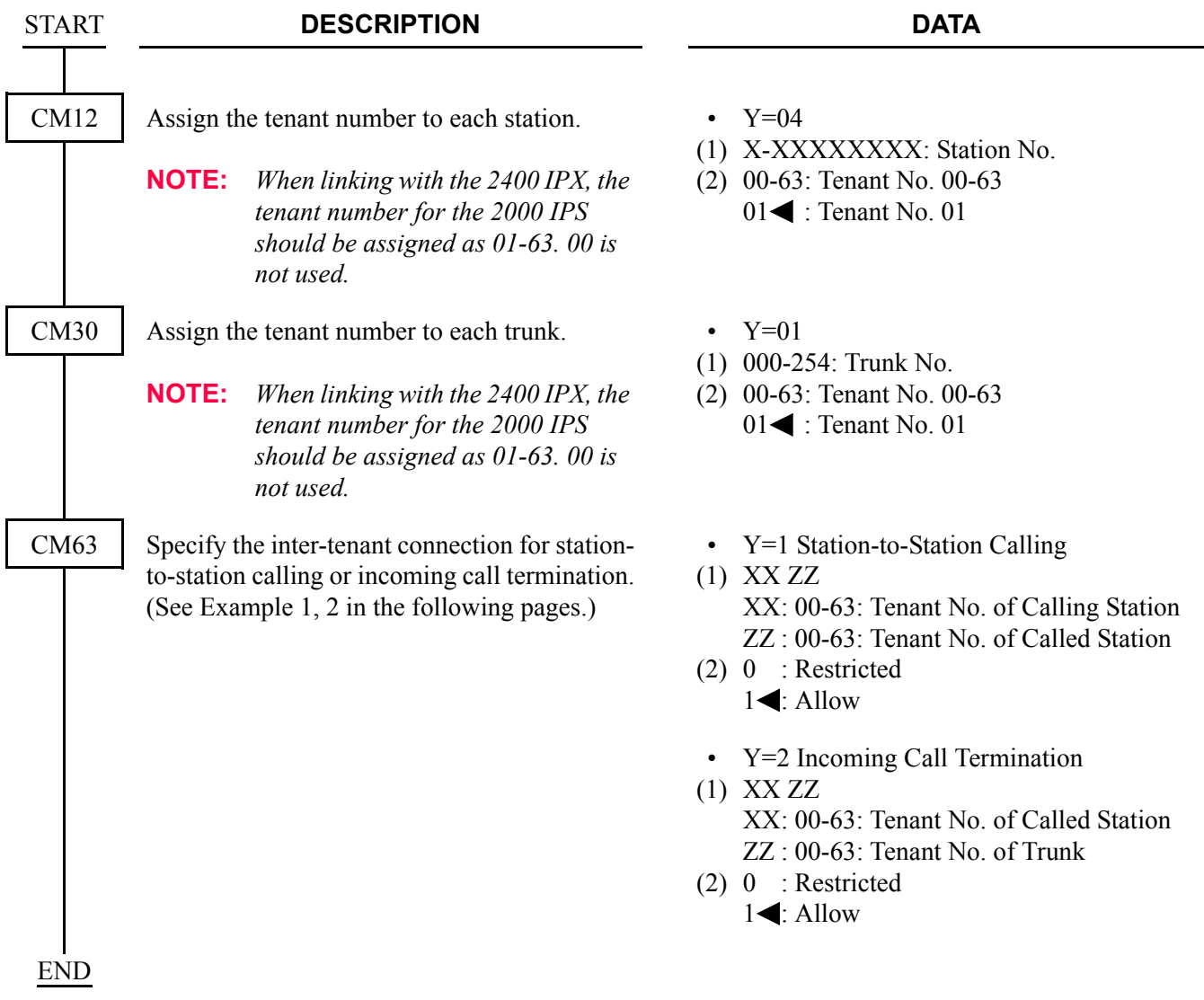

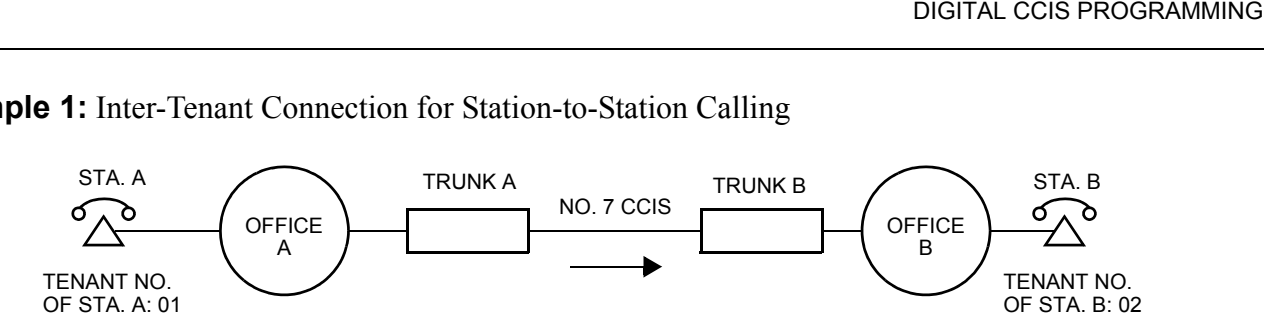

**Example 1:** Inter-Tenant Connection for Station-to-Station Calling

For the inter-tenant connection between Station A and Station B, the data assignment at Office B is as follows.

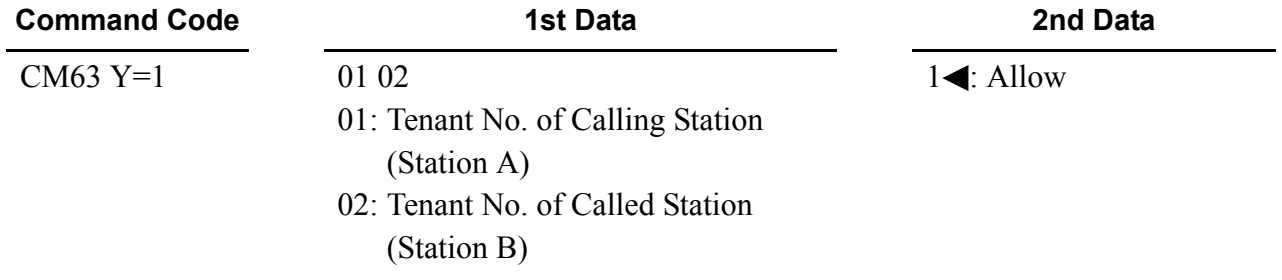

**NOTE:** *The inter-tenant restriction between Trunk B and Station B (CM63 Y=2) is ineffective.*

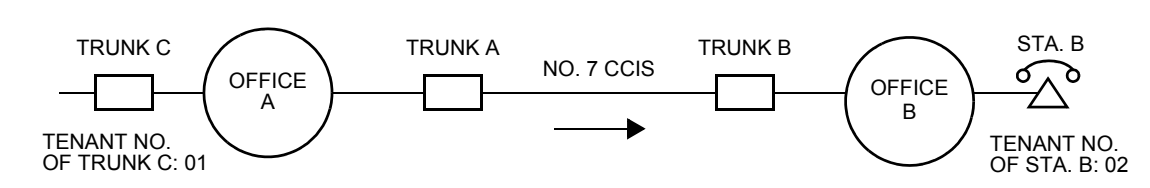

**Example 2:** Inter-Tenant Connection for Incoming Call Termination

For the inter-tenant connection between Trunk C (Office A) and Station B (Office B), the data assignment at Office B is as follows.

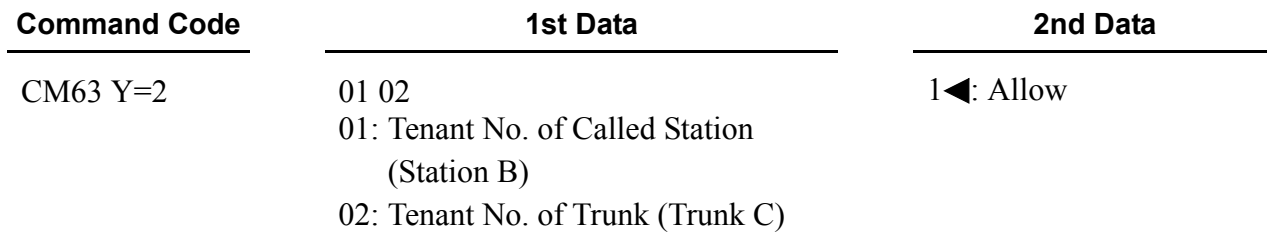

**NOTE:** *The inter-tenant restriction between Trunk B and Station B (CM63 Y=2) is ineffective.*

## <span id="page-127-0"></span>**Sample Data Programming for Open Numbering System**

## **EXAMPLE**

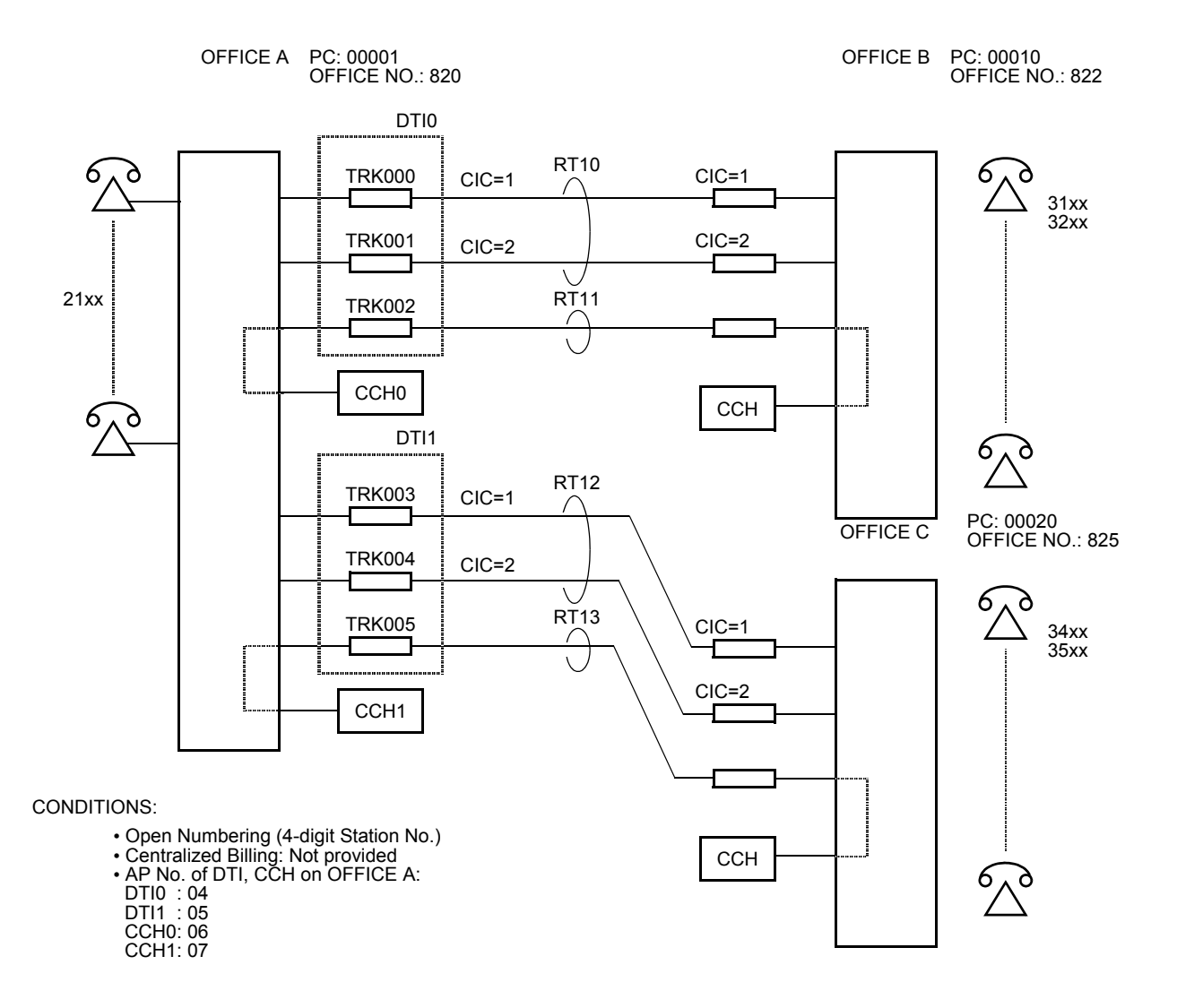

For office A, the following programming is required:

(1) Assign the DTI card.

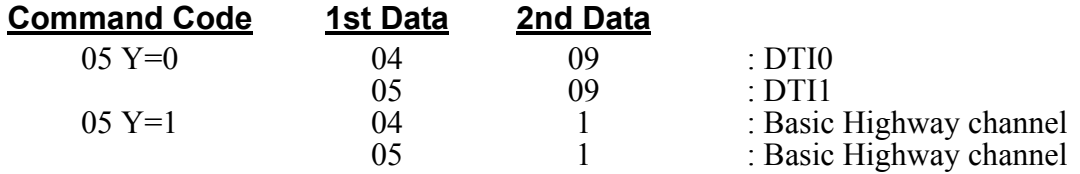

(2) Assign a trunk number to the required DTI channels.

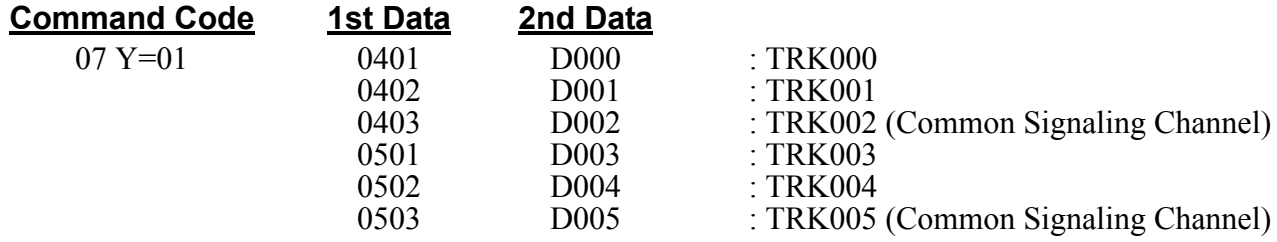

(3) Assign the DTI card parameters. (These data assignments are only for 24DTI card.)

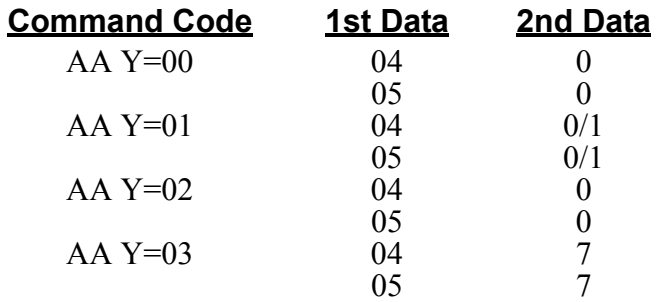

(4) Assign a trunk route number to the DTI trunks.

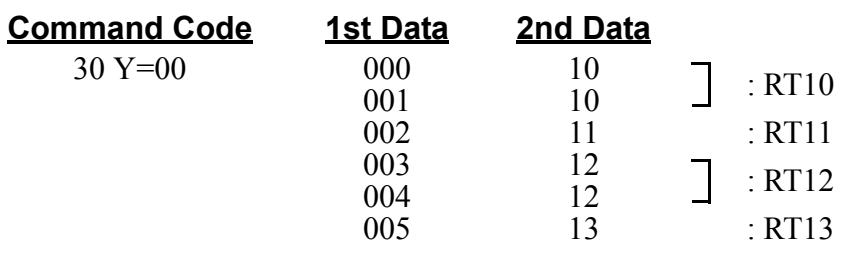

(5) Assign the trunk route data.

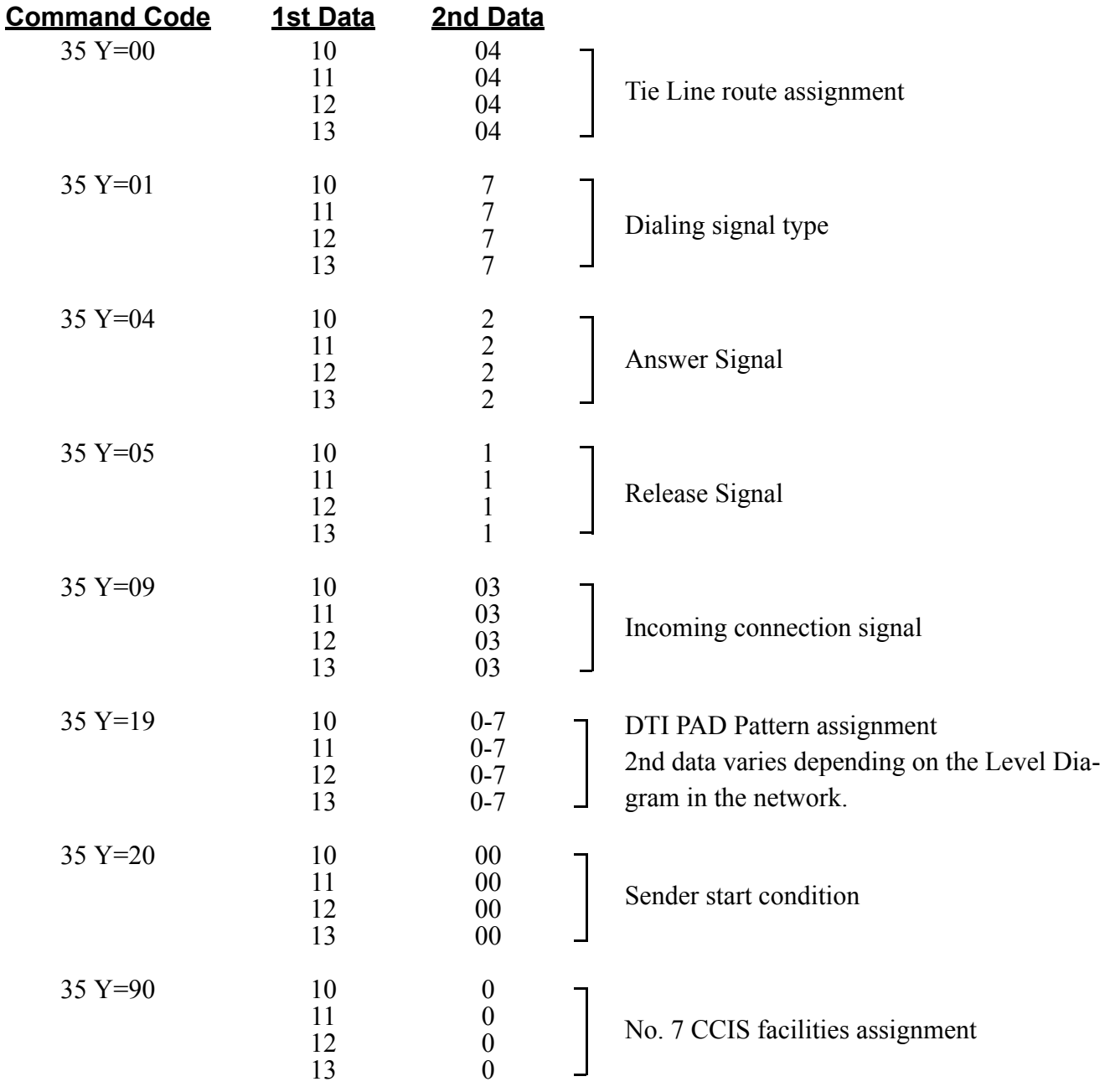

(6) Assign the CCH card.

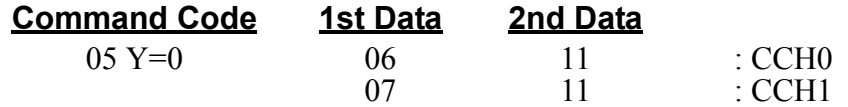

(7) Assign the CCH number to each CCH.

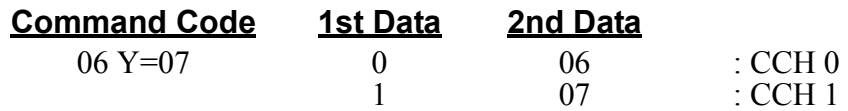

(8) Assign the CCH to each route.

| <b>Command Code</b> | 1st Data | 2nd Data |                      |
|---------------------|----------|----------|----------------------|
| $35 Y=91$           |          |          | $\,:\mathrm{CCH}\,0$ |
|                     |          |          |                      |
|                     |          |          | $\therefore$ CCH 1   |
|                     |          |          |                      |

(9) Assign a CIC to each voice channel trunk.

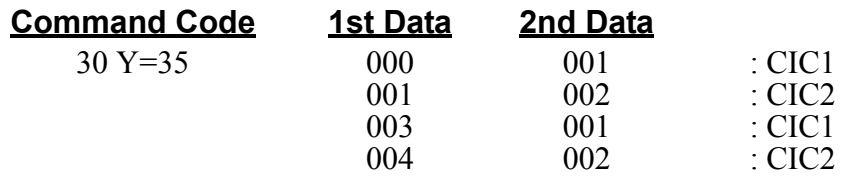

## (10) Assign the CCH data.

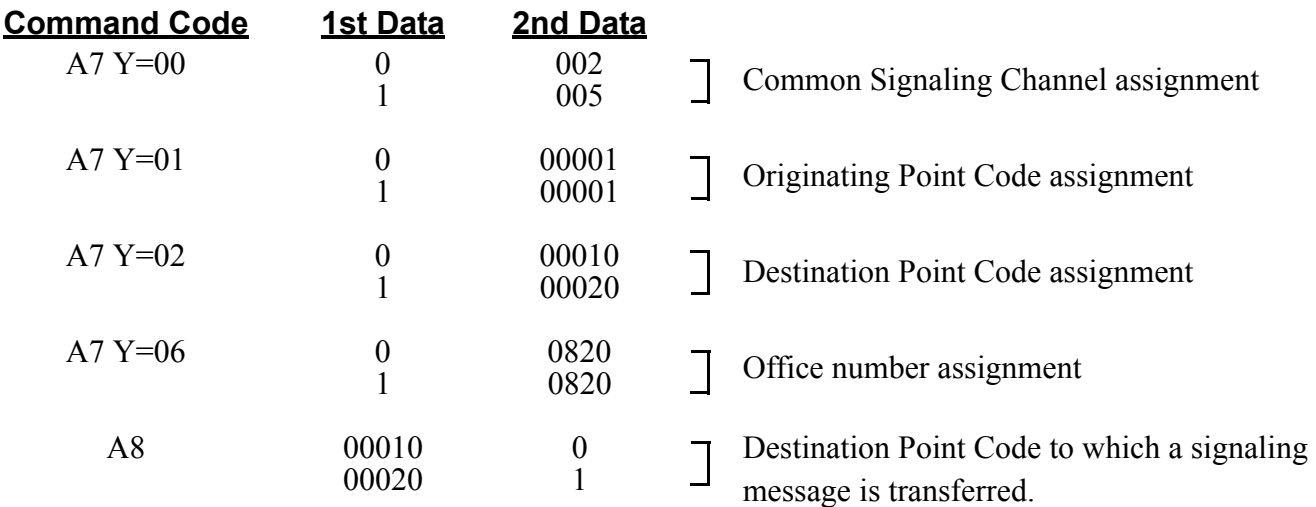

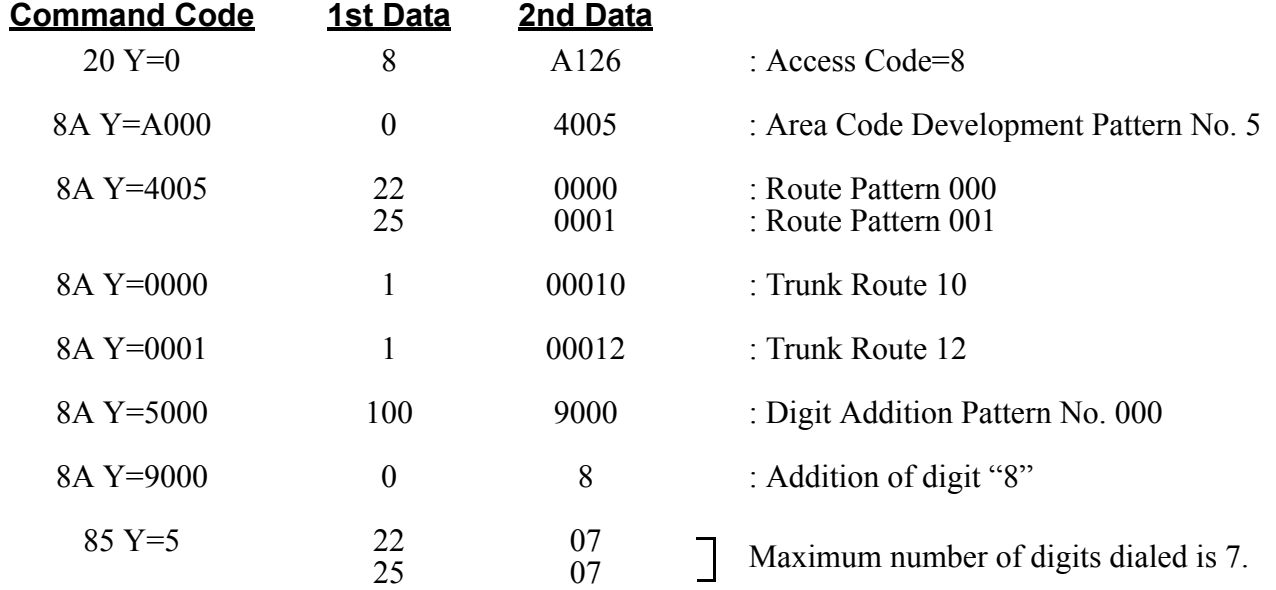

(11) Assign the route access data.

**NOTE:** *The example shows:*

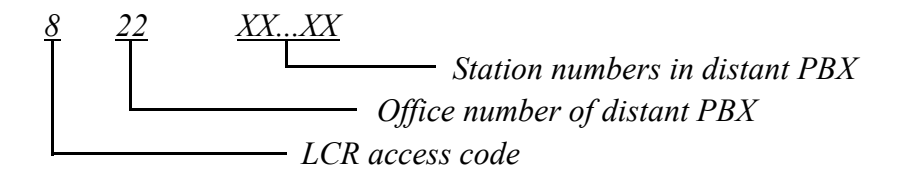

*Second dial tone will be heard after 8 is dialed. 8 will be added and sent to distant PBX.*

## <span id="page-132-0"></span>**Sample Data Programming for Closed Numbering System**

#### **EXAMPLE**

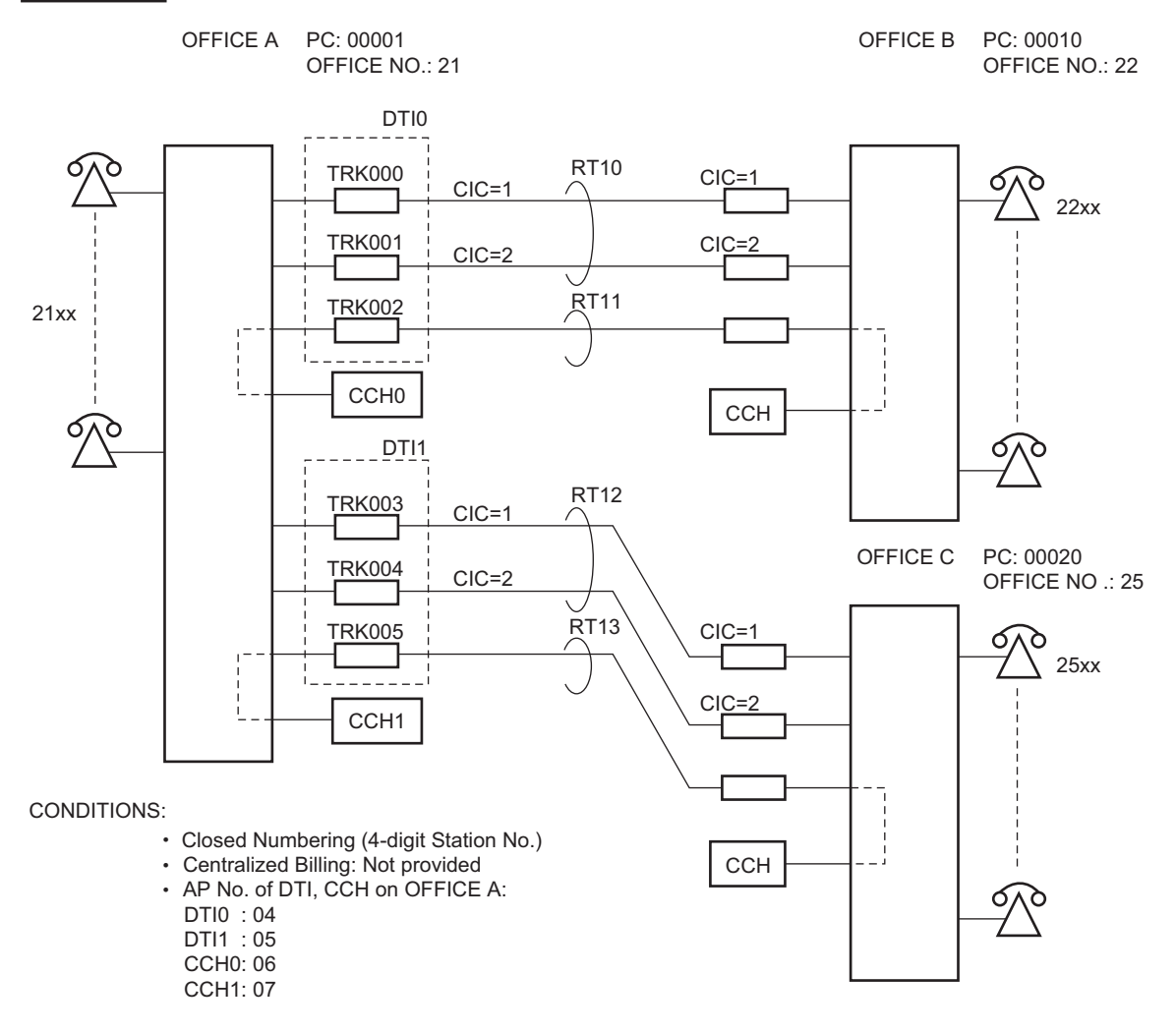

For office A, the following programming is required:

(1) Assign the DTI card.

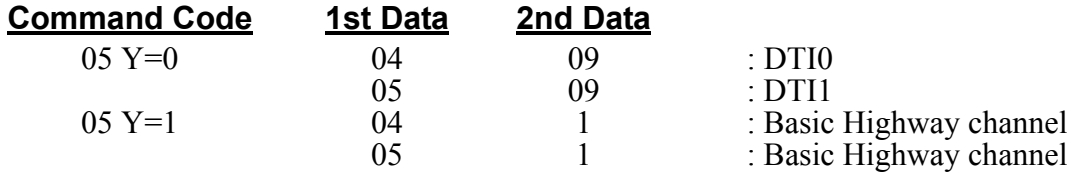

(2) Assign a trunk number to the required DTI channels.

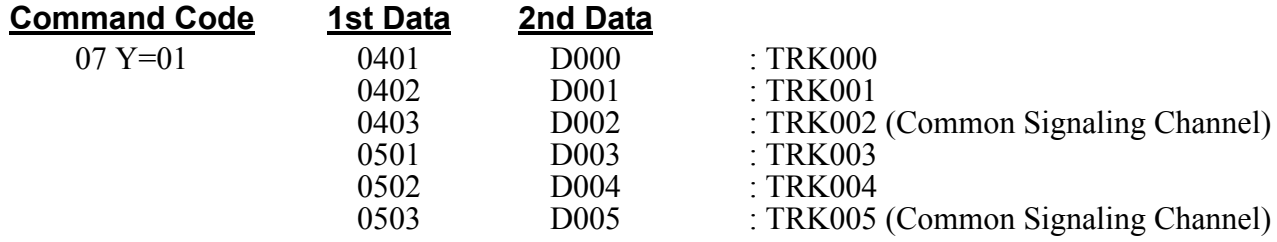

(3) Assign the DTI card parameters. (These data assignments are only for 24DTI card.)

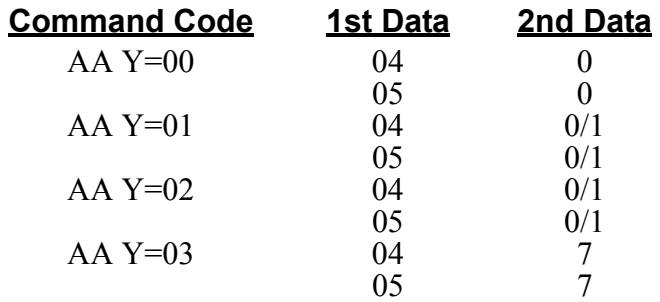

(4) Assign a trunk route number to the DTI trunks.

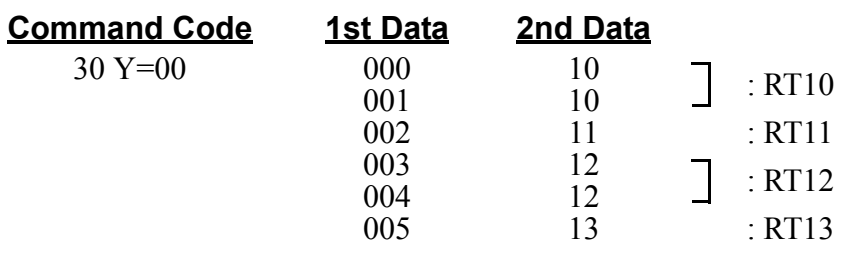

(5) Assign the trunk route data.

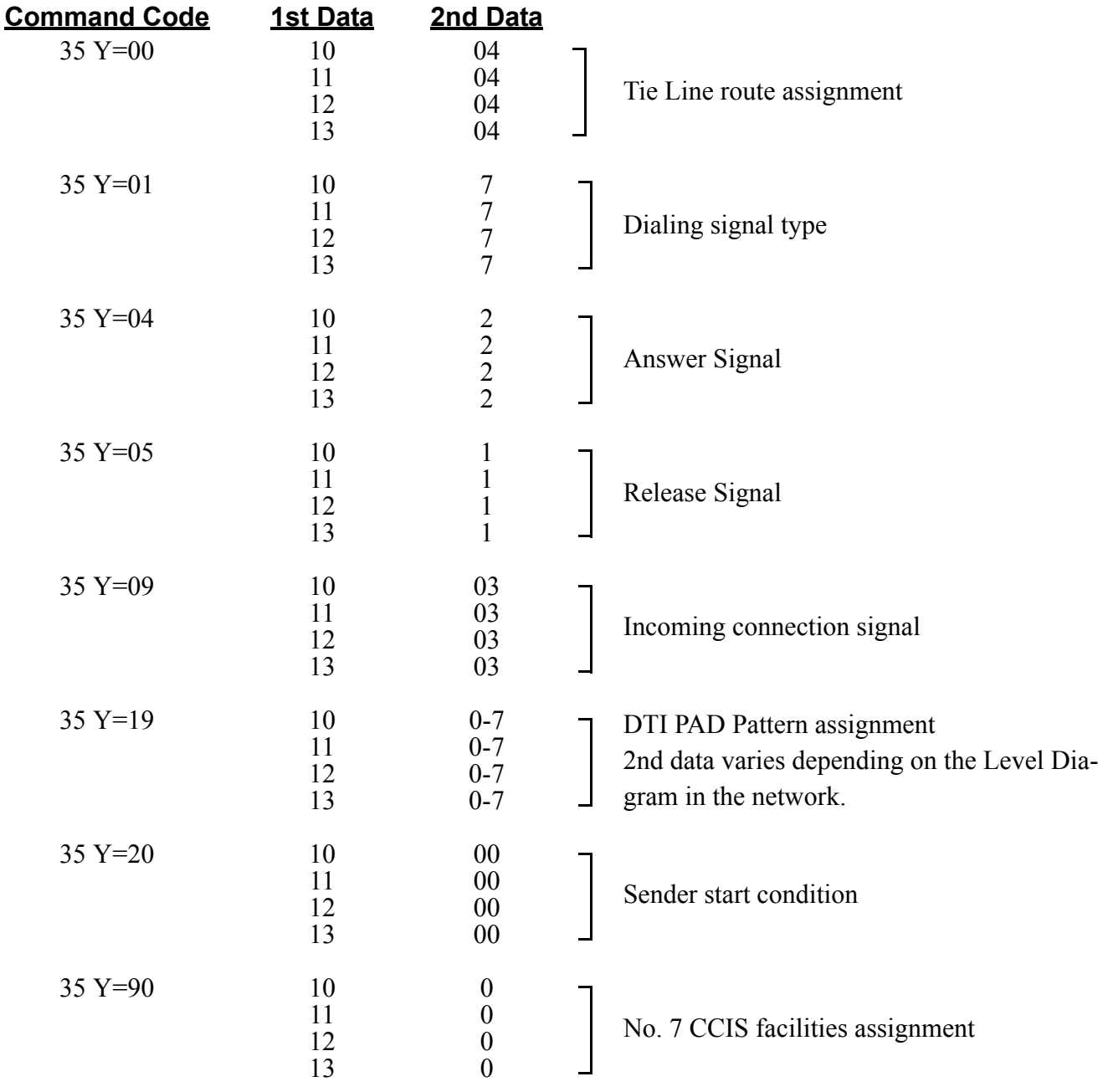

(6) Assign the CCH card.

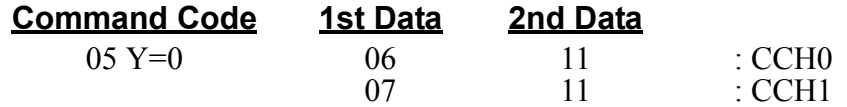

(7) Assign the CCH number to each CCH.

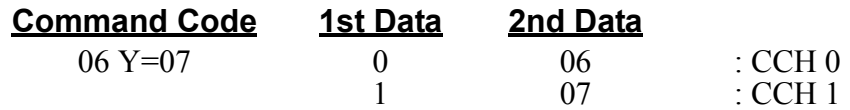

(8) Assign the CCH number to each route.

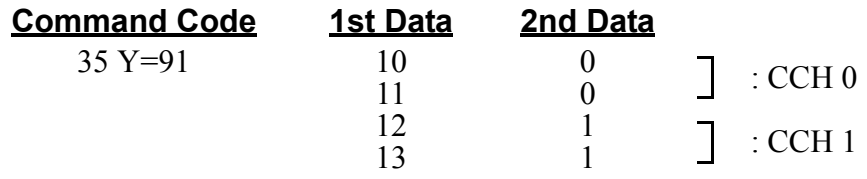

(9) Assign a CIC to each voice channel trunk.

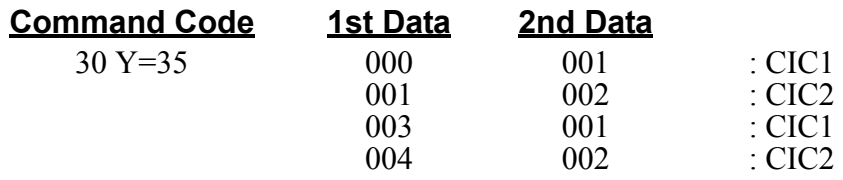

## (10) Assign the CCH data.

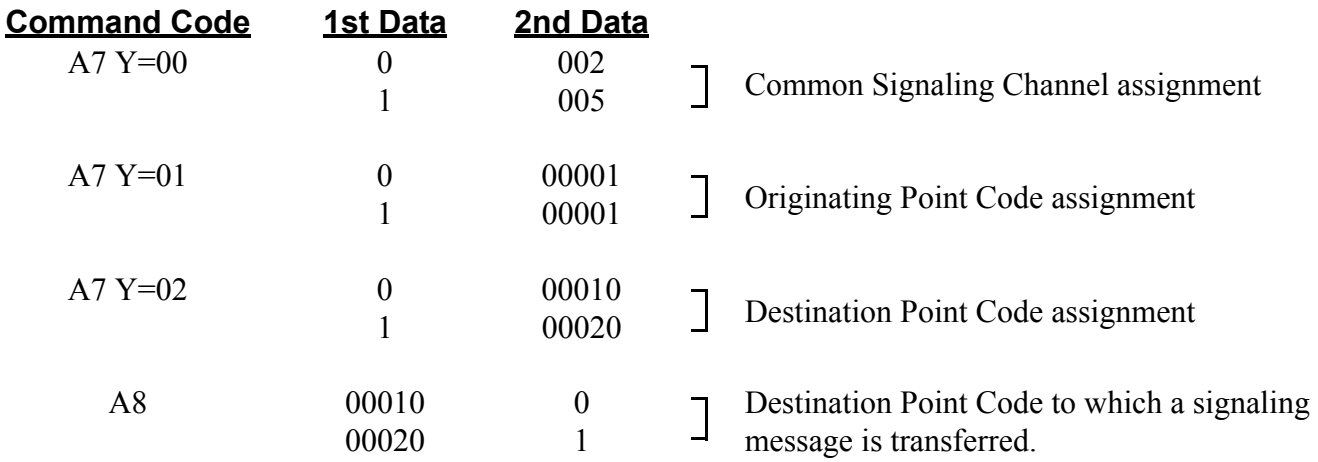

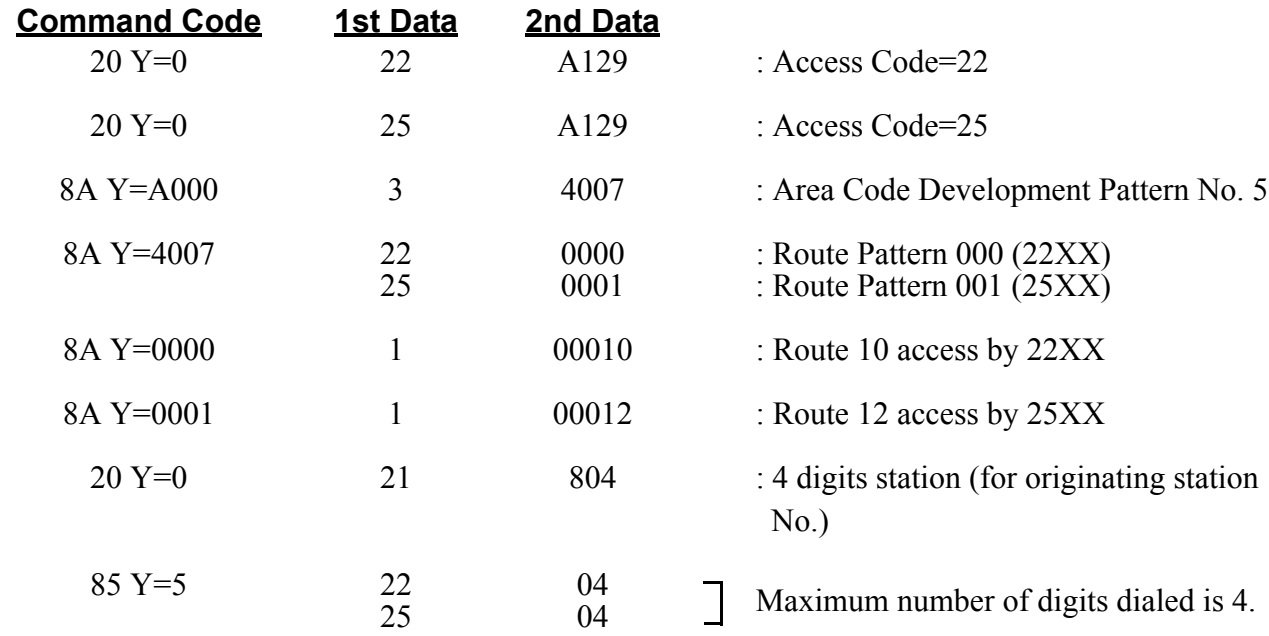

(11) Assign the route access data.

**NOTE:** *The example shows:*

*22 XX Station numbers in office B 25 XX Station numbers in office C*

*No second dial tone will be heard. No digits will be added.*

## <span id="page-137-0"></span>**Route Advance Assignment**

To provide the Alternative Routing (another trunk route) for CCT when an outgoing call via No. 7 CCIS is not available due to a fault occurrence, do the following programming.

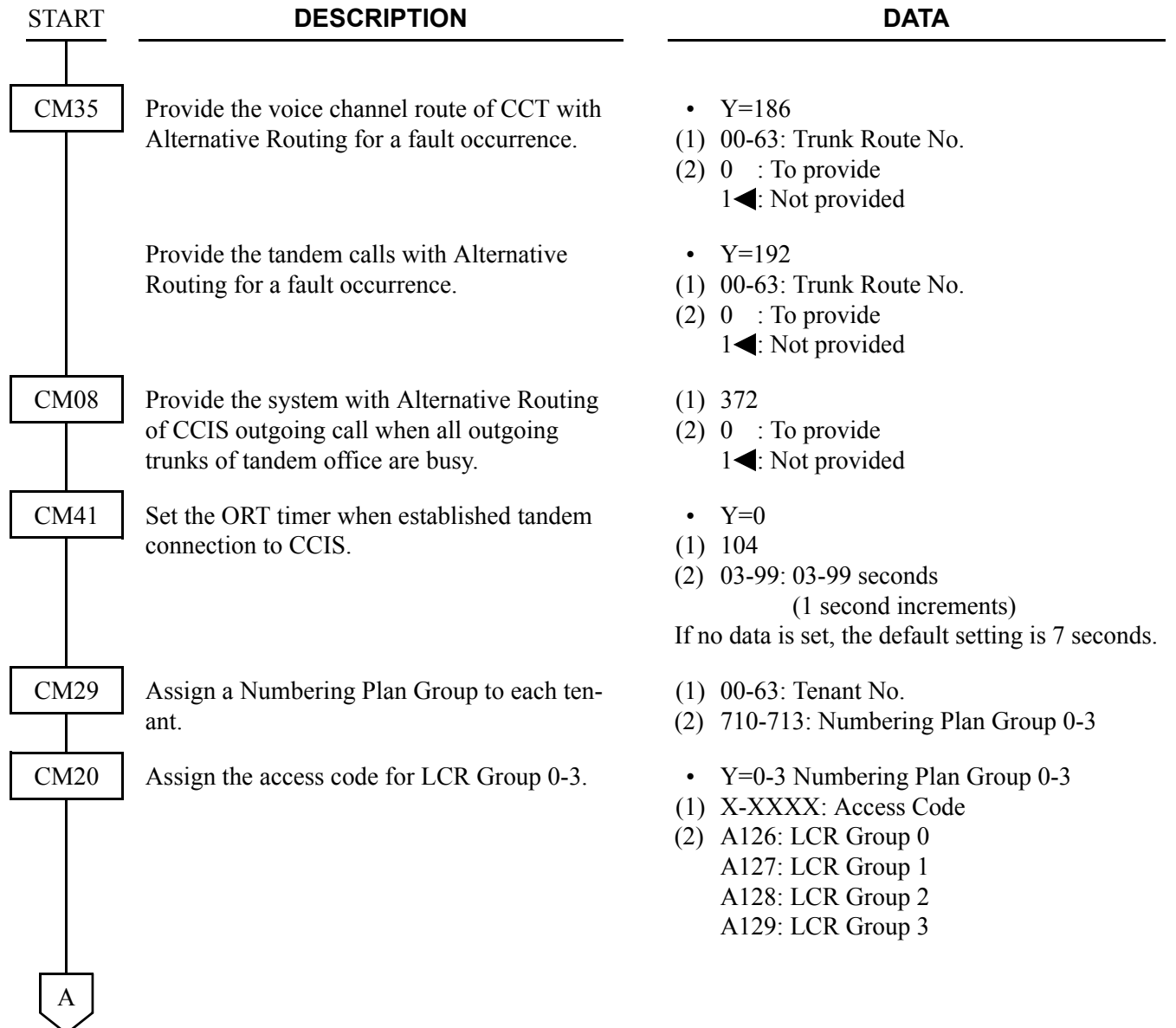

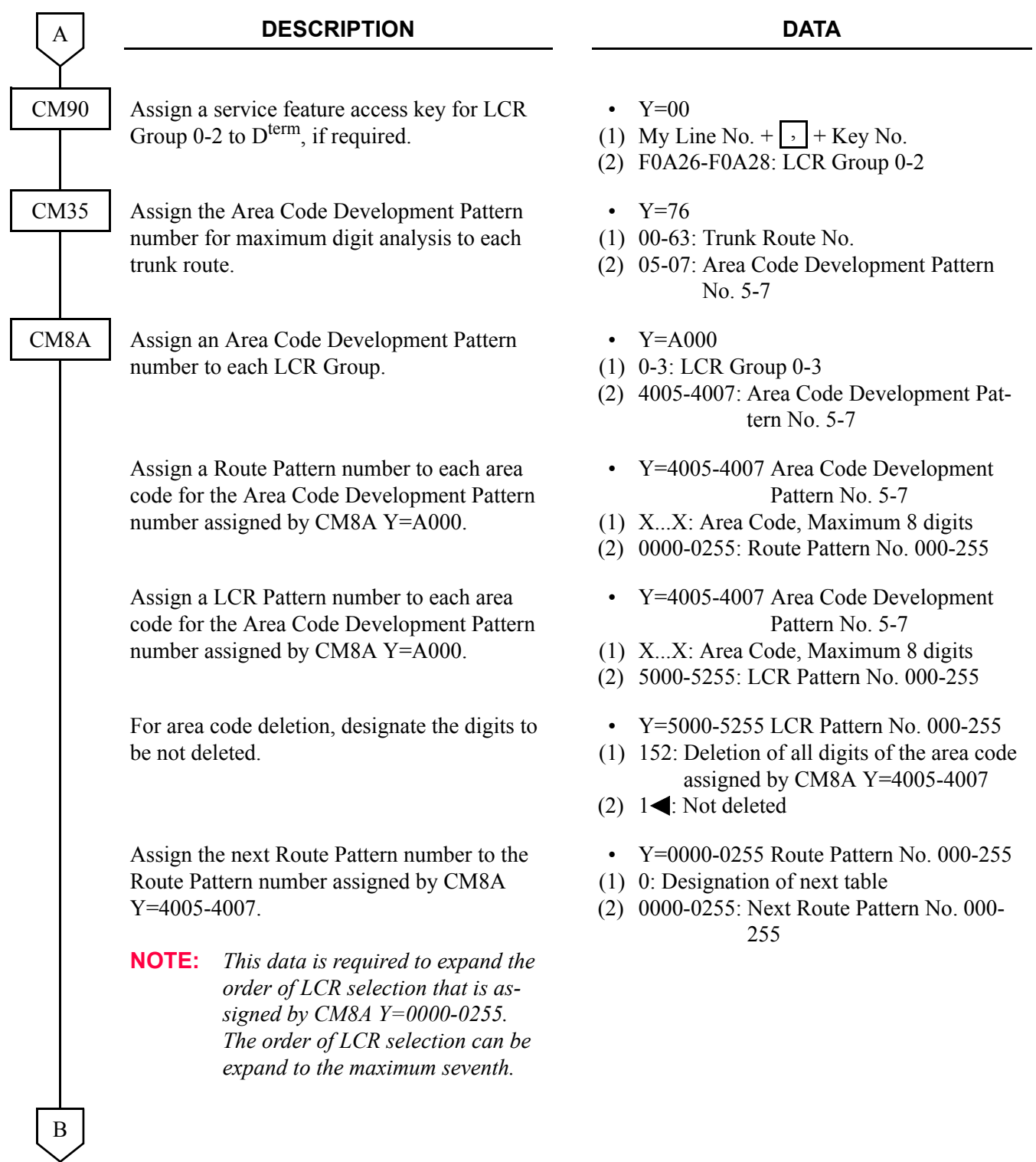

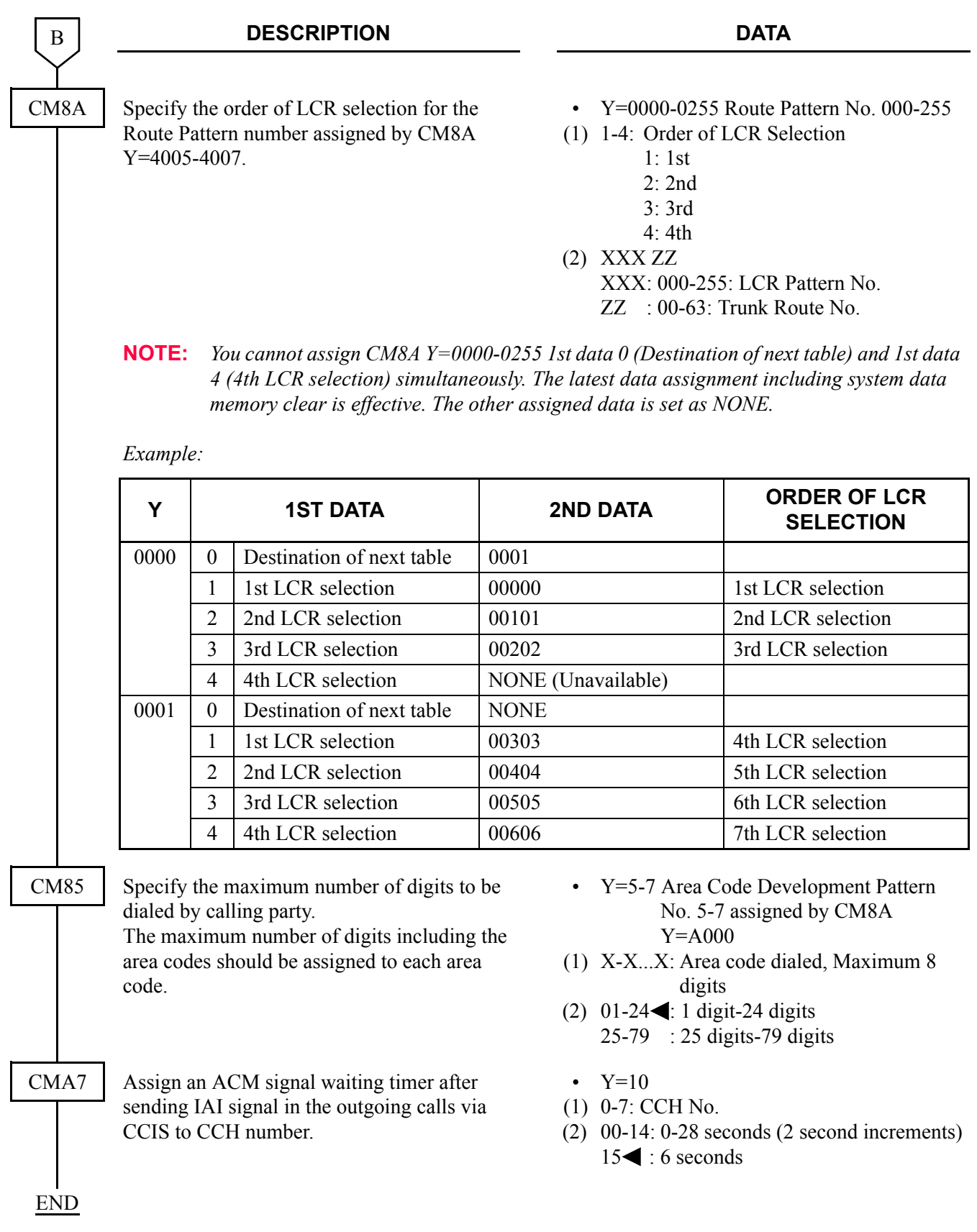

When the offices are connected with No. 7 CCIS, and if all outgoing trunks of the incoming office are busy, or the MB switch of CCT card is ON/all outgoing trunks are in the make busy condition in the incoming office, or the no answer timer of outgoing call (T1 timer) time-out occurs, the incoming office can send the busy/fault occurrence message to the outgoing office. The outgoing office where the message is received can detour the call via an another trunk route such as ISDN.

## **[Series 3600 software required]**

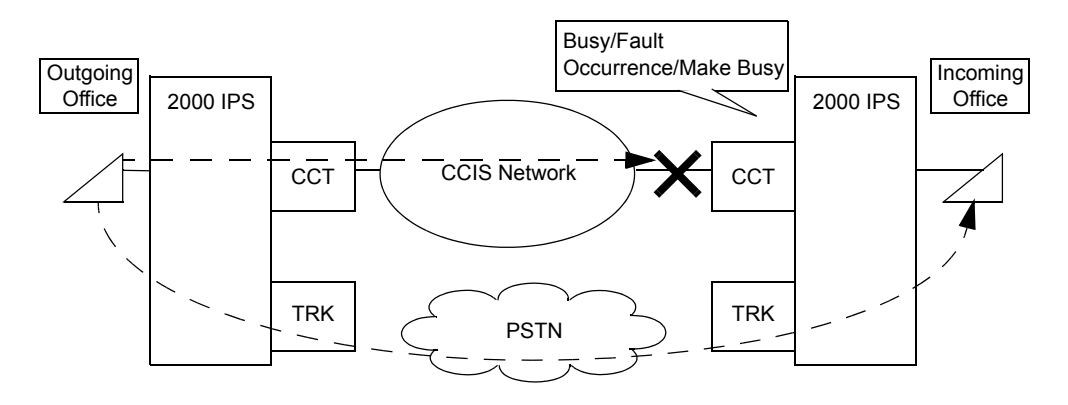

To provide this detouring feature for the systems, do the following programming to the incoming office.

In outgoing office, program the data for providing the Alternative Routing in advance.

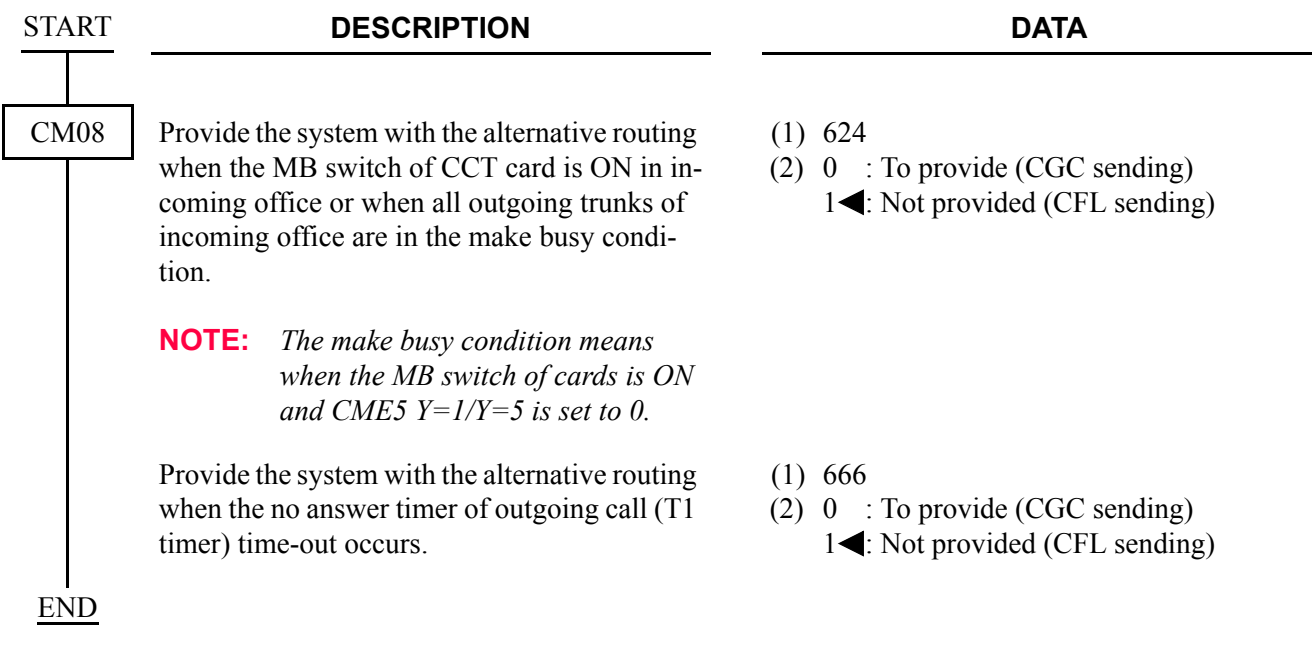

# **ANALOG CCIS PROGRAMMING**

Program the system data according to the procedures shown below.

## **Programming Procedure for Analog CCIS**

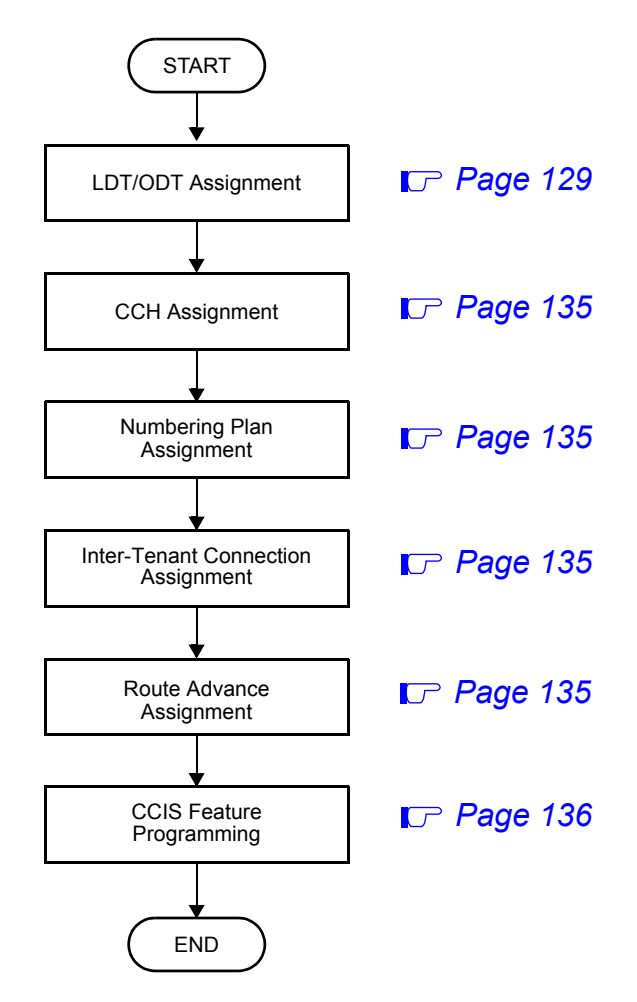

# <span id="page-142-0"></span>**LDT/ODT Assignment**

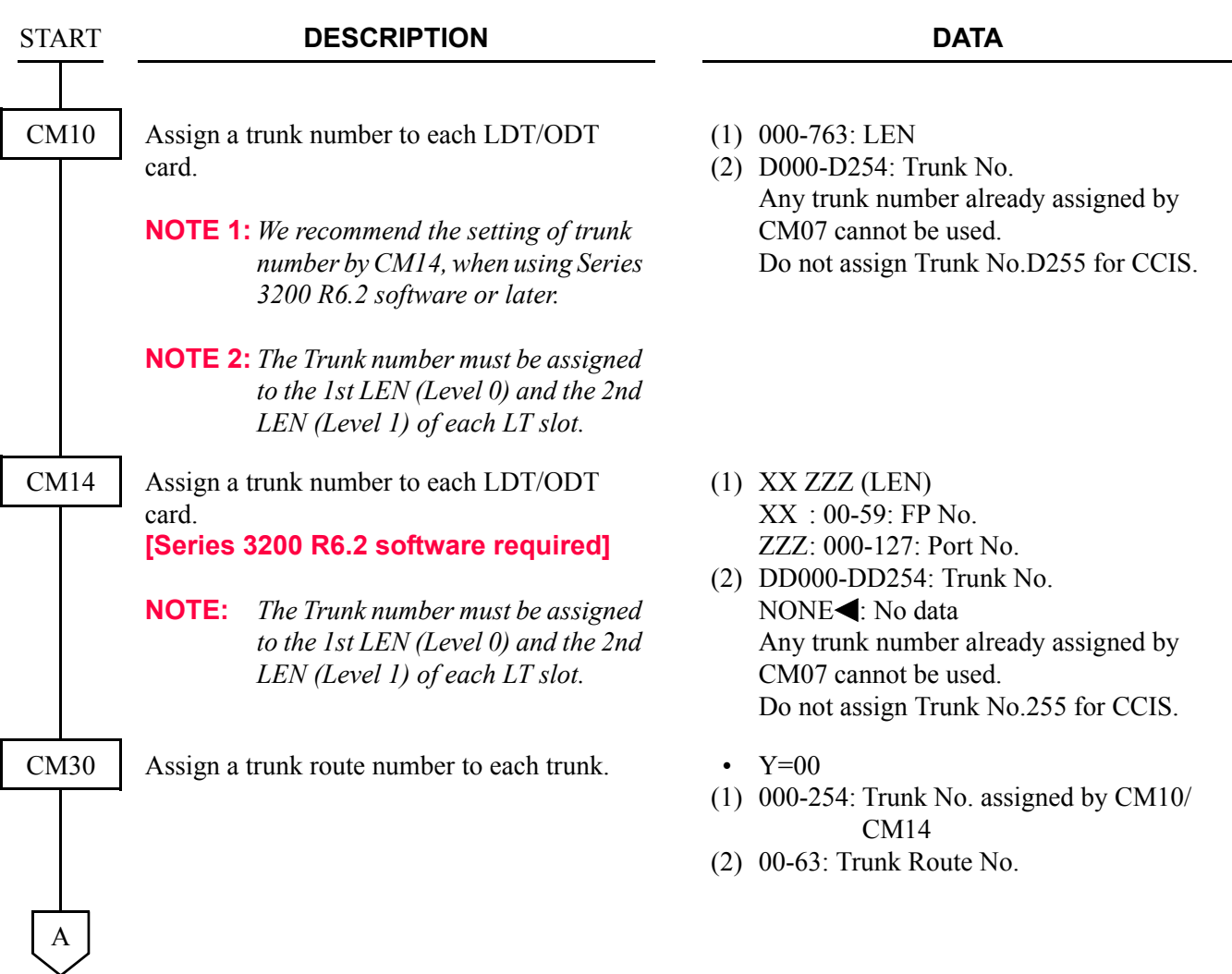

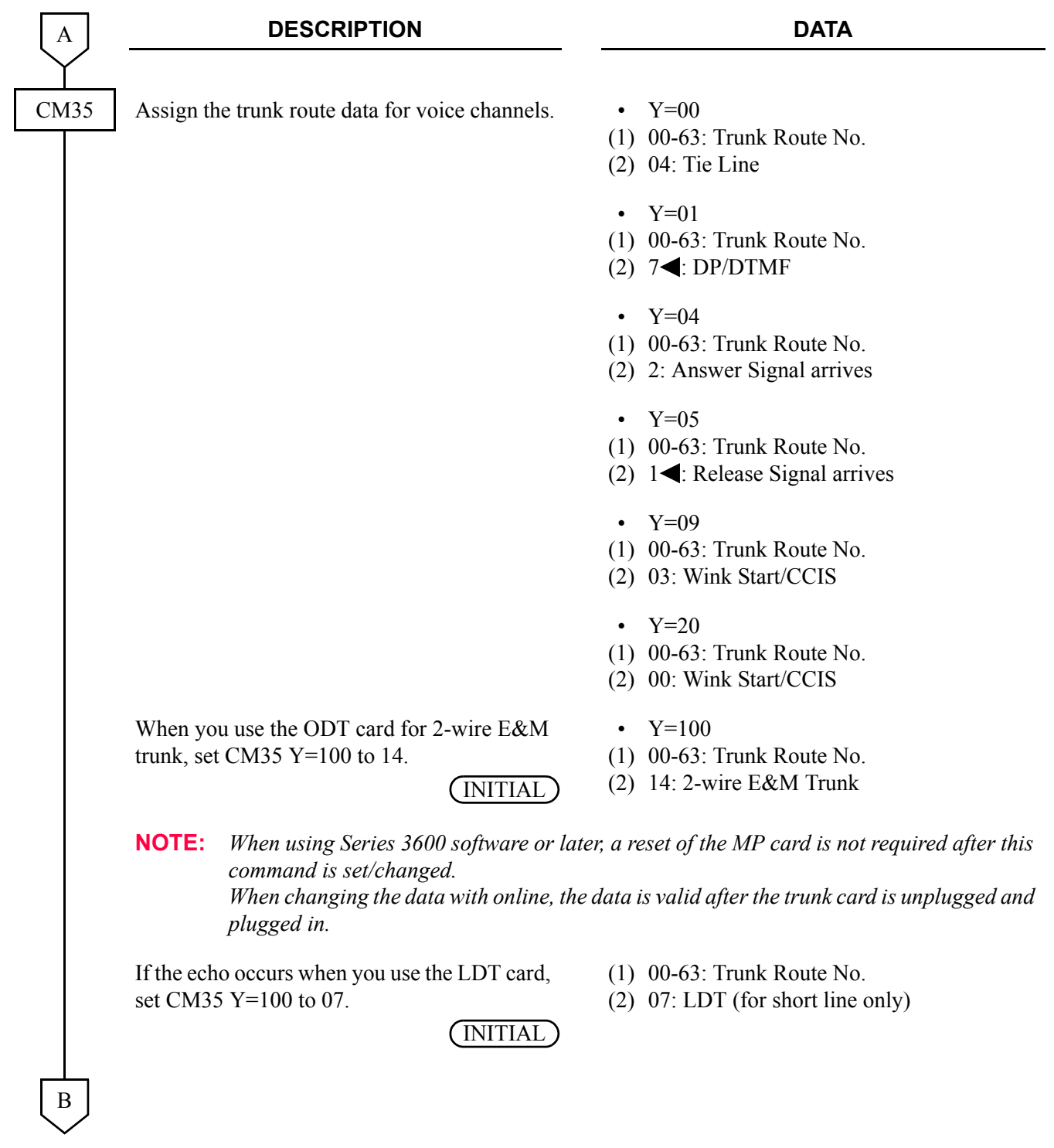
#### CHAPTER 3 SYSTEM DATA PROGRAMMING ANALOG CCIS PROGRAMMING

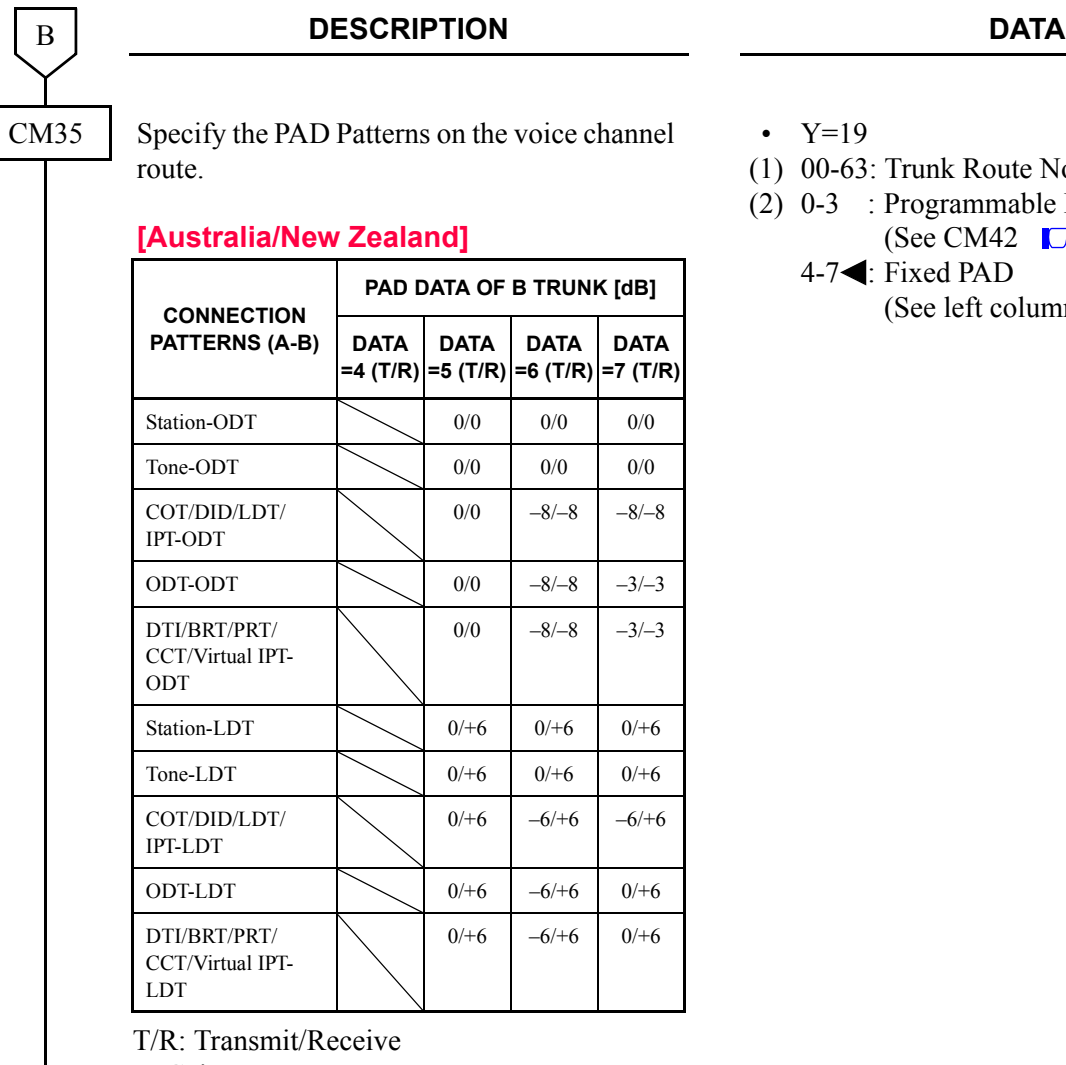

- Y=19
- (1) 00-63: Trunk Route No.
- (2) 0-3 : Programmable PAD
	- (See CM42 *[Page 133](#page-146-0)*)  $4-7$ : Fixed PAD
		- (See left column.)

+: Gain

–: Loss

 $\mathcal{C}_{0}^{(n)}$ 

#### CHAPTER 3 SYSTEM DATA PROGRAMMING ANALOG CCIS PROGRAMMING

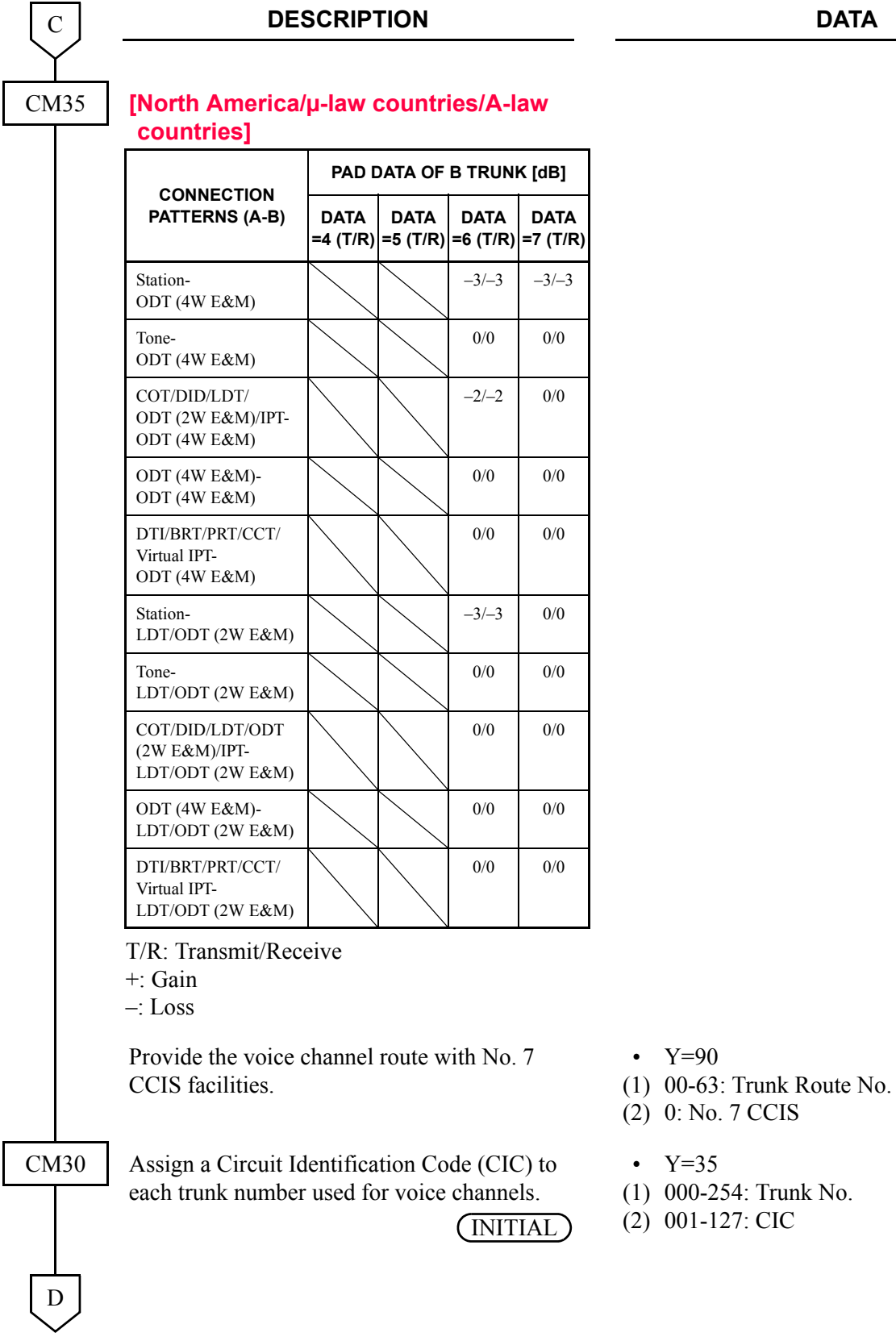

#### **DESCRIPTION DATA**

CM42

D

#### <span id="page-146-0"></span>When using the programmable PAD (CM35  $Y=19$ , 2nd Data=0-3), assign the PAD data.

(1) 50-65: See tables below.

(2) 00-15: See tables below.

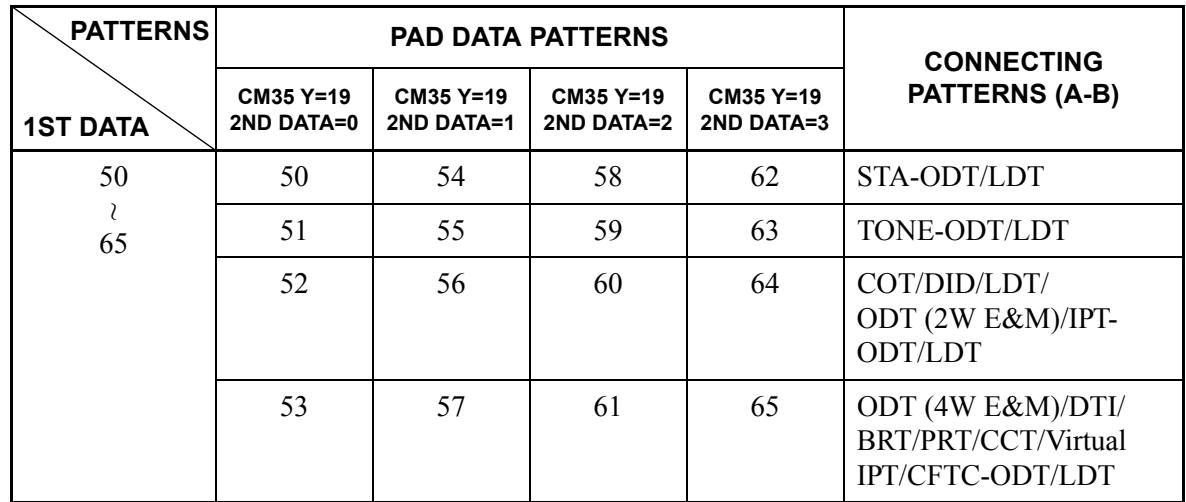

#### **[Australia/New Zealand]**

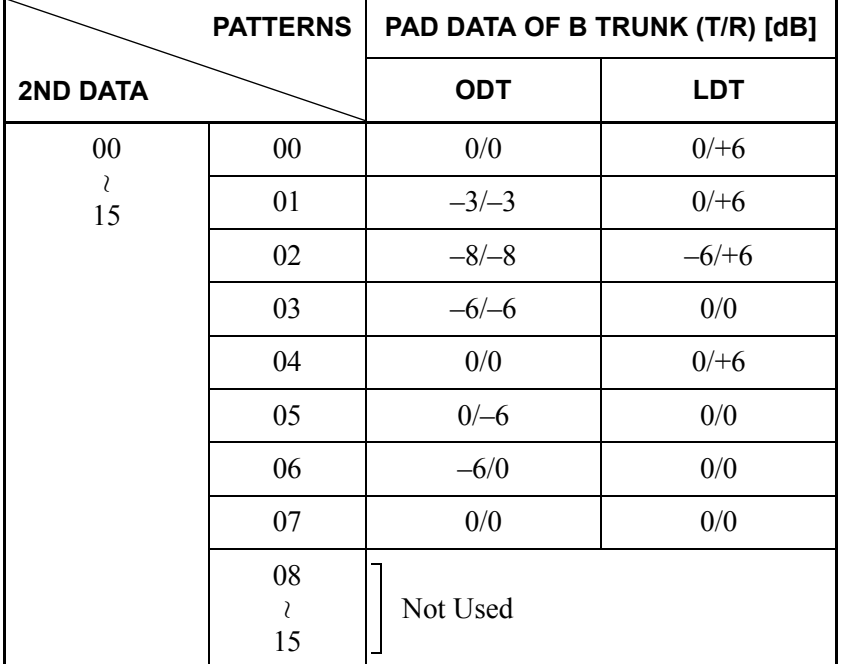

T/R: Transmit/Receive

+: Gain

–: Loss

E

#### **DESCRIPTION DATA [North America/µ-law countries] [A-law countries]** E CM42 T/R: Transmit/Receive +: Gain –: Loss **PATTERNS 2ND DATA PAD DATA OF B TRUNK (T/R) [dB] ODT (4W E&M) | ODT (2W E&M) | LDT** 00 15 00 0/0 0/0 0/0 01 0/0 0/0 0 00 02 0/0 0/0 0/0 0/0 03  $|-2|-2$   $-3|-3$   $-3|-3$ 04  $-3/-3$  0/0 0/0 05 –12/–11 – –6/–6 – –6/–6 06 –16/–11 0/0  $0/15$ 07  $-6/-6$  0/0  $+3/+3$ 08 15 Not Used ~  $\lambda$ **PATTERNS PAD DATA OF B TRUNK (T/R) [dB]**

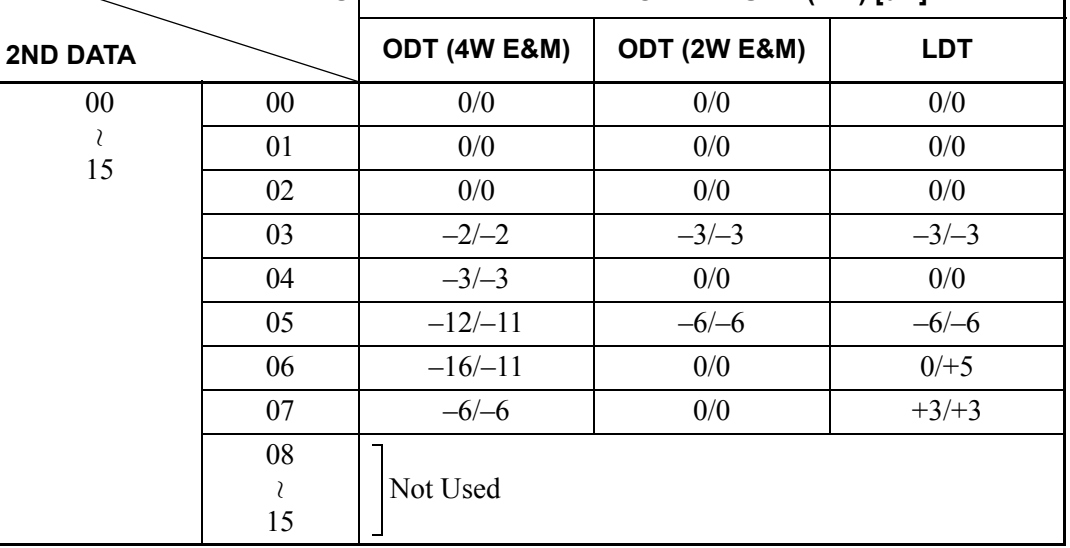

T/R: Transmit/Receive

+: Gain

–: Loss

END

### **CCH Assignment**

Follow the same programming procedure as shown in "CCH Assignment" in DIGITAL CCIS PROGRAMMING. **[Page 103](#page-116-0)** 

Note that the assignment of trunk number by CMA7 Y=00 is not required when the CCH is connected with a dedicated line. CMA7 Y=00 is required when the common signaling channel is connected via an LDT/ ODT card.

#### **Numbering Plan Assignment**

Follow the same programming procedure as shown in "Numbering Plan Assignment" in DIGITAL CCIS PROGRAMMING. **[Page 105](#page-118-0)** 

#### **Inter-Tenant Connection Assignment**

Follow the same programming procedure as shown in "Inter-Tenant Connection Assignment" in DIGITAL CCIS PROGRAMMING. **[Page 111](#page-124-0)** 

#### **Route Advance Assignment**

Follow the same programming procedure as shown in "Route Advance Assignment" in DIGITAL CCIS PROGRAMMING. **[Page 124](#page-137-0)** 

# **CCIS FEATURE PROGRAMMING**

This section explains the feature programming of each CCIS service feature.

The following features require no programming.

- Attendant Controlled Conference-CCIS
- Call Processing Indication-CCIS
- Called Station Status Display-CCIS
- Digital Display-Station-CCIS
- Digital Display-Trunk-CCIS
- Elapsed Time Display-CCIS
- Hands-Free Answerback-CCIS
- Individual Attendant Access-CCIS
- Service Display-CCIS
- Station-Controlled Conference-CCIS
- Station-to-Station Calling-Operator Assistance-CCIS

# **ATTENDANT CAMP-ON WITH TONE INDICATION-CCIS**

### **General Description**

This feature permits the Attendant, when the desired station at another switching office is busy, to hold an incoming call in a special waiting mode. A distinctive Camp-On tone is sent to the busy station when the Attendant sets Camp-On. When that station becomes idle, it is automatically rung and connected to the waiting trunk party.

#### **Station Application**

Attendant Console

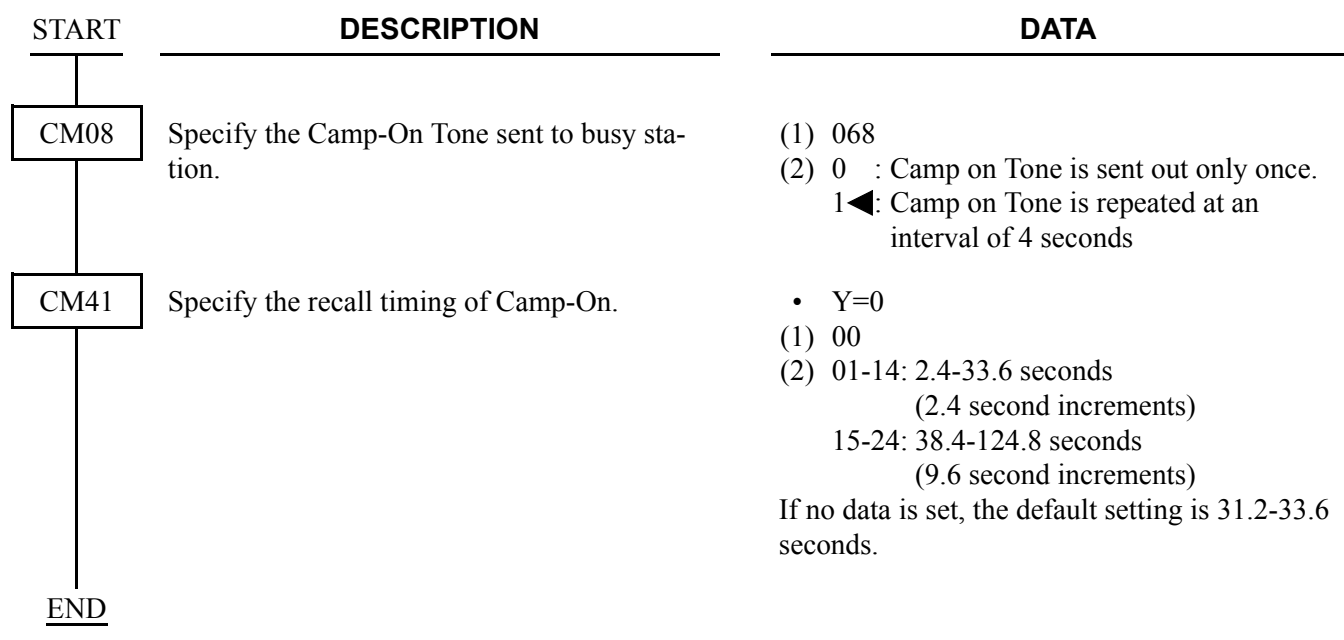

To reenter a Camped-On trunk from an Attendant before Automatic Recall:

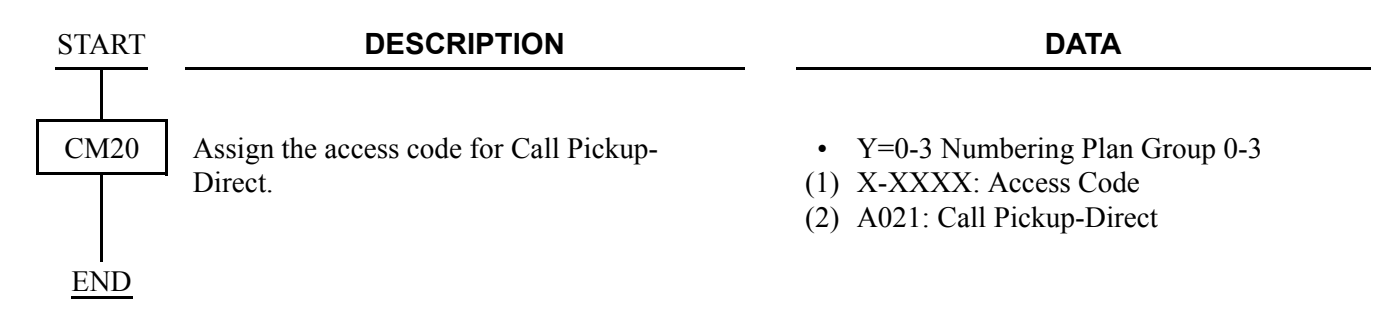

To display the busy station number and name on an Attendant Console when reentering a Camped-On trunk by pressing the loop key:

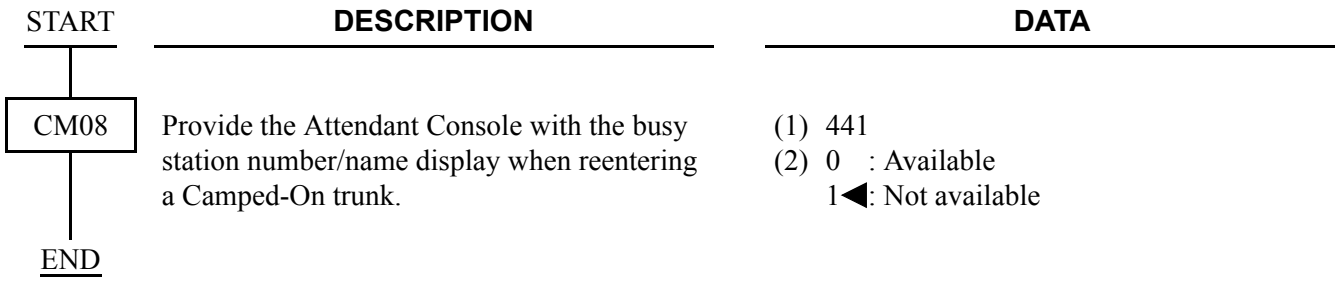

### **Operating Procedure**

To activate an Attendant Camp-On with Tone Indication-CCIS from an Attendant Console:

- 1. Dial the desired station number at another switching office and receive busy tone.
- 2. Press the **RELEASE** key.
- 3. A Camp-On tone is sent to the busy station and Camp-On is set.

To cancel an Attendant Camp-On with Tone Indication-CCIS from an Attendant Console:

- 1. Press the **LOOP** key corresponding to the held call and connect to the waiting trunk party.
- 2. Press the **DEST** key and receive busy tone.
- 3. Press the **CANCL** key.

# **AUTOMATIC RECALL-CCIS**

#### **General Description**

This feature works as a time reminder. When an Attendant-handled call through CCIS remains on hold, camped-on, or ringing unanswered for a fixed interval, the Attendant is automatically alerted.

#### **Station Application**

Attendant Console

### **Programming**

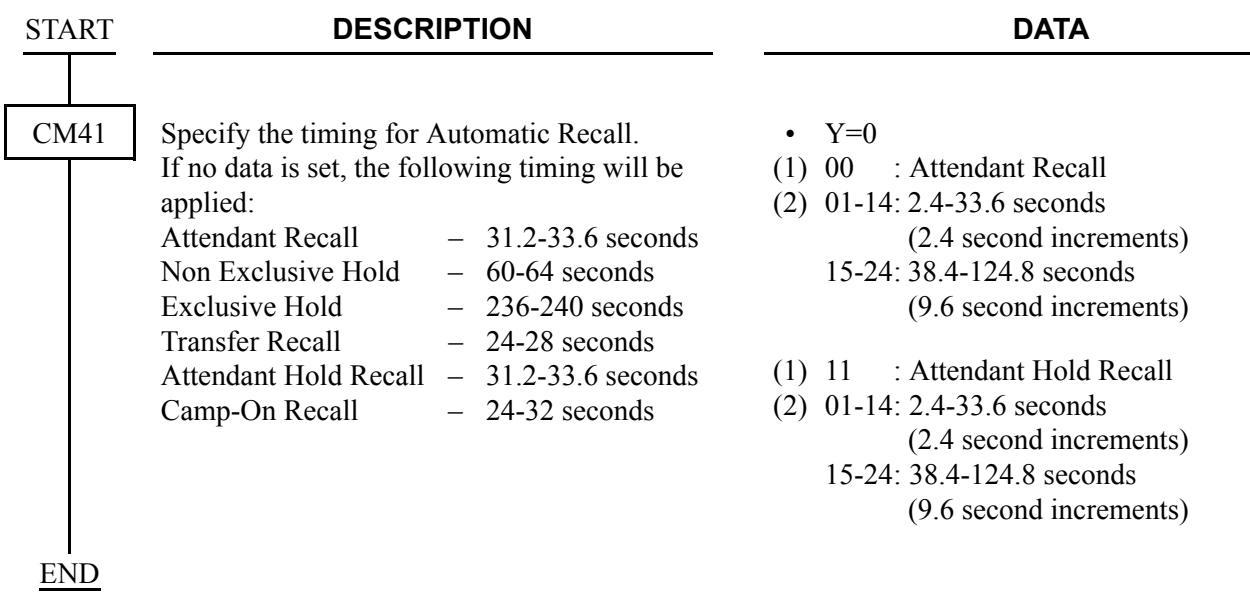

### **Operating Procedure**

No manual operation is required.

# **BROKERAGE-HOT LINE-CCIS**

### **General Description**

This feature provides a ringdown connection between two stations, each using a D<sup>term</sup>, in different offices in the CCIS network.

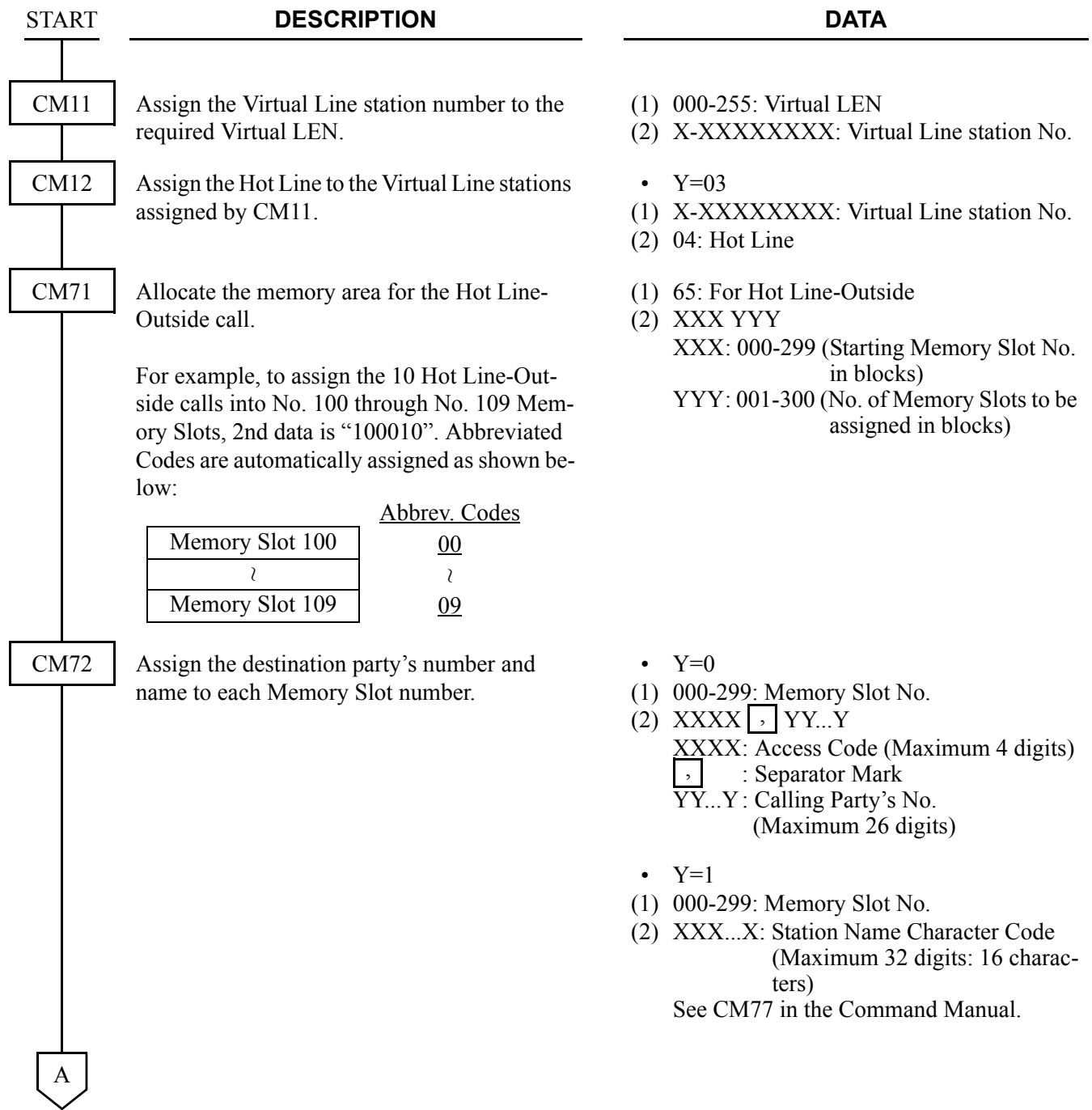

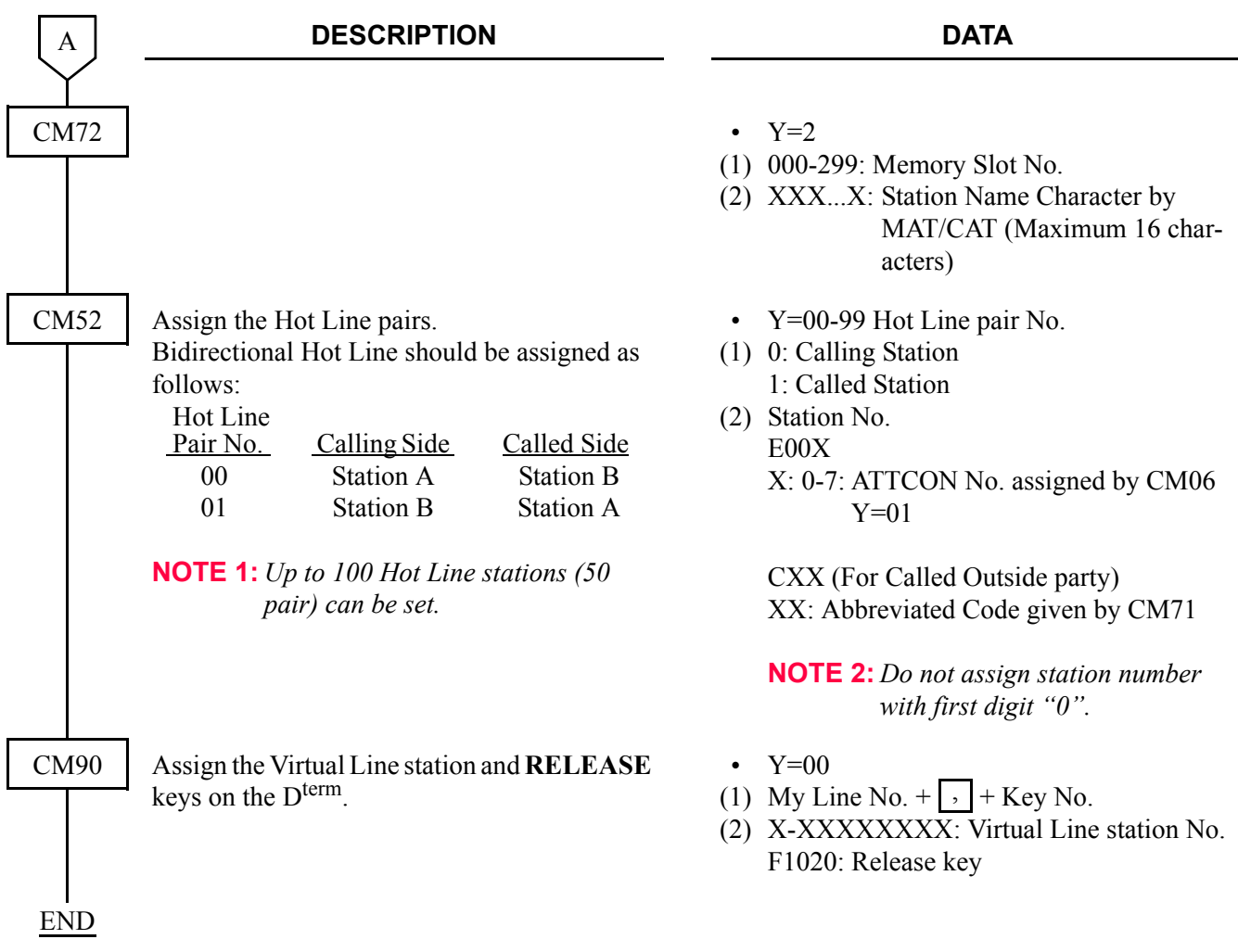

### **Operating Procedure**

To access a Brokerage-Hot Line-CCIS from a D<sup>term</sup>:

- 1. Lift the handset or press the **Speaker** key.
- 2. Press the line/feature key associated with the preassigned station. The destination station is automatically dialed, ring back tone is heard and the destination station answers.
- 3. After completion of conversation, hang up or press the **Speaker** key.

To make another Brokerage-Hot Line-CCIS call immediately, press another line/feature key without going on hook and off hook.

# **BUSY LAMP FIELD (BLF)-CCIS**

### **General Description**

This feature provides a busy status indication of the predetermined stations within the CCIS network. The visual indication is provided with a red LED associated with each DSS key on the DSS/BLF Console and D<sup>term</sup>. Pressing the DSS key allows a direct access to the preprogrammed station within the CCIS network.

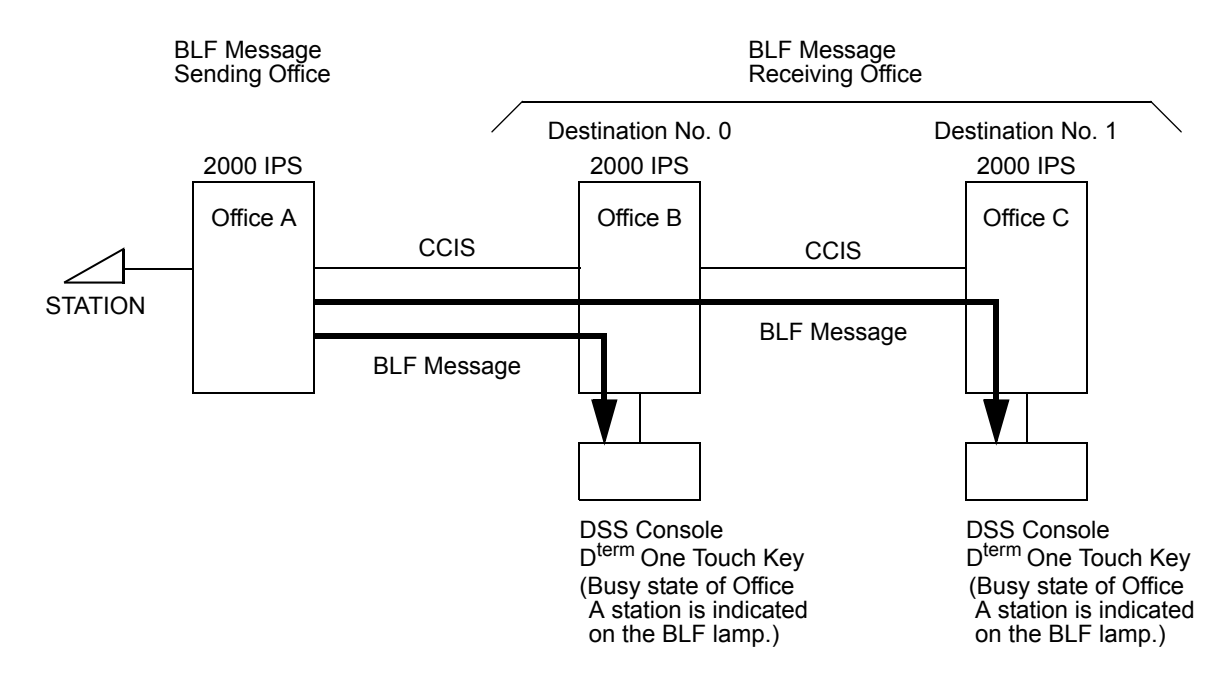

#### **Station Application**

All D<sup>term</sup>s with DSS keys and the associated LEDs, and DSS/BLF Console

## **Programming**

• For BLF message sending office (Office A)

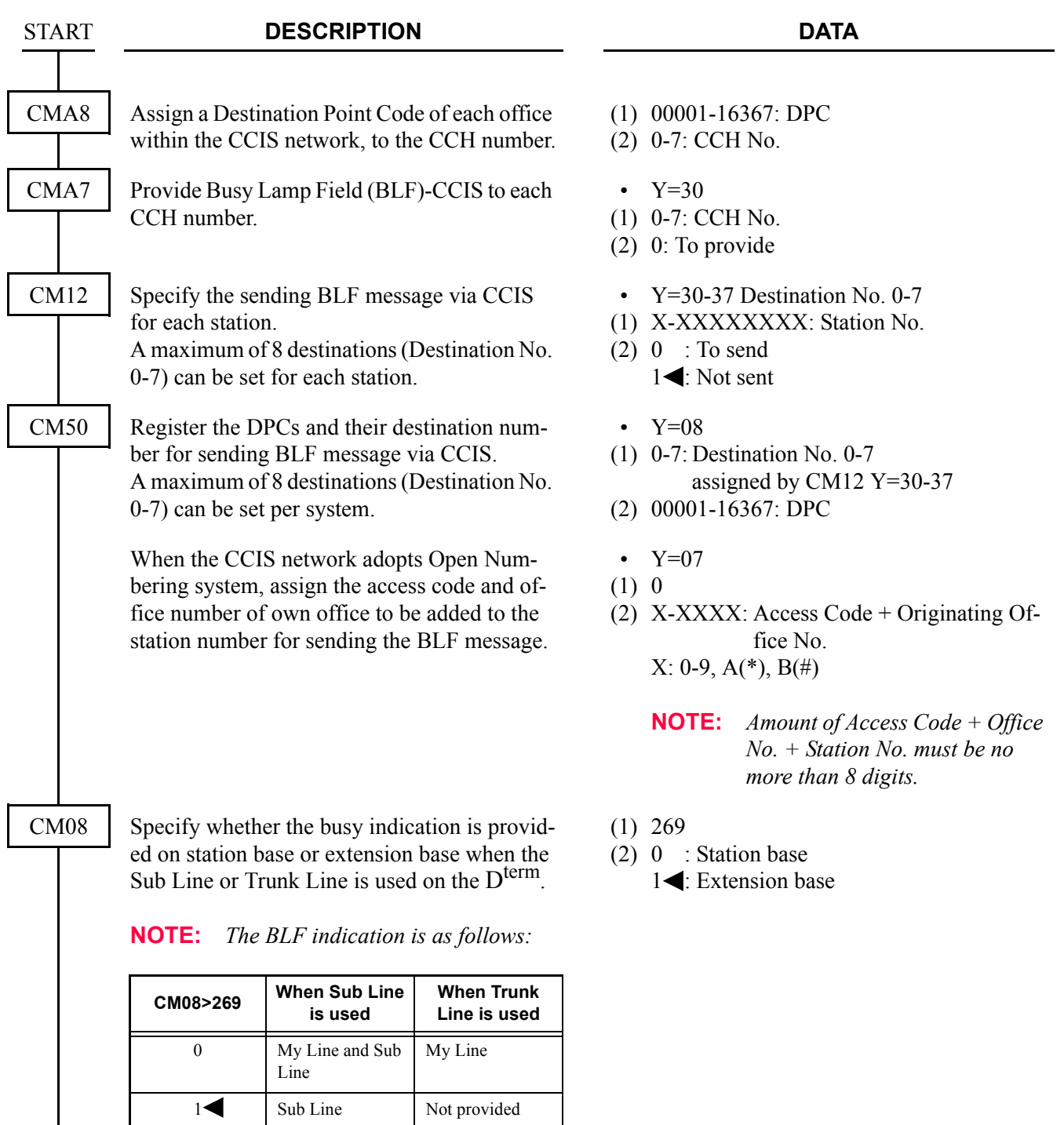

END

• For BLF message receiving office (Office B, C)

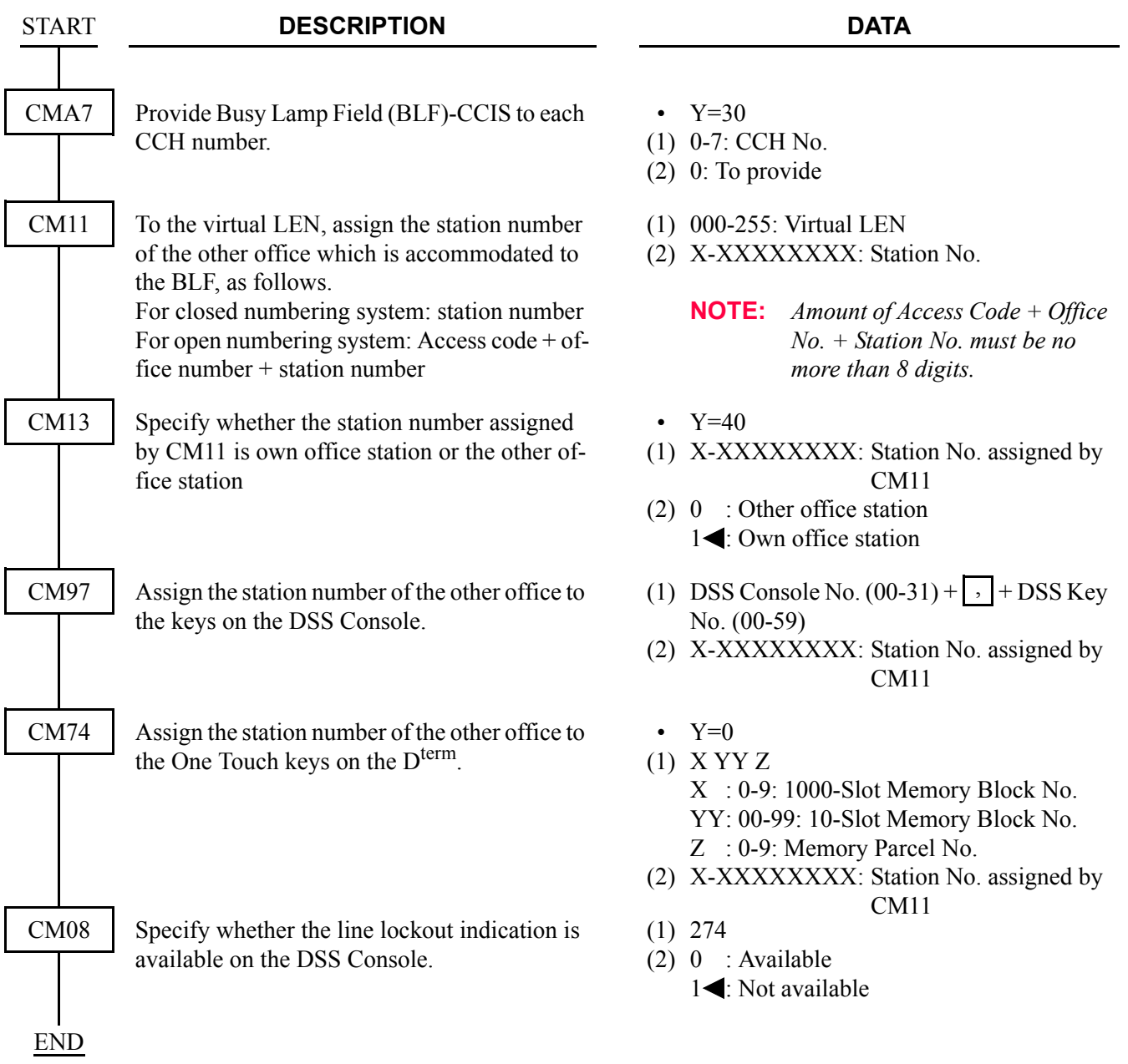

### **Operating Procedure**

To initiate a call

- 1. Press the desired DSS key.
- 2. Lift the handset and converse when party answers. OR
- 1. Lift the handset and receive dial tone.
- 2. Press the desired DSS key.
- 3. Converse when party answers.

To display Busy or Line Lockout status No manual operation is required.

# **BUSY VERIFICATION-CCIS**

### **General Description**

This feature permits an Attendant, via the Attendant Console on the 2400 IPX or the 2000 IPS, to interrupt a busy station's call at another switching office connected through CCIS.

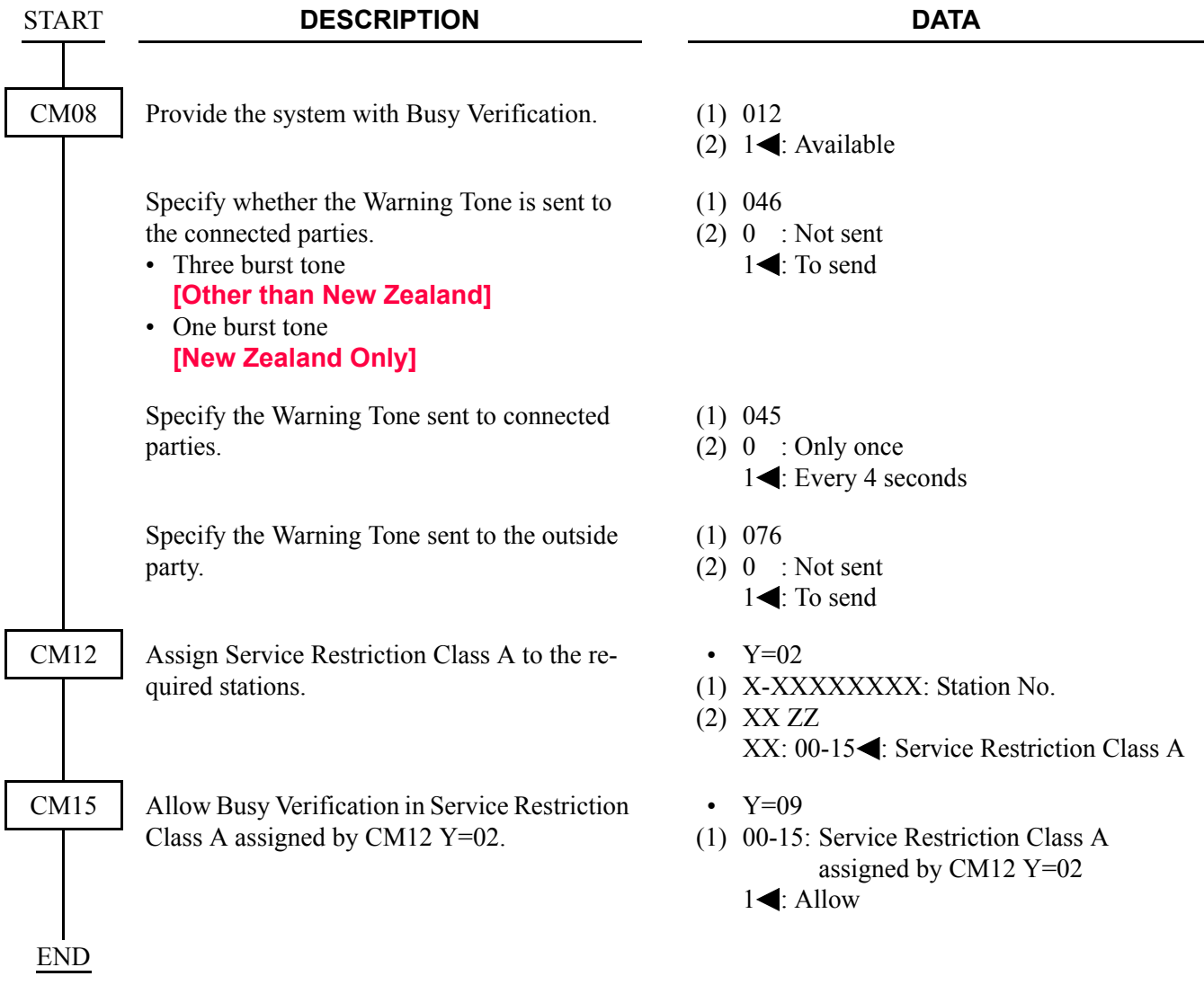

### **Operating Procedure**

To activate a Busy Verification-CCIS:

- 1. Press an idle **LOOP** key.
- 2. Dial the desired station number and receive busy tone.
- 3. Press the **BV** key.
- 4. A two-burst tone is sent to connected parties.
- 5. The Attendant may monitor or join the conversation.
- 6. Press the **RELEASE** key to disengage.

# **CALL BACK-CCIS**

### **General Description**

This feature provides inter-office Call Back. A station that has dialed a busy station at another office can set Call Back-CCIS by dialing a feature access code. When this feature has been set, the setting station will ring as soon as the busy station becomes available.

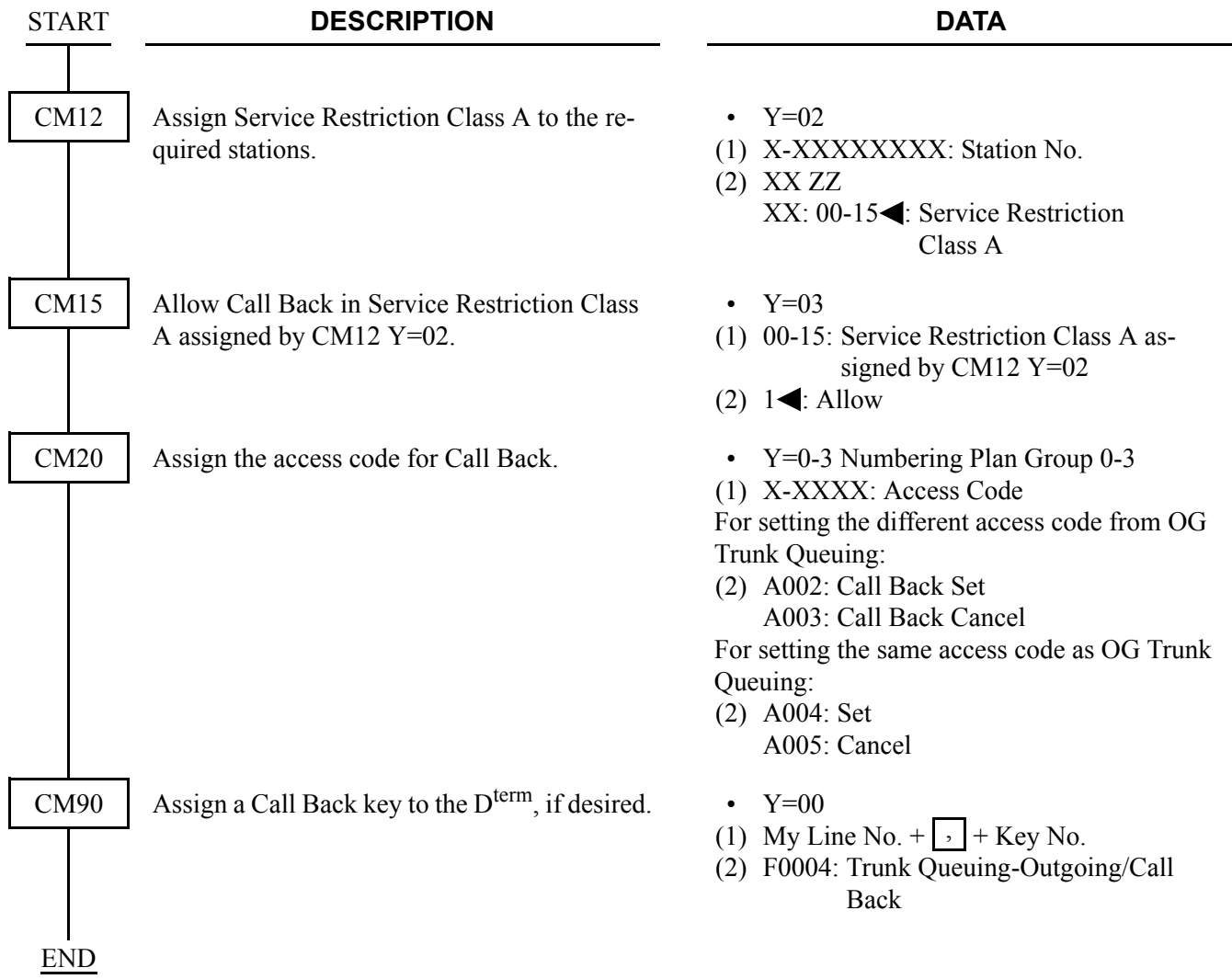

### **Operating Procedure**

#### **Single-Line Telephone**

To set Call Back-CCIS from a Single-Line Telephone:

- 1. Dial the desired station number and receive busy tone.
- 2. Press the hook switch and receive Feature Dial Tone.
- 3. Dial the Call Back feature access code and receive Service Set Tone.
- 4. Replace the handset.
- 5. When the busy station becomes idle, the setting station will ring.
- 6. When the setting station answers, the originally called station will ring.

To cancel Call Back-CCIS from a Single-Line Telephone:

- 1. Lift the handset and receive dial tone.
- 2. Dial the Call Back cancellation code and receive Service Set Tone.

#### **Dterm**

To set Call Back-CCIS from a D<sup>term.</sup>

- 1. Dial the desired station number and receive busy tone.
- 2. Press the Call Back feature key and receive Service Set Tone. The LCD shows:

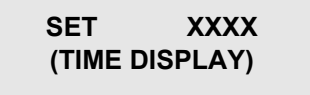

Called station number

- 3. Replace the handset.
- 4. When the busy station becomes idle, the setting station will ring. The LCD shows:

#### **CALL BACK XXXX (TIME DISPLAY)**

Called station number flashes at calling station

- 5. When the setting station answers, the originally called station will ring.
- 6. The originally called station's LCD shows:

## **XXXX (TIME DISPLAY)**

Called station number

To cancel a Call Back-CCIS from a D<sup>term</sup>:

- 1. Lift the handset or press the **Speaker** key and receive dial tone.
- 2. Press the Call Back feature key and receive Service Set Tone. The feature is canceled.
- 3. The LCD shows:

#### **CANCEL XXXX (TIME DISPLAY)**

# **CALL FORWARDING-ALL CALLS-CCIS**

# **MULTIPLE CALL FORWARDING-ALL CALLS-CCIS**

#### **General Description**

This feature permits all calls destined for a particular station to be routed to another station or to an Attendant Console, in another office in the CCIS network, regardless of the status (busy or idle) of the called station. The activation and cancellation of this feature may be accomplished by either the station user or an Attendant.

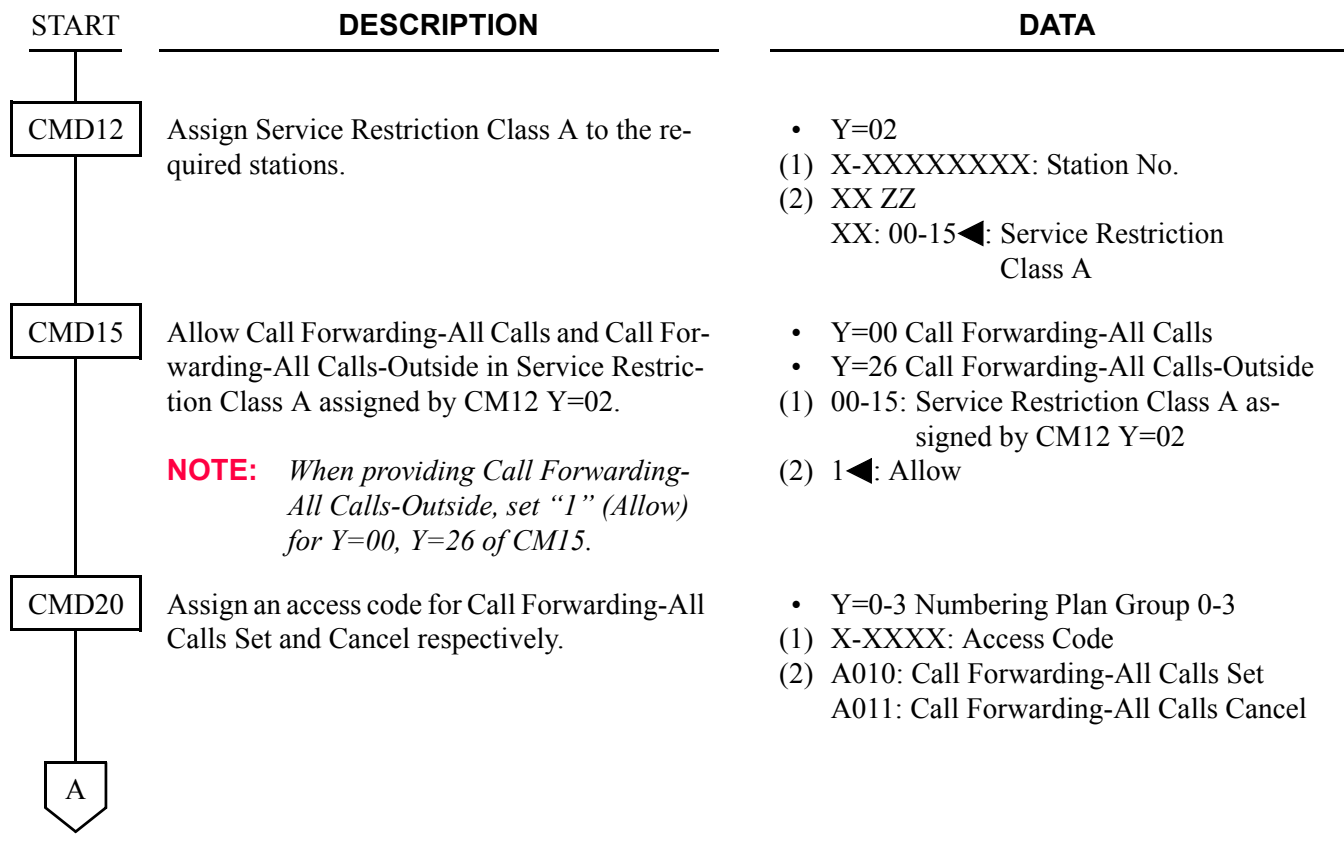

#### CHAPTER 3 SYSTEM DATA PROGRAMMING CALL FORWARDING-ALL CALLS-CCIS/MULTIPLE CALL FORWARDING-ALL CALLS-CCIS

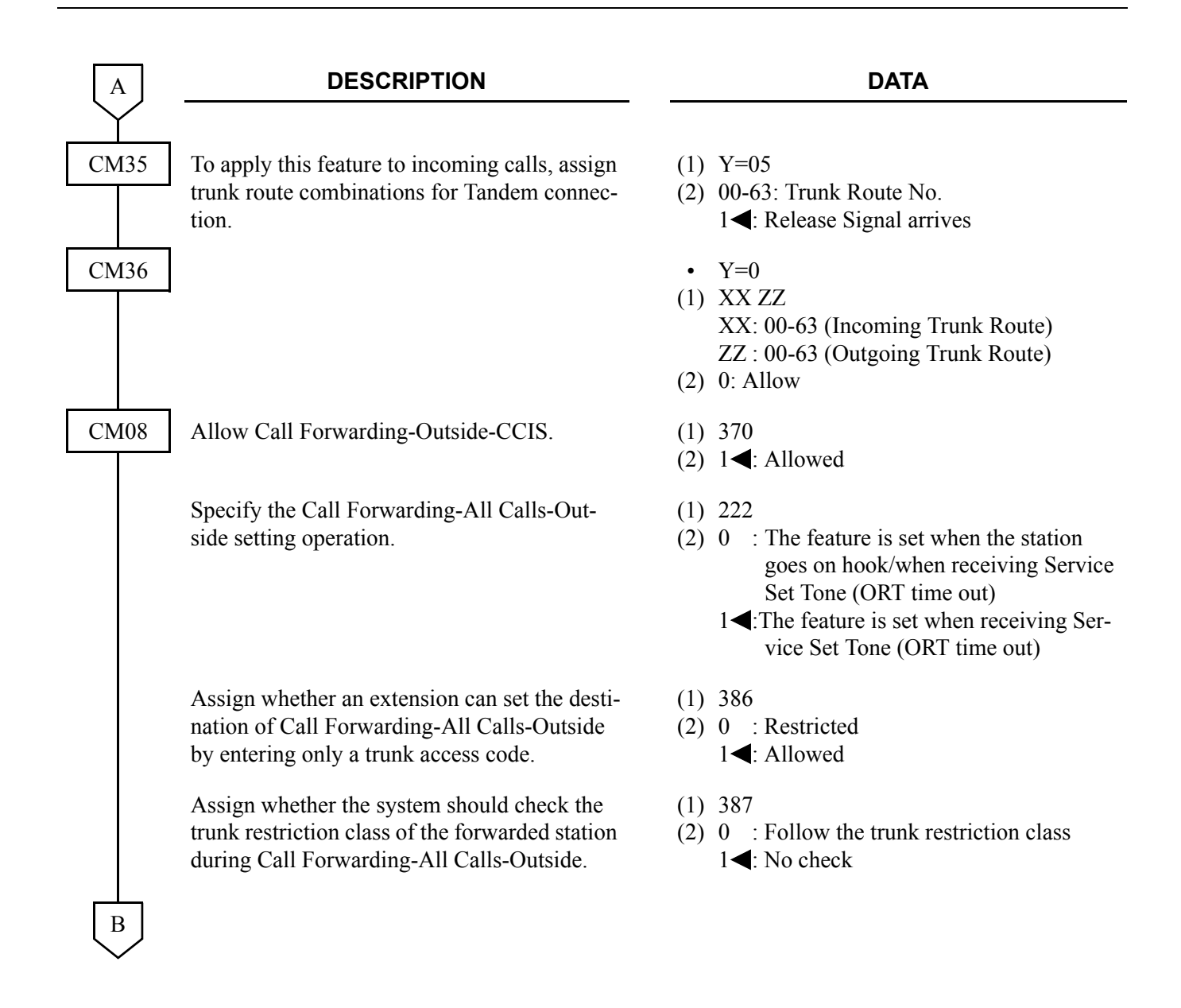

#### CHAPTER 3 SYSTEM DATA PROGRAMMING CALL FORWARDING-ALL CALLS-CCIS/MULTIPLE CALL FORWARDING-ALL CALLS-CCIS

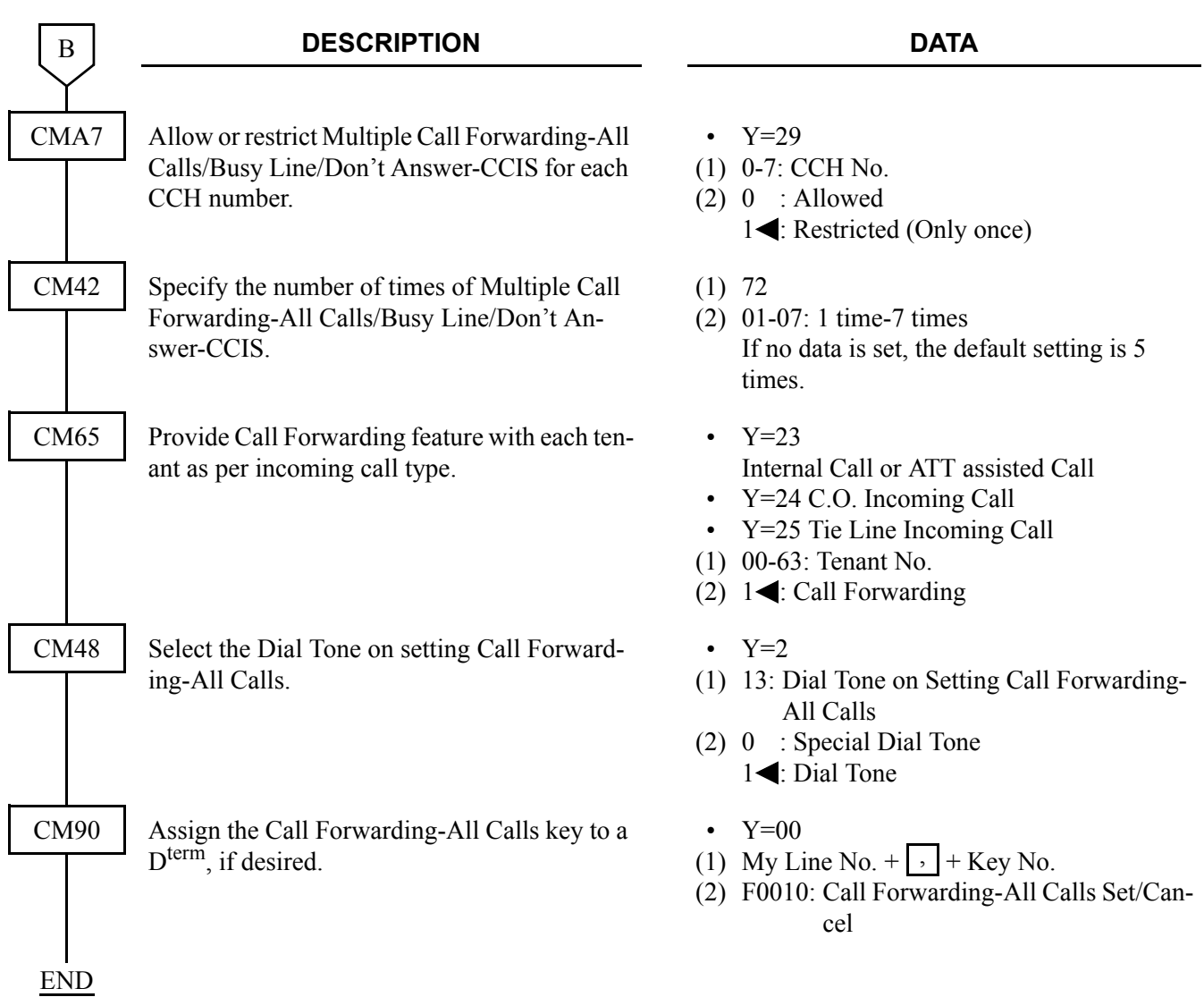

When a call is forwarded through CCIS by Call Forwarding-All Calls/-Busy Line/-Don't Answer, the kind of Call Forwarding and the station number which is setting the service can be indicated on the LCD of the forwarding destination D<sup>term</sup>.

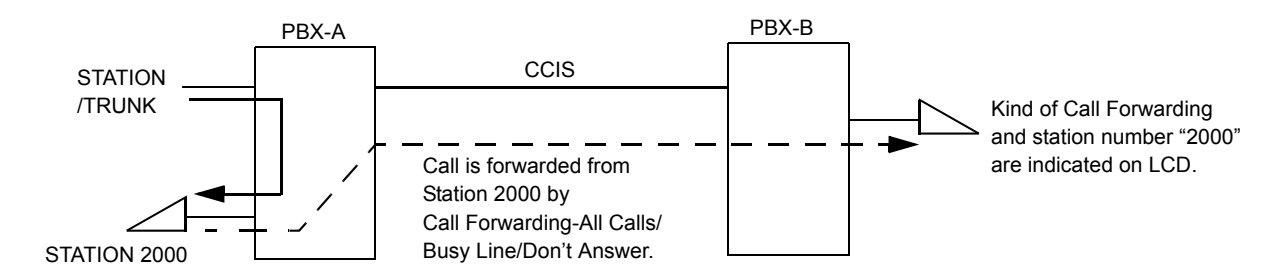

To provide this feature, do the following programming.

• On the forwarding side PBX (PBX-A)

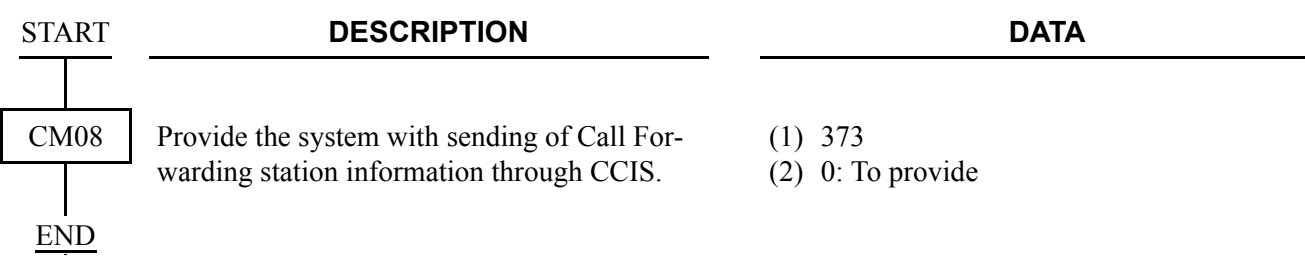

• On the forwarded destination side PBX (PBX-B)

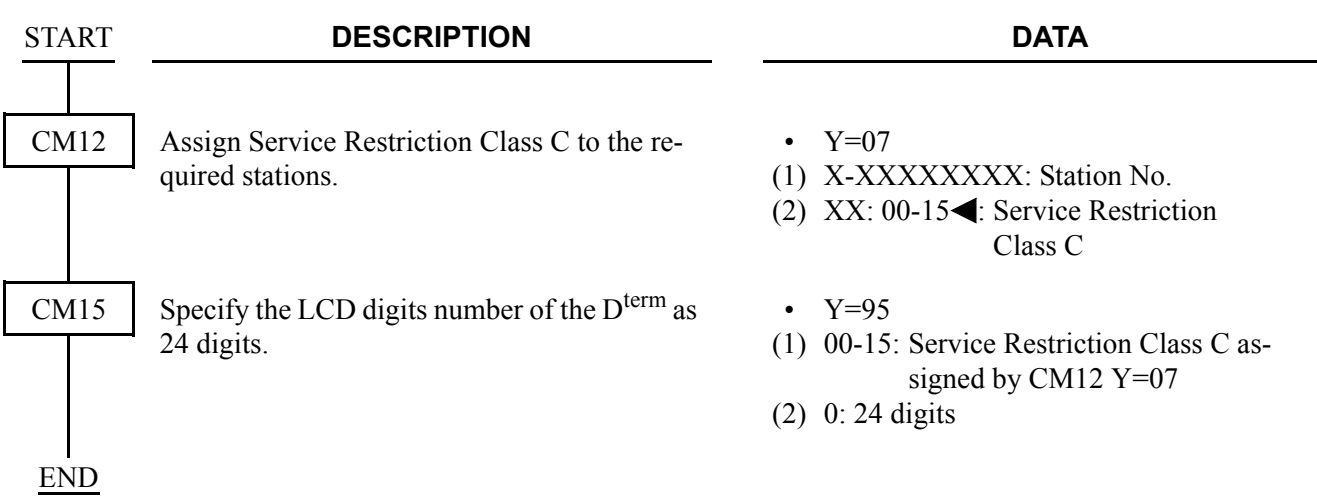

When a call is forwarded twice, this feature enables to display the first forwarding station number via CCIS or the second forwarding station number of own office on LCD of the forwarding destination  $D^{term}$ . **[Series 3600 software required]**

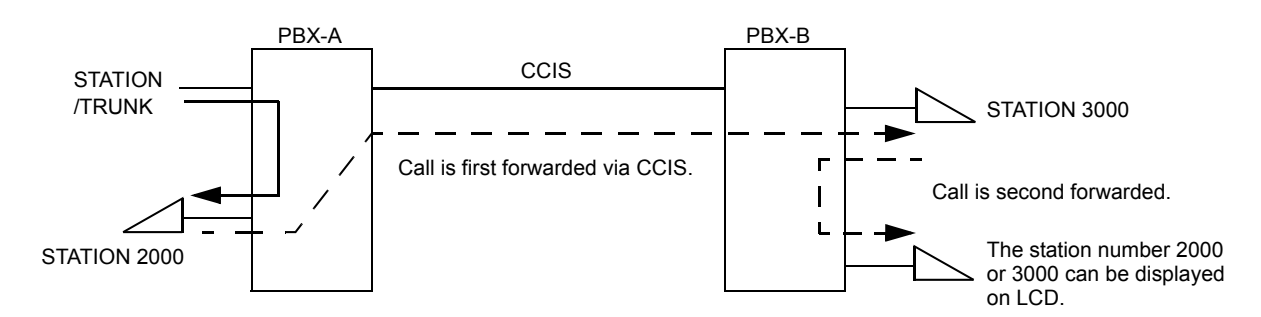

• On the forwarded destination side PBX (PBX-B)

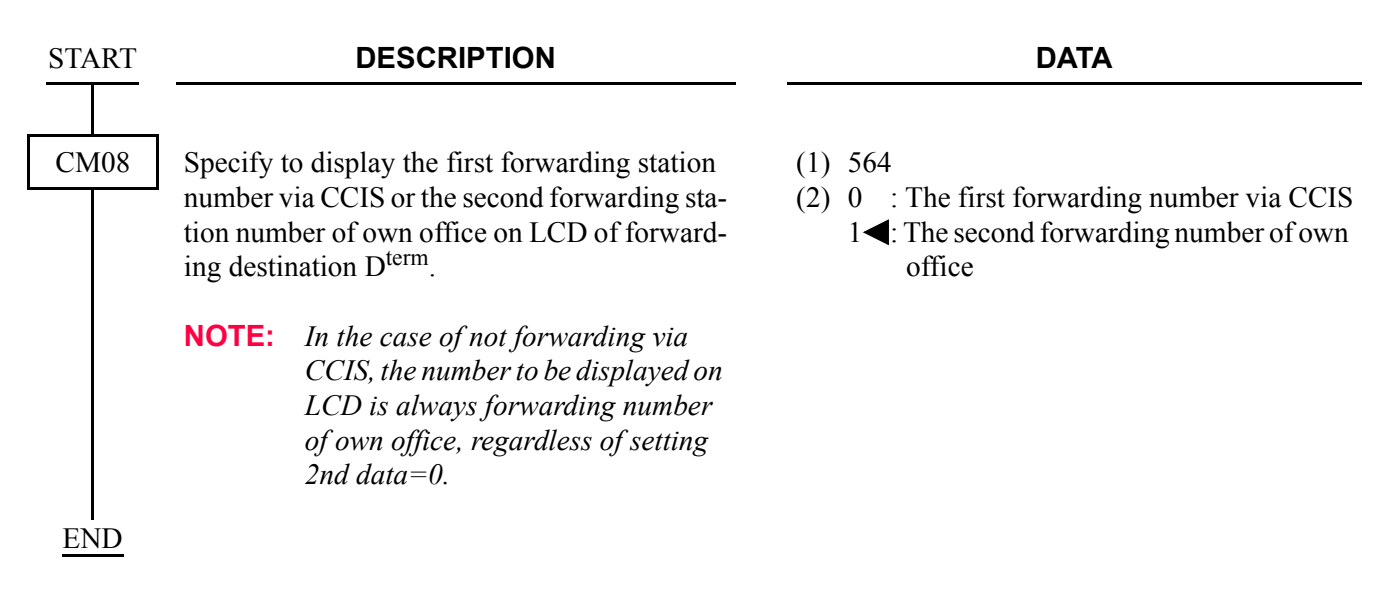

### **Operating Procedure**

#### **Single Line Telephone**

To set a Call Forwarding-All Calls-CCIS from a Single Line Telephone:

- 1. Lift the handset and receive dial tone.
- 2. Dial the Call Forwarding-All Calls feature access code and receive Feature Dial Tone.
- 3. Dial the outgoing trunk access code and receive a single burst of Service Set Tone. (This operation is required for a network using Open Numbering Plan.)
- 4. Dial the desired target station number and receive Service Set Tone.
- 5. Wait approximately five seconds and receive Service Set Tone.

To cancel a Call Forwarding-All Calls-CCIS from a Single Line Telephone:

- 1. Lift the handset and receive dial tone.
- 2. Dial the Call Forwarding-All Calls cancellation code and receive Service Set Tone.

#### **Attendant Console**

To set a Call Forwarding-All Calls-CCIS from an Attendant Console:

- 1. Press an idle **LOOP** key.
- 2. Dial the Call Forwarding-All Calls feature access code and receive Feature Dial Tone.
- 3. Dial the originating station number.
- 4. Dial the outgoing trunk access code and receive a single burst of Service Set Tone. (This operation is required for a network using Open Numbering Plan.)
- 5. Dial the desired target station number and receive Service Set Tone.
- 6. Press the **RELEASE** key.

To cancel a Call Forwarding-All Calls-CCIS from an Attendant Console:

- 1. Press an idle **LOOP** key.
- 2. Dial the Call Forwarding-All Calls cancellation code and receive Feature Dial Tone.
- 3. Dial the originating station number and receive Service Set Tone.
- 4. Press the **RELEASE** key.

**NOTE:** *The Attendant Console can set/cancel Call Forwarding-All Calls for stations within the local system in which the Attendant Console resides.*

#### **Dterm**

To set a Call Forwarding-All Calls-CCIS from a D<sup>term</sup>:

- 1. Lift the handset or press the **Speaker** key and receive dial tone.
- 2. Press the Call Forwarding-All Calls feature key and receive Feature Dial Tone.
- 3. Dial the outgoing trunk access code and receive a single burst of Service Set Tone. (This operation is required for a network using Open Numbering Plan.)
- 4. Dial the desired target station number and receive Service Set Tone.
- 5. Wait approximately five seconds and receive Service Set Tone. The LED lights and the LCD shows:

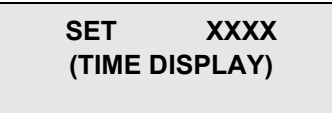

Forwarding station number

6. Replace the handset or press the **Speaker** key.

To cancel a Call Forwarding-All Calls-CCIS from a D<sup>term</sup>:

- 1. Lift the handset or press the **Speaker** key and receive dial tone.
- 2. Press the Call Forwarding-All Calls feature key. The LCD shows:

### **CF ALL YYY (TIME DISPLAY)**

3. Dial " $*$ " and receive Service Set Tone. The LED of the associated feature key will go out. The LCD shows:

> **CANCEL (TIME DISPLAY)**

4. Replace the handset or press the **Speaker** key.

# **CALL FORWARDING-BUSY LINE-CCIS**

# **MULTIPLE CALL FORWARDING-BUSY LINE-CCIS**

#### **General Description**

This feature permits a call to a busy station to be immediately forwarded to a predesignated station or to an Attendant Console in another office in the CCIS network.

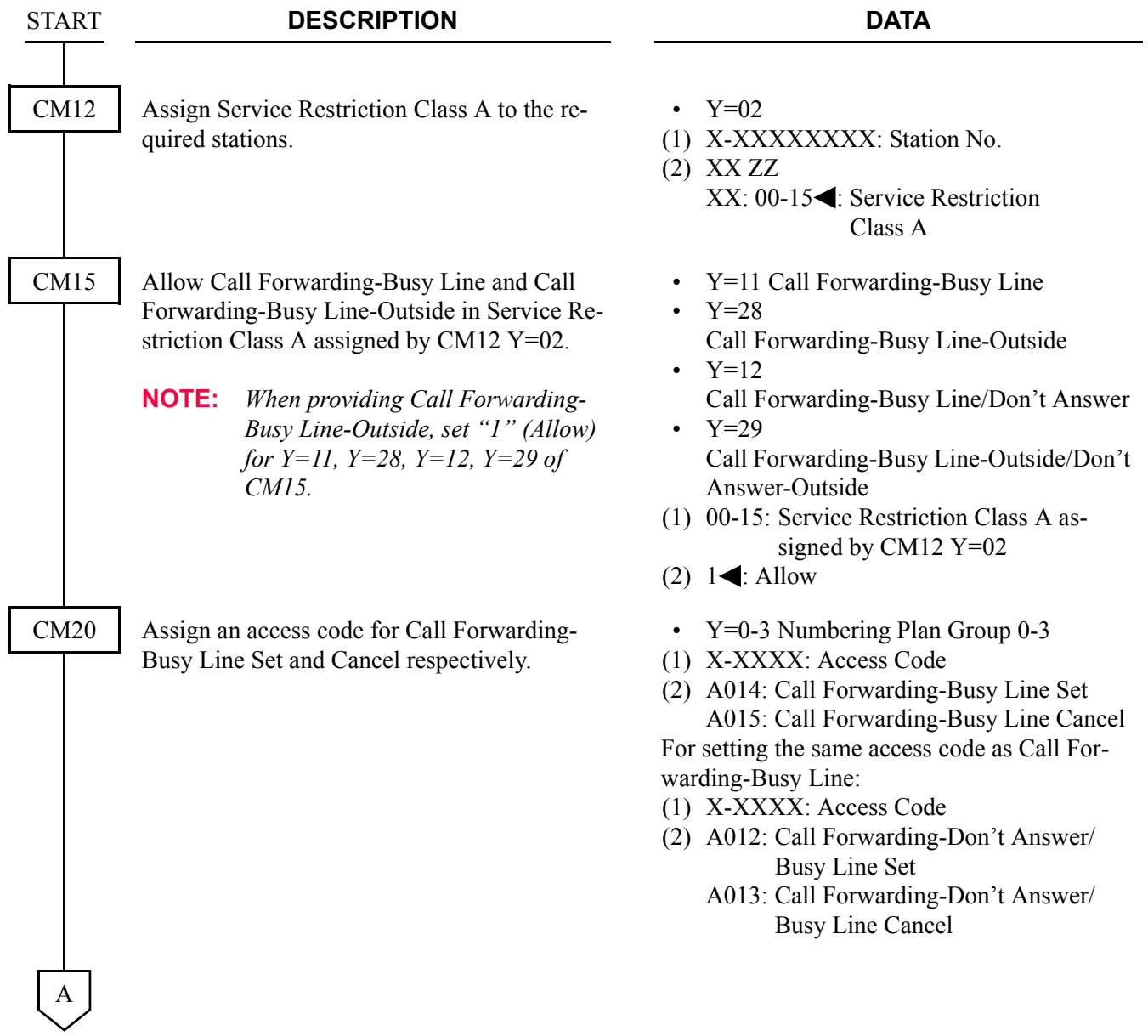

#### CHAPTER 3 SYSTEM DATA PROGRAMMING CALL FORWARDING-BUSY LINE-CCIS/MULTIPLE CALL FORWARDING-BUSY LINE-CCIS

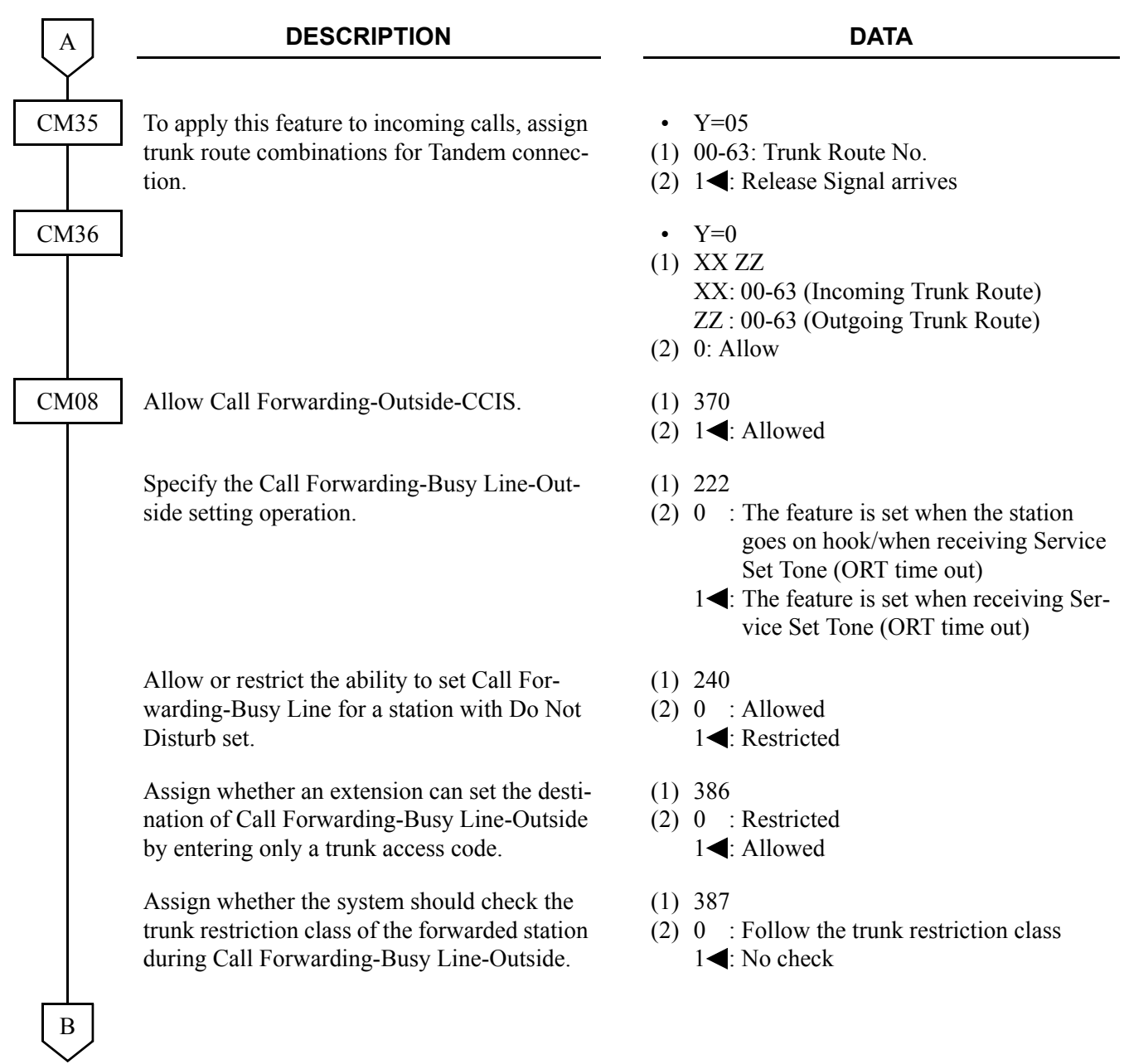

#### CHAPTER 3 SYSTEM DATA PROGRAMMING CALL FORWARDING-BUSY LINE-CCIS/MULTIPLE CALL FORWARDING-BUSY LINE-CCIS

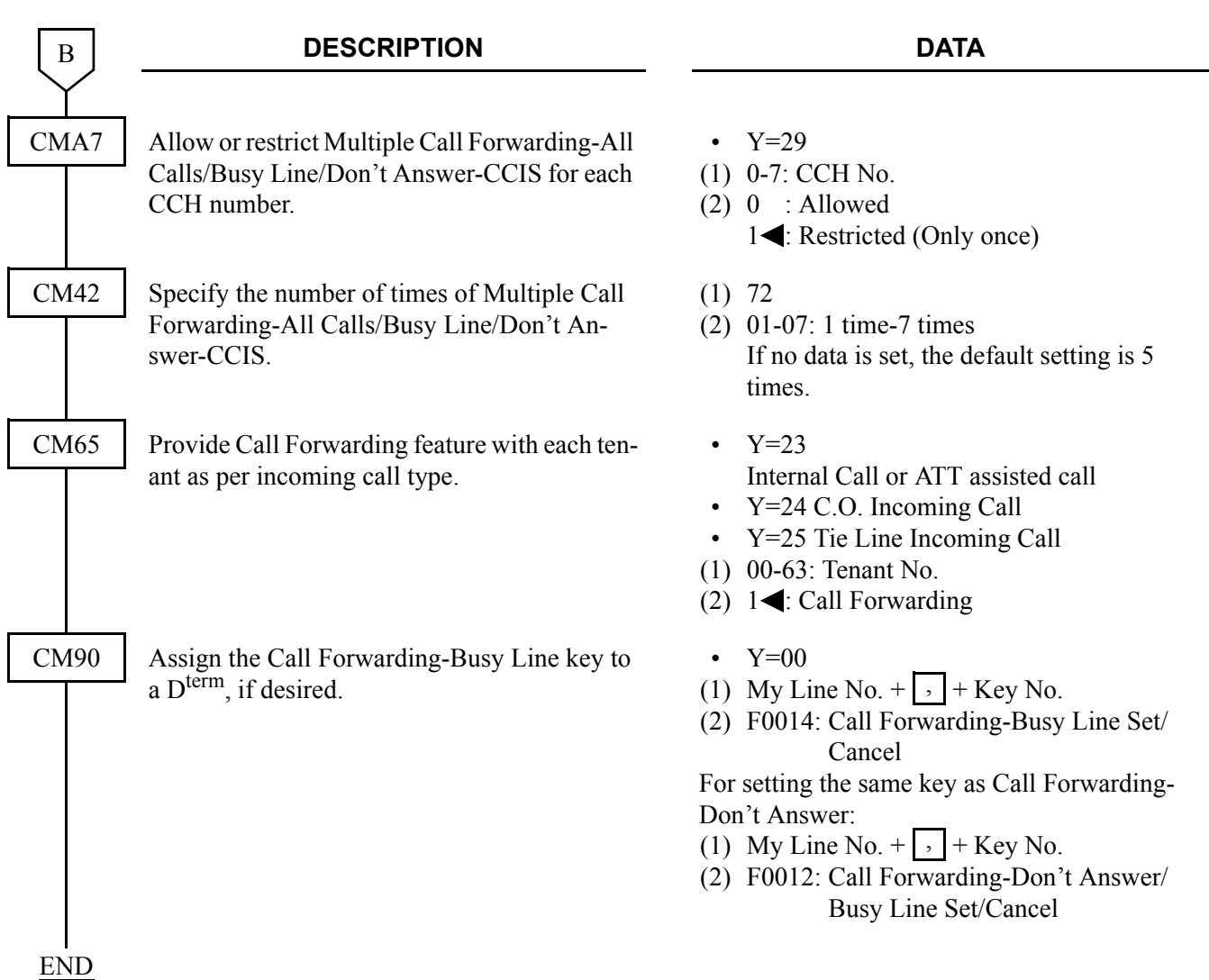

When a call is forwarded through CCIS by Call Forwarding-All Calls/-Busy Line/-Don't Answer, the kind of Call Forwarding and the station number which is setting the service can be indicated on the LCD of the forwarding destination D<sup>term</sup>.

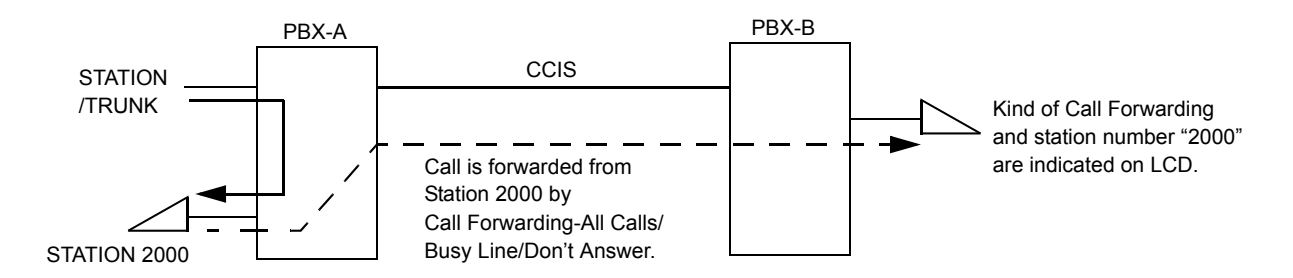

To provide this feature, do the following programming.

• On the forwarding side PBX (PBX-A)

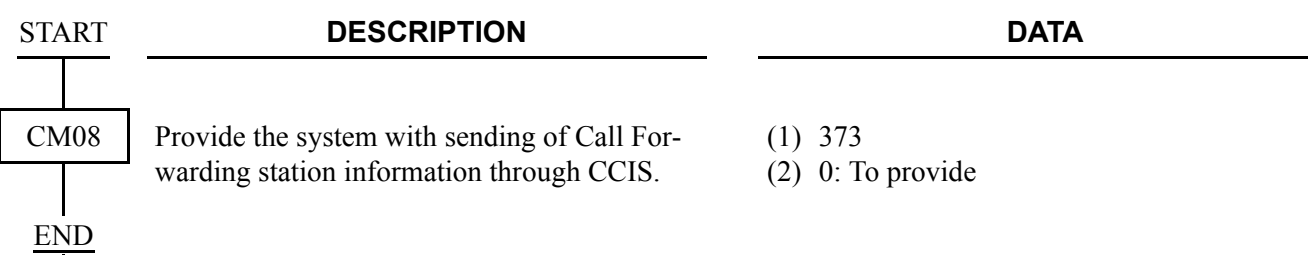

• On the forwarded destination side PBX (PBX-B)

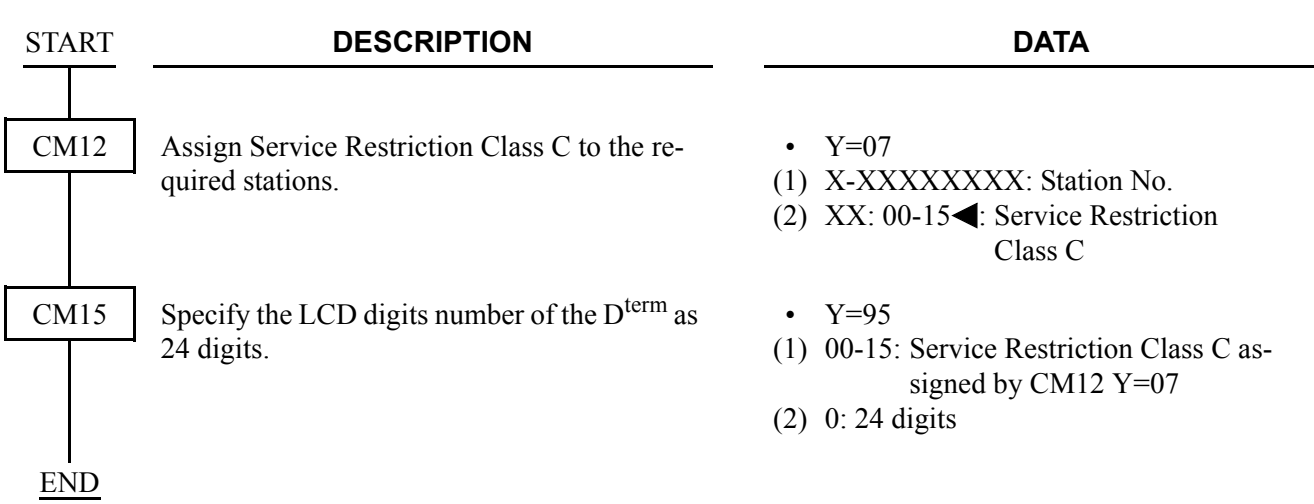

When a call is forwarded twice, this feature enables to display the first forwarding station number via CCIS or the second forwarding station number of own office on LCD of the forwarding destination  $D^{term}$ . **[Series 3600 software required]**

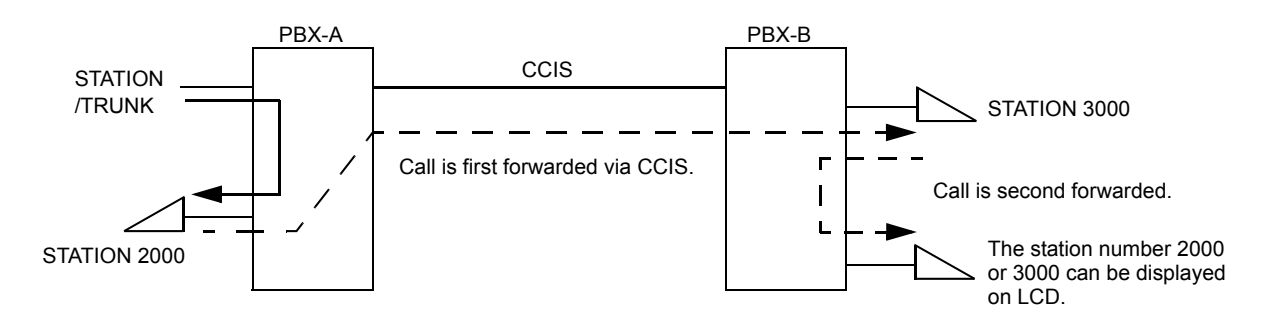

• On the forwarded destination side PBX (PBX-B)

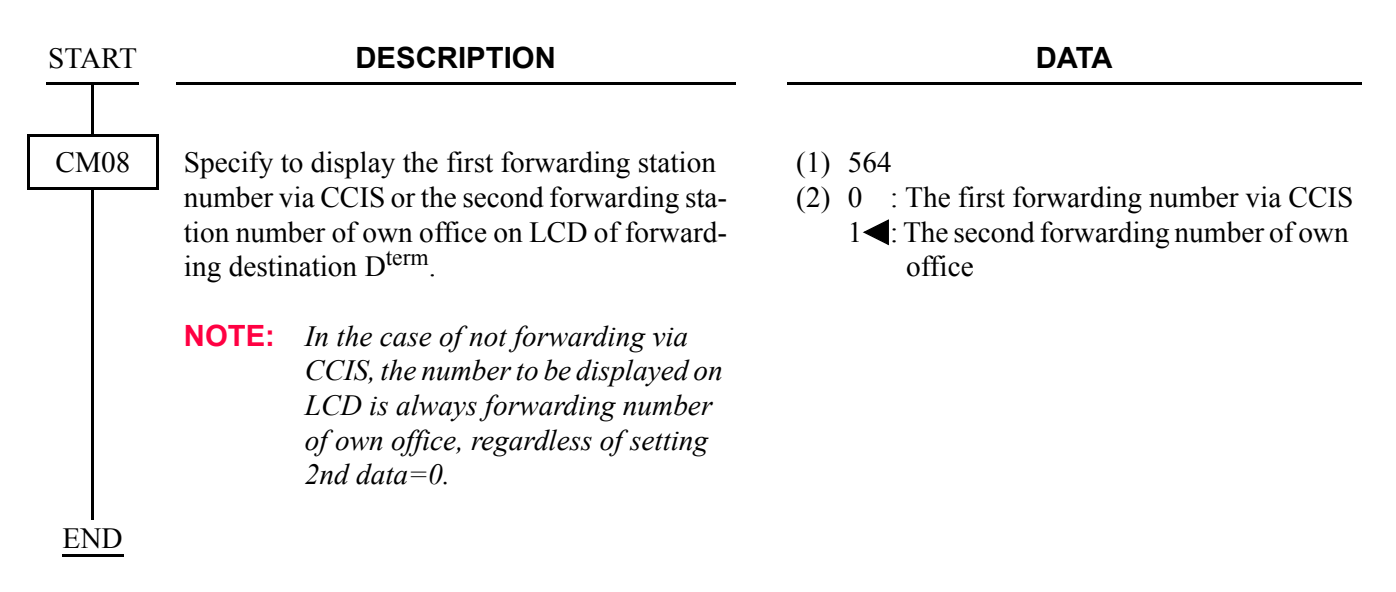

### **Operating Procedure**

#### **Single Line Telephone**

To set a Call Forwarding-Busy Line-CCIS from a Single Line Telephone:

- 1. Lift the handset and receive dial tone.
- 2. Dial the Call Forwarding-Busy Line feature access code and receive Feature Dial Tone.
- 3. Dial the outgoing trunk access code and receive a single burst of Service Set Tone. (This operation is required for a network using Open Numbering Plan.)
- 4. Dial the desired target station number and receive Service Set Tone.
- 5. Wait approximately five seconds and receive Service Set Tone.

To cancel a Call Forwarding-Busy Line-CCIS from a Single Line Telephone:

- 1. Lift the handset and receive dial tone.
- 2. Dial the Call Forwarding-Busy Line cancellation code and receive Service Set Tone.

#### **Attendant Console**

To set a Call Forwarding-Busy Line-CCIS from an Attendant Console:

- 1. Press an idle **LOOP** key.
- 2. Dial the Call Forwarding-Busy Line feature access code and receive Feature Dial Tone.
- 3. Dial the originating station number.
- 4. Dial the outgoing trunk access code and receive a single burst of Service Set Tone. (This operation is required for a network using Open Numbering Plan.)
- 5. Dial the desired target station number and receive Service Set Tone.
- 6. Press the **RELEASE** key.

To cancel a Call Forwarding-Busy Line-CCIS from an Attendant Console:

- 1. Press an idle **LOOP** key.
- 2. Dial the Call Forwarding-Busy Line cancellation code and receive Feature Dial Tone.
- 3. Dial the originating station number and receive Service Set Tone.

**NOTE:** *The Attendant Console can only set/cancel Call Forwarding-Busy Line for stations within the local system in which the Attendant Console resides.*

#### **Dterm**

To set a Call Forwarding-Busy Line-CCIS from a D<sup>term</sup>:

- 1. Lift the handset or press the **Speaker** key and receive dial tone.
- 2. Press the Call Forwarding-Busy Line feature key and receive Feature Dial Tone.
- 3. Dial the outgoing trunk access code and receive a single burst of Service Set Tone. (This operation is required for a network using Open Numbering Plan.)
- 4. Dial the desired target station number and receive Service Set Tone.
- 5. Wait approximately five seconds and receive Service Set Tone. The LED lights and the LCD shows:

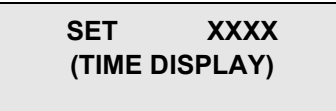

Forwarding station number

6. Replace the handset or press the **Speaker** key.

To cancel Call Forwarding-Busy Line-CCIS from a D<sup>term</sup>:

- 1. Lift the handset or press the **Speaker** key and receive dial tone.
- 2. Press the Call Forwarding-Busy Line feature key. The LCD shows:

### **CF BUSY YYY (TIME DISPLAY)**

3. Dial " $\times$ " and receive Service Set Tone. The LED of the associated feature key will go out. The LCD shows:

> **CANCEL (TIME DISPLAY)**

4. Replace the handset or press the **Speaker** key.

# **CALL FORWARDING-DON'T ANSWER-CCIS**

# **MULTIPLE CALL FORWARDING-DON'T ANSWER-CCIS**

#### **General Description**

This feature permits a call to an unanswered station to be forwarded to a predesignated station or to an Attendant Console in another office, when the called station does not answer after a predetermined time period.

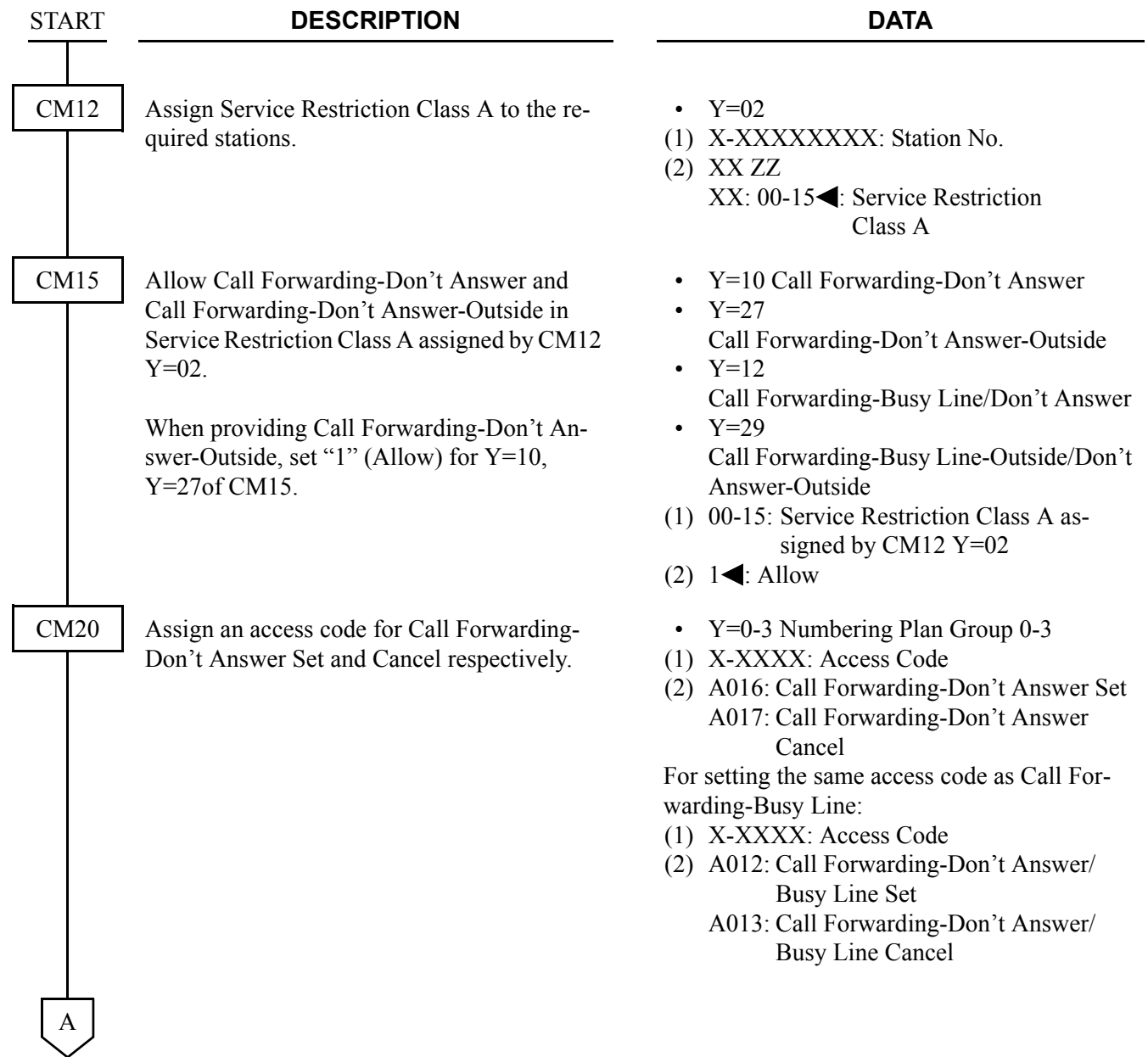

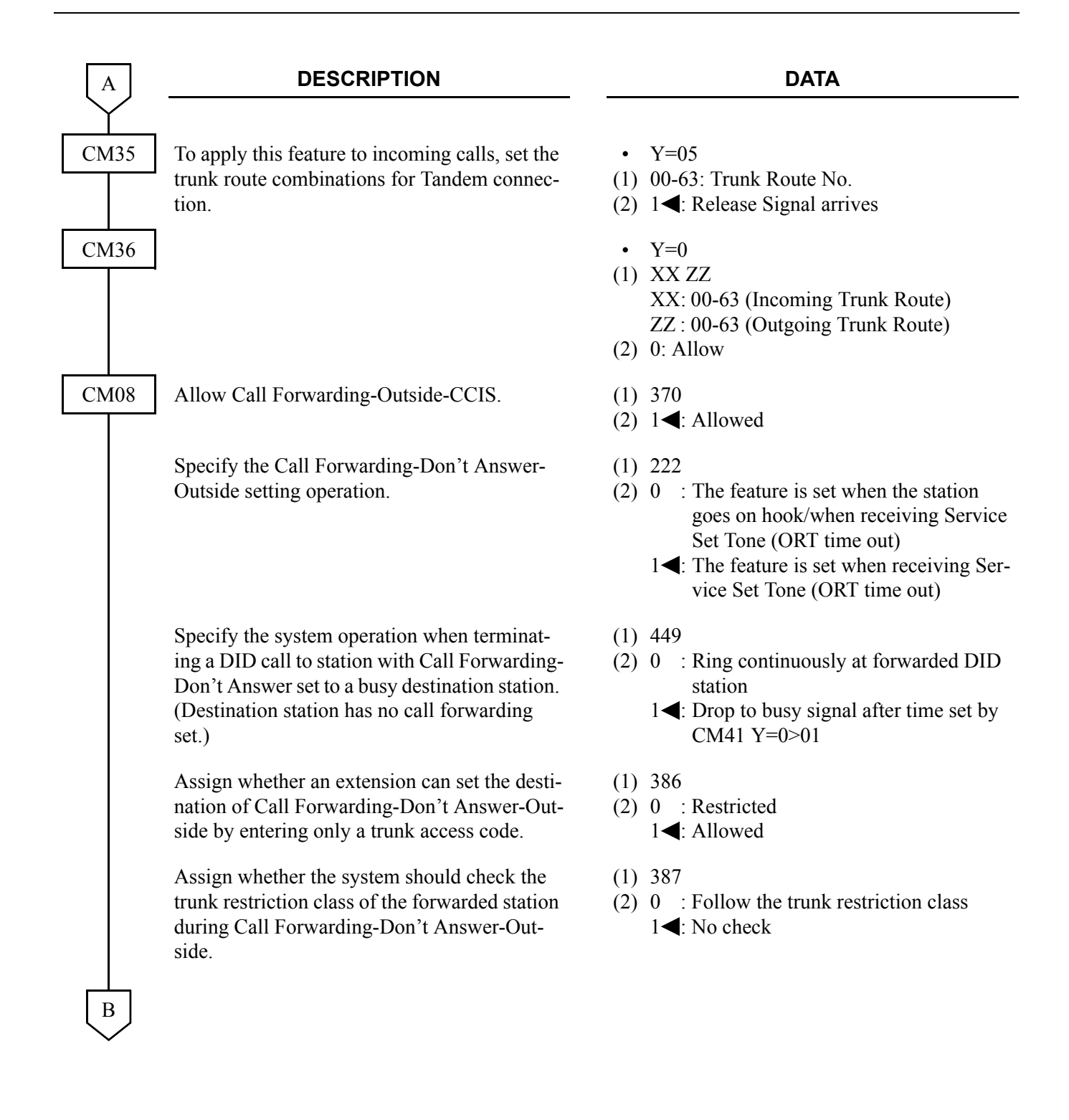
#### CHAPTER 3 SYSTEM DATA PROGRAMMING CALL FORWARDING-DON'T ANSWER-CCIS/MULTIPLE CALL FORWARDING-DON'T ANSWER-CCIS

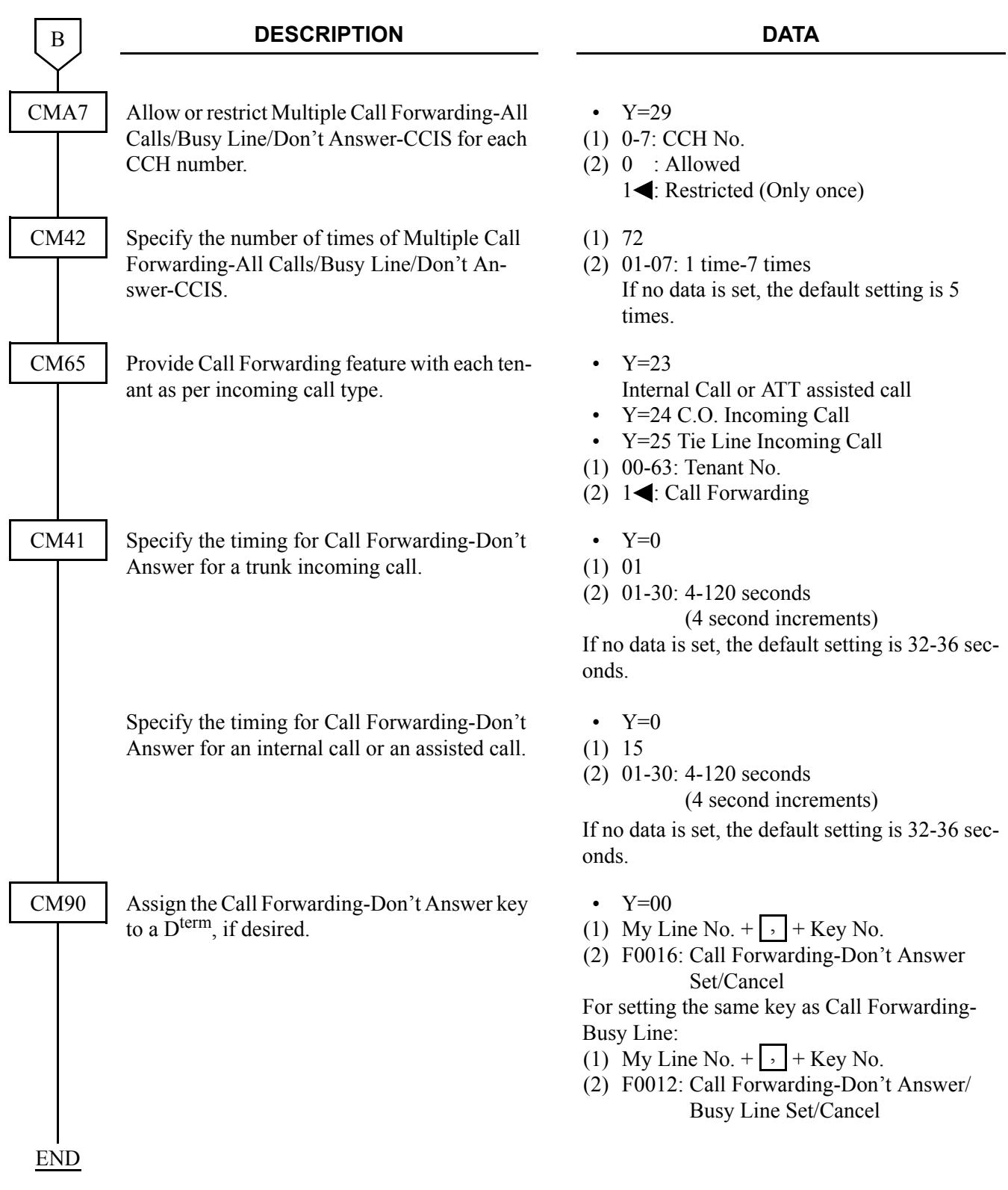

When a call is forwarded through CCIS by Call Forwarding-All Calls/-Busy Line/-Don't Answer, the kind of Call Forwarding and the station number which is setting the service can be indicated on the LCD of the forwarding destination D<sup>term</sup>.

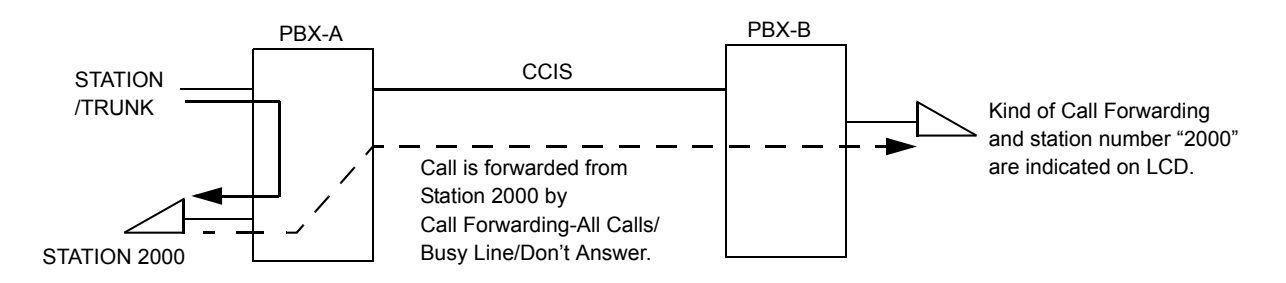

To provide this feature, do the following programming.

• On the forwarding side PBX (PBX-A)

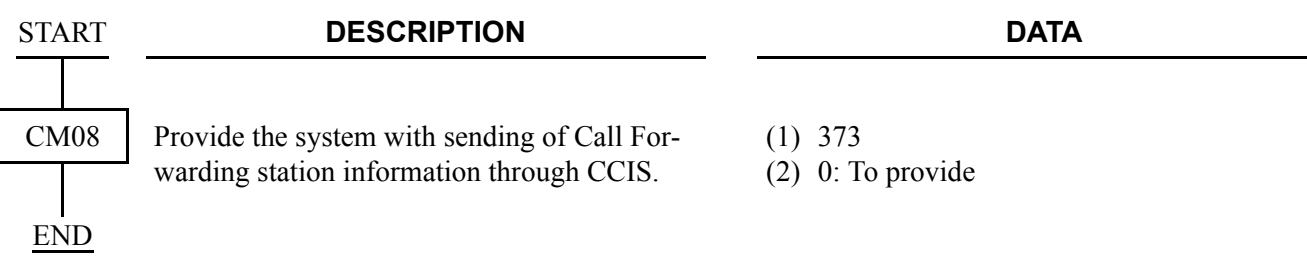

• On the forwarded destination side PBX (PBX-B)

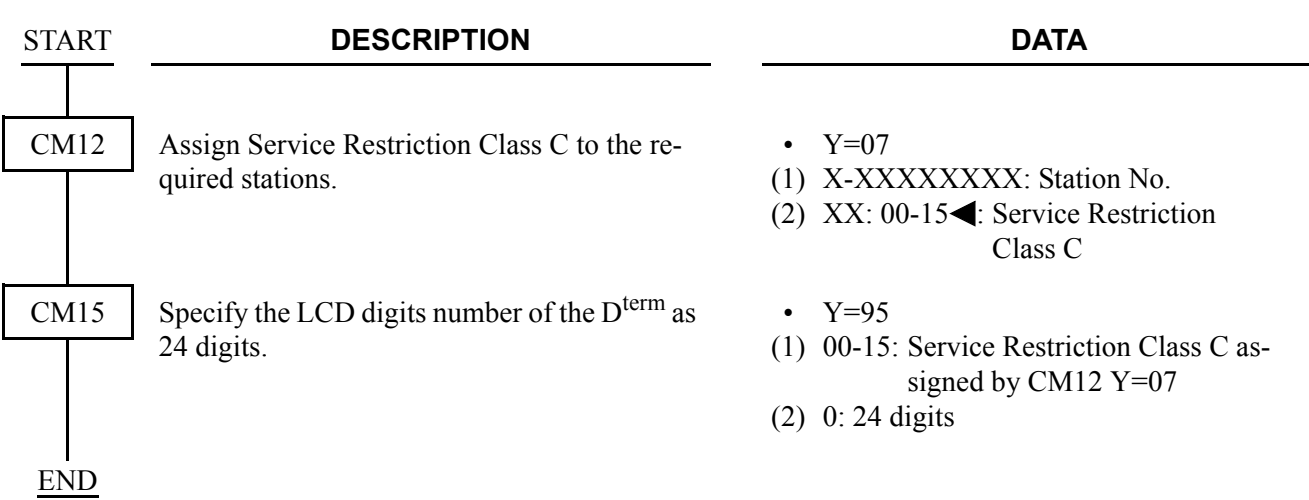

When a call is forwarded twice, this feature enables to display the first forwarding station number via CCIS or the second forwarding station number of own office on LCD of the forwarding destination  $D^{term}$ . **[Series 3600 software required]**

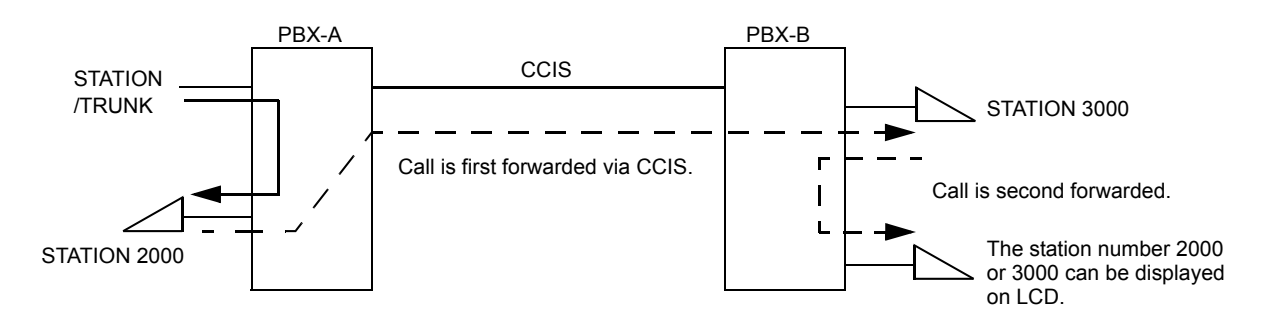

• On the forwarded destination side PBX (PBX-B)

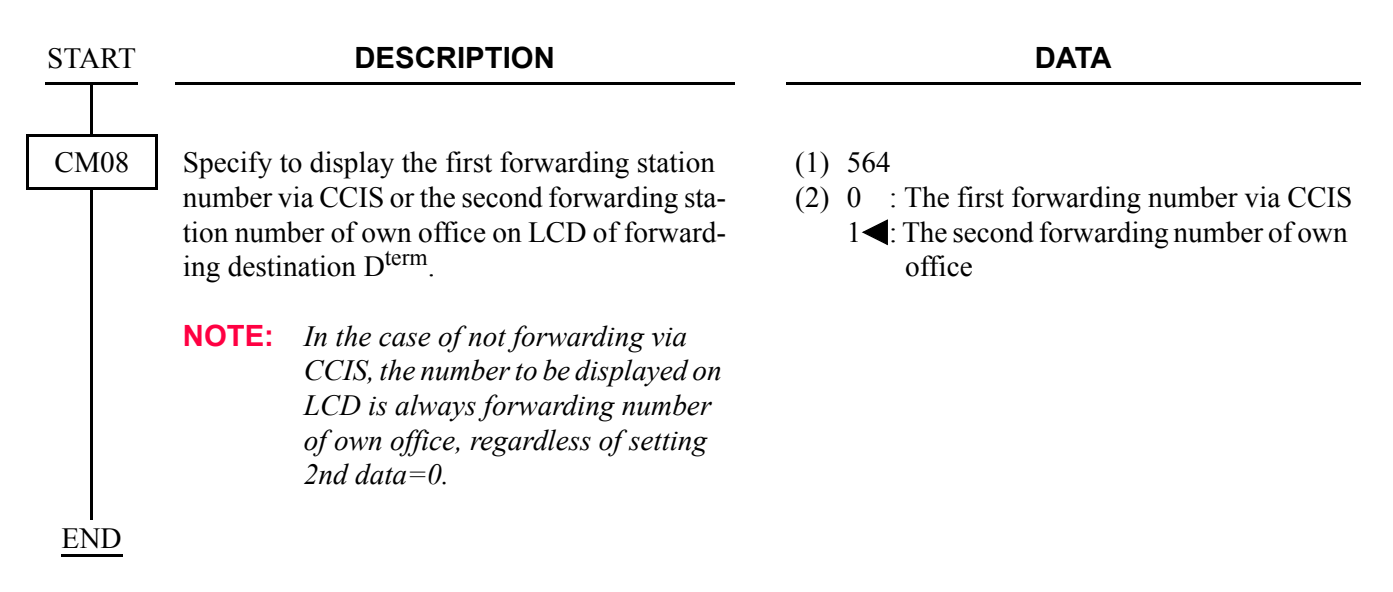

### **Operating Procedure**

#### **Single-Line Telephone**

To set a Call Forwarding-Don't Answer-CCIS from a Single-Line Telephone:

- 1. Lift the handset and receive dial tone.
- 2. Dial the Call Forwarding-Don't Answer feature access code and receive Feature Dial Tone.
- 3. Dial the outgoing trunk access code and receive a single burst of Service Set Tone. (This operation is required for a network using Open Numbering Plan.)
- 4. Dial the desired target station number and receive Service Set Tone.
- 5. Wait approximately five seconds and receive Service Set Tone.

To cancel a Call Forwarding-Don't Answer-CCIS from a Single-Line Telephone:

- 1. Lift the handset and receive dial tone.
- 2. Dial Call Forwarding-Don't Answer cancellation code and receive Service Set Tone.

#### **Attendant Console**

To set a Call Forwarding-Don't Answer-CCIS from an Attendant Console:

- 1. Press an idle **LOOP** key.
- 2. Dial the Call Forwarding-Don't Answer feature access code and receive Feature Dial Tone.
- 3. Dial the originating station number.
- 4. Dial the outgoing trunk access code and receive a single burst of Service Set Tone. (This operation is required for a network using Open Numbering Plan.)
- 5. Dial the desired target station number and receive Service Set Tone.
- 6. Press the **RELEASE** key.

To cancel a Call Forwarding-Don't Answer-CCIS from an Attendant Console:

- 1. Press an idle **LOOP** key.
- 2. Dial the Call Forwarding-Don't answer cancellation code and receive Feature Dial Tone.
- 3. Dial the originating station number and receive Service Set Tone.
- 4. Press the **LOOP** key.

**NOTE:** *The Attendant Console can only set/cancel Call Forwarding-Don't Answer for stations within the local system in which the Attendant Console resides.*

#### **Dterm**

To set a Call Forwarding-Don't Answer-CCIS from a D<sup>term</sup>:

- 1. Lift the handset or press the **Speaker** key and receive dial tone.
- 2. Press the Call Forwarding-Don't Answer feature key and receive Feature Dial Tone.
- 3. Dial the outgoing trunk access code and receive a single burst of Service Set Tone. (This operation is required for a network using Open Numbering Plan.)
- 4. Dial the desired target station number and receive Service Set Tone.
- 5. Wait approximately five seconds and receive Service Set Tone. The LED lights. The LCD shows:

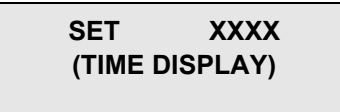

Forwarding station number

6. Replace the handset or press the **Speaker** key.

To cancel a Call Forwarding-Don't Answer-CCIS from a D<sup>term</sup>:

- 1. Lift the handset or press the **Speaker** key and receive dial tone.
- 2. Press the Call Forwarding-Don't Answer feature key. The LCD shows:

#### **CF NANS YYY (TIME DISPLAY)**

3. Dial " $\times$ " and receive Service Set Tone. The LED of the associated feature key will go out. The LCD shows:

> **CANCEL (TIME DISPLAY)**

4. Replace the handset or press the **Speaker** key.

# **CALL FORWARDING-INTERCEPT-CCIS**

### **General Description**

This feature allows calls to an inoperative number, through a CCIS trunk, to be intercepted and automatically routed to a recorded announcement informing the caller that an inoperative number was dialed and giving the Listed Directory Number for information.

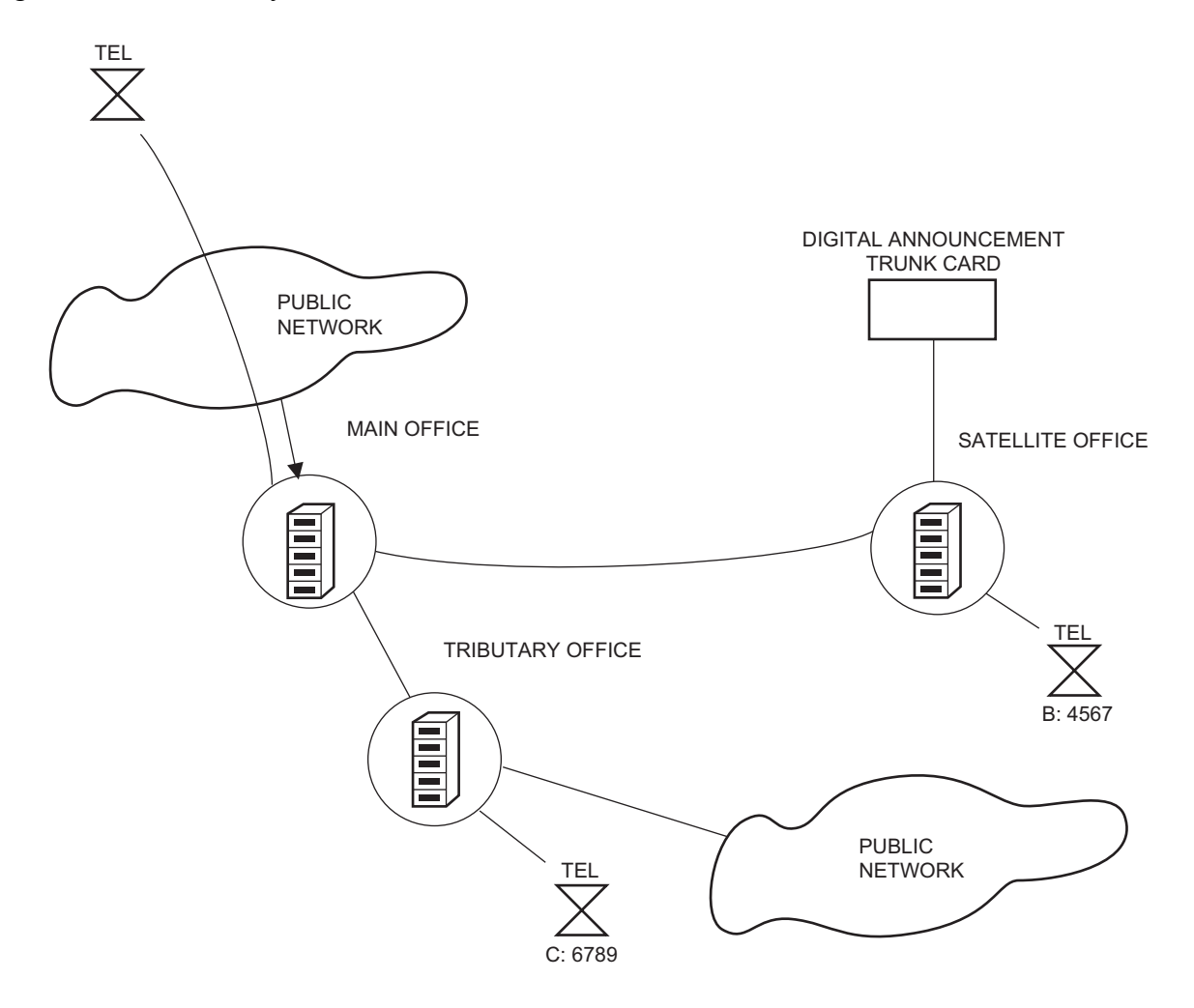

## **Programming**

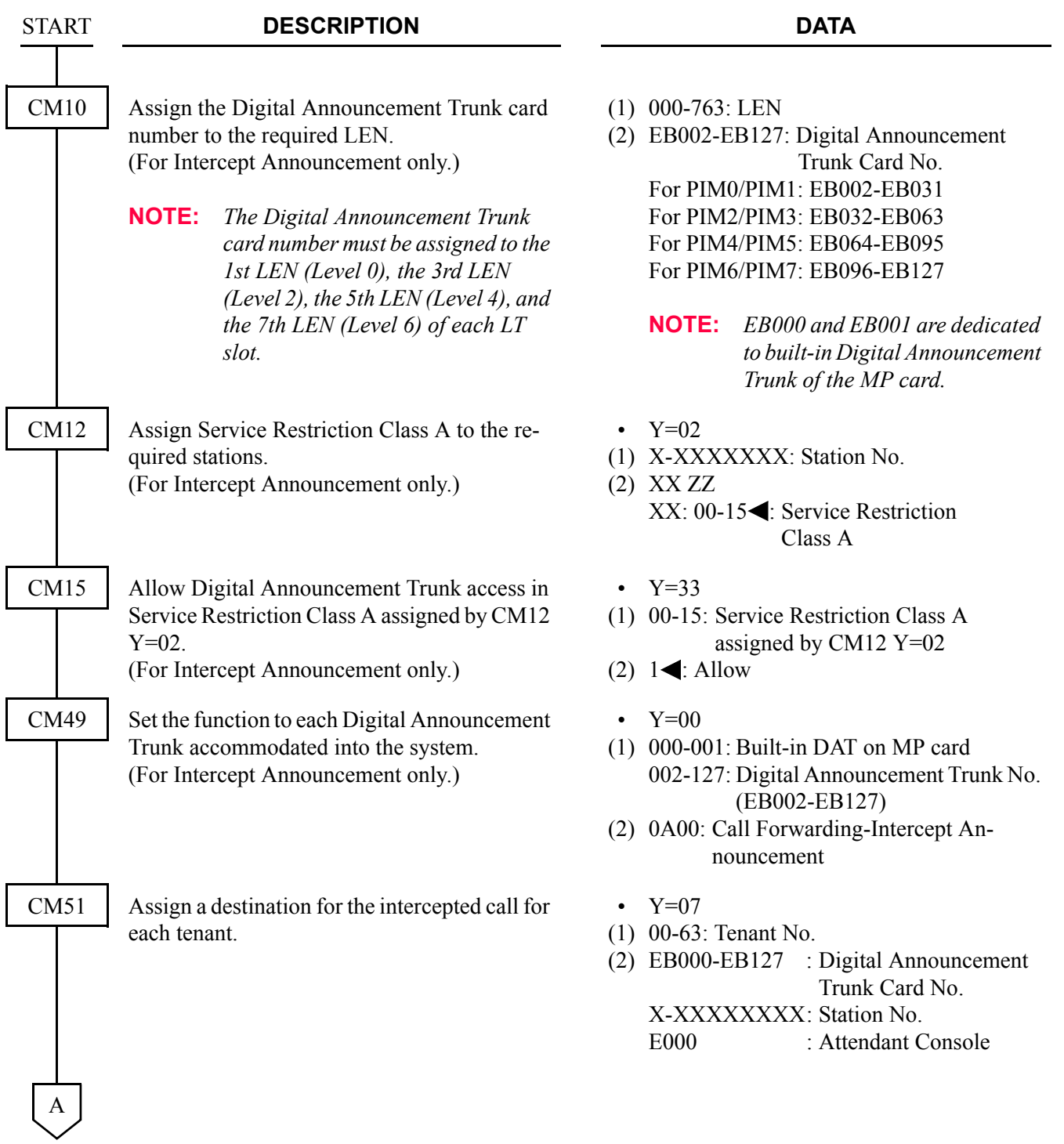

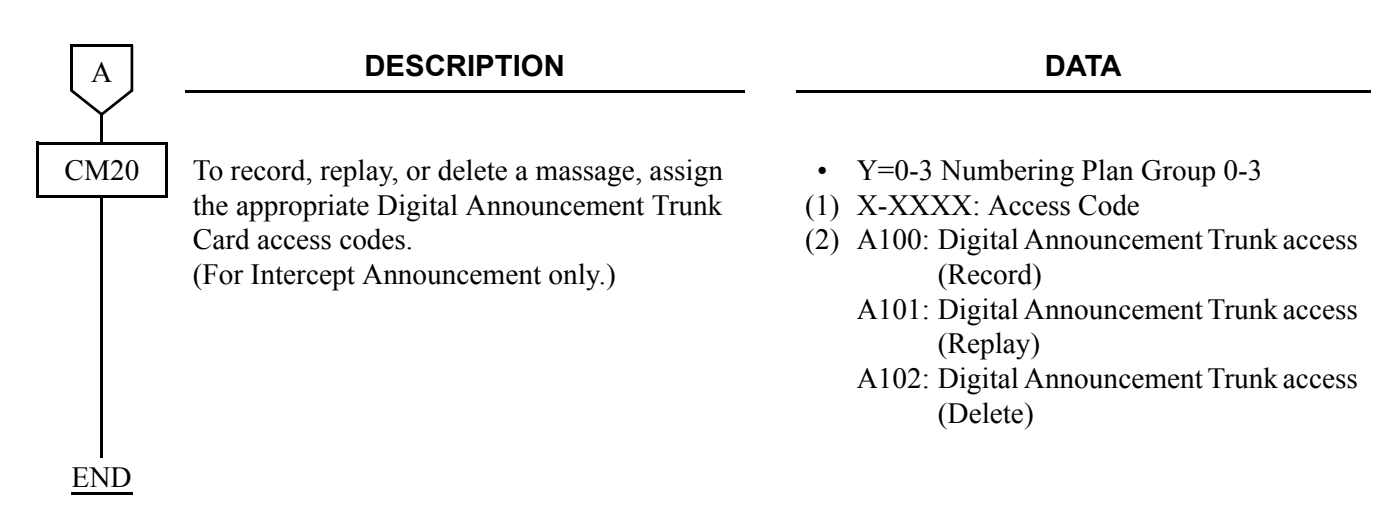

#### **Operating Procedure**

No manual operation is required once this feature has been programmed in system data.

# **CALL FORWARDING-OVERRIDE-CCIS**

### **General Description**

This feature allows a target station user (Station A) to call a station (Station B) which has Call Forwarding-All Calls-CCIS set.

#### **Programming**

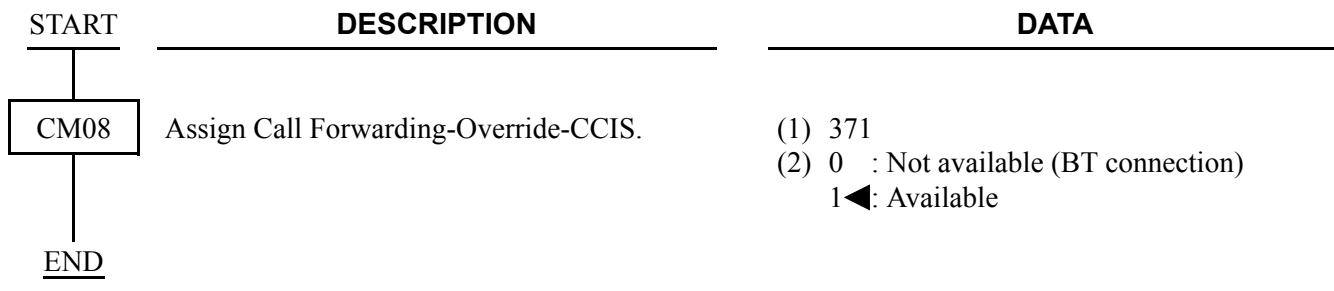

### **Operating Procedure**

No manual operation is required.

# **CALL TRANSFER-ALL CALLS-CCIS**

#### **General Description**

This feature allows a station user to transfer incoming or outgoing Central Office, intra-office and interoffice calls to another station in the CCIS network, without Attendant assistance.

#### **Programming**

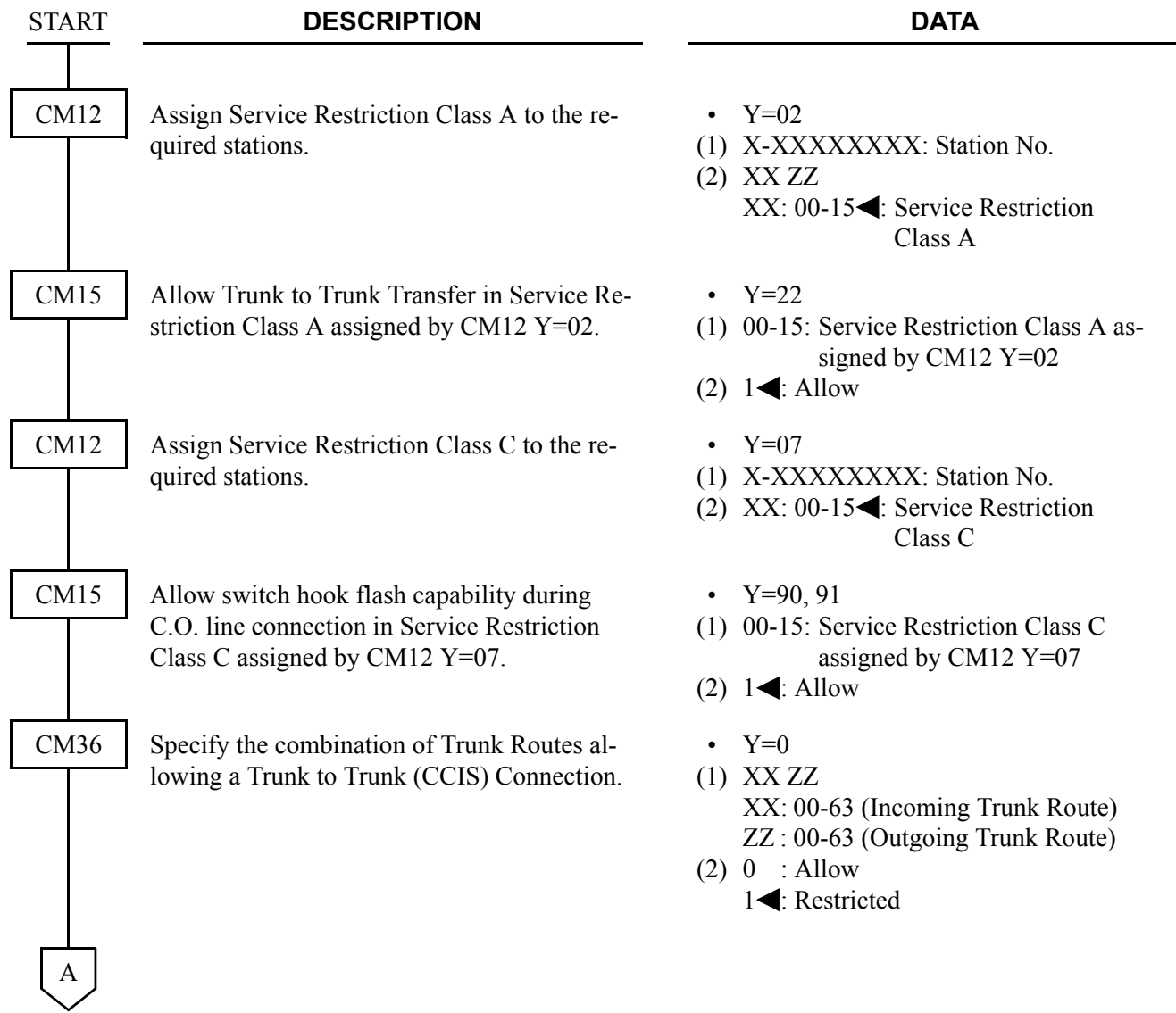

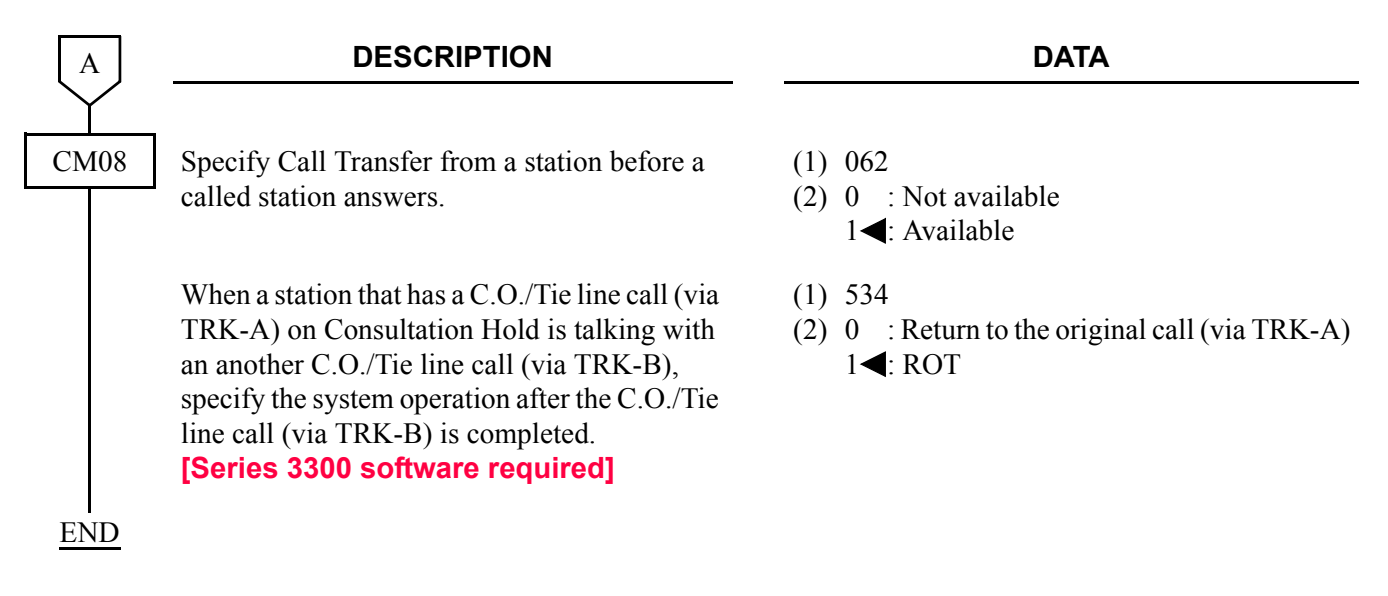

**NOTE:** *See also the programming for "Trunk to Trunk Connection" in the "Feature Programming Manual", when no release signal arrives from the incoming trunk route.*

#### **Operating Procedure**

To transfer a call in progress from a Single-Line Telephone:

- 1. Press the hookswitch momentarily and receive Feature Dial Tone.
- 2. Dial the third party and receive ringback tone.
- 3. Wait for the third party to answer and announce the transfer while keeping the first party on Consultation Hold-All Calls-CCIS. When the station user hangs up, the first and third parties will be automatically connected.

To transfer a call in progress from a  $D^{term}$ .

- 1. Press the **Transfer** key and receive Feature Dial Tone.
- 2. Dial the third party and receive ringback tone.
- 3. Wait for the third party to answer and announce the transfer while keeping the first party on Consultation Hold-All Calls-CCIS. When the station user hangs up, the first and third parties will be automatically connected.

# **CALL TRANSFER-ATTENDANT-CCIS**

#### **General Description**

This feature permits a station user, while connected to a CCIS network call, to transfer a call to an Attendant Console via the CCIS network.

#### **Programming**

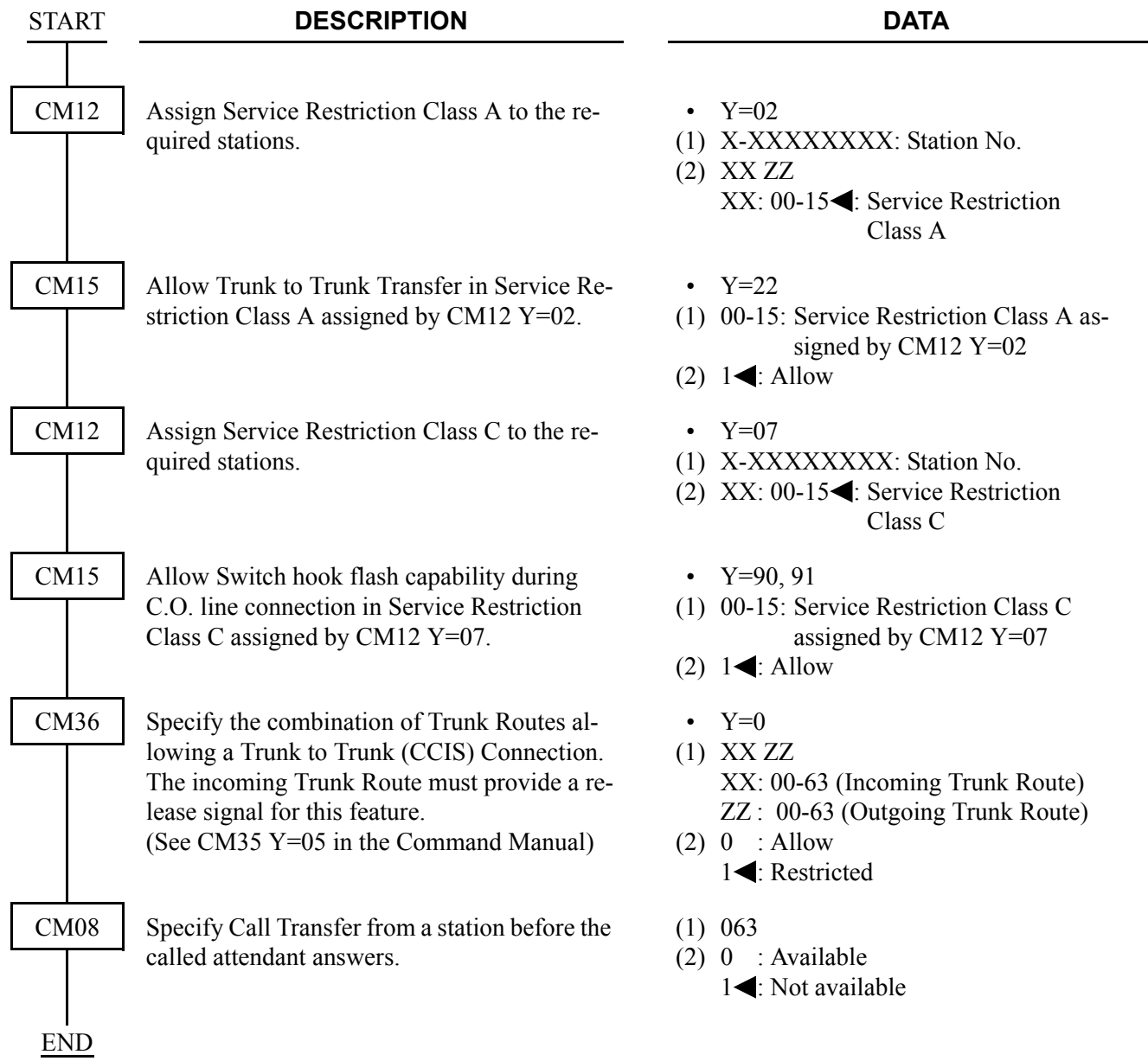

- **NOTE 1:** *In the Inter-Tenant Connection Assignment, the Tenant number should be assigned as 01-63. 00 should not be used if connecting to a PBX.*
- **NOTE 2:** *Refer to Numbering Plan Assignment and assign a dial code to call the attendant by the LCR feature.*

#### **Operating Procedure**

To transfer a call to an Attendant Console:

- 1. While engaged in a Central Office trunk call, press the hookswitch momentarily and receive Feature Dial Tone.
- 2. Dial the operator access code.
- 3. The **ATND** lamp on the Attendant Console flashes and the buzzer sounds. The station receives ringback tone.

To answer from the Attendant Console:

1. Refer to the Attendant Console User's Guide.

If the station wishes to return to the Central Office trunk call while the Attendant Console is being called:

- 1. Press the hookswitch momentarily. The **ATND** lamp on the Attendant Console goes out and the buzzer stops.
- 2. Ringback tone ceases and the station returns to the Central Office trunk call.

## **CALLING NAME DISPLAY-CCIS**

#### **General Description**

This feature permits the station name of a calling or called party at another switching office, through the CCIS network, to be displayed either on a D<sup>term</sup> or an Attendant Console.

#### **Programming**

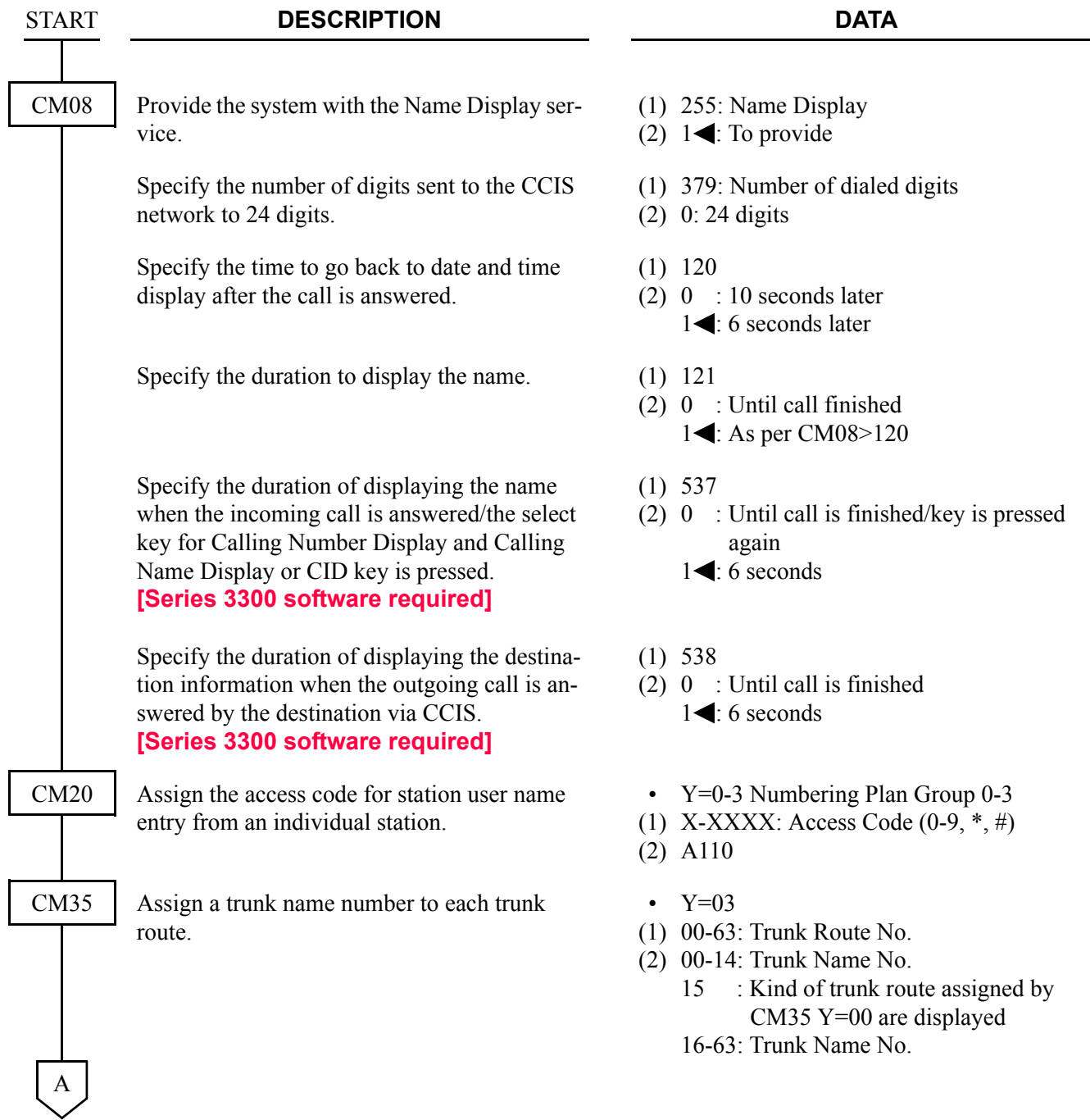

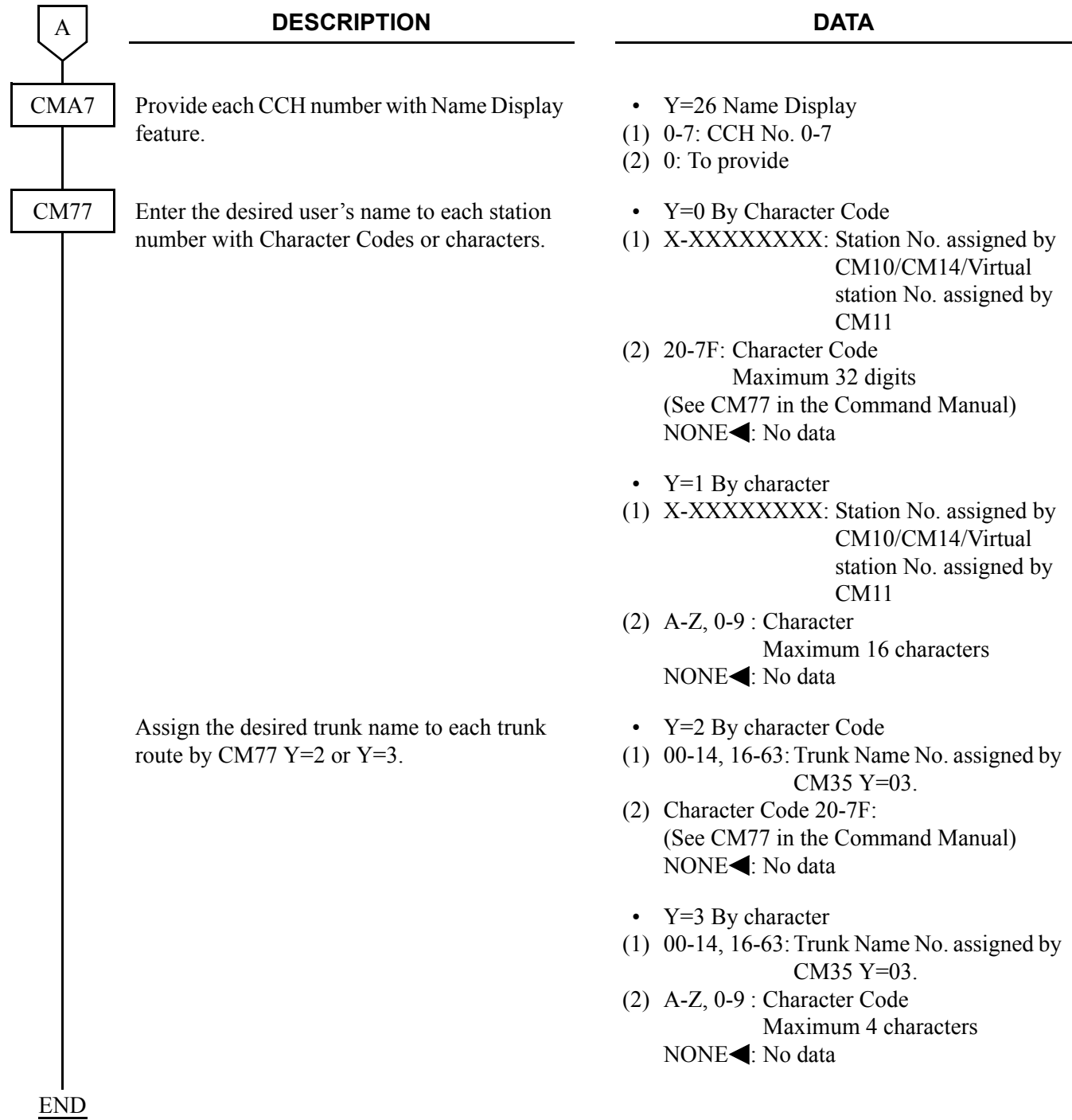

- **NOTE 1:** *The maximum number of stations that can be provided with user's name display is 384. The maximum number of characters per name is eight, including spaces.*
- **NOTE 2:** *User's name can be assigned to Single Line Telephones, and cannot be assigned to the Attendant Console.*

Continued on next page

- **NOTE 3:** *The trunk name display is provided on a trunk route basis. The maximum amount of characters in the trunk name display is four. And the maximum number of trunk routes assignable is 16.*
- **NOTE 4:** *There are two way to change a name that currently programmed. By overwriting with a new name, or by inserting a blank space as the first character will cancel the existing name.*

#### **Operating Procedure**

No manual operation is required.

# **CALLING NUMBER DISPLAY-CCIS**

#### **General Description**

This feature permits the number of a calling or called party at another switching office to be displayed either on a  $D^{term}$  or an Attendant Console.

To transfer the calling party number received from the network (ISDN CPN/Caller-ID/MFC or T1-ANI) transparently between the offices on the CCIS network, assign the following data.

The calling party number sent from the network over CCIS can be displayed on the LCD of the station of another office over CCIS, and can be sent to the SMDR. It can be sent to also the MCI, if the system provides the MCI with ANI.

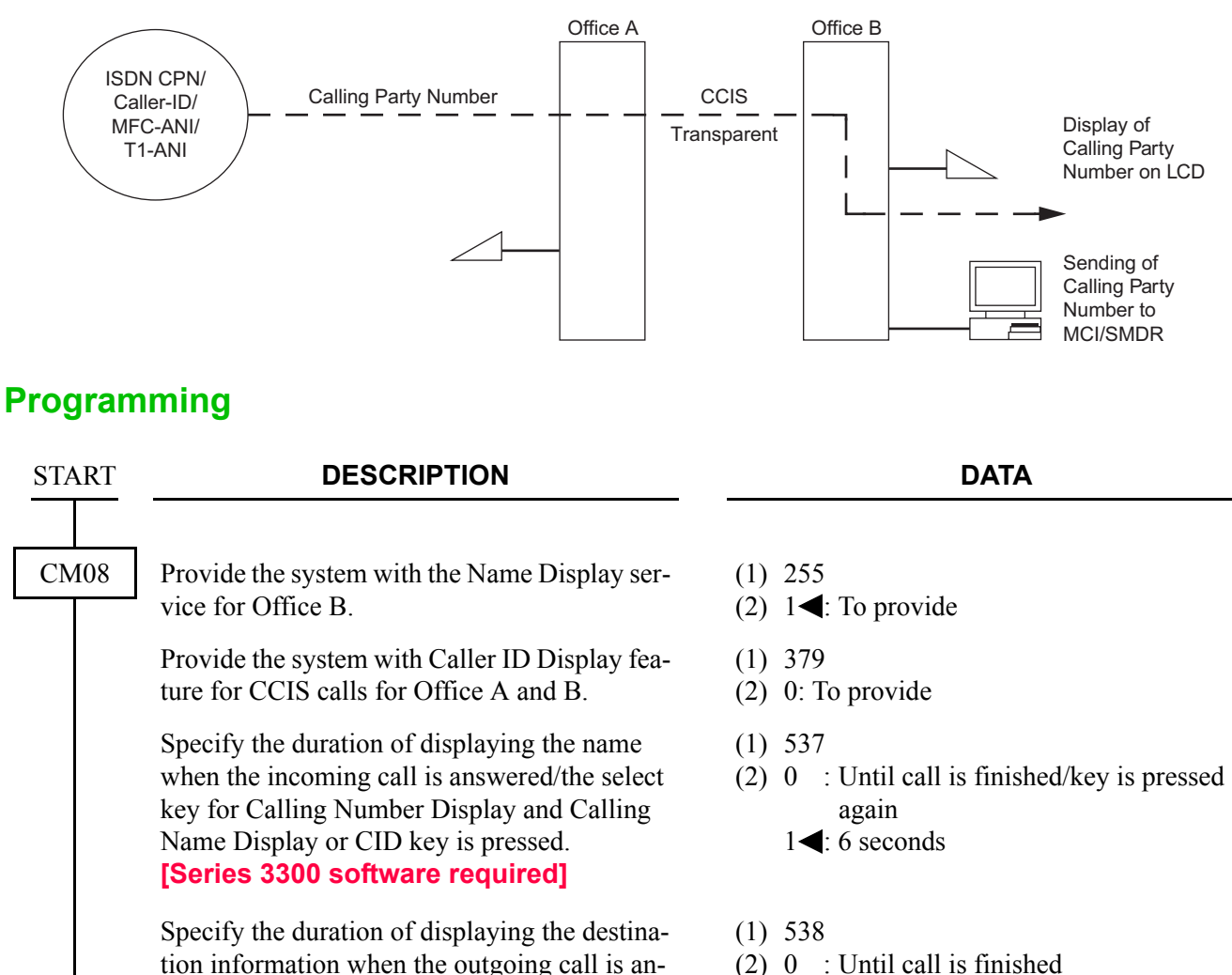

(2) 0 : Until call is finished  $1 \triangleleft$ : 6 seconds

swered by the destination via CCIS. **[Series 3300 software required]**

A

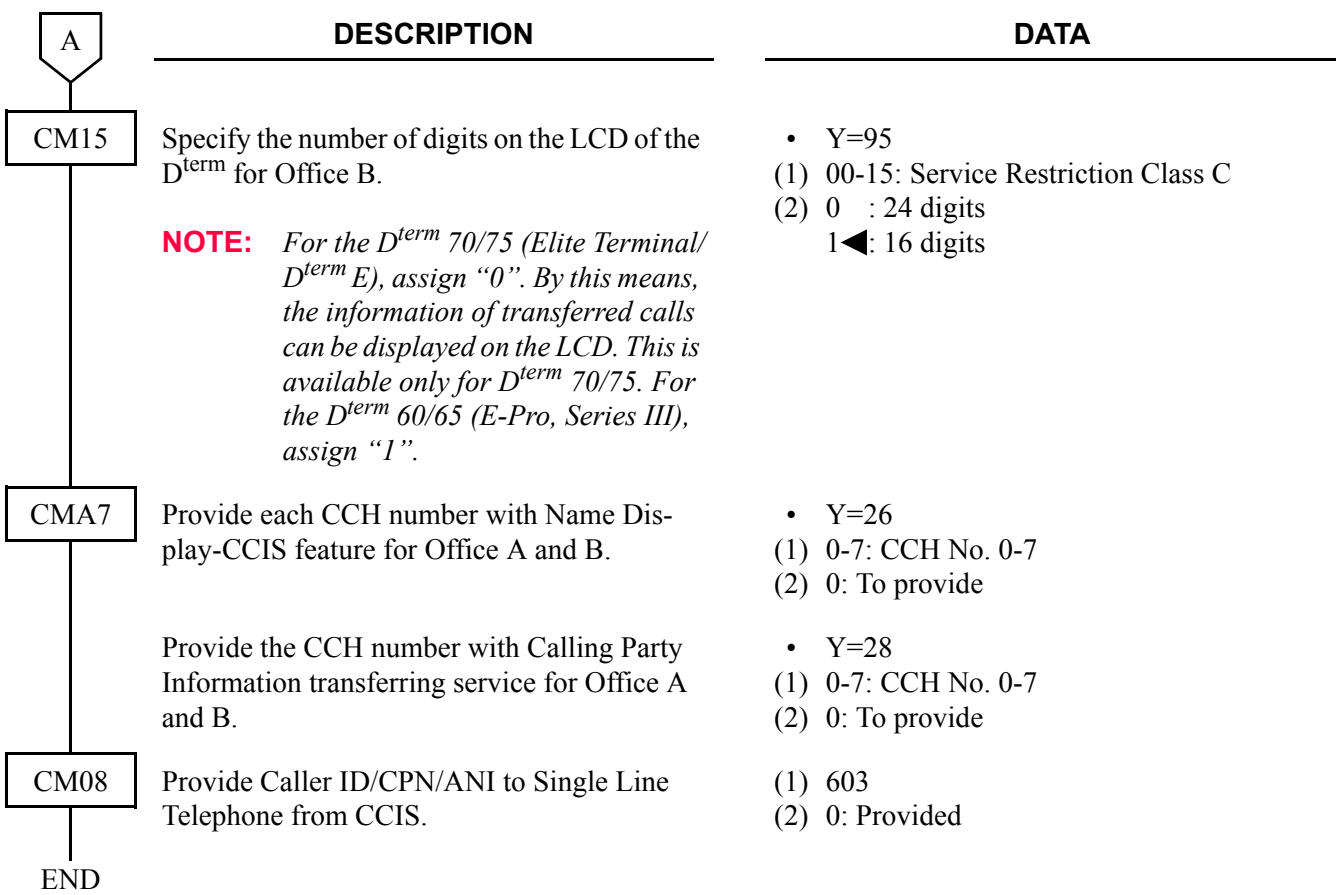

The conditions for transferring calling party number over CCIS related to the Call Transfer, Call Forwarding feature are described below.

When the Station 300 on the Office B answers the call from the network, and transfers the call to the Station 301 on the Office B, the calling party number will be displayed on the Station 301.

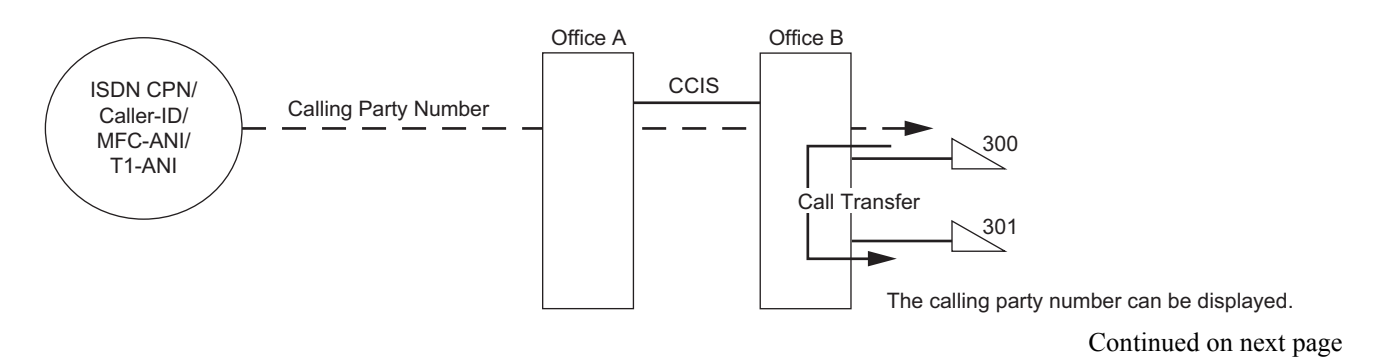

When the Station 200 on the Office A answers the call from the network, and transfers the call to the Station 300 on the Office B, the calling party number will be displayed on the Station 300.

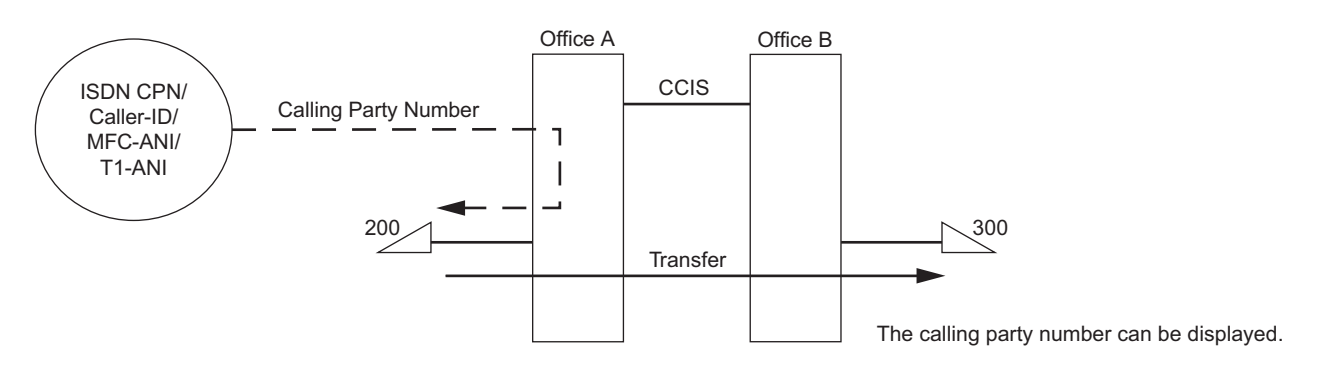

When the call from the network terminates to the Station 300 on the Office B and be forwarded to the Station 301 on the Office B, the calling party number will be displayed on the Station 301.

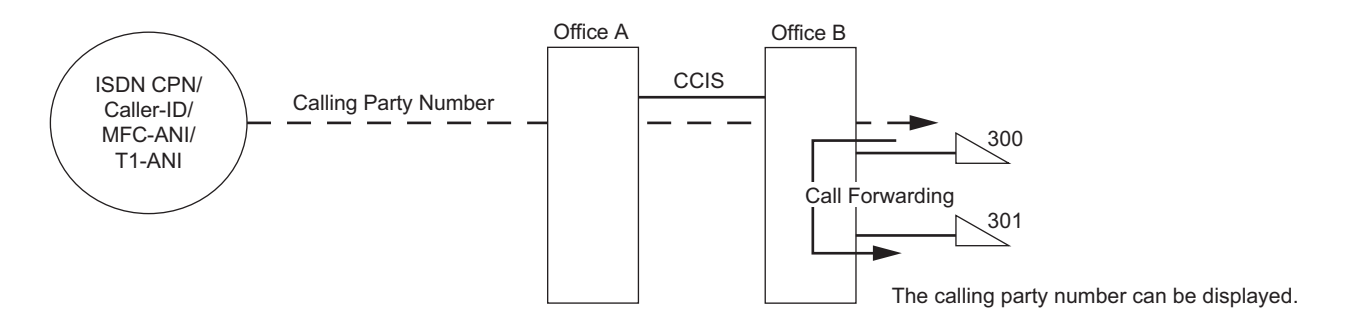

When the call from the network terminates to the Station 200 on the Office A and be forwarded to the Station 300 on Office B, the calling party number will be displayed on the Station 300.

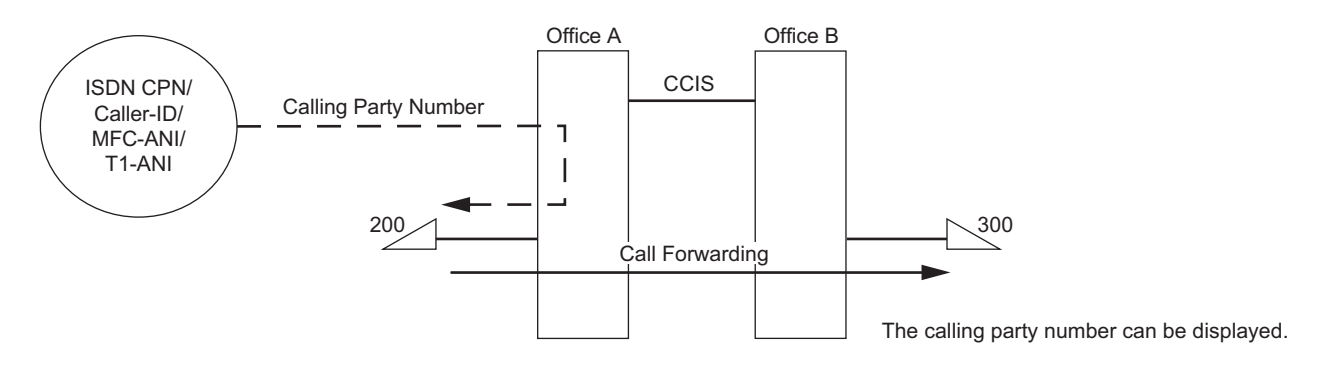

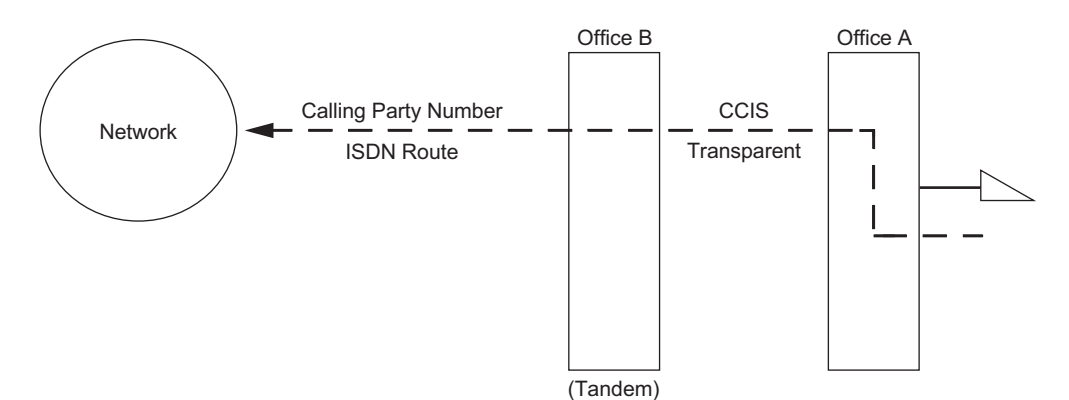

To transmit a calling party number to the ISDN route over CCIS tandem connection:

• For Calling Party Side Office (Office A)

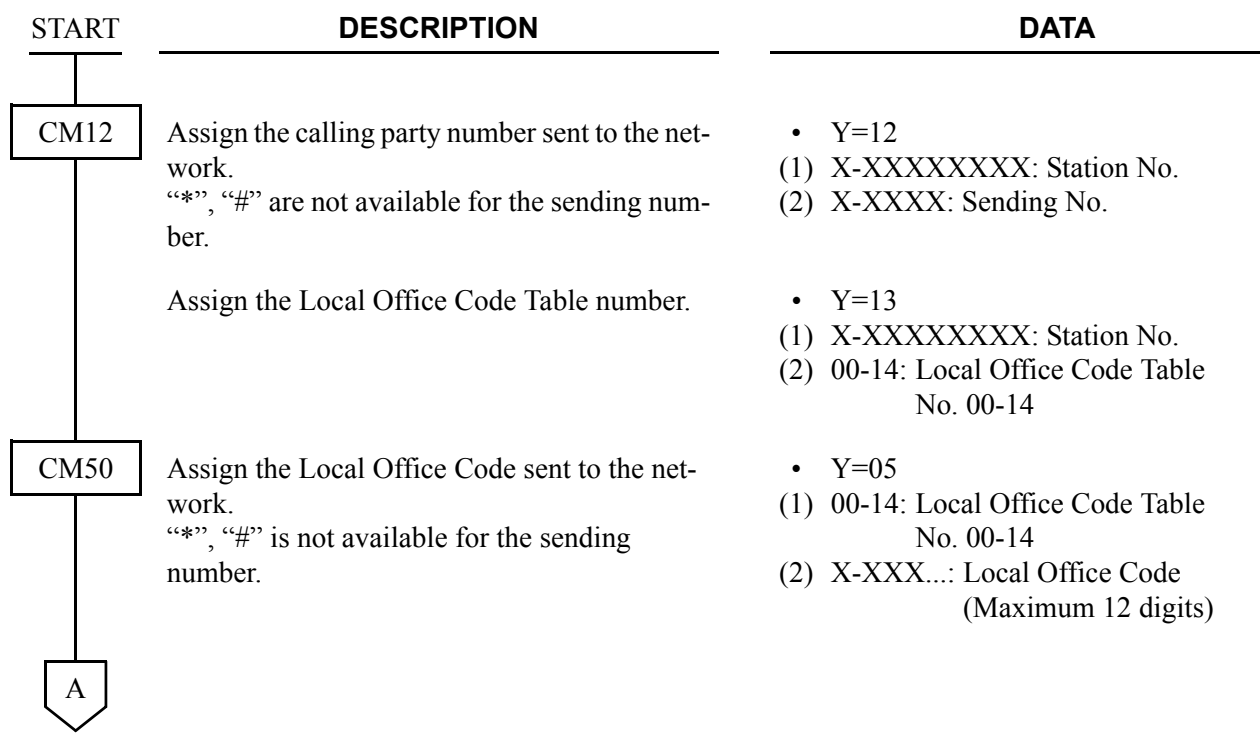

#### CHAPTER 3 SYSTEM DATA PROGRAMMING CALLING NUMBER DISPLAY-CCIS

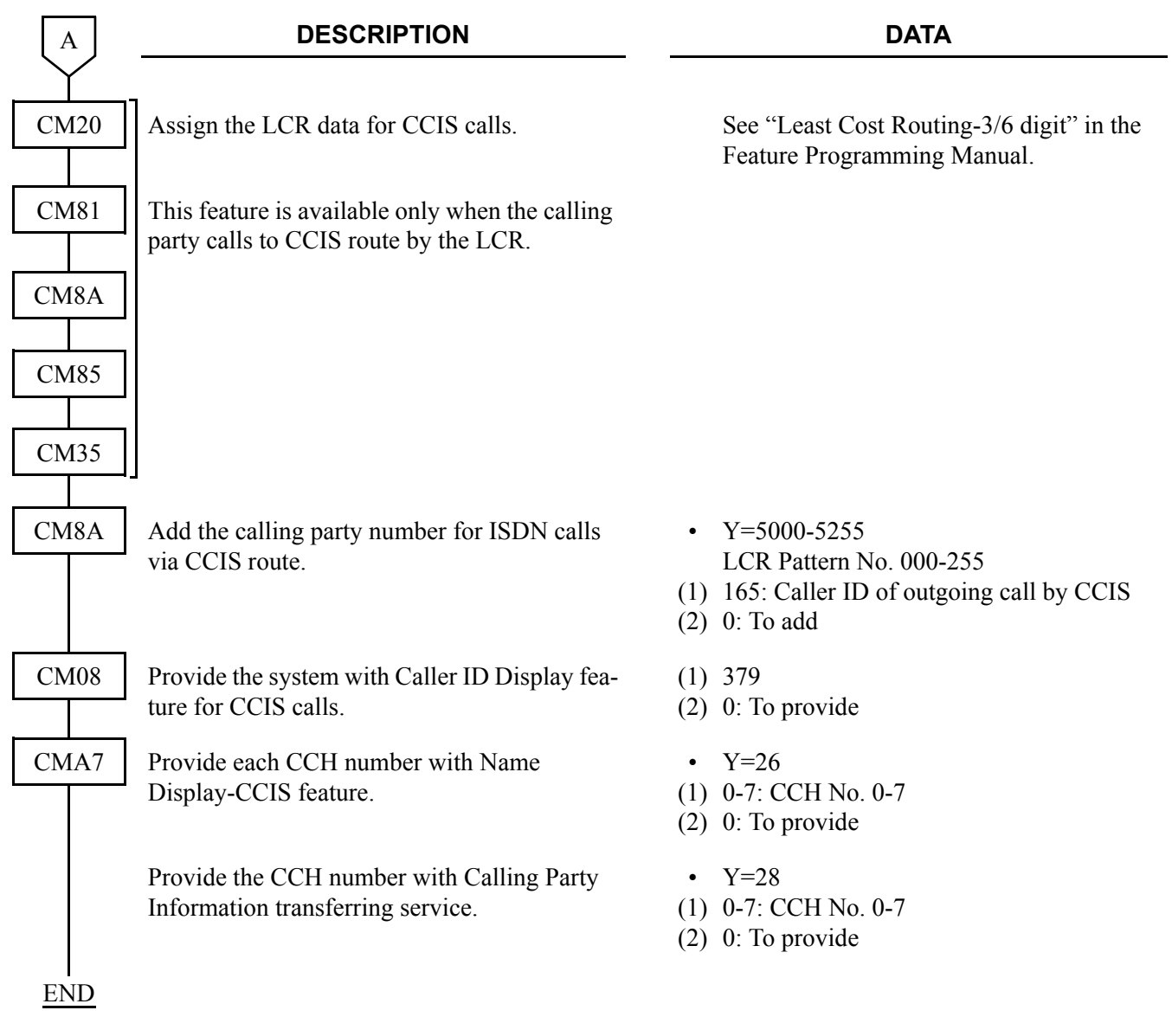

 $\overline{\phantom{a}}$ 

• For Tandem Office (Office B)

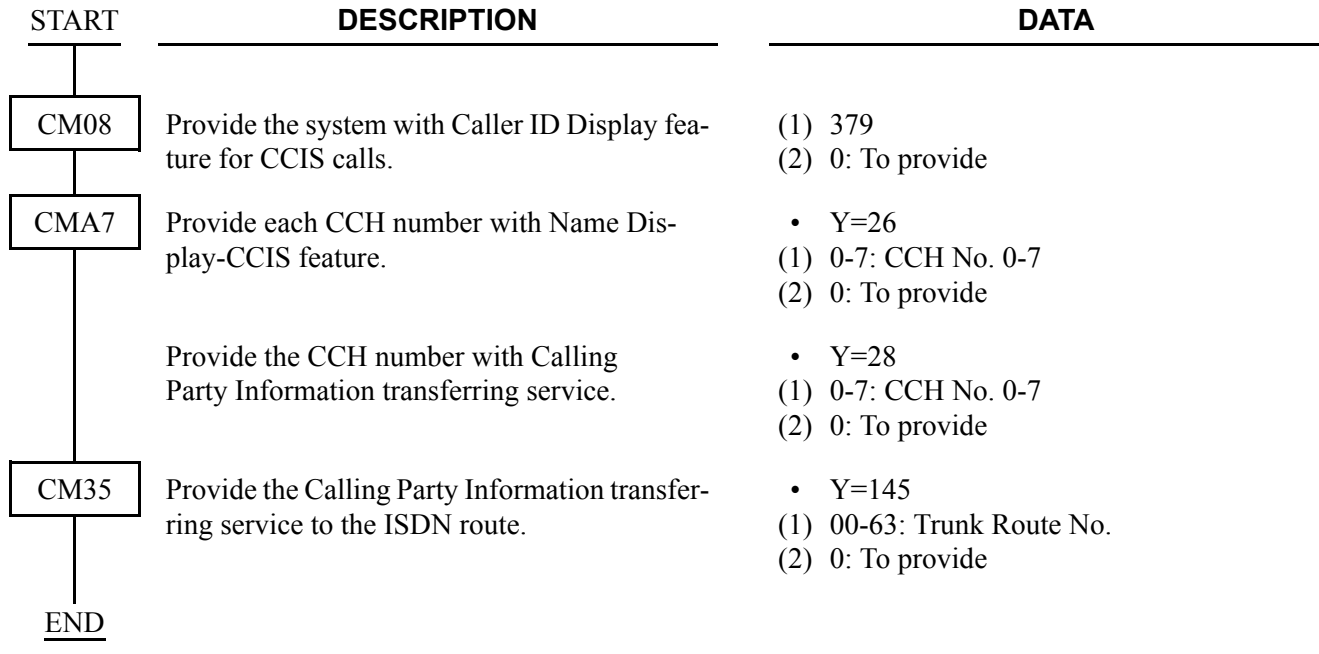

### **Operating Procedure**

No manual operation is required.

# **CENTRALIZED BILLING-CCIS**

### **General Description**

This feature is used to collect billing information from each office within the network and to direct it to the associated center office. Billing information is then forwarded to the central billing center via RS-232C interface or LAN interface.

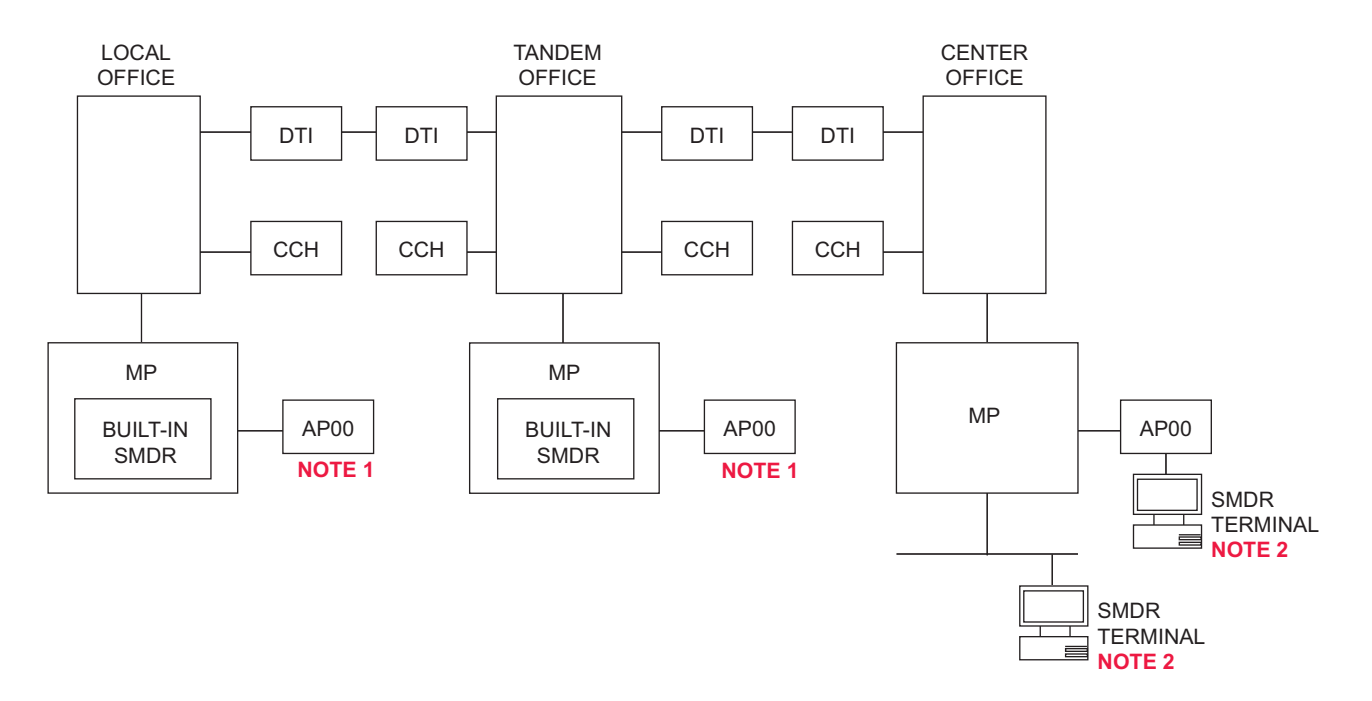

**NOTE 1:** *Either AP00 or MP built-in SMDR is used in local office/tandem office.* **NOTE 2:** *Either SMDR with AP00 or MP built-in SMDR on IP is used in center office.*

#### **Programming Summary**

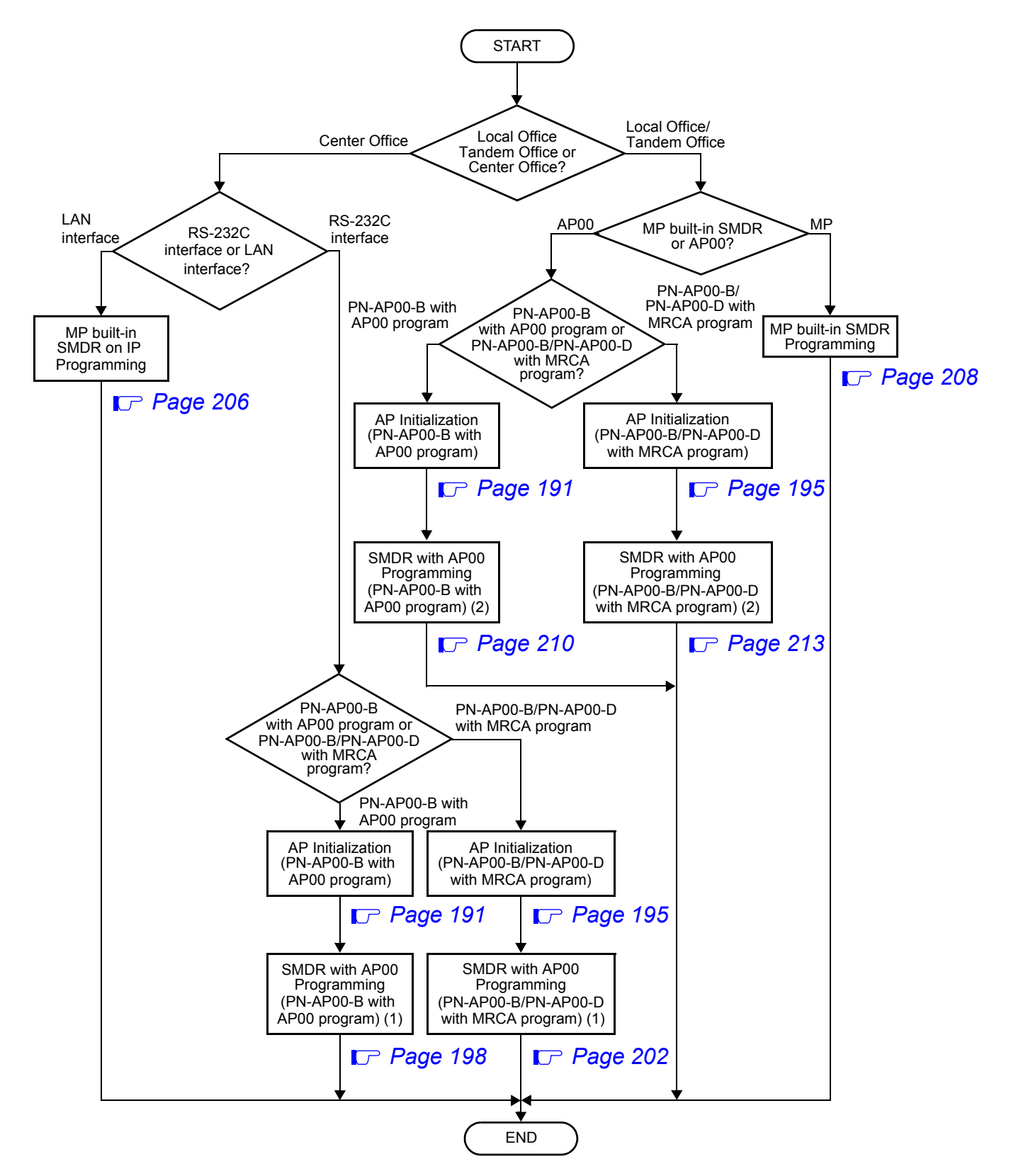

#### <span id="page-204-0"></span>**AP Initialization (PN-AP00-B with AP00 program)**

This section explains the data assignment to make the AP active. If the system already applied the AP related feature, you can skip the data assignment explained on this section. The AP should have already activated if one of the following feature applied; Station Message Detail Recording (SMDR), Message Center Interface (MCI), D<sup>term</sup> TIMS (Time Information Management System), Property Management System (PMS), or Hotel printer. You can distinguish whether the AP active or not by the RUN lamp indication. The RUN lamp flashes on green color when the AP is in active.

When installing the AP00 at first time, do the following AP initialization.

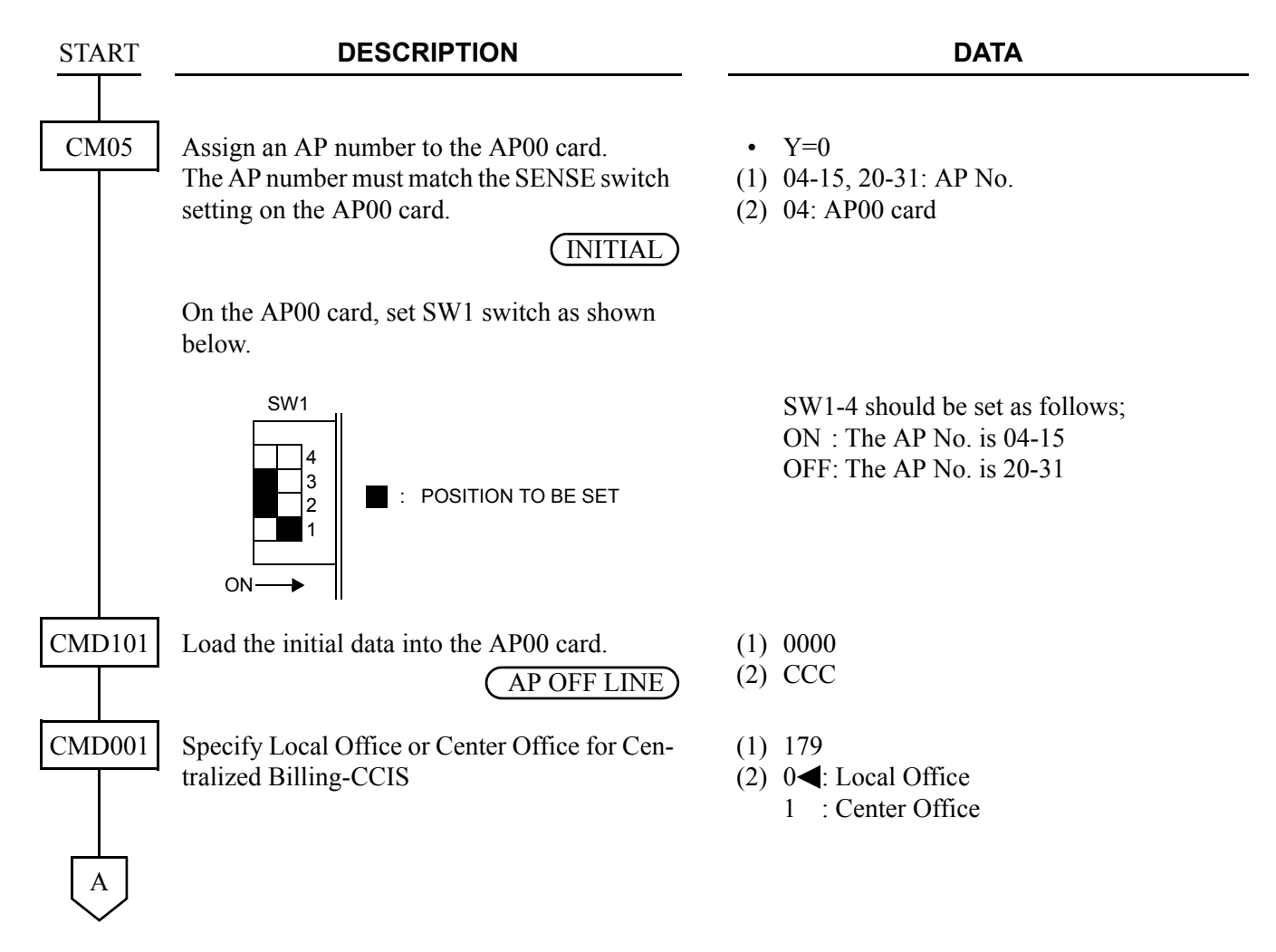

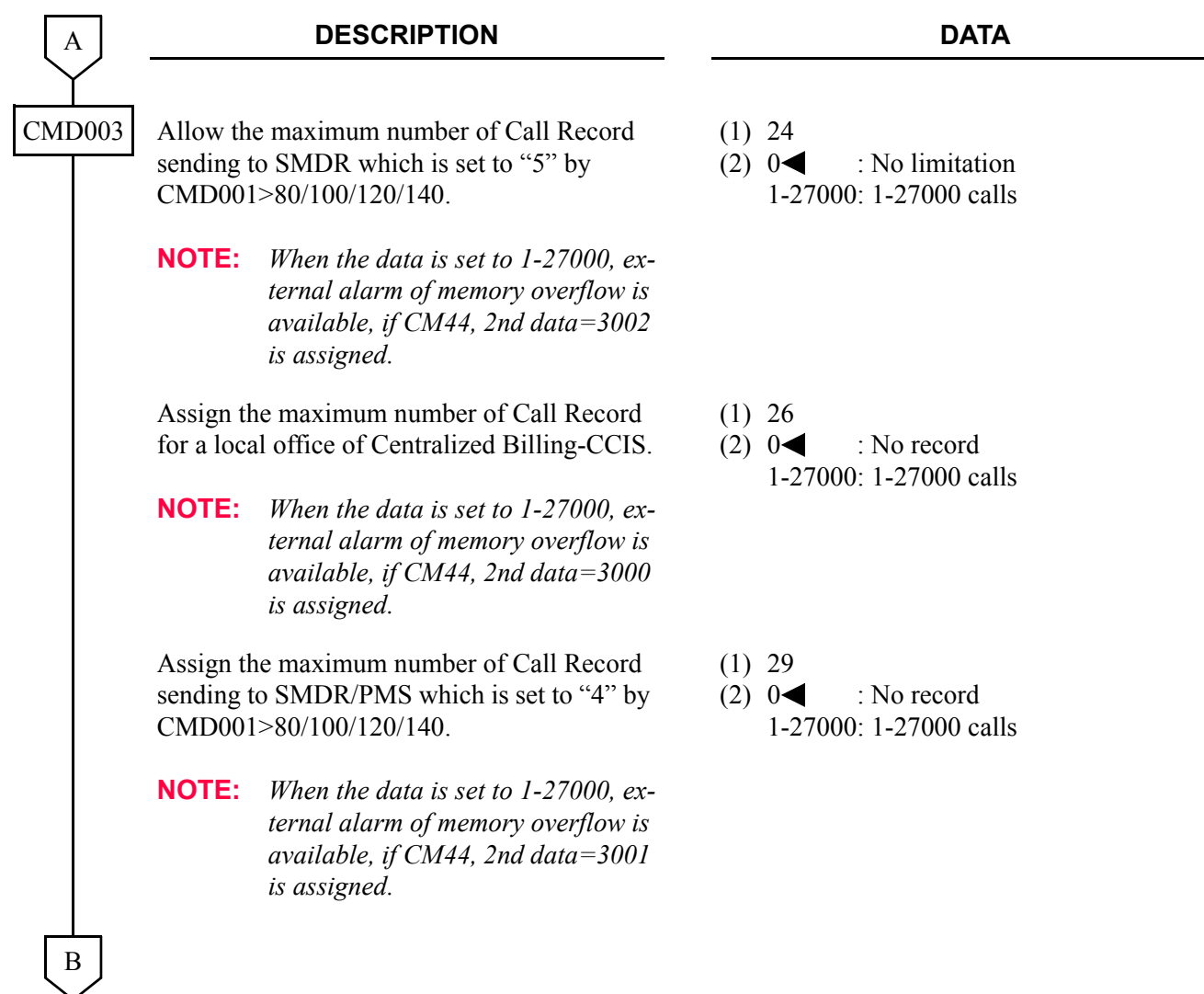

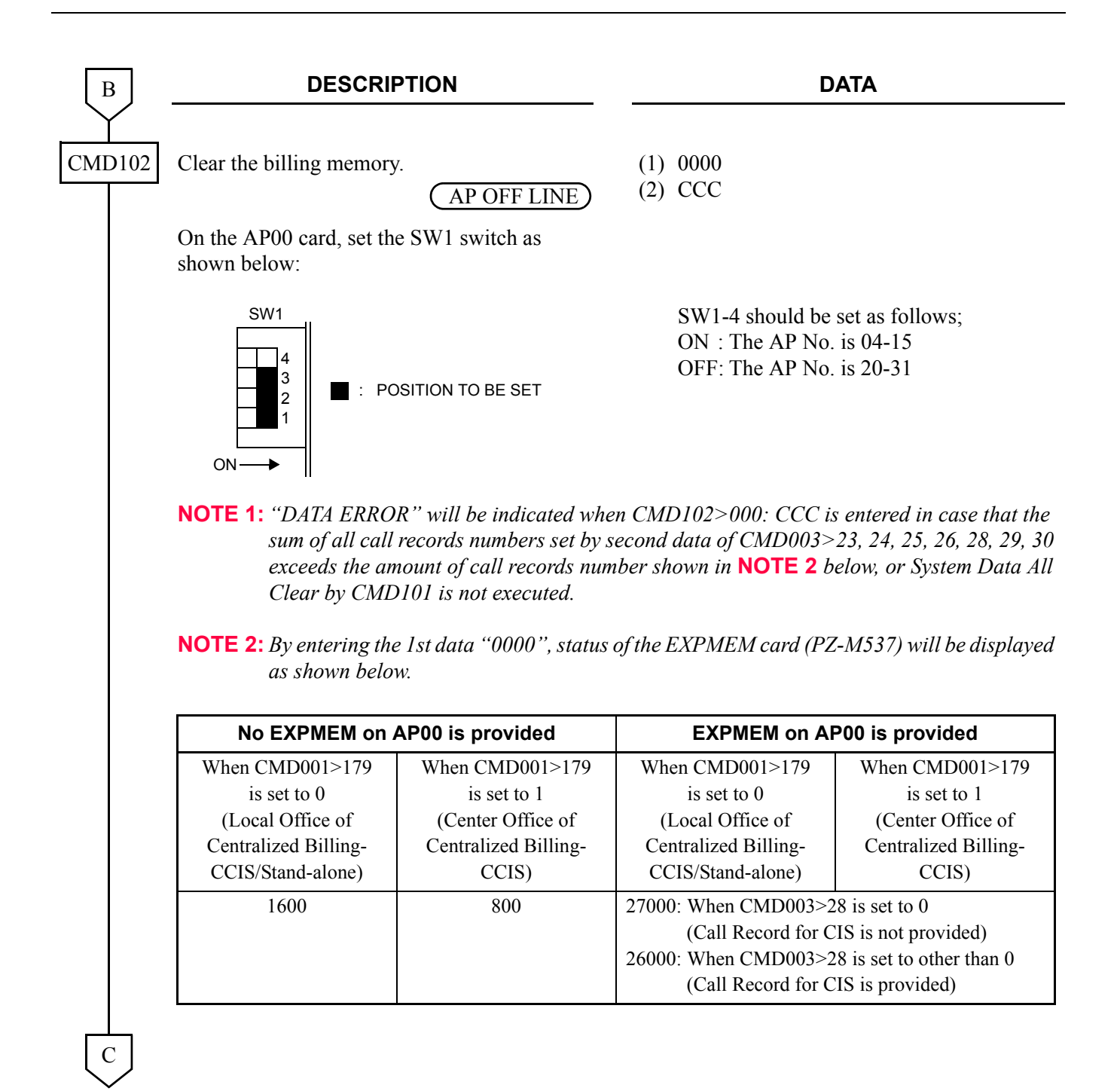

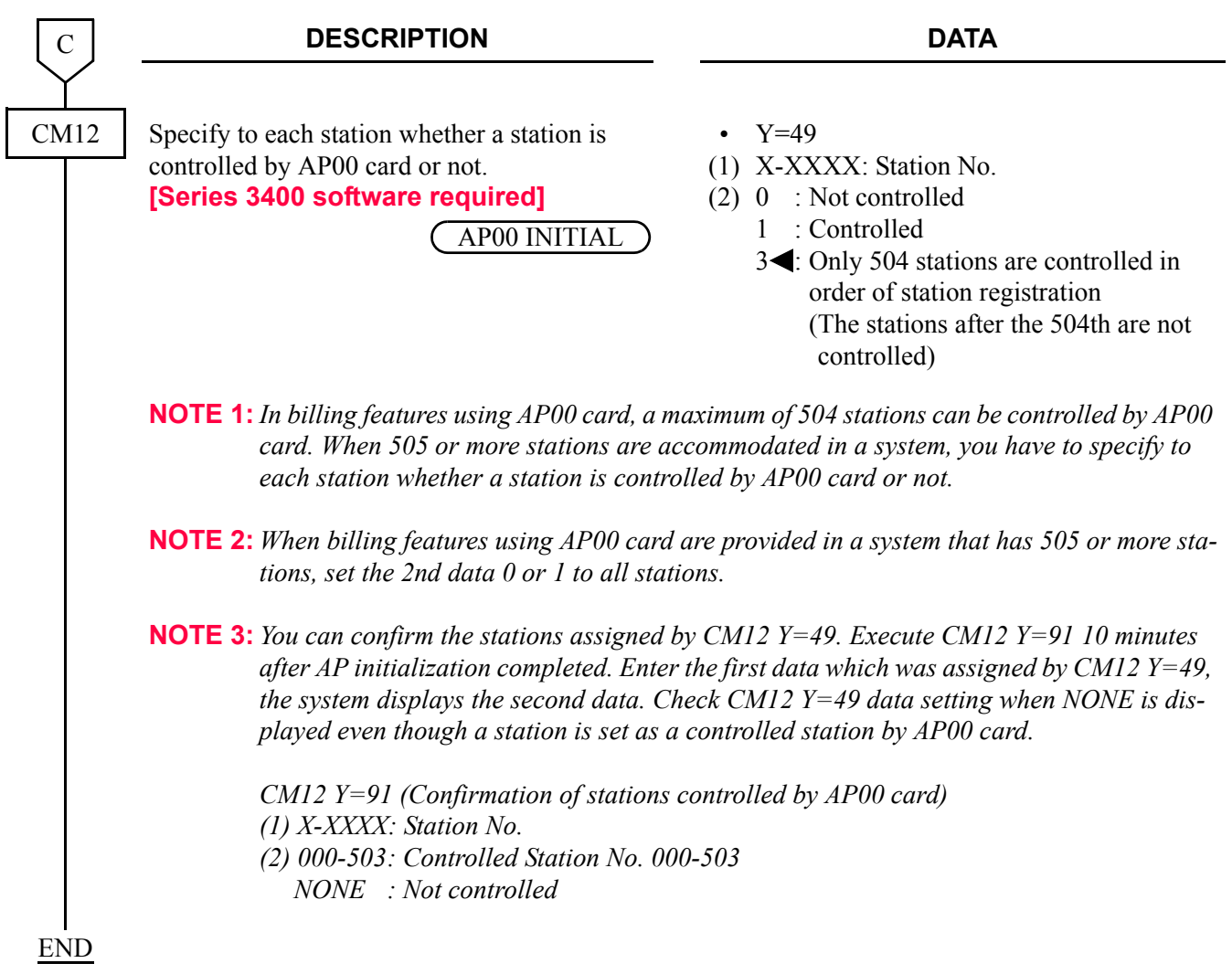

### <span id="page-208-0"></span>**AP Initialization (PN-AP00-B/PN-AP00-D with MRCA program) [Series 3300 software required]**

This section explains the data assignment to make the AP active. If the system already applied the AP related feature, you can skip the data assignment explained on this section. The AP should have already activated if one of the following feature applied; Station Message Detail Recording (SMDR), Message Center Interface (MCI), D<sup>term</sup> TIMS (Time Information Management System), Hotel printer, or Do Not Disturb set/cancel at specified timing in advance. You can distinguish whether the AP active or not by the RUN lamp indication. The RUN lamp flashes on green color when the AP is in active. When installing the AP00 at first time, do the following AP initialization.

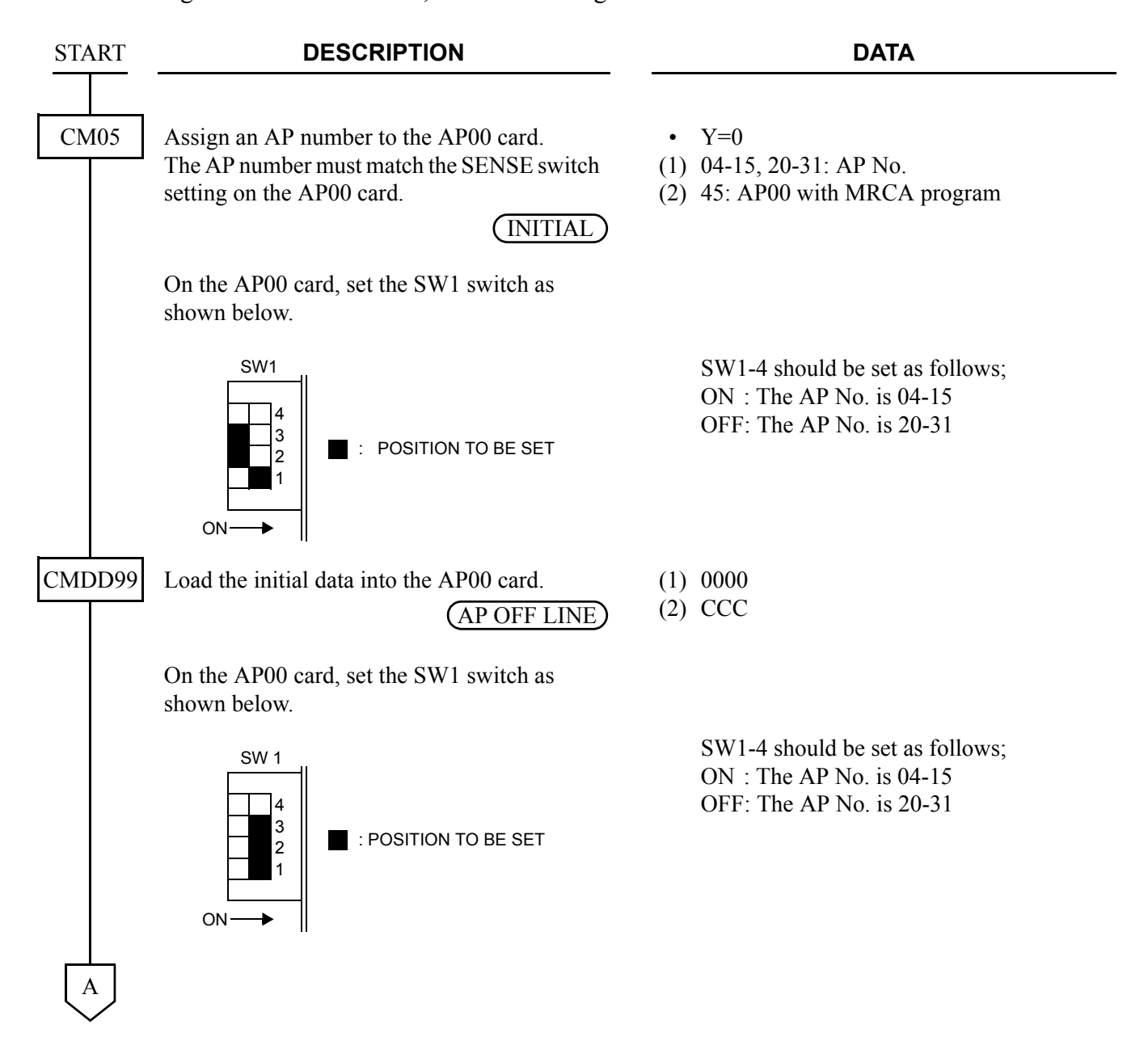

#### CHAPTER 3 SYSTEM DATA PROGRAMMING CENTRALIZED BILLING-CCIS

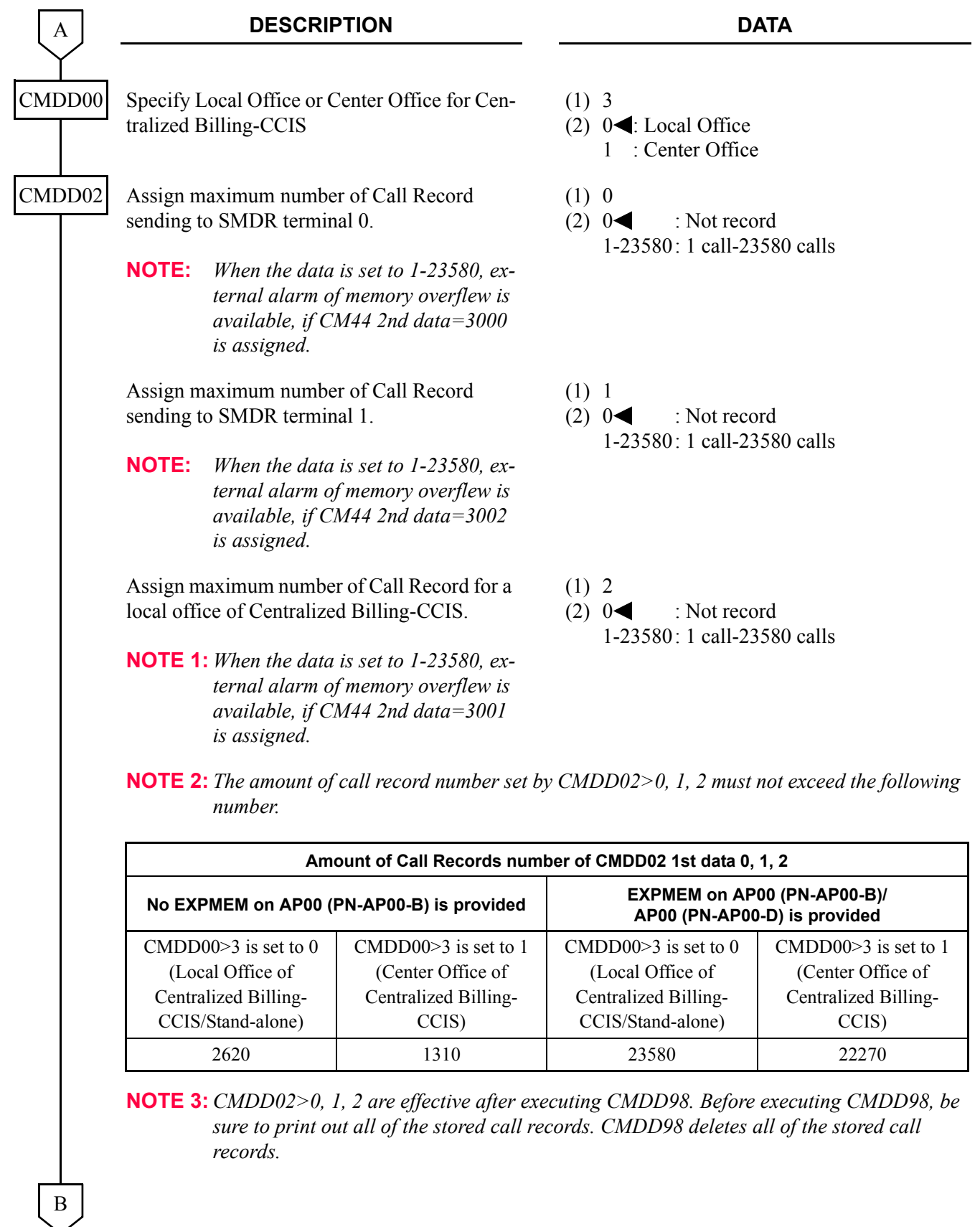

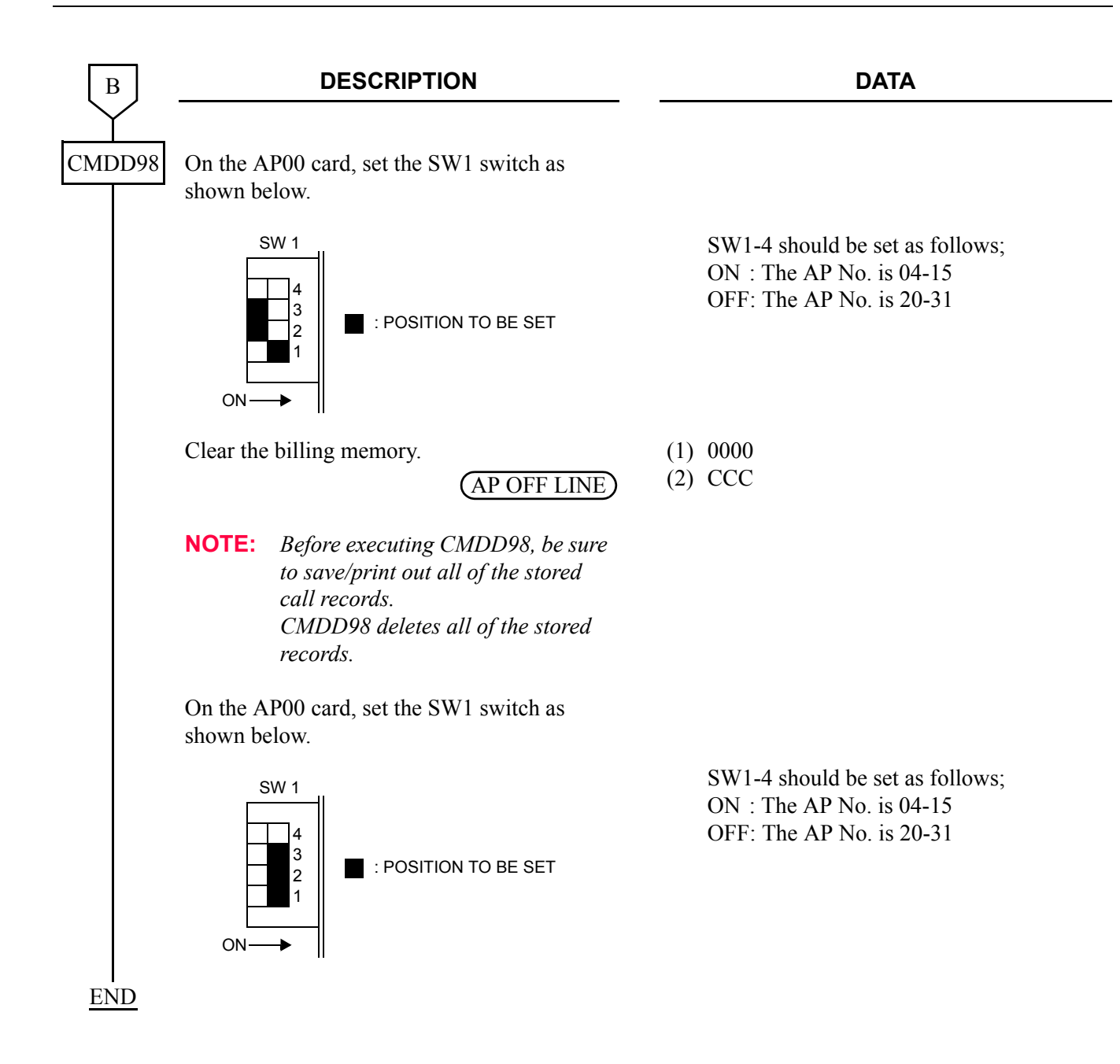

#### <span id="page-211-0"></span>**SMDR with AP00 Programming (PN-AP00-B with AP00 program) (1)**

To send a billing information of center office to SMDR terminal via RS-232C interface, do the programming of SMDR with AP00 Programming (PN-AP00-B with AP00 program).

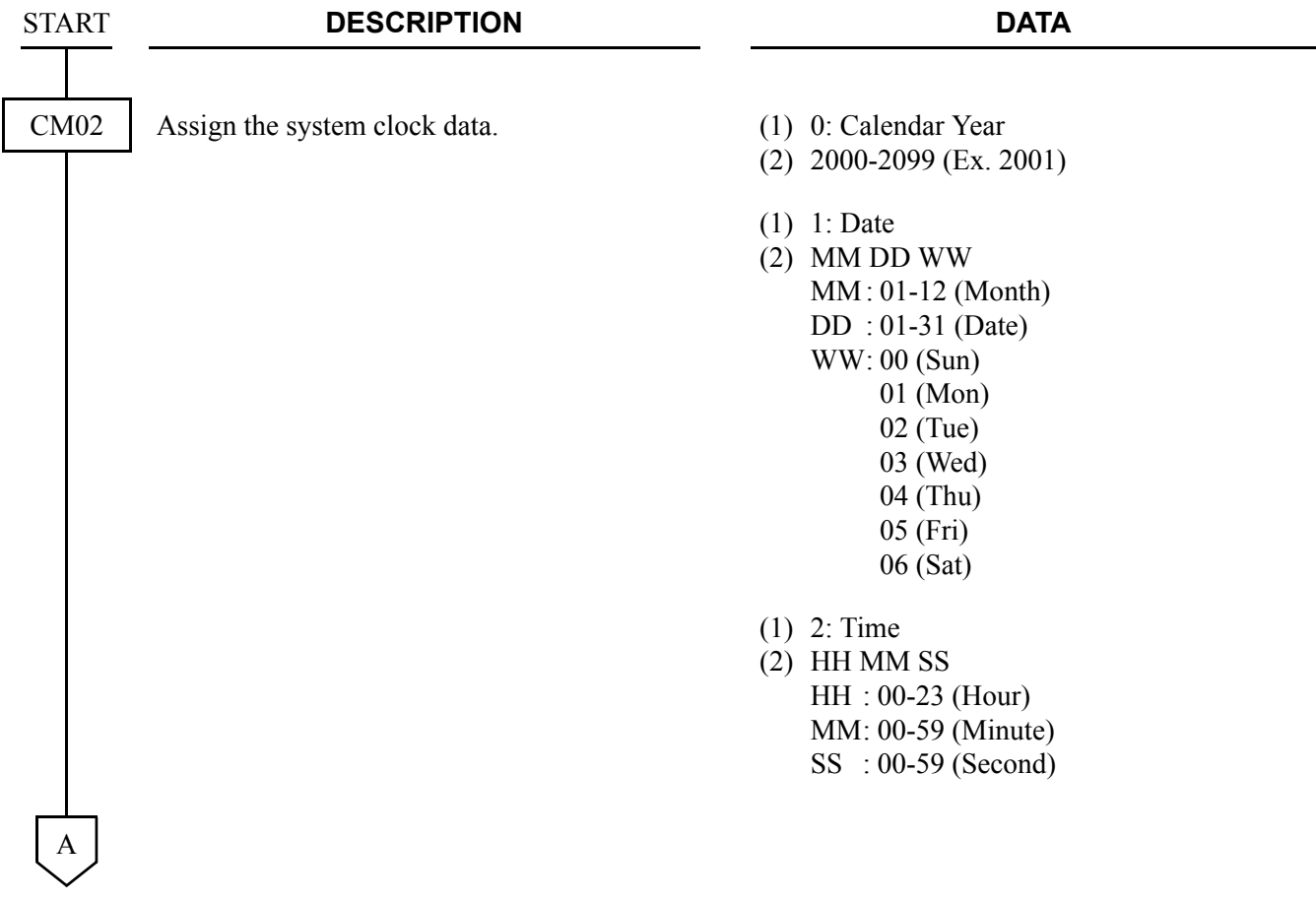

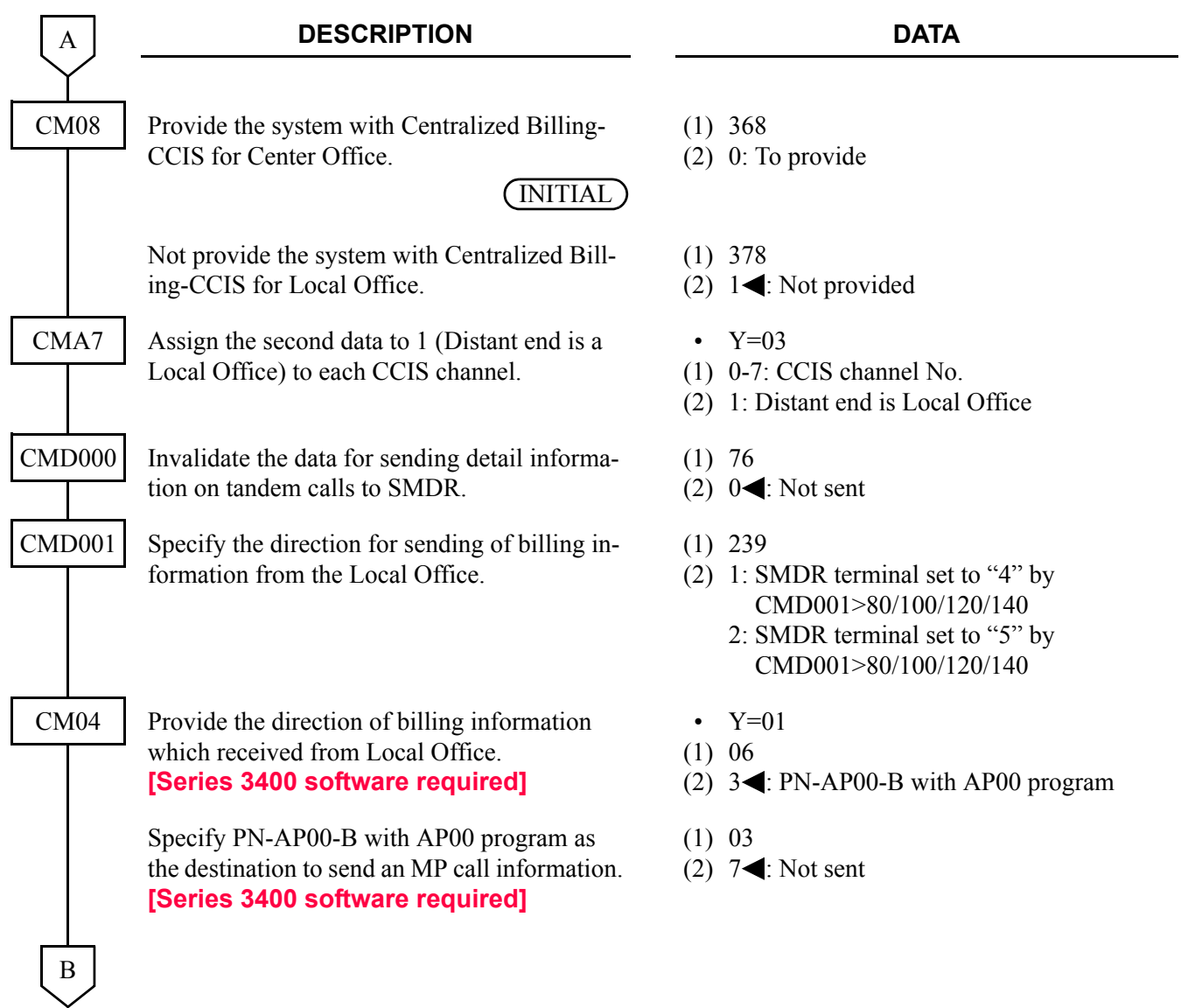

#### **DESCRIPTION DATA** Assign the attribute data, depending on the port (Port 0-3) connected to the SMDR terminal. (For the details of commands, refer to the Command Manual.) (1) See the following table. (2) See the following table. B CMD001 AP00 INITIAL **FIRST DATA (1) MEANING SECOND DATA (2)**  $\textsf{PORT} \mid \textsf{PORT} \mid \textsf{PORT} \mid \textsf{PORT}$  MEANING  $\mid$  DATA  $\mid$  MEANING **0 1 2 3** 20 24 28 32 Data Speed 2/3/4/5 1200 bps/2400 bps/4800 bps/9600 bps **NOTE** 21 | 25 | 29 | 33 | Stop Bit Length  $0/1/2$  | 1 bit/1.5 bits/2 bits 22 | 26 | 30 | 34 | Data Length | 0/1 | 7 bits/8 bits 23  $\begin{array}{|c|c|c|c|c|c|c|c|} \hline 27 & 31 & 35 & \text{Parity} & \text{O}(1/2 & \text{None Parity/Even Parity/} \hline \end{array}$ Odd Parity 80 100 120 140 Equipment Type 4/5 Computer 0/Computer 1  $81 \mid 101 \mid 121 \mid 141 \mid$  Priority for Data Processing  $\mid 0 \mid 1$ st 82 | 102 | 122 | 142 | Message Format | 3 | NEAX 2400 IMS Format 84 | 104 | 124 | 144 | Protocol 1 | Free Wheel 85 105 125 145 Station Address (SA) 48 0 86 | 106 | 126 | 146 | Unit Address (UA) | 33 | 1

**NOTE:** *For the Port 1 and Port 3, data speed 9600 bps cannot be set.*

CMD015

 $\mathcal{C}_{0}^{(n)}$ 

Assign the Charging Station Class number to each station number.

(1) X-XXXX: Station No.

(2) 00-15: Station Class No.

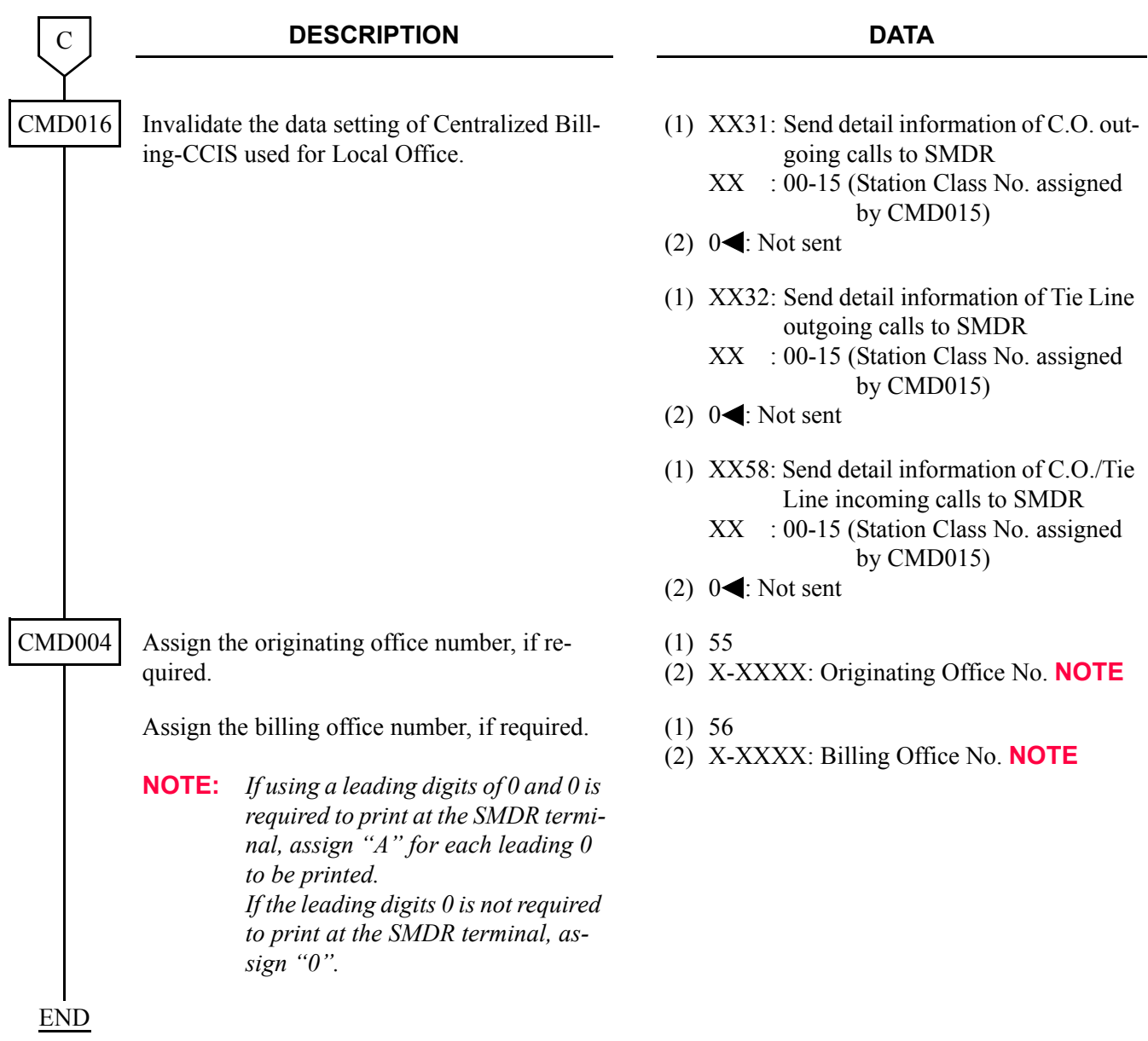

### <span id="page-215-0"></span>**SMDR with AP00 Programming (PN-AP00-B/PN-AP00-D with MRCA program) (1)**

#### **[Series 3300 software required]**

To send a billing information of center office to SMDR terminal via RS-232C interface, do the programming of SMDR with AP00 programming (PN-AP00-B/PN-AP00-D with MRCA program).

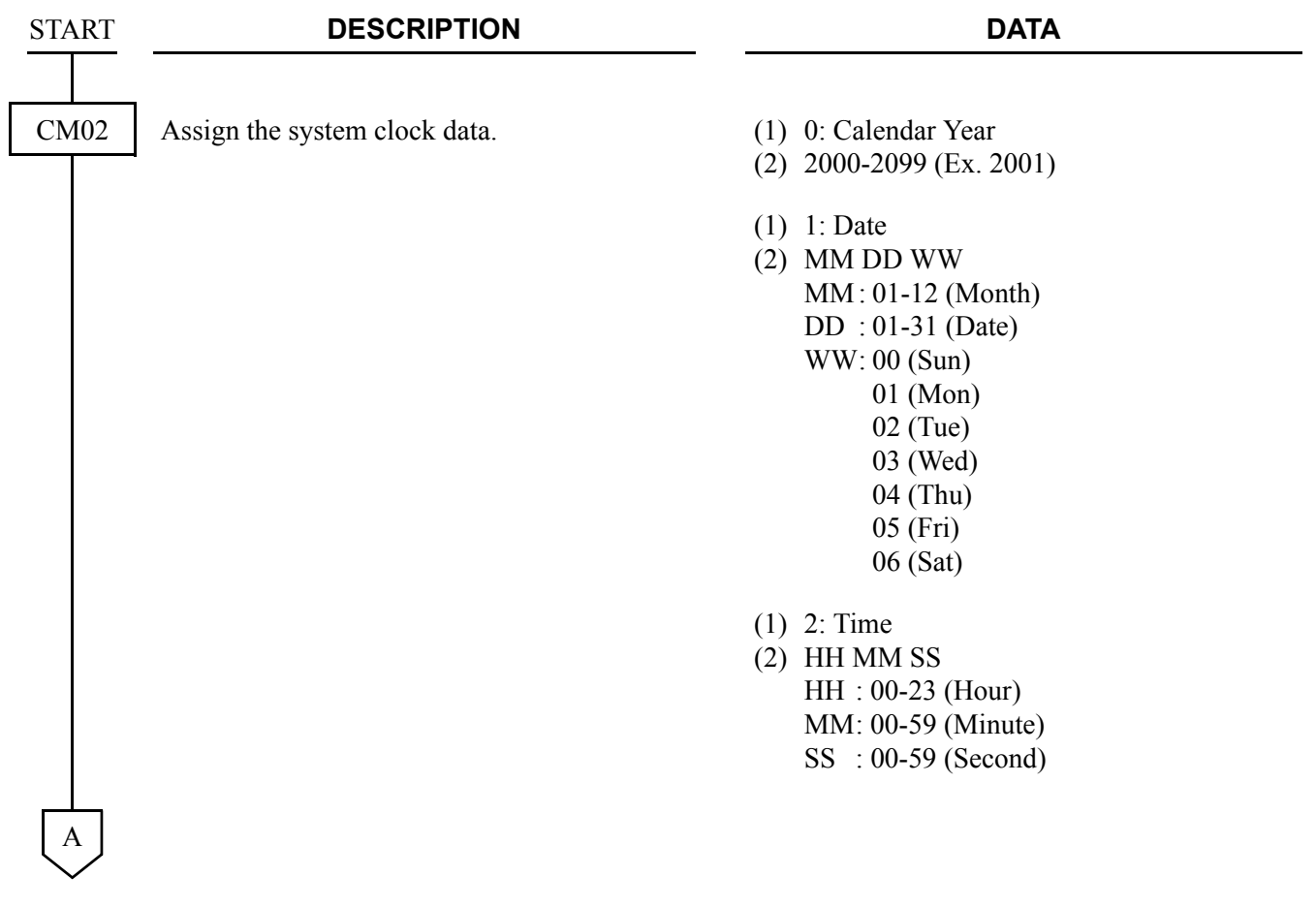
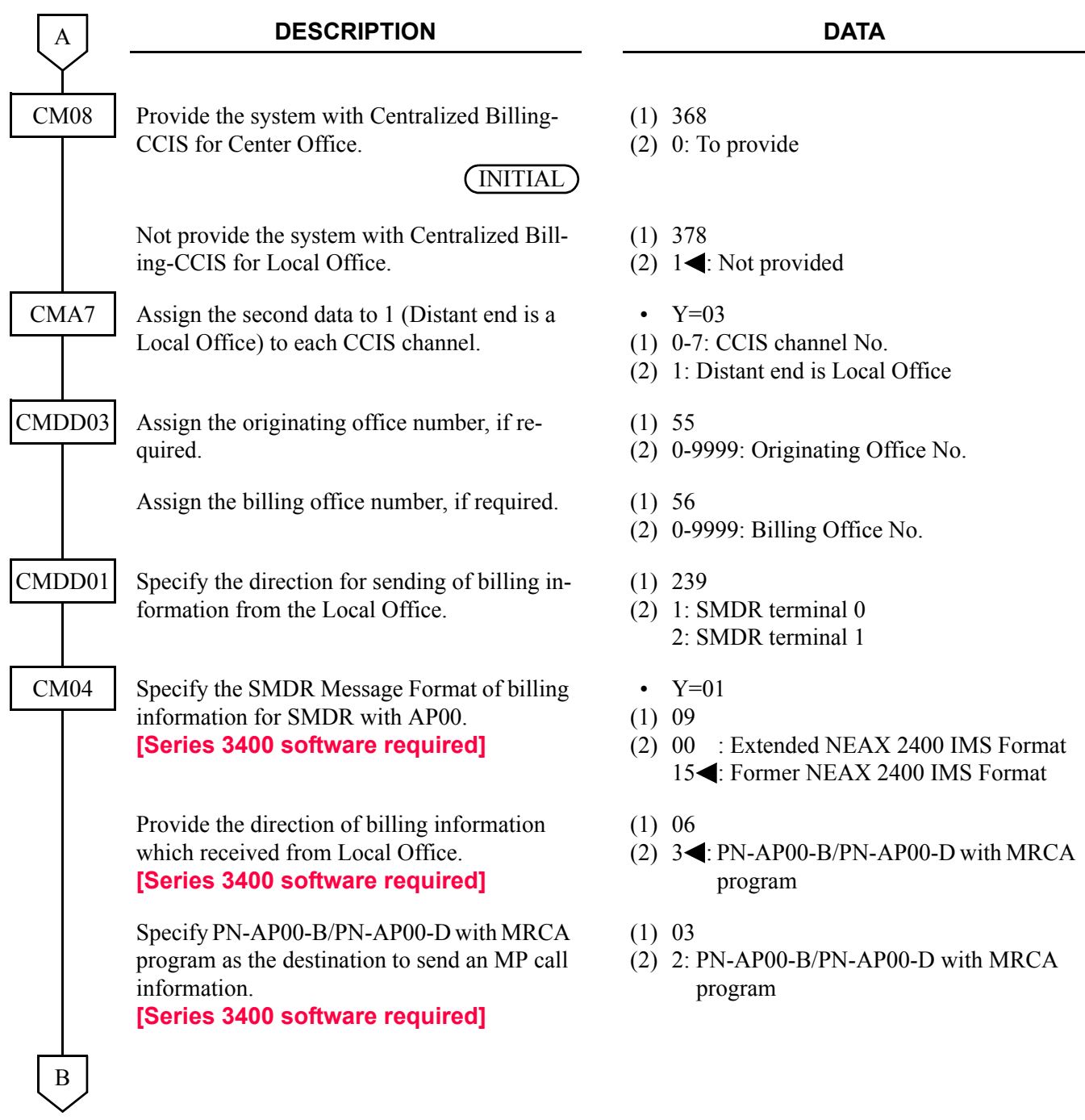

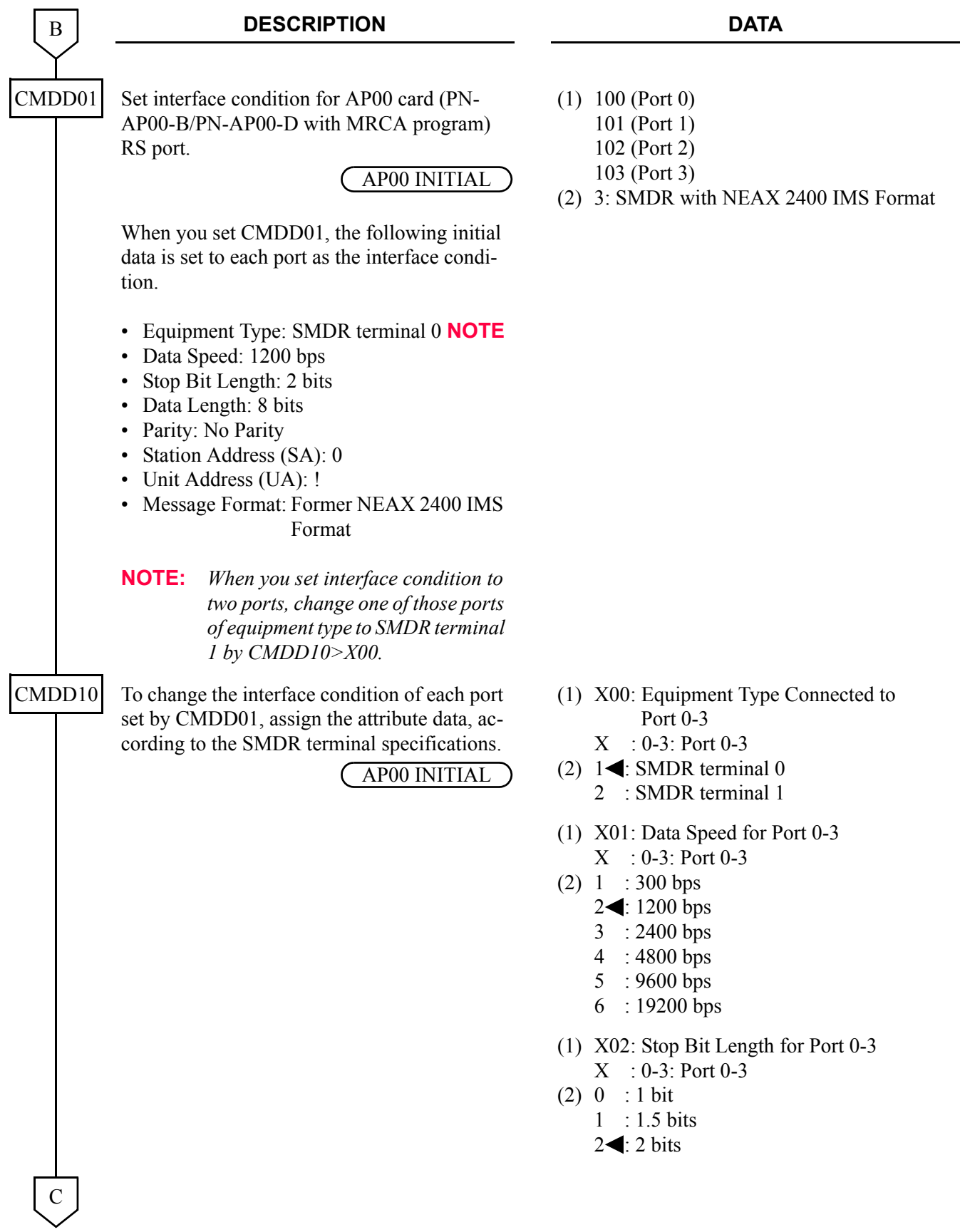

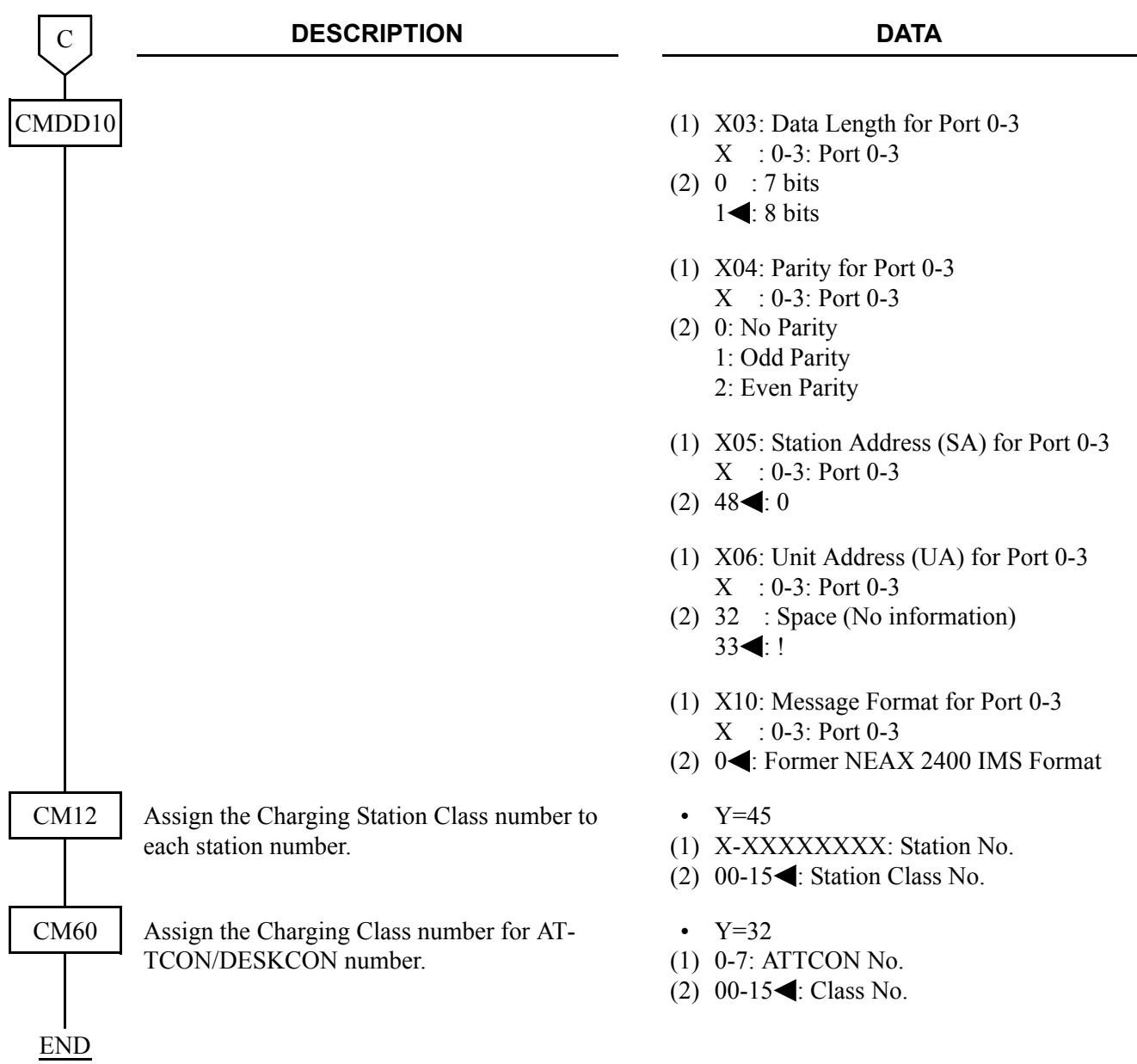

# **MP built-in SMDR on IP Programming**

# **[Series 3400 software required]**

To send a billing information of center office to SMDR terminal via LAN interface, do the programming of MP built-in SMDR on IP Programming. For details of the programming, refer to Station Message Detail Recording (SMDR) of Feature Programming Manual.

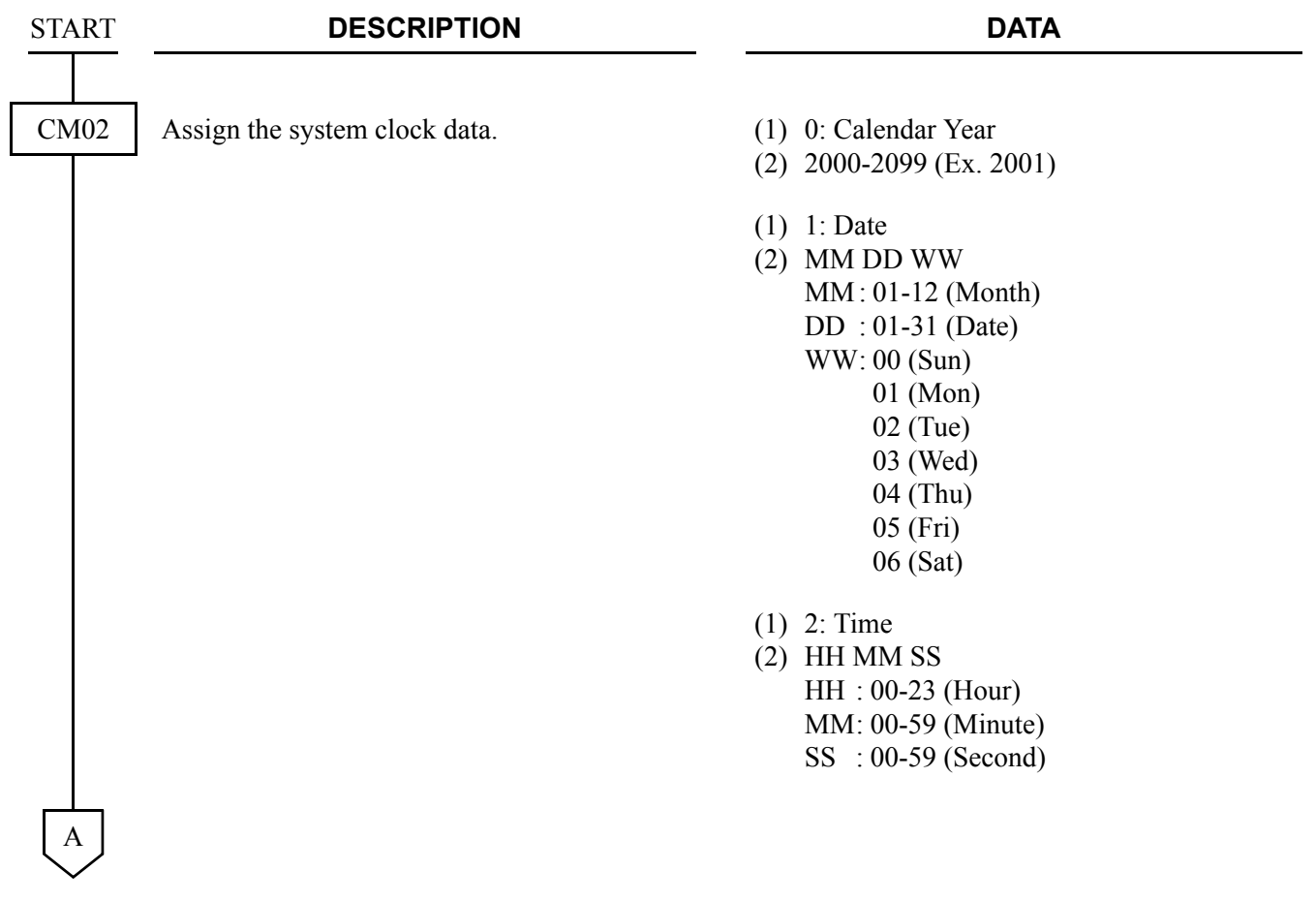

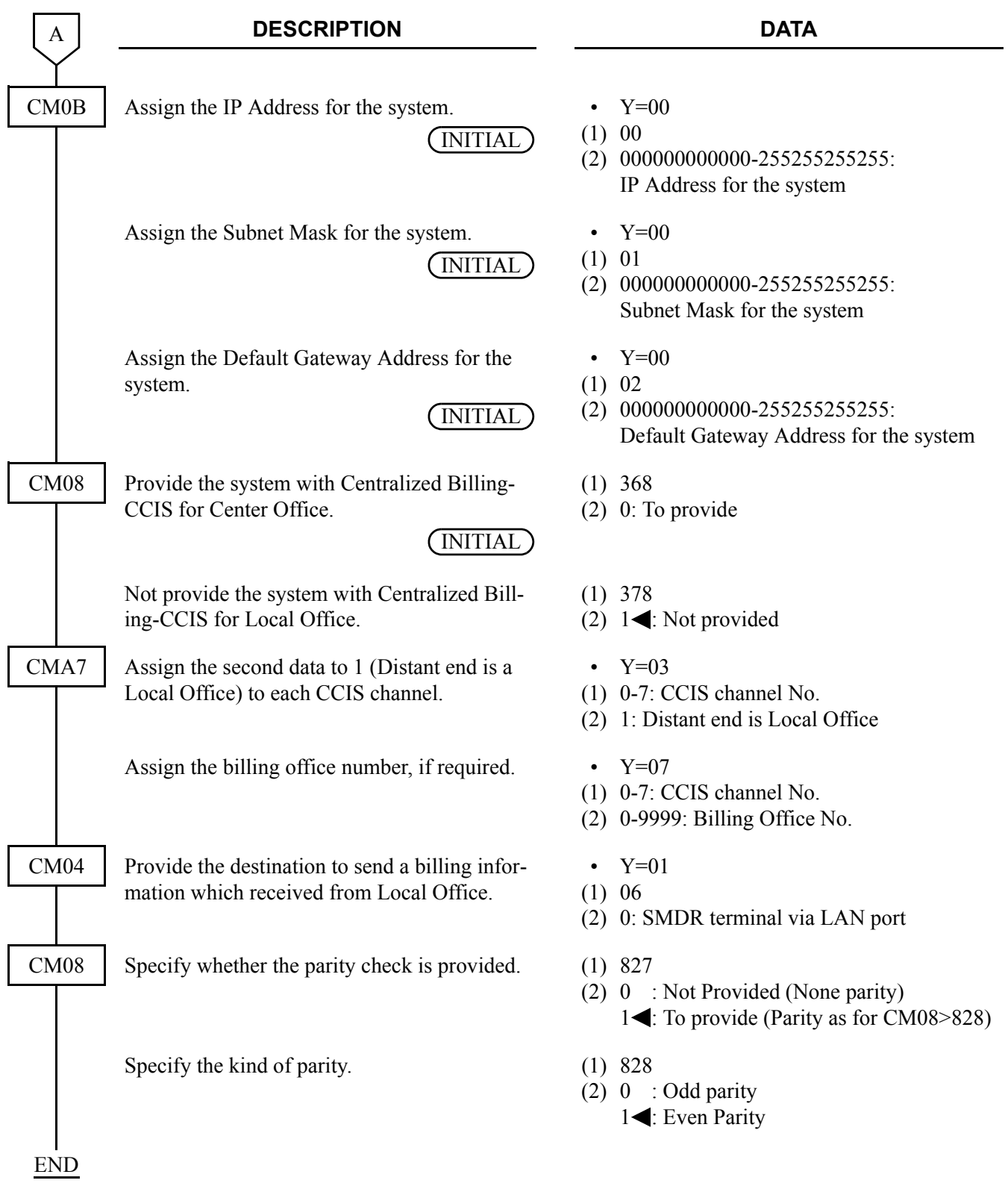

# **MP built-in SMDR Programming**

For local office or tandem office, in addition to the programming of MP built-in SMDR, do the following programming. For details of the MP built-in SMDR, refer to Station Message Detail Recording (SMDR) of Feature Programming Manual.

**NOTE:** *When the system provides an AP00 card (CM05 Y=0 second data=04 is assigned), the MP built-in SMDR cannot be provided.*

| <b>START</b>     | <b>DESCRIPTION</b>                                                                                                    | <b>DATA</b>                                       |
|------------------|----------------------------------------------------------------------------------------------------|---------------------------------------------------|
|                  |                                                                                                    |                                                   |
| CM <sub>08</sub> | Provide the system with MP built-in SMDR.                                                                                       | (1)800                                            |
|                  | <b>NOTE:</b><br>Do not assign CM40 $Y=00>14$<br>when using MP built-in SMDR in<br>Local Office of Centralized Billing-<br>CCIS. | $(2)$ 0: MP built-in SMDR                         |
|                  | Not provide the system with Centralized Bill-<br>ing-CCIS for Center Office.<br><b>INITIAL</b>                                  | $(1)$ 368<br>$(2)$ 1< : Not provided              |
|                  | Provide the system with Centralized Billing-<br>CCIS for Local Office.                                                          | $(1)$ 378<br>$(2)$ 0: To provide                  |
|                  | Specify whether the Office number is sent to<br>Center Office for Centralized Billing-CCIS.                                     | $(1)$ 801<br>$0$ : To send<br>(2)<br>1<: Not sent |
|                  | <b>NOTE:</b><br>When the network adopts Open<br>Numbering Plan, set the office num-<br>ber by CMA7 $Y=06$ .                     |                                                   |
| A                |                                                                                                    |                                                   |

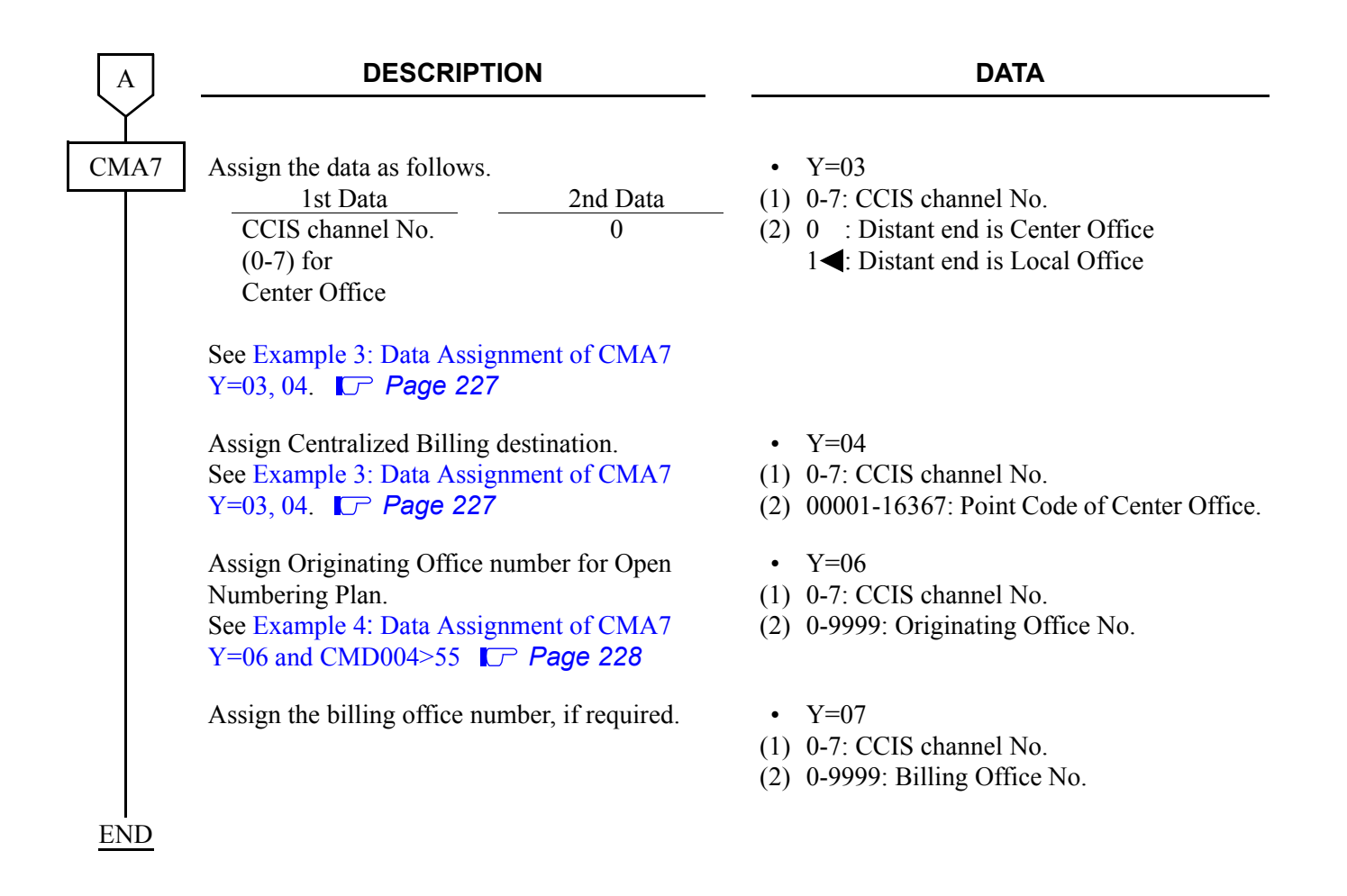

# **SMDR with AP00 Programming (PN-AP00-B with AP00 program) (2)**

For local office or tandem office, in addition to the programming of SMDR with AP00 programming (PN-AP00-B with AP00 program), do the following programming. For details of the SMDR with AP00 programming (PN-AP00-B with AP00 program), refer to Station Message Detail Recording (SMDR) of Feature Programming Manual.

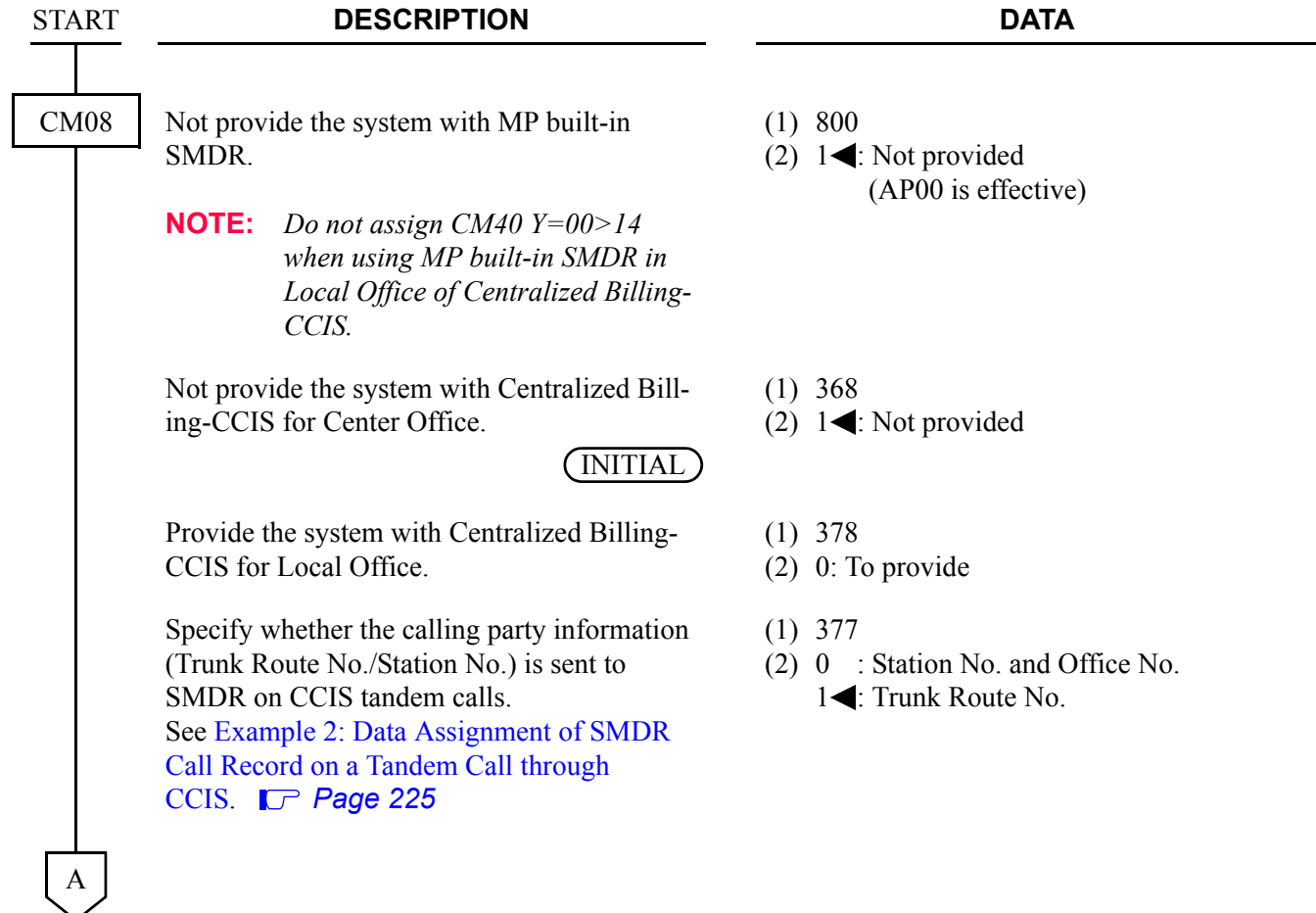

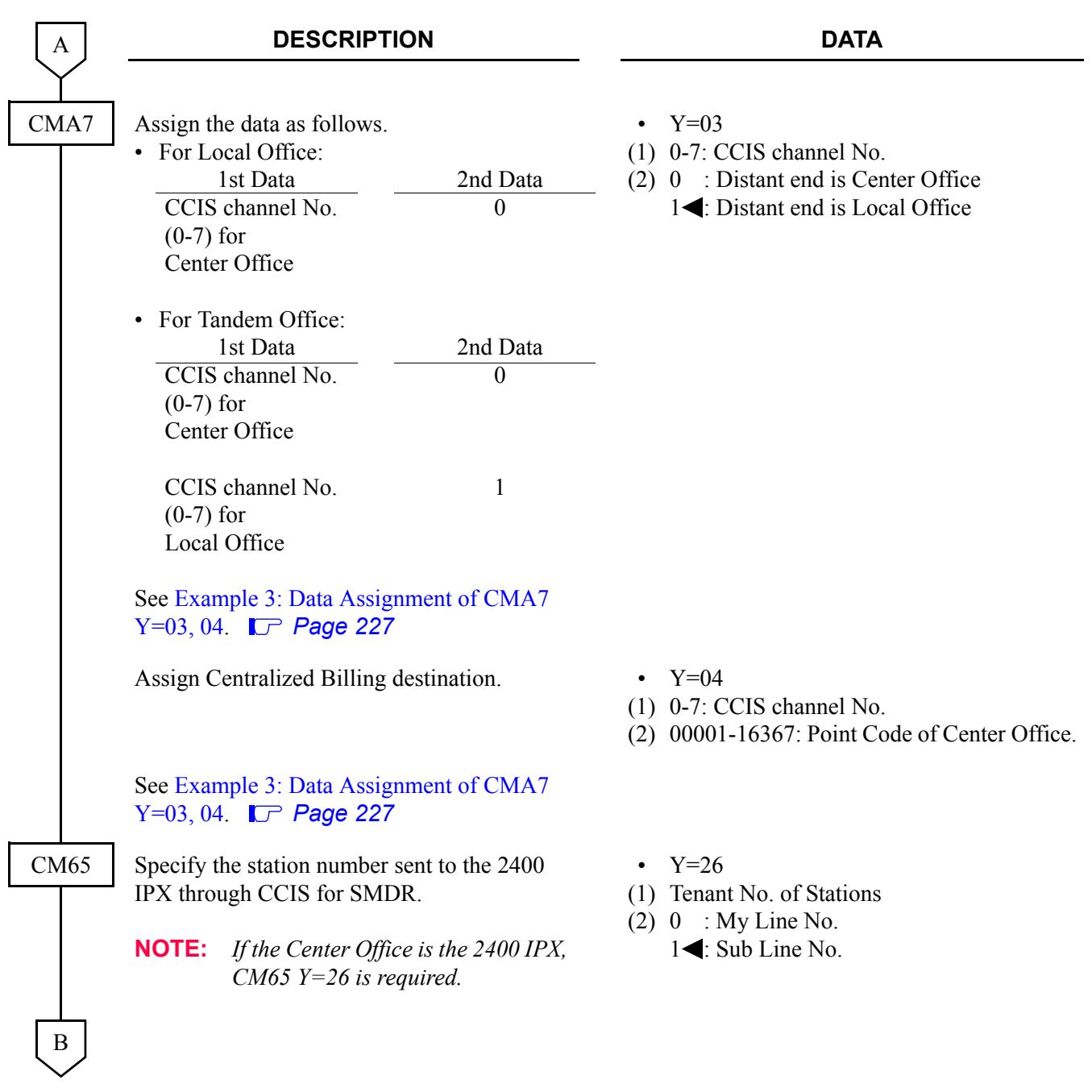

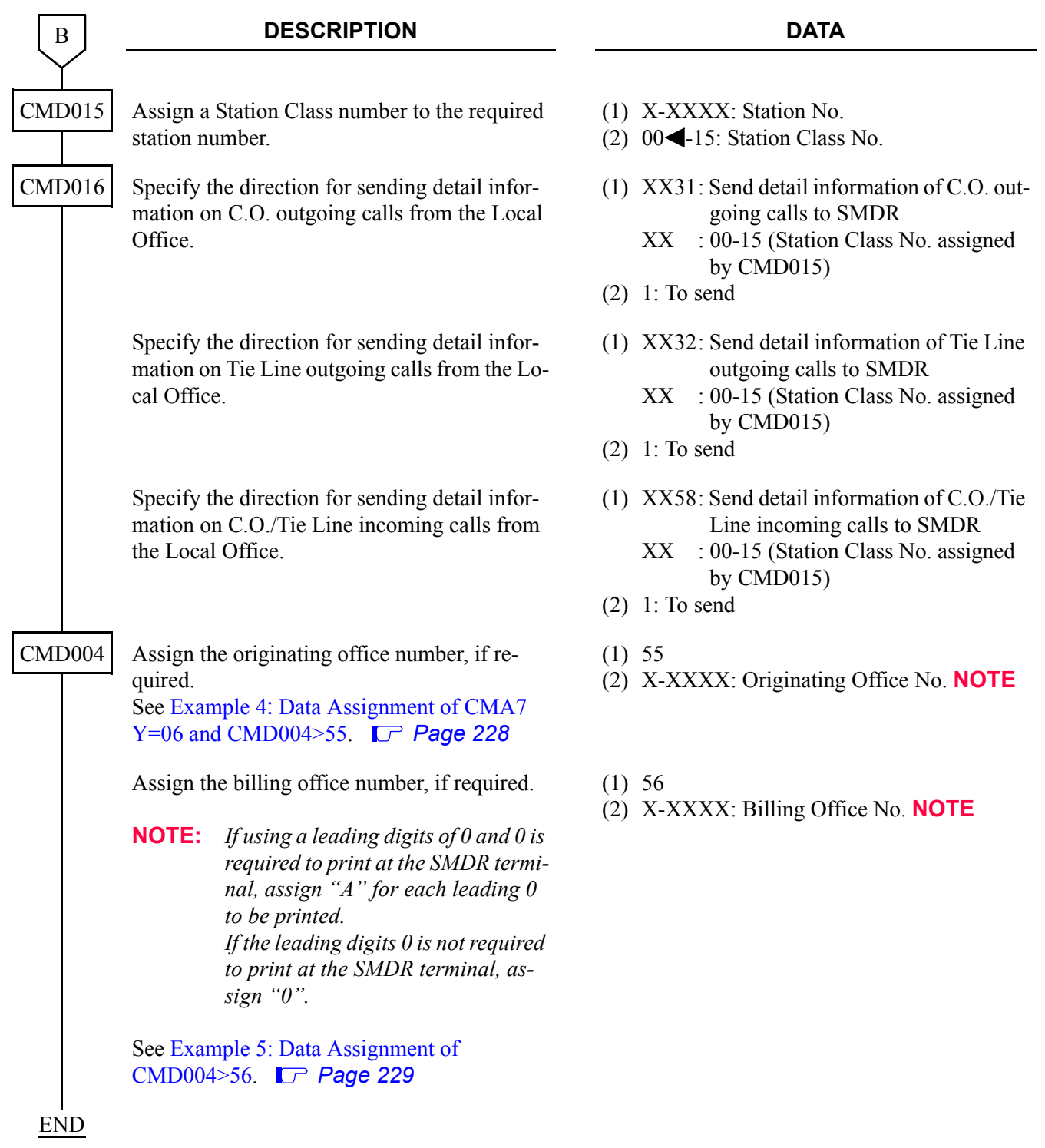

# **SMDR with AP00 Programming (PN-AP00-B/PN-AP00-D with MRCA program) (2)**

# **[Series 3300 software required]**

For local office or tandem office, in addition to the programming of SMDR with AP00 programming (PN-AP00-B/PN-AP00-D with MRCA program), do the following programming. For details of the SMDR with AP00 programming (PN-AP00-B/PN-AP00-D with MRCA program), refer to Station Message Detail Recording (SMDR) of Feature Programming Manual.

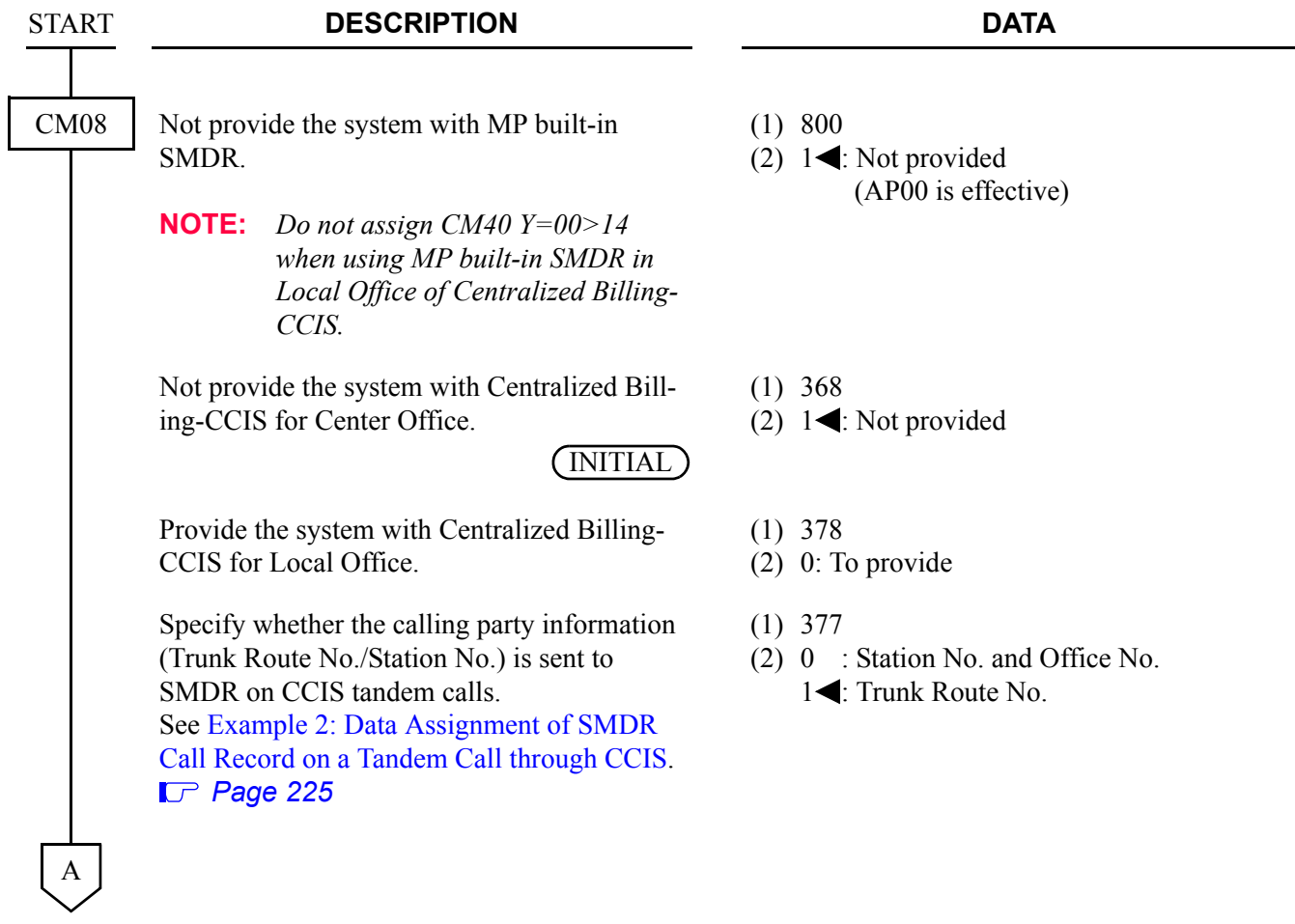

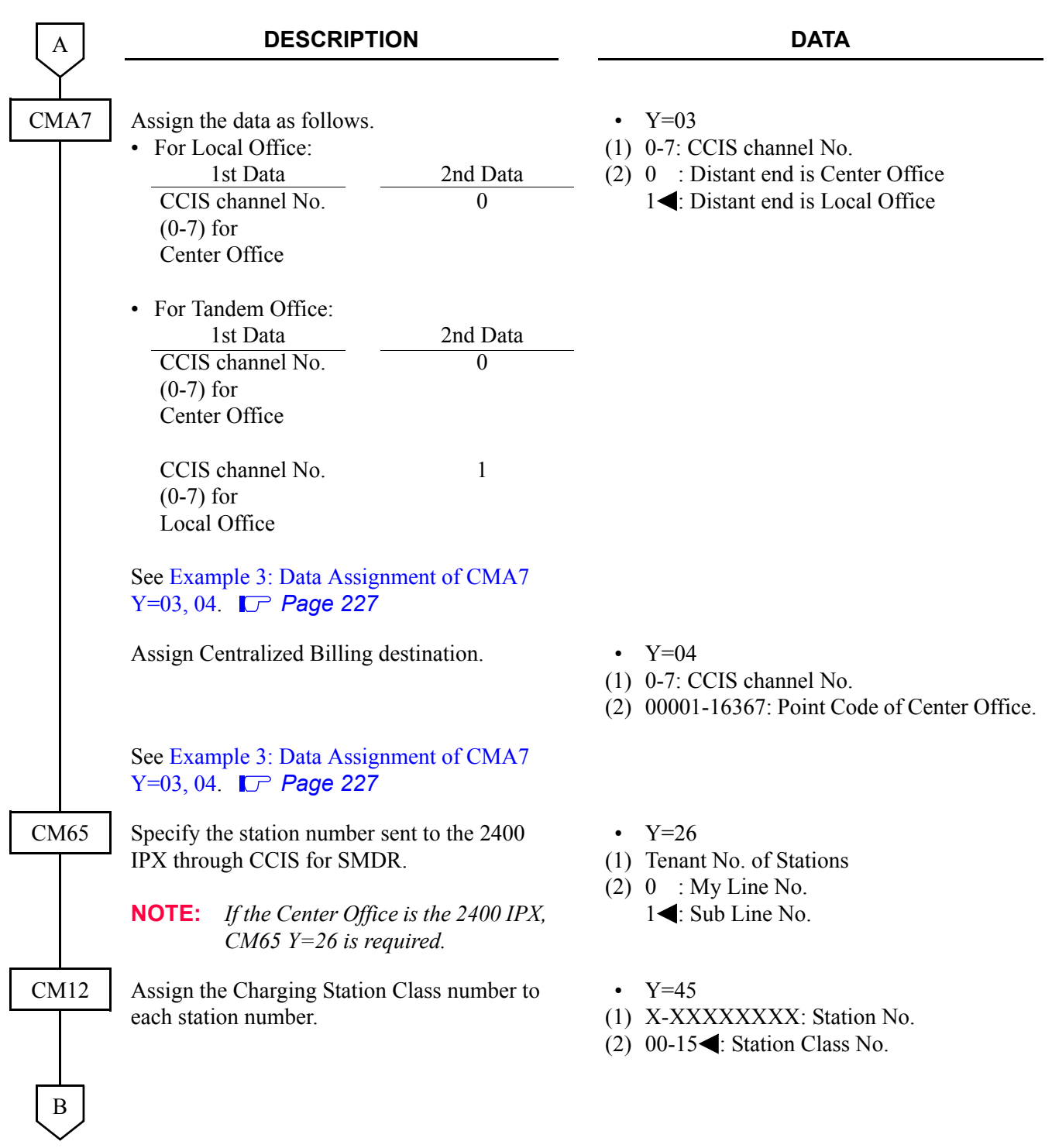

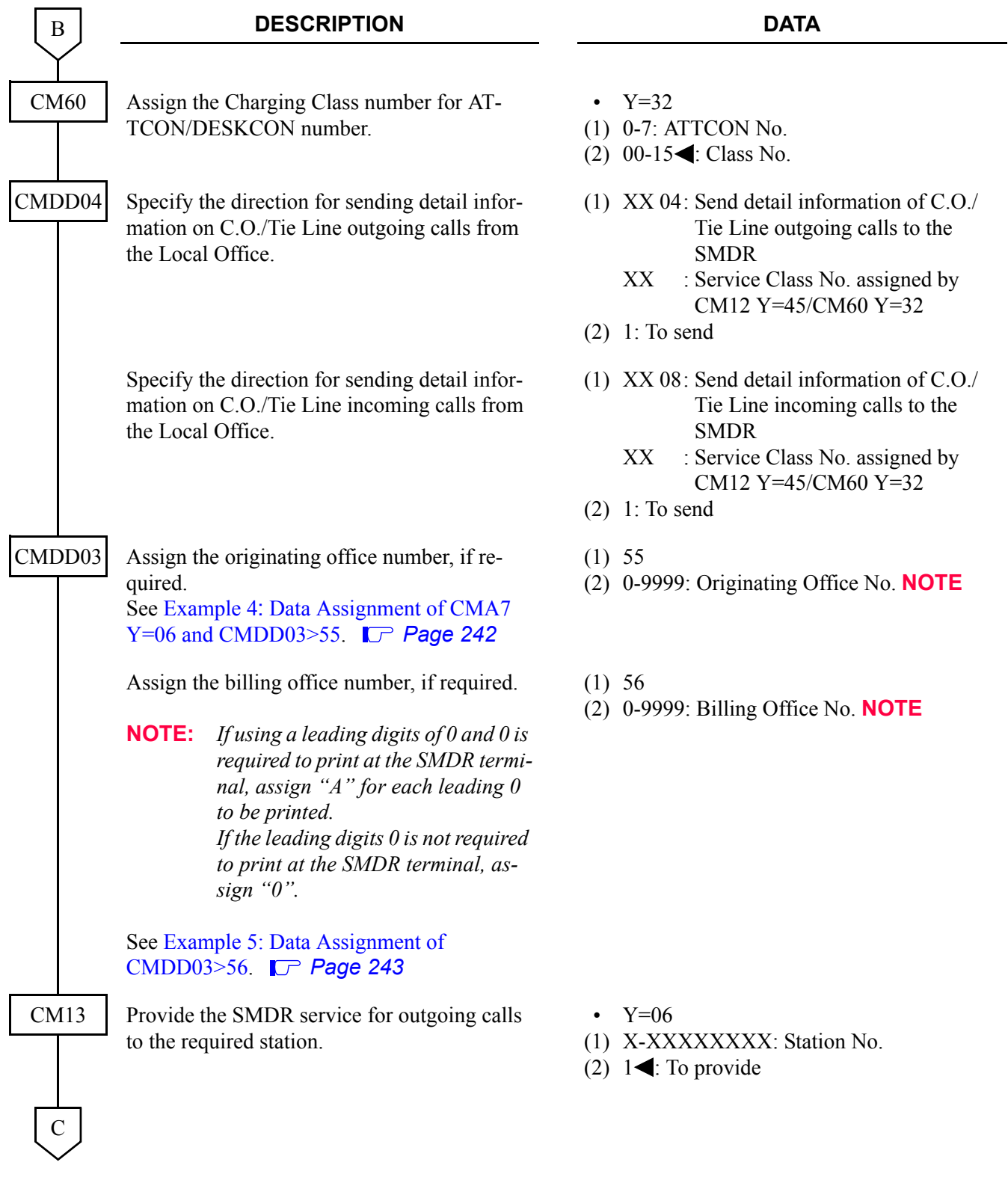

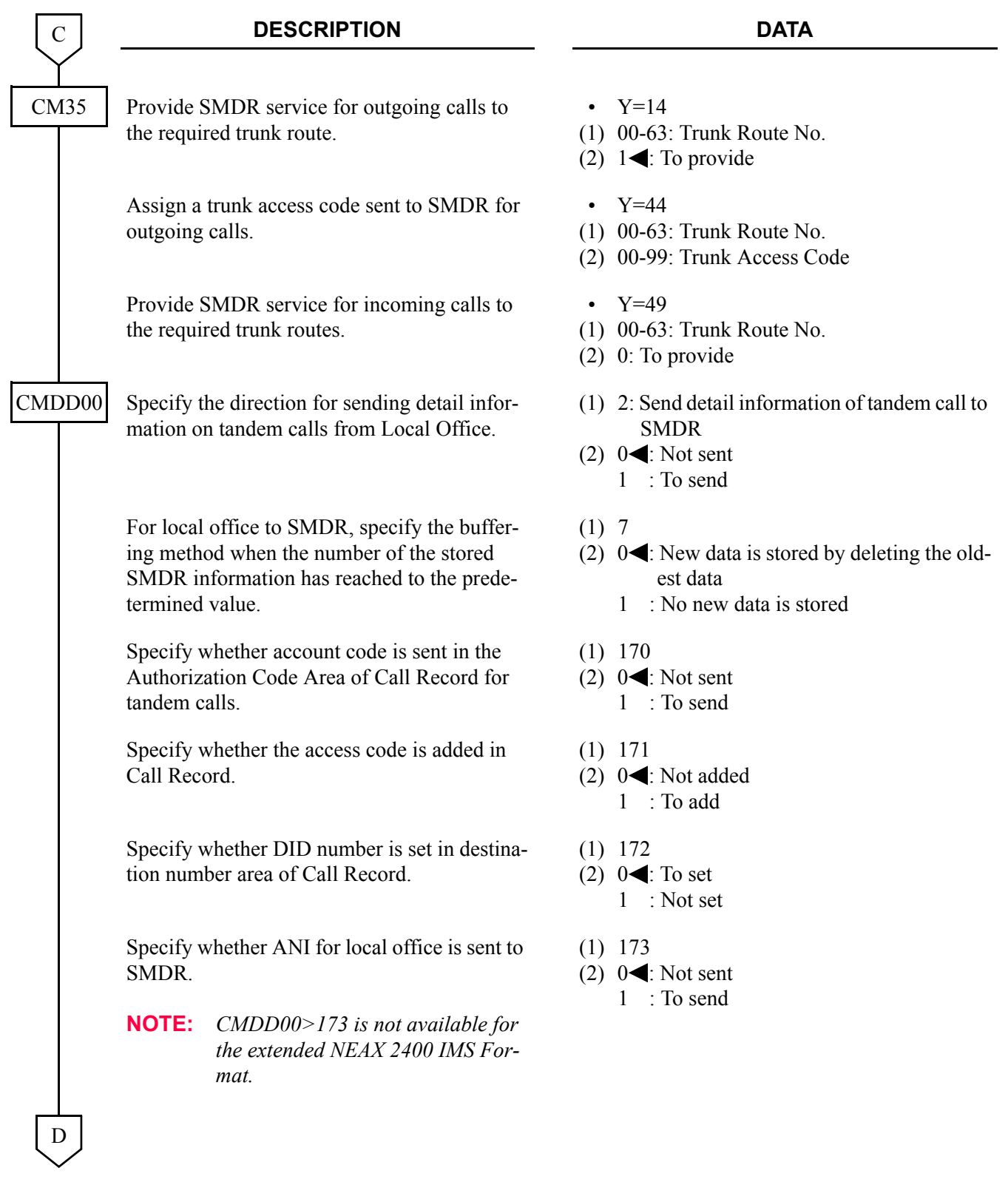

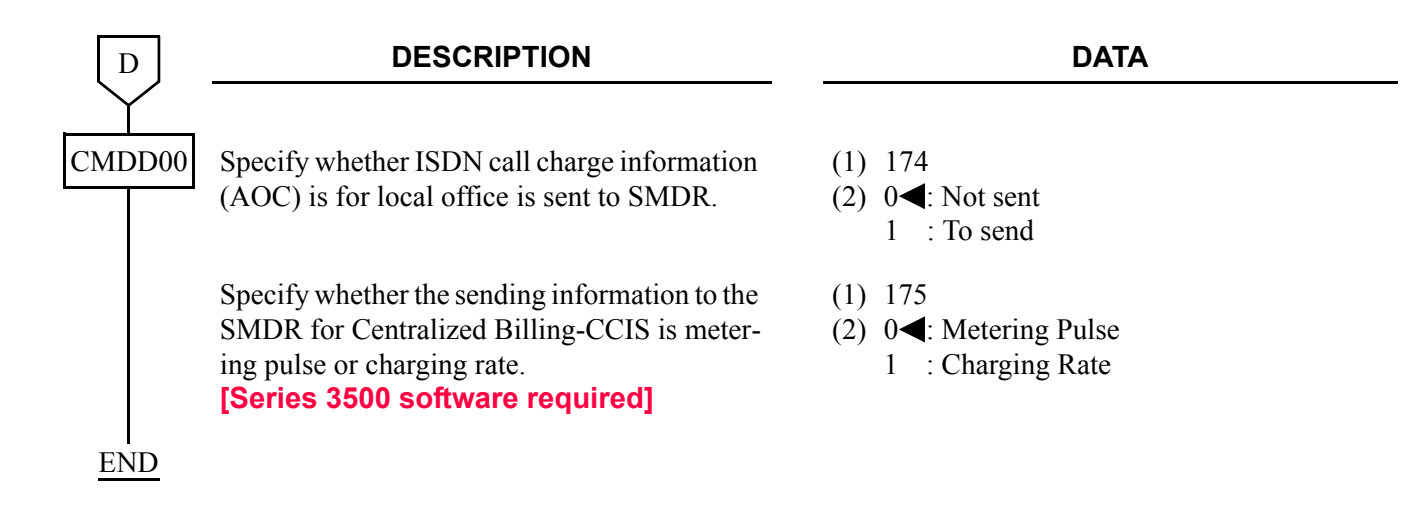

# **Example of the programming (PN-AP00-B with AP00 program)**

**Example 1:** Data Assignment of SMDR output for Center Office

In a Centralized Billing Office, the following four patterns of SMDR output can be selected.

- (1) To SMDR 0 (Port 0): Sending of billing information from both a Center Office and Local Offices.
- (2) To SMDR 1 (Port 0): Sending of billing information from both a Center Office and Local Offices.
- (3) To SMDR 0 (Port 0): Sending of billing information from Local Offices. To SMDR 1 (Port 1): Sending of billing information of a Center Office.
- (4) To SMDR 0 (Port 0): Sending of billing information of a Center Office. To SMDR 1 (Port 1): Sending of billing information from Local Offices.
	- Data assignment of each pattern for Center Office

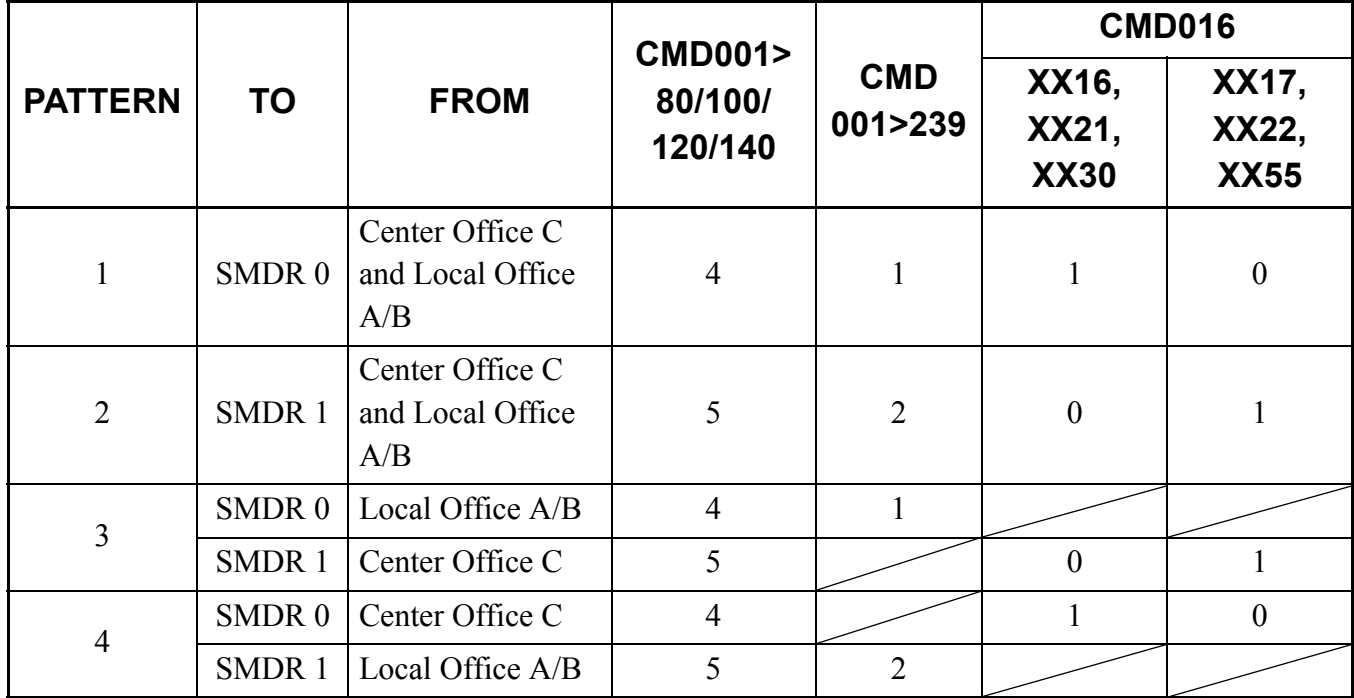

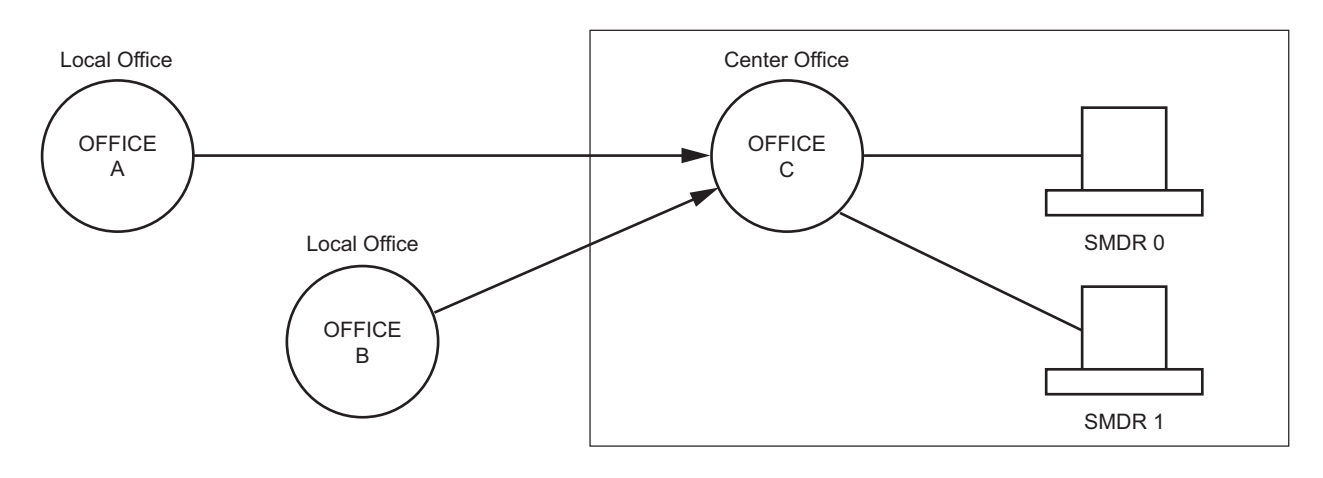

SMDR 0 using Port 0 Local Office A, B uses AP00.

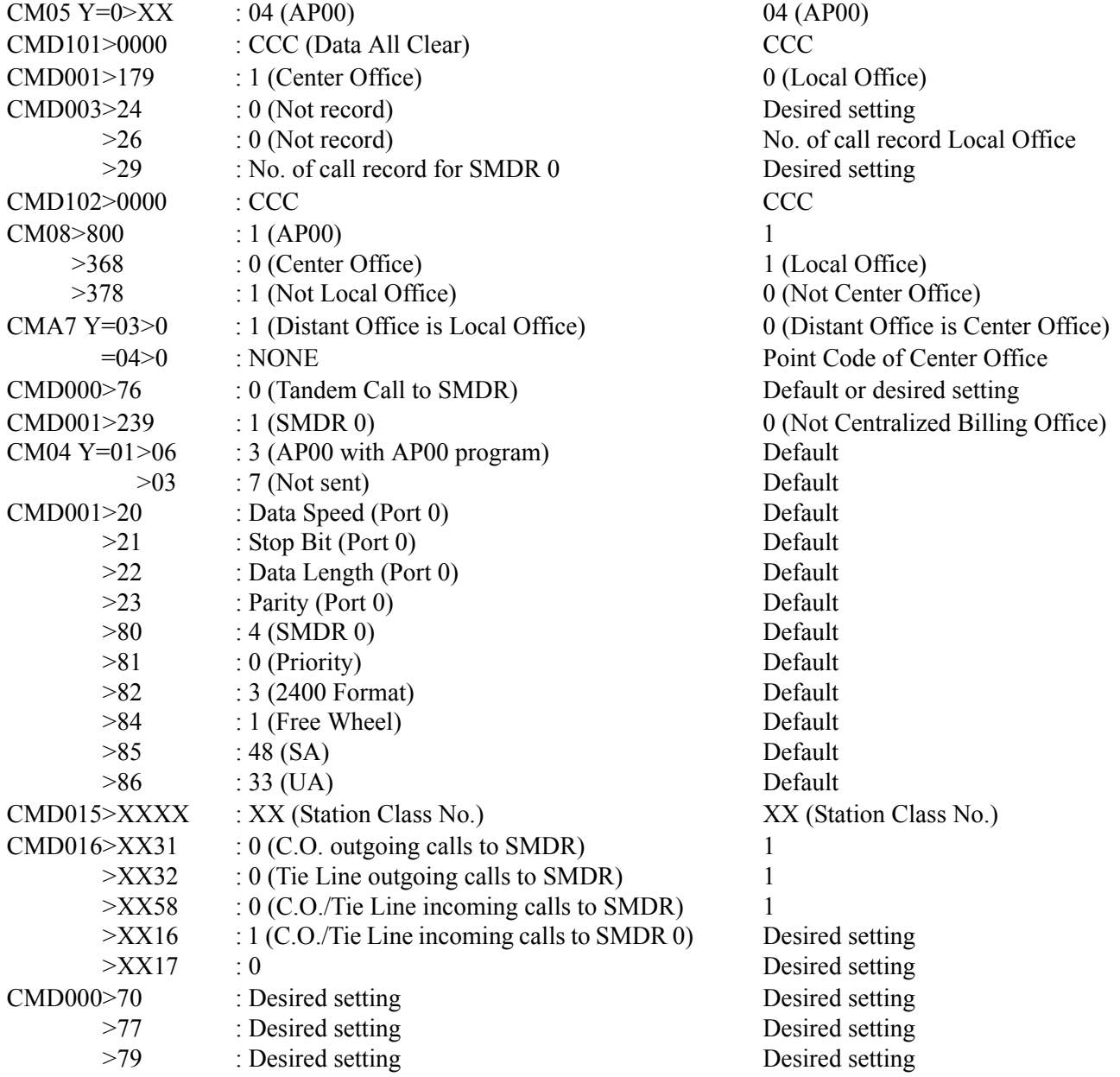

SMDR 1 Using Port 0 Local Office A, B uses AP00.

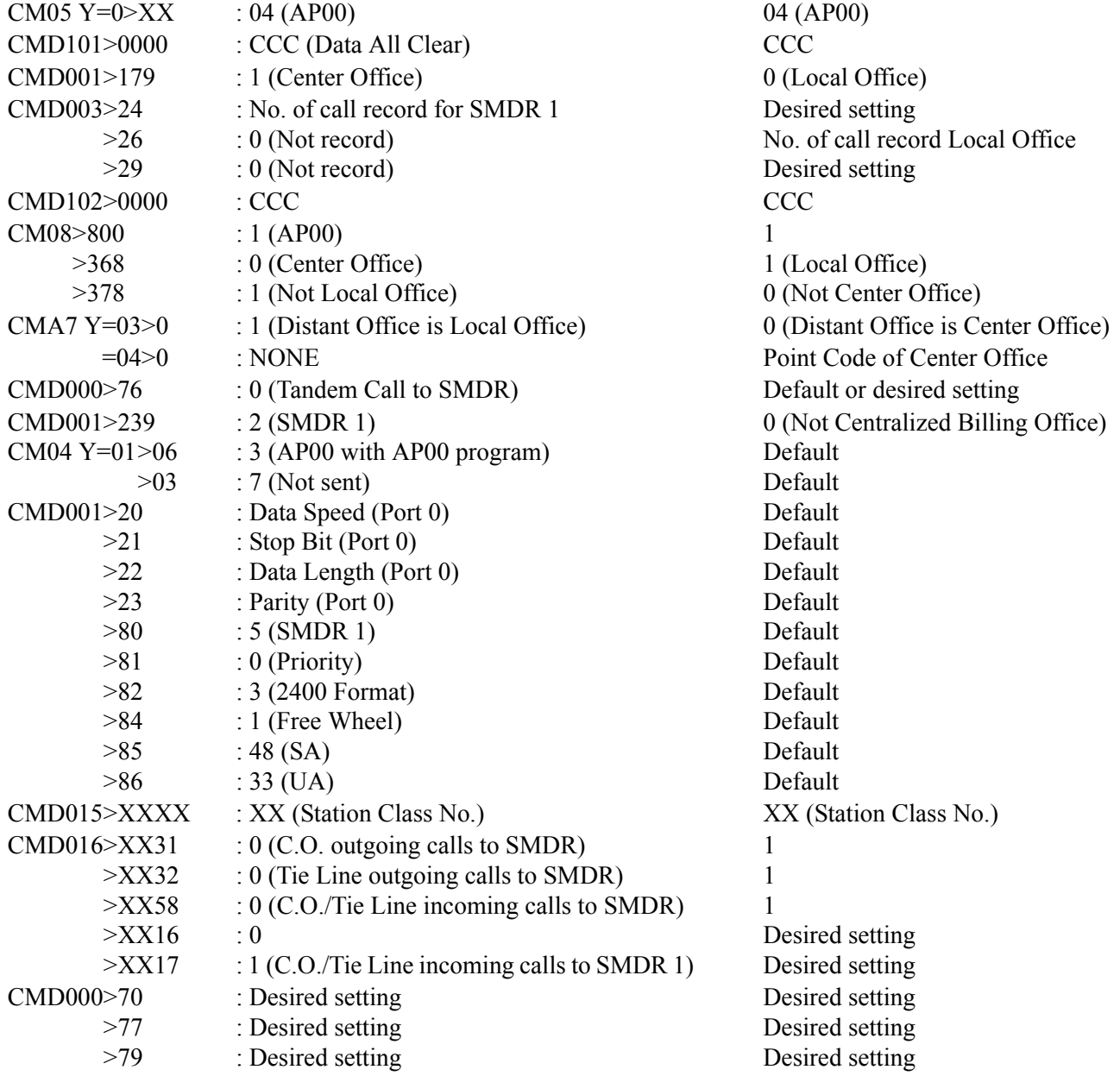

To SMDR 0: Setting of billing information from Local Offices. To SMDR 1: Setting of billing information from Center Office. Use two SMDR terminals, one for Port 0 and one for Port 1.

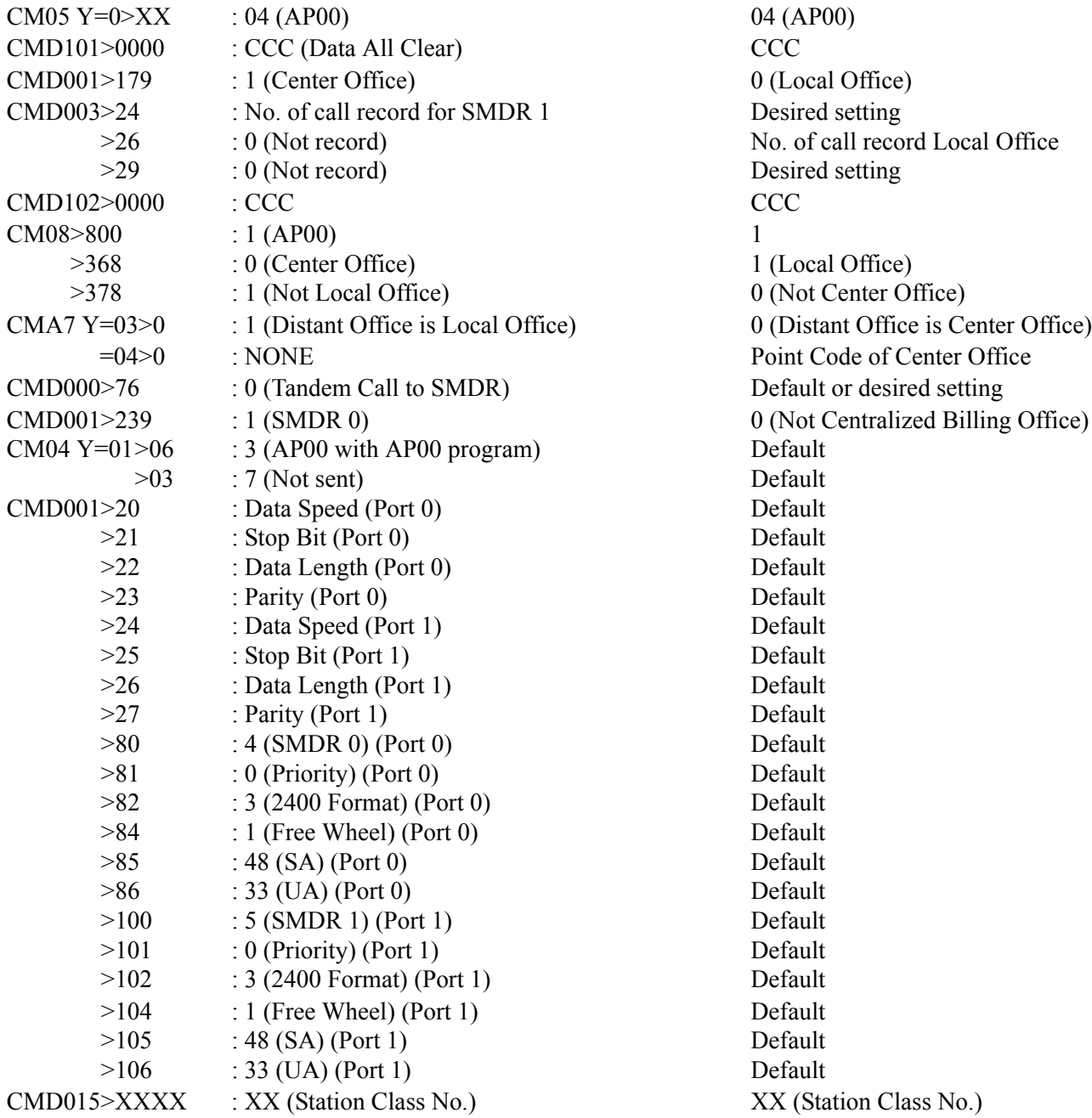

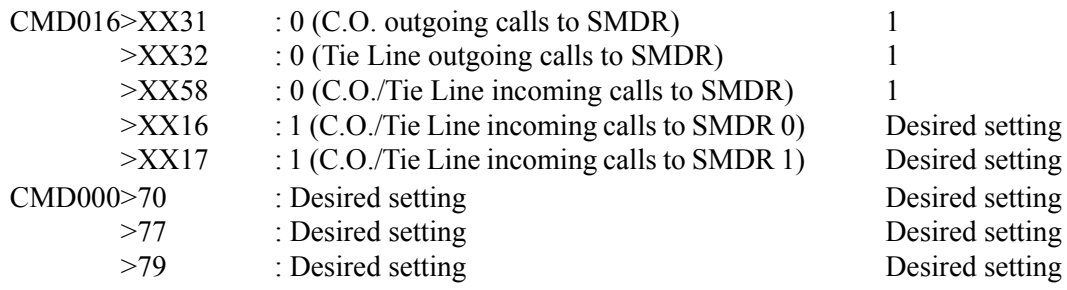

To SMDR 0: Setting of billing information from Center Office. To SMDR 1: Setting of billing information from Local Offices. Use two SMDR terminals, one for Port 0 and one for Port 1.

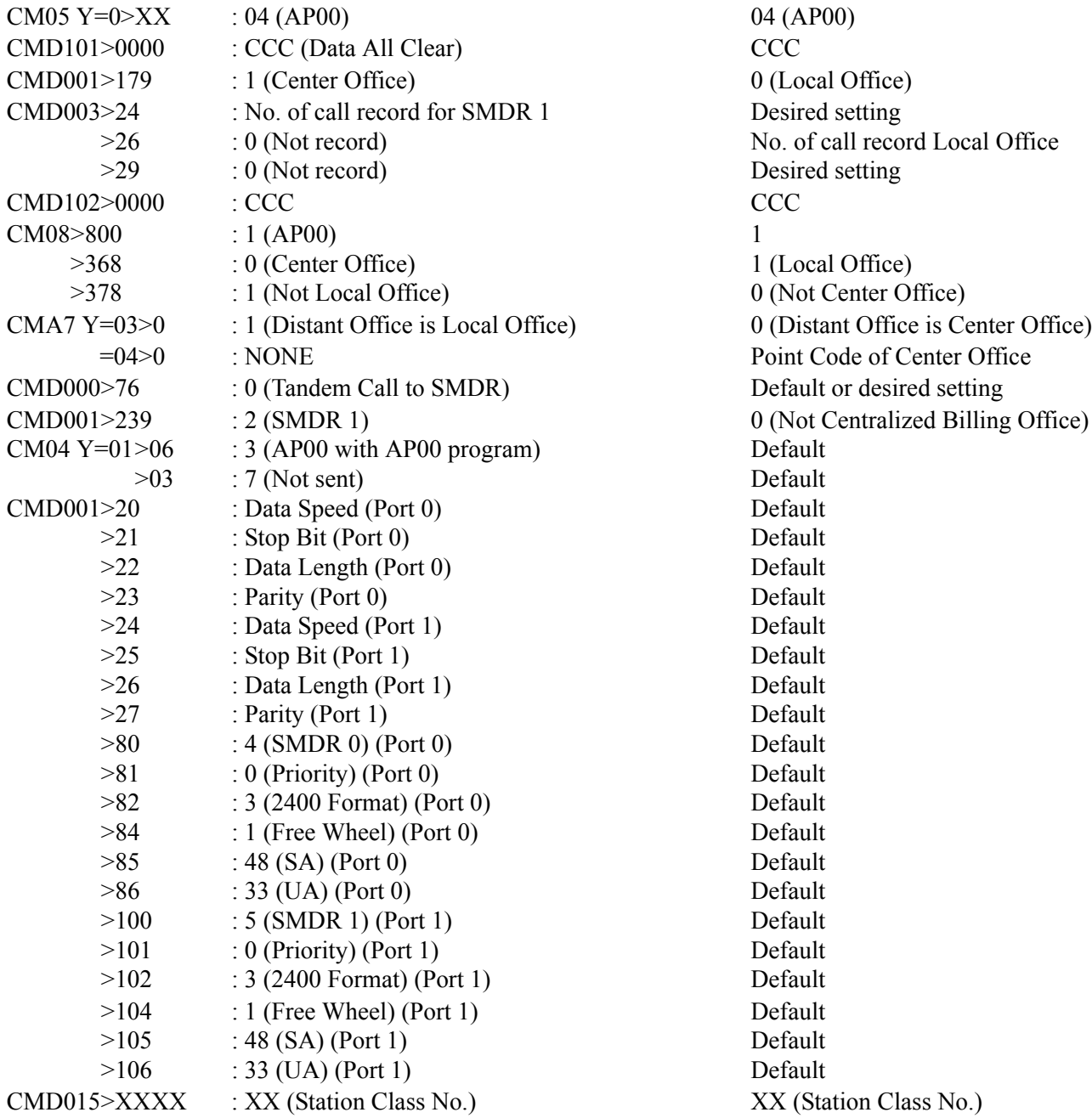

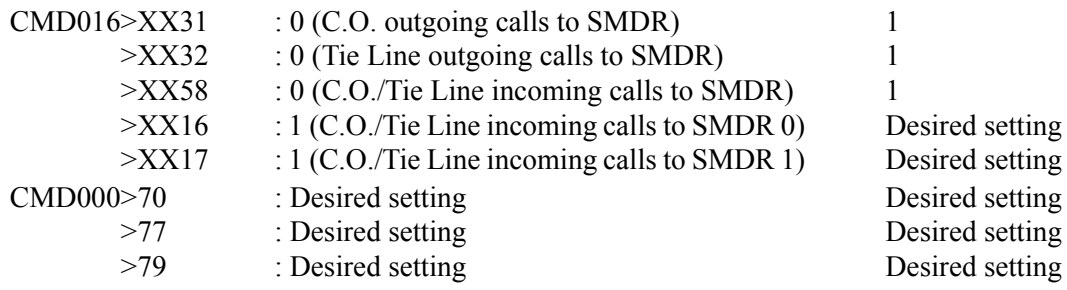

# <span id="page-238-0"></span>**Example 2:** Data Assignment of SMDR Call Record on a Tandem Call through CCIS

To provide one SMDR call record showing the office number and the station that made the call in Office A.

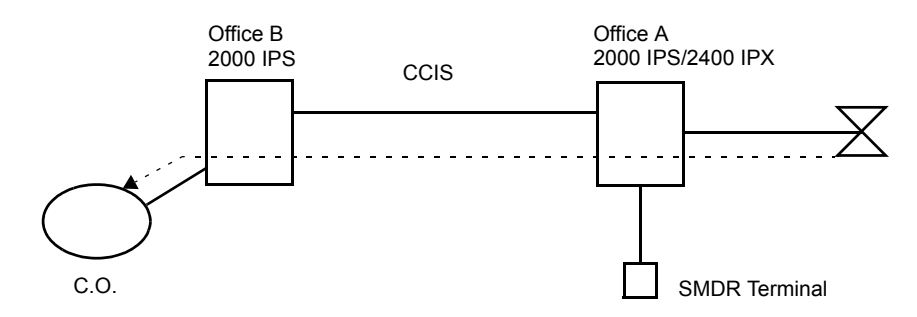

Data Assignment of Office B

CM08>040: 0 (Provides SMDR service for tandem calls)

CM08>377: 0 (Provides office number and station number from the tandem office)

CM35 Y=14>C.O. Route No.: 1 (To provide)

CMD000>76: 1 (To send)

CMD000>79: 0 (Only outgoing call information)

Data Assignment of Office A

CM35 Y=14>CCIS Route No.: 0 (Not provided) CMA7 Y=06>CCH No.: 0000-9999 (Originating Office Number)

Data Assignment of Office A ARTD CDN 10>CCIS Route No.: 0

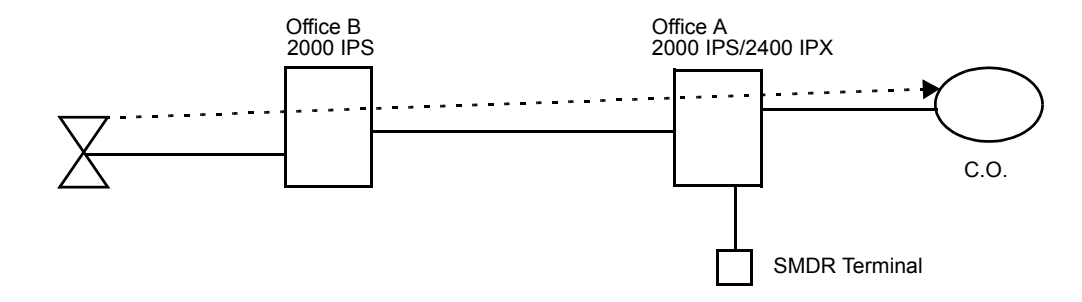

To provide Tandem Centralized Billing without AP00 in the Local Office

Data Assignment of Office A

CM08>040: 0 (Provides SMDR service for tandem calls)

CM08>377: 0 (Provides office number and station number from the tandem office)

CM35 Y=14>C.O. Route No.: 0 (Not provided)

CMD000>76: 1 (To send)

CMD000>79: 0 (Only outgoing call information)

Data Assignment of Office A

ARTD CDN 10>CCIS Route No.: 0

ARTD CDN 16>CCIS Route No.: 0

Data Assignment of Office B CM08>378: 1 (Not provided) Do not install or program AP00

CCH: Common Channel Handler

# <span id="page-240-0"></span>**Example 3:** Data Assignment of CMA7 Y=03, 04

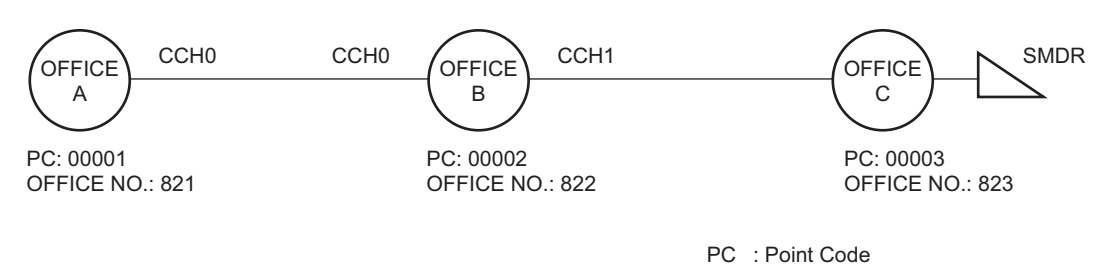

• Data Assignment of Office A

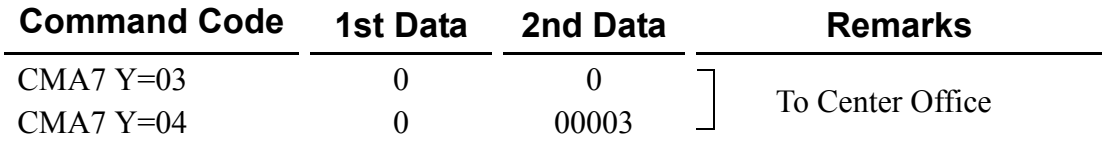

• Data Assignment of Office B

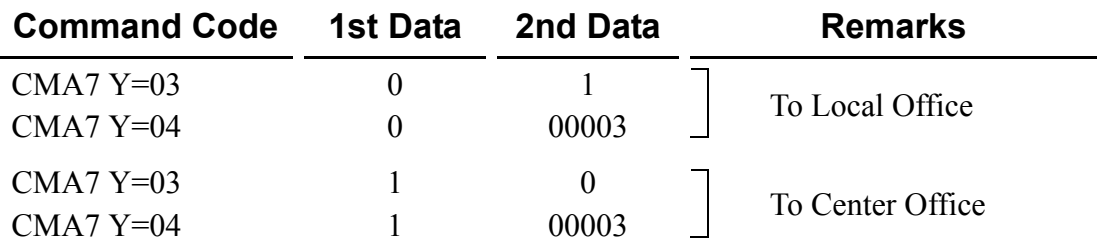

CCH: Common Channel Handler

# <span id="page-241-0"></span>**Example 4:** Data Assignment of CMA7 Y=06 and CMD004>55

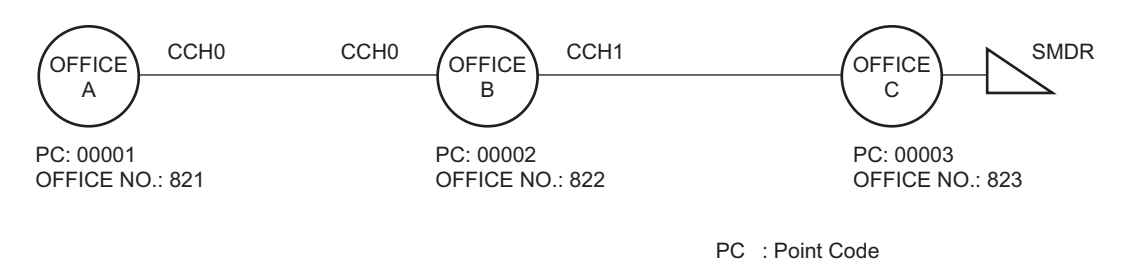

• Data Assignment of Office A

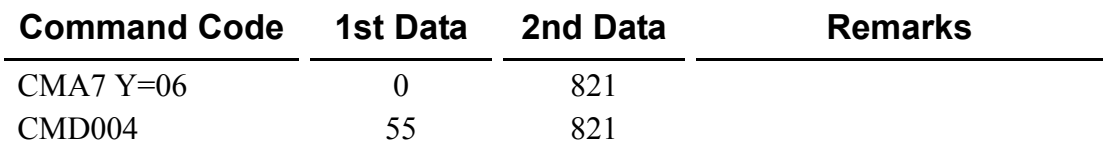

• Data Assignment of Office B

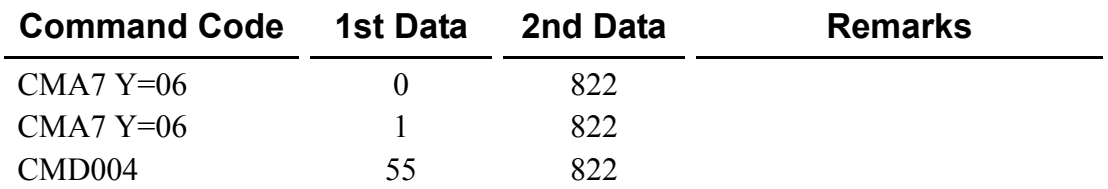

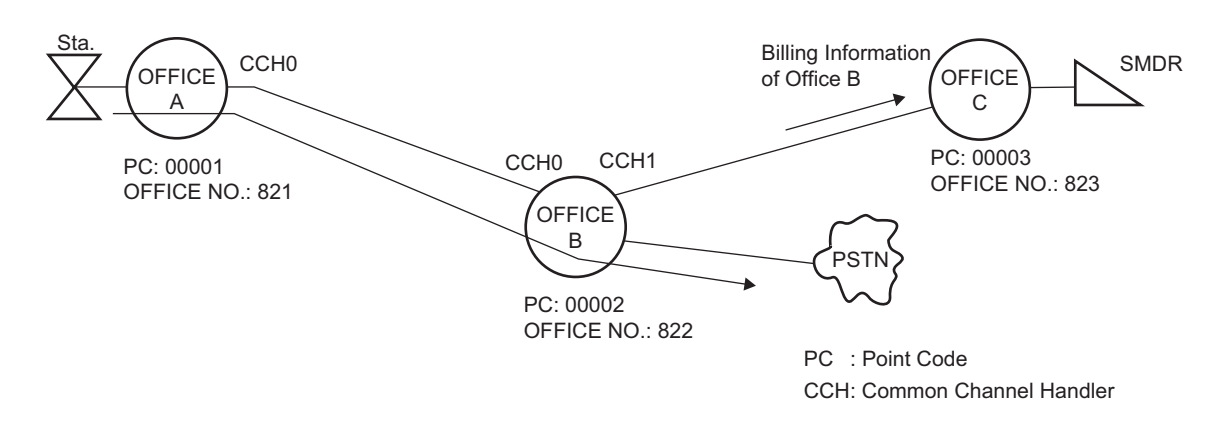

<span id="page-242-0"></span>**Example 5:** Data Assignment of CMD004>56

To specify the billing office (Office B) in center office (Office C) when a station of Office A make an outgoing call through Office B:

• Data Assignment of Office A

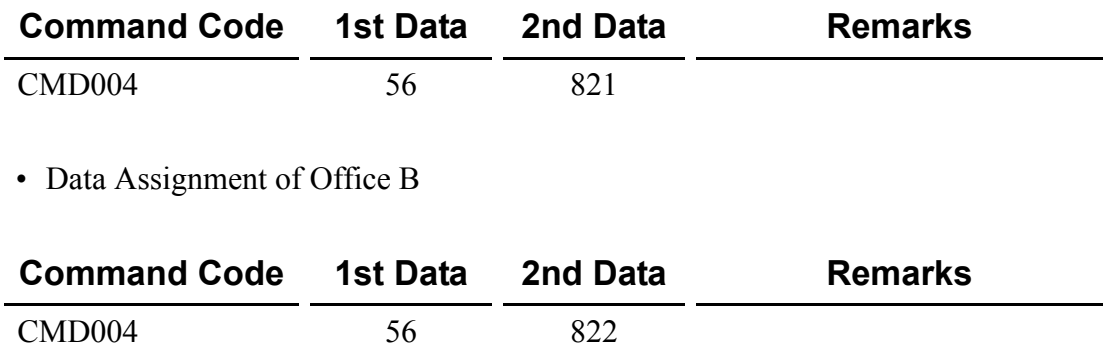

# **Operating Procedure**

No manual operation is required. The call record outputs are produced automatically.

# **Example of the programming (PN-AP00-B/PN-AP00-D with MRCA program)**

**Example 1:** Data Assignment of SMDR output for Center Office

In a Centralized Billing Office, the following four patterns of SMDR output can be selected.

- (1) To SMDR 0 (Port 0): Sending of billing information from both a Center Office and Local Offices.
- (2) To SMDR 1 (Port 0): Sending of billing information from both a Center Office and Local Offices.
- (3) To SMDR 0 (Port 0): Sending of billing information from Local Offices. To SMDR 1 (Port 1): Sending of billing information of a Center Office.
- (4) To SMDR 0 (Port 0): Sending of billing information of a Center Office. To SMDR 1 (Port 1): Sending of billing information from Local Offices.

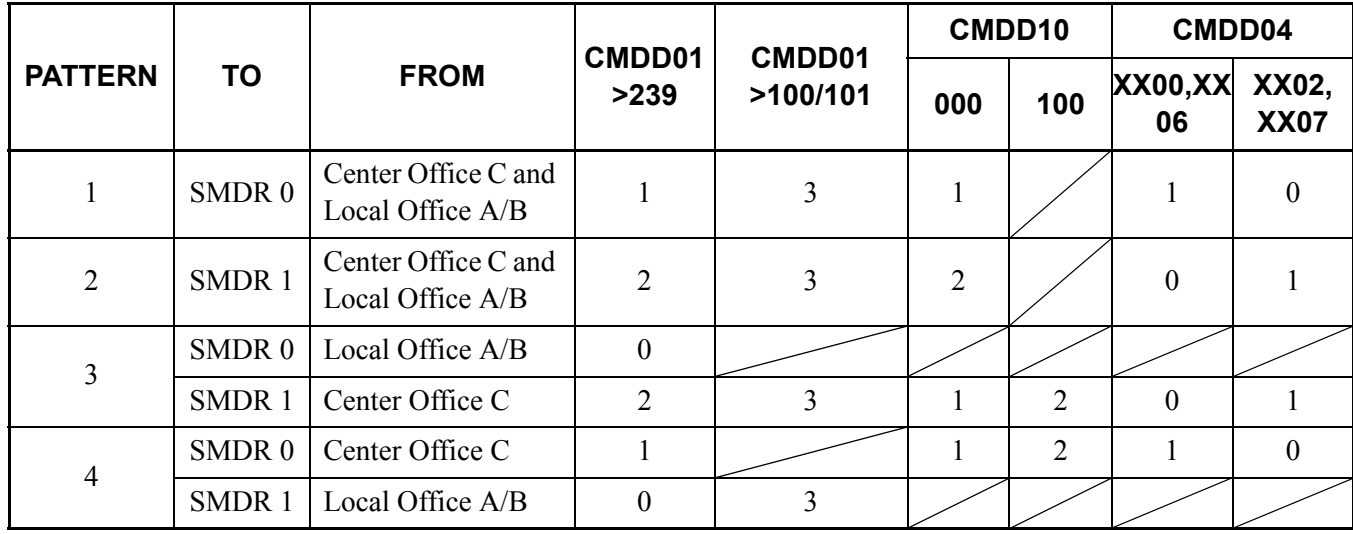

• Data assignment of each pattern for Center Office

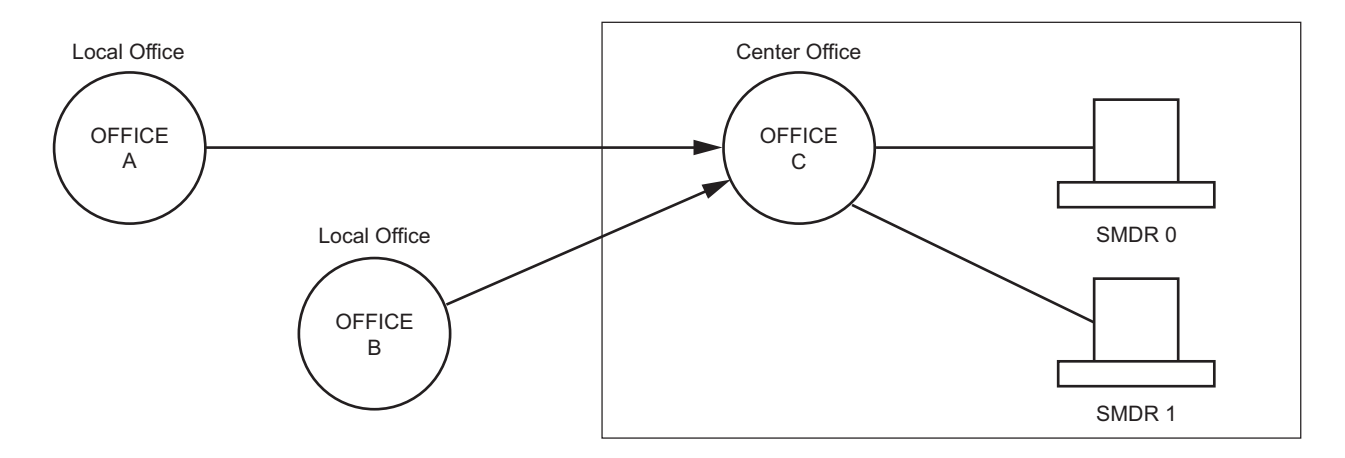

SMDR 0 Using Port 0 Local Office A, B uses AP00.

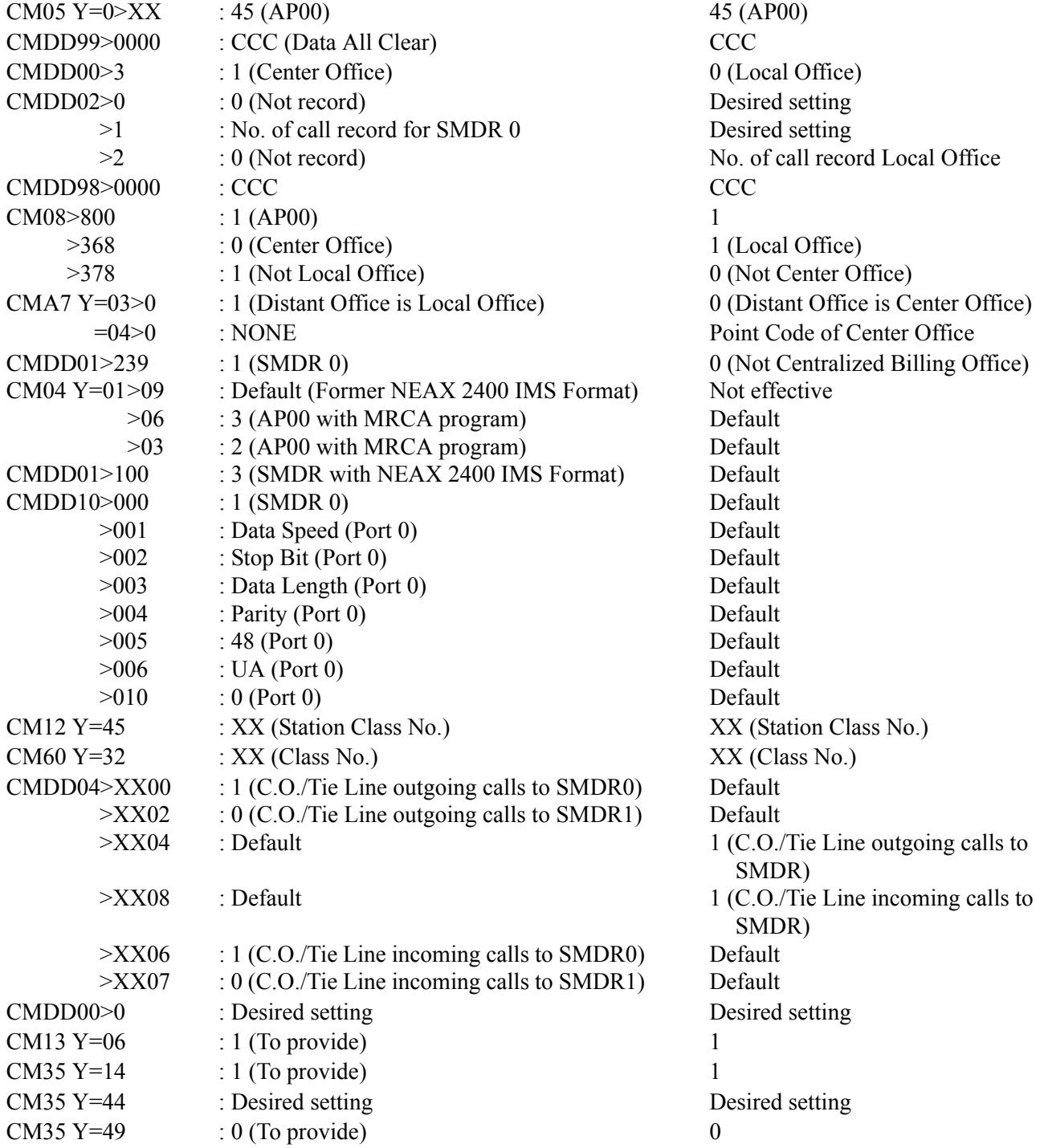

#### CMDD00>2

- $>7$ >170 >171 >172 >173 : Default : Default : Default : Default : Default : Default
- >174 : Default

### **CENTER OFFICE LOCAL OFFICE A/B**

Desired setting Desired setting Desired setting Desired setting Desired setting Desired setting Desired setting

SMDR 1 Using Port 0 Local Office A, B uses AP00.

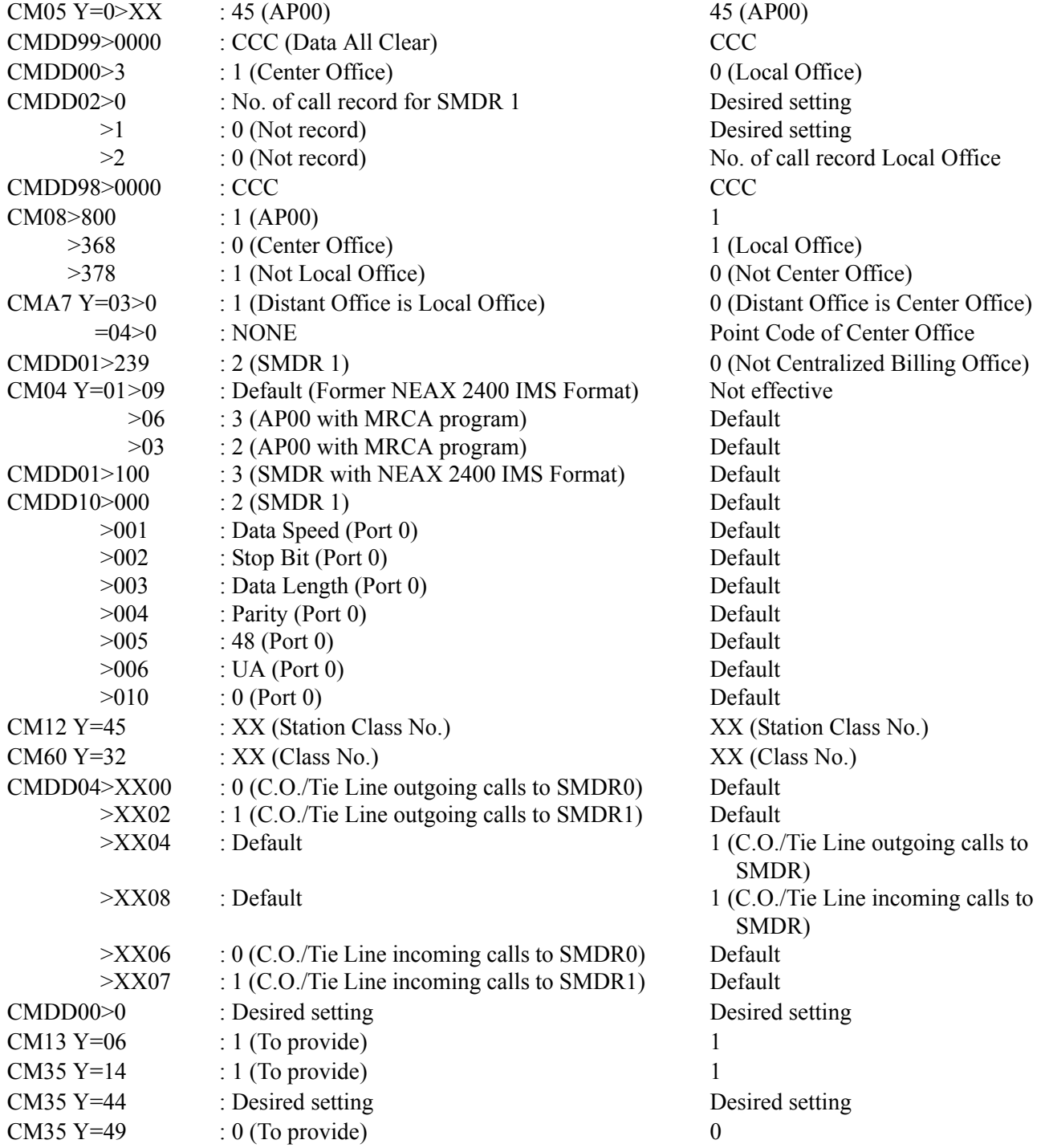

#### CMDD00>2

- $>7$ >170 >171 >172 >173 : Default : Default : Default : Default : Default : Default
- >174 : Default

### **CENTER OFFICE LOCAL OFFICE A/B**

Desired setting Desired setting Desired setting Desired setting Desired setting Desired setting Desired setting

To SMDR 0: Setting of billing information from Local Offices. To SMDR 1: Setting of billing information from Center Office. Use two SMDR terminals, one for Port 0 and one for Port 1.

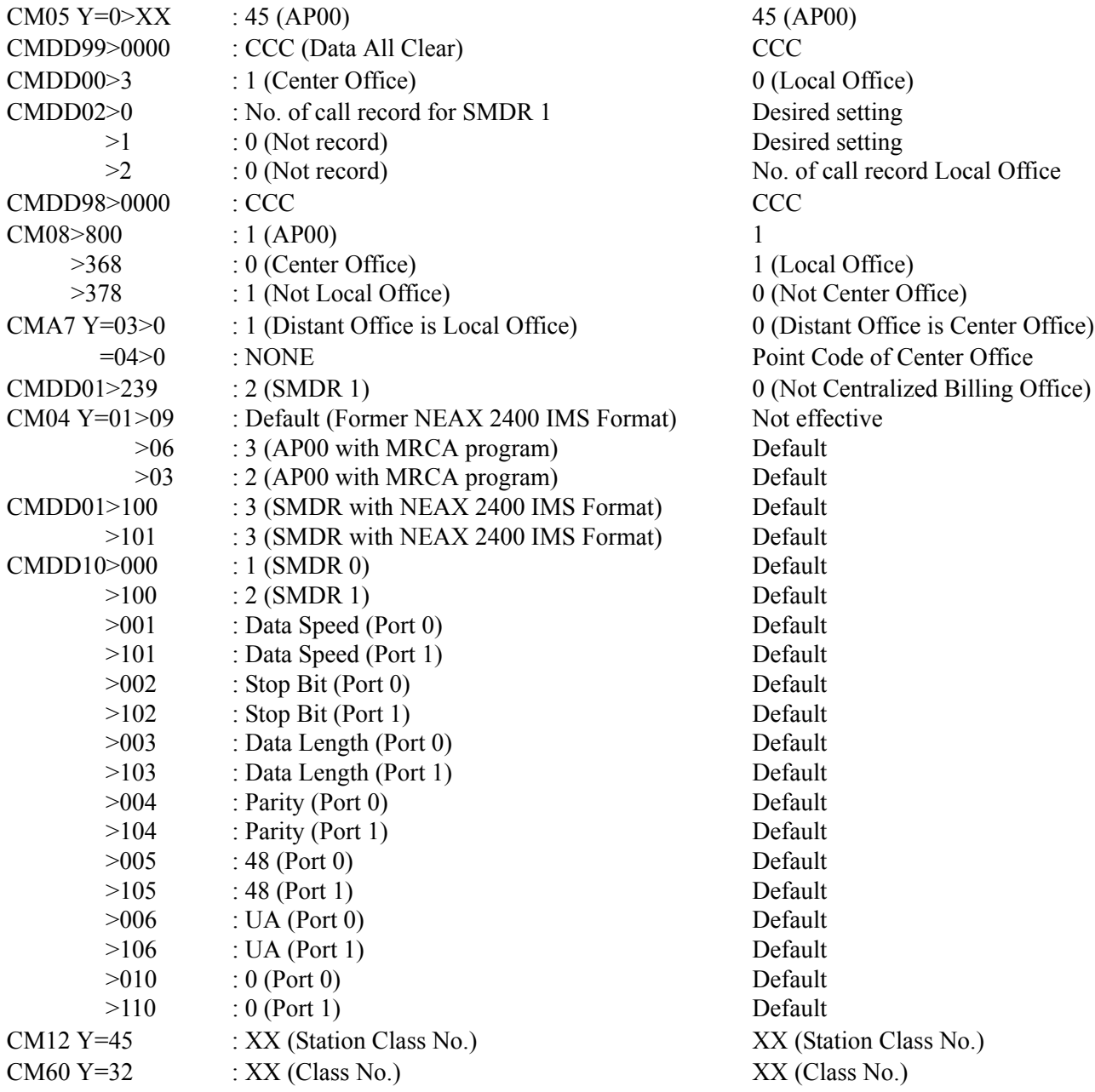

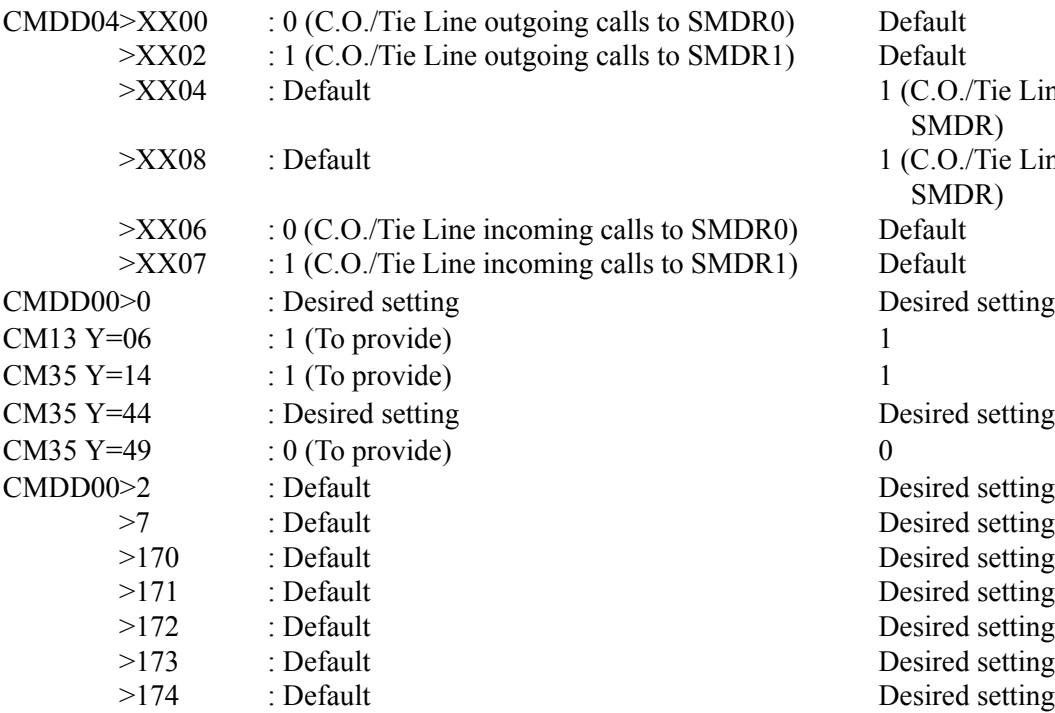

### CENTER OFFICE LOCAL OFFICE A/B

Tie Line outgoing calls to R) Tie Line incoming calls to R) setting setting setting setting setting setting setting

To SMDR 0: Setting of billing information from Center Offices. To SMDR 1: Setting of billing information from Local Office. Use two SMDR terminals, one for Port 0 and one for Port 1.

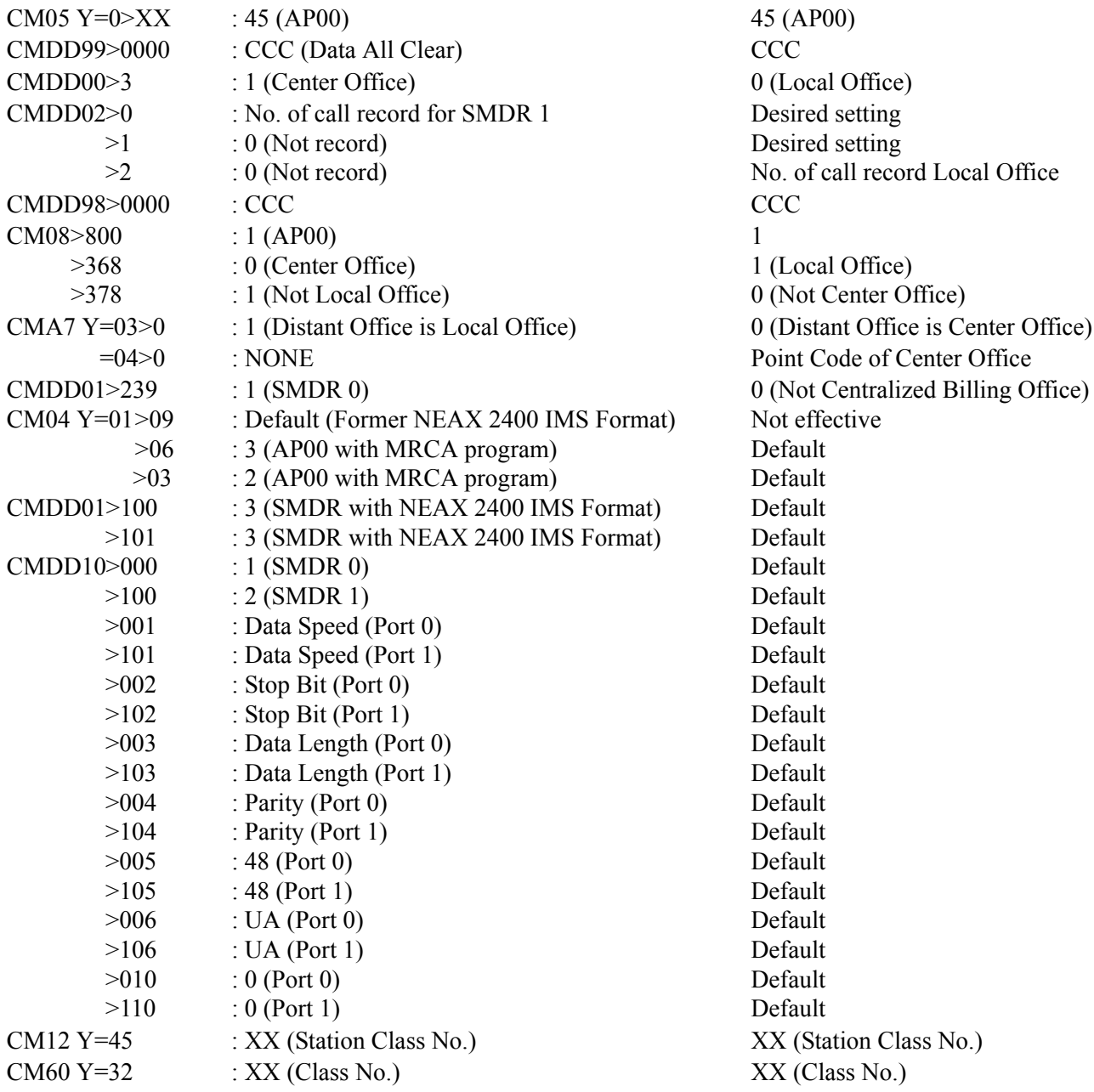

setting setting

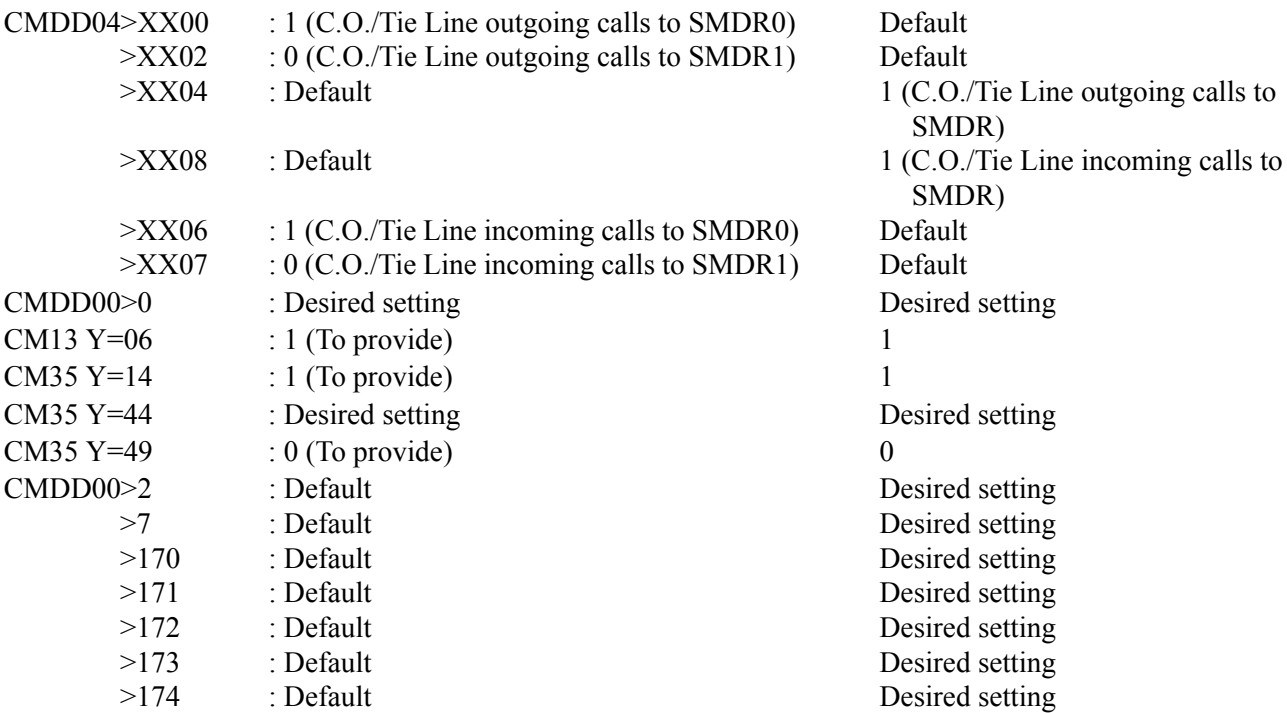
#### **Example 2:** Data Assignment of SMDR Call Record on a Tandem Call through CCIS

To provide one SMDR call record showing the office number and the station that made the call in Office A.

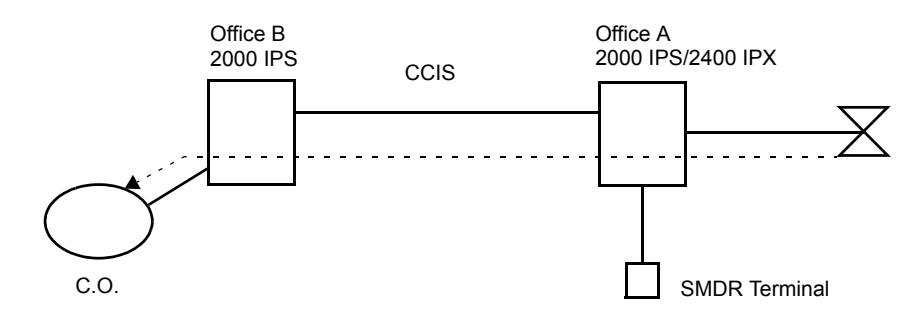

Data Assignment of Office B

CM08>040: 0 (Provides SMDR service for tandem calls)

CM08>377: 0 (Provides office number and station number from the tandem office)

CM35 Y=14>C.O. Route No.: 1 (To provide)

CMDD00>2: 1 (To send)

Data Assignment of Office A

CM35 Y=14>CCIS Route No.: 0 (Not provided)

CMA7 Y=06>CCH No.:0000-9999 (Originating Office Number)

Data Assignment of Office A ARTD CDN 10>CCIS Route No.: 0

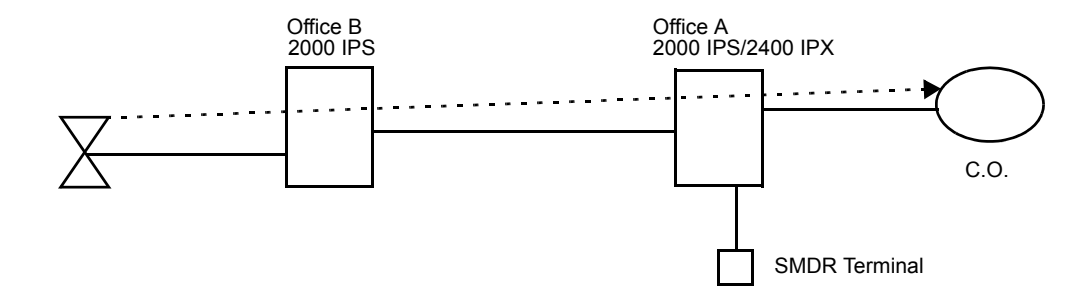

To provide Tandem Centralized Billing without AP00 in the Local Office

Data Assignment of Office A

CM08>040: 0 (Provides SMDR service for tandem calls) CM08>377: 0 (Provides office number and station number from the tandem office) CM35 Y=14>C.O. Route No.: 0 (Not provided) CMDD00>2: 1 (To send)

Data Assignment of Office A ARTD CDN 10>CCIS Route No.: 0 ARTD CDN 16>CCIS Route No.: 0

Data Assignment of Office B CM08>378: 1 (Not provided) Do not install or program AP00

CCH: Common Channel Handler

#### **Example 3:** Data Assignment of CMA7 Y=03, 04

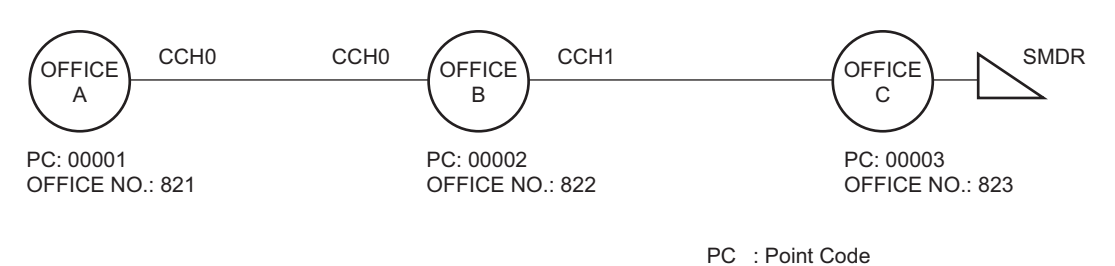

• Data Assignment of Office A

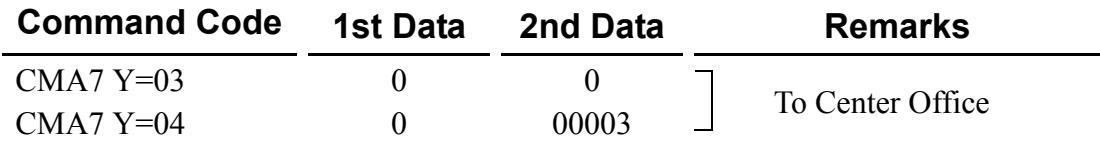

• Data Assignment of Office B

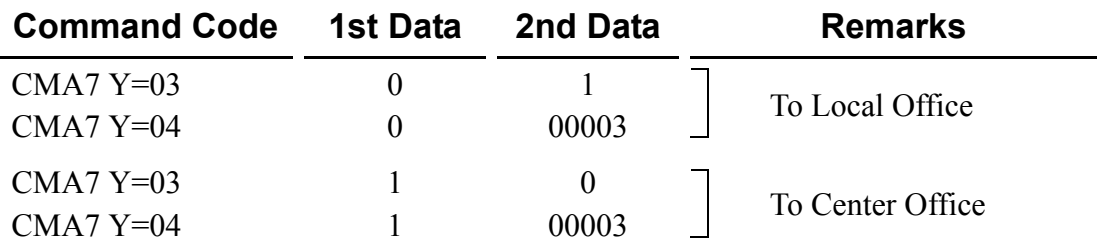

CCH: Common Channel Handler

#### **Example 4:** Data Assignment of CMA7 Y=06 and CMDD03>55

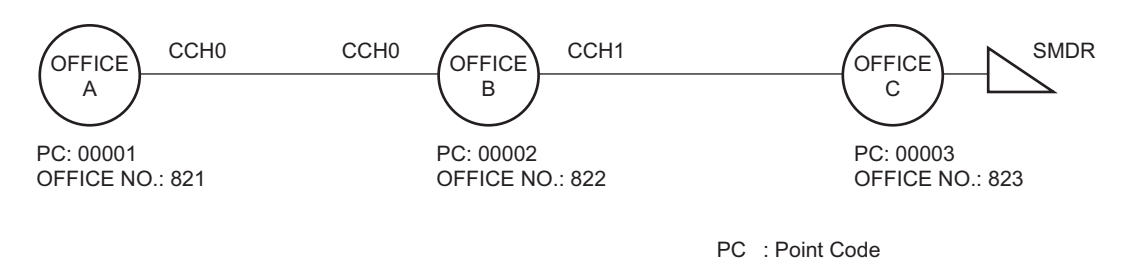

• Data Assignment of Office A

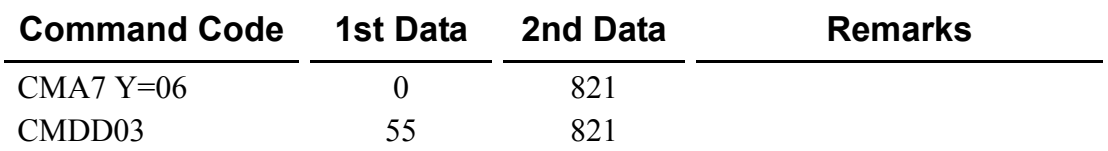

• Data Assignment of Office B

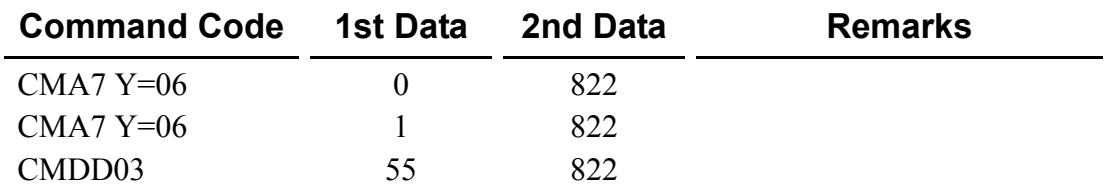

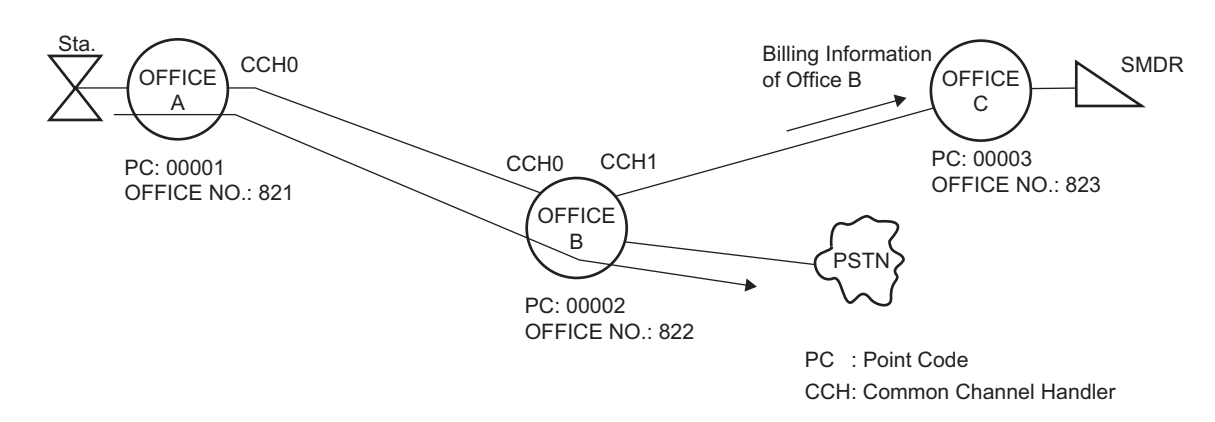

**Example 5:** Data Assignment of CMDD03>56

To specify the billing office (Office B) in center office (Office C) when a station of Office A make an outgoing call through Office B:

• Data Assignment of Office A

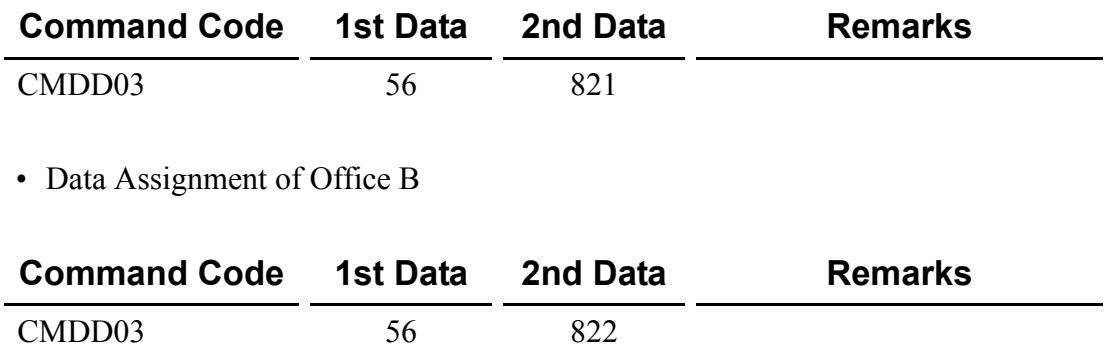

#### **Operating Procedure**

No manual operation is required. The call record outputs are produced automatically.

# **CENTRALIZED DAY/NIGHT MODE CHANGE-CCIS**

## **General Description**

This feature switches the Day/Night Mode of a remote office, linked to the main office (2400 IPX) via CCIS, in accordance with the Day/Night Mode switching on the Attendant Console at the main office.

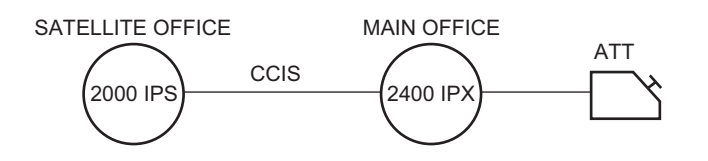

• For Satellite Office

If the Attendant Console is required in the Satellite Office, the following programming is required.

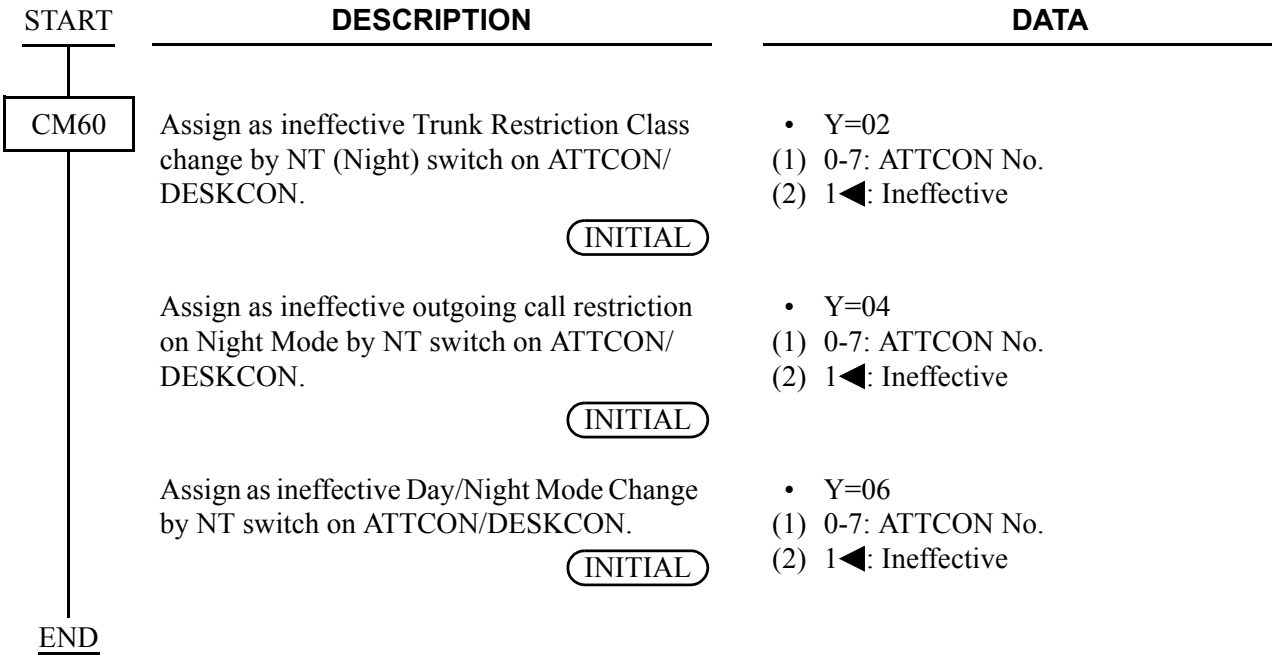

To provide an indication on external equipment when Day/Night Mode status is changed by the Attendant Console at the Main Office, do the following programming.

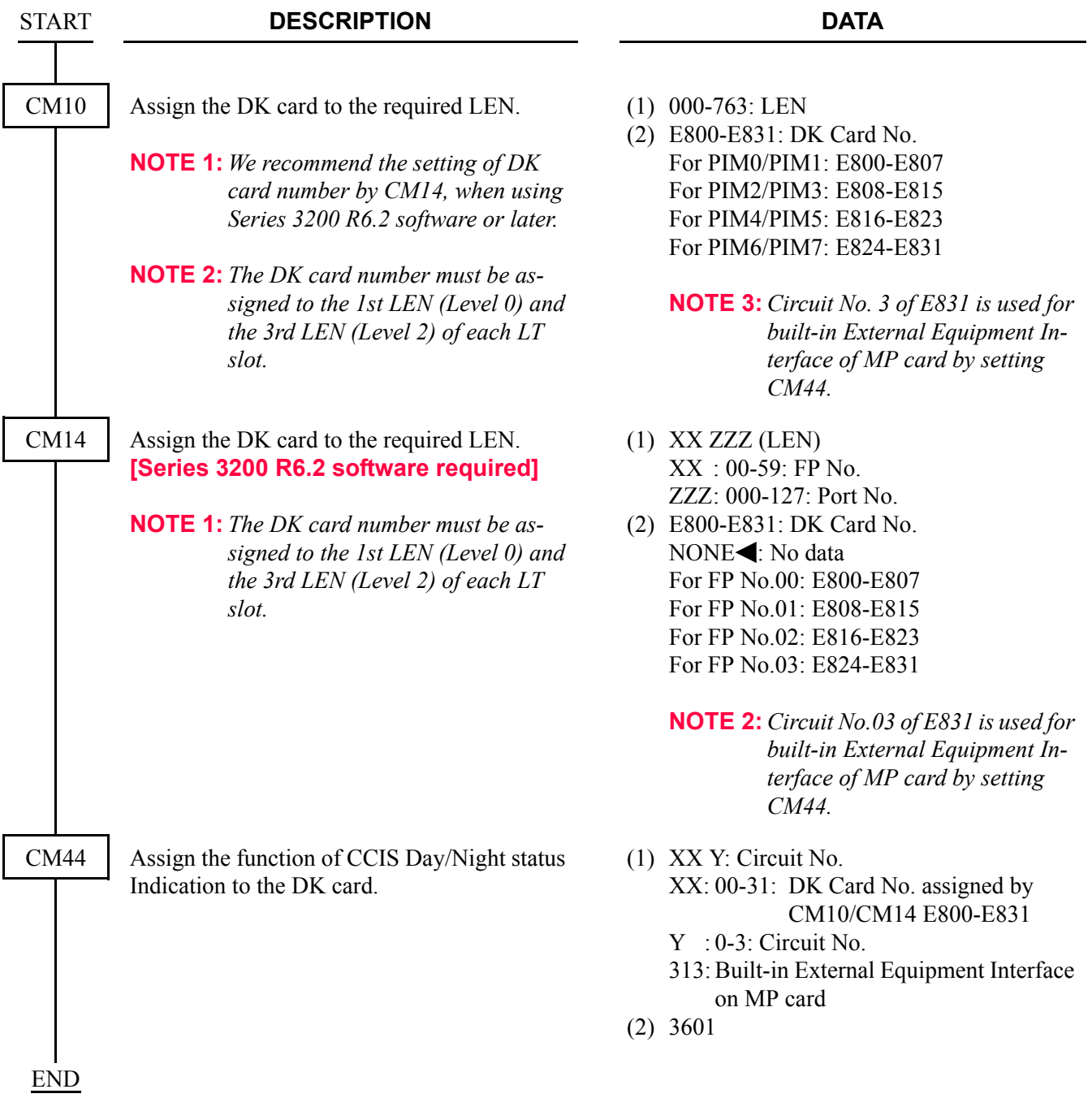

#### **Hardware Required**

DK card × 1/External Equipment Interface on the MP card External Indicator (Bell, Lamp etc.) provided by the customer

For cross connection of the External Indicator, refer to the Installation Procedure Manual.

#### **Operating Procedure**

Main Office:

- 1. The Attendant executes Day/Night Mode changeover operation using the normal Attendant Consoles (no master) method or the master Attendant Console method.
- 2. After a specified time, the Day/Night Mode at the remote office is changed over.

Remote Office:

No manual operation required.

# **CENTRALIZED E911-CCIS**

#### **[North America Only]**

#### **General Description**

This feature allows the system to transmit a calling party number to the 911 Emergency system over CCIS tandem connection.

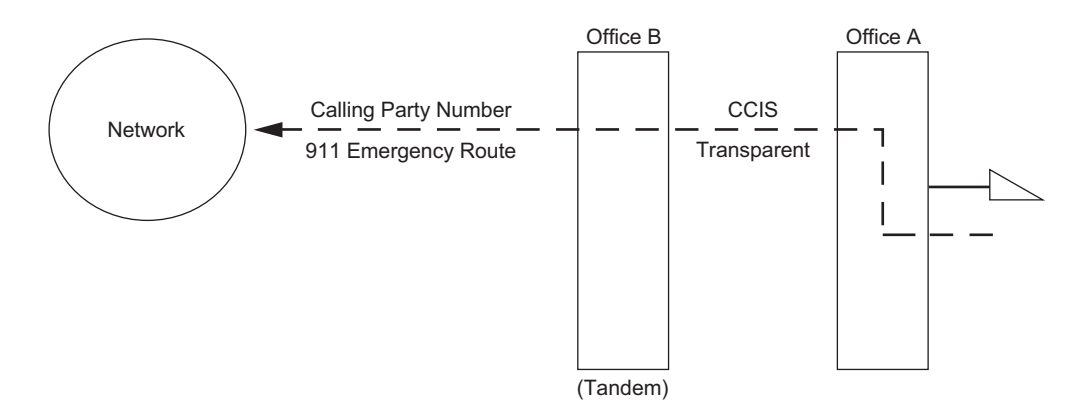

## **Station Application**

All stations and Attendant Consoles.

#### **Programming**

• For Calling Party Side Office (Office A)

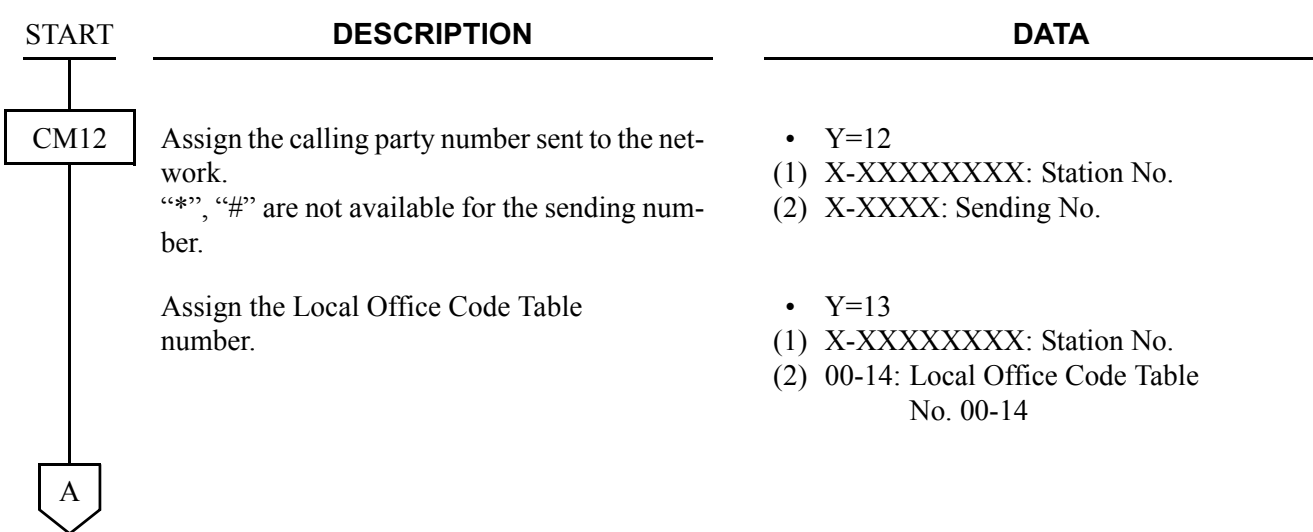

#### CHAPTER 3 SYSTEM DATA PROGRAMMING CENTRALIZED E911-CCIS

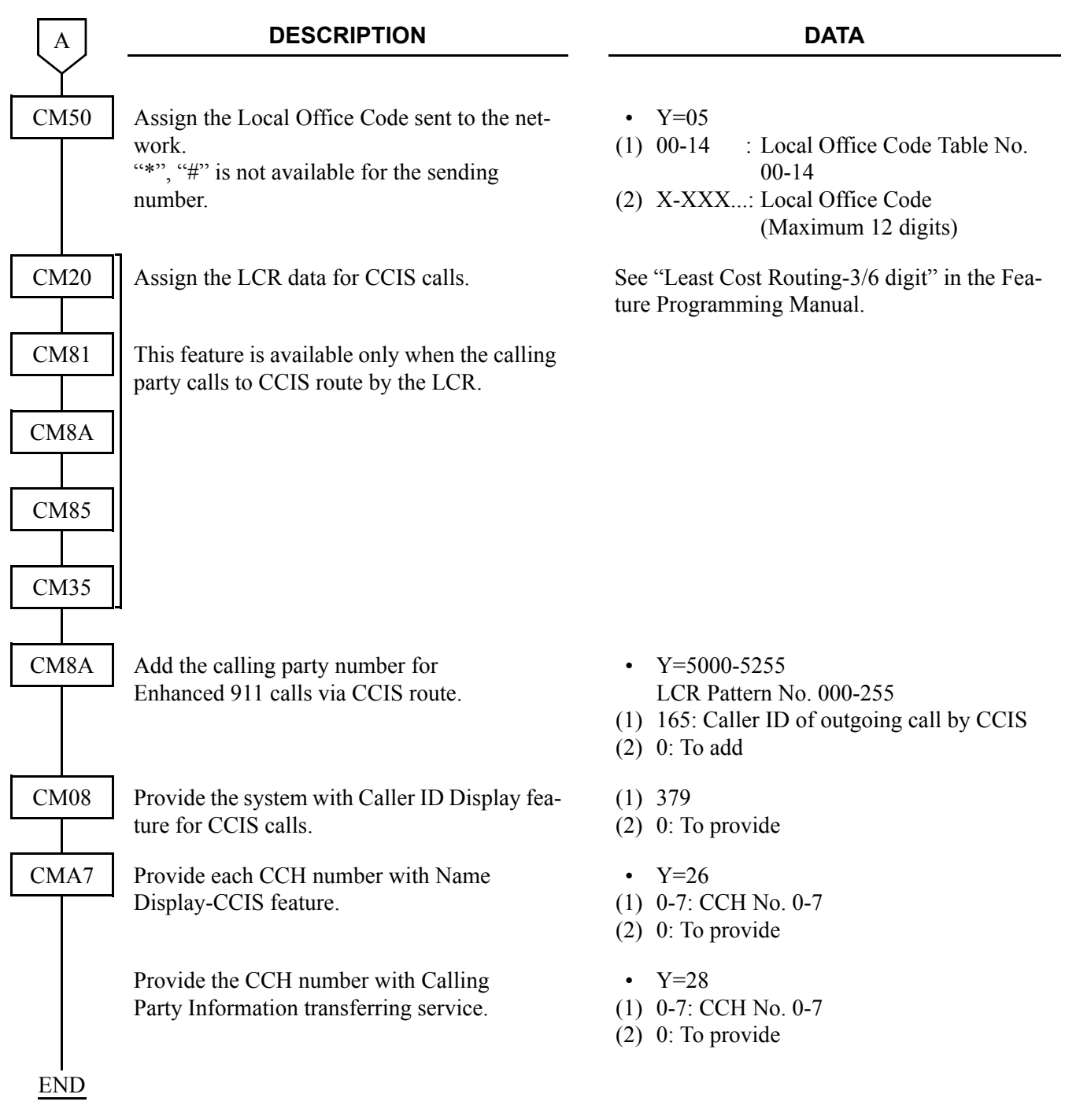

• For Tandem Office (Office B)

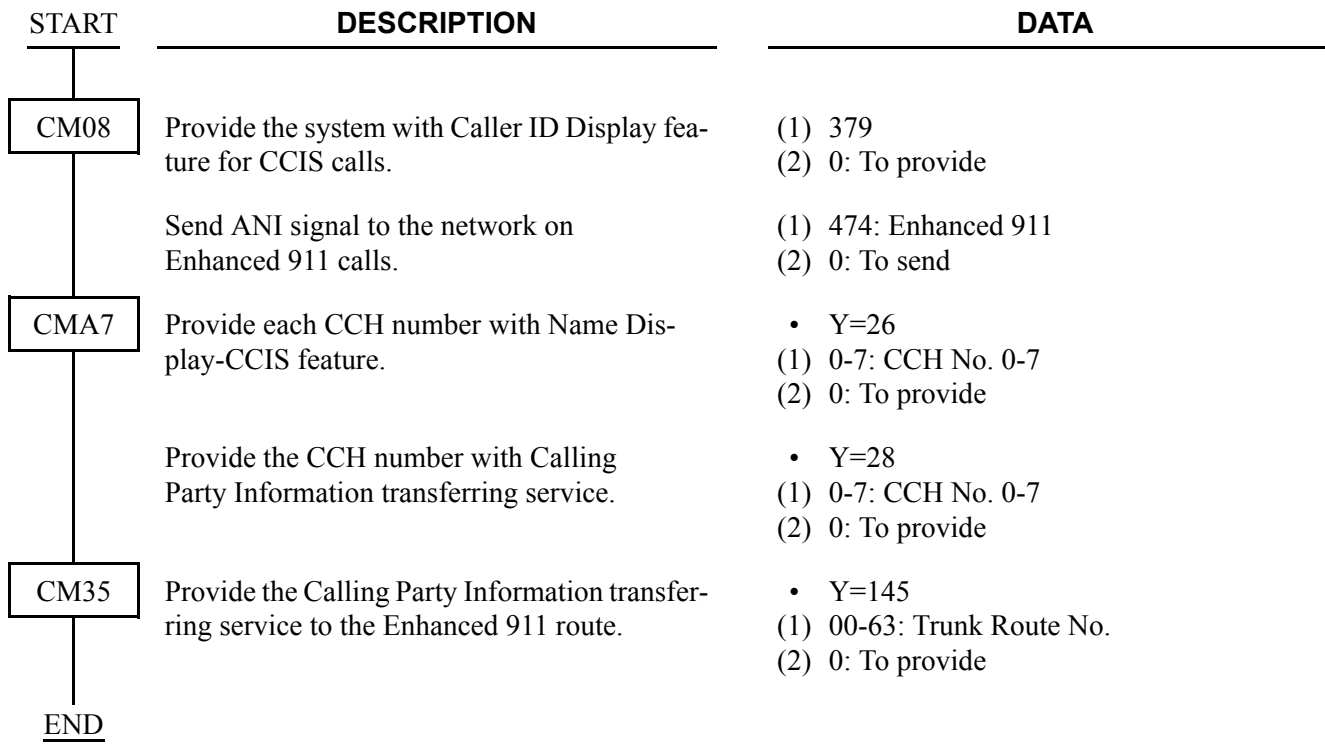

# **Operating Procedure**

- 1. Lift the handset and receive a dial tone.
- 2. Dial the trunk access code and telephone number (e. g. 911).
- 3. The system automatically completes a call and sends the pre-assigned number: calling area code + calling station number.

# **CENTRALIZED MAT-CCIS**

**[Not used in North America]**

#### **General Description**

Centralized MAT is a Windows based application software, which provides a display of alarm information within the CCIS network, and interacts with MATWorX for remote maintenance over the CCIS network.

The network consisting of 2400 IPX systems with FCCS and 2000 IPS systems with CCIS can be maintained from the Centralized MAT connected to the 2400 IPX system (Centralized MAT for 2400 IPX). In this type of network, the 2000 IPS can be a local office only, which is connected to the 2400 IPX via CCIS.

The CCIS network consisting of 2000 IPS systems only can be maintained from the Centralized MAT for 2000 IPS. System data read/write/delete, save/load/verify, and AP program download are available.

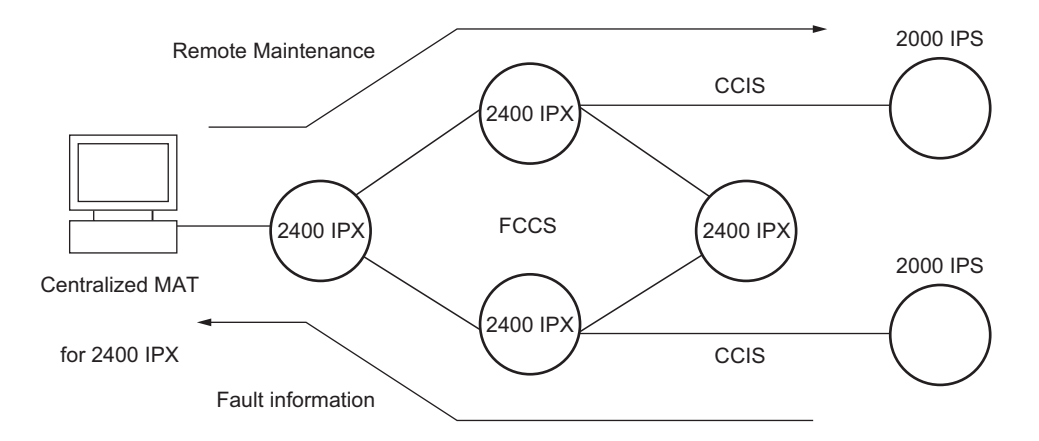

#### **Centralized MAT for 2400 IPX**

#### **Centralized MAT for 2000 IPS**

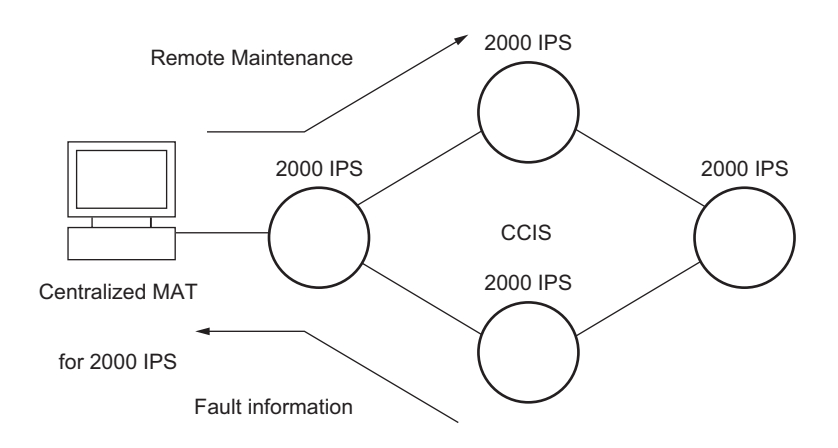

# **Station Application**

Not Applicable

# **Programming**

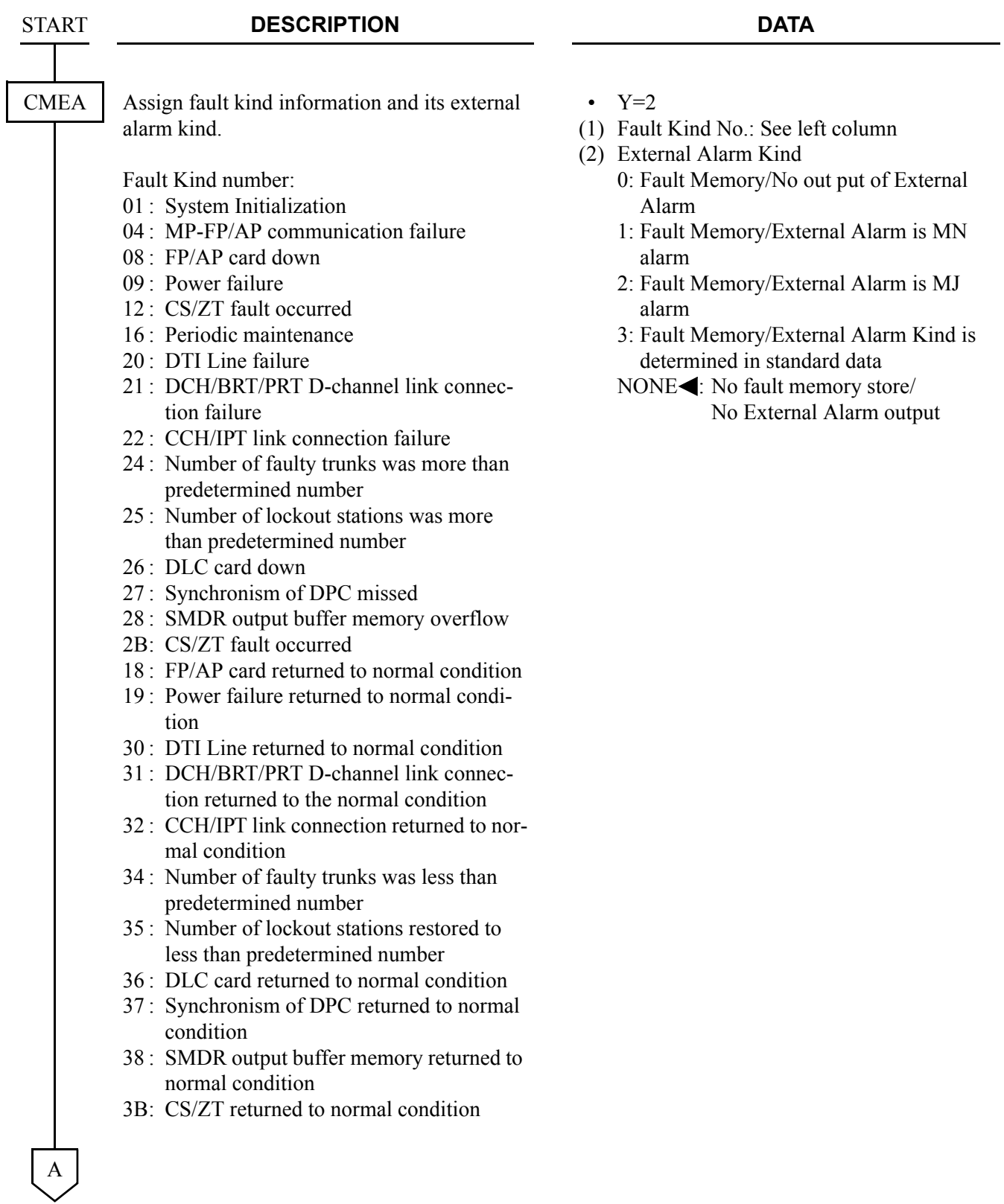

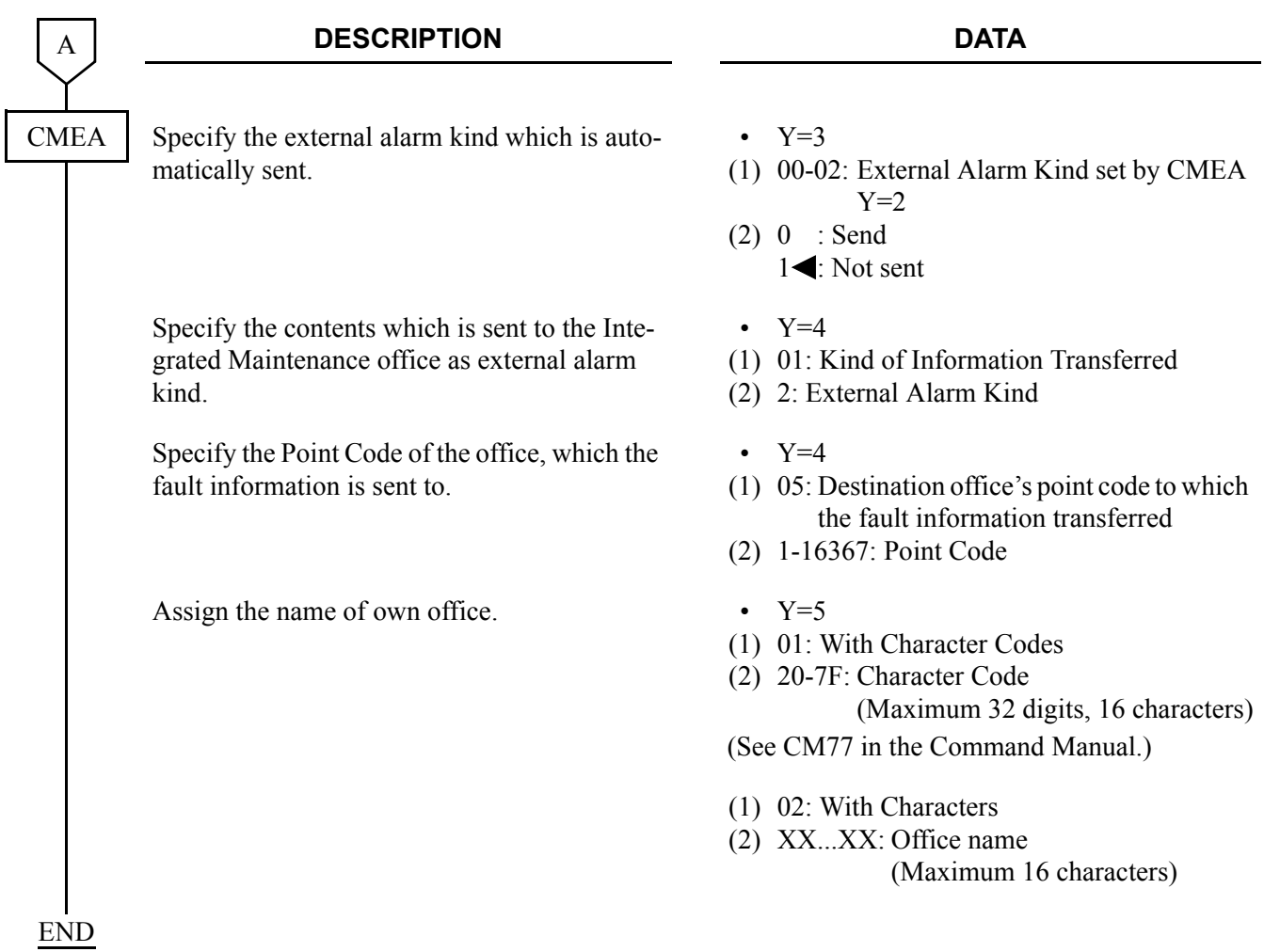

## **Operating Procedure**

For Centralized MAT for 2400 IPX, refer to associated document of Centralized MAT for 2400 IPX. For Centralized MAT for 2000 IPS, refer to Centralized MAT User Guide.

**NOTE:** *When a fault occurs, the external alarm kind registered in the 2000 IPS in the CCIS network is displayed on Centralized MAT on the 2400 IPX office as follows:*

DFTD 99/08/30 14:57 xxxxxxxxxxxxxxx SYSTEM MESSAGE 15-0 IVS MESSAGE xxxxxxxxx Aug 30 14:56 LP00-0-ACT DFTD 99/08/30 14:57 XXXXXXXXXX : Date of external alarm message output SYSTEM MESSAGE 15-0 IVS MESSAGE : Means that the fault information is transferred from the 2000 IPS. 1: 3F EE 01 00 00 00 00 00 3F EE : Point Code of a 2000 IPS which external alarm message outputs 01 : External alarm kind of fault information at the 2000 IPS 01: MJ alarm 02: MN alarm  $04$  --alarm 00 : Summary information (00 fixed) 1: 3F EE 01 00 00 00 00 00 2:00 00 00 00 00 00 00 00 3:00 00 00 00 00 00 00 00 4: 00 00 00 00 00 00 00 00 5: 00 00 00 00 00 00 00 00 6:00 00 00 00 00 00 00 00 7:00 00 00 00 00 00 00 00 8: 00 00 00 00 00 00 00 00

For details, refer to the manuals for the 2400 IPX.

# **CONSULTATION HOLD-ALL CALLS-CCIS**

## **General Description**

This feature permits a station user, within the CCIS network, to hold any incoming or outgoing public network or Tie Line call while originating a call to another station within the CCIS network.

## **Programming**

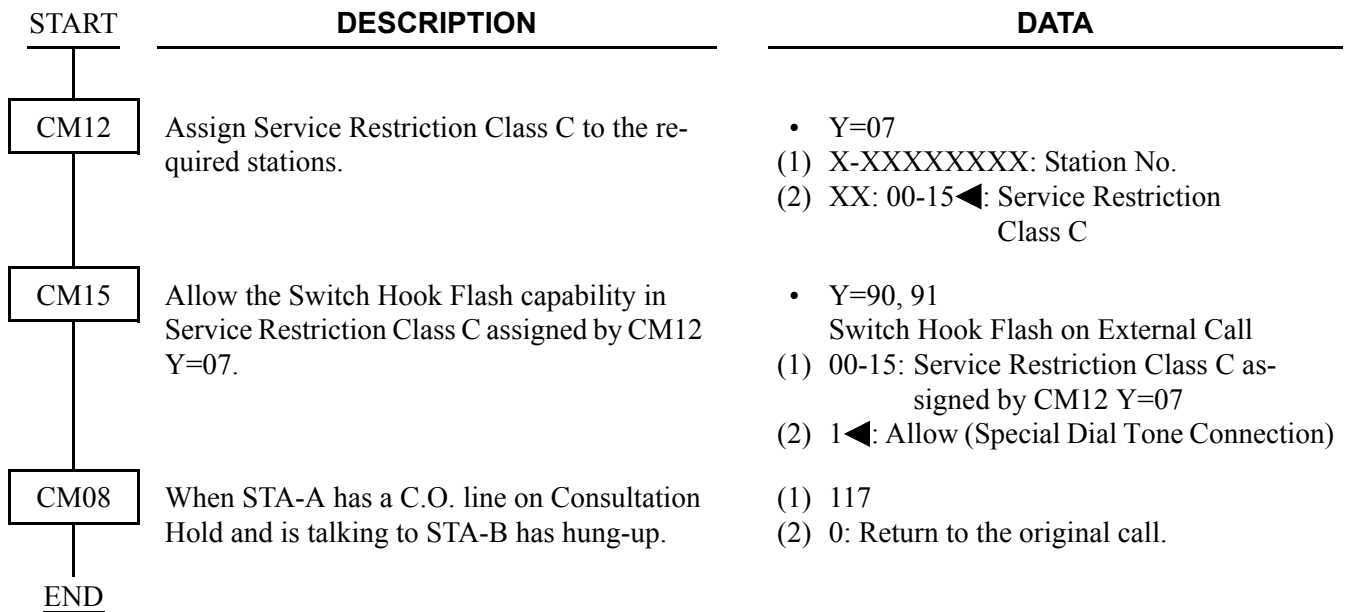

# **Operating Procedure**

#### **Single-Line Telephone**

To hold the original call and place a second call from a Single-Line Telephone:

- 1. Press the hookswitch momentarily and receive Feature Dial Tone.
- 2. The original call is placed on hold and receives Music On Hold, if provided.
- 3. Dial the second station number and receive ringback tone.
- 4. The second station answers. The original call is now on Consultation Hold-All Calls-CCIS.

To return to the original call from a Single-Line Telephone:

- 1. In any of the following cases, the calling station can return to the original call by momentarily pressing the hookswitch:
	- a. The second station called is busy.
	- b. The calling station cannot gain access to the second station due to restriction.
	- c. The second station dose not answer.
- 2. If the second party hangs up, the calling station will be automatically returned to the original call.
- 3. If the originating station momentarily presses the hookswitch, a three-way Conference will be initiated.

#### **Dterm**

To hold the original call and place a second call from a D<sup>term</sup>:

- 1. Press the **Transfer** key and receive Feature Dial Tone.
- 2. The original call is placed on hold and receives Music On Hold, if provided.
- 3. Dial the second station number and receive ringback tone.
- 4. The second station answers. The original call is now on Consultation Hold-All Calls-CCIS.

To return to the original call from a  $D^{term}$ .

- 1. In any of the following cases, the calling station can return to the original call by pressing the **Transfer** key:
	- a. The second station called is busy.
	- b. The calling station cannot gain access to the second station due to restriction.
	- c. The second station does not answer.
- 2. If the second station hangs up, the calling station will be automatically returned to the original call.
- 3. If the second station remains in the conversation, pressing the **Transfer** or **Answer** key returns the original call to the D<sup>term</sup> while the second call enters Consultation Hold-All Calls-CCIS.
- 4. By pressing the **Conf** key, a three-party conference will be initiated.

# **DATA LINE SECURITY-CCIS**

## **General Description**

This feature allows the lines which are used for data transmission through CCIS to be protected from interruptions such as Attendant Camp-On, Busy Verification-CCIS, Executive Right of Way, and Attendant Override.

## **Programming**

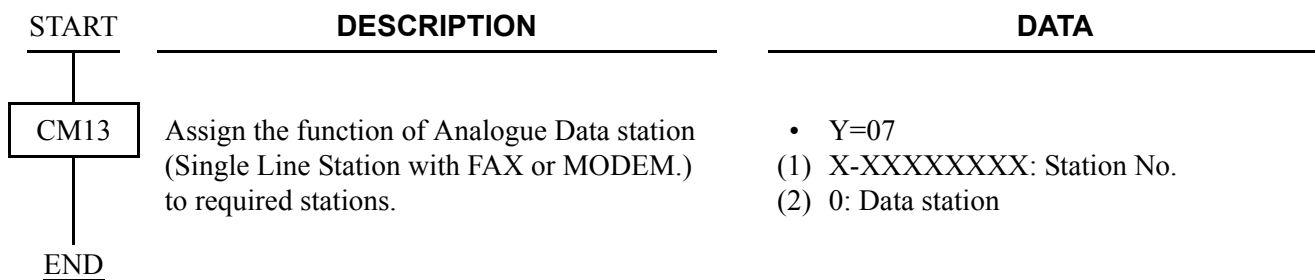

## **Operating Procedure**

No manual operation is required.

# **DELUXE TRAVELING CLASS MARK-CCIS**

## **General Description**

This feature provides outgoing call restrictions within the CCIS network.

The following three types of restrictions are allowed:

- Deluxe Traveling Class Mark Restriction
- Route Restriction
- Numbering Restriction.

#### **Programming**

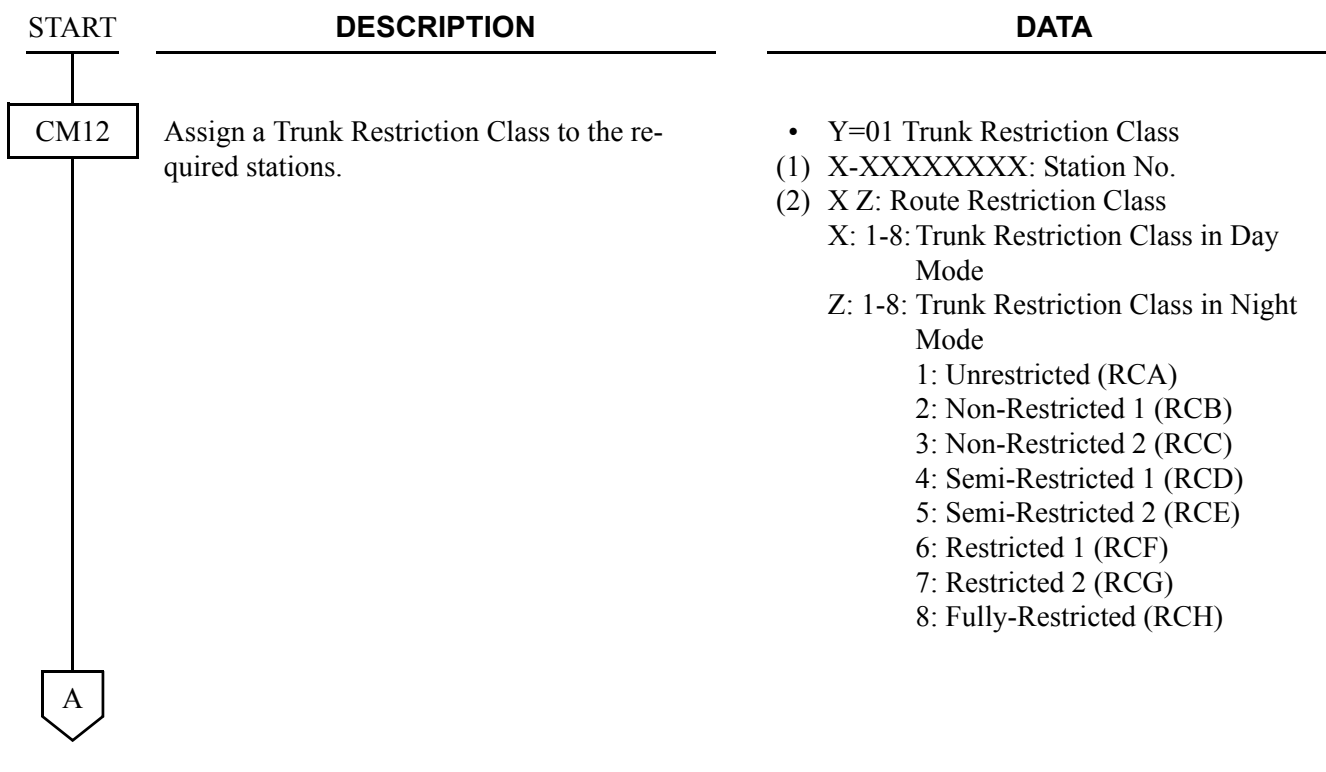

#### CHAPTER 3 SYSTEM DATA PROGRAMMING DELUXE TRAVELING CLASS MARK-CCIS

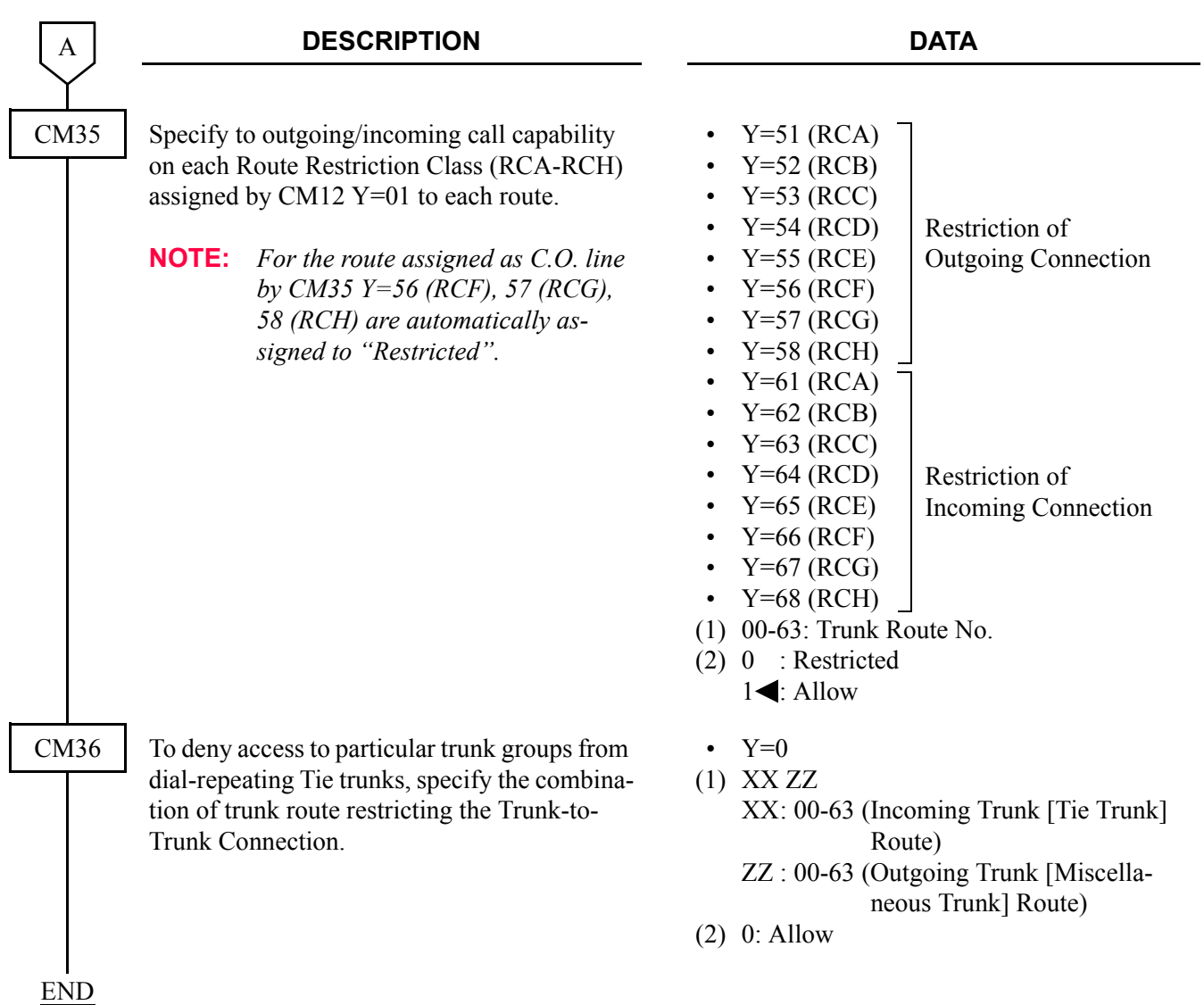

When changing the initial setting (see **NOTE**), or when receiving the 2400 IPX Trunk Restriction Class (9-15) as a Deluxe Traveling Class Mark, execute the following programming.

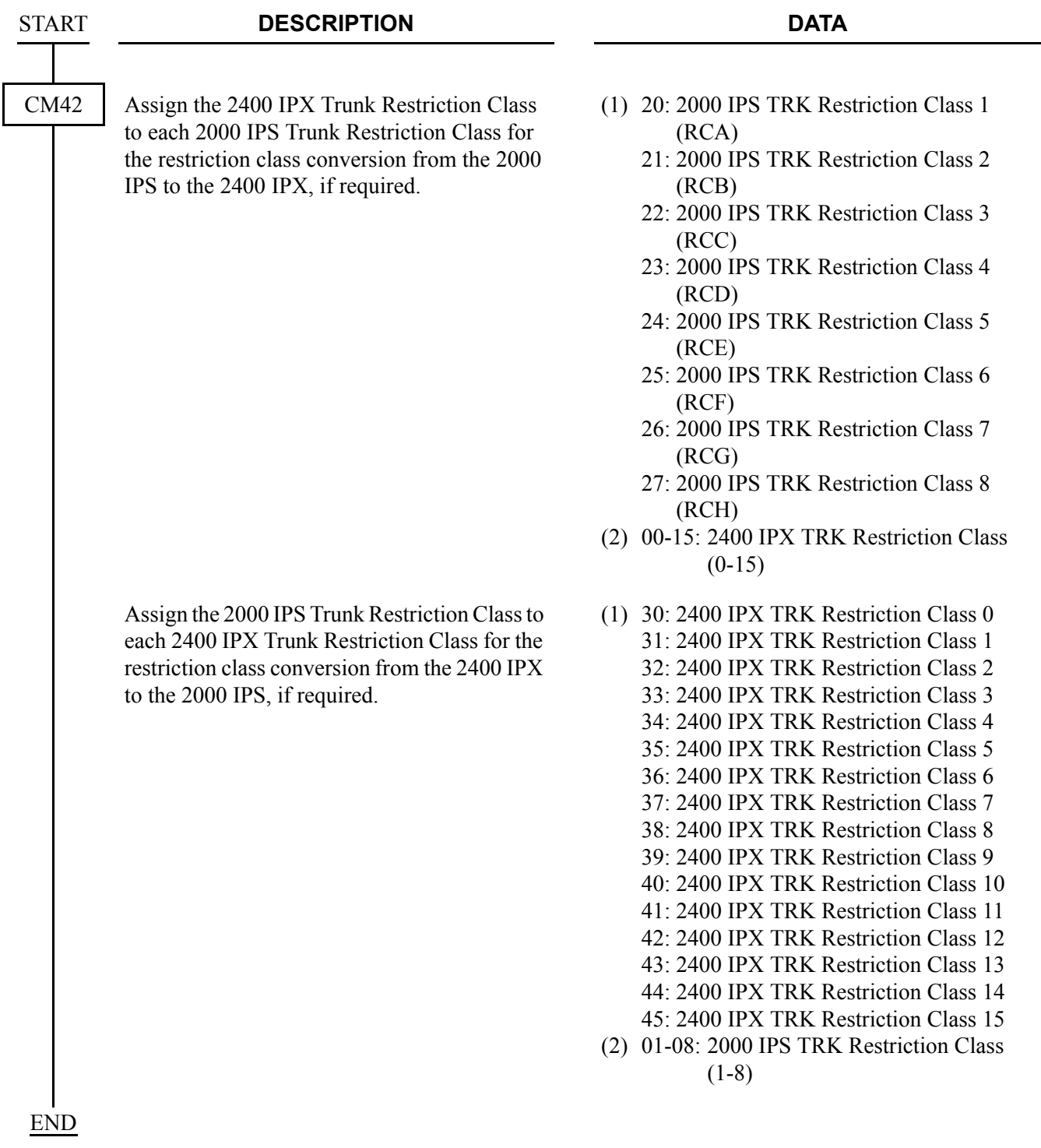

**NOTE:** *If no data is set, the default setting is shown below.*

(1) 2000 IPS to 2400 IPX:

|       | 20: 2000 IPS TRK Restriction Class 1 |  |
|-------|--------------------------------------|--|
| (RCA) |                                      |  |

- 21: 2000 IPS TRK Restriction Class 2 (RCB)
- 22: 2000 IPS TRK Restriction Class 3 (RCC)
- 23: 2000 IPS TRK Restriction Class 4 (RCD)
- 24: 2000 IPS TRK Restriction Class 5 (RCE)
- 25: 2000 IPS TRK Restriction Class 6 (RCF)
- 26: 2000 IPS TRK Restriction Class 7 (RCG)
- 27: 2000 IPS TRK Restriction Class 8 (RCH)
- (2) 2400 IPX to 2000 IPS:

- 30 : 2400 IPX TRK Restriction Class 0
- 31 : 2400 IPX TRK Restriction Class 1
- 32 : 2400 IPX TRK Restriction Class 2
- 33 : 2400 IPX TRK Restriction Class 3
- 34 : 2400 IPX TRK Restriction Class 4
- 35 : 2400 IPX TRK Restriction Class 5
- 36 : 2400 IPX TRK Restriction Class 6
- 37 : 2400 IPX TRK Restriction Class 7
- 38-45: 2400 IPX TRK Restriction Class 8-15

#### **1ST DATA 2ND DATA**

- 01: 2400 IPX TRK Restriction Class 1
- 02: 2400 IPX TRK Restriction Class 2
- 03: 2400 IPX TRK Restriction Class 3
- 04: 2400 IPX TRK Restriction Class 4
- 05: 2400 IPX TRK Restriction Class 5
- 06: 2400 IPX TRK Restriction Class 6
- 07: 2400 IPX TRK Restriction Class 7
- 08: 2400 IPX TRK Restriction Class 8

#### **1ST DATA 2ND DATA**

- 01: 2000 IPS TRK Restriction Class 1 (RCA)
- 01: 2000 IPS TRK Restriction Class 1 (RCA)
- 02: 2000 IPS TRK Restriction Class 2 (RCB)
- 03: 2000 IPS TRK Restriction Class 3 (RCC)
- 04: 2000 IPS TRK Restriction Class 4 (RCD)
- 05: 2000 IPS TRK Restriction Class 5 (RCE)
- 06: 2000 IPS TRK Restriction Class 6 (RCF)
- 07: 2000 IPS TRK Restriction Class 7 (RCG)
- 08: 2000 IPS TRK Restriction Class 8 (RCH)

#### **Operating Procedure**

No manual operation is required.

# **DIAL ACCESS TO ATTENDANT-CCIS**

#### **General Description**

This feature allows a station user to call an Attendant Console by dialing an operator call code through the CCIS network.

#### **Programming**

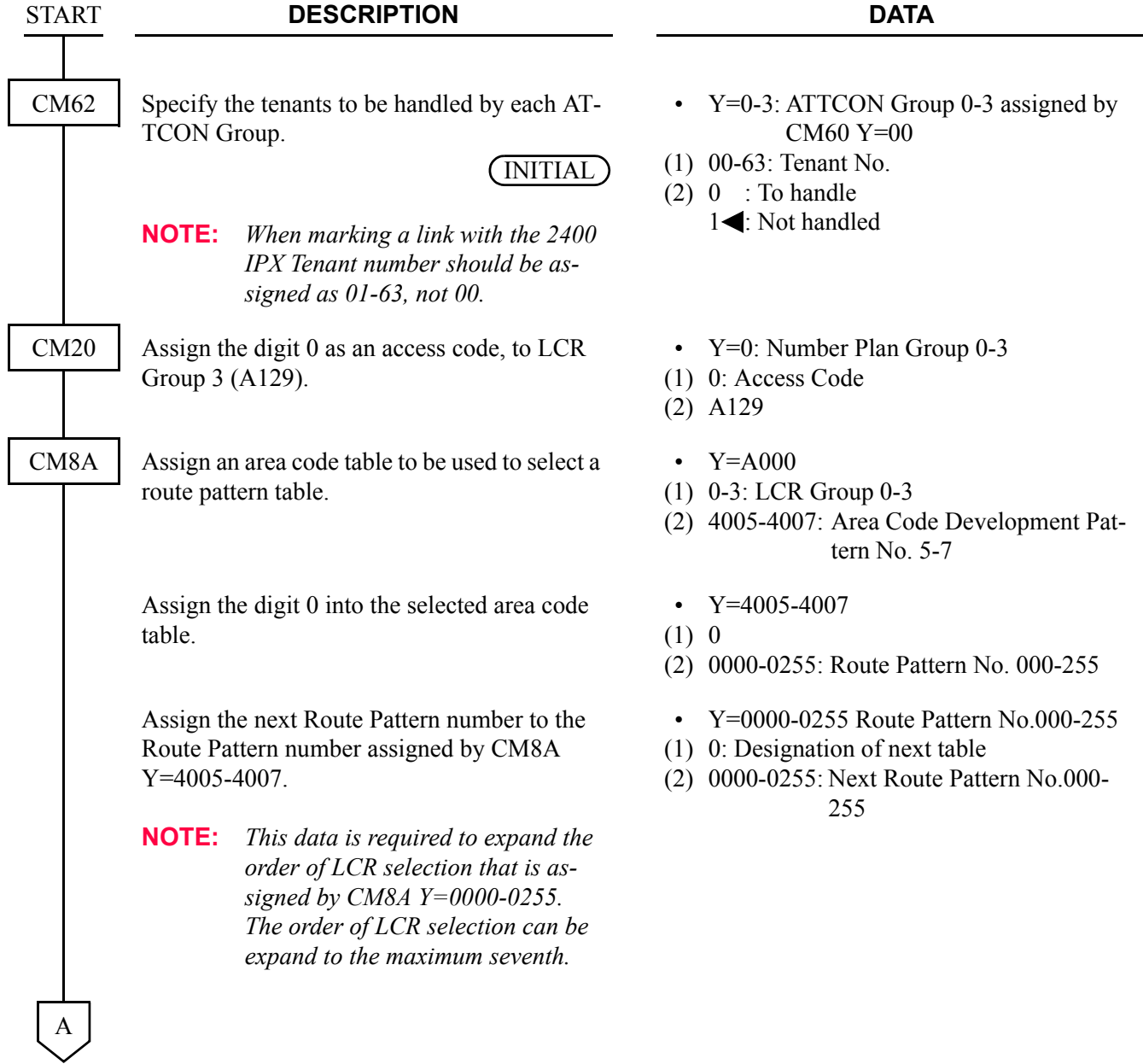

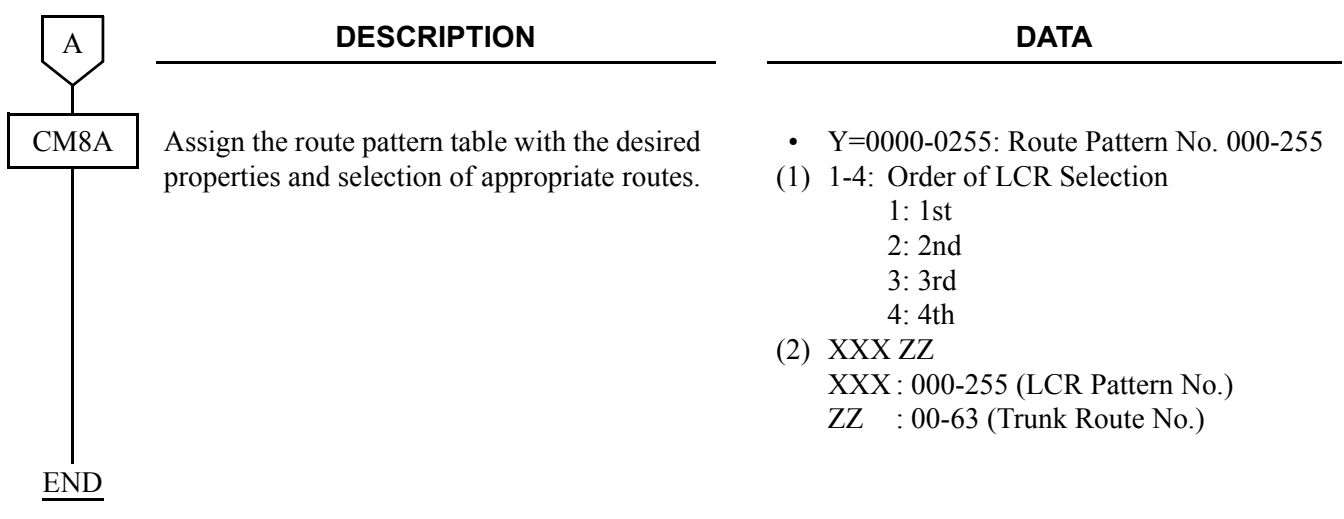

## **Operating Procedure**

To call an Attendant Console:

- 1. The station user dials the operator call code and receives ringback tone.
- 2. The **ATND** lamp for Incoming Call Identification flashes on the Attendant Console. The Attendant answers the call.

# **DIRECT-IN TERMINATION-CCIS**

## **General Description**

This feature automatically routes incoming exchange calls through CCIS to a preassigned station in the network, without Attendant assistance.

#### **Programming**

• When a release signal arrives on the incoming (IC) trunk

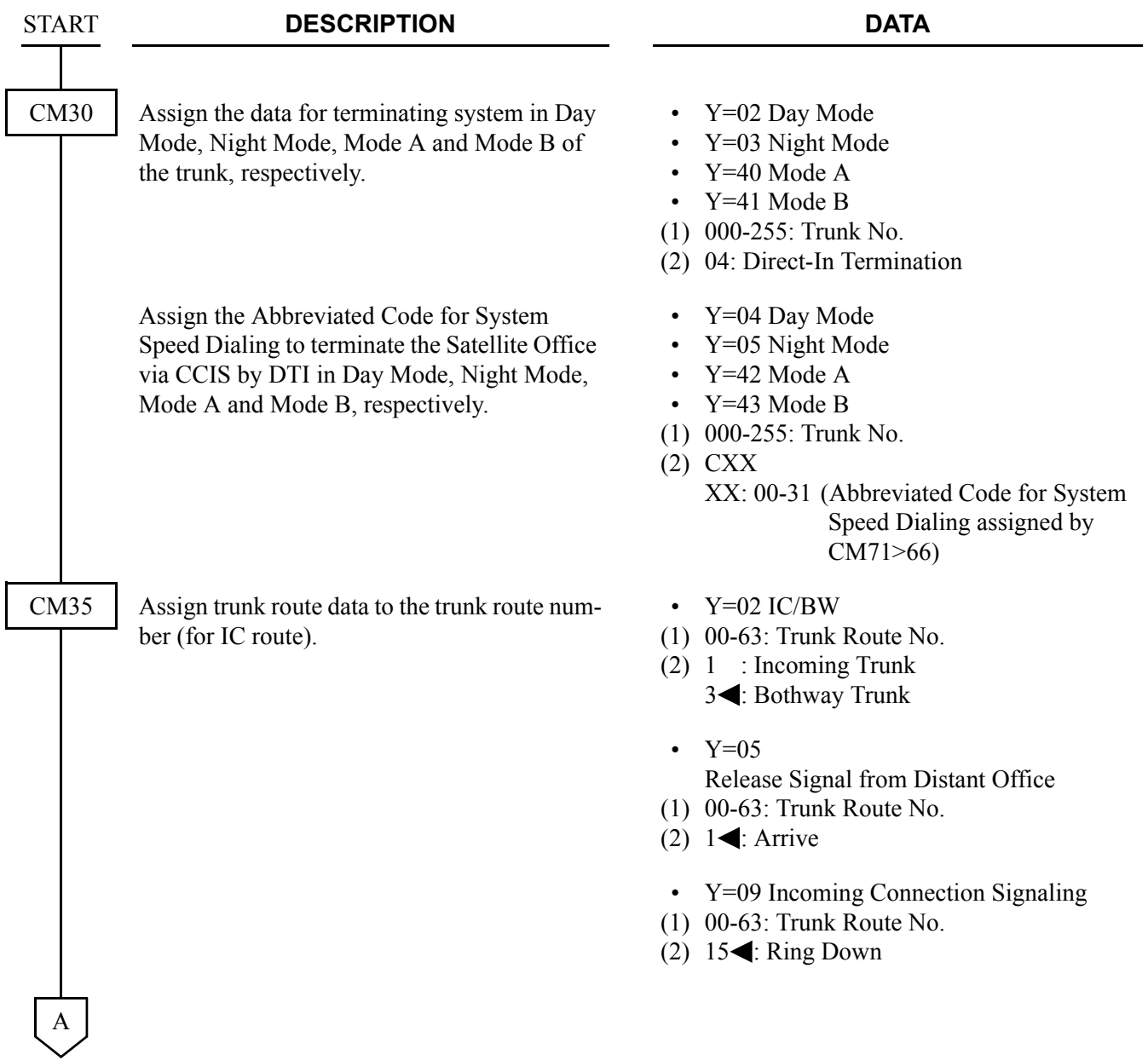

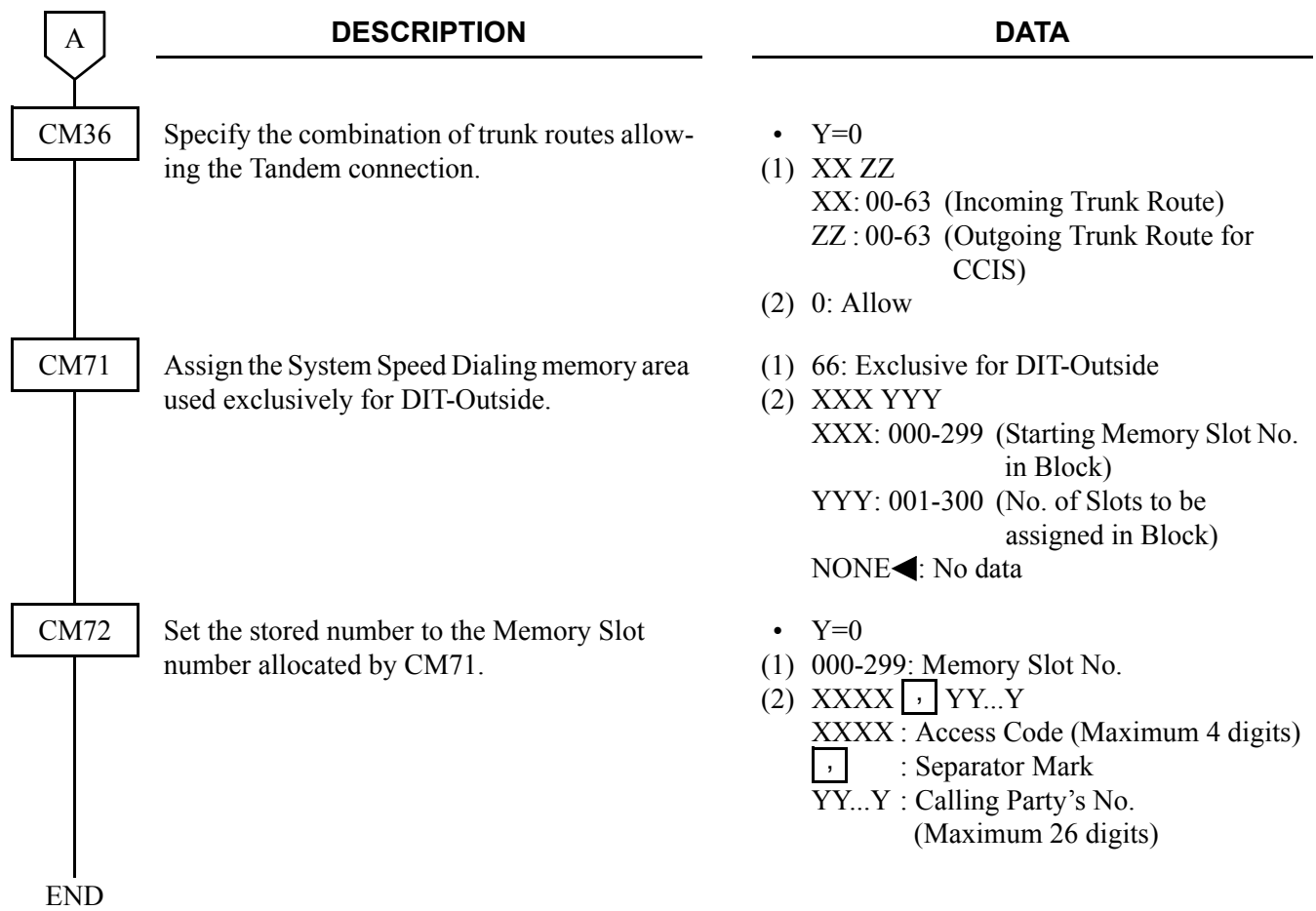

• When no release signal arrives on the IC trunk.

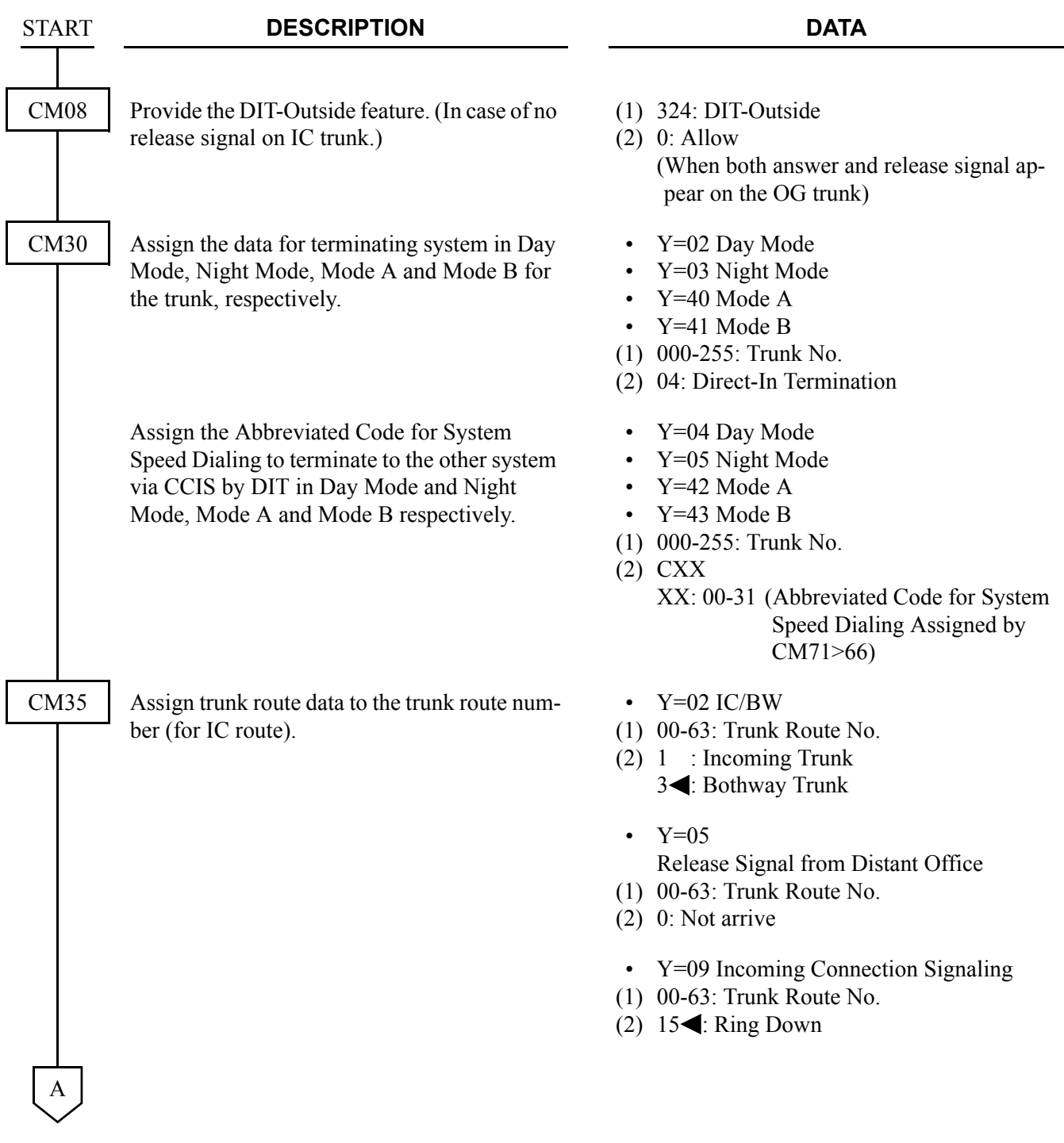

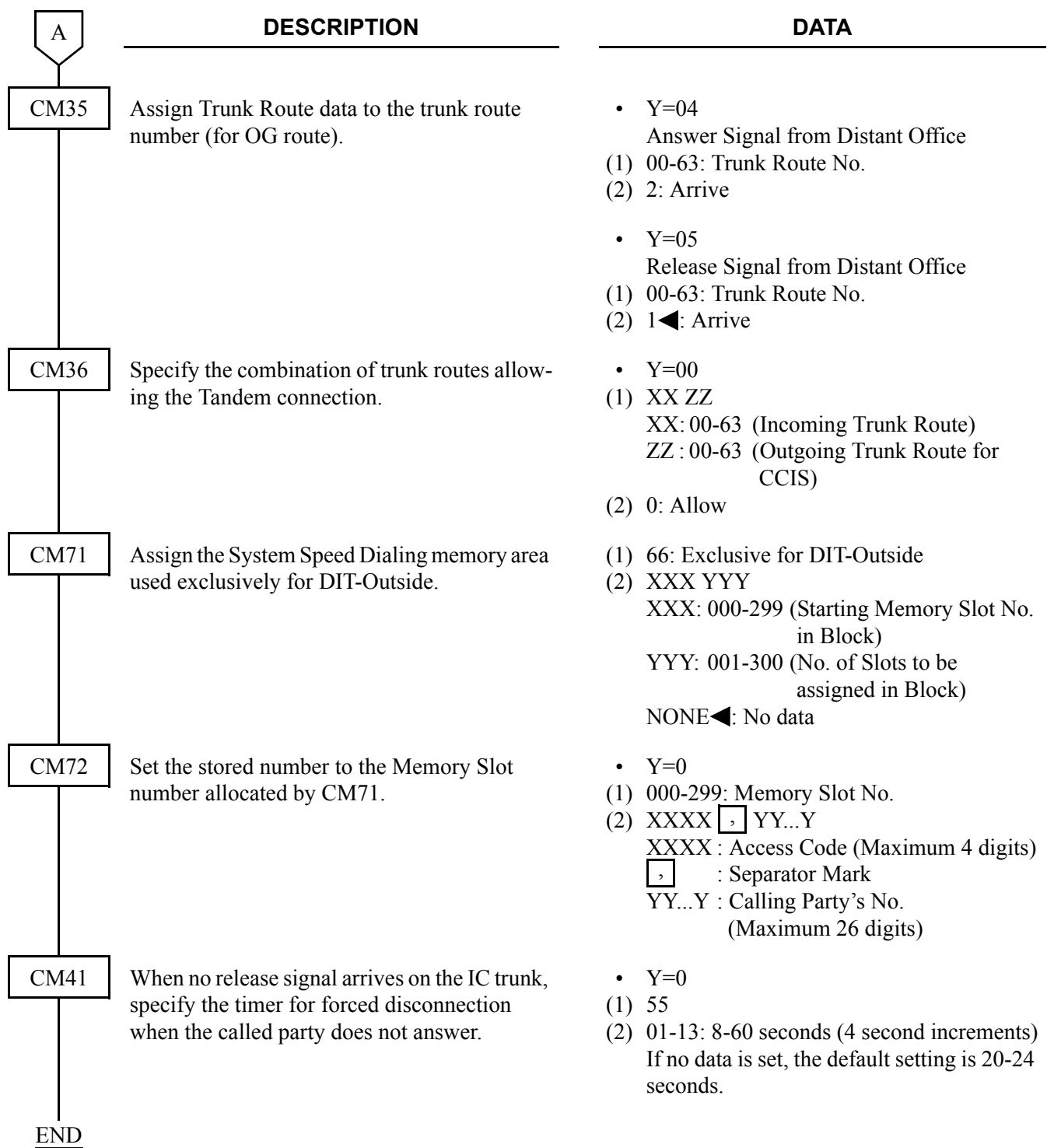

# **Operating Procedure**

The outside calling party dials the telephone number, as usual. The call is answered at a predetermined station, within the CCIS network, by passing the Attendant Console.

# **DISTINCTIVE RINGING-CCIS**

## **General Description**

This feature provides distinctive station ringing patterns for terminated calls, through the CCIS network, so that a station user can distinguish between incoming internal and external calls.

## **Programming**

START

CM08

A

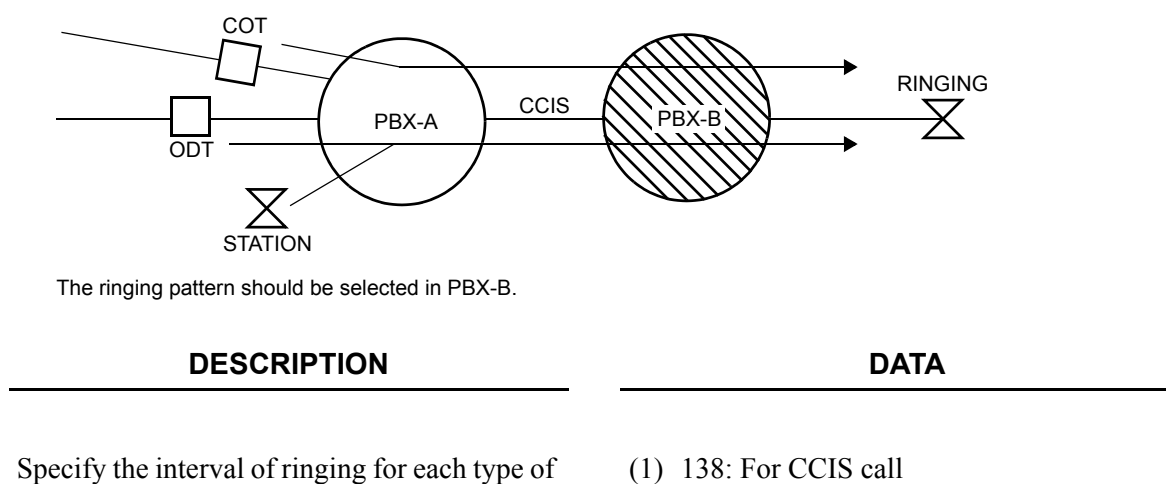

incoming calls through the CCIS.

(2) See the table below

#### **[North America Only]**

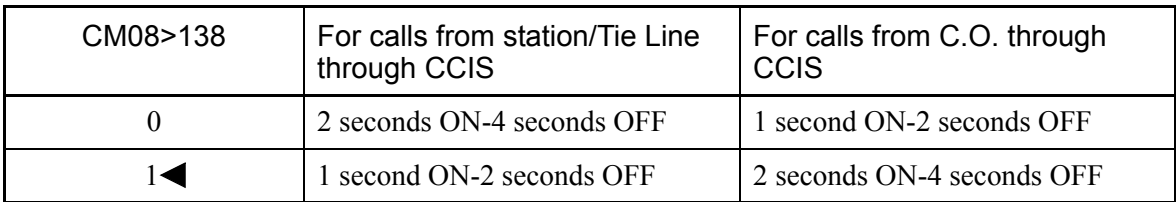

#### **[Other than North America]**

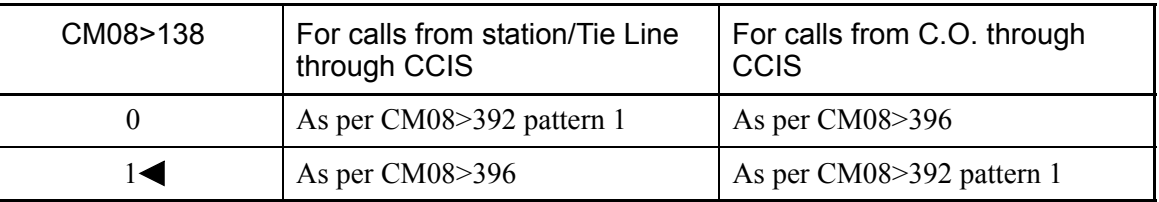

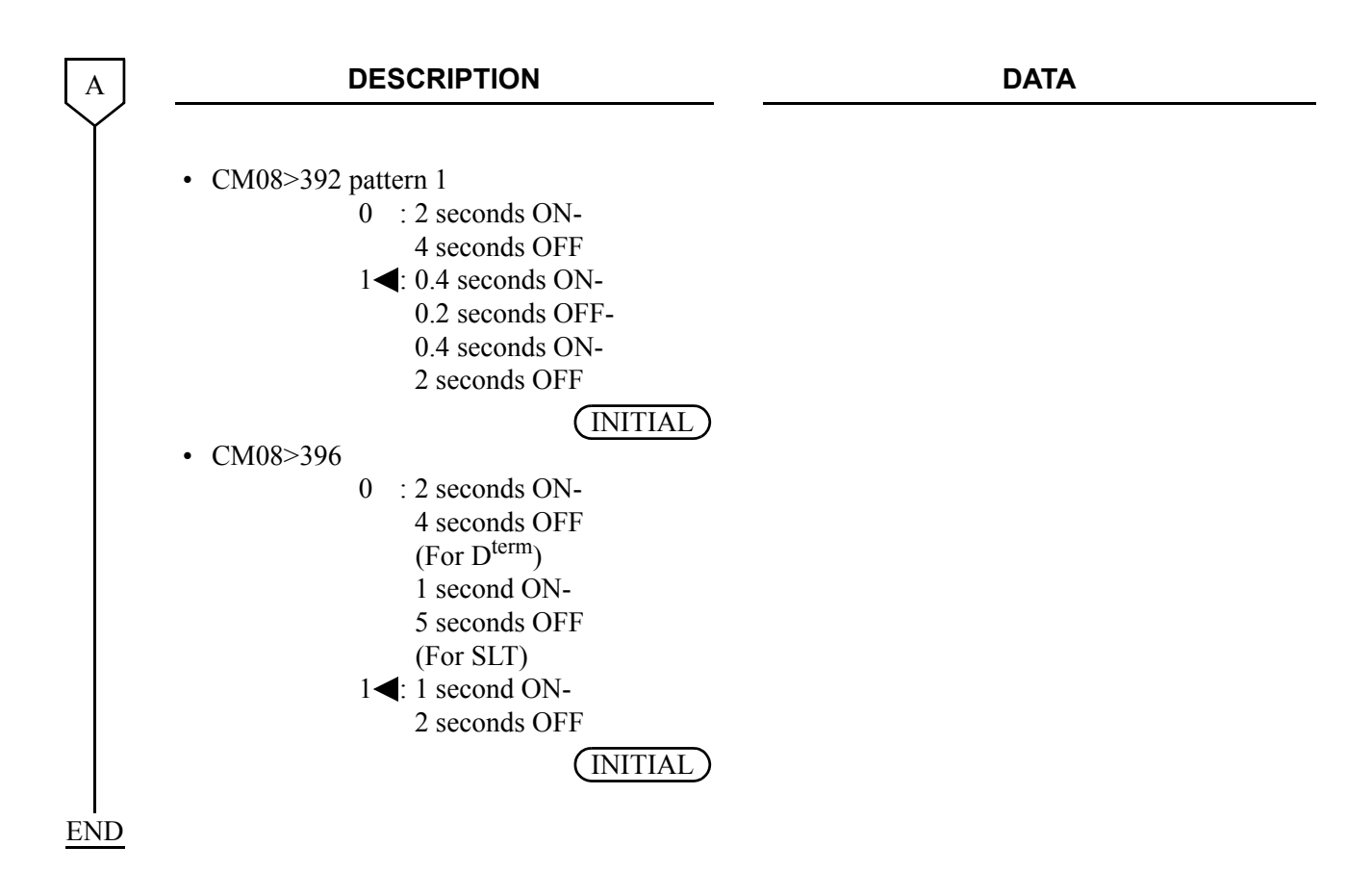

## **Operating Procedure**

No manual operation is required.

# **DO NOT DISTURB-CCIS**

#### **General Description**

This feature allows a station user to establish the Do Not Disturb (DND) status on a temporary basis, during which time access to the station from incoming CCIS calls will be denied.

#### **Station Application**

Single Line Telephone, D<sup>term</sup> and Attendant Console

#### **Programming**

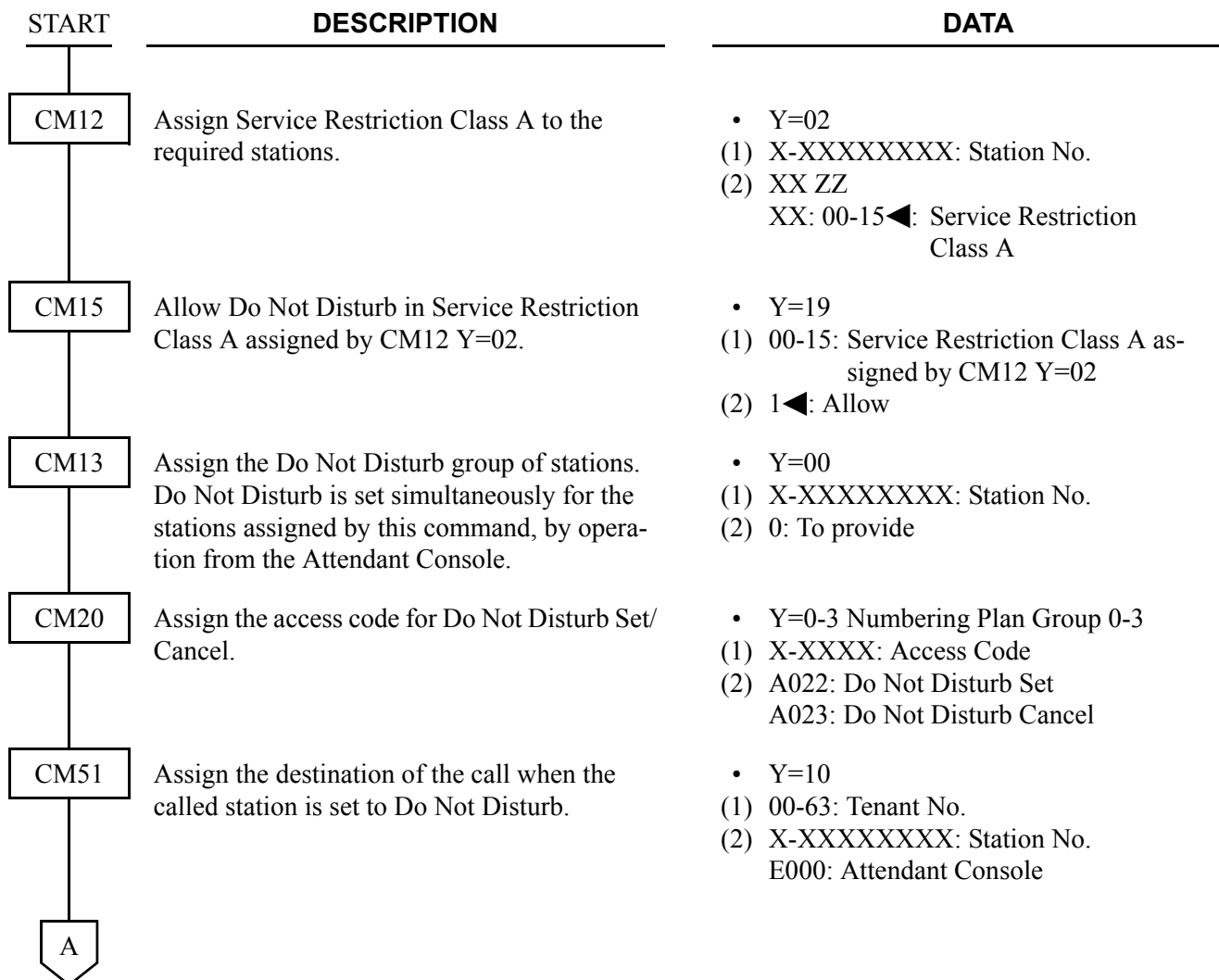

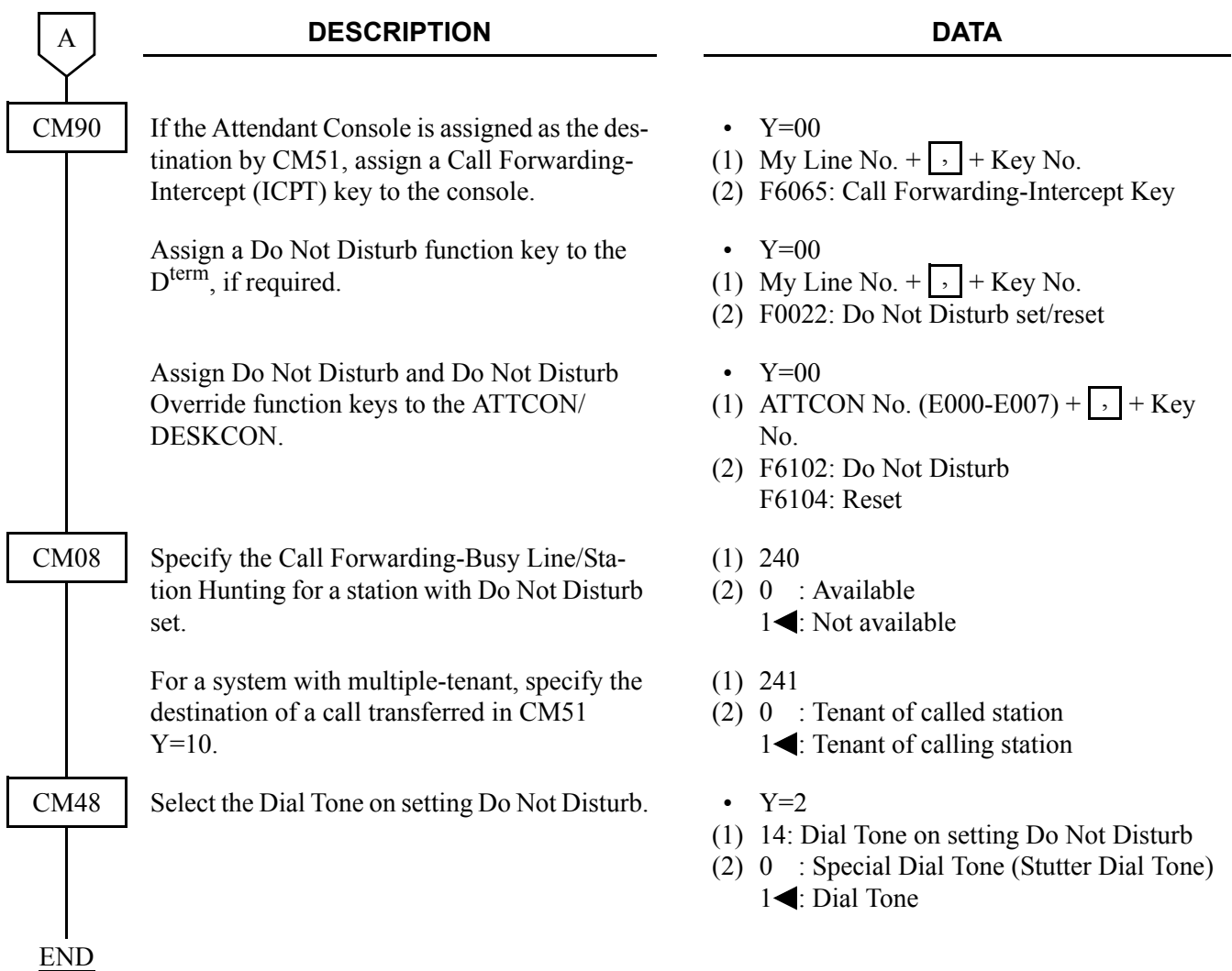

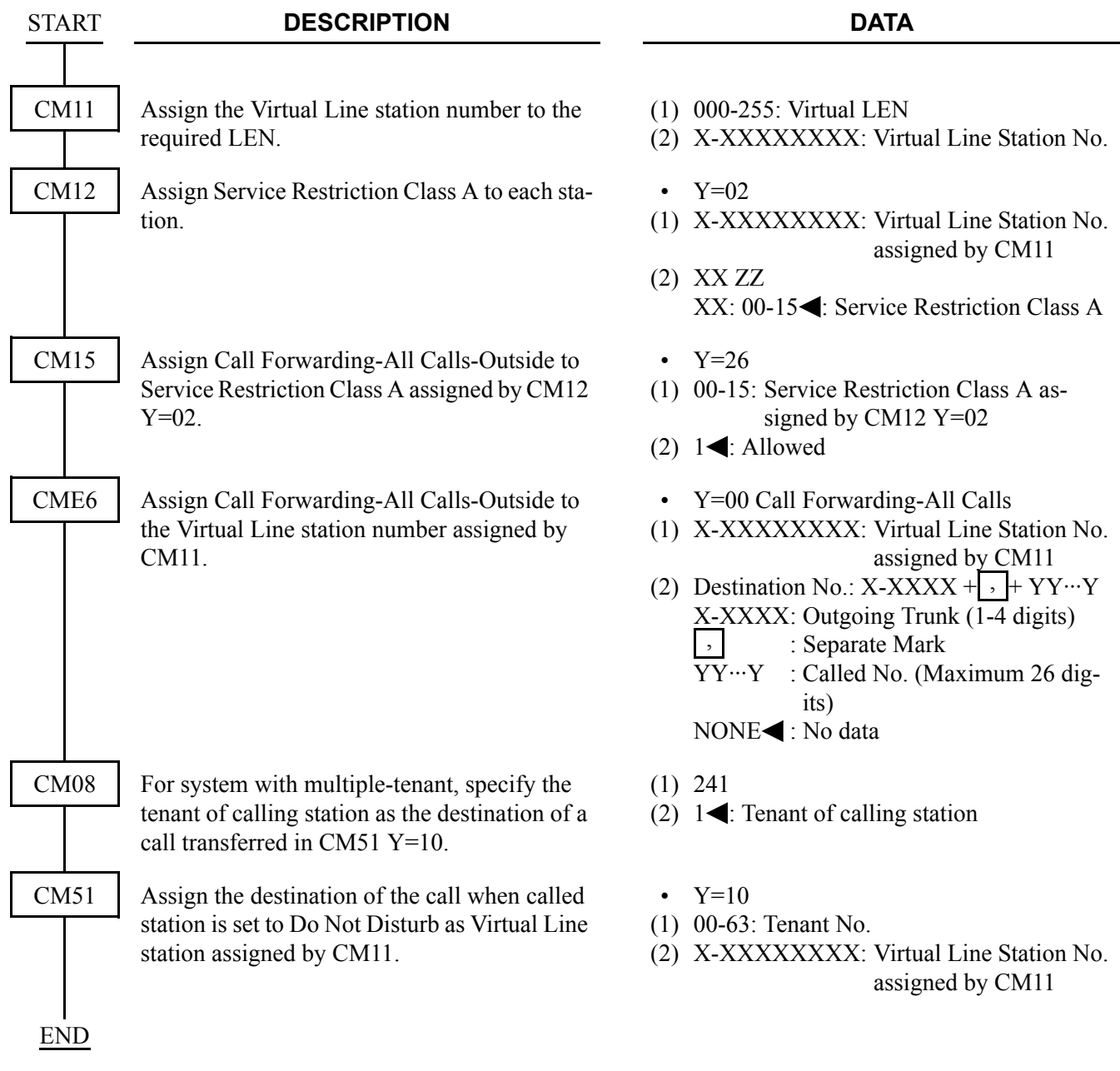

To set an outside party through CCIS as a destination of transferred call

#### To do Do Not Disturb Override-CCIS

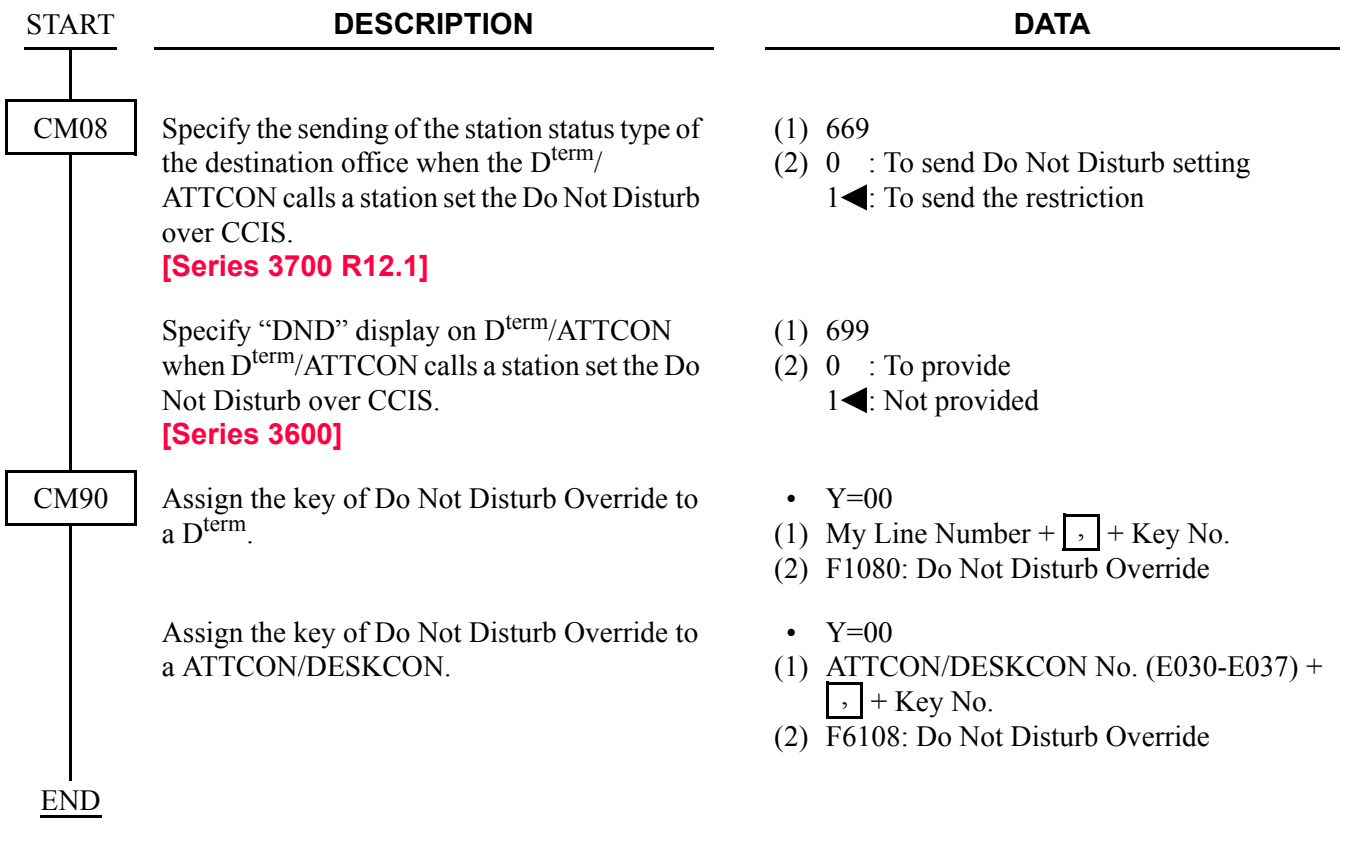

#### **Operating Procedure**

To set Do Not Disturb from a Single-Line Telephone or D<sup>term</sup>:

- 1. Lift the handset and receive dial tone.
- 2. Dial the Do Not Disturb-CCIS feature access code and receive Service Set Tone.
- 3. Replace the handset.

To cancel Do Not Disturb from a Single-Line Telephone or D<sup>term</sup>:

- 1. Lift the handset and receive dial tone.
- 2. Dial the Do Not Disturb-CCIS cancellation code and receive Service Set Tone.
- 3. Replace the handset.

To set Do Not Disturb-CCIS from a D<sup>term.</sup>

- 1. Press the **Speaker** key and receive dial tone.
- 2. Press the Do Not Disturb feature key, and the associated LED lights. If the  $D^{term}$  is equipped with an LCD, the display will indicate **SET**.
- 3. Press the **Speaker** key.

To cancel Do Not Disturb-CCIS from a D<sup>term</sup>:

- 1. Press the **Speaker** key and receive dial tone.
- 2. Press the Do Not Disturb feature key, and the associated LED goes out. If the D<sup>term</sup> is equipped with an LCD, the display will indicate **CNCL**.
- 3. Press the **Speaker** key.

To do Do Not Disturb Override-CCIS from a D<sup>term</sup>: **[Series 3700 R12.1 software required]**

- 1. Lift the handset and receive dial tone.
- 2. Dial the number of the station set to DND.
- 3. Receive busy tone, and the LED of Do Not Disturb Override feature key flashes. If the D<sup>term</sup> is equipped with an LCD, the display will indicate DND.
- 4. Press the Do Not Disturb Override feature key.
- 5. Receive ring back tone and the station set to DND rings.

#### **NOTE 1:** *During on Consultation Hold at overriding station, this feature is not available.*

**NOTE 2:** *In the case that the station set to DND is talking with another station, the overriding station automatically join the current conversation to form a three party conference.*
## **DUAL HOLD-CCIS**

#### **General Description**

This feature allows two connected D<sup>term</sup>s to be placed on hold simultaneously over the CCIS link. This enables the held parties to answer or originate a call from a secondary extension or the idle prime extension.

#### **Programming**

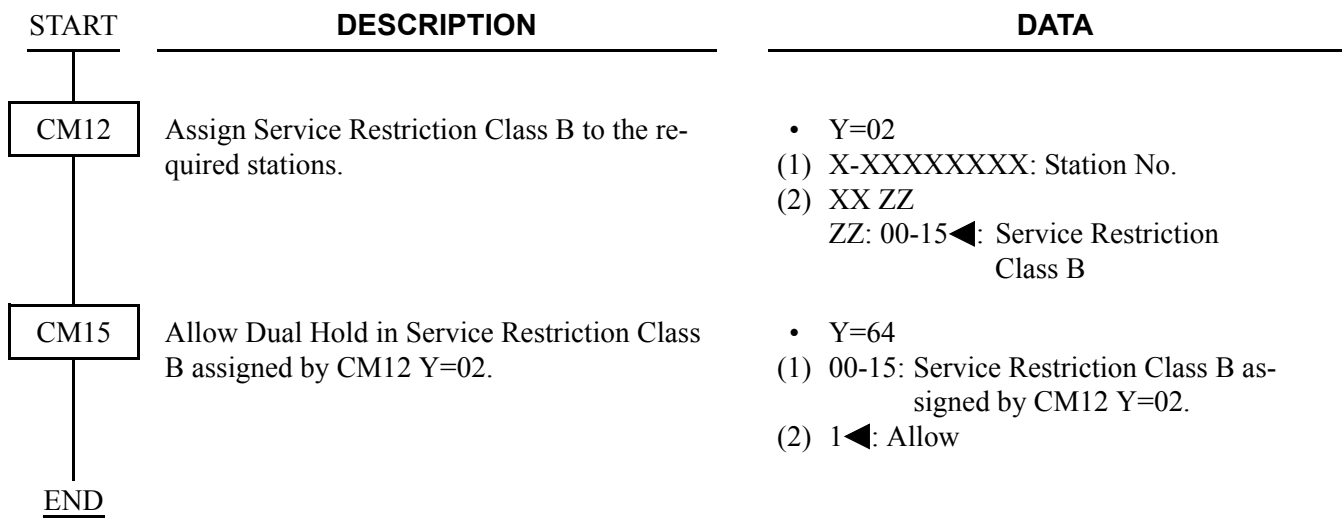

#### **Operating Procedure**

To operate Dual Hold-CCIS from a D<sup>term</sup>:

- 1. The user at Station A presses the **Hold** key; the user at Station B is placed on hold.
- 2. The user at Station B presses the **Hold** key; the user at Station A is placed on hold.
- 3. Dual Hold-CCIS is now in progress.

# **FLEXIBLE NUMBERING OF STATIONS-CCIS**

## **General Description**

This feature allows voice and data station numbers to be assigned to any instrument in the CCIS network, based solely on numbering plan limitations.

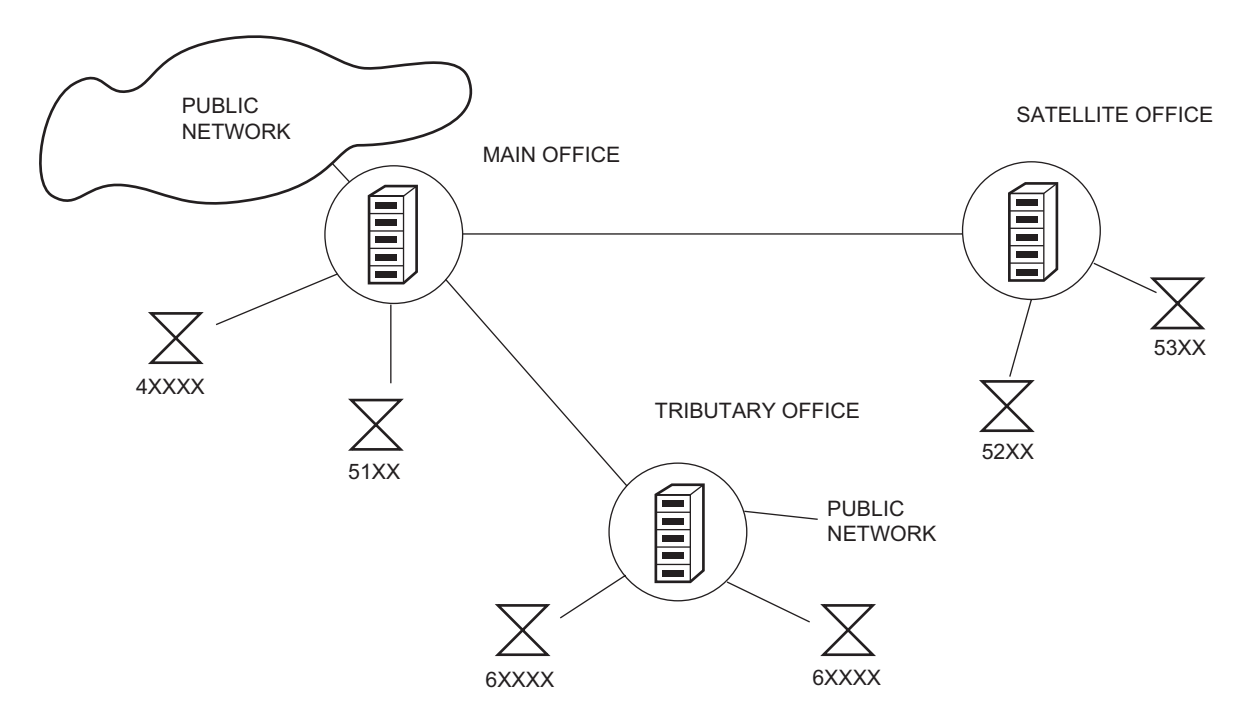

Office location is indicated by all digits of the station number

## **Programming**

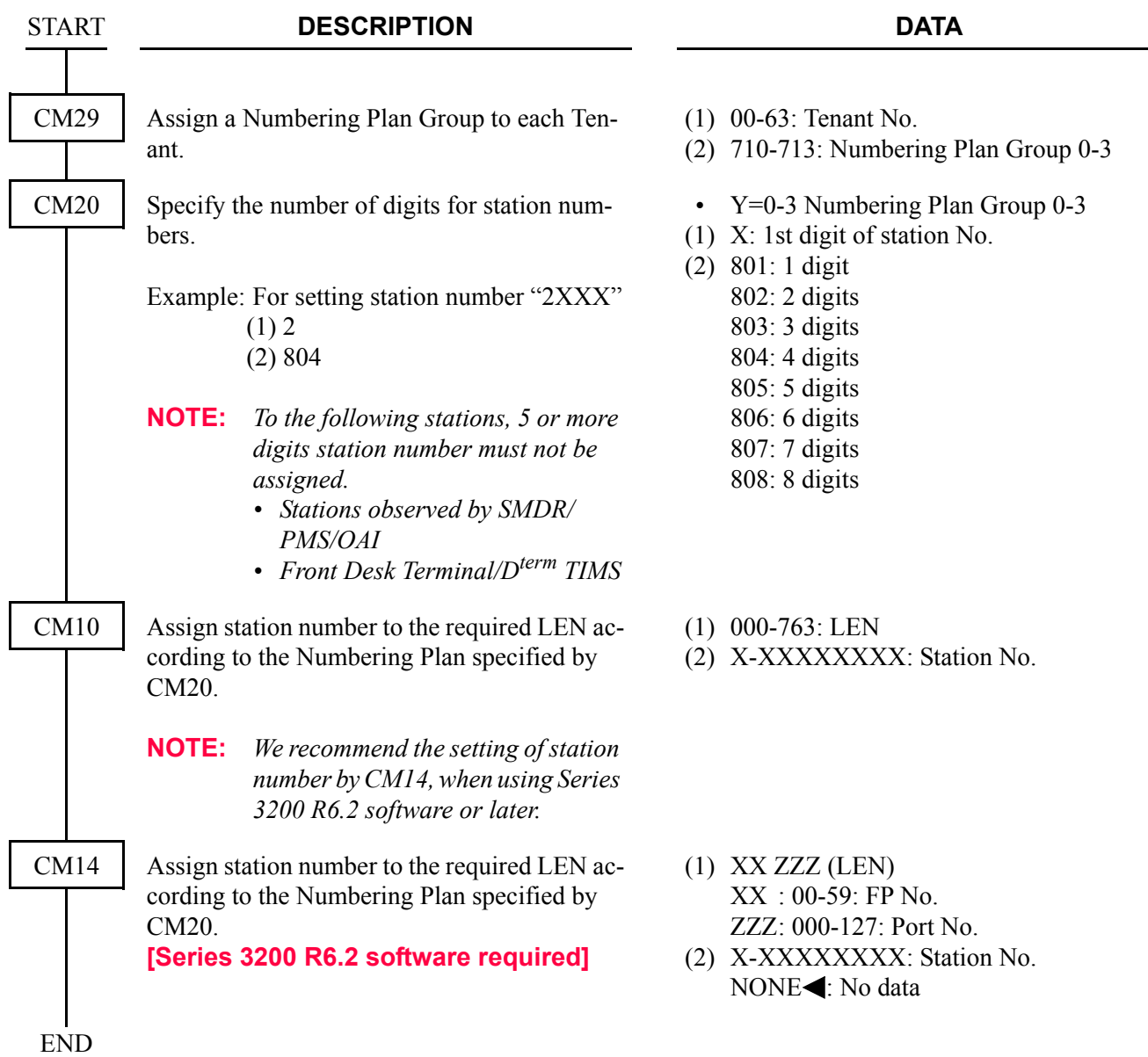

## **Operating Procedure**

## **HOT LINE-CCIS**

#### **General Description**

This feature allows two stations, at different nodes in the CCIS network, to be mutually associated on an automatic ring down basis through the CCIS network.

## **Programming**

Use the Hot Line-Outside feature.

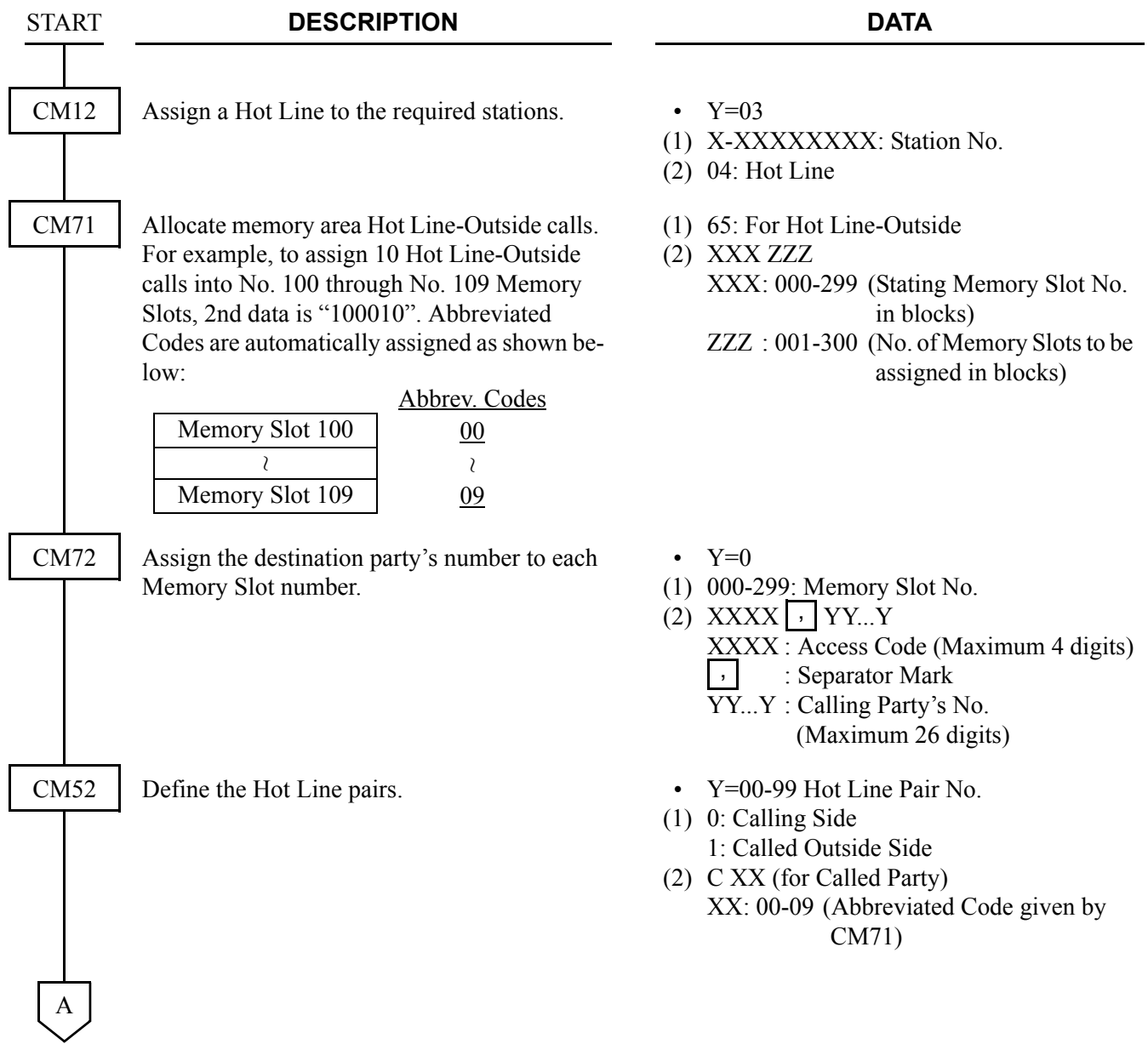

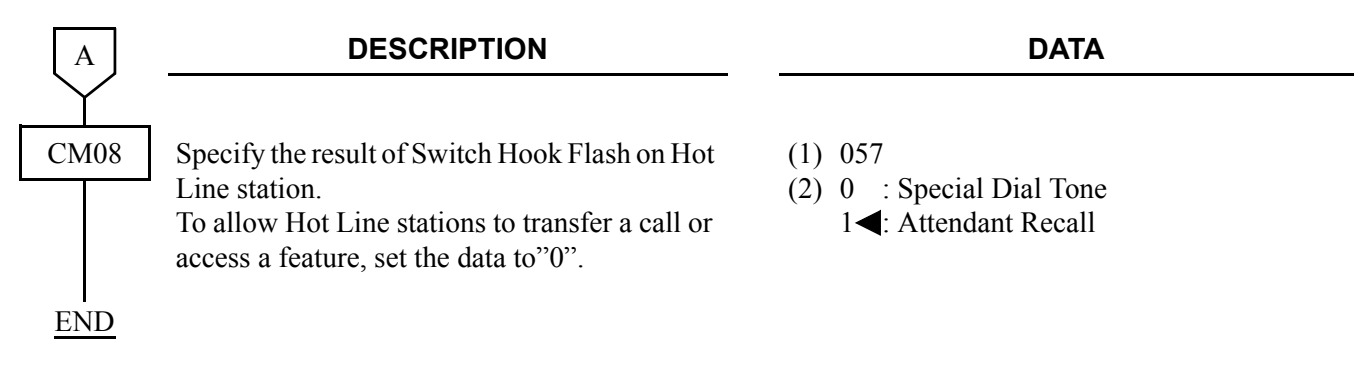

## **Operating Procedure**

To place a Hot Line-CCIS call:

- 1. The user at Station A lifts the handset.
- 2. Station B is rung.
- 3. The user at Station B lifts the handset and the connection is established.

# **HOUSE PHONE-CCIS**

#### **General Description**

This feature allows selected stations to call an Attendant Console, through the CCIS network, simply by going off hook.

## **Programming**

Use the Hot Line-Outside feature.

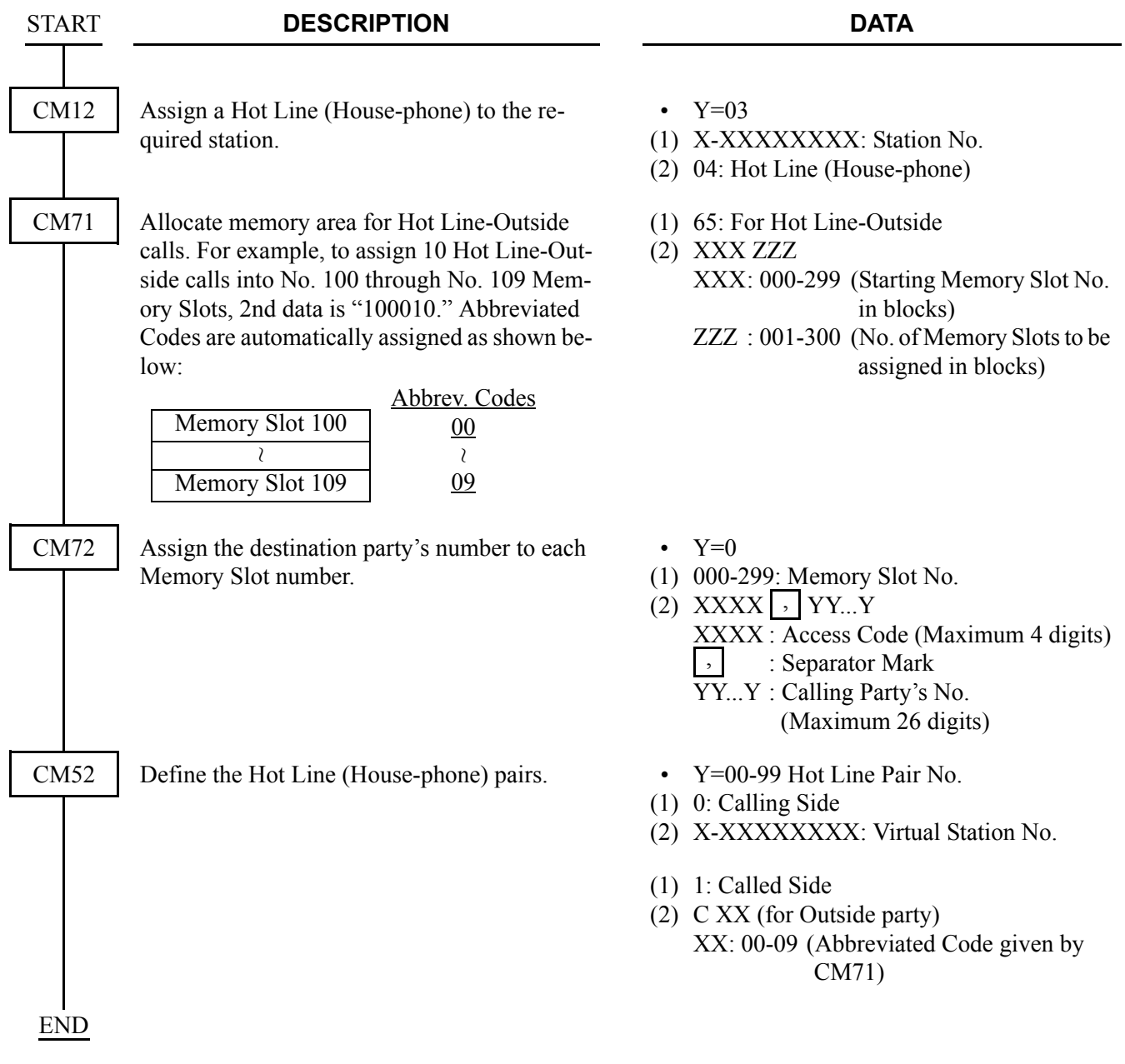

## **Operating Procedure**

To call an Attendant in another office:

- 1. The House Phone-CCIS user lifts the handset.
- 2. The Attendant in another office is automatically called. The **ATND** lamps on the Attendant Console flash and the console buzzer sounds.

## **INCOMING CALL IDENTIFICATION-CCIS**

#### **General Description**

This feature allows an Attendant to visually identify the type of service and/or trunk group which is arriving or waiting to be answered at the Attendant Console through the CCIS network.

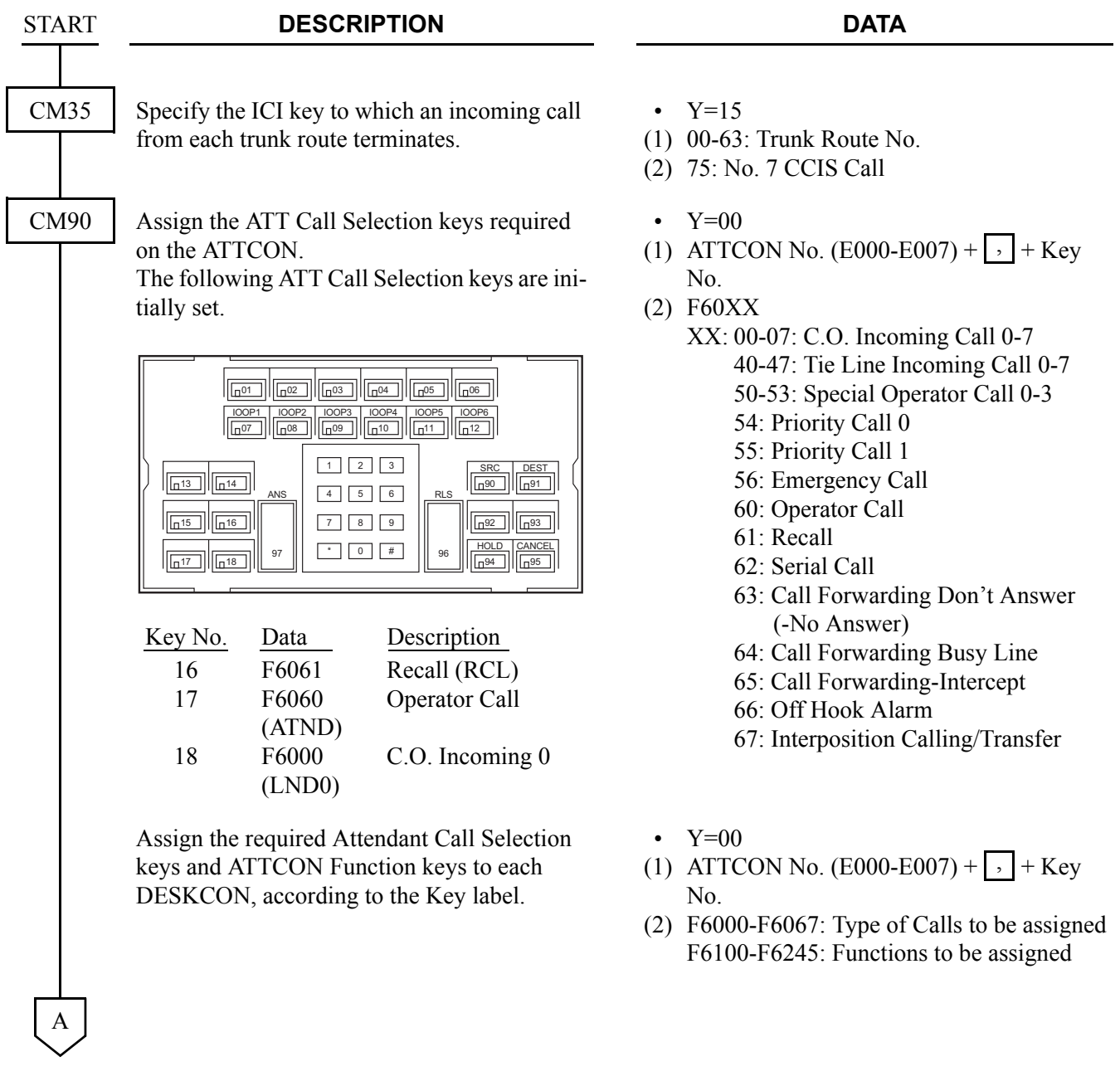

#### CHAPTER 3 SYSTEM DATA PROGRAMMING INCOMING CALL IDENTIFICATION-CCIS

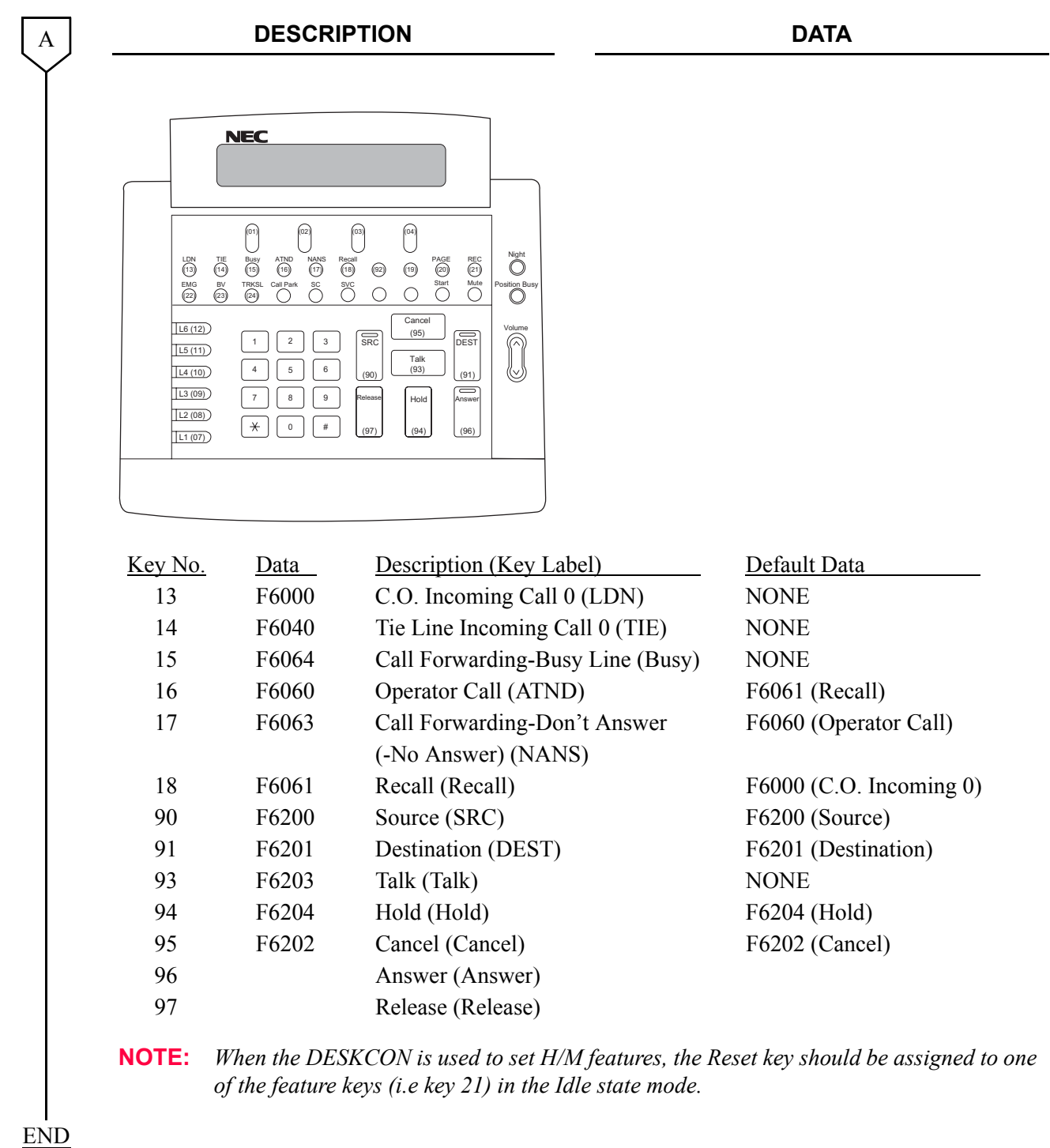

## **Operating Procedure**

## **LDN NIGHT CONNECTION-CCIS**

#### **General Description**

This feature routes Listed Directory Number (LDN) calls to a preselected station, in the CCIS network, when the Night Mode has been entered.

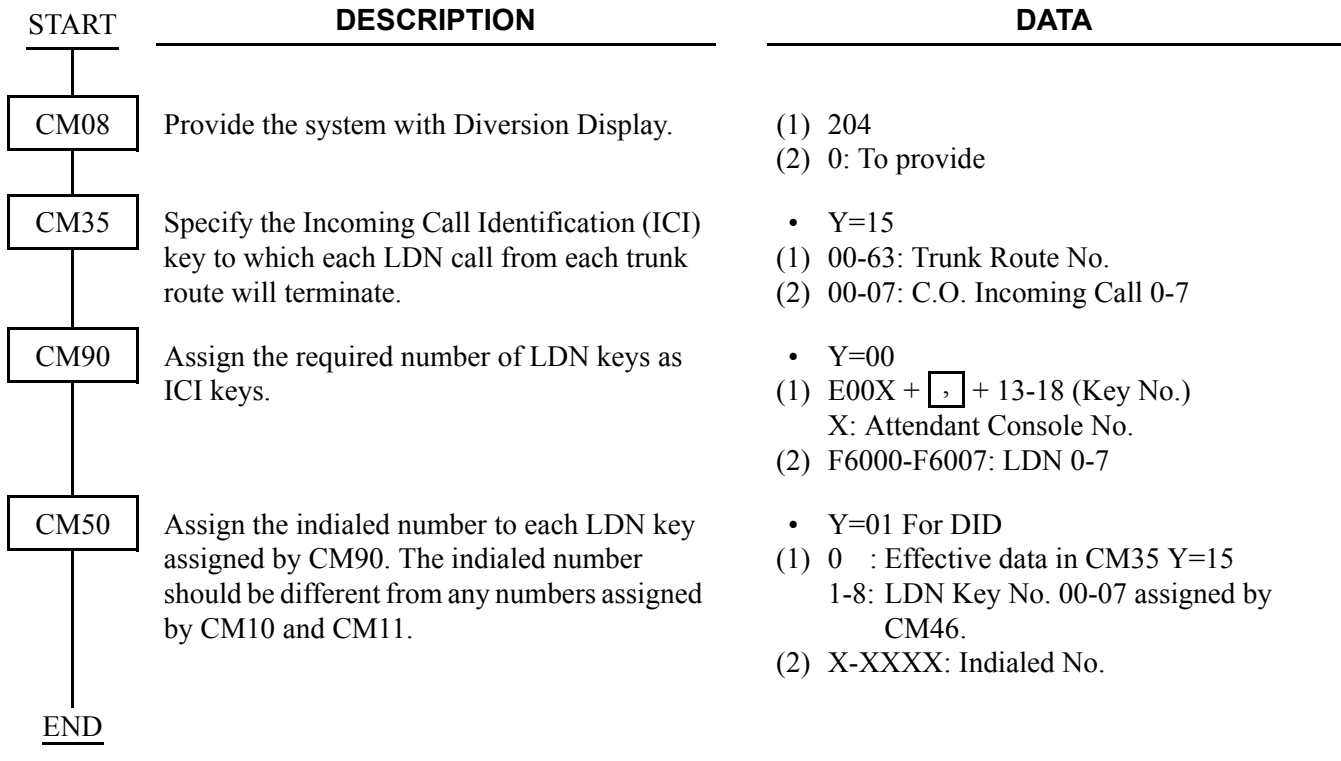

To provide the LDN Diversion feature, the following programming is also required.

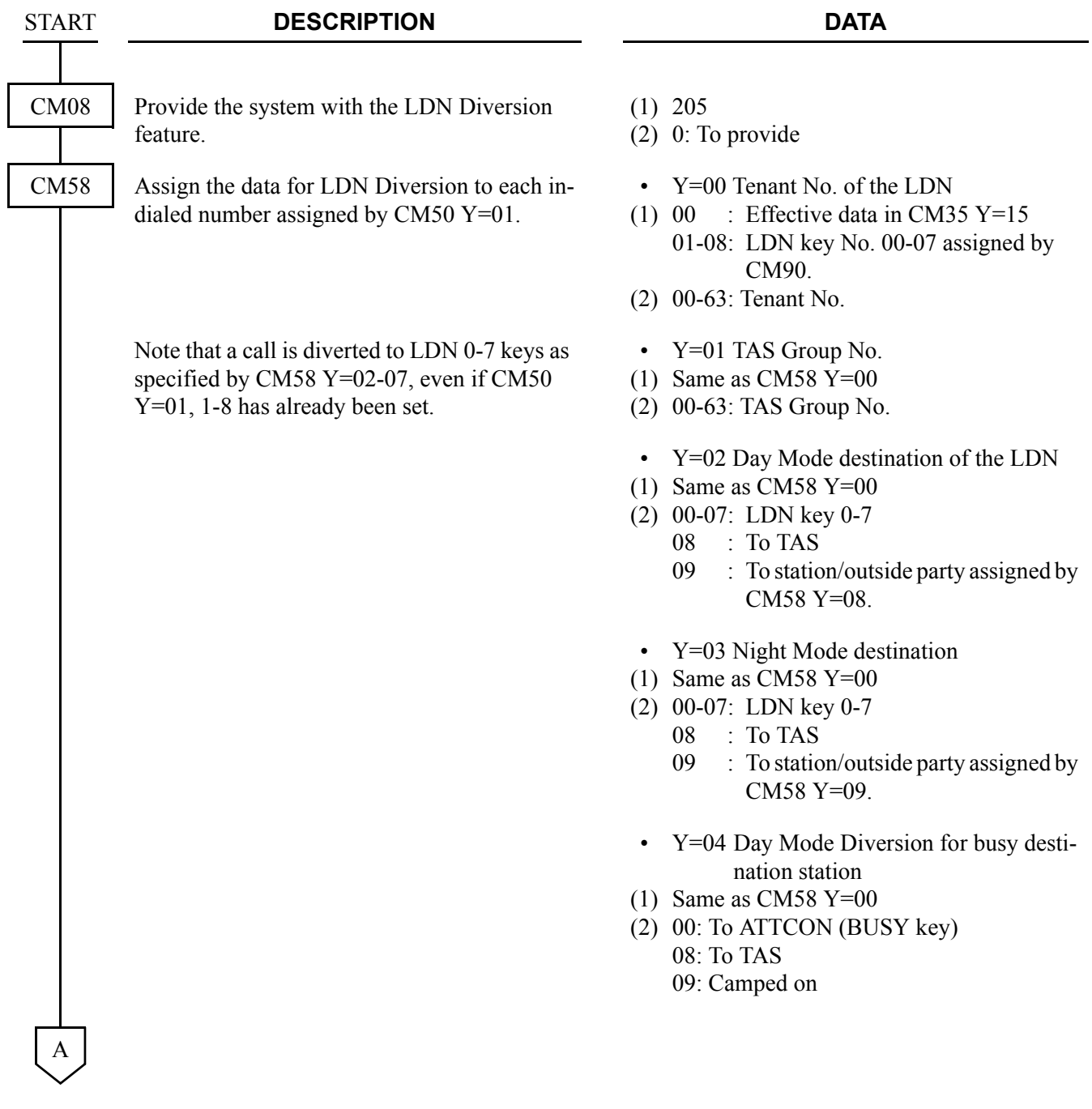

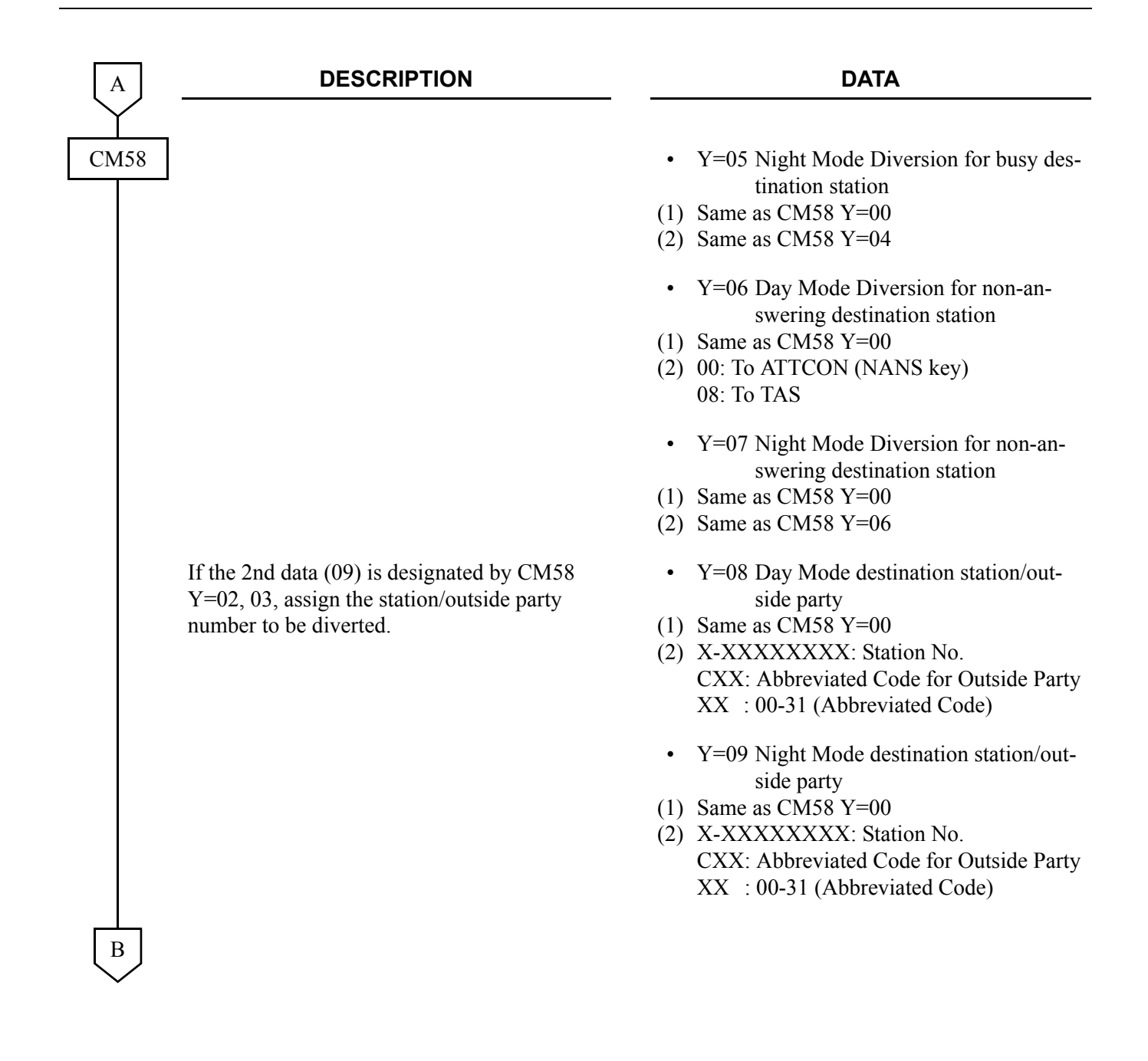

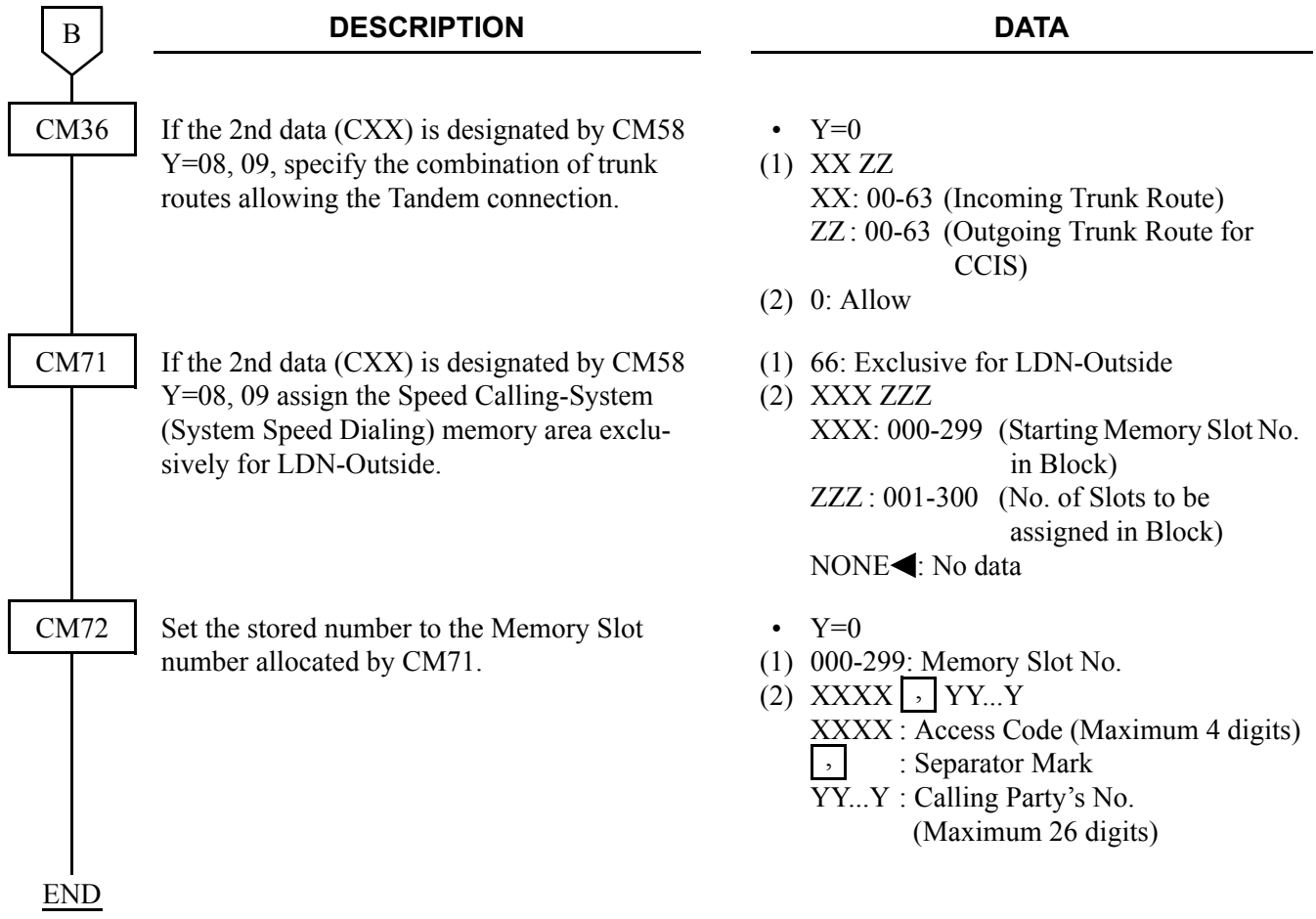

## **Operating Procedure**

## **LINK ALARM DISPLAY-CCIS**

#### **General Description**

This feature provides an indication on external equipment when the CCIS link is connected/disconnected, when the system is initialized, or when the CCH is in make busy.

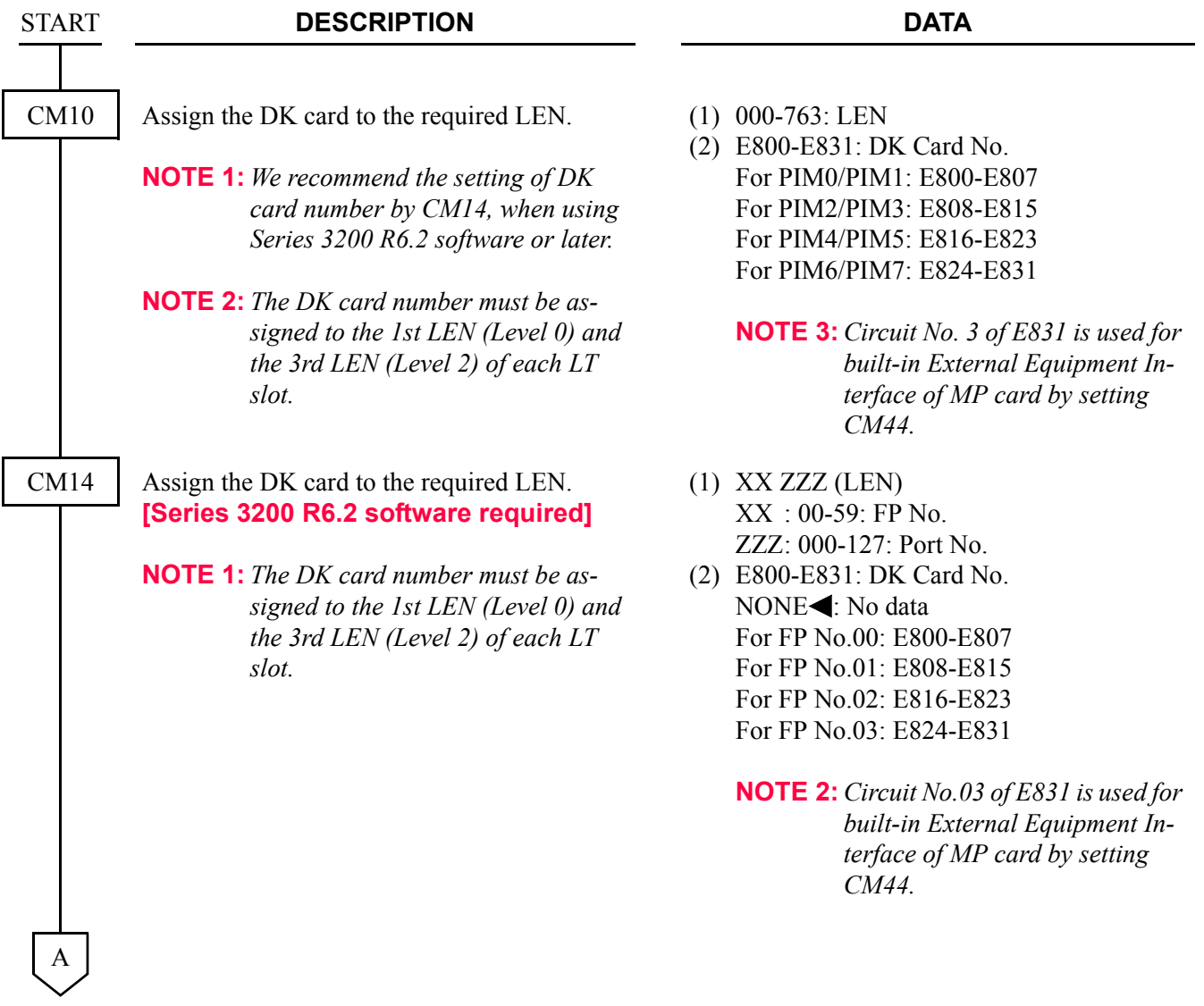

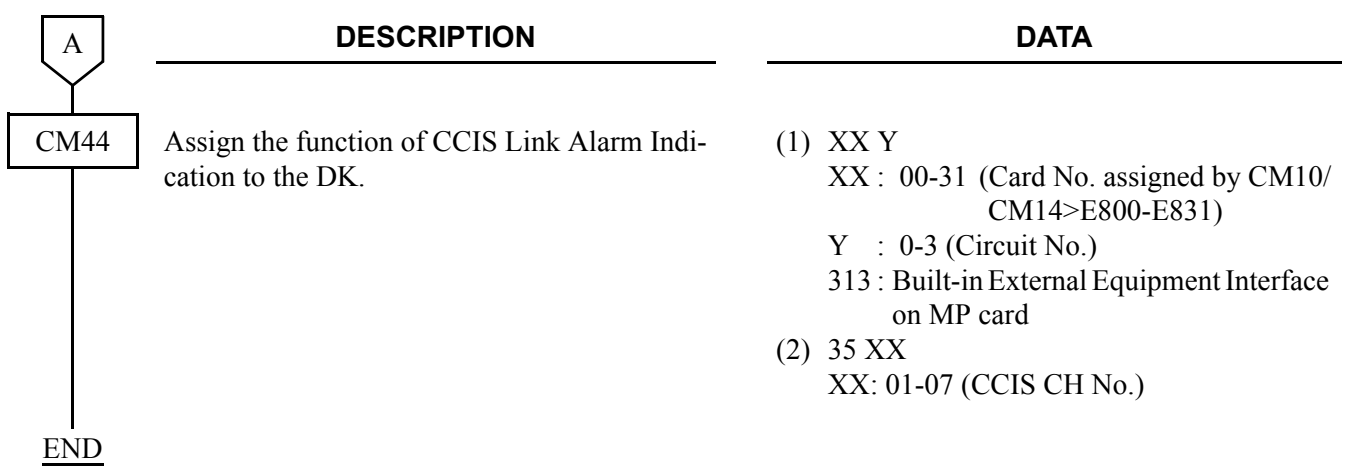

#### **Hardware Required**

DK card × 1/External Equipment Interface on the MP card External Indicator (Bell, Lamp etc.) provided by the customer

For the cross connection of External Indicator, refer to Installation Procedure Manual.

#### **Operating Procedure**

# **LINK RECONNECT-CCIS**

#### **General Description**

This feature provides the system connected to CCIS network with the capability to release the redundant CCIS link connection and re-connect the link within the system for efficient usage of the CCIS links.

#### **Station Application**

Not Applicable

#### **Programming**

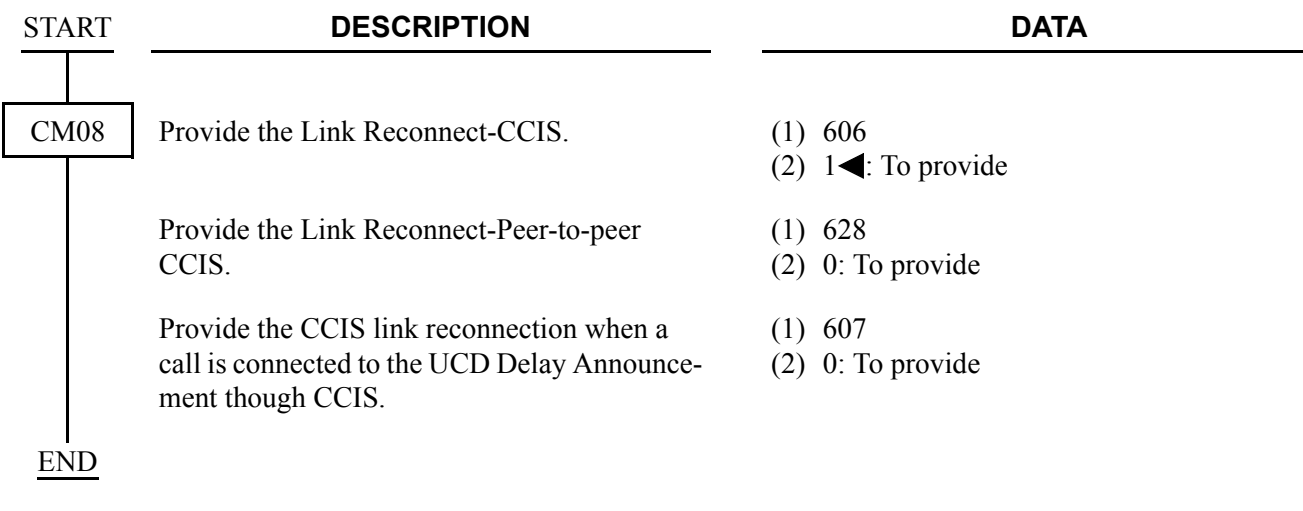

#### **Operating Procedure**

## **MESSAGE WAITING LAMP SETTING-ATTENDANT-CCIS**

#### **General Description**

This feature allows an Attendant, in the 2400 IPX, to set or cancel a Message Waiting lamp indication, through the CCIS network, on a station in 2000 IPS.

#### **Programming**

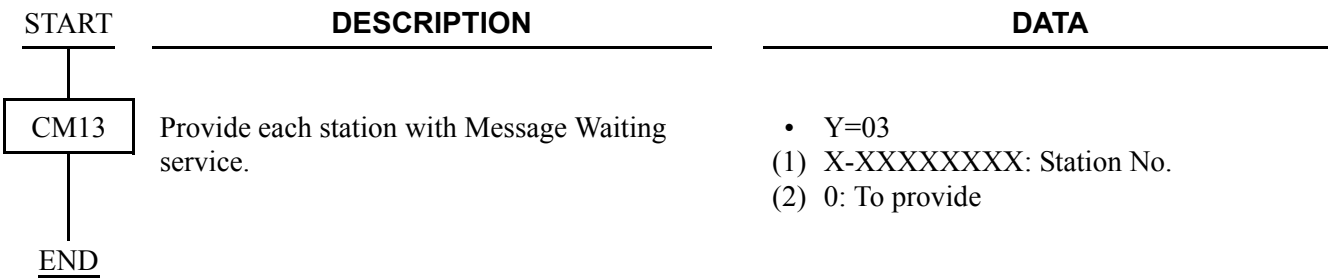

#### **Hardware Required**

To provide a Single-Line Telephone with Message Waiting lamp:

• LC (PN-4LCD/4LCF) card

#### **Operating Procedure**

To set a Message Waiting indication:

- 1. Press an idle **LOOP** key and receive dial tone.
- 2. Dial the Message Waiting feature access code (maximum of three digits) and receive Feature Dial Tone.
- 3. Dial the station number and receive Service Set Tone.
- 4. Message Waiting indication is set.
- 5. Press the **RELEASE** key to return to an idle condition.

To cancel a Message Waiting indication:

- 1. Press an idle **LOOP** key and receive dial tone.
- 2. Dial the Message Waiting cancellation code (maximum of three digits) and receive Feature Dial Tone.
- 3. Dial the station number and receive Service Set Tone.
- 4. Message Waiting indication is canceled.
- 5. Press the **CANCL** key to return to an idle condition.

## **MESSAGE WAITING LAMP SETTING-STATION-CCIS**

#### **General Description**

This feature allows a station user, in the 2400 IPX, to set or cancel a Message Waiting lamp indication, through the CCIS network, to a station in 2000 IPS with this feature.

#### **Programming**

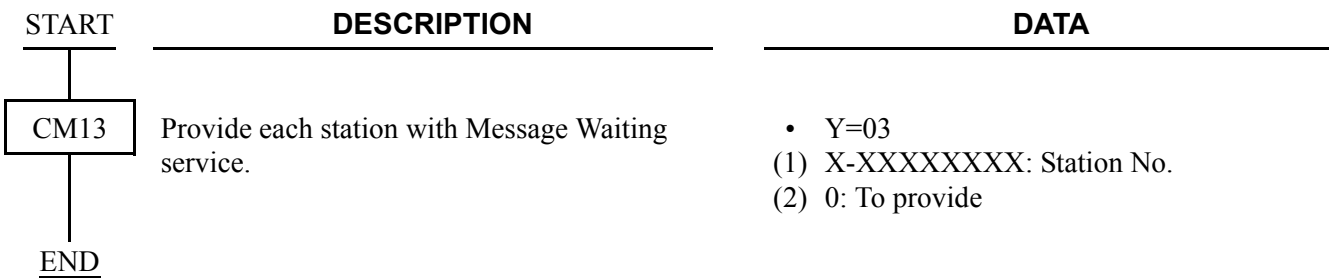

#### **Hardware Required**

To provide a Single-Line Telephone with Message Waiting lamp:

• LC (PN-4LCD/4LCF) card

#### **Operating Procedure**

To set a Message Waiting indication:

- 1. Lift the handset and receive dial tone.
- 2. Dial the Message Waiting feature access code (maximum of three digits) and receive Feature Dial Tone.
- 3. Dial the desired station number and receive Service Set Tone.
- 4. Message Waiting indication is set at the station.

To cancel a Message Waiting indication:

- 1. Lift the handset and receive dial tone.
- 2. Dial the Message Waiting cancellation code (maximum of three digits) and receive Feature Dial Tone.
- 3. Dial the desired station number and receive Service Set Tone.
- 4. Message Waiting indication at station is canceled.

## **MISCELLANEOUS TRUNK ACCESS-CCIS**

#### **General Description**

This feature provides access to all types of external and customer-provided equipment/facilities, such as Tie Line and exchange network, along with Dictation, Paging Access-CCIS and Code Calling through the CCIS network.

#### **Programming**

Refer to Numbering Plan Assignment and assign the trunk access code using the LCR feature.

#### **Operating Procedure**

## **MISCELLANEOUS TRUNK RESTRICTION-CCIS**

#### **General Description**

This feature denies certain stations and dial-repeating tie trunks access to specific trunk groups, such as Tie Line, exchange network, Dictation or Paging Access-CCIS through the CCIS network.

#### **Programming**

Assign "1" (Restricted) as the 2nd Data of CM36 when programming the ["DELUXE TRAVELING](#page-271-0) [CLASS MARK-CCIS"](#page-271-0). *[Page 258](#page-271-0)*

#### **Operating Procedure**

## **MULTIPLE CONSOLE OPERATION-CCIS**

#### **General Description**

This feature provides console operation where Attendant Consoles are installed in more than one node in the CCIS network.

#### **Station Application**

Attendant Console

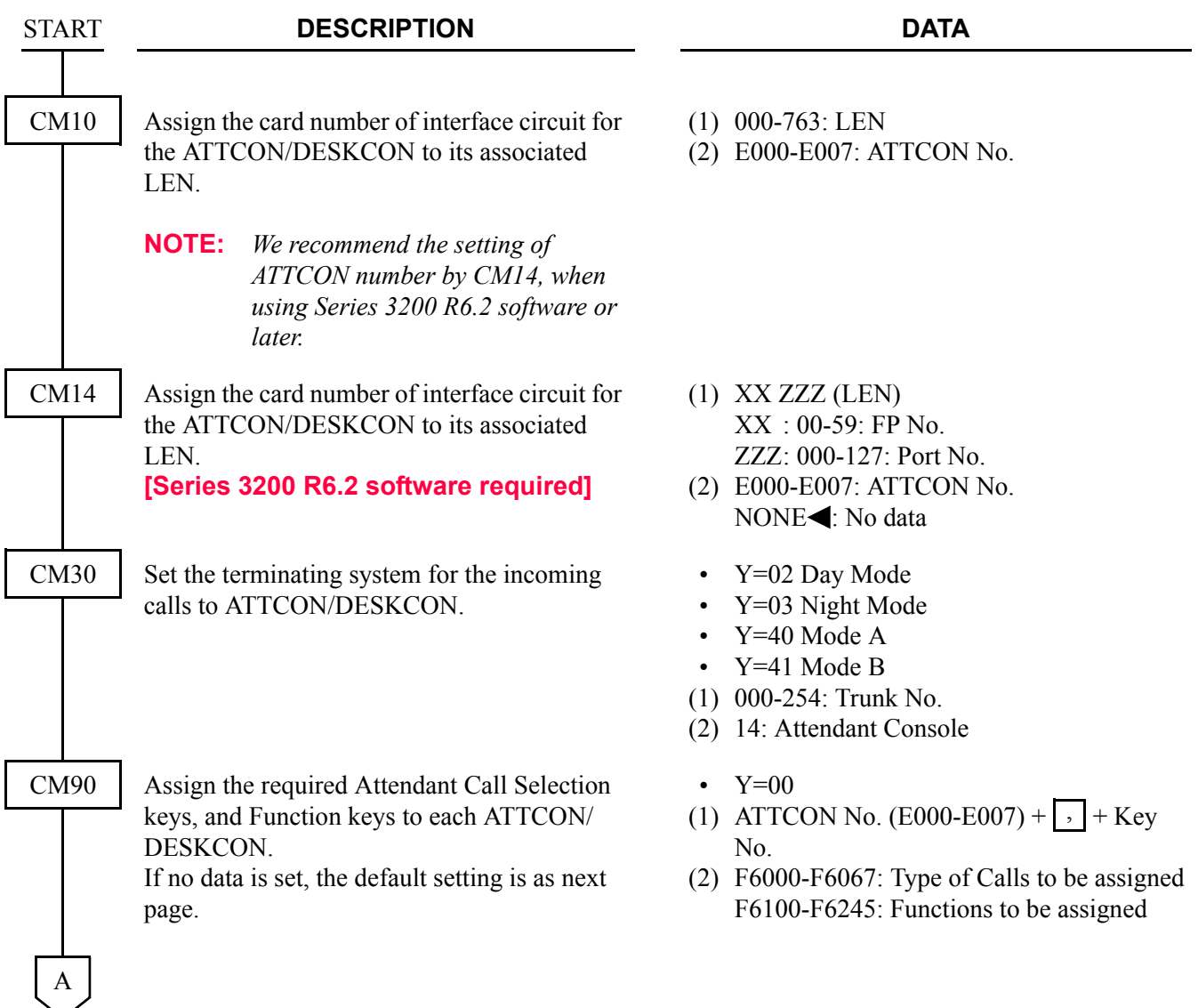

#### CHAPTER 3 SYSTEM DATA PROGRAMMING MULTIPLE CONSOLE OPERATION-CCIS

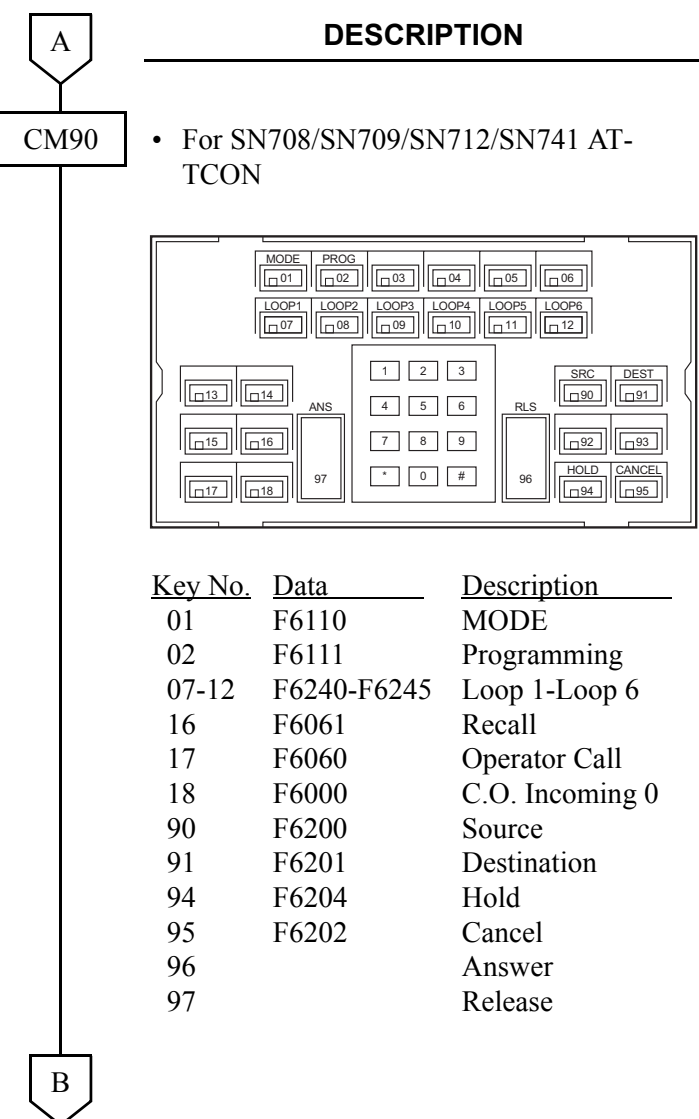

**DATA** 

#### CHAPTER 3 SYSTEM DATA PROGRAMMING MULTIPLE CONSOLE OPERATION-CCIS

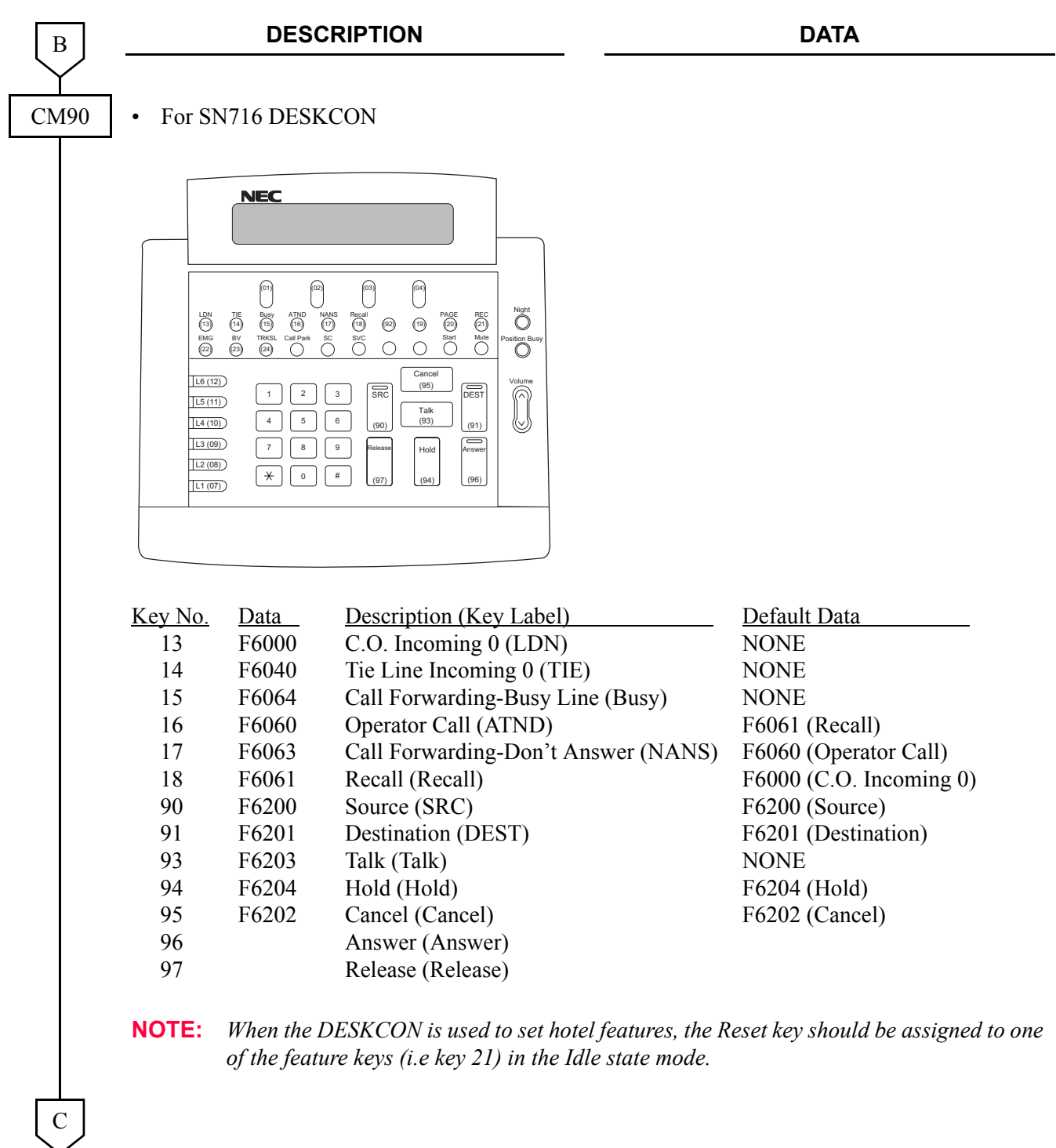

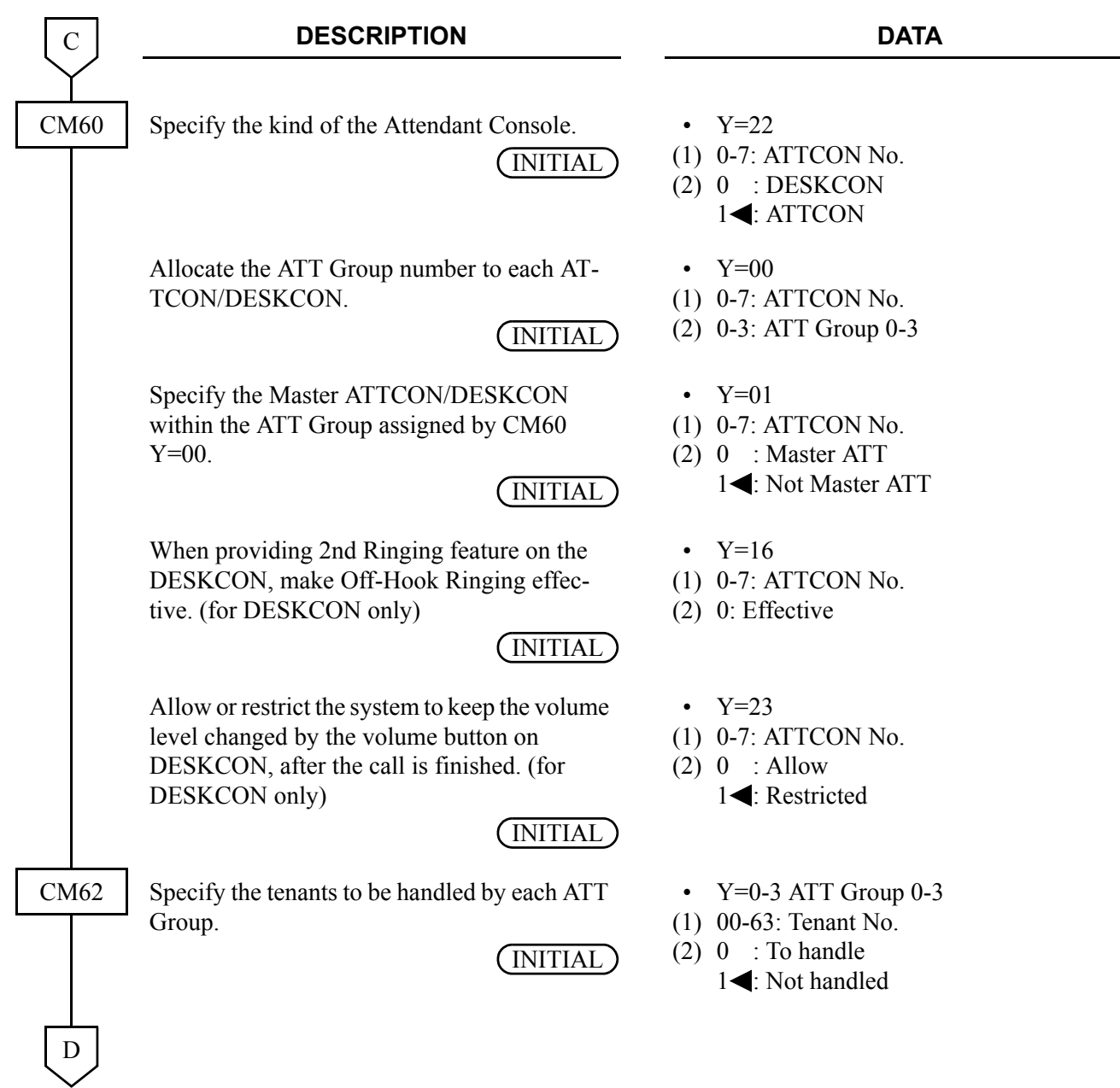

#### CHAPTER 3 SYSTEM DATA PROGRAMMING MULTIPLE CONSOLE OPERATION-CCIS

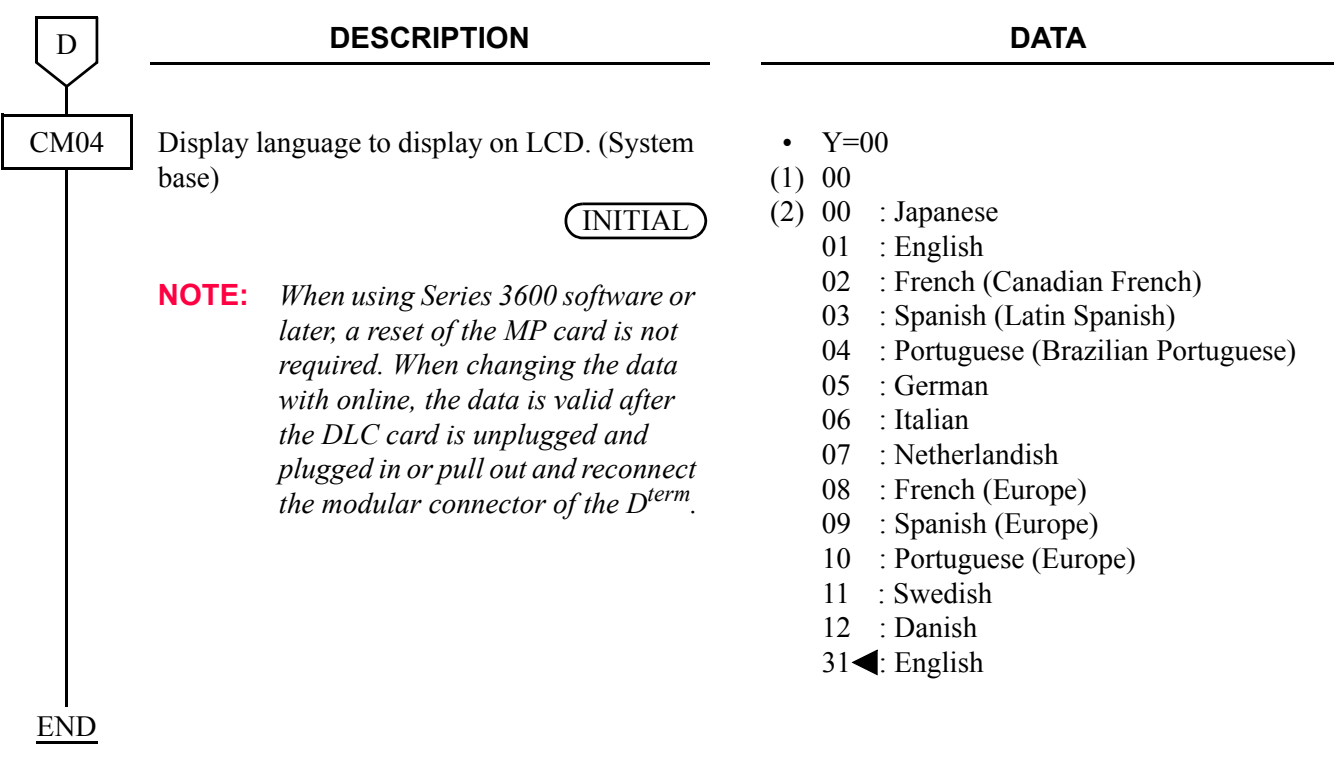

## **Operating Procedure**

## **NETWORK STATION NUMBER-CCIS (FCCS)**

#### **General Description**

When the 2000 IPS is connected to a 2400 IPX via CCIS link, Network Station Number can be moved to other office within the network by a simple command operation from the Centralized MAT in the 2400 IPX.

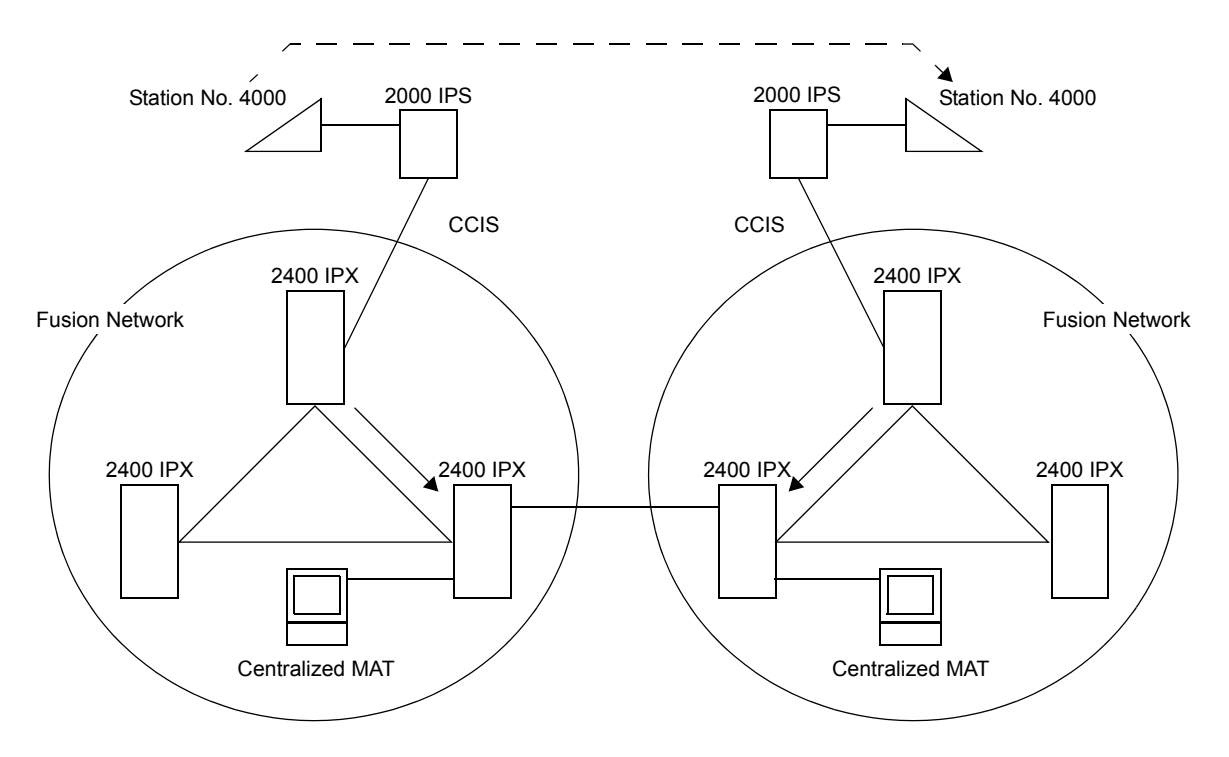

- The 2000 IPS must be a subordinate office.
- A network must include one 2400 IPX at least. An network station (NS) can be accommodated to 2400 IPX and its neighboring 2000 IPS. The connection via Event based CCIS is not available.

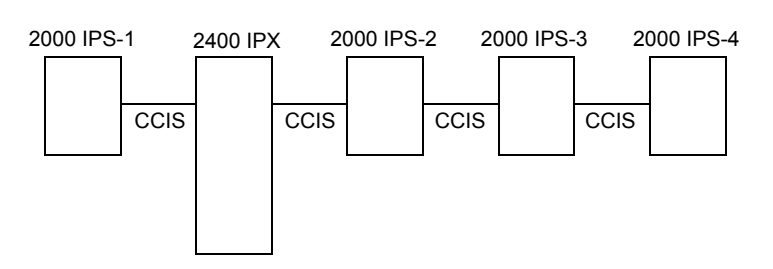

×: Available –: Not available

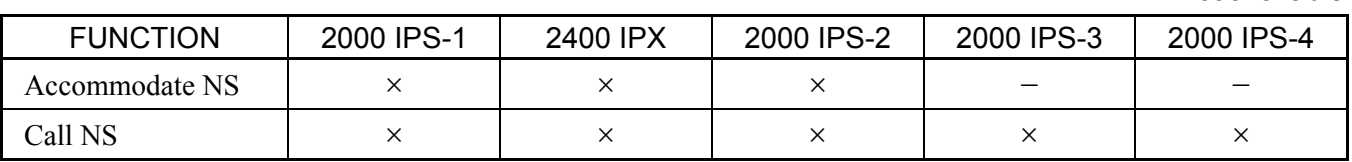

• For the network station number in integrated numbering plan through CCIS network, the access code for network station number must be set by CM20>811-818.

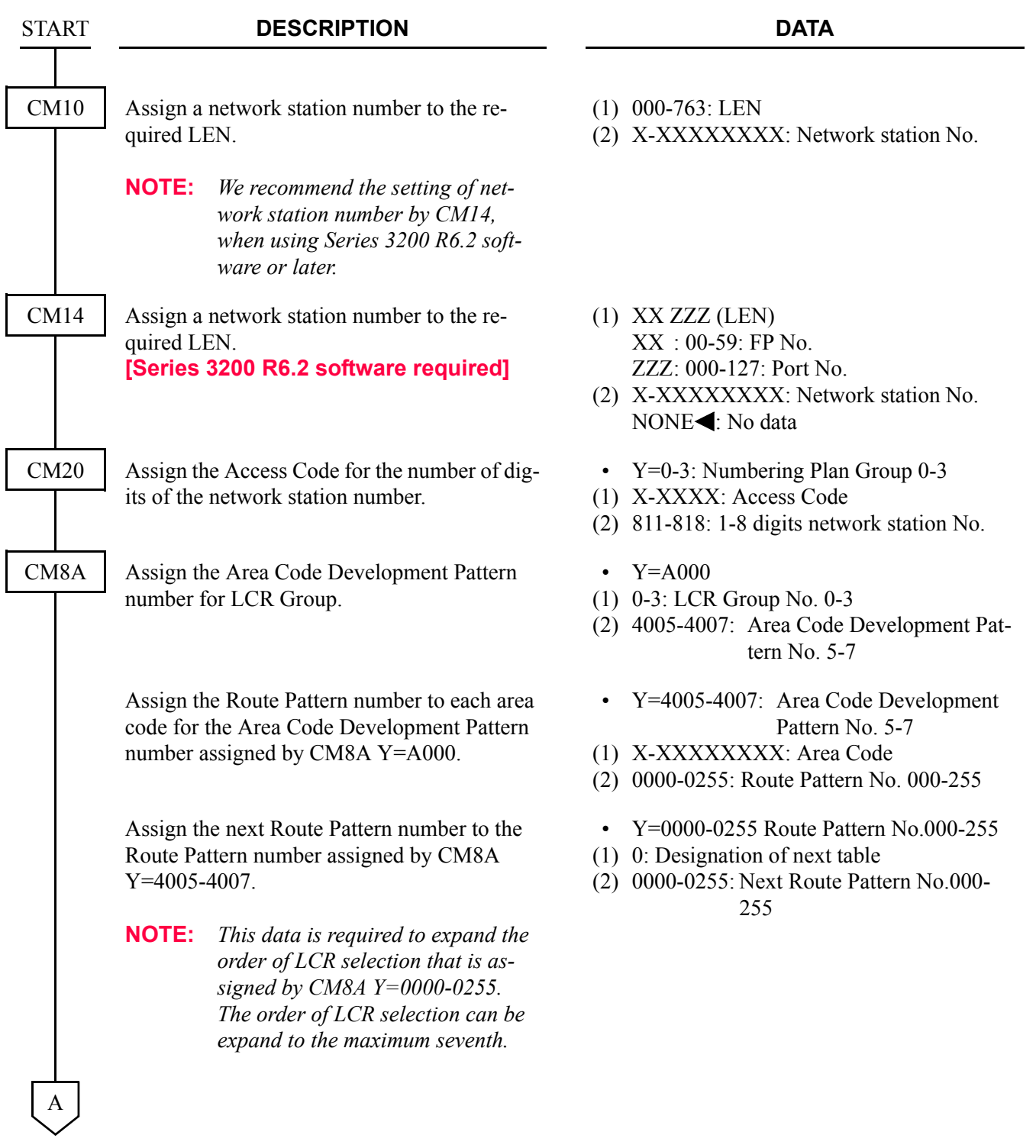

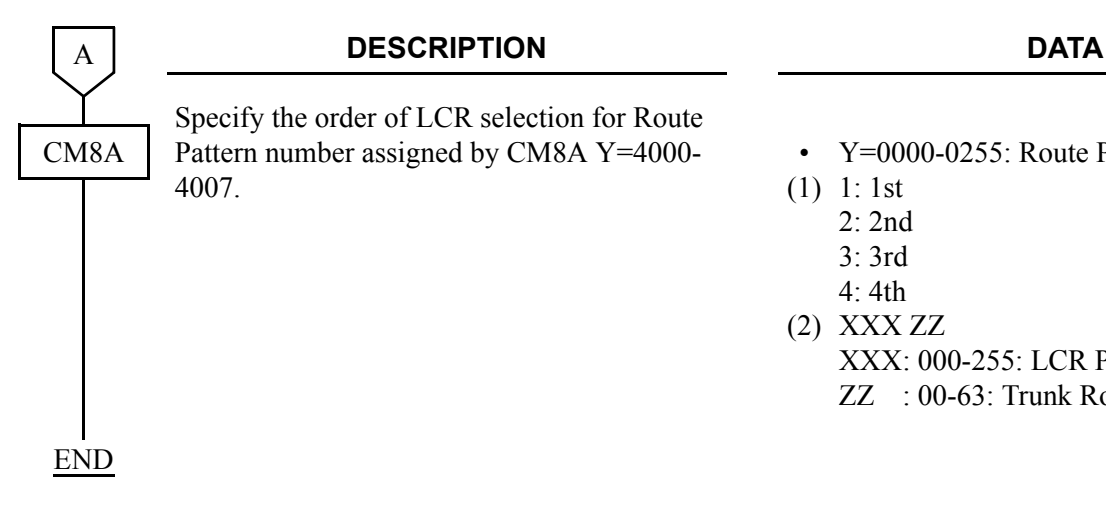

#### **Operating Procedure**

Normal operating procedures apply.

- Y=0000-0255: Route Pattern No. 000-255
- (1) 1: 1st
	- 2: 2nd
	- 3: 3rd
	- 4: 4th
- (2) XXX ZZ
	- XXX: 000-255: LCR Pattern No.
	- ZZ : 00-63: Trunk Route No.

Example for Data Assignment:

- Network station number for a  $D^{term}$  on the 2000 IPS office: 60000
- Network station number for a  $D^{term}$  on the 2400 IPX office: 60001
- Area Code Development Pattern number: 0
- Trunk route number: 01

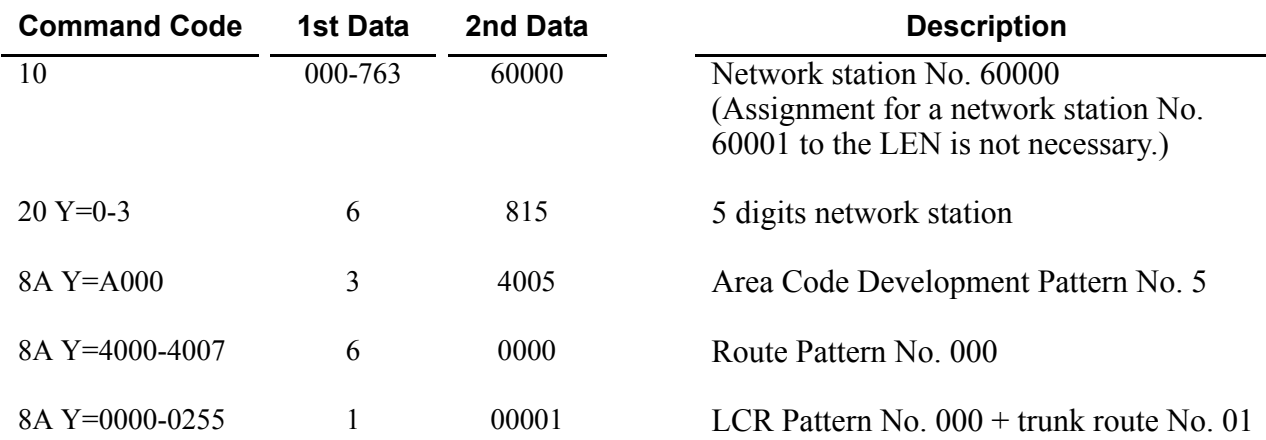

# **NIGHT CONNECTION-FIXED-CCIS**

#### **General Description**

This feature routes calls normally directed to the Attendant Console to a preselected station in another office, through the CCIS network, when the Night mode has been entered.

#### **Programming**

Refer to ["DIRECT-IN TERMINATION-CCIS"](#page-277-0).  $\Box$  [Page 264](#page-277-0)

#### **Operating Procedure**

To answer a Night Connection-Fixed-CCIS call:

- 1. An incoming call to the Attendant Console in Night mode is automatically transferred to a preselected Night Connection station belonging to a different office.
- 2. The calling party hears ring back tone.
- 3. Ring signal is sent to the Night Connection station.
- 4. The Night Connection station lift the handset to answer the incoming call.

# **NIGHT CONNECTION-FLEXIBLE-CCIS**

#### **General Description**

This feature provides an inter-office night connection service, via the CCIS network, when the calling station and the night station belong to different offices.

#### **Programming**

Refer to ["DIRECT-IN TERMINATION-CCIS"](#page-277-0).  $\Box$  [Page 264](#page-277-0)

#### **Operating Procedure**

To set the Night Connection-Flexible-CCIS:

1. The Attendant or fixed night station user in the destination office sets Call Forwarding-All Calls-CCIS to a station in another office.

To answer Night Connection-Flexible-CCIS calls:

- 1. In the Night mode, incoming calls to the Attendant Console are automatically transferred to a preselected Night Connection station belonging to a different office.
- 2. The calling party hears ring back tone.
- 3. Ring signal is sent to the Night Connection station.
- 4. The Night Connection station lift the handset to answer the incoming call.

# **OUTGOING TRUNK QUEUING-CCIS**

#### **General Description**

This feature allows a CCIS network station, upon encountering an all trunks busy signal, to dial a specified access code and enter a first-in, first-out queue. As soon as a CCIS trunk becomes available, stations in the queue will be called back on a first-come, first-served basis.

**NOTE:** *This feature applies to the tie line trunks between the two PBX systems and not to the outgoing trunks at the remote PBX.*

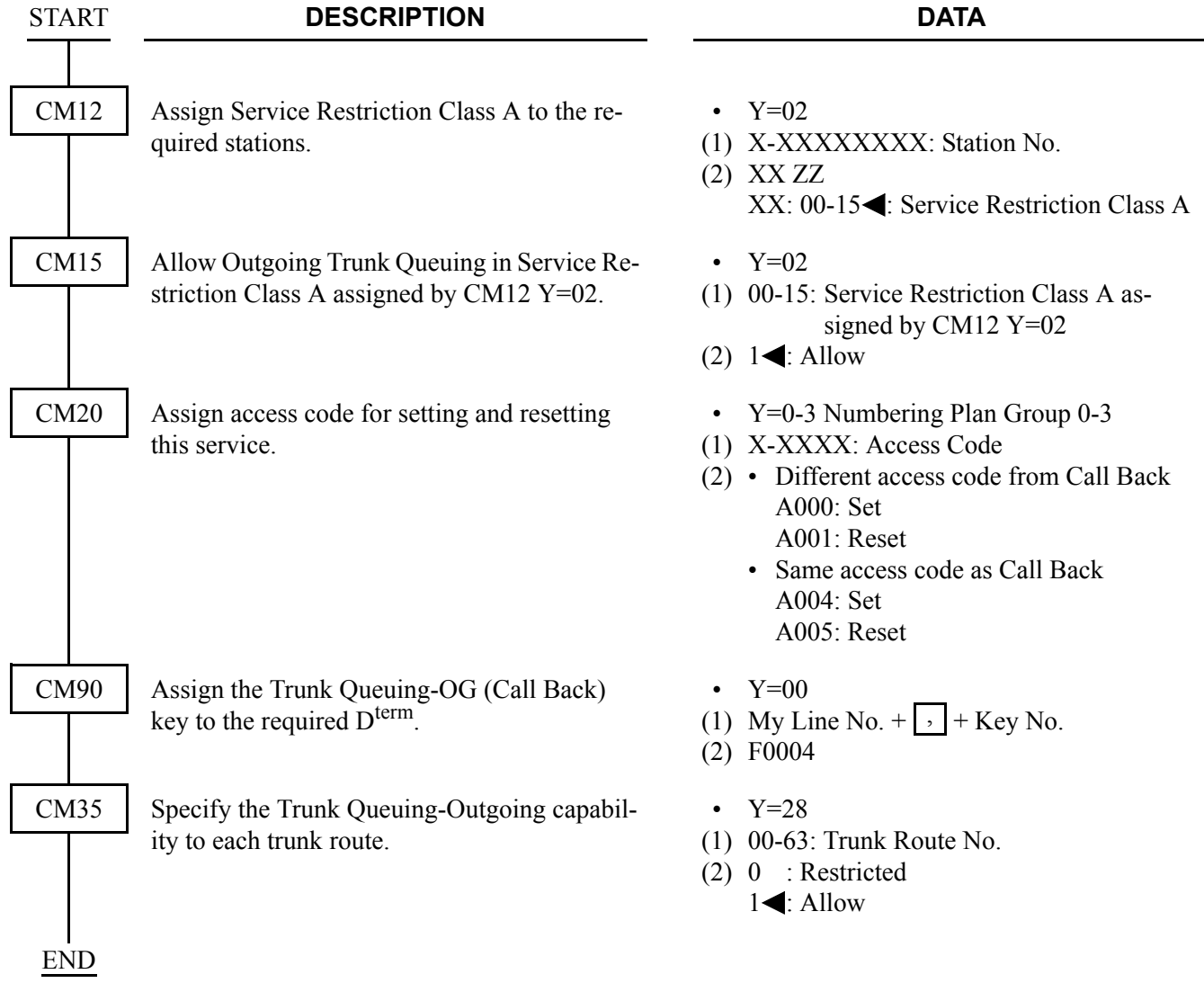

#### **Operating Procedure**

To activate Outgoing Trunk Queuing-CCIS:

- 1. Dial the trunk access code and receive dial tone.
- 2. Dial the desired number and receive busy tone.
- 3. Press the hookswitch momentarily and receive Feature Dial Tone.
- 4. Dial the Outgoing Trunk Queuing-CCIS feature access code and receive Service Set Tone.
- 5. Replace the handset.

To cancel Outgoing Trunk Queuing-CCIS:

1. Dial the Outgoing Trunk Queuing-CCIS cancellation code and receive Service Set Tone.

# **PAGING ACCESS-CCIS**

#### **General Description**

This feature provides dial access to paging equipment from an Attendant Console or station, through the CCIS network.

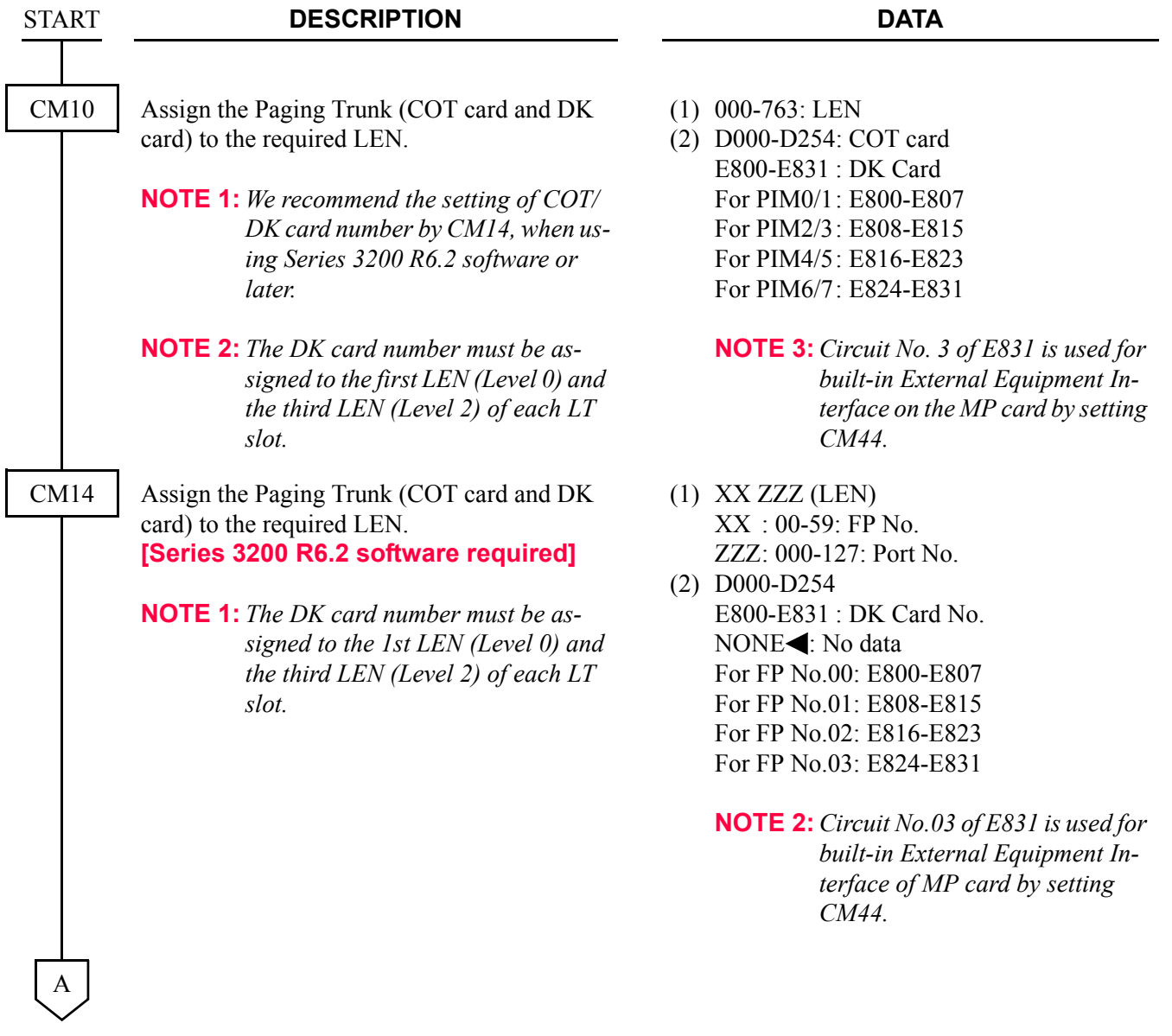

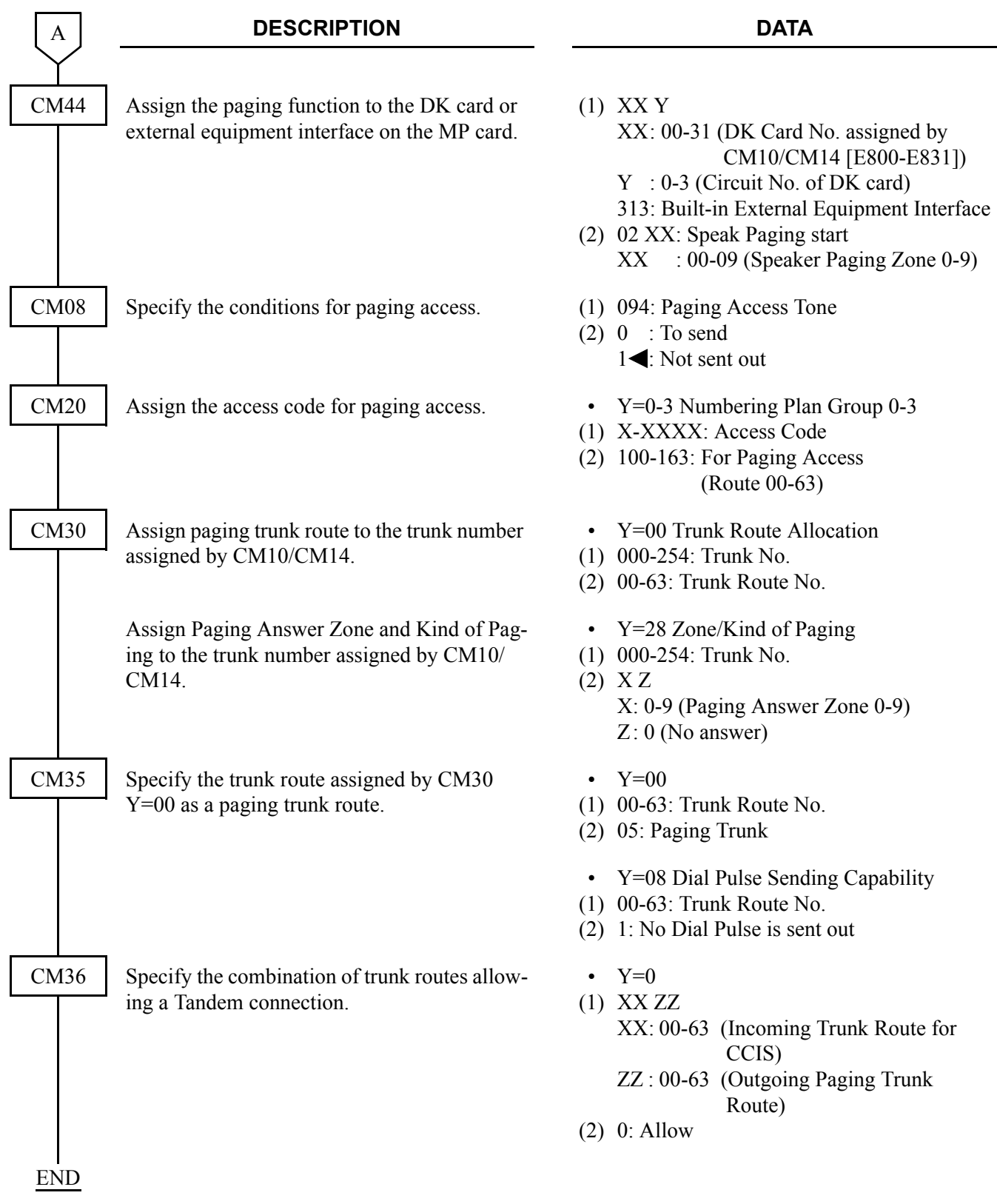
# **Hardware Required**

Paging trunk (PN-4COT)  $\times$  n/4 (n: Number of external paging zones) DK card

Paging equipment provided locally.

For cross connection of the Paging Equipment, refer to the Installation Procedure Manual.

# **Operating Procedure**

To access paging equipment through CCIS:

- 1. Lift the handset and receive dial tone.
- 2. Dial the paging feature access code.
- 3. The connection to paging equipment is established.

# **RESTRICTION FROM OUTGOING CALLS-CCIS**

# **General Description**

This feature automatically restricts users of preselected stations from placing outgoing calls and/or certain miscellaneous trunk calls through CCIS, without Attendant assistance.

# **Programming**

Refer to ["DELUXE TRAVELING CLASS MARK-CCIS".](#page-271-0)  $\Box$  [Page 258](#page-271-0)

## **Operating Procedure**

No manual operation is required.

# **SINGLE-DIGIT STATION CALLING-CCIS**

# **General Description**

This feature allows the assignment of Single-Digit Station numbers.

# **Programming**

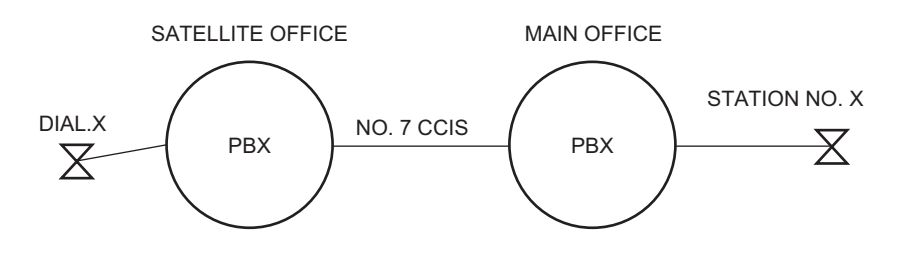

#### • For Satellite Office

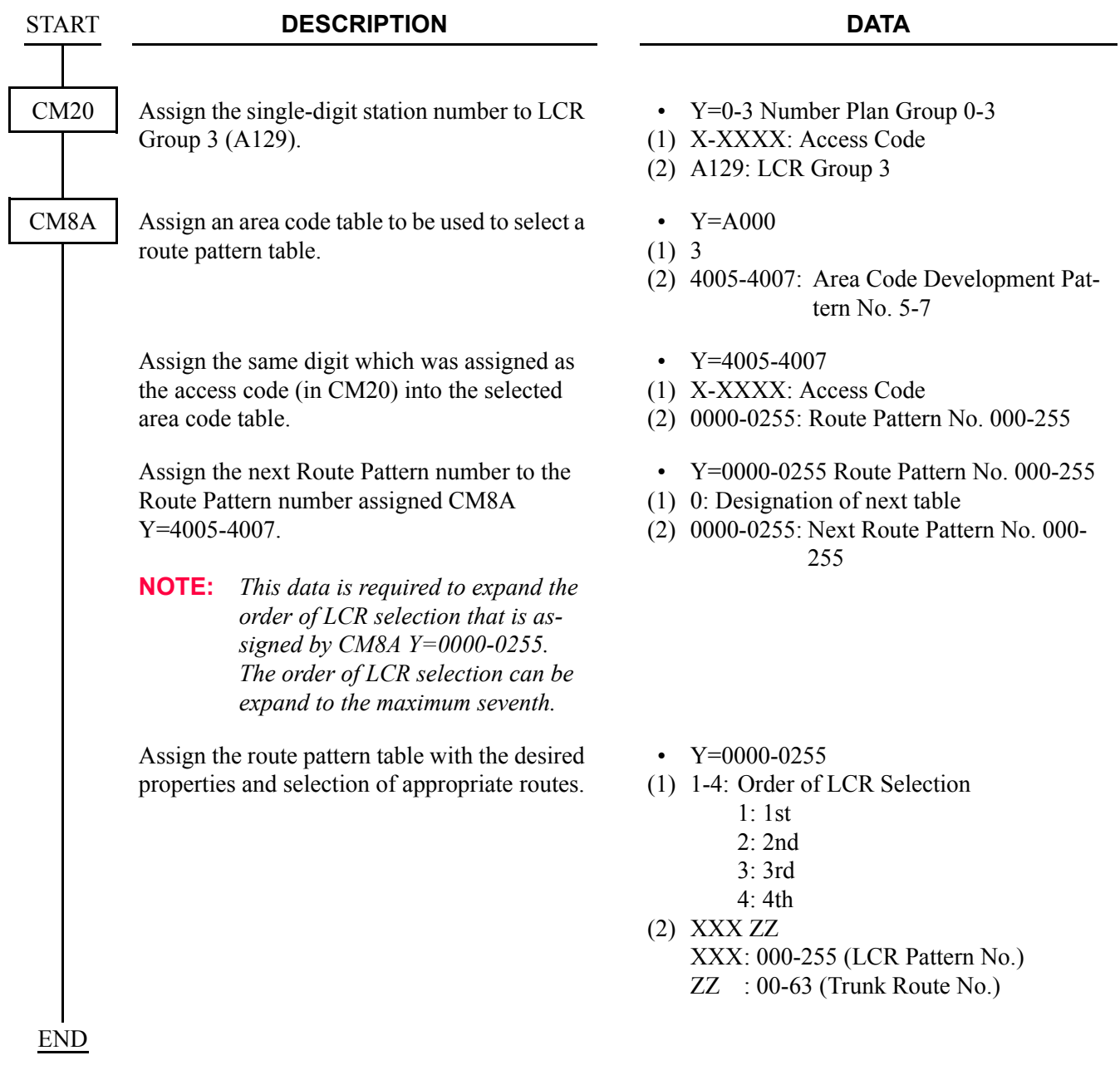

# **Operating Procedure**

- 1. Lift the handset and receive dial tone.
- 2. Dial the Single-Digit preprogrammed station number.
- 3. The called station will be rung.

# **STATION-TO-STATION CALLING-CCIS**

# **General Description**

This feature permits any station user to dial another station directly, through CCIS, without Attendant assistance.

# **Programming**

In addition to the programming of flexible station numbering, perform the following programming:

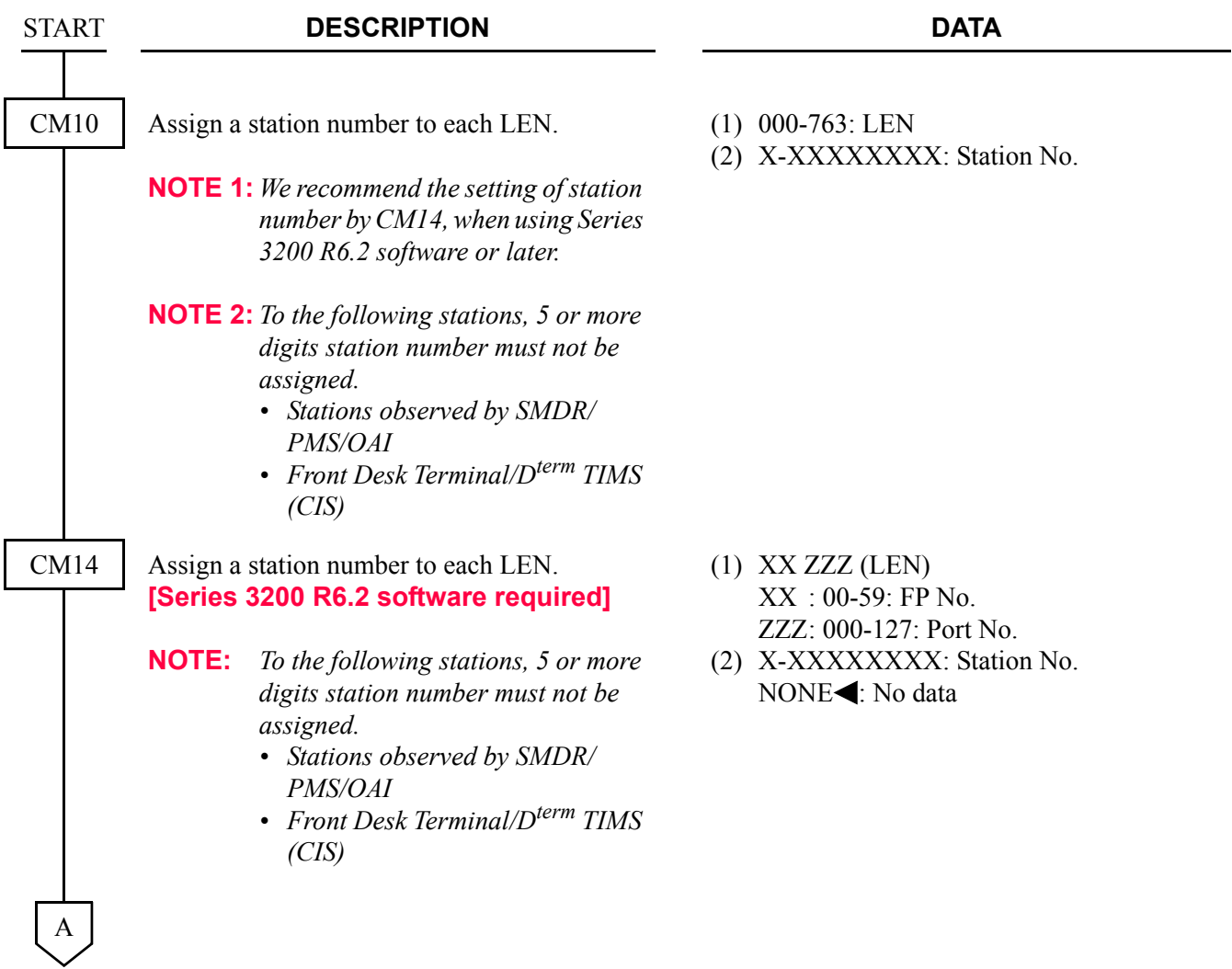

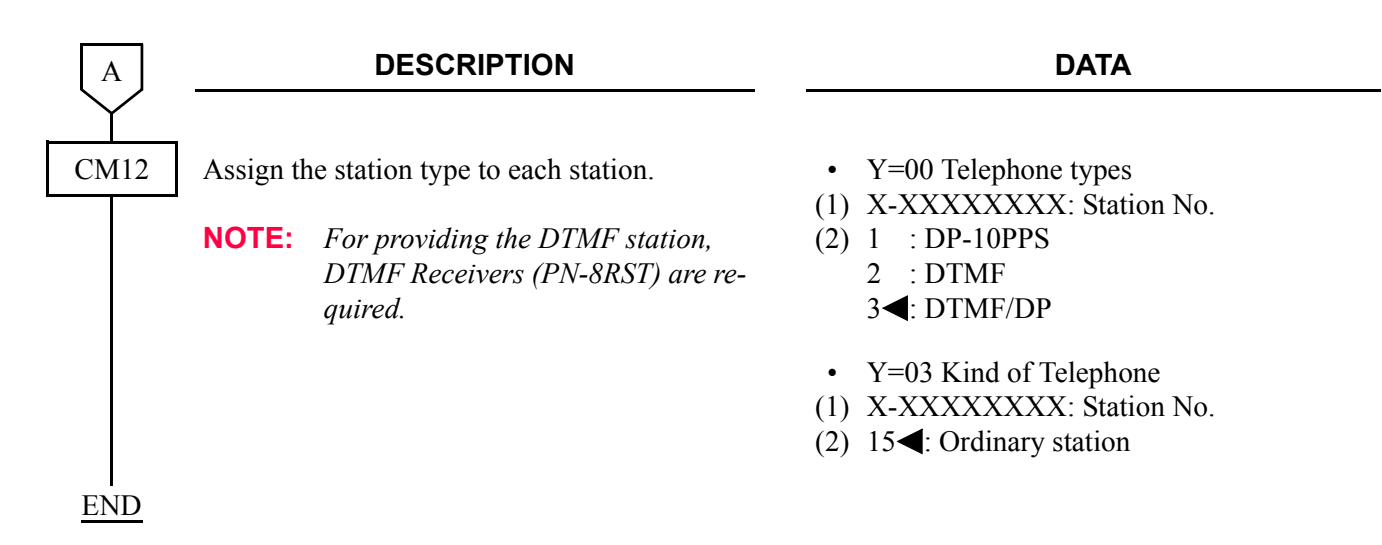

# **Operating Procedure**

To place a Station-to-Station call:

- 1. Lift the handset and receive dial tone.
- 2. Dial the desired station number.

# **TOLL RESTRICTION-3/6 DIGITS-CCIS**

# **General Description**

This feature allows the system to be programmed to restrict outgoing calls, through CCIS, according to specific Areas and/or Office codes. This restriction is determined on the basis of a three-digit Area Code or six-digit Area and Office Code numbering plan.

# **Programming**

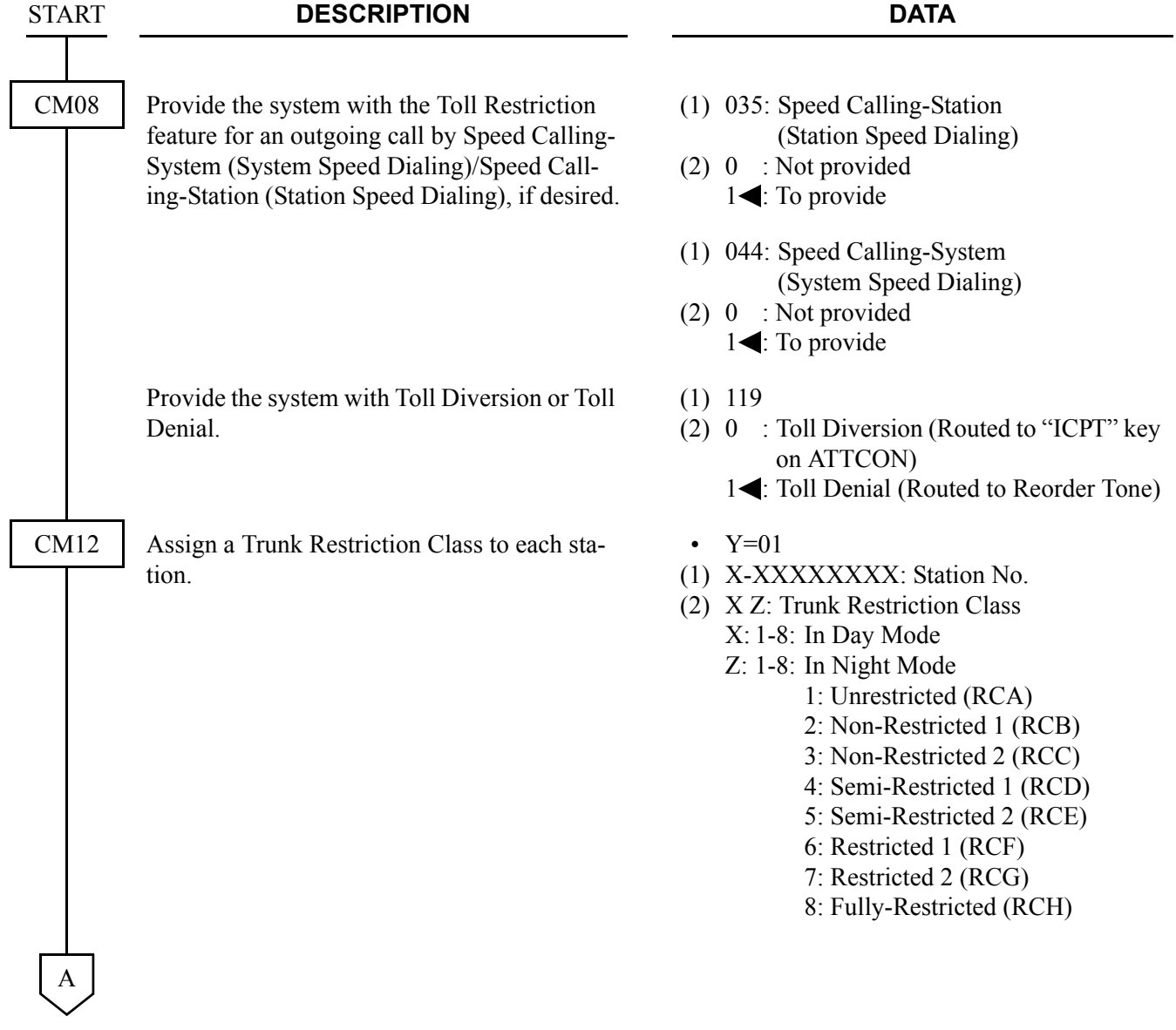

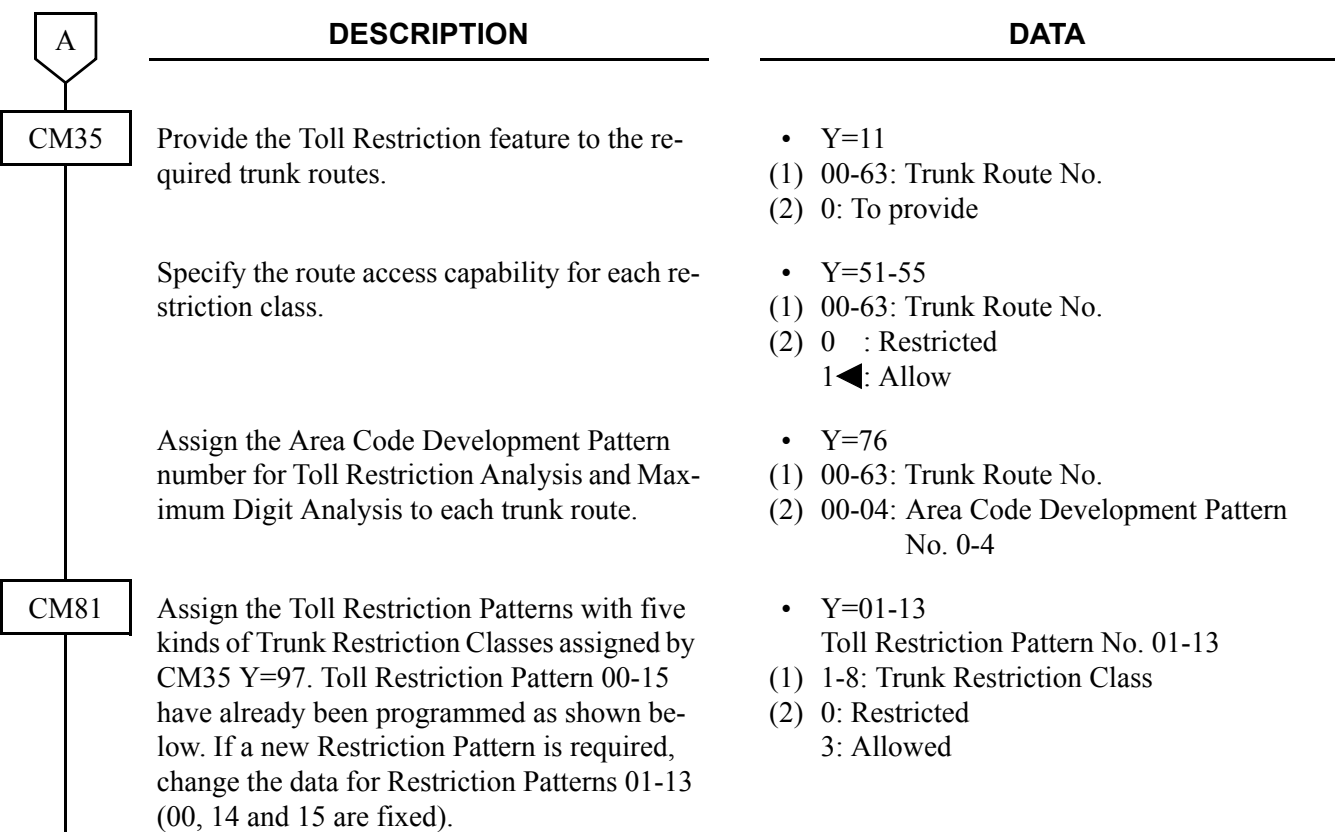

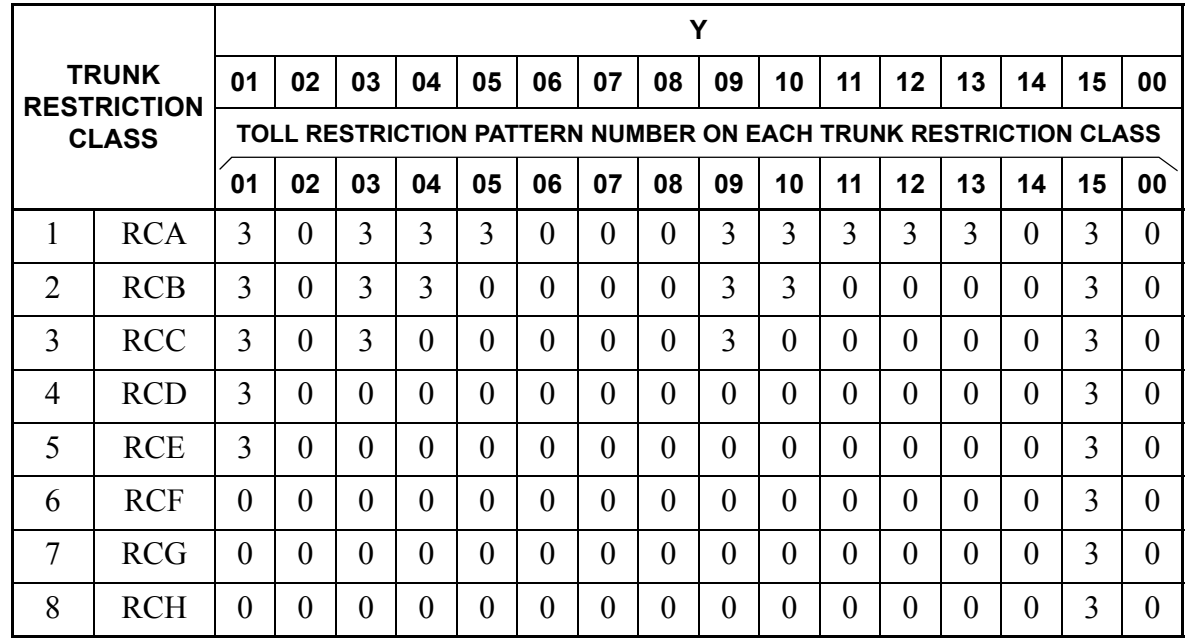

- 0: Restricted
- 3: Allowed

 $\, {\bf B}$ 

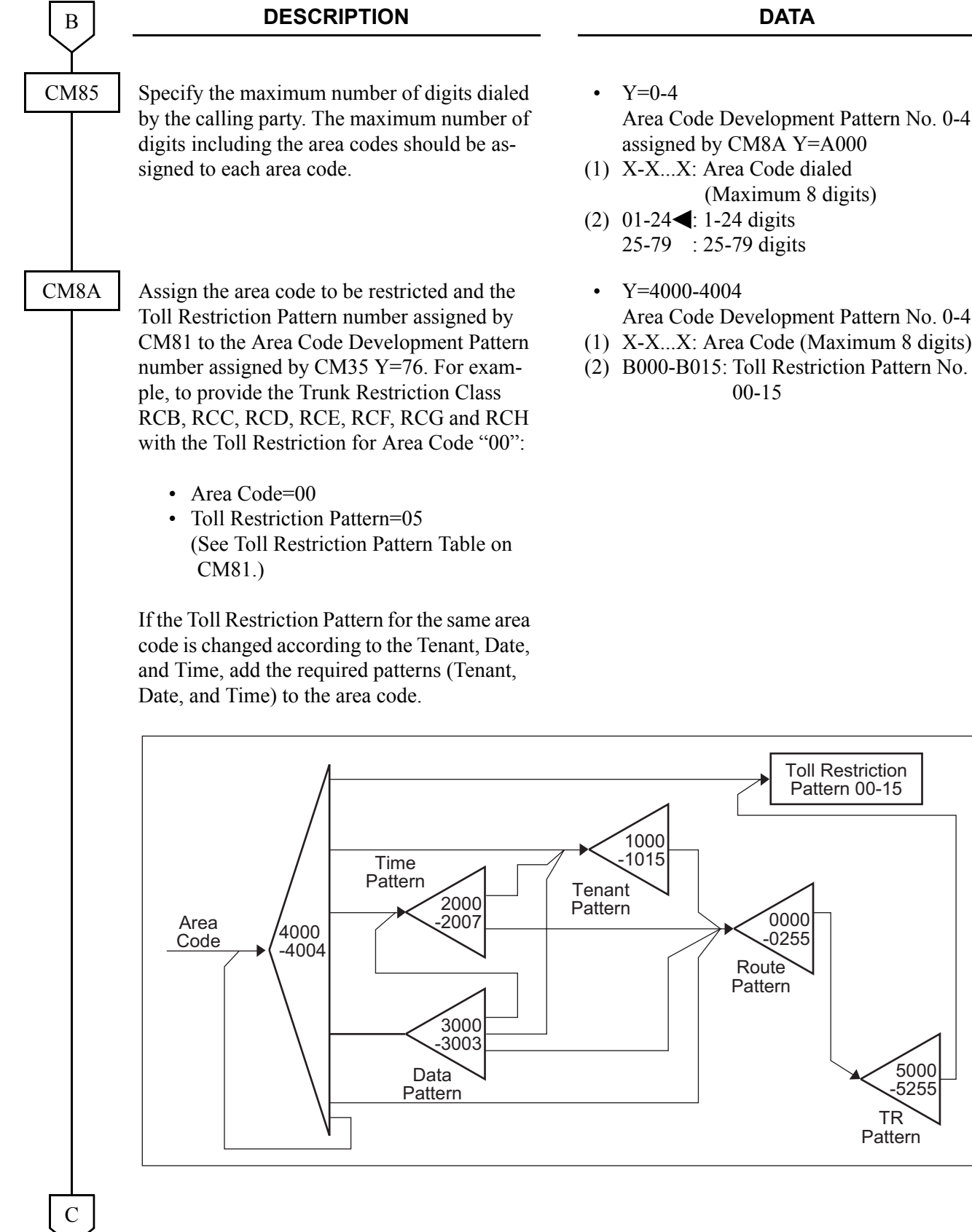

- Area Code Development Pattern No. 0-4 assigned by CM8A Y=A000
- (1) X-X...X: Area Code dialed (Maximum 8 digits)
- Area Code Development Pattern No. 0-4
- 
- (2) B000-B015: Toll Restriction Pattern No.

5000 -5255

TR Pattern

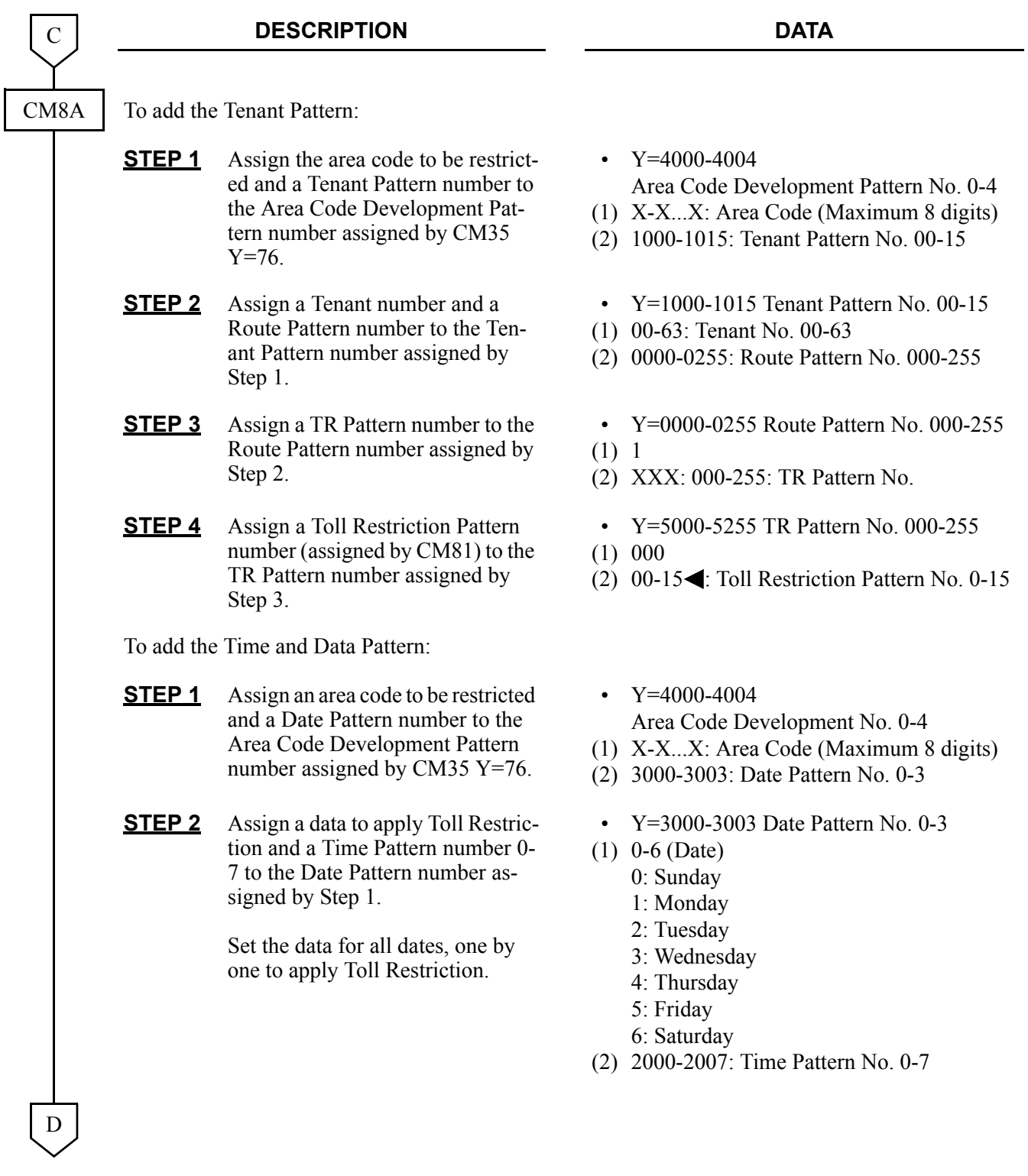

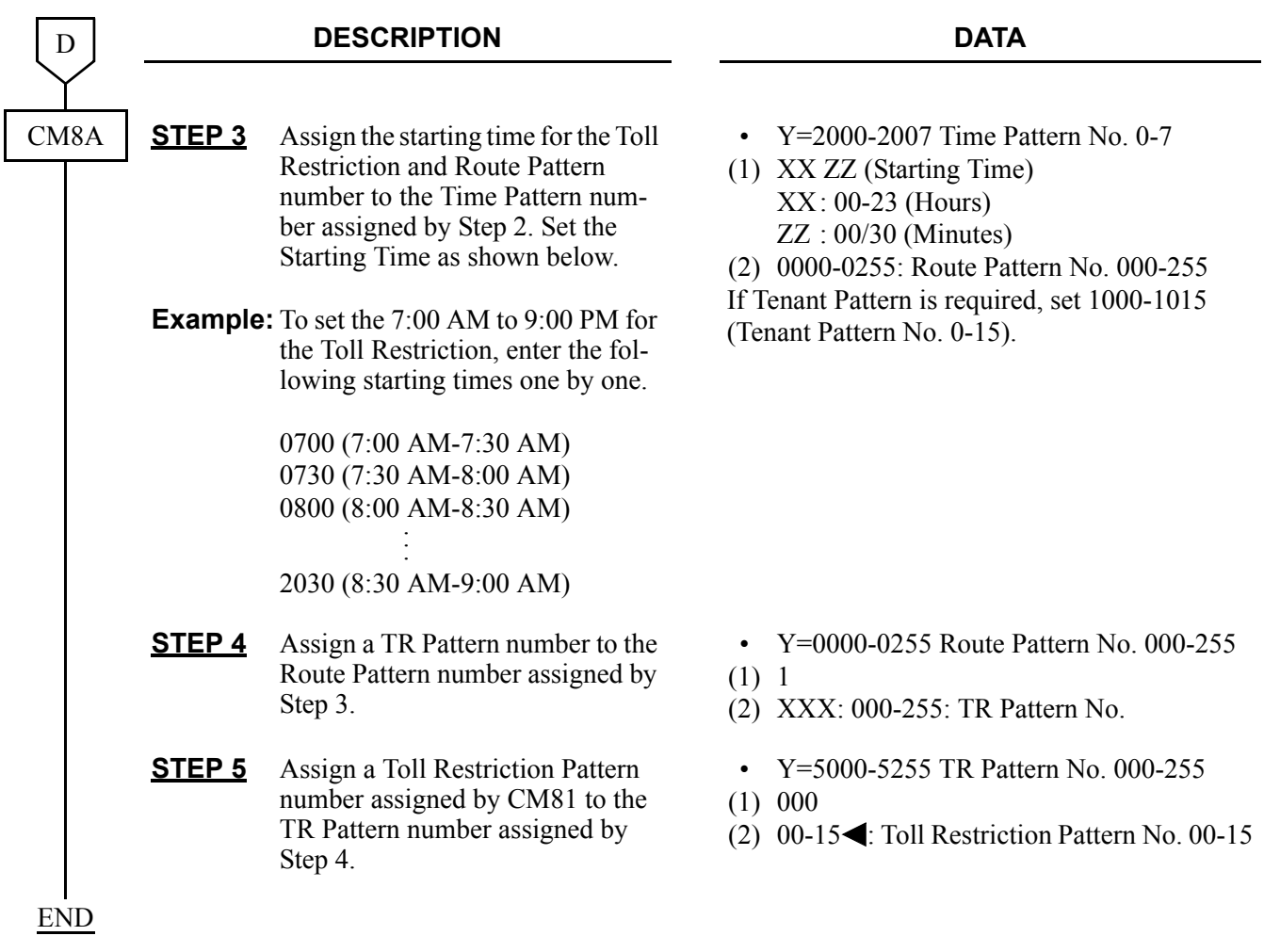

# **Operating Procedure**

No manual operation is required.

# **TRUNK ANSWER FROM ANY STATION-CCIS**

# **General Description**

This feature allows any station, not restricted from incoming calls, to answer incoming calls when the network is in Night mode.

When this feature is activated, incoming exchange network calls will activate a common alert Trunk Answer from Any Station (TAS) signal at the customer premises. By dialing a specified code, any station may answer the call and extend it to any other station, through the CCIS network, using Call Transfer-All Calls-CCIS.

# **Programming**

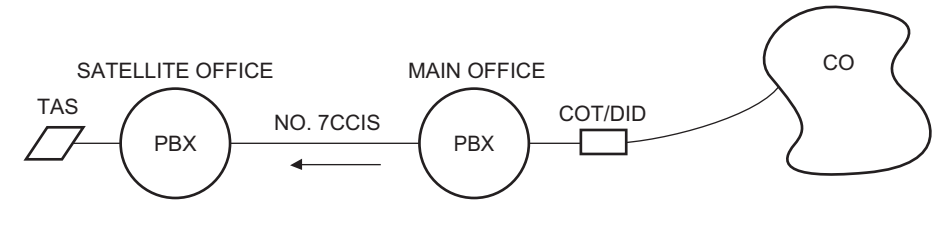

The Main Office sends dial code as LDN number to the Satellite Office

• For the Satellite Office Use the LDN Diversion feature.

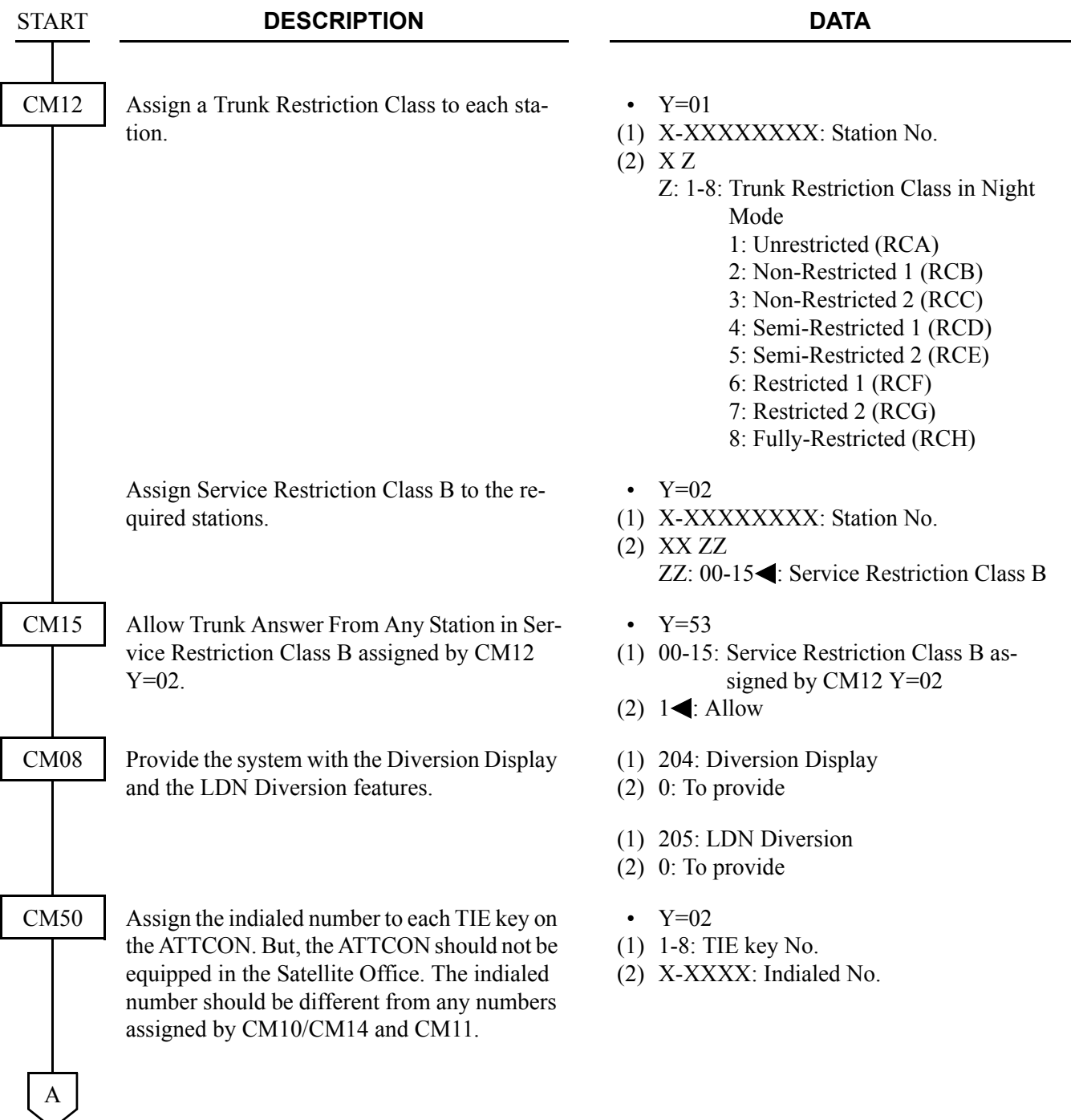

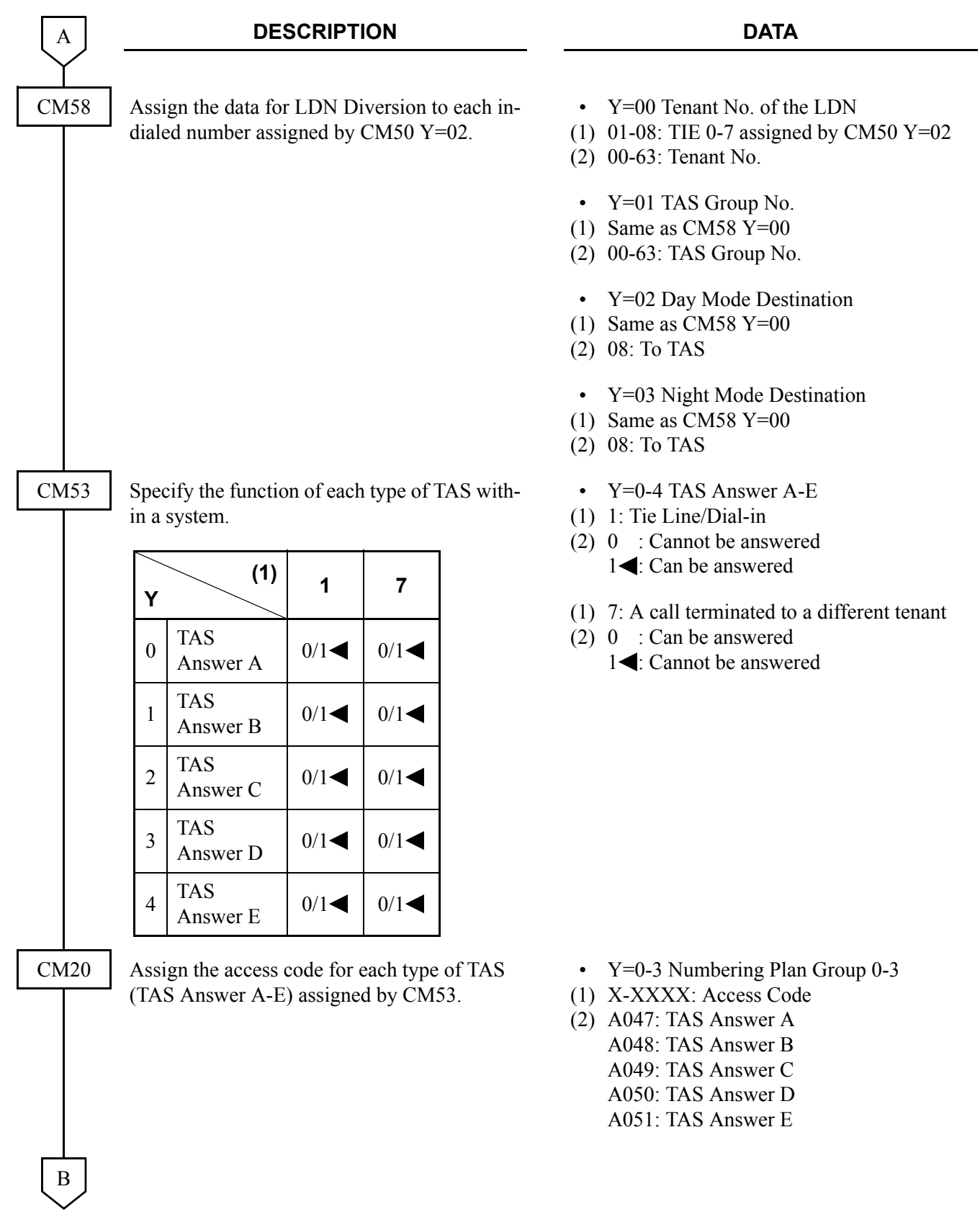

#### CHAPTER 3 SYSTEM DATA PROGRAMMING TRUNK ANSWER FROM ANY STATION-CCIS

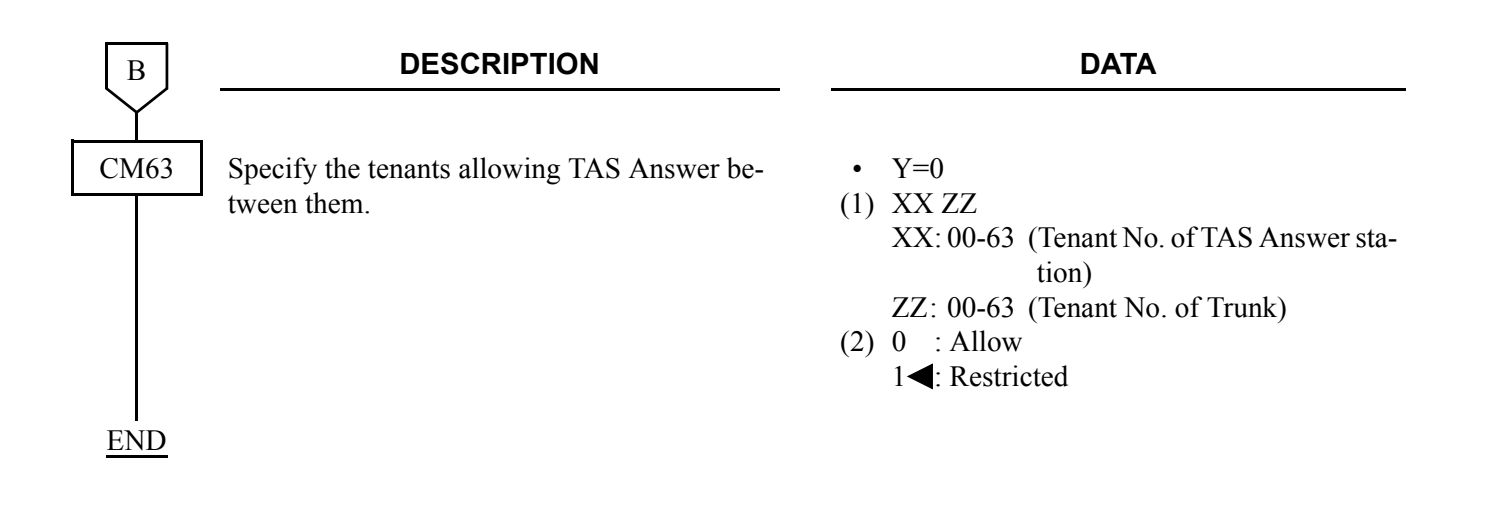

To provide an External TAS Indicator via the DK card:

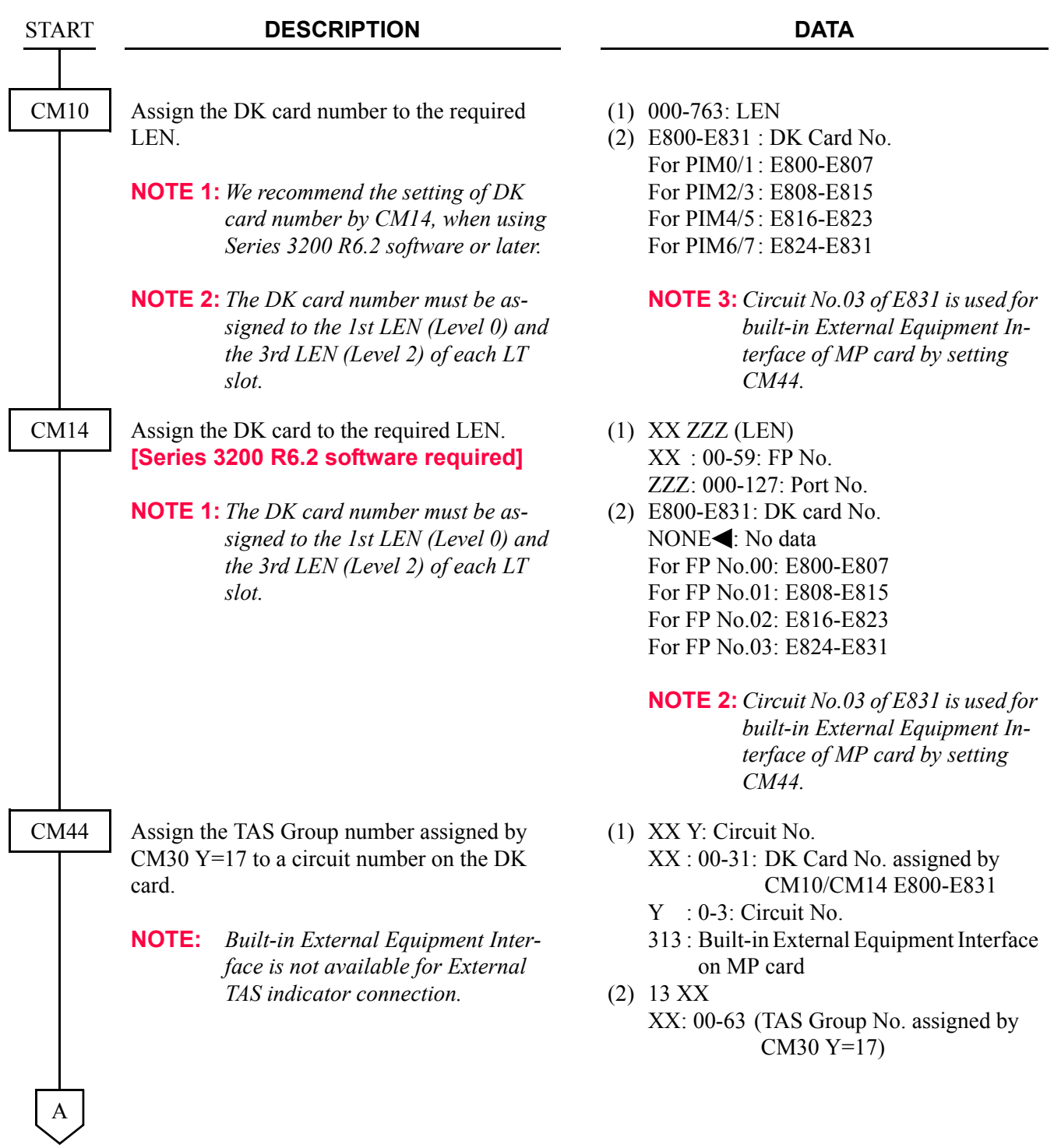

#### CHAPTER 3 SYSTEM DATA PROGRAMMING TRUNK ANSWER FROM ANY STATION-CCIS

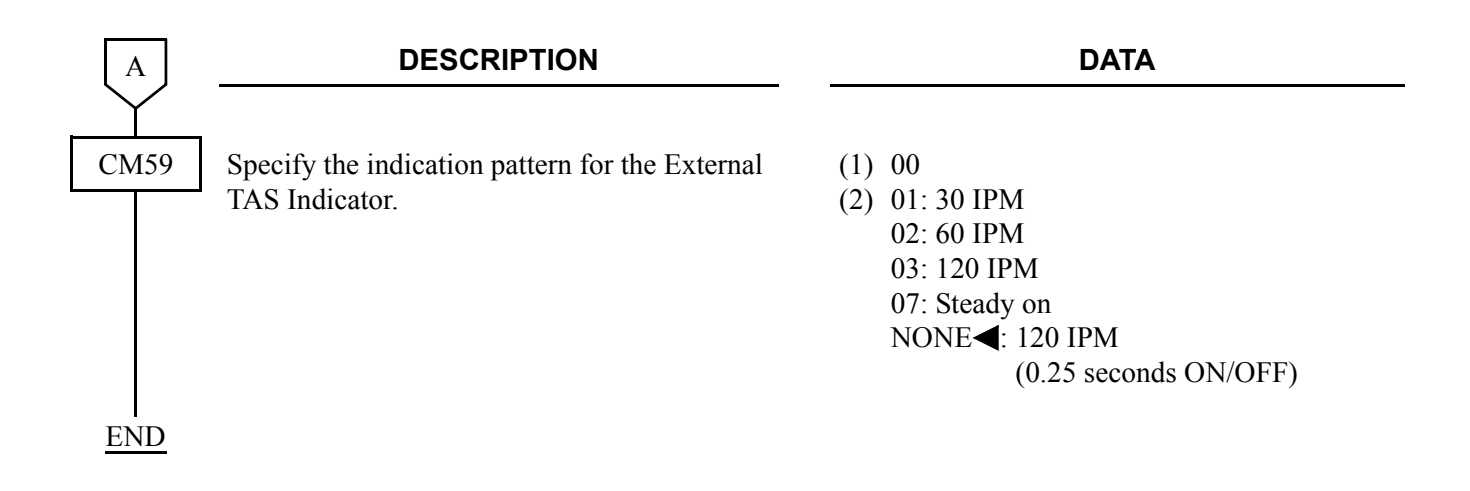

To provide the telephone set for TAS Indication:

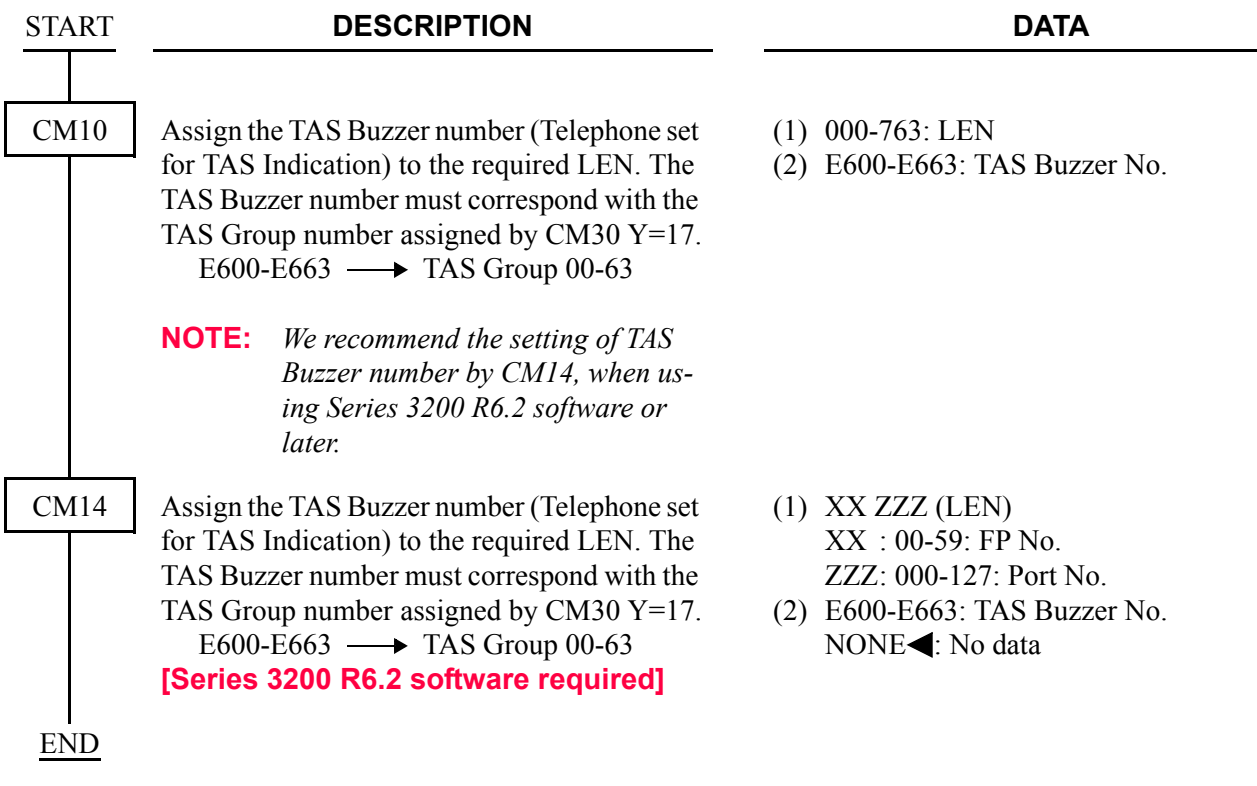

- For Main Office
	- COT: When using a COT interface between the Central Office and a Main Office, set up programming to the Main Office by using the DIT-CCIS feature, and send the dial code as an LDN to the Satellite Office. Refer to programming of DIT-CCIS in this chapter for details.
	- DID: When using a DID interface between the Central Office and the Main Office, there are two programming patterns:
- **Pattern 1** When an incoming LDN call is diverted to a Satellite Office in both Day Mode and Night Mode, program by using the LCR and uniform numbering features. Refer to Numbering Plan Assignment.
- Pattern 2 When an incoming LDN call is diverted to a Satellite Office in either Day Mode or Night Mode (not both), the following programming for the LDN Diversion-Outside feature is required.

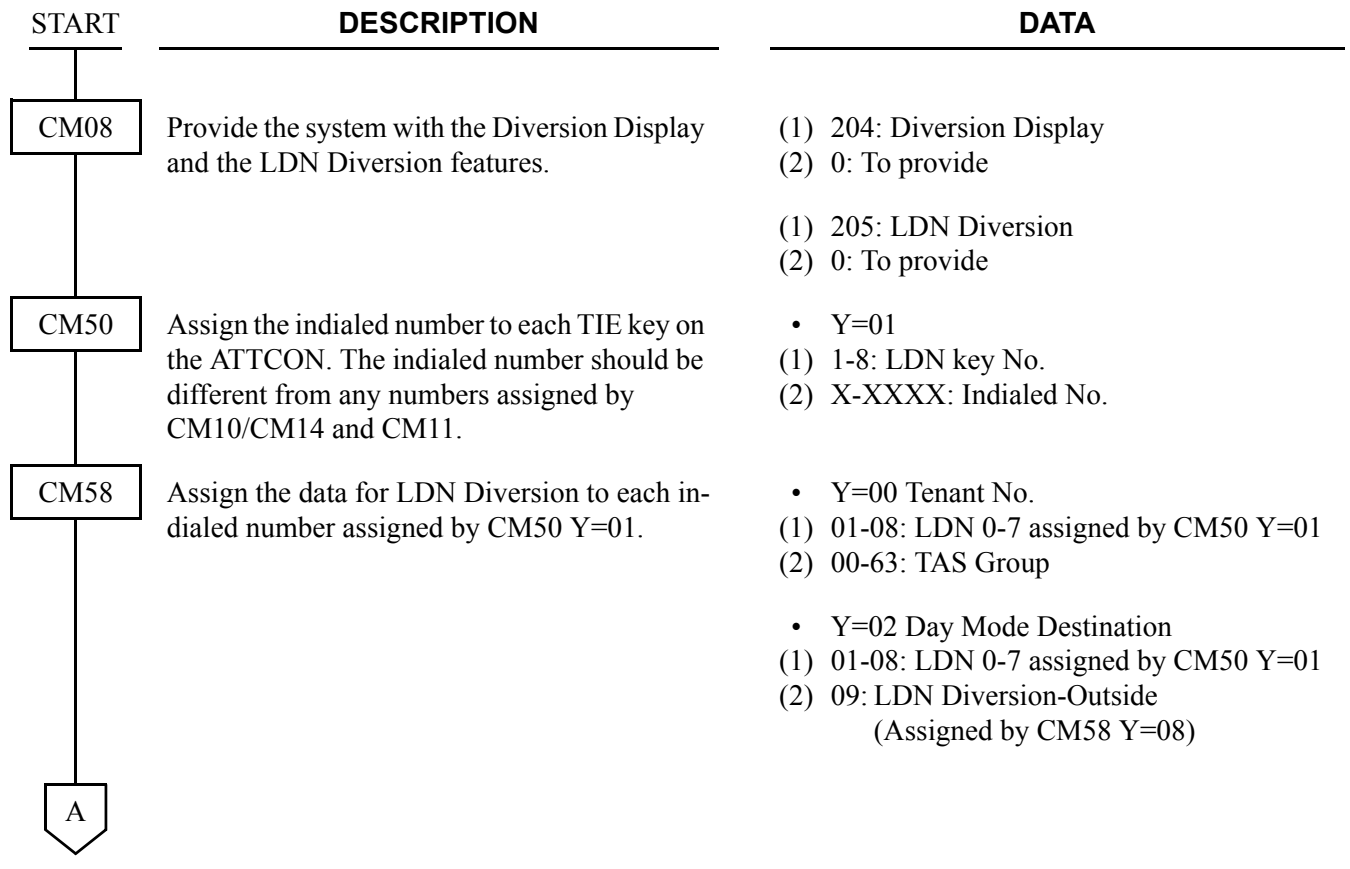

#### CHAPTER 3 SYSTEM DATA PROGRAMMING TRUNK ANSWER FROM ANY STATION-CCIS

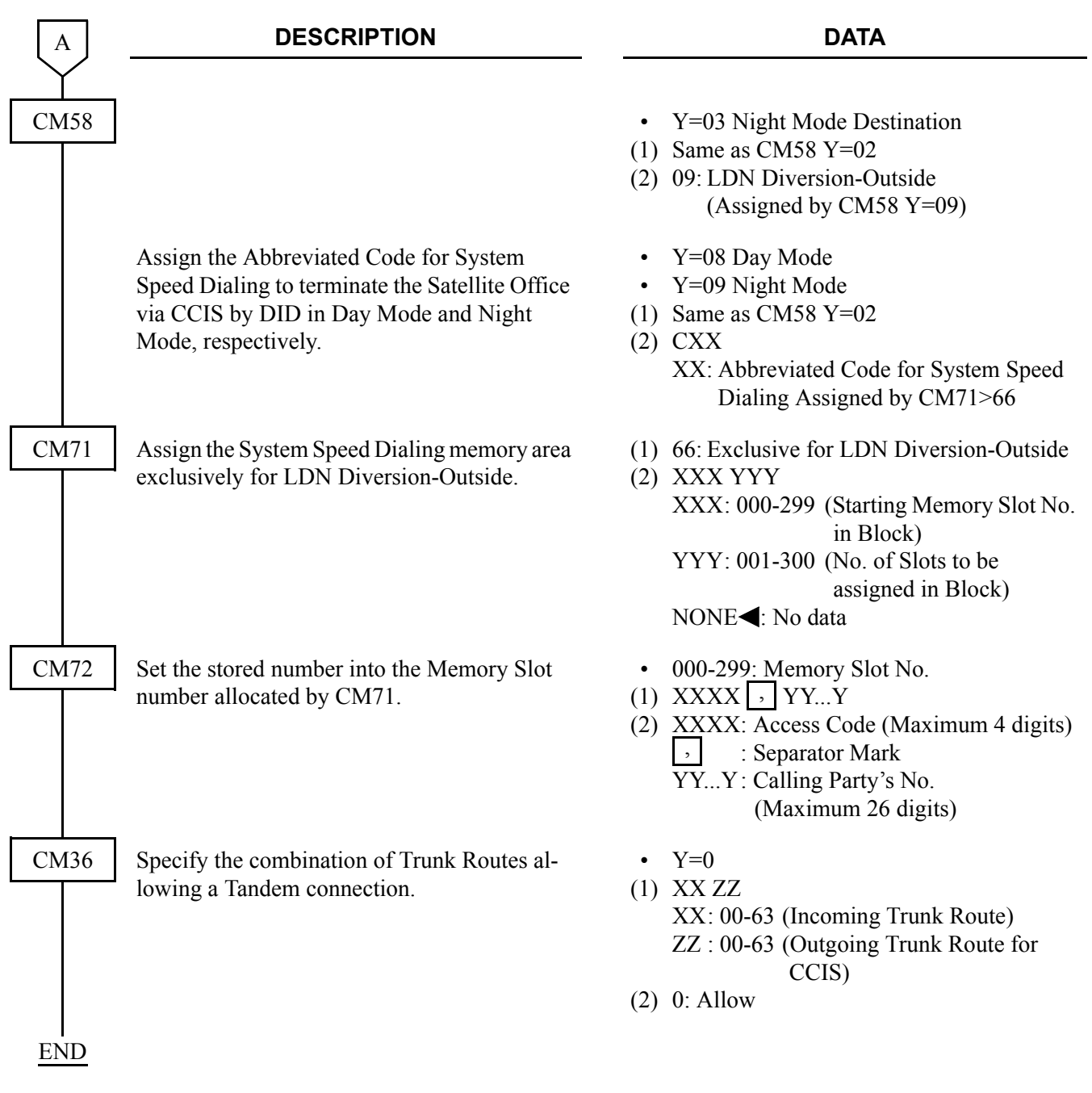

### **Hardware Required**

To provide the External TAS Indicator:

- DK card (Four Indicators per card can be equipped) - Indicator Requirement to External Indicator Control Method: Loop/Ground/Battery (-27 V) (Maximum 125 mA) Type : Visual and/or Audible type with volume control

For cross connection of the TAS indicator, refer to the Installation Procedure Manual.

To provide the telephone set for TAS Indication:

- PN-4LC card (Two telephone sets per card can be equipped.)
- Conventional telephone sets

# **Operating Procedure**

To answer an incoming call in Night mode:

- 1. The TAS signal (bell, buzzer, etc.) sounds indicate an incoming call.
- 2. Lift the handset and receive dial tone.
- 3. Dial the TAS access code.
- 4. Connect to the incoming call.

# **TRUNK-TO-TRUNK RESTRICTION-CCIS**

# **General Description**

This feature allows Trunk-to-Trunk tandem restriction by caller's information sent from each office (e.g., caller is a trunk) through the CCIS network.

Case 1: A tandem connection at the following office can be restricted by Trunk Restriction Class of Trunk A and Outgoing Connection Restriction data of Trunk B.

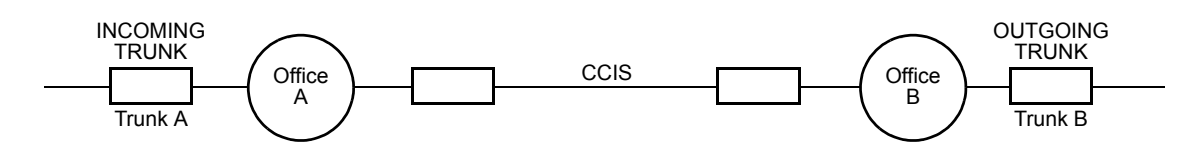

Case 2: When Station B transfers an Incoming Call through CCIS to Trunk C, a Trunk-to-Trunk connection can be restricted by Trunk Restriction Class of Trunk A and Outgoing Connection Restriction data of Trunk C.

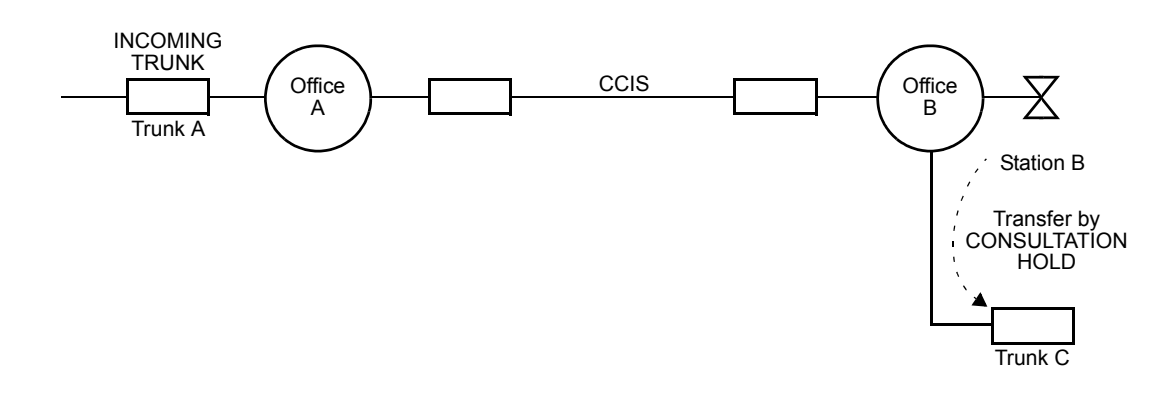

# **Programming**

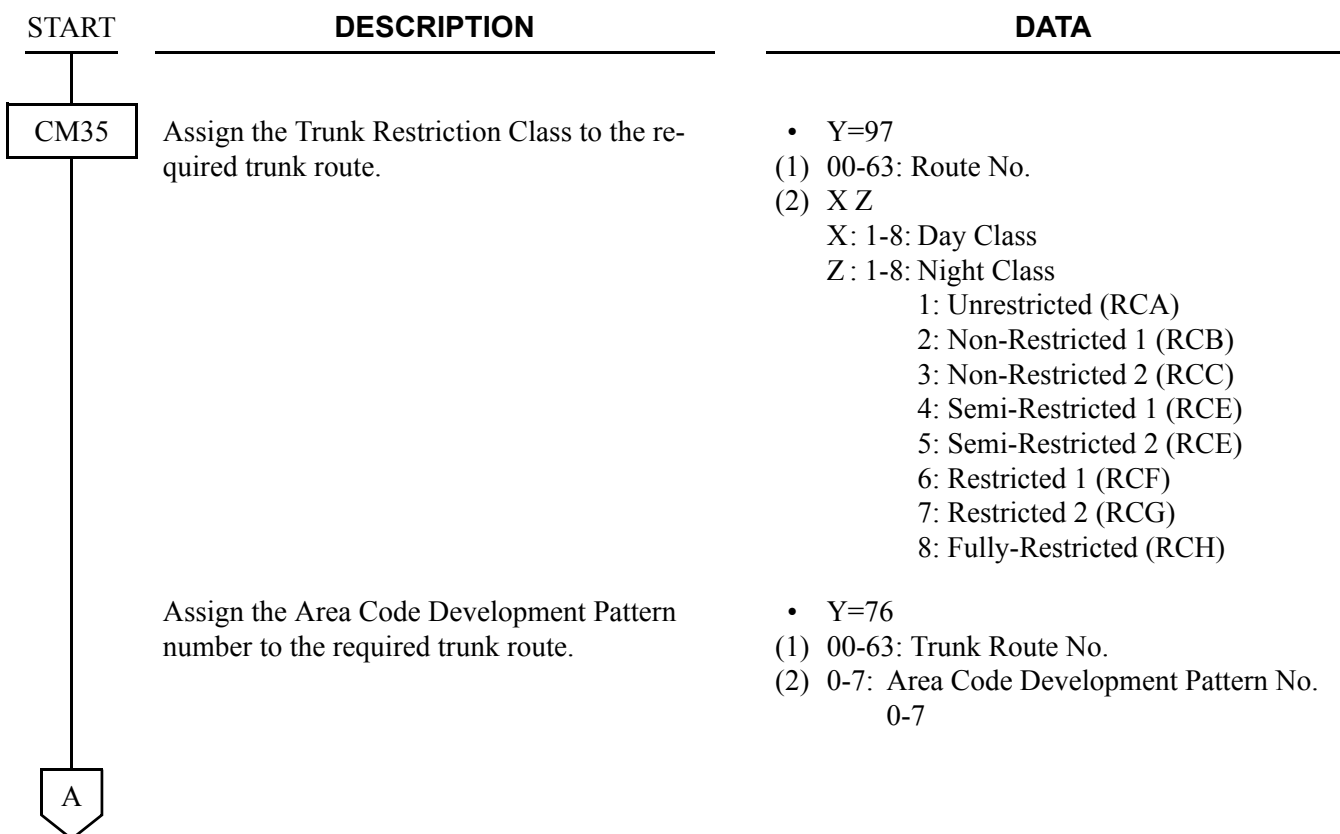

#### **DESCRIPTION DATA**

Assign the Toll Restriction Patterns with eight kinds of Trunk Restriction Classes assigned by CM35 Y=97. Toll Restriction Pattern 00-15 have already been programmed as shown below. If a new Restriction Pattern is required, change the data for Restriction Patterns 01-13 (00, 14 and 15 are fixed).

- $Y=01-13$ Toll Restriction Pattern No. 01-13
- (1) 1-8: Trunk Restriction Class
- (2) 0: Restricted
	- 3: Allowed

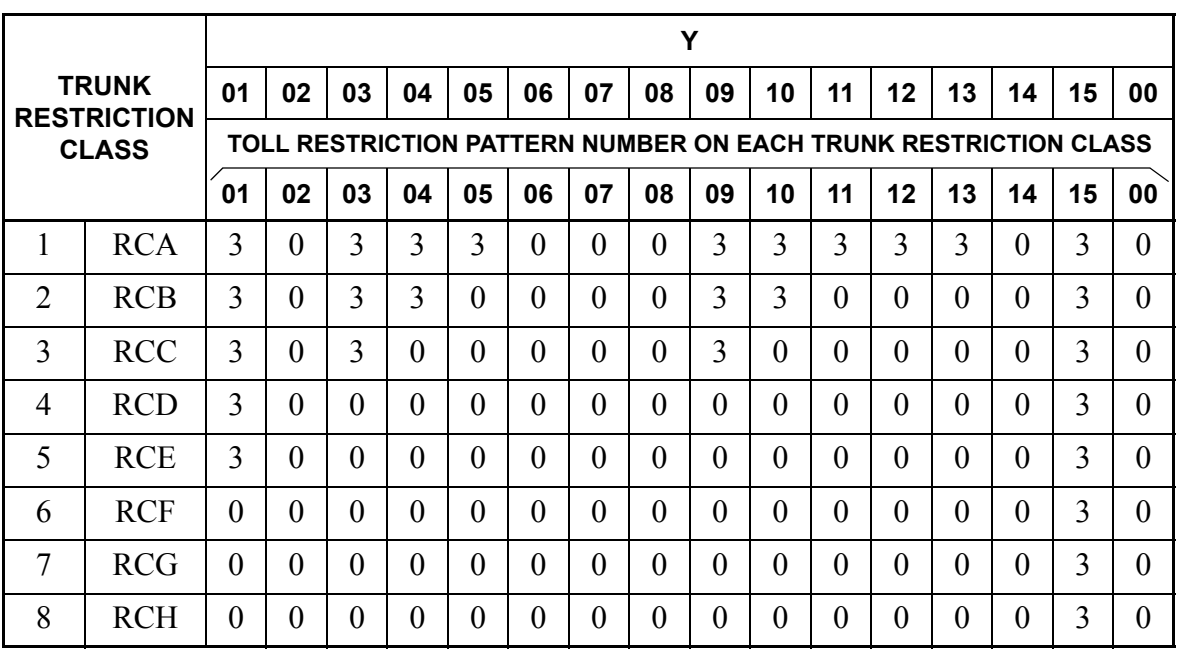

0: Restricted

3: Allowed

CM85

B

A

CM81

Specify the maximum number of digits dialed by the calling party. The maximum number of digits including the area codes should be assigned to each area code.

•  $Y=0-7$ 

Area Code Development Pattern No. 0-7 assigned by CM8A Y=A000

- (1) X-X...X: Area Code dialed (Maximum 8 digits)
- (2)  $01-24$  : 1-24 digits 25-79 : 25-79 digits

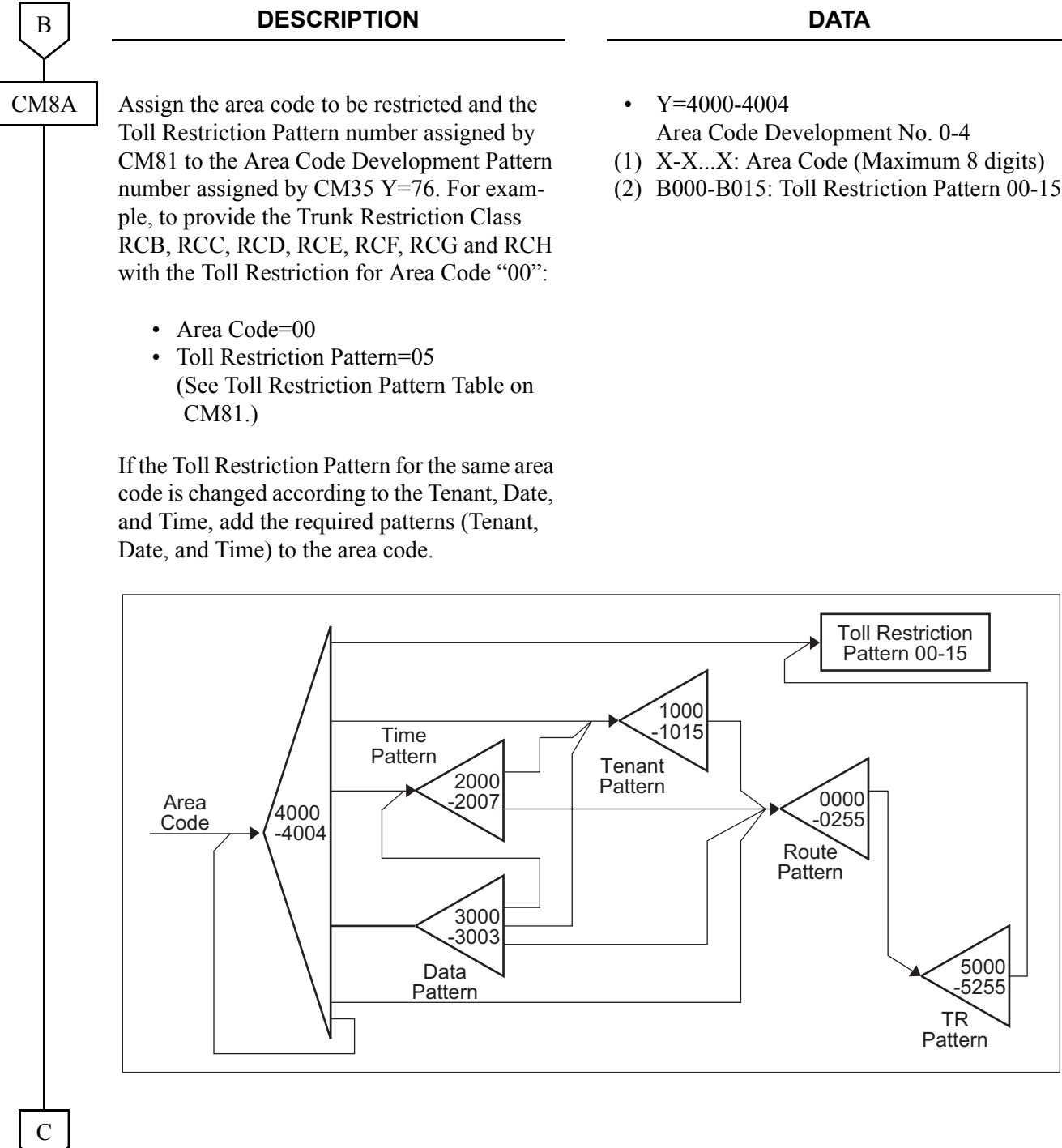

5000 -5255

TR Pattern

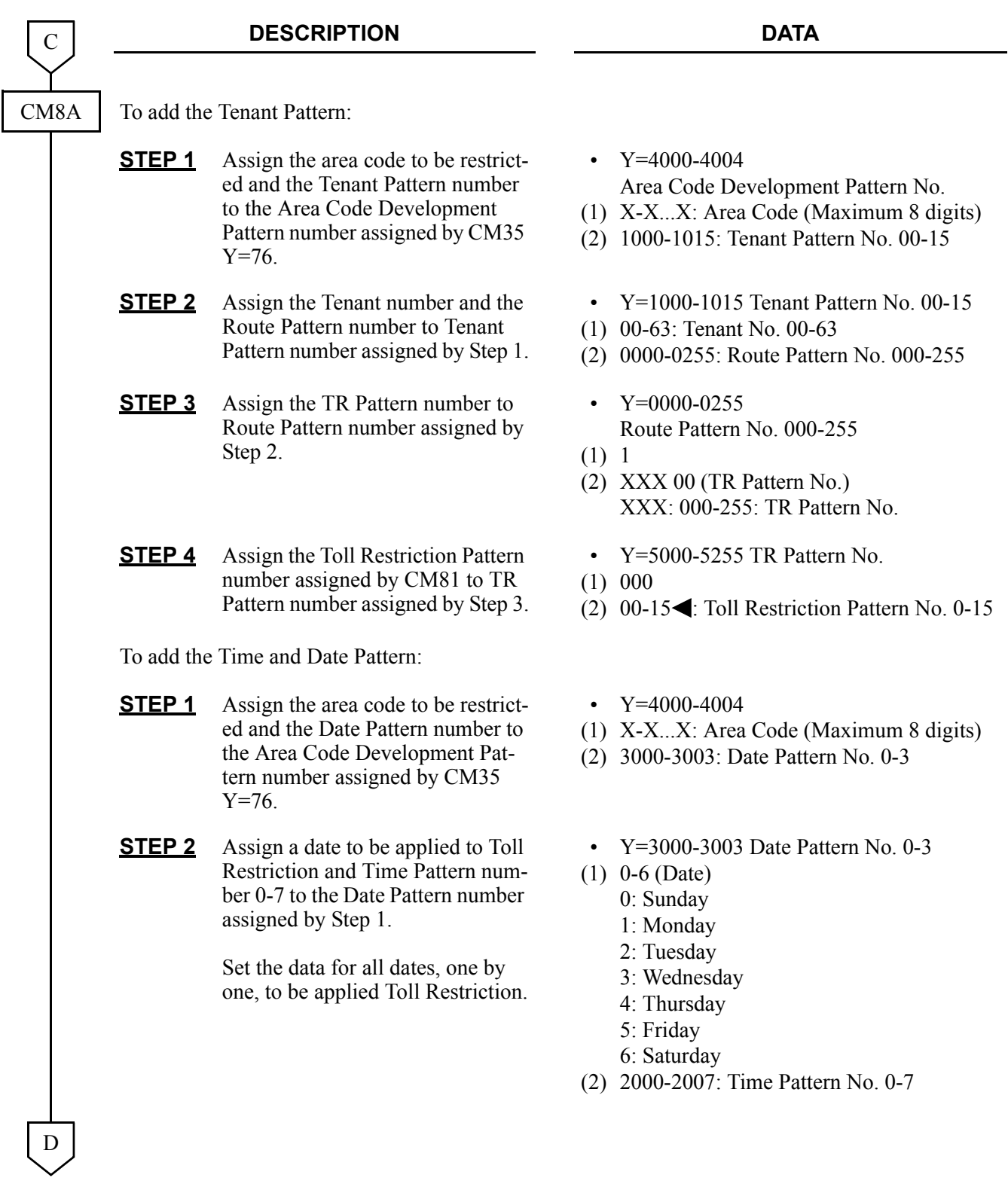

#### CHAPTER 3 SYSTEM DATA PROGRAMMING TRUNK-TO-TRUNK RESTRICTION-CCIS

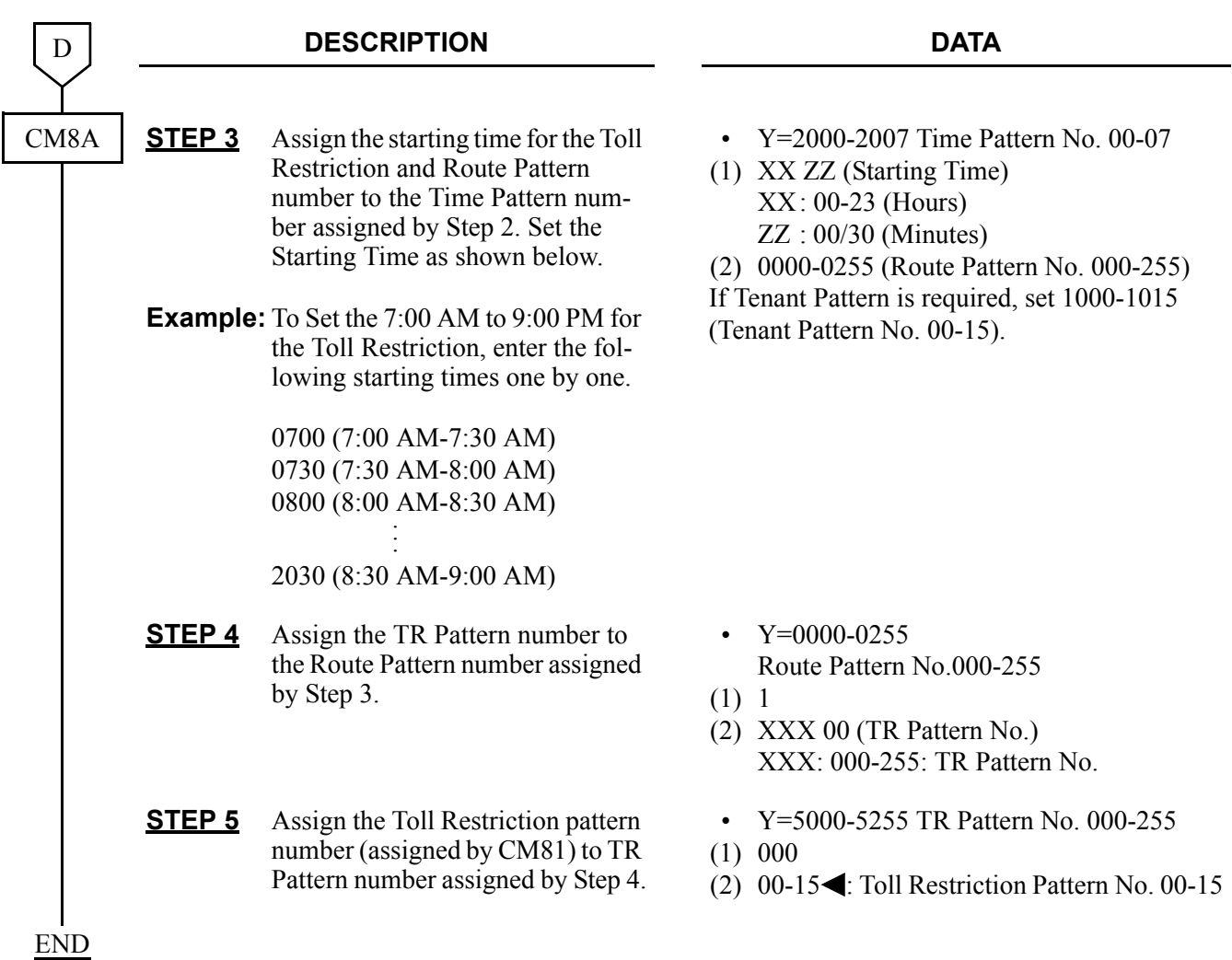

When changing the initial setting (See **NOTE** on next page.), or when receiving the 2400 IPX Trunk Restriction Class (0-15), execute the following programming.

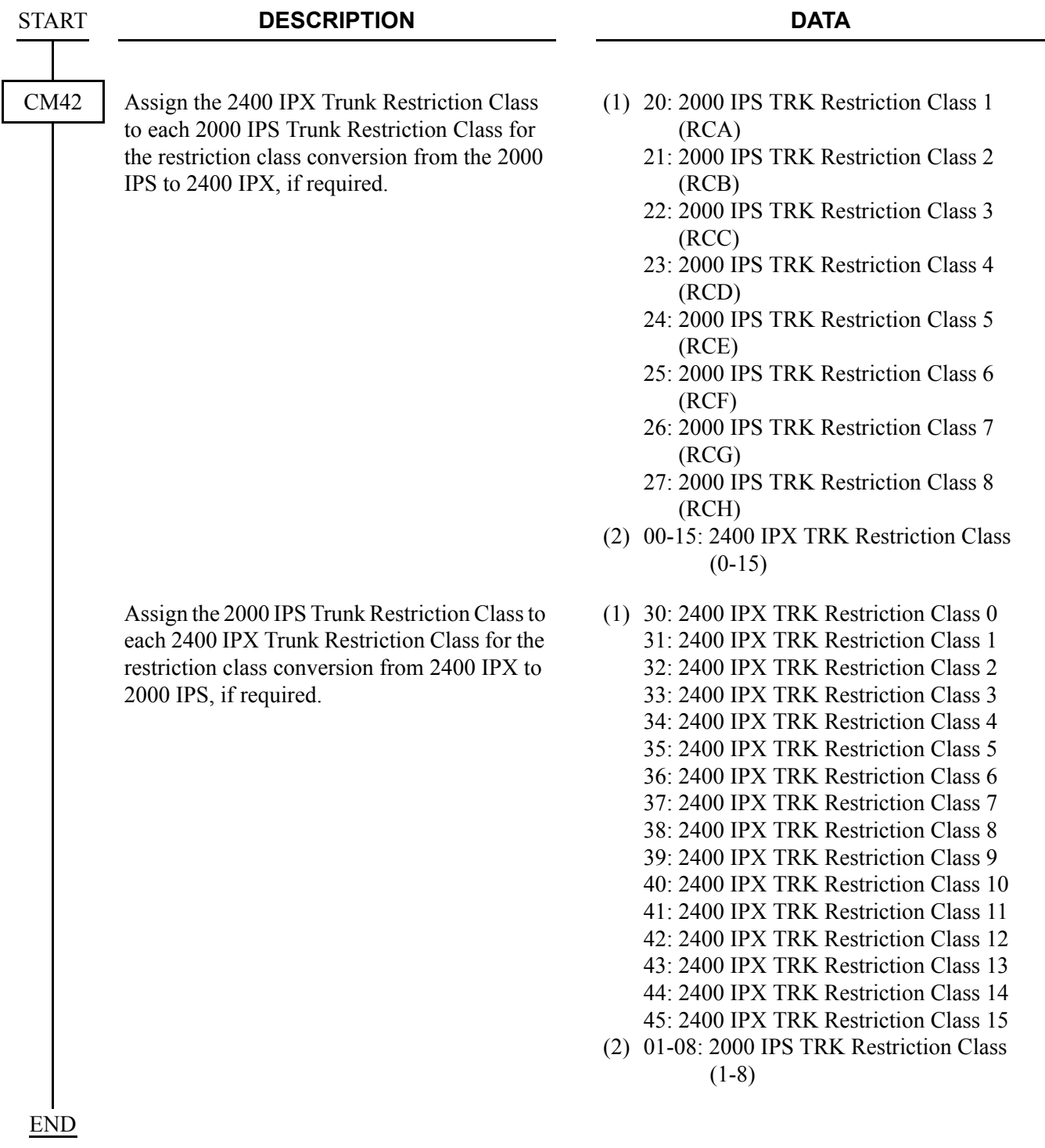

**NOTE:** *If no data is set, the initial setting is shown below.*

(1) 2000 IPS to 2400 IPX

- 20: 2000 IPS TRK Restriction Class 1 (RCA)
- 21: 2000 IPS TRK Restriction Class 2 (RCB)
- 22: 2000 IPS TRK Restriction Class 3 (RCC)
- 23: 2000 IPS TRK Restriction Class 4 (RCD)
- 24: 2000 IPS TRK Restriction Class 5 (RCE)
- 25: 2000 IPS TRK Restriction Class 6 (RCF)
- 26: 2000 IPS TRK Restriction Class 7 (RCG)
- 27: 2000 IPS TRK Restriction Class 8 (RCH)
- (2) 2400 IPX to 2000 IPS

- 30 : 2400 IPX TRK Restriction Class 0
- 31 : 2400 IPX TRK Restriction Class 1
- 32 : 2400 IPX TRK Restriction Class 2
- 33 : 2400 IPX TRK Restriction Class 3
- 34 : 2400 IPX TRK Restriction Class 4
- 35 : 2400 IPX TRK Restriction Class 5
- 36 : 2400 IPX TRK Restriction Class 6
- 37 : 2400 IPX TRK Restriction Class 7
- 38-45: 2400 IPX TRK Restriction Class 8-15

#### **1ST DATA 2ND DATA**

- 01: 2400 IPX TRK Restriction Class 1
- 02: 2400 IPX TRK Restriction Class 2
- 03: 2400 IPX TRK Restriction Class 3
- 04: 2400 IPX TRK Restriction Class 4
- 05: 2400 IPX TRK Restriction Class 5
- 06: 2400 IPX TRK Restriction Class 6
- 07: 2400 IPX TRK Restriction Class 7
- 08: 2400 IPX TRK Restriction Class 8

#### **1ST DATA 2ND DATA**

- 01: 2000 IPS TRK Restriction Class 1 (RCA)
- 01: 2000 IPS TRK Restriction Class 1 (RCA)
- 02: 2000 IPS TRK Restriction Class 2 (RCB)
- 03: 2000 IPS TRK Restriction Class 3 (RCC)
- 04: 2000 IPS TRK Restriction Class 4 (RCD)
- 05: 2000 IPS TRK Restriction Class 5 (RCE)
- 06: 2000 IPS TRK Restriction Class 6 (RCF)
- 07: 2000 IPS TRK Restriction Class 7 (RCG)
- 08: 2000 IPS TRK Restriction Class 8 (RCH)

### **Operating Procedure**

No manual operation is required.

# **UNIFORM NUMBERING PLAN-CCIS**

# **General Description**

In a CCIS network, a Uniform Numbering Plan enables a station user to call any other station in the network. Two alternative numbering plans are provided. In the first plan, the station user dials any digits station number from three to eight. The location of the office is identified by the first one-, two-, or threedigit of the station number. In the second plan, the station user dials a one-, two-, or three-digit office code and any digit station number from two to eight.

## **Programming**

Refer to "Numbering Plan Assignment".

# **Operating Procedure**

To call a station located in another office by using Numbering Plan 1:

- 1. Lift the handset and receive dial tone.
- 2. Dial any digit station number three to eight.
- 3. The call is routed to another office according to programmed routing information, and the called station rings.
- 4. The called station answers and the parties are connected.

To call a station located in another office by using Numbering Plan 2:

- 1. Lift the handset and receive dial tone.
- 2. Dial the access code for CCIS.
- 3. Dial the one-, two- or three-digit office code and any digit station number from two to eight.
- 4. The call is routed to the office designated by the office code. The called station rings.
- 5. The called station answers and the parties are connected.

# **VOICE CALL-CCIS**

# **General Description**

This feature provides a voice path, through the CCIS network, between a D<sup>term</sup> in one office and a D<sup>term</sup> in another office. This path is established from the calling party to the called party's built-in speaker. If the called party's **MIC** lamp is on, the called party can have a conversation in hands-free.

## **Programming**

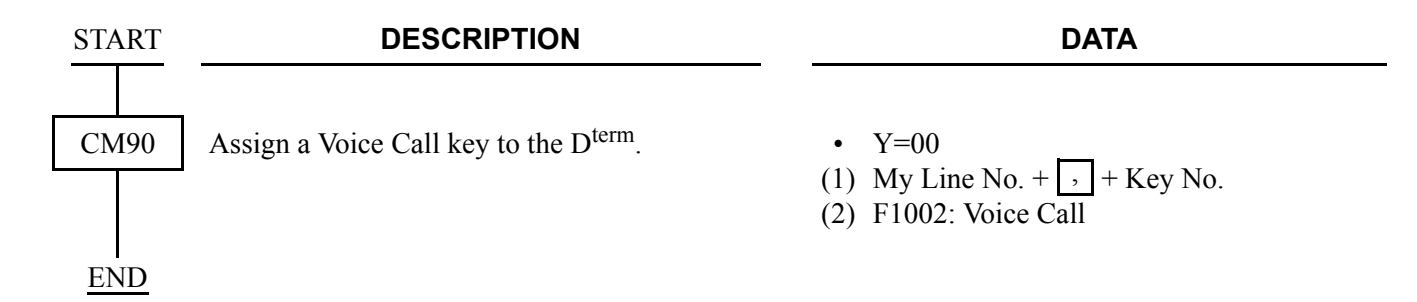

## **Operating Procedure**

From a D<sup>term</sup> to another D<sup>term</sup>:

- 1. The originating  $D^{term}$  user dials the desired station number in another office, and receives ring back tone.
- 2. The calling party presses the Voice Call feature key. A signal tone is transmitted over the CCIS network to the called party's speaker. The calling party's LCD shows:

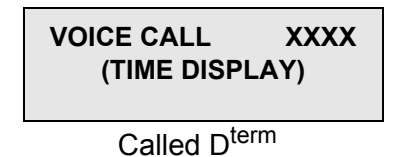

3. The called party presses the **MIC** key (if the **MIC** LED is not lit) to allow two-way conversation with the calling party.

# **VOICE MAIL INTEGRATION-CCIS**

# **General Description**

This feature allows any station user in the CCIS network to utilize the Voice Mail System (VMS) with the Message Center Interface (MCI).

## **Programming**

Refer to Feature Programming Manual.

# **Operating Procedure**

To record a message into the VMS:

- 1. Lift the handset and receive dial tone.
- 2. Dial the voice mail station number and receive ringback tone.
- 3. Follow the instructions given by the VMS.

To retrieve a message from the VMS:

- 1. Lift the handset and receive dial tone.
- 2. Dial the voice mail station number and receive ringback tone. The LCD shows:
	- **[ xxx]**

**VMS**: Voice mail station number

3. Follow the instructions given by the VMS.

To set call forwarding to the VMS:

- Call Forwarding-All Calls
- Call Forwarding-Busy Line
- Call Forwarding-Don't Answer
- Split Call Forwarding-All Calls
- Split Call Forwarding-Busy Line
- Split Call Forwarding-Don't Answer
- 1. Lift the handset and receive dial tone.
- 2. Dial the Call Forwarding or Split Call Forwarding feature access code, and receive Special Dial Tone.
- 3. Dial the voice mail station number and receive Service Set Tone. The LCD shows:

**[SET xxxx]**

**VMS**: Voice mail station number

To call a station number whose call forwarding is set to the VMS:

- 1. Lift the handset and receive dial tone.
- 2. Dial the desired station number and receive ringback tone. The LCD shows:

### **[FDA xxx]**

**VMS**: Voice mail station number

3. Follow the instructions given by the VMS.

# **VOICE MAIL LIVE RECORD-CCIS**

**[Series 3700 R12.1 software required]**

# **General Description**

This feature allows any station user in the CCIS network to record one's own conversation over the station into the VMS and play it simply by pushing the function key of the D<sup>term</sup>.

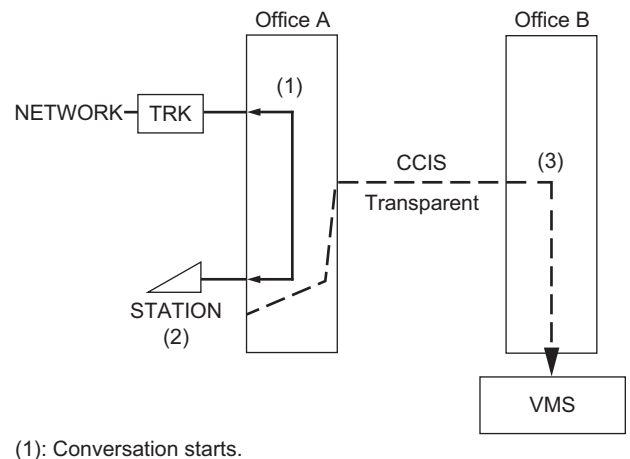

 $(2)$ : Push the function key to record the conversation. (3): The VMS starts recording it.

# **Programming**

• For a office where a station is set to Voice Mail Live Record (Office A)

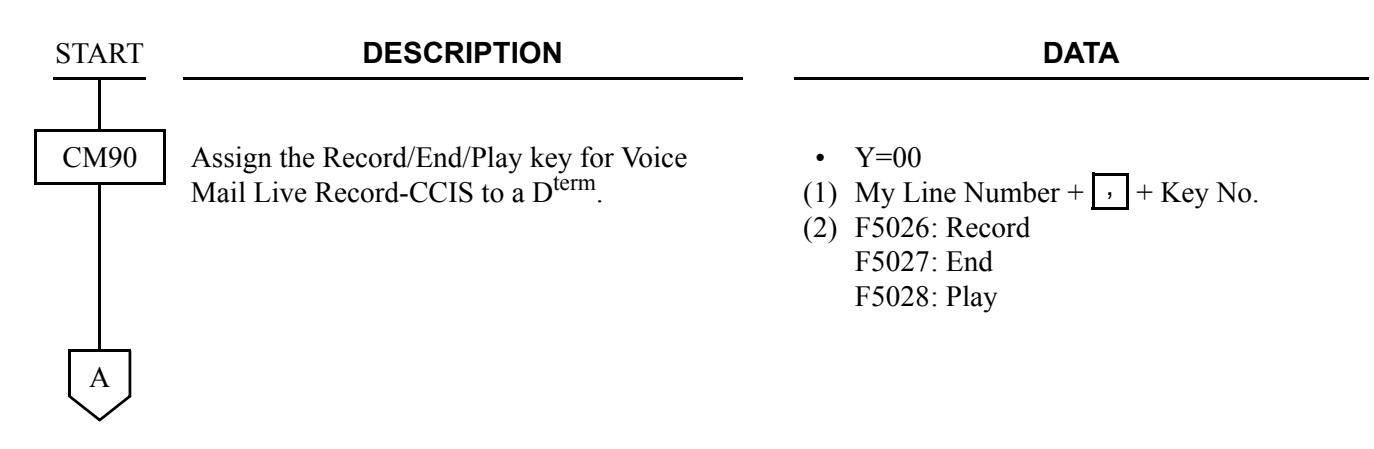

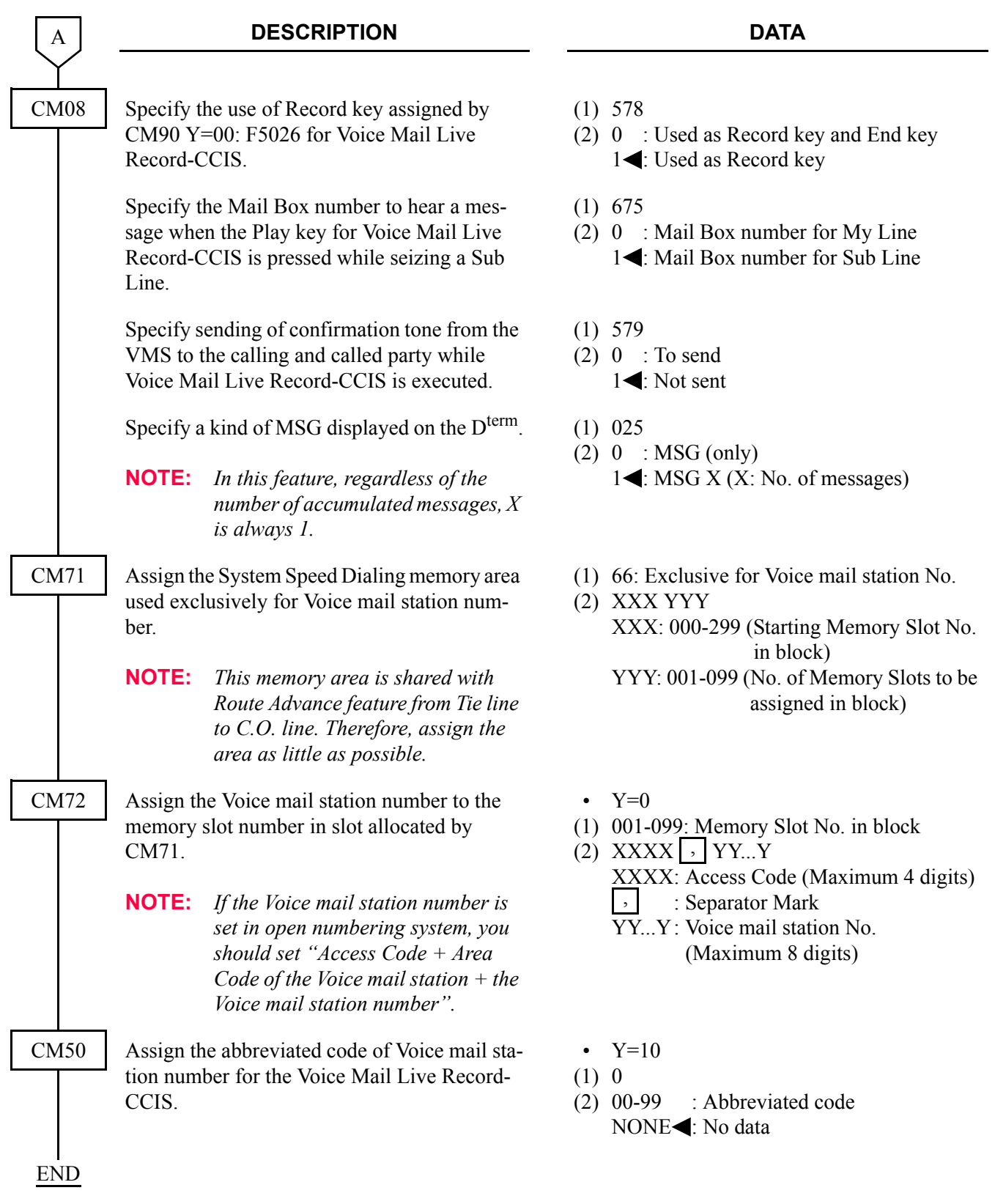

• For a VMS office (Office B)

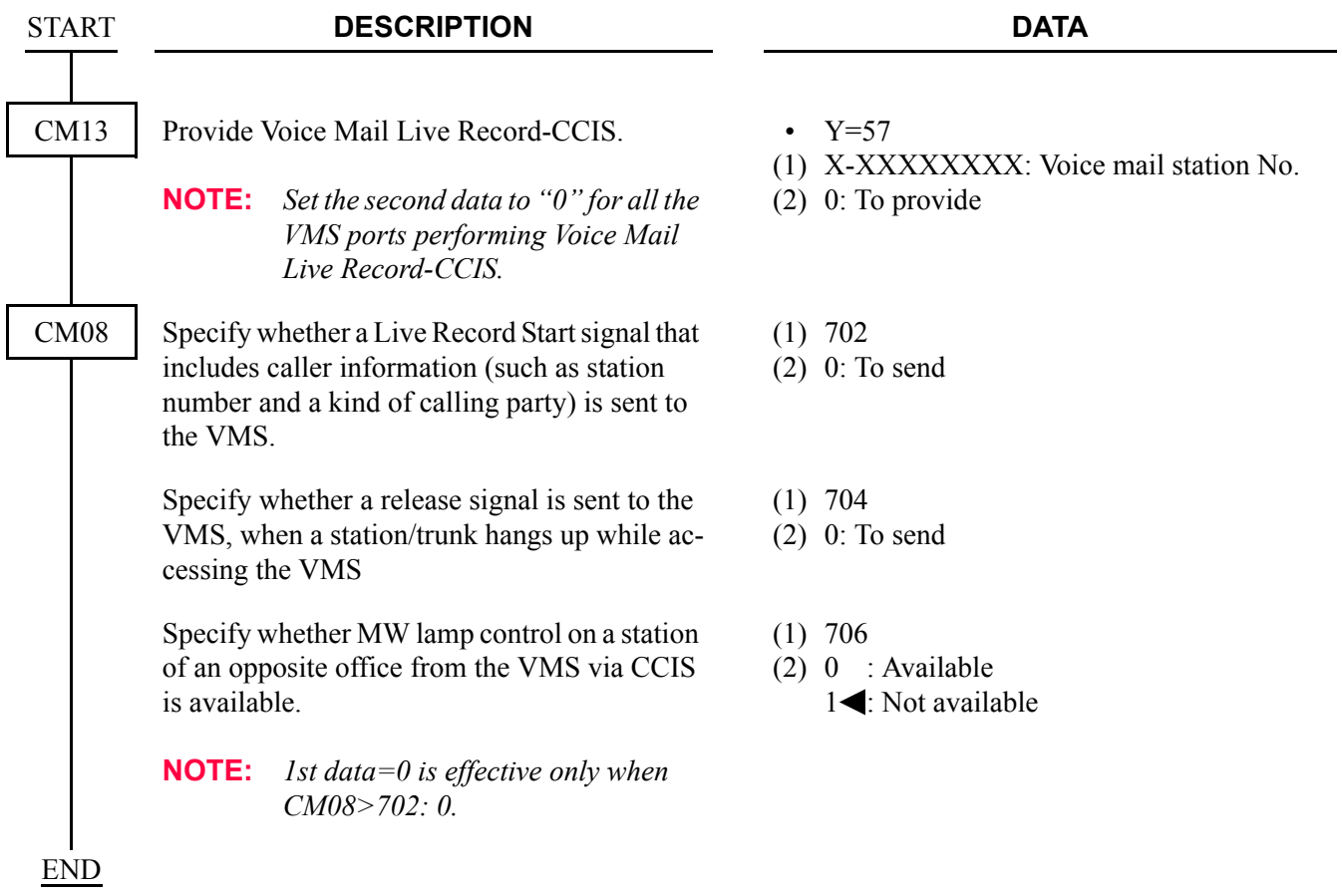
### **Operating Procedure**

To record and stop one's own conversation into the VMS:

- 1. Push the function key assigned by CM90 Y=00: F5026 during conversation. If your station connects to the VMS, then start recording. If not, the recording function is not available.
- 2. To stop recording, push the function key assigned by CM90 Y=00: F5026 (CM08>578: 0 is set) or CM90 Y=00: F5027 (CM08>578: 1 is set) or release the line, and the recording automatically stops.
- 3. After you stop recording,  $D^{term}$  returns to the normal status.

#### **NOTE 1:** *While recording, the operations such as hooking/holding is not available at both sides.* **NOTE 2:** *Though the opposite side releases the line, the recording continues as long as the recording side doesn't stop recording.*

To play a record from the VMS: There are two ways to play it. One way is the same as [VOICE MAIL INTEGRATION-CCIS](#page-355-0). See that of Operating Procedure. **[Page 342](#page-355-0)** 

The other way is as follows.

- 1. Lift the handset and receive dial tone.
- 2. Push the function key assigned by CM90 Y=00, then you can hear the record from the VMS.

To clear a record from the VMS:

To forward a record to another station in the VMS:

- 1. Lift the handset and receive dial tone.
- 2. Dial the voice station number and receive ringback tone. The LCD shows:
	- **[ xxx]**

**VMS**: Voice mail station number

3. Follow the instructions given by the VMS.

# **VOICE MAIL PRIVATE PASSWORD-CCIS**

### **General Description**

Voice Mail Password can be prevented from displaying in LCD of D<sup>term</sup> when connected to the voice mail system via CCIS

### **Station Application**

All  $D^{term}$  with LCD

### **Programming**

• For VMS office

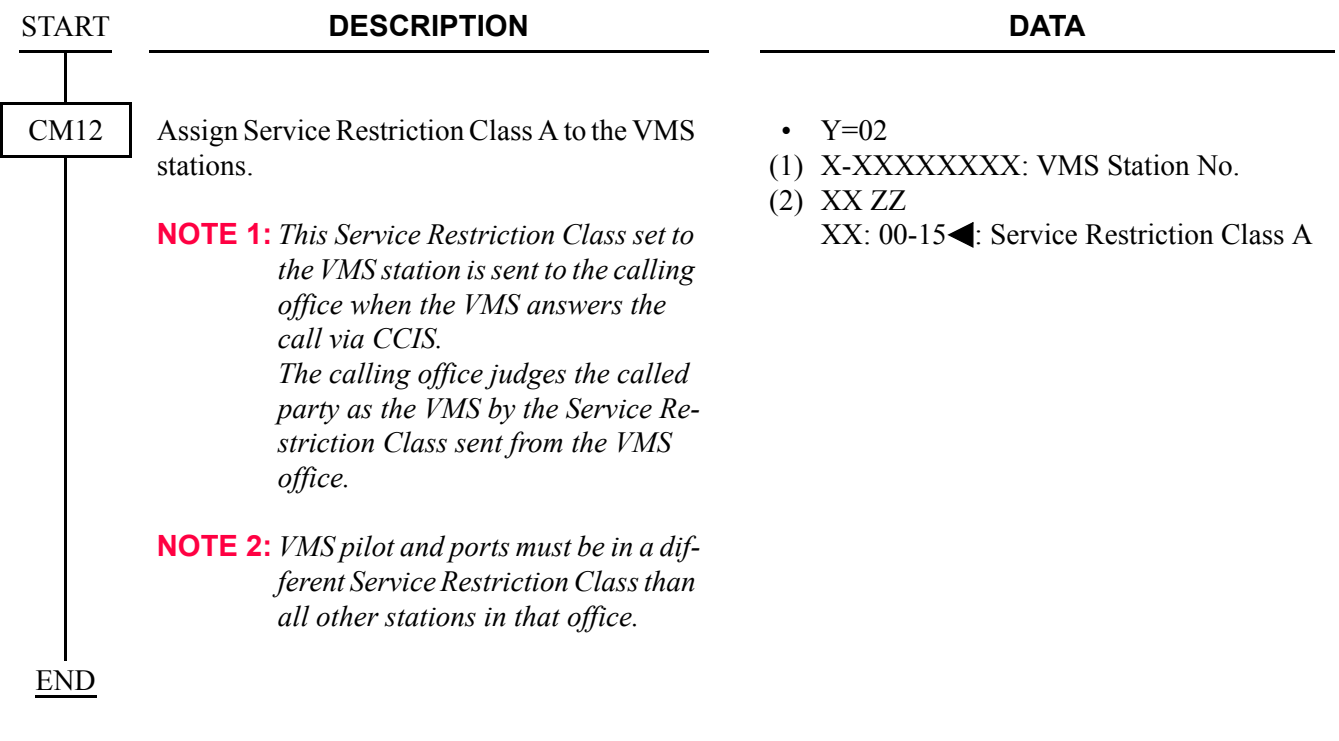

• For call originating office

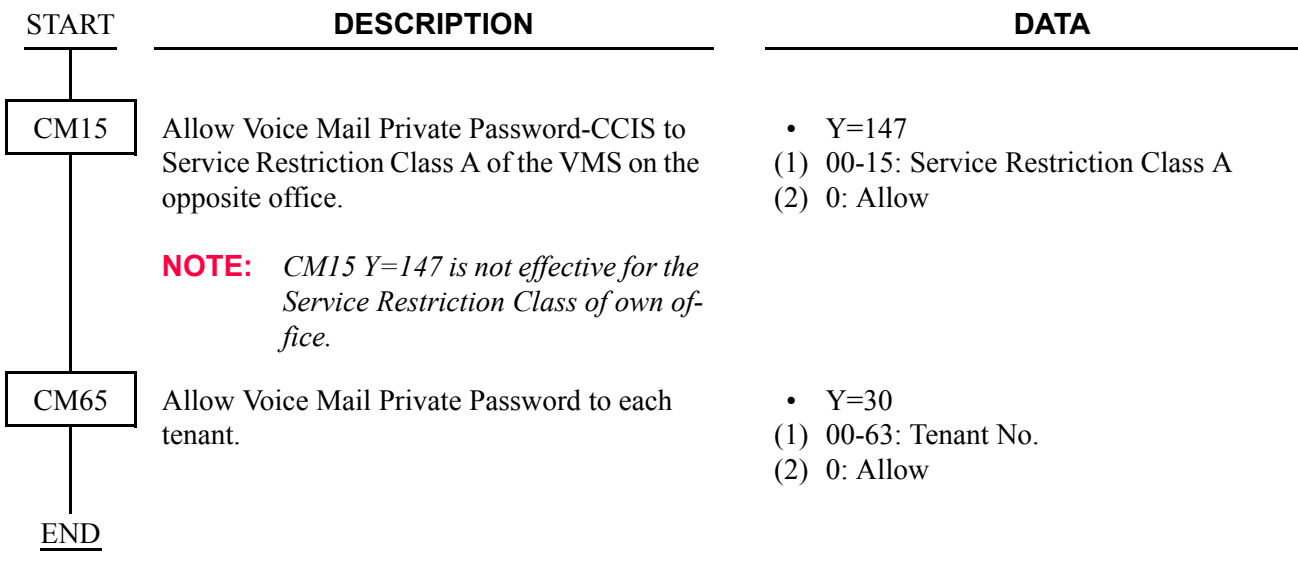

### **Operating Procedure**

Normal password entry to Voice Mail System.

THIS PAGE LEFT BLANK INTENTIONALLY.

# **CHAPTER 4**

# **CIRCUIT CARD INFORMATION**

This chapter explains the mounting location, the meaning of lamp indications, and the switch settings of each CCIS circuit card.

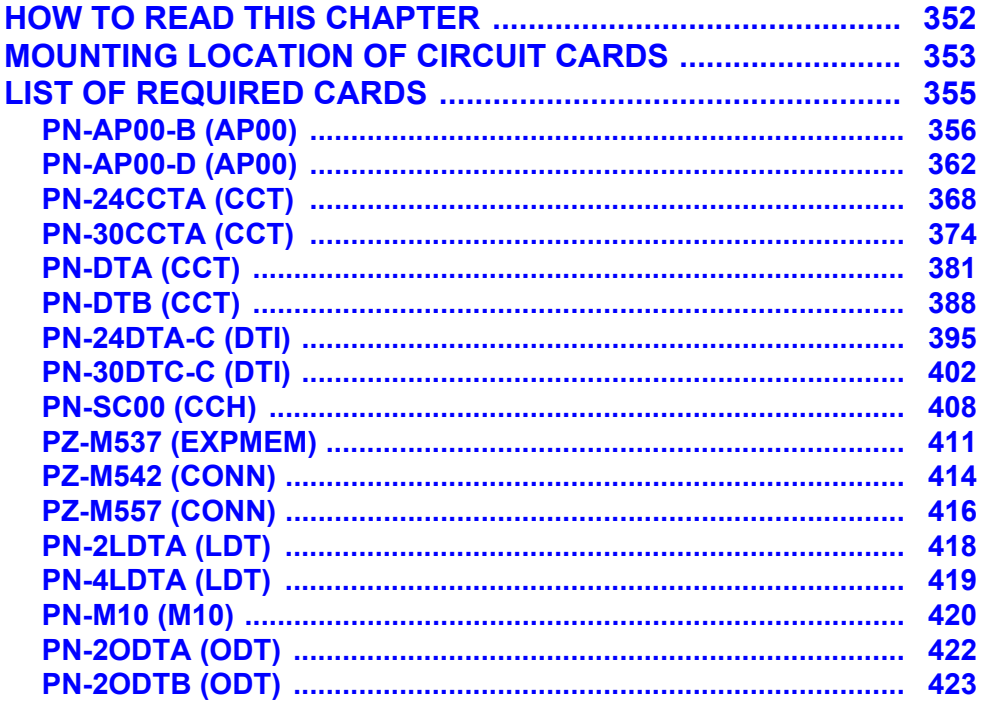

# <span id="page-365-0"></span>**HOW TO READ THIS CHAPTER**

This chapter explains the following items about each circuit card used in this system. Explanations are given in alphabetical order of the circuit card names within each circuit card category (Control, Application Processor, and Line/Trunk).

(1) Locations of Lamps, Switches, and Connectors

The locations of lamps, switches, and connectors of each circuit card are shown by a face layout.

(2) Lamp Indications

The name, color, and functions of each indicator lamp equipped on each circuit card are described in a table.

(3) Switch Settings

The name, settings, and functions of each switch equipped on each circuit card are described in a table.

Each switch setting table has a "CHECK" column. Make necessary entries in the CHECK column during and/or after the system installation and maintenance, and use each table as a reference for subsequent system maintenance and operations.

# <span id="page-366-0"></span>**MOUNTING LOCATION OF CIRCUIT CARDS**

This section explains the location for mounting circuit cards for the CCIS.

### **Regular PIM**

The figure below shows circuit card mounting slots allocated in the regular PIM.

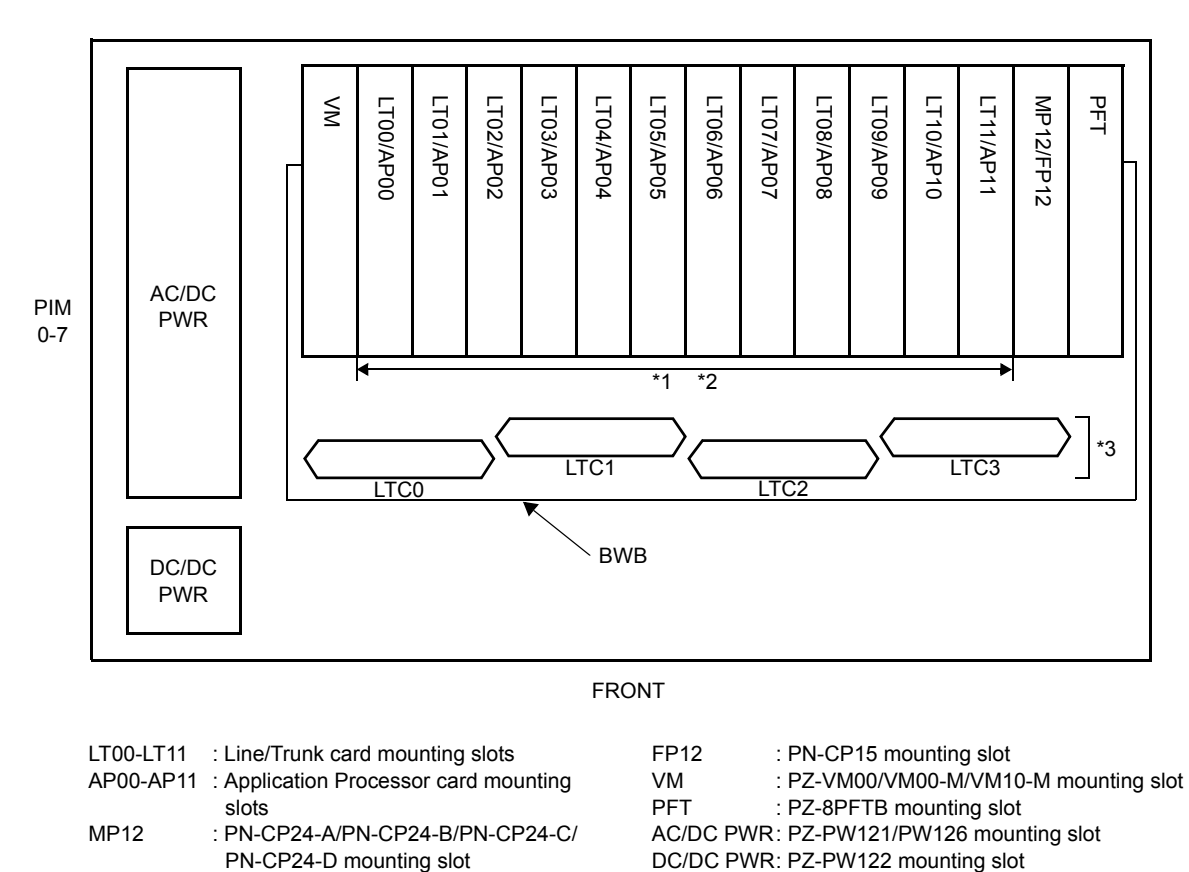

### **Circuit Card Mounting Slots (Regular PIM)**

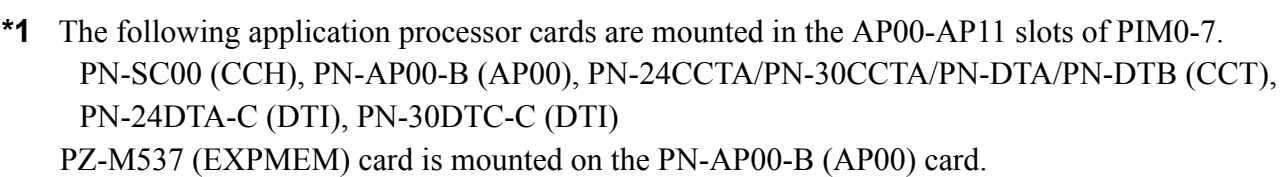

**\*2** The following line/trunk cards are mounted in the LT00-LT11 slots of PIM0-7. PN-M10 (M10), PN-2LDTA/PN-4LDTA (LDT), PN-2ODTA/PN-2ODTB (ODT)

PN-CP24-D mounting slot

**\*3** PZ-M542/PZ-M557 (CONN) card is mounted into the LTC0-LTC3 connectors on the PIM which accommodates the 30DTI/30CCT card.

#### **PIM for Backup CPU System**

The figure below shows circuit card mounting slots allocated in the PIM for Backup CPU System.

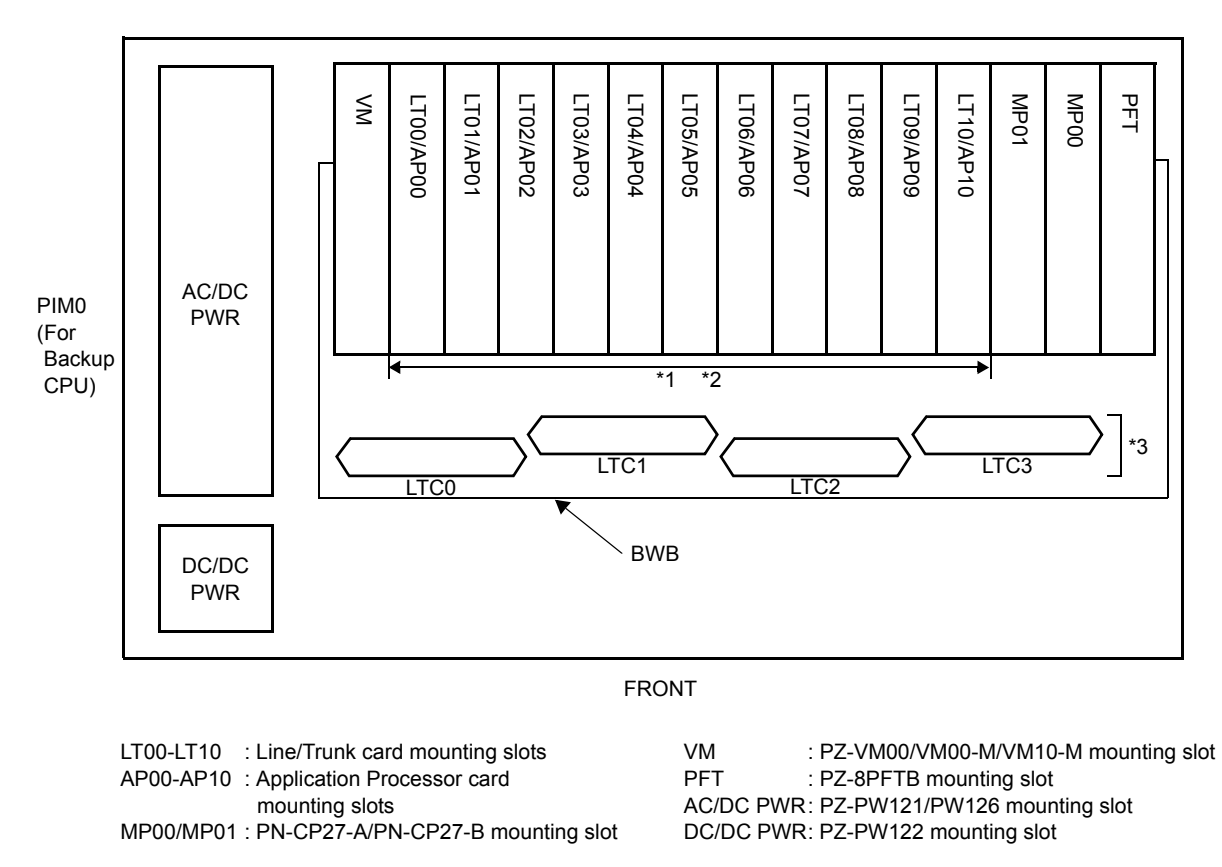

#### **Circuit Card Mounting Slots (Backup CPU)**

- **\*1** The following application processor cards are mounted in the AP00-AP10 slots of PIM0-7. PN-SC00 (CCH), PN-AP00-B (AP00), PN-24CCTA/PN-30CCTA/PN-DTA/PN-DTB (CCT), PN-24DTA-C (DTI), PN-30DTC-C (DTI) PZ-M537 (EXPMEM) card is mounted on the PN-AP00-B (AP00) card.
- **\*2** The following line/trunk cards are mounted in the LT00-LT10 slots of PIM0-7. PN-M10 (M10), PN-2LDTA/PN-4LDTA (LDT), PN-2ODTA/PN-2ODTB (ODT)
- **\*3** PZ-M542/PZ-M557 (CONN) card is mounted into the LTC0-LTC3 connectors on the PIM which accommodates the 30DTI/30CCT card.

# <span id="page-368-0"></span>**LIST OF REQUIRED CARDS**

The table below shows the required cards to be explained in this section.

### **List of Required Cards**

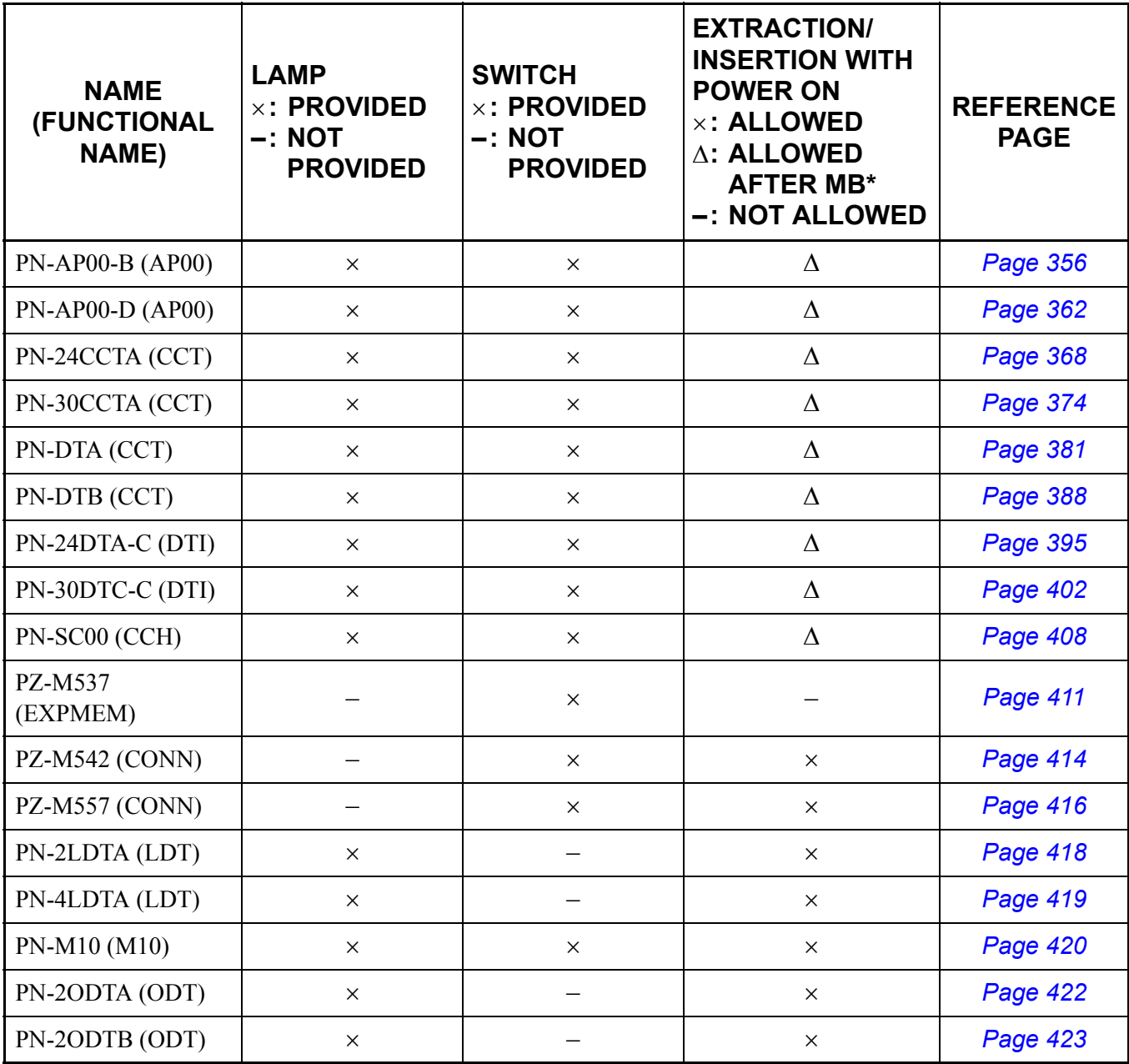

\*MB = Make Busy

### <span id="page-369-0"></span>**PN-AP00-B (AP00)**

Locations of Lamps, Switches, and Connectors

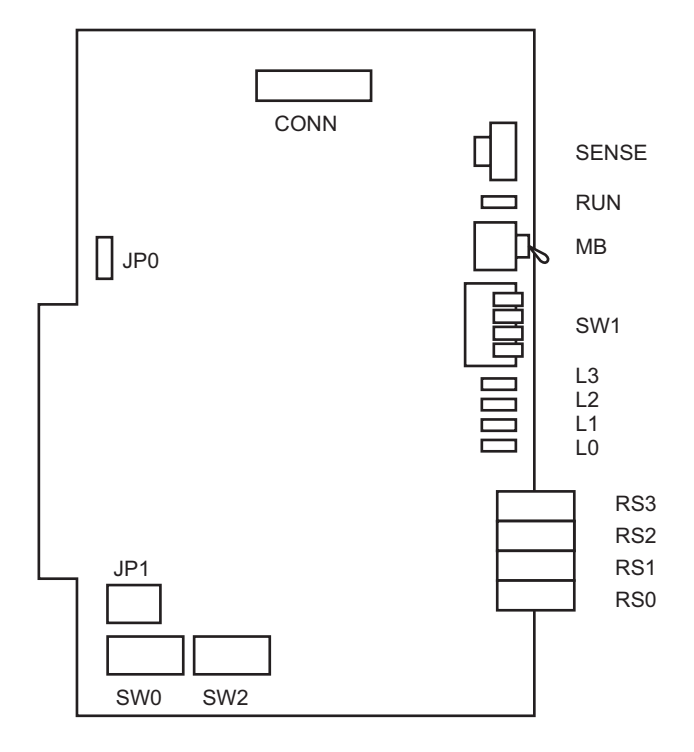

CONN: To CONNR connector on PZ-M537 (EXPMEM)

Lamp Indications

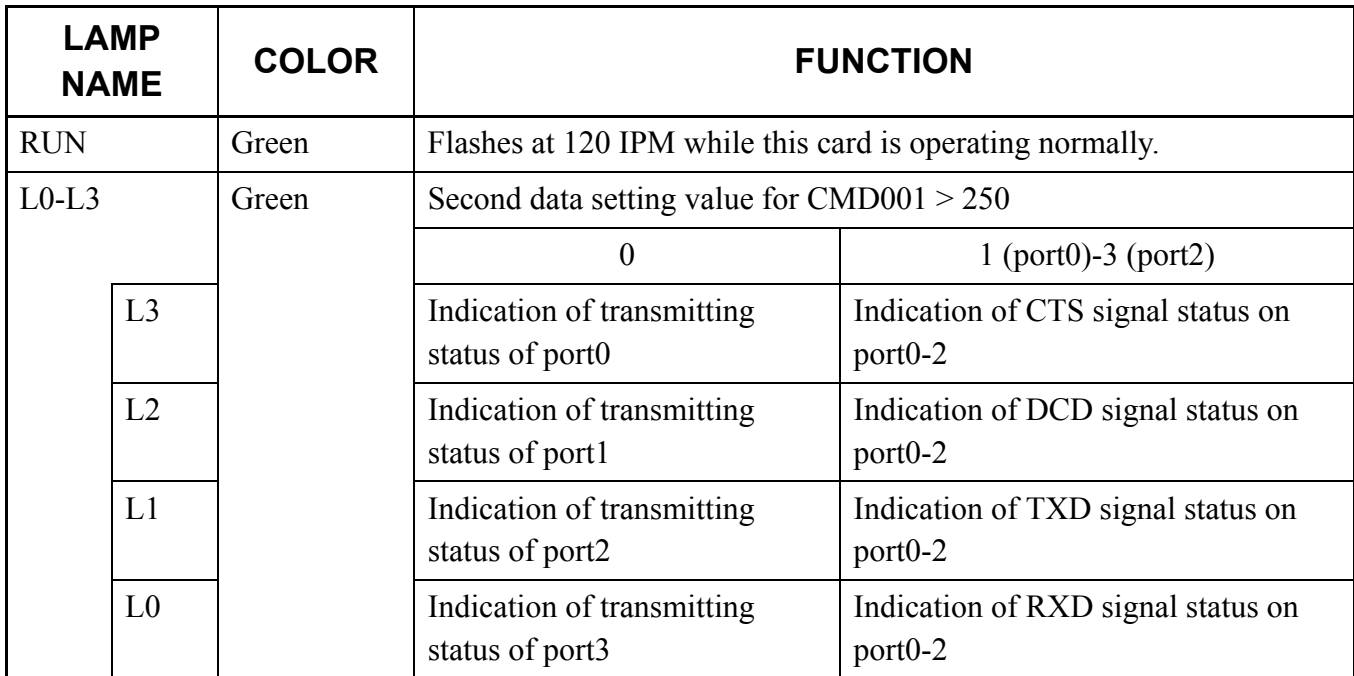

### Switch Settings

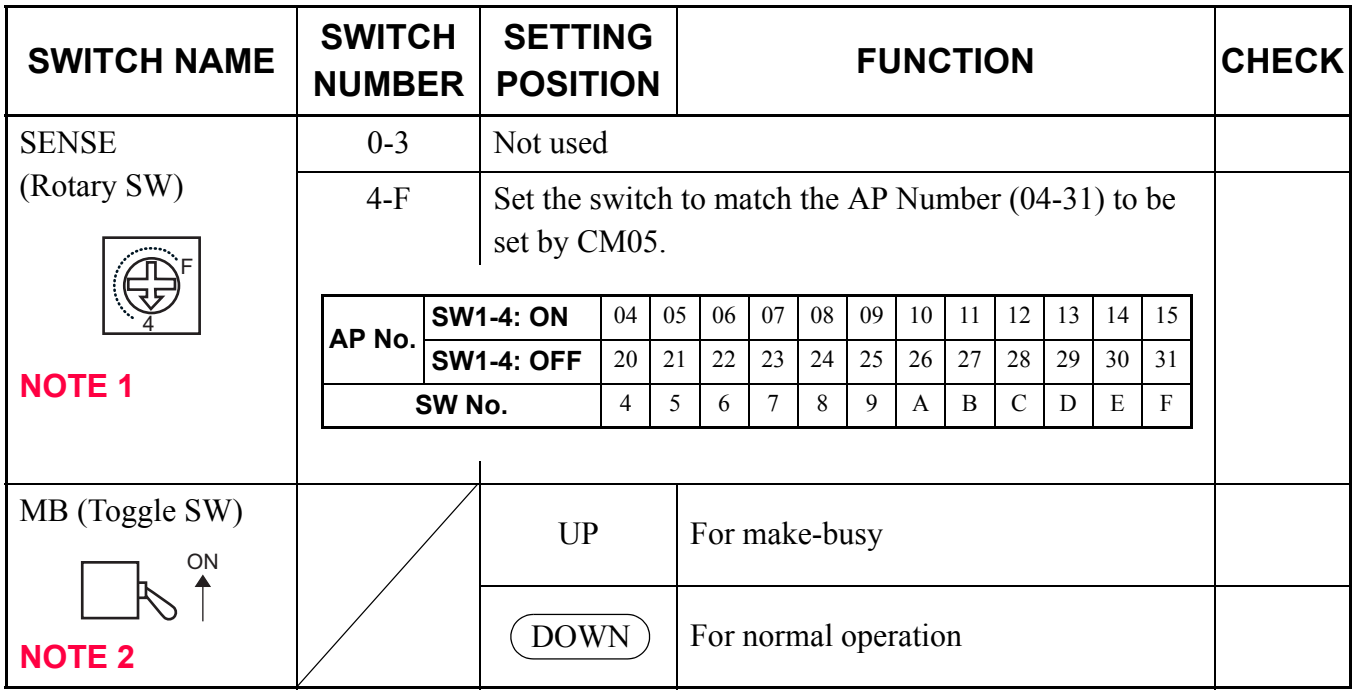

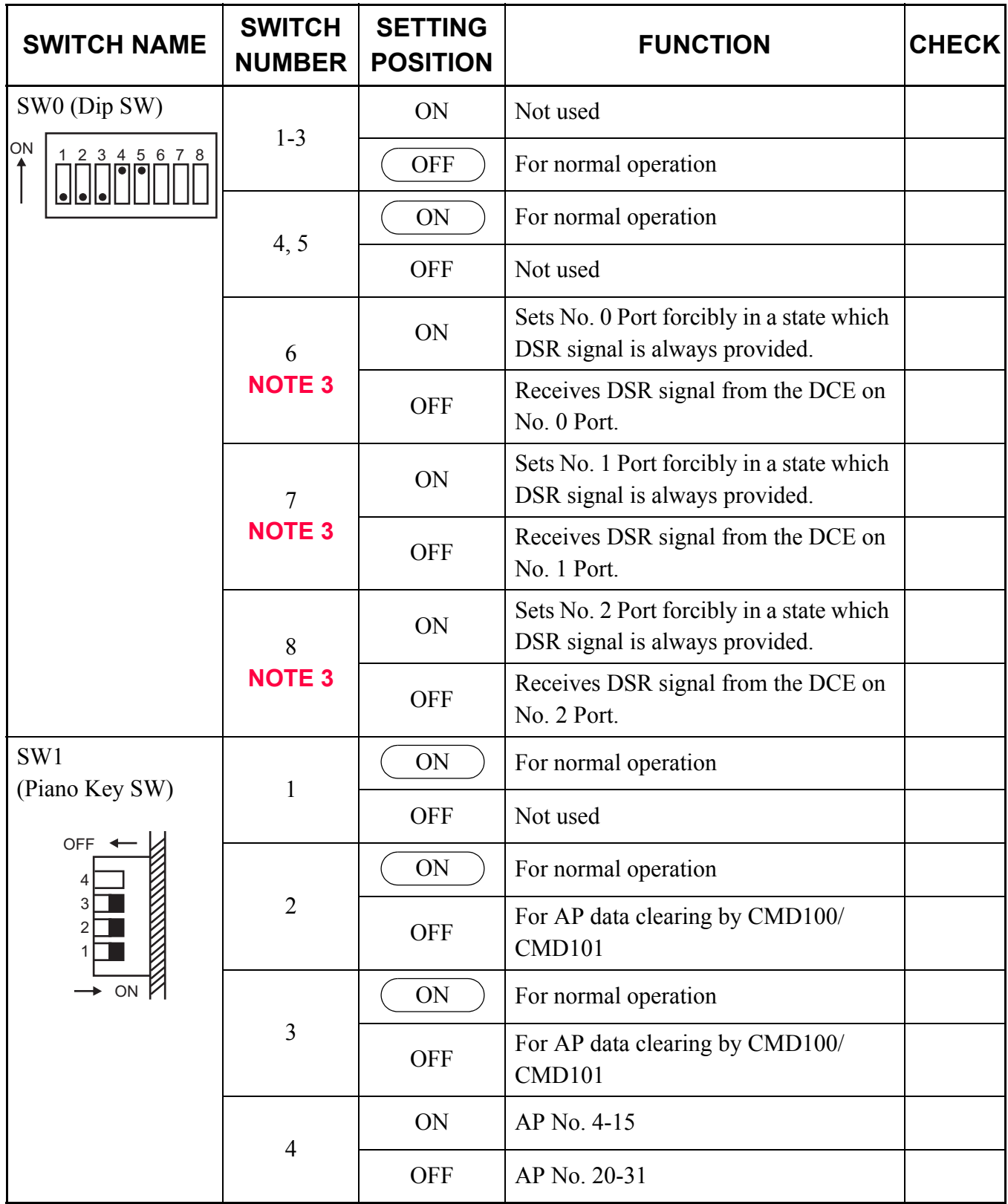

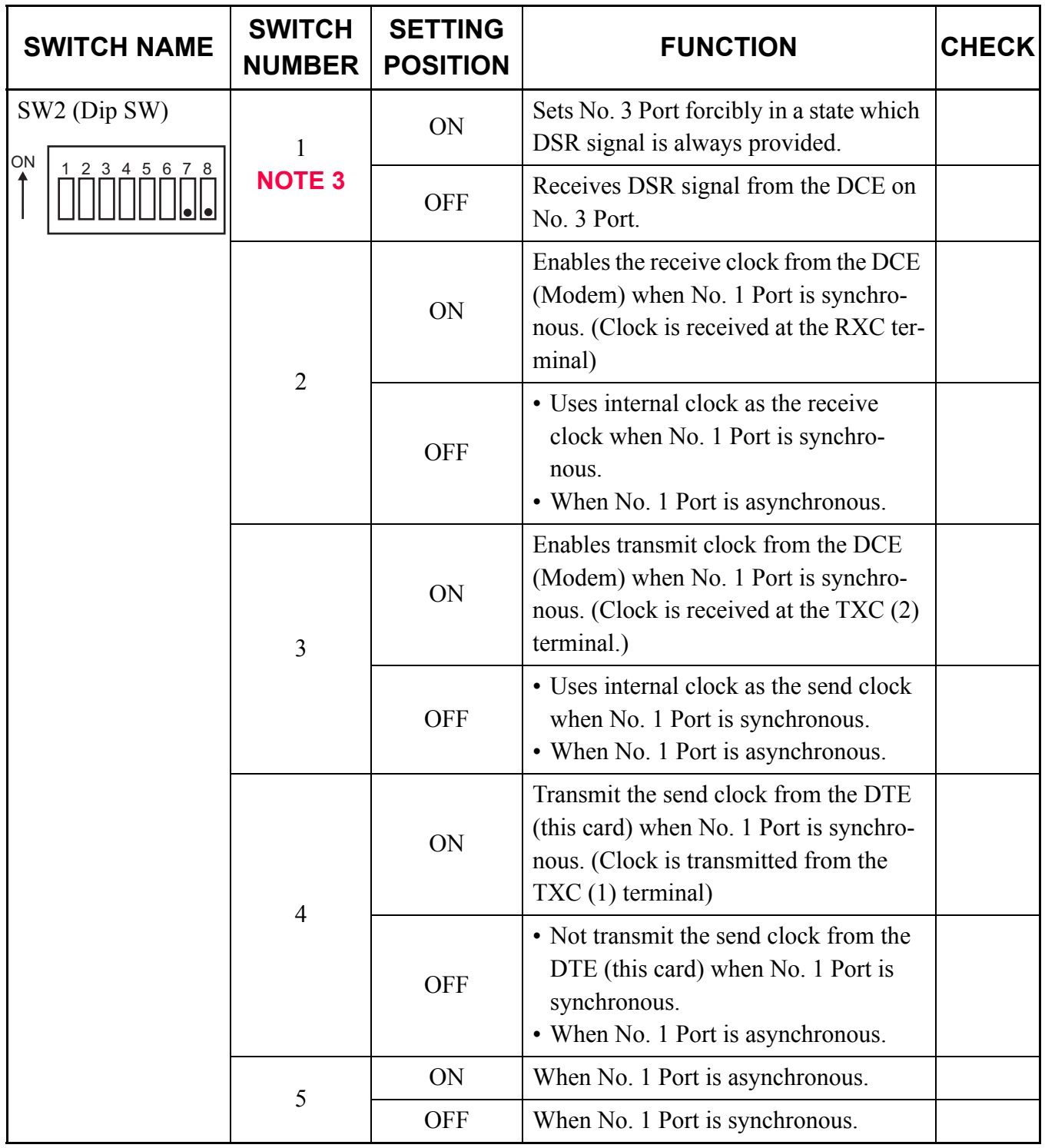

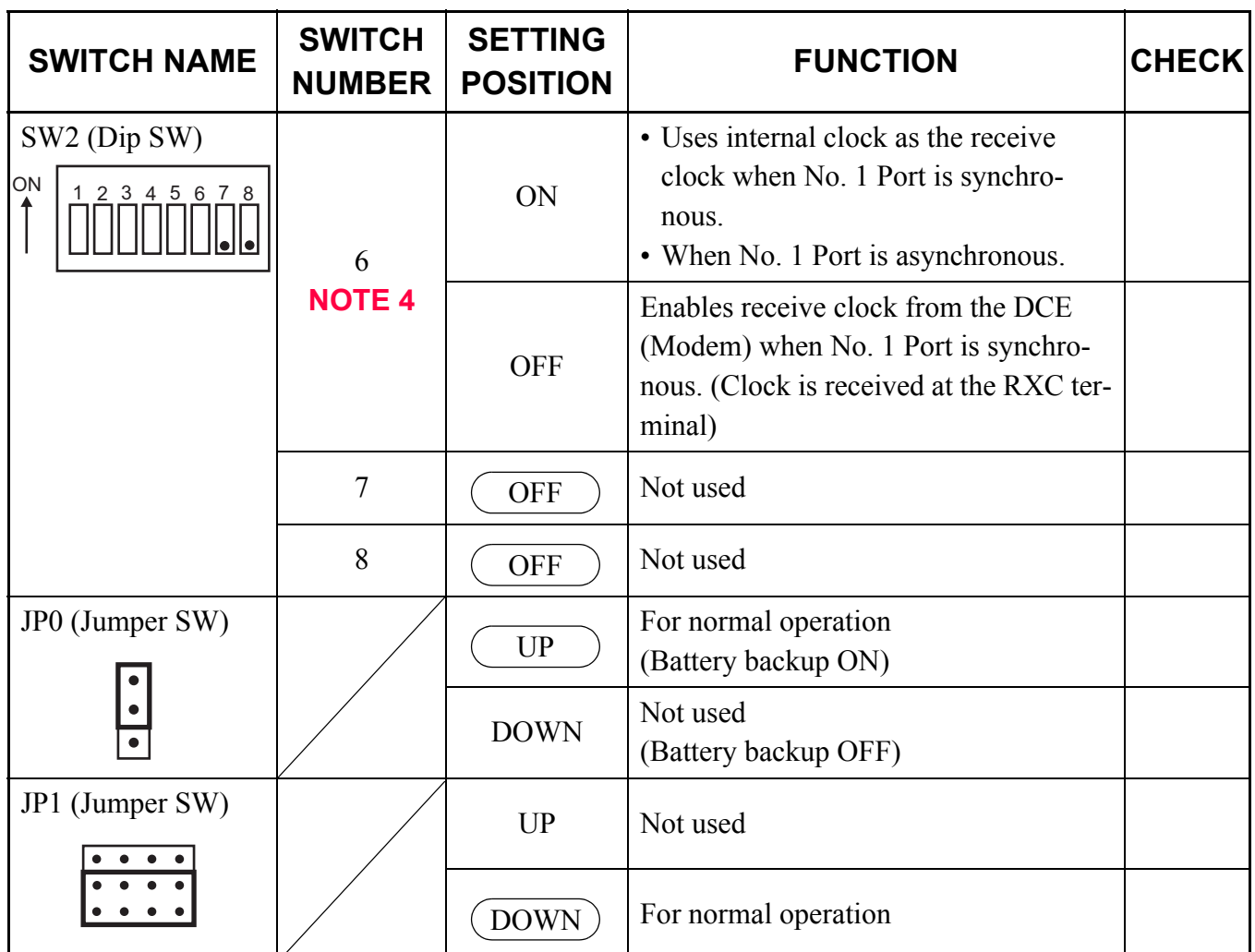

The figure in the SWITCH NAME column and the position of  $\Box$  in the SETTING POSITION column indicate the standard setting of the switch. When the switch is not set as shown by the figure and  $\Box$ , the setting of the switch varies with the system concerned.

- **NOTE 1:** *Set the groove on the switch to the desired position.*
- **NOTE 2:** *When the power is on, flip the MB switch to ON (UP position) before plugging/unplugging the circuit card.*
- **NOTE 3:** *When the DCE connected to the port does not provide a function to send the DSR signals, set the switch to ON. In this case, the AP00 card cannot recognize the actual state of the DCE, so that the call records or system messages will not be stored in the memory buffer on the AP00 card even if the cable is disconnected from the DCE.*

*When the switch is set to OFF, the call records or system messages will be stored when the cable is disconnected, and will be sent when the cable is re-connected.*

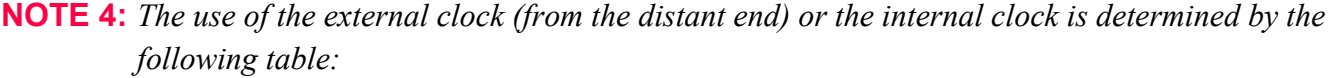

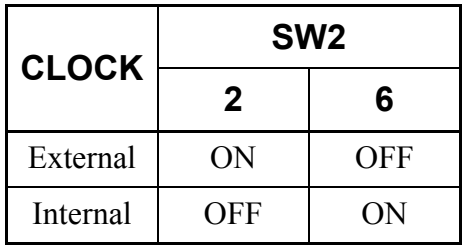

### <span id="page-375-0"></span>**PN-AP00-D (AP00)**

Locations of Lamps, Switches, and Connectors

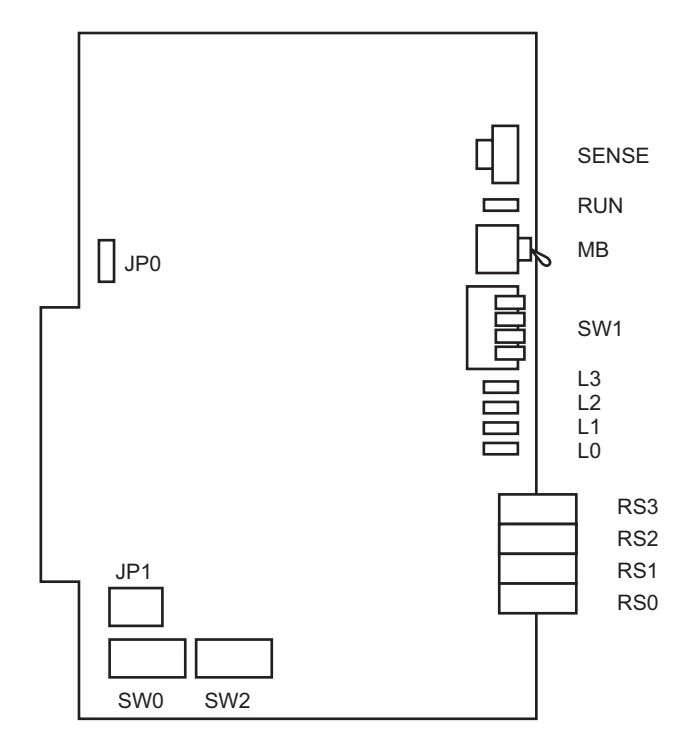

Lamp Indications

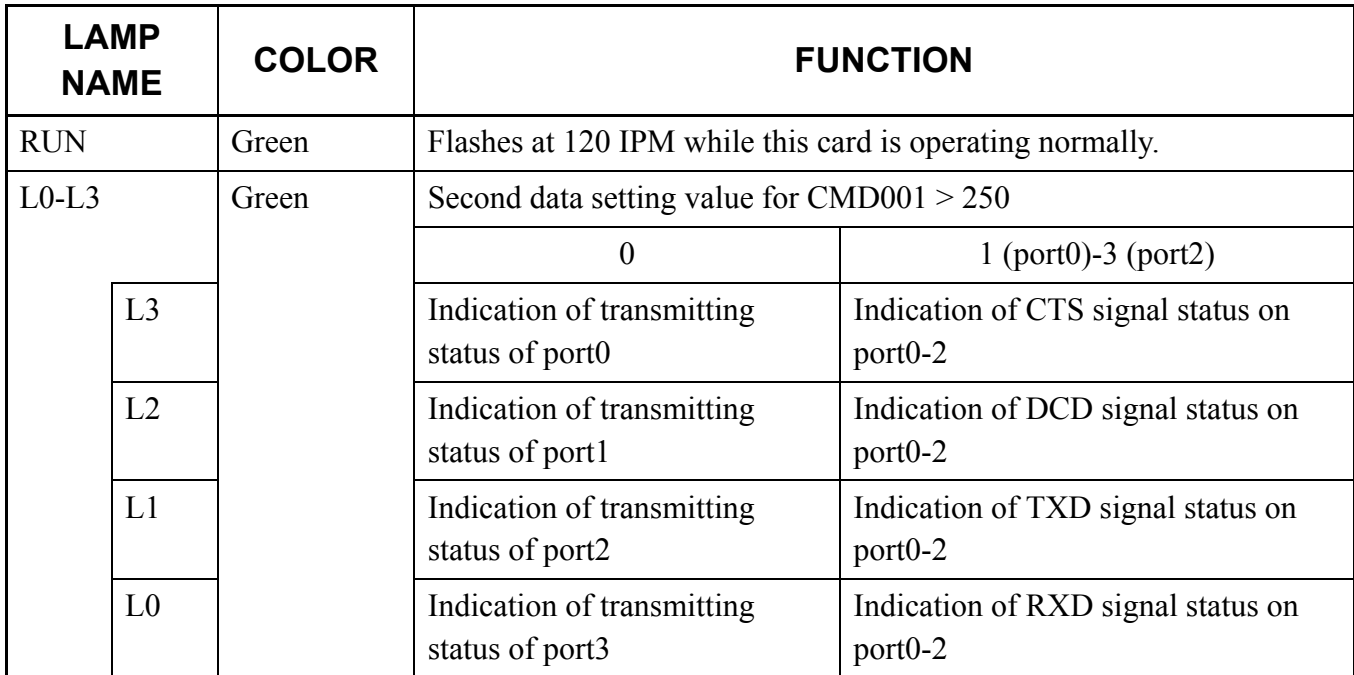

### Switch Settings

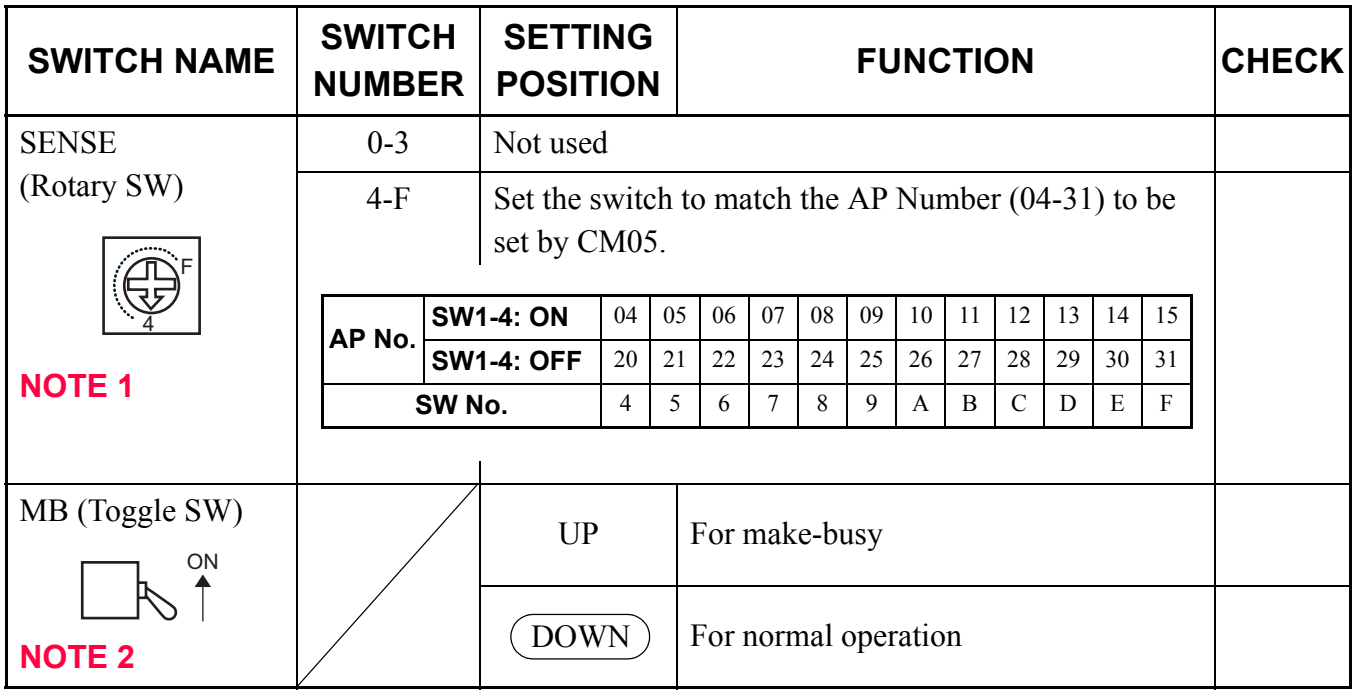

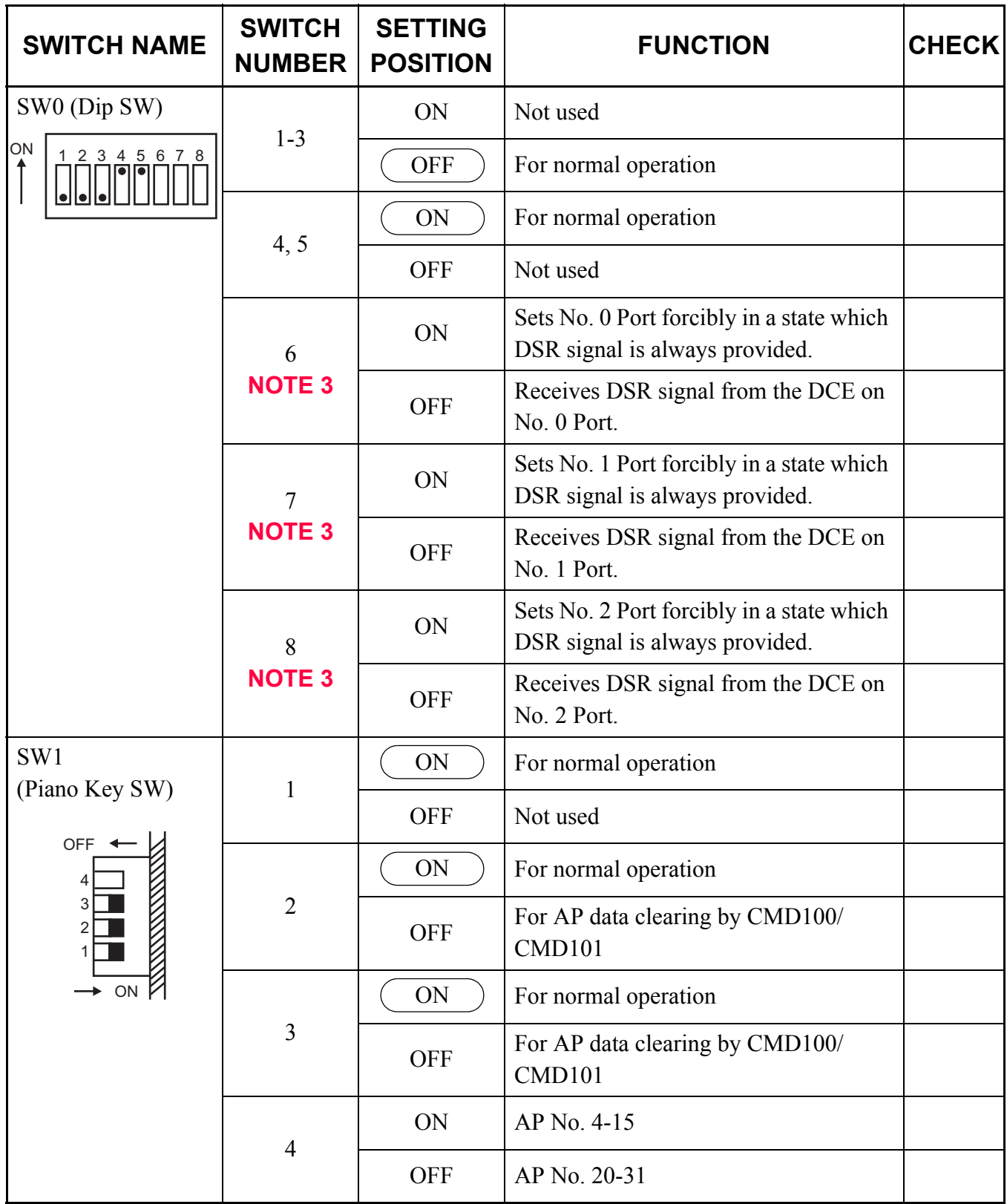

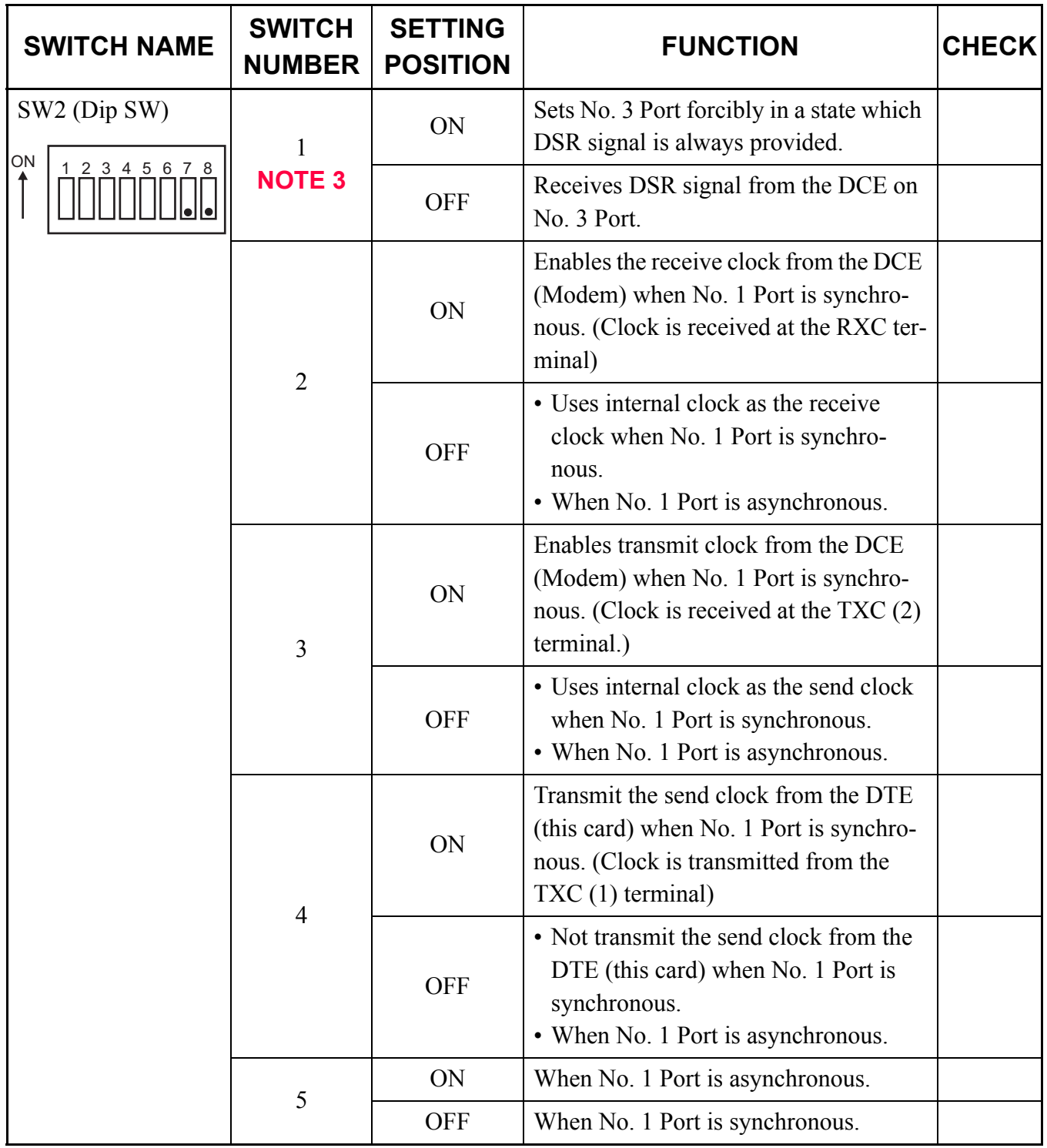

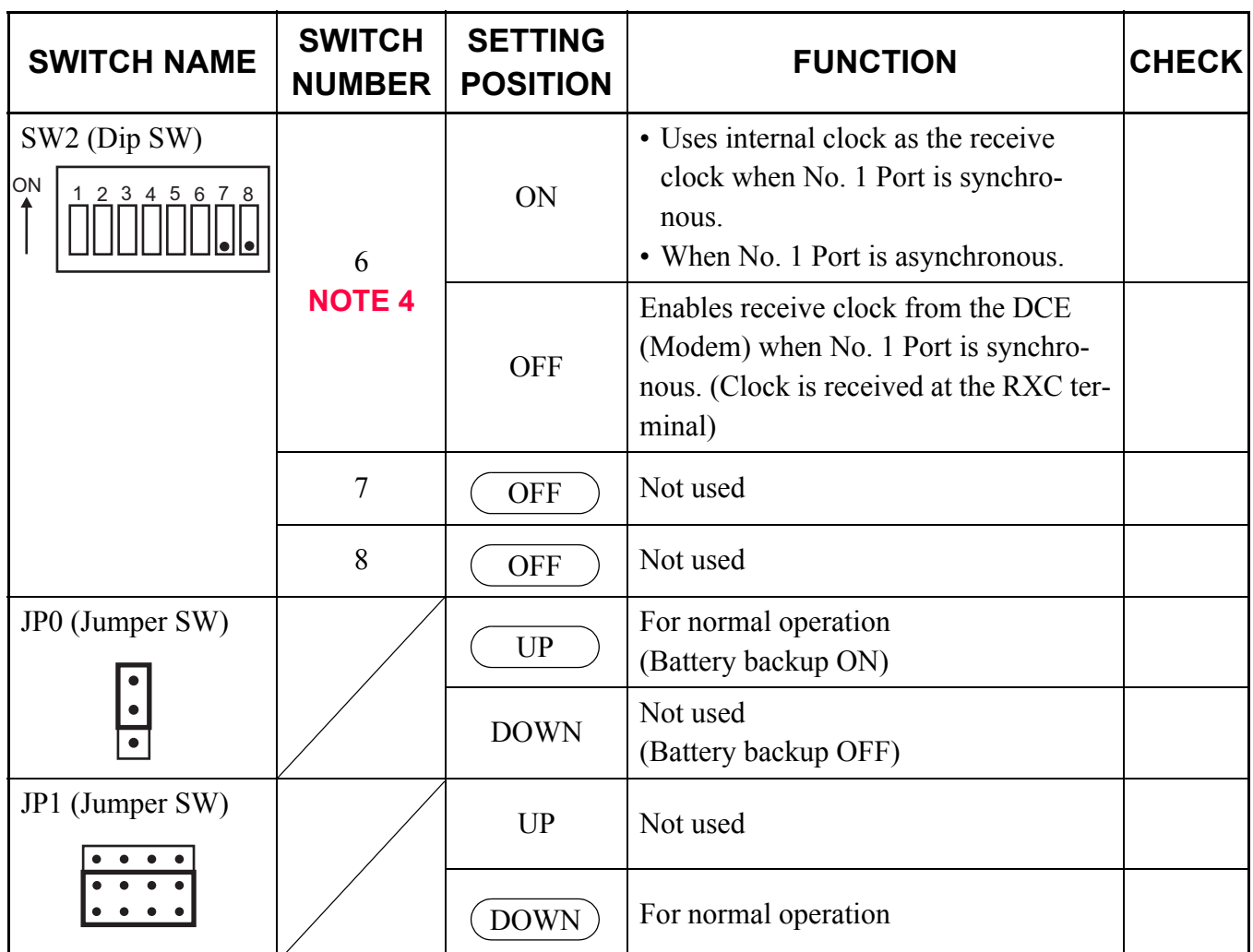

The figure in the SWITCH NAME column and the position of  $\Box$  in the SETTING POSITION column indicate the standard setting of the switch. When the switch is not set as shown by the figure and  $\Box$ , the setting of the switch varies with the system concerned.

- **NOTE 1:** *Set the groove on the switch to the desired position.*
- **NOTE 2:** *When the power is on, flip the MB switch to ON (UP position) before plugging/unplugging the circuit card.*
- **NOTE 3:** *When the DCE connected to the port does not provide a function to send the DSR signals, set the switch to ON. In this case, the AP00 card cannot recognize the actual state of the DCE, so that the call records or system messages will not be stored in the memory buffer on the AP00 card even if the cable is disconnected from the DCE.*

*When the switch is set to OFF, the call records or system messages will be stored when the cable is disconnected, and will be sent when the cable is re-connected.*

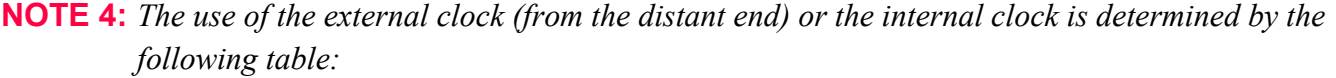

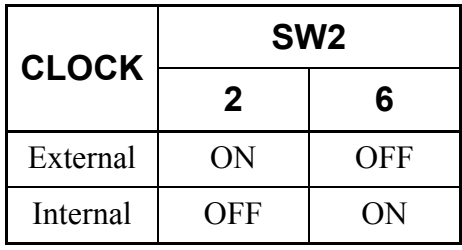

## <span id="page-381-0"></span>**PN-24CCTA (CCT)**

Locations of Lamps, Switches, and Connectors

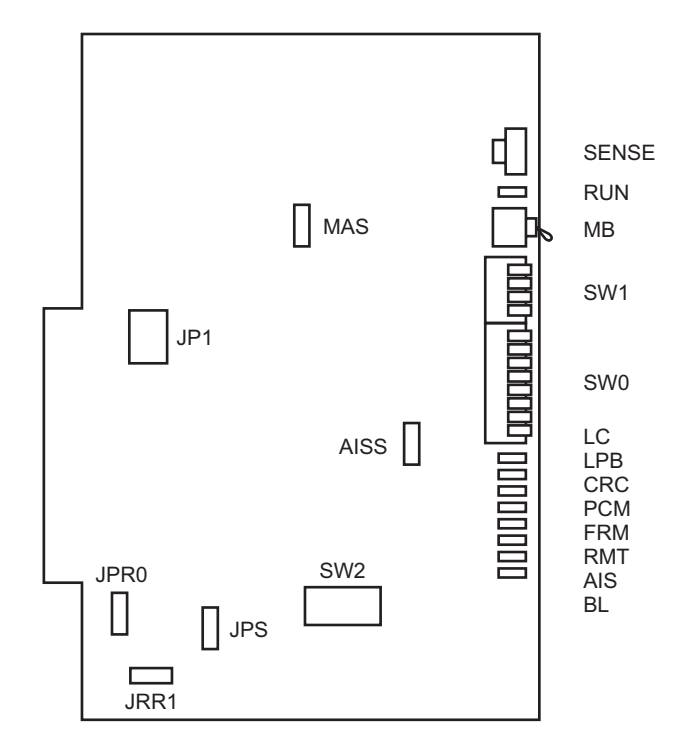

## Lamp Indications

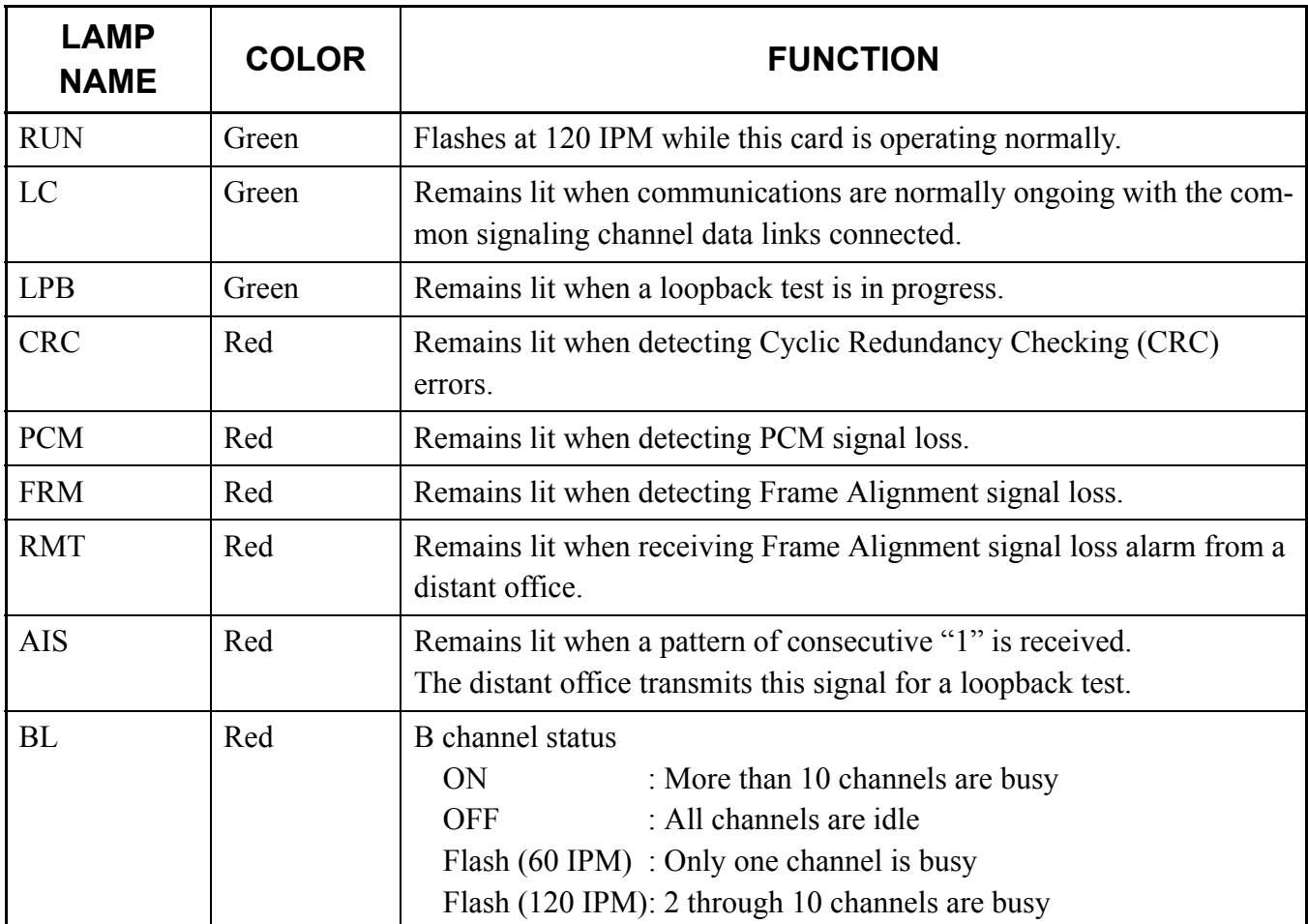

### Switch Settings

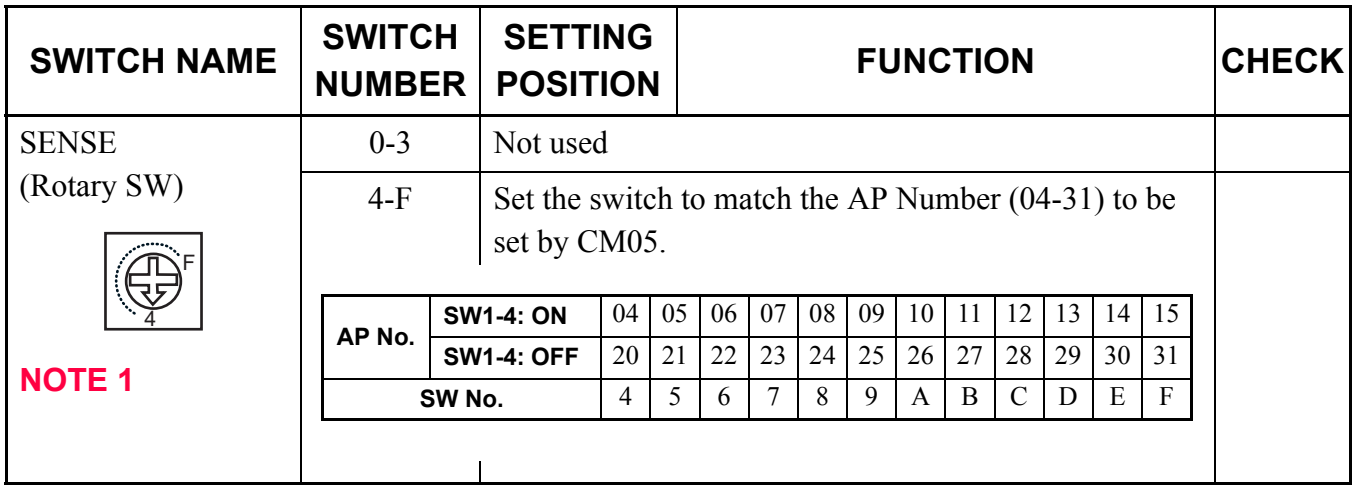

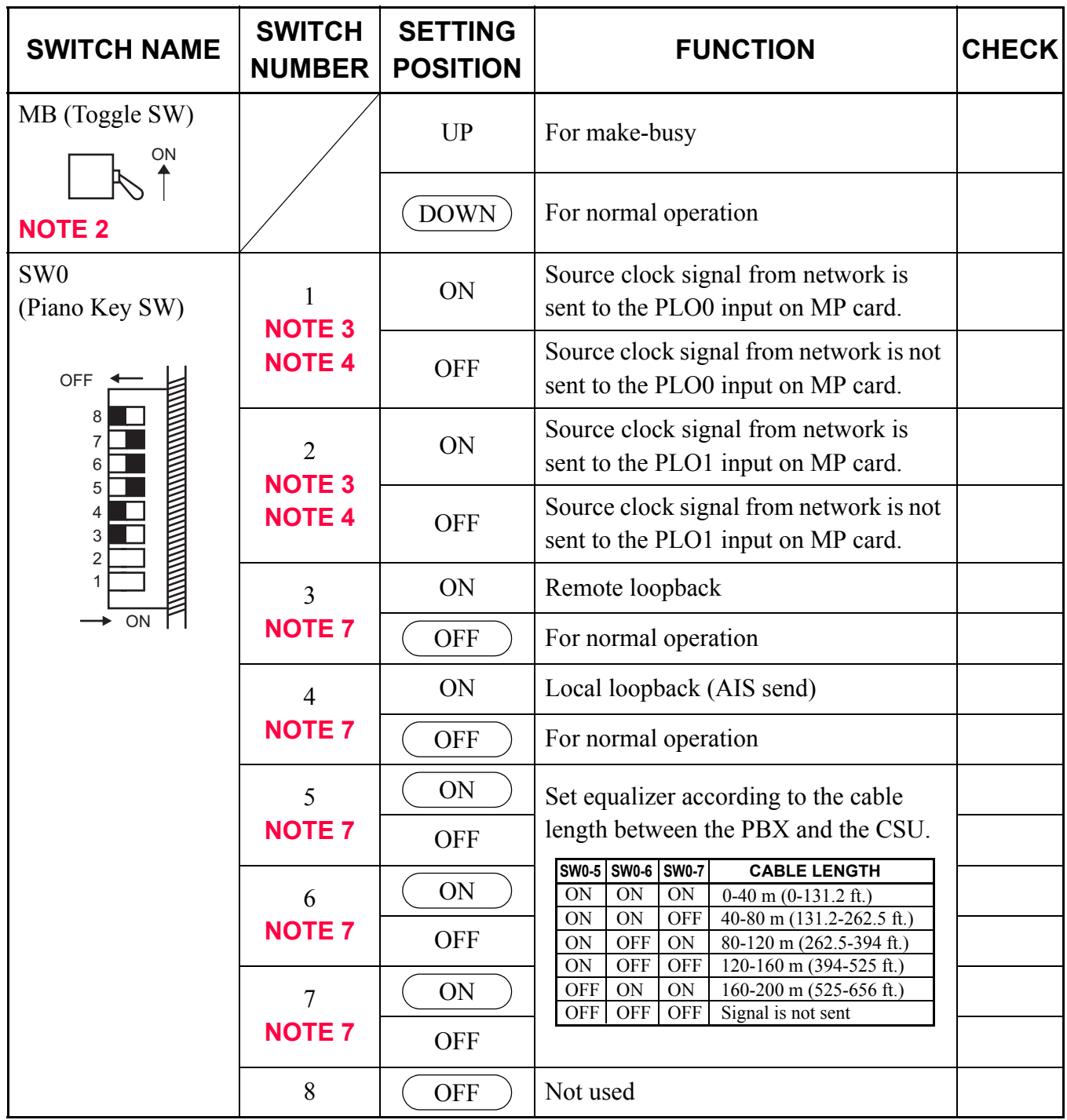

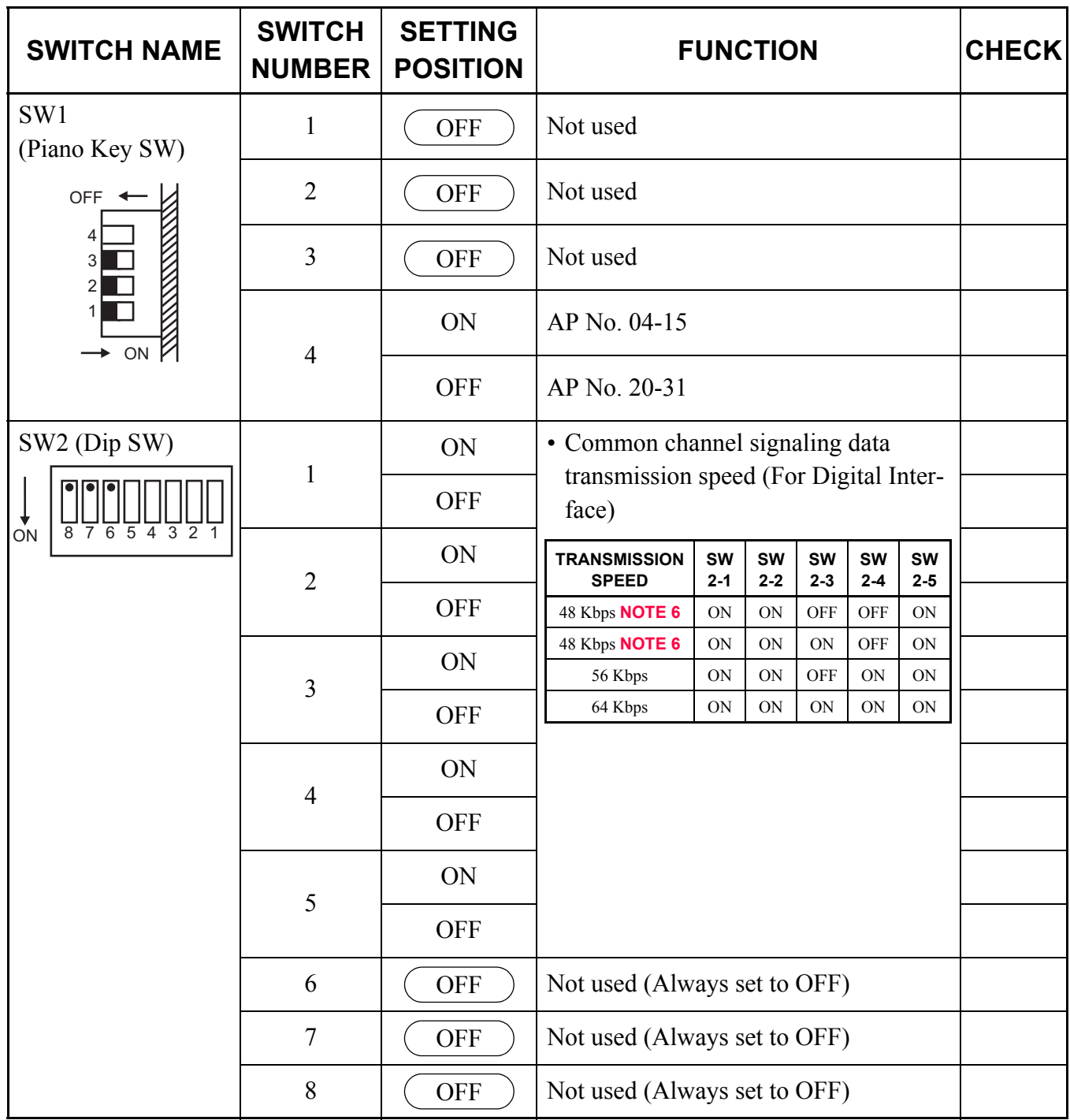

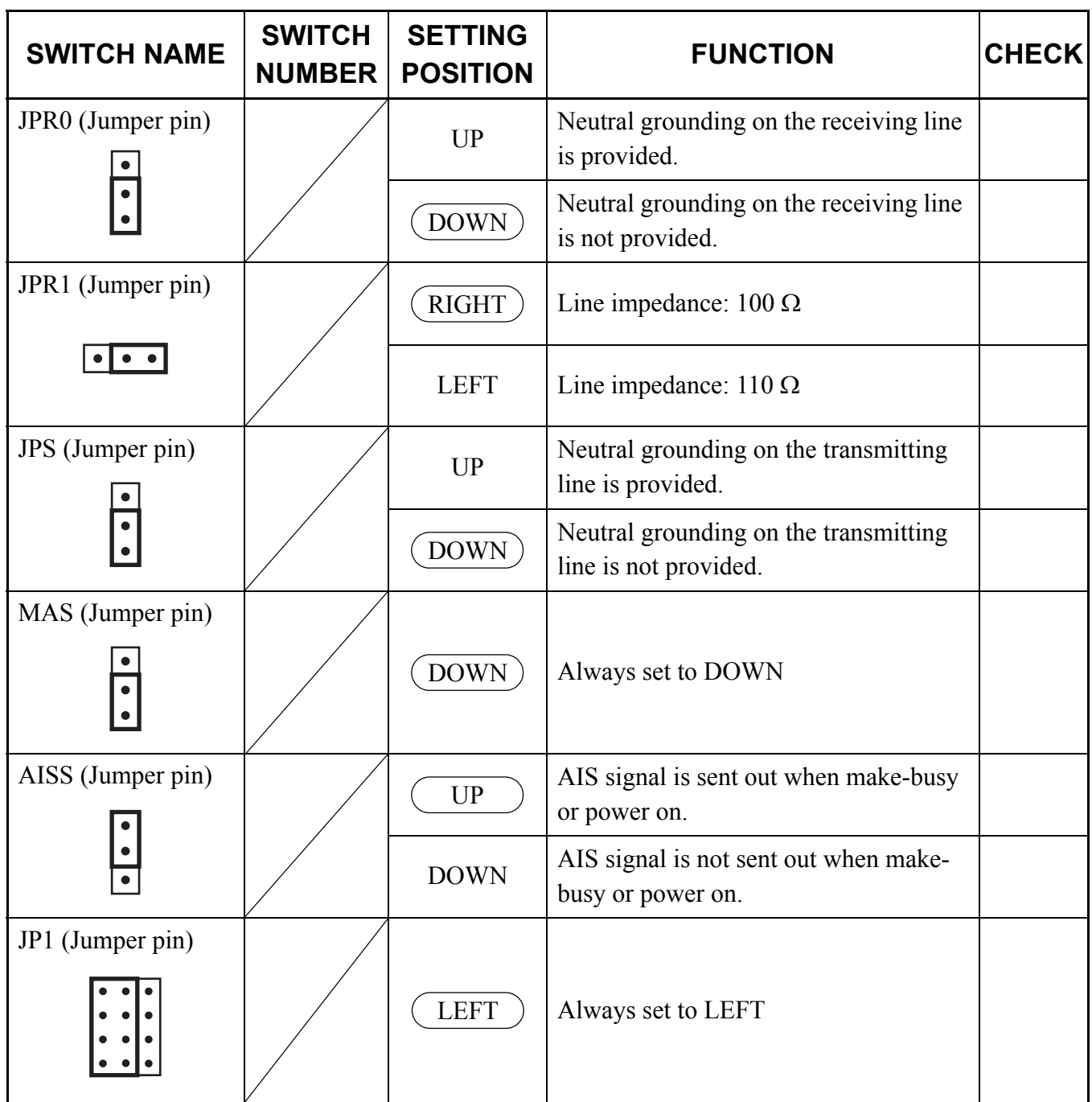

The figure in the SWITCH NAME column and the position of  $\overline{\hspace{1cm}}$  in the SETTING POSITION column indicate the standard setting of the switch. When the switch is not set as shown by the figure and ), the setting of the switch varies with the system concerned.

**NOTE 1:** *Set the groove on the switch to the desired position.*

**NOTE 2:** *When the power is on, flip the MB switch to ON (UP position) before plugging/unplugging the circuit card.*

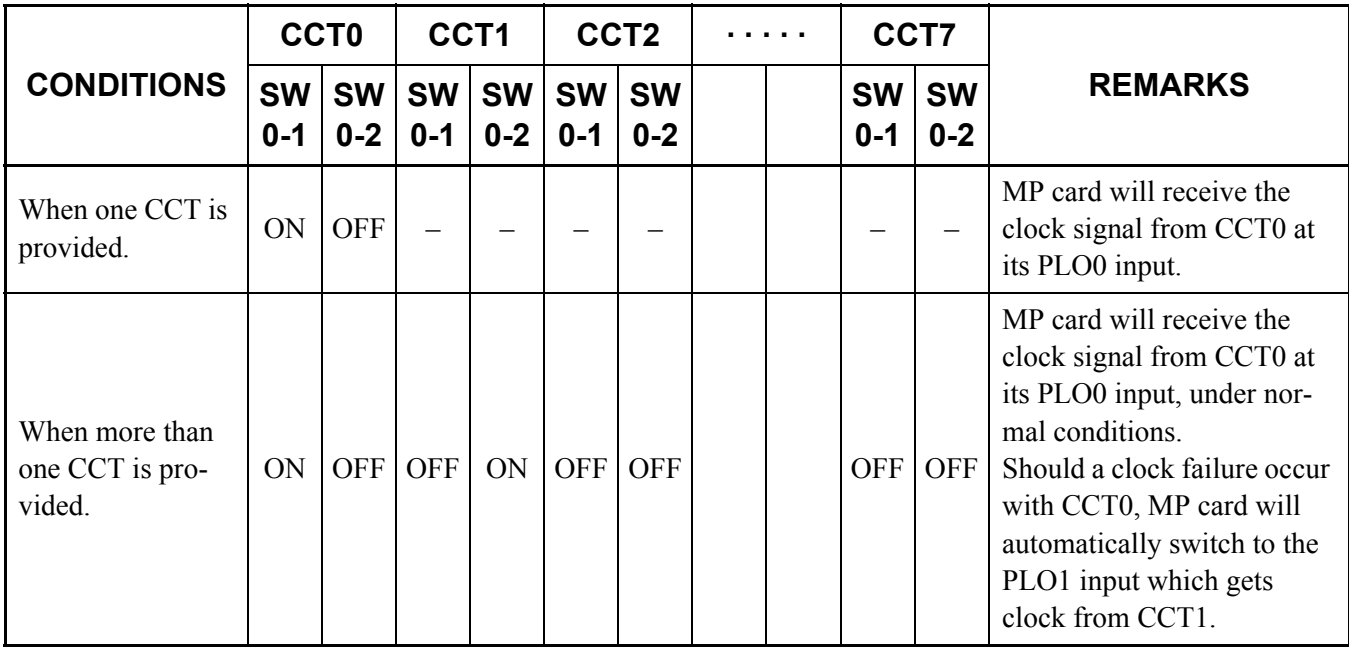

**NOTE 3:** *Set SW0-1 and SW0-2 as follows:*

- **NOTE 4:** *When the PBX is a clock source office, set the SW0-1 and SW0-2 on all the CCT cards mounted in PIM0 to "OFF".*
- **NOTE 5:** *Mount the CCT card which receives a source clock signal into PIM0.*
- **NOTE 6:** *The following two kinds of rate adaptation method are available in 48 Kbps data transmission. The rate adaptation method must be set to match the rate adaptation of clock source office.*

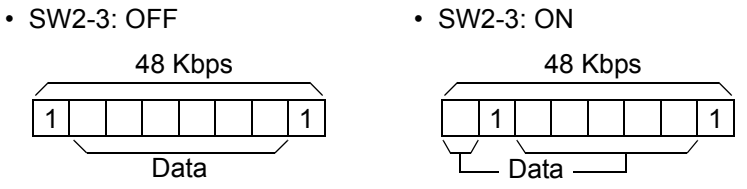

**NOTE 7:** *This card must be reset after the SW0-3 to SW0-7 switch settings. Set the MB switch to UP and then DOWN.*

### <span id="page-387-0"></span>**PN-30CCTA (CCT)**

Locations of Lamps, Switches, and Connectors

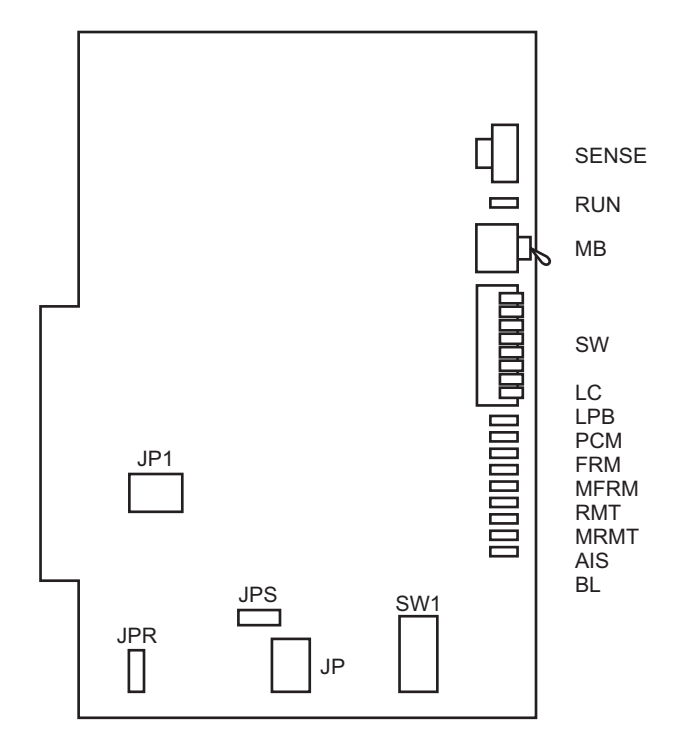

### Lamp Indications

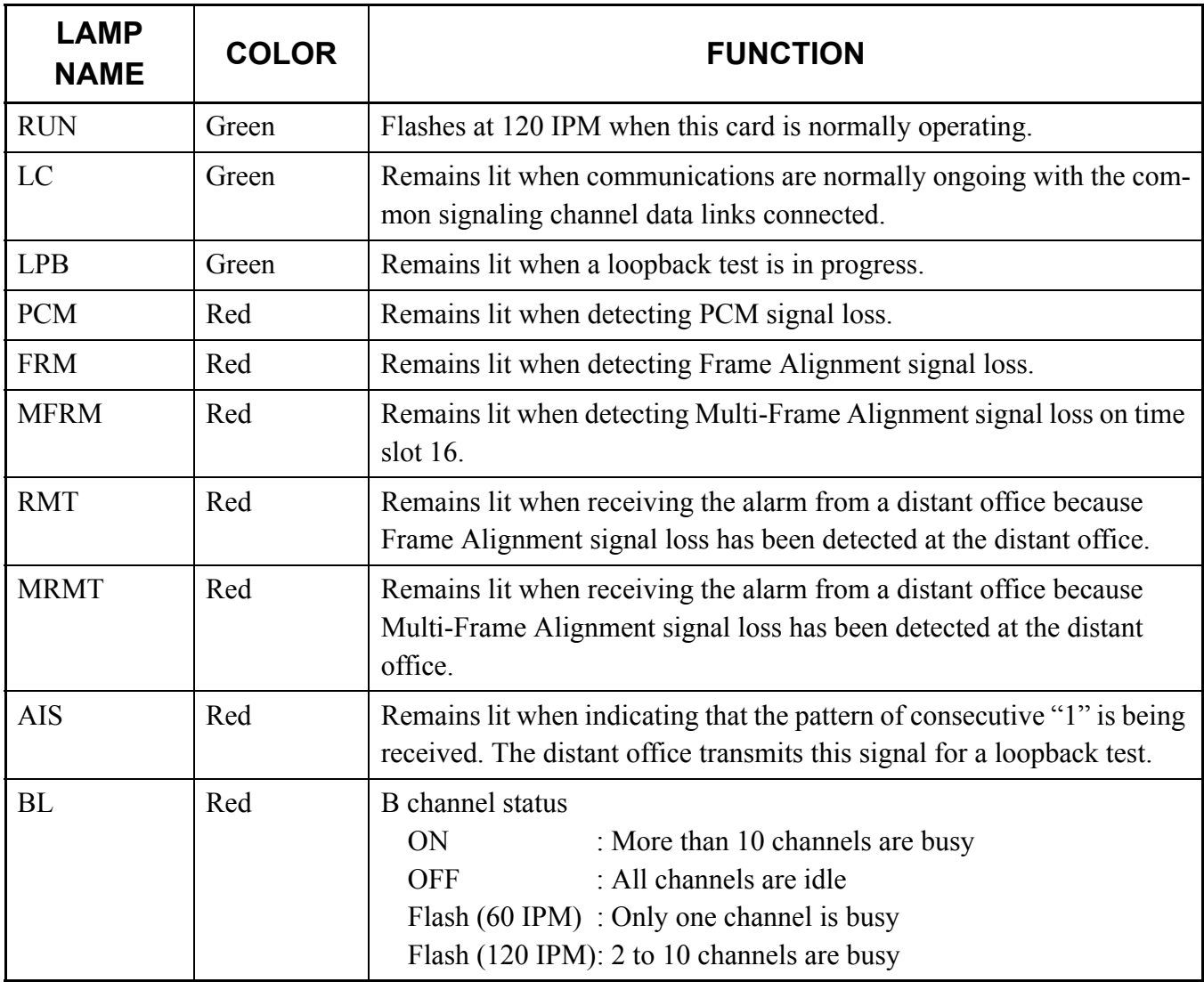

#### Switch Settings

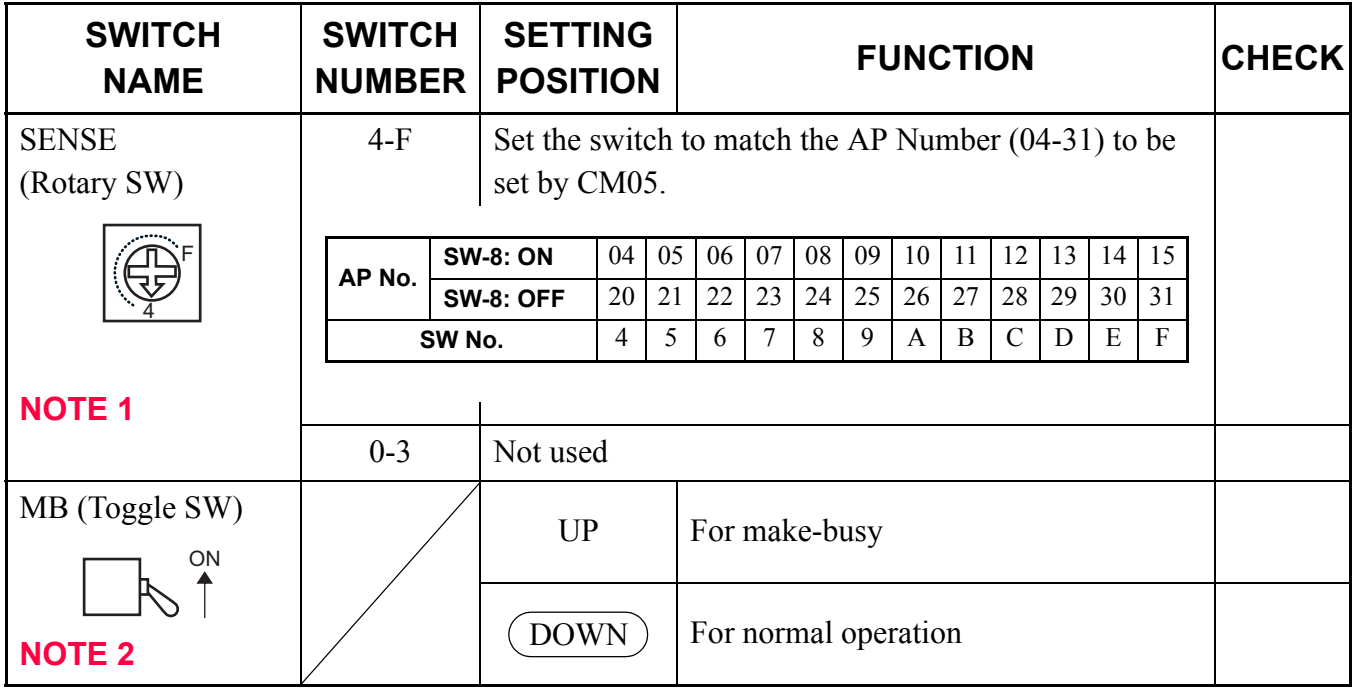

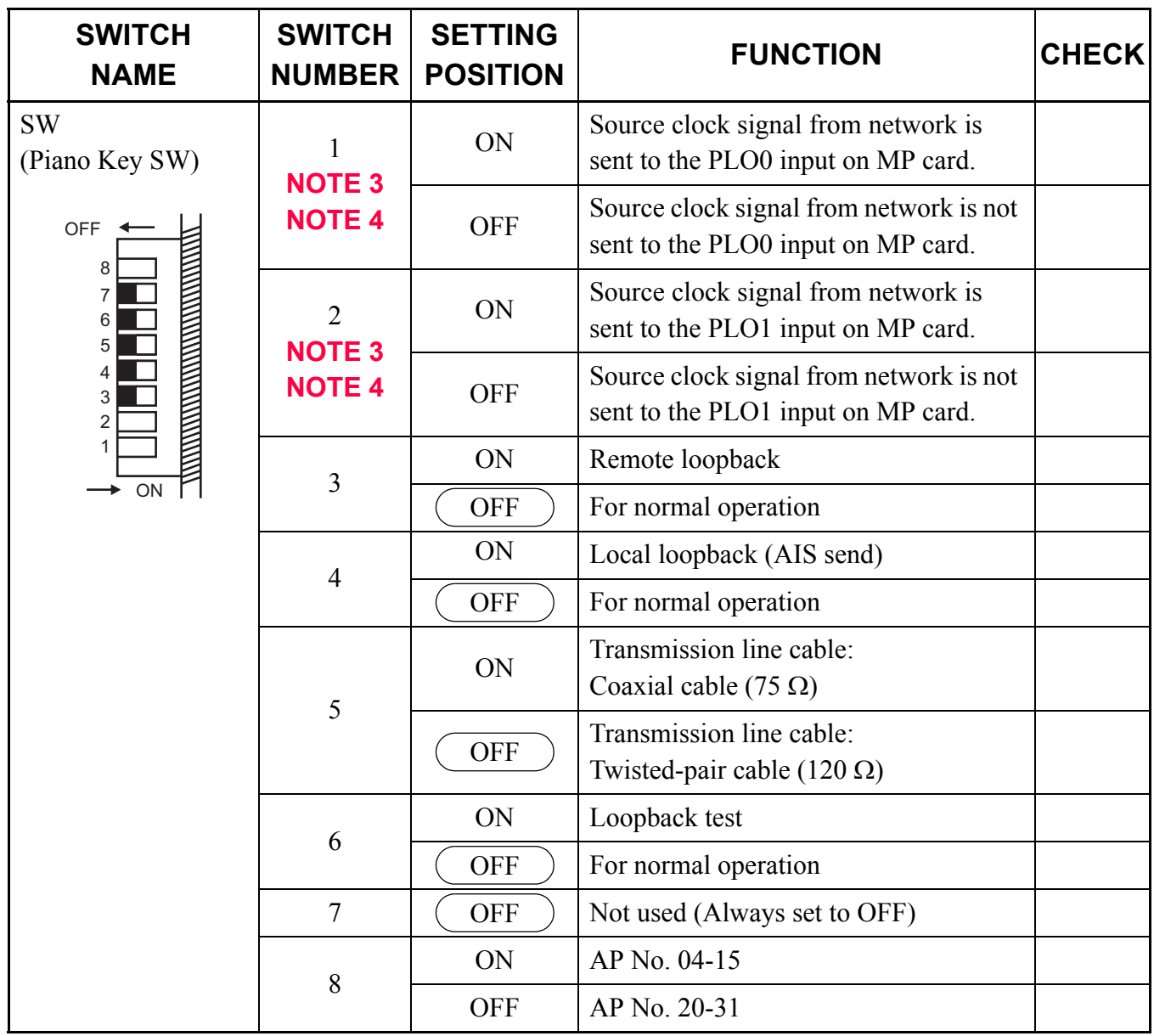

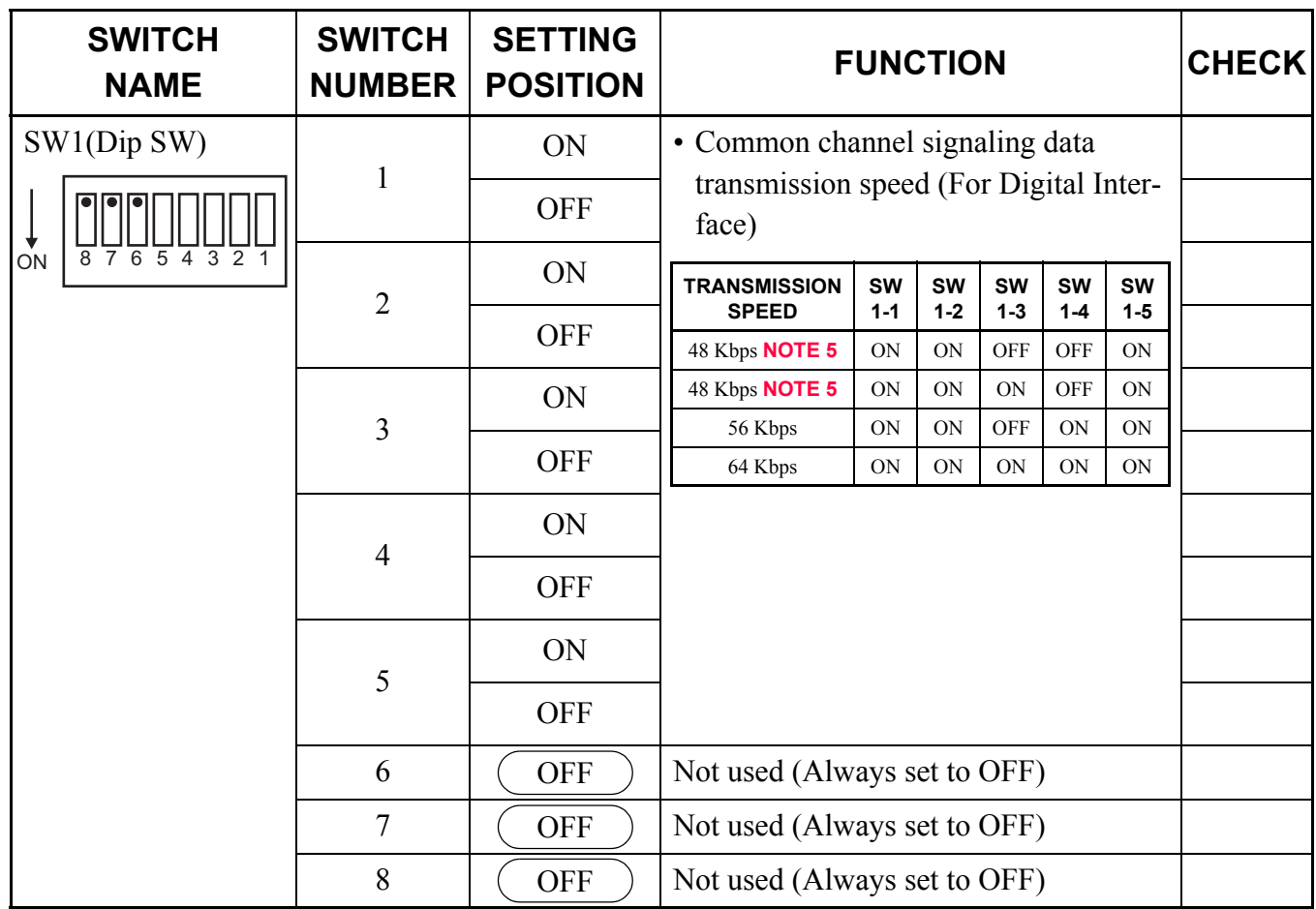

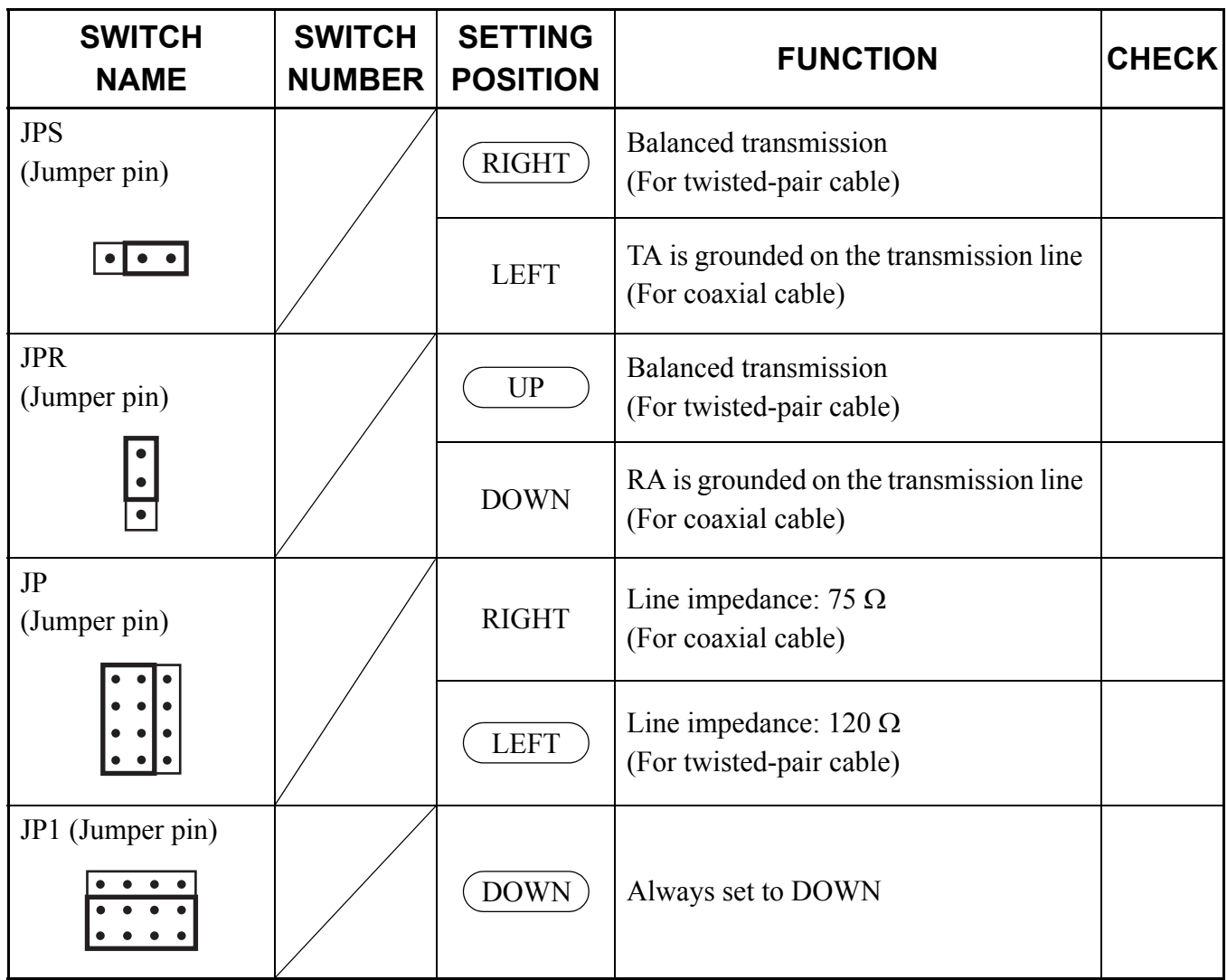

The figure in the SWITCH NAME column and the position of  $\qquad$  in the SETTING POSITION column indicate the standard setting of the switch. When the switch is not set as shown by the figure and ), the setting of the switch varies with the system concerned.

**NOTE 1:** *Set the groove on the switch to the desired position.*

**NOTE 2:** *When the power is on, flip the MB switch to ON (UP position) before plugging/unplugging the circuit card.*

**NOTE 3:** *Set SW-1 and SW-2 as follows:*

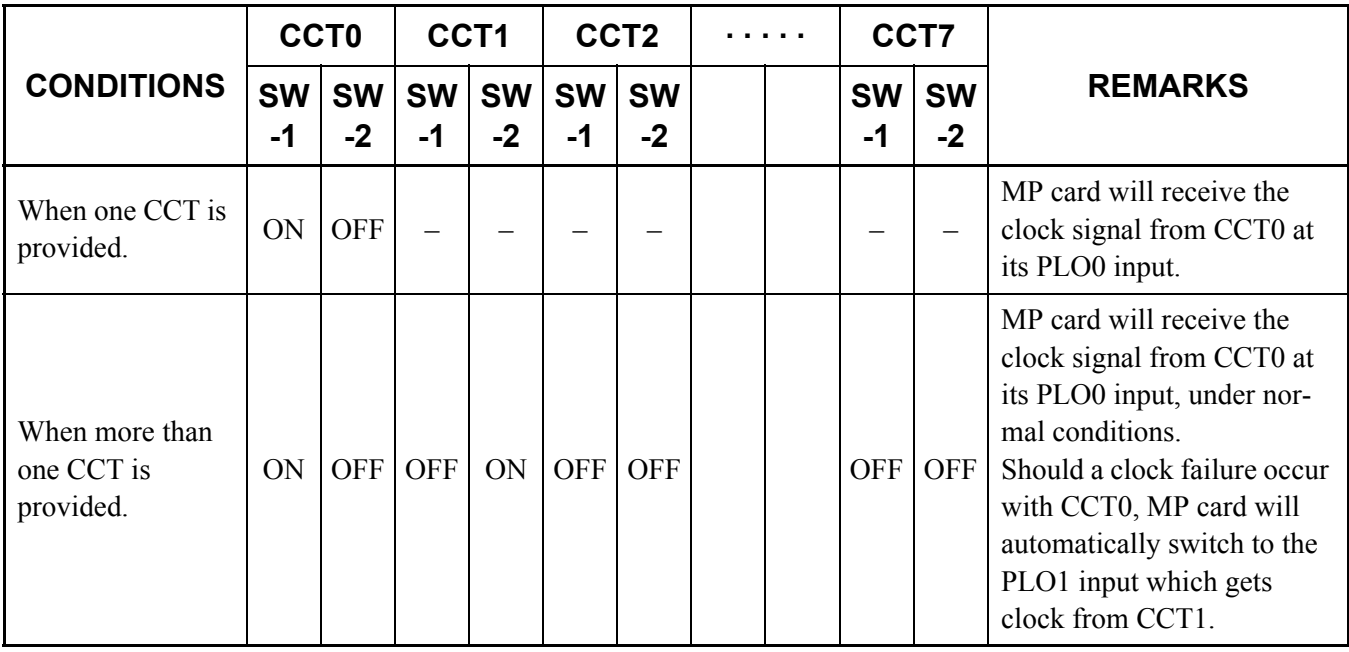

**NOTE 4:** *When the PBX is a clock source office, set the SW-1 and SW-2 on all the CCT cards mounted in PIM0 to "OFF".*

**NOTE 5:** *The following two kinds of rate adaptation method are available in 48 Kbps data transmission. The rate adaptation method must be set to match the rate adaptation of clock source office.*

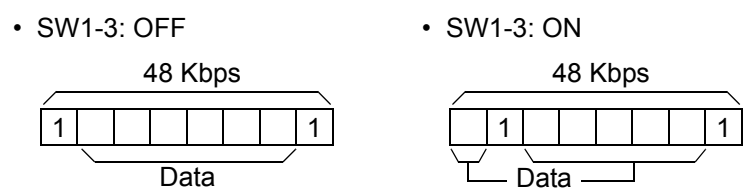

**NOTE 6:** *Mount the CCT card which receives a source clock signal into PIM0.*

## <span id="page-394-0"></span>**PN-DTA (CCT)**

Locations of Lamps, Switches, and Connectors

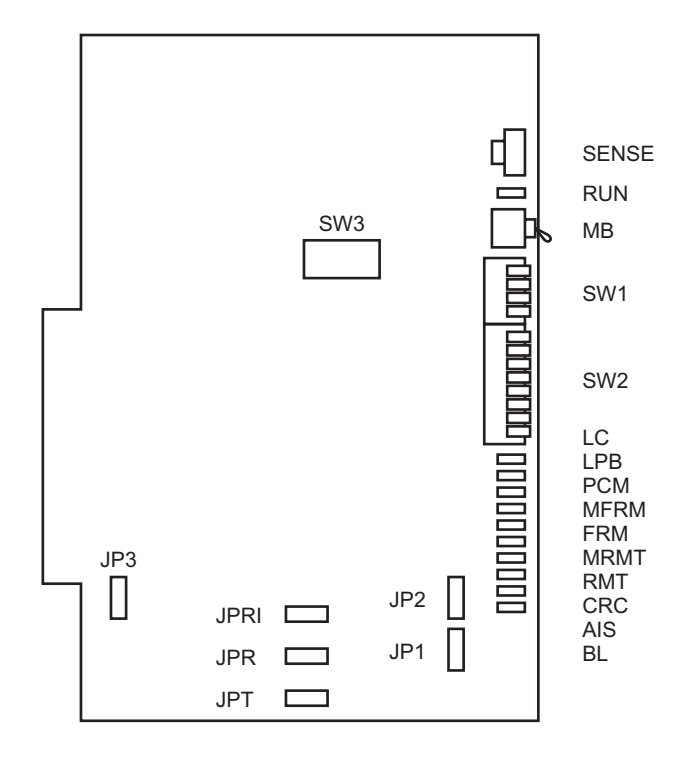

Lamp Indications

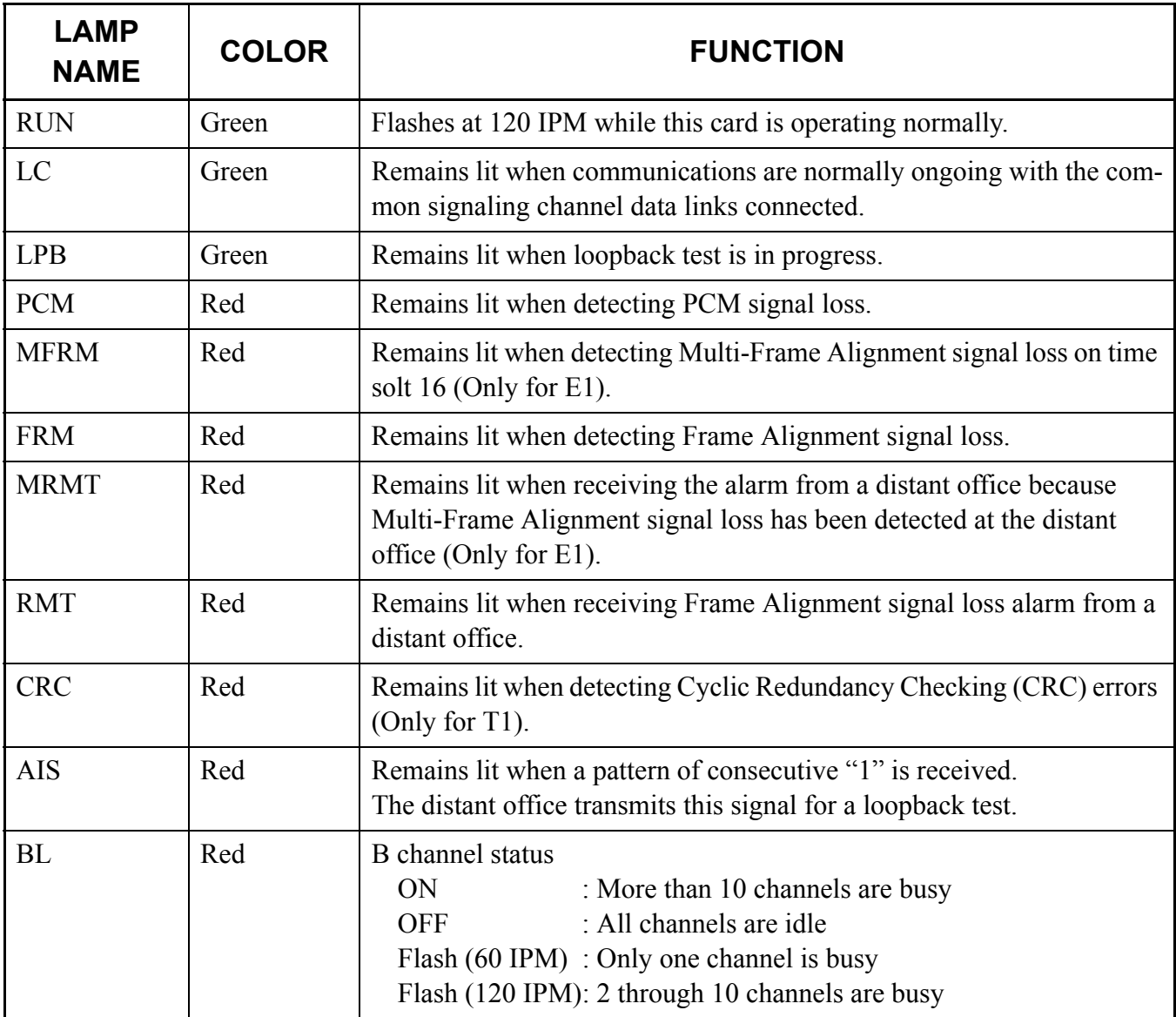

**NOTE:** *The following table shows the lamps of PN-DTA card used for T1/E1 interface.*

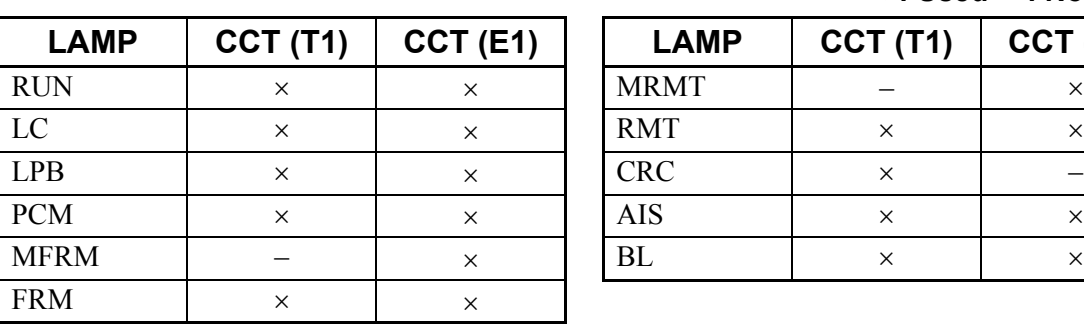

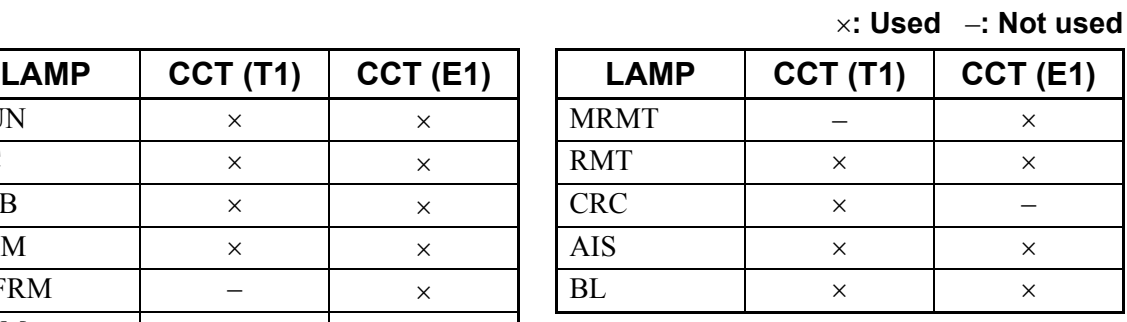
### Switch Settings

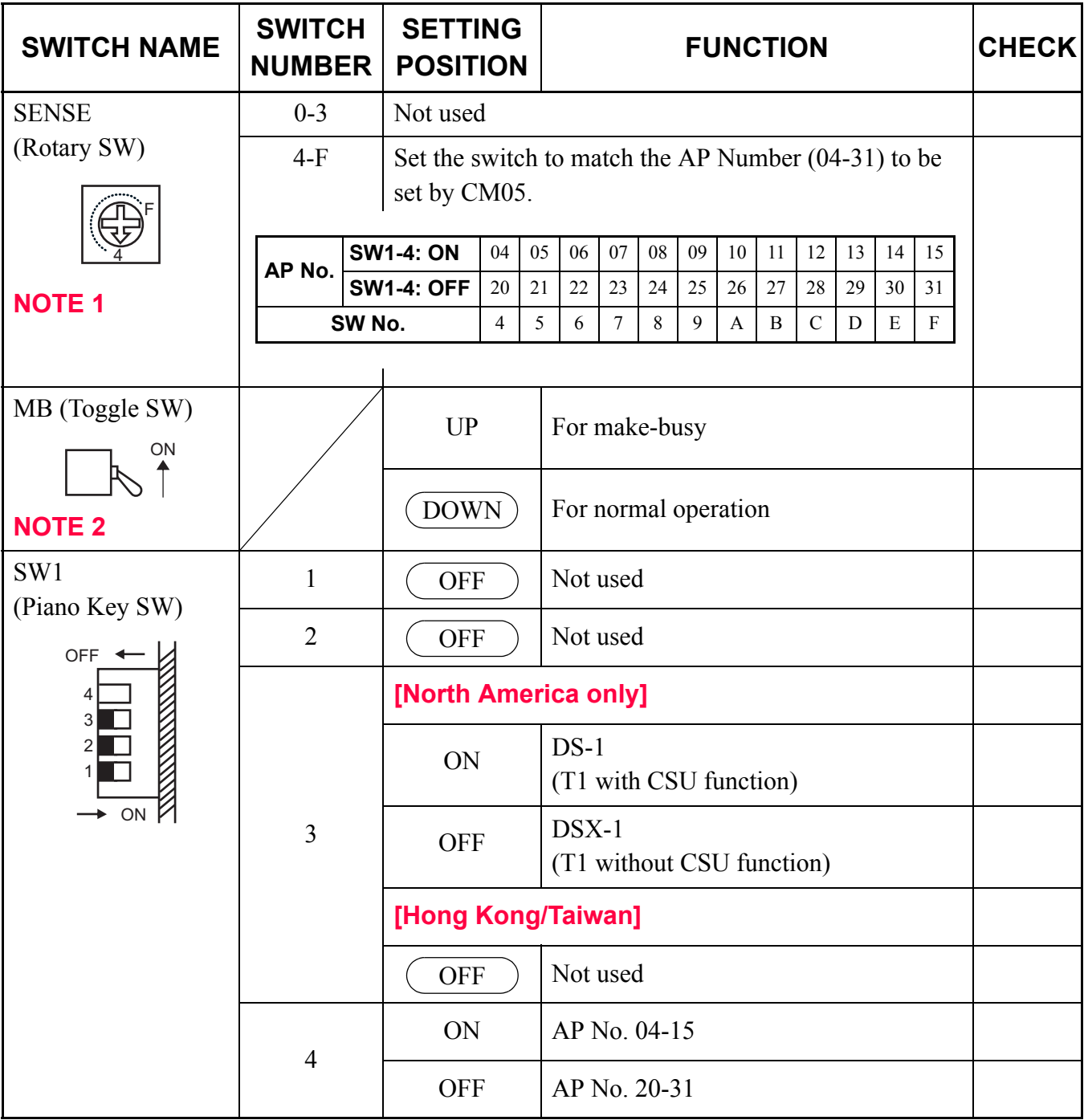

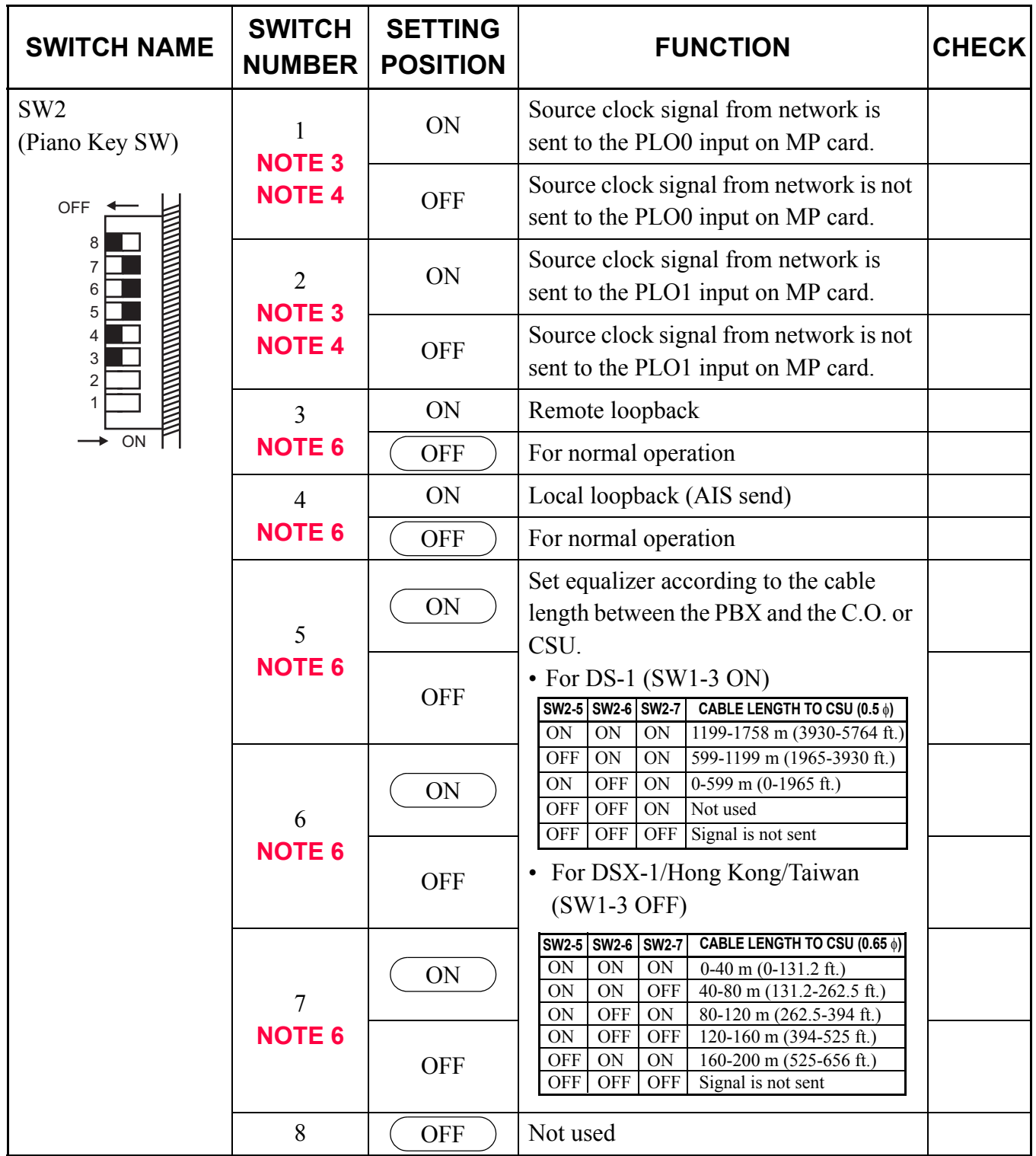

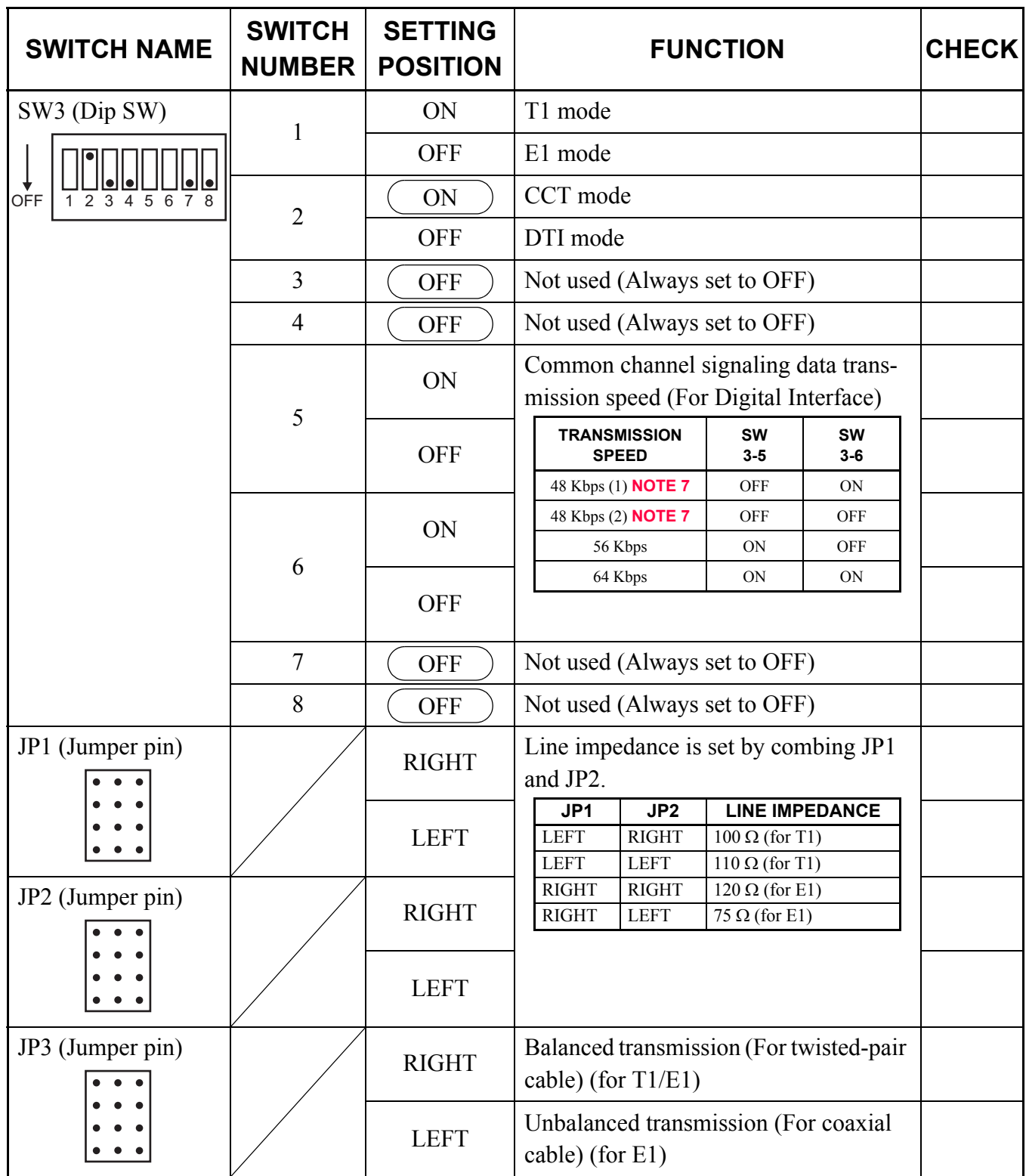

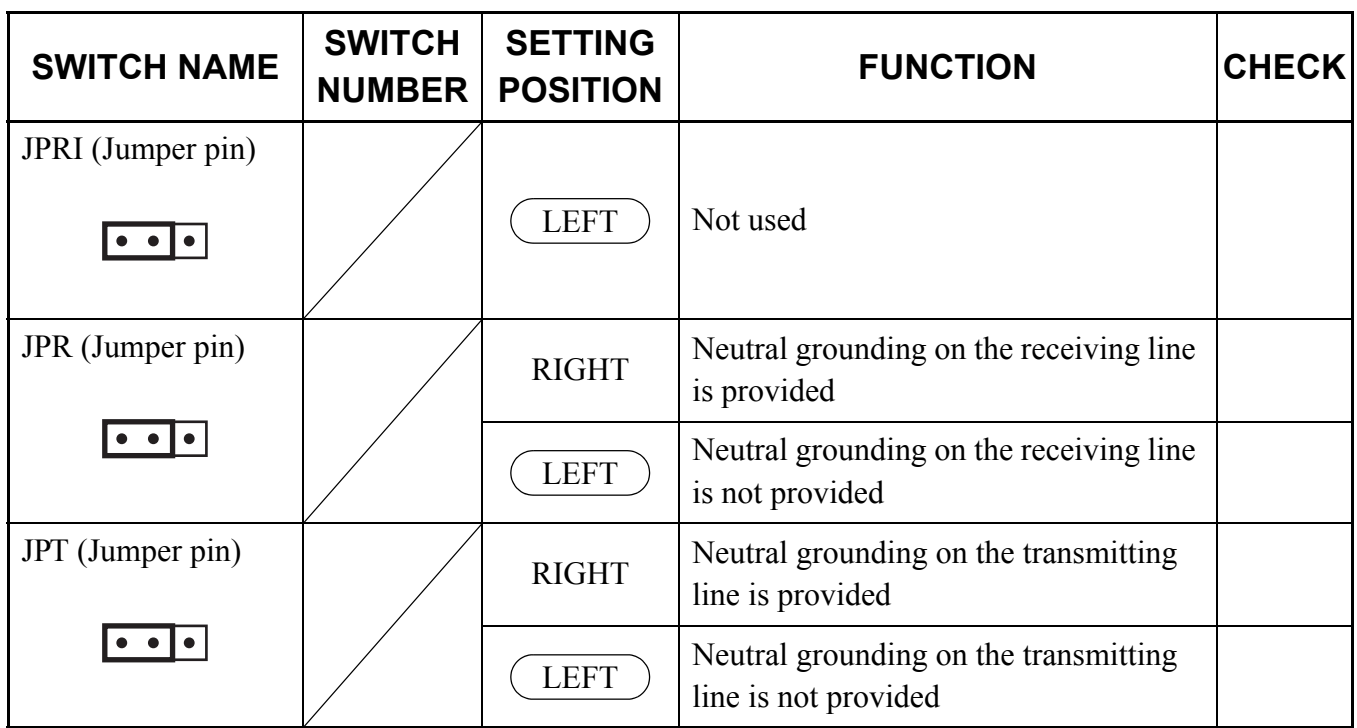

The figure in the SWITCH NAME column and the position of  $\overline{\hspace{1cm}}$  in the SETTING POSITION column indicate the standard setting of the switch. When the switch is not set as shown by the figure and ), the setting of the switch varies with the system concerned.

**NOTE 1:** *Set the groove on the switch to the desired position.*

**NOTE 2:** *When the power is on, flip the MB switch to ON (UP position) before plugging/unplugging the circuit card.*

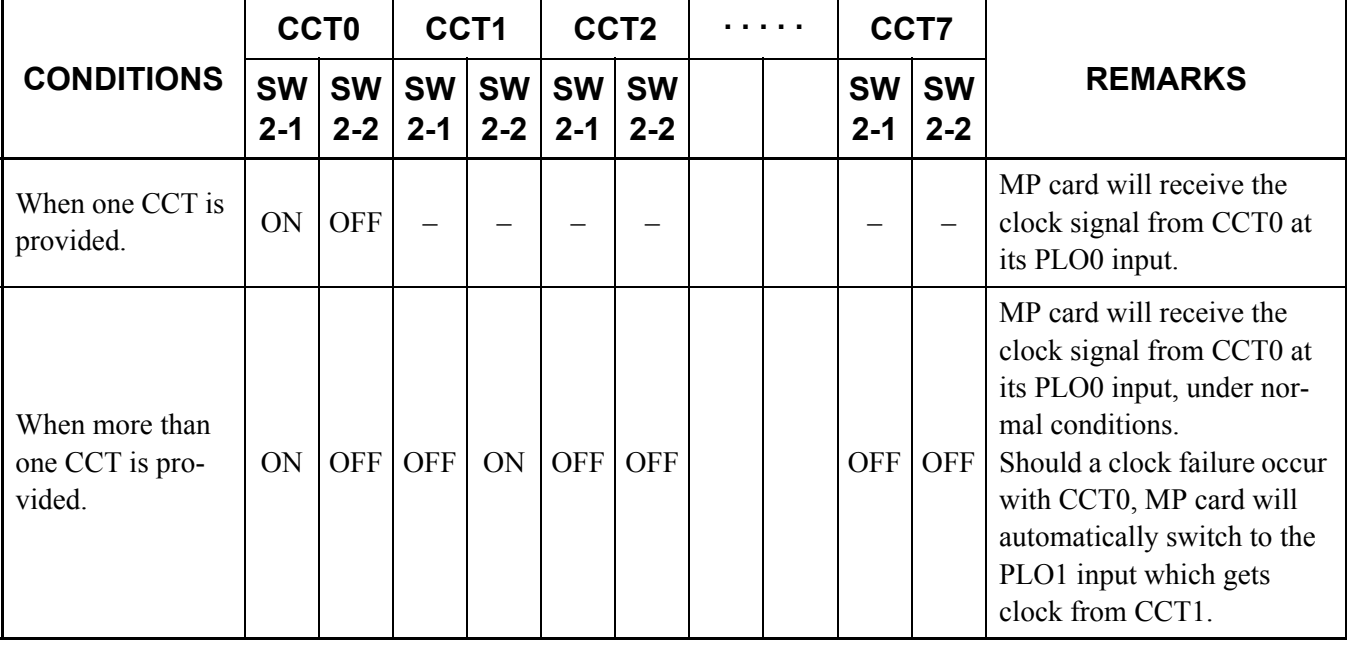

**NOTE 3:** *Set SW2-1 and SW2-2 as follows:*

- **NOTE 4:** *When the PBX is a clock source office, set the SW2-1 and SW2-2 on all the CCT cards mounted in PIM0 to "OFF".*
- **NOTE 5:** *Mount the CCT card which receives a source clock signal into PIM0.*
- **NOTE 6:** *This card must be reset after the SW2-3 to SW2-7 switch settings. Set the MB switch to UP and then DOWN.*
- **NOTE 7:** *The following two kinds of rate adaptation method are available in 48 Kbps data transmission. The rate adaptation method must be set to match the rate adaptation of clock source office.*

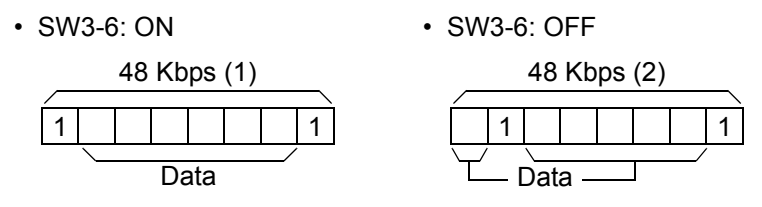

# **PN-DTB (CCT)**

Locations of Lamps, Switches, and Connectors

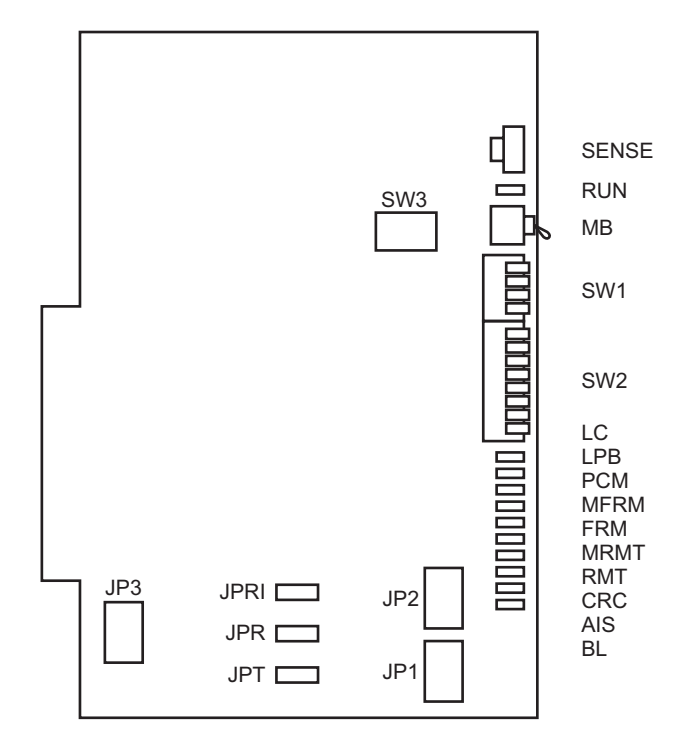

Lamp Indications

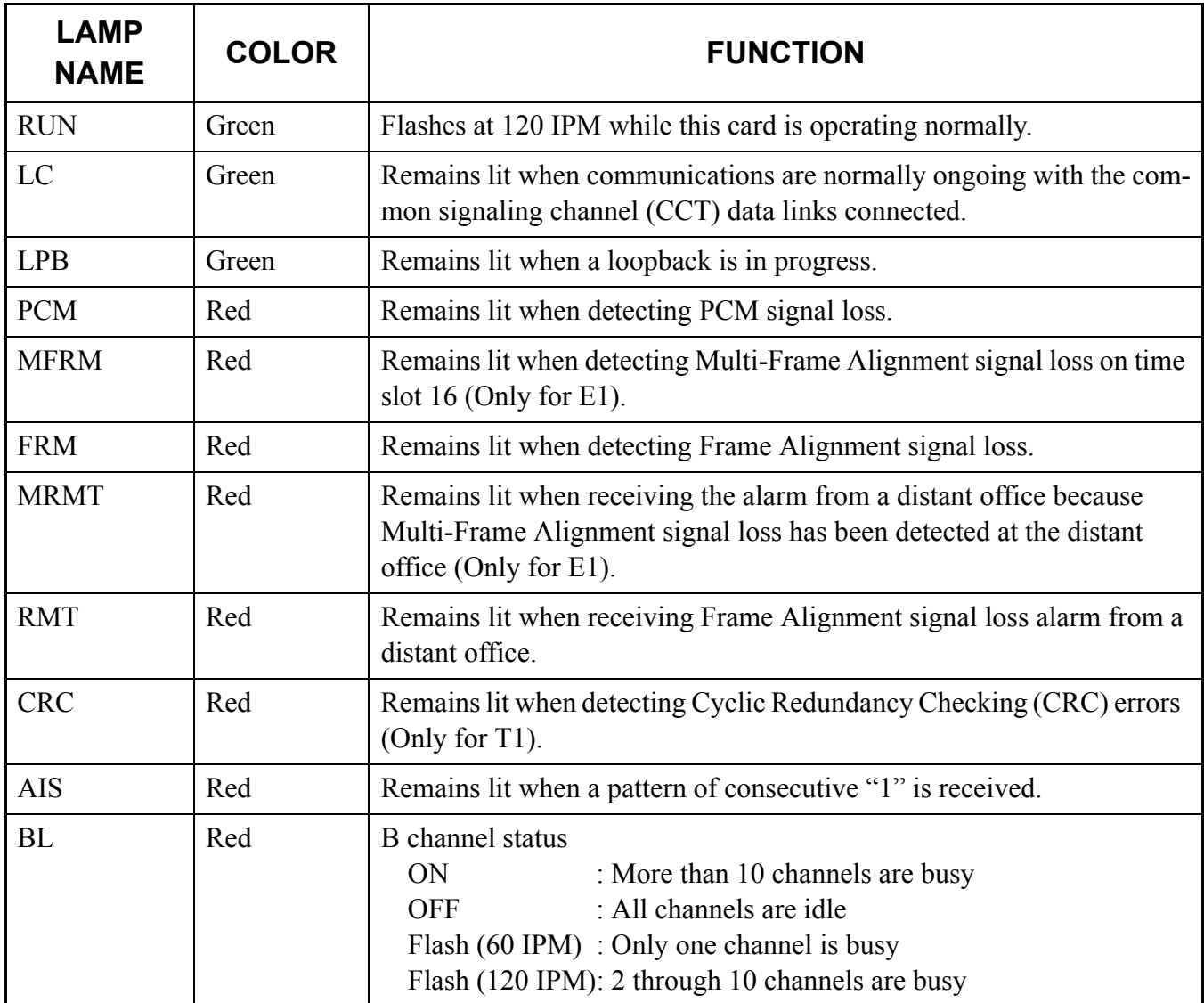

**NOTE:** *The following table shows the lamps of PN-DTB card used for T1/E1 interface.*

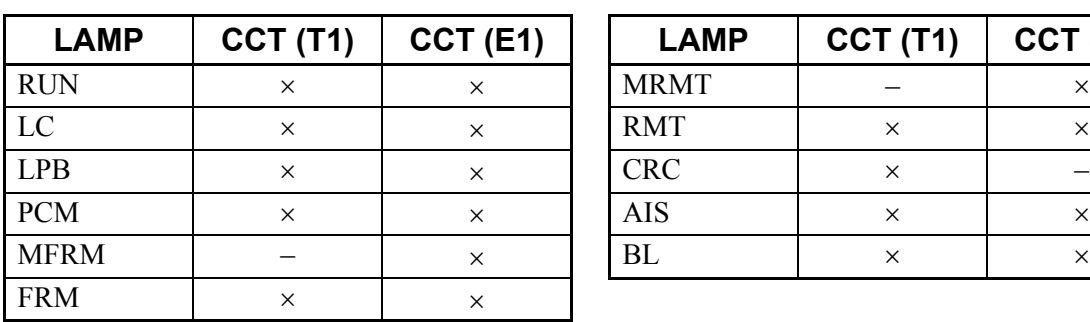

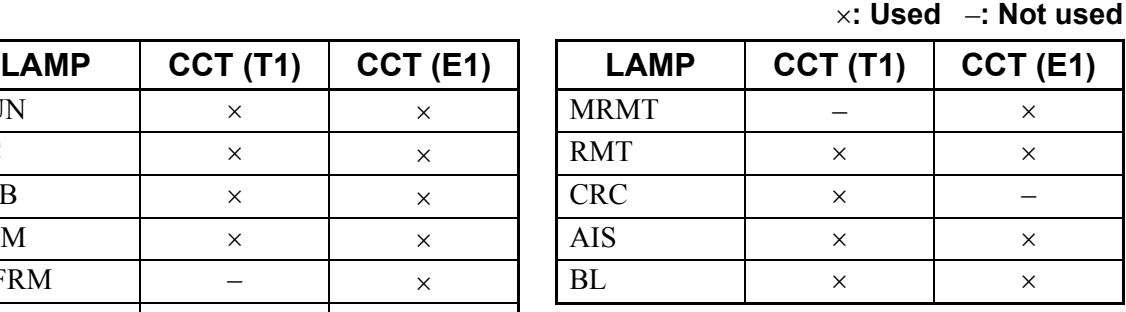

### Switch Settings

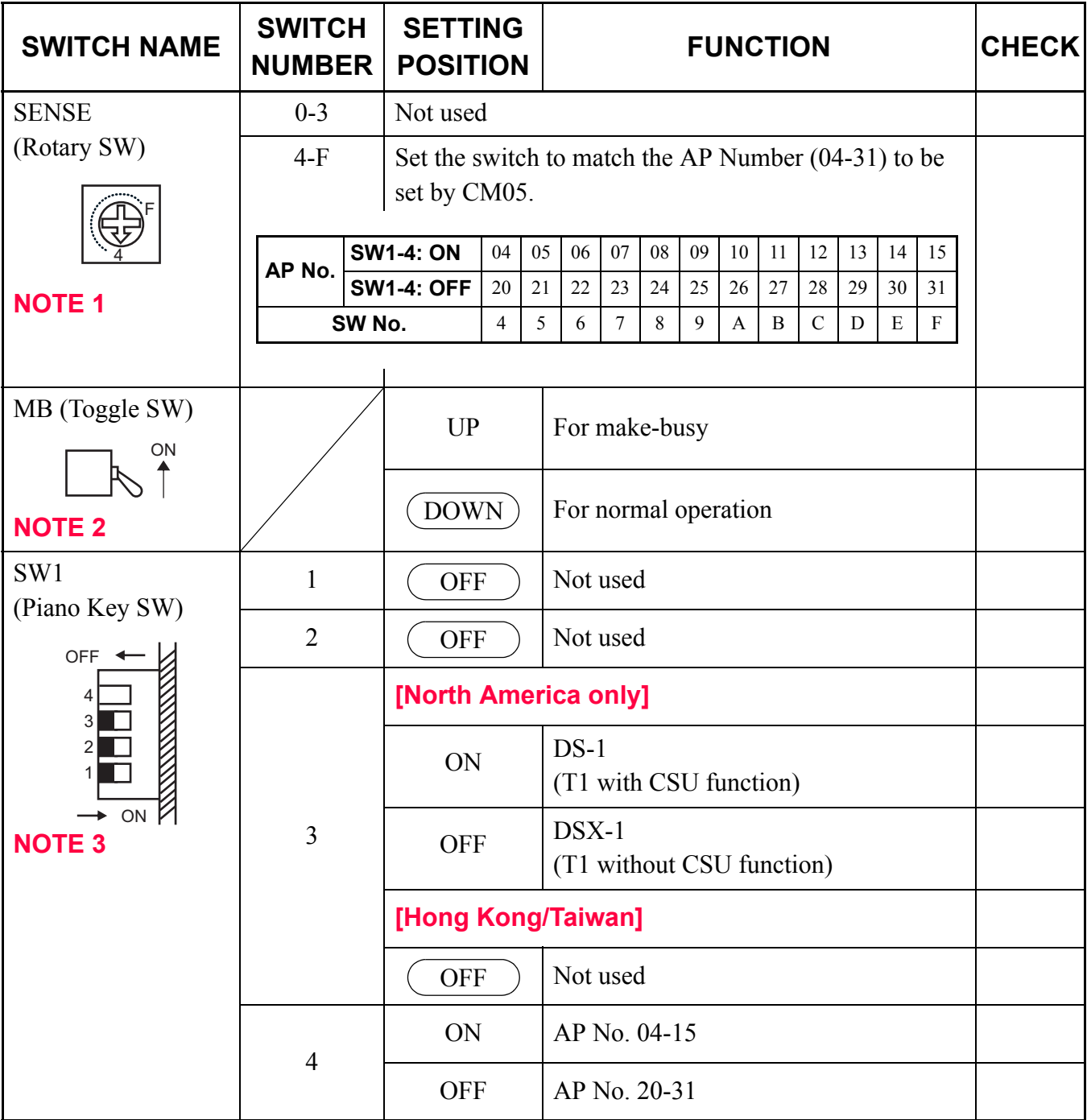

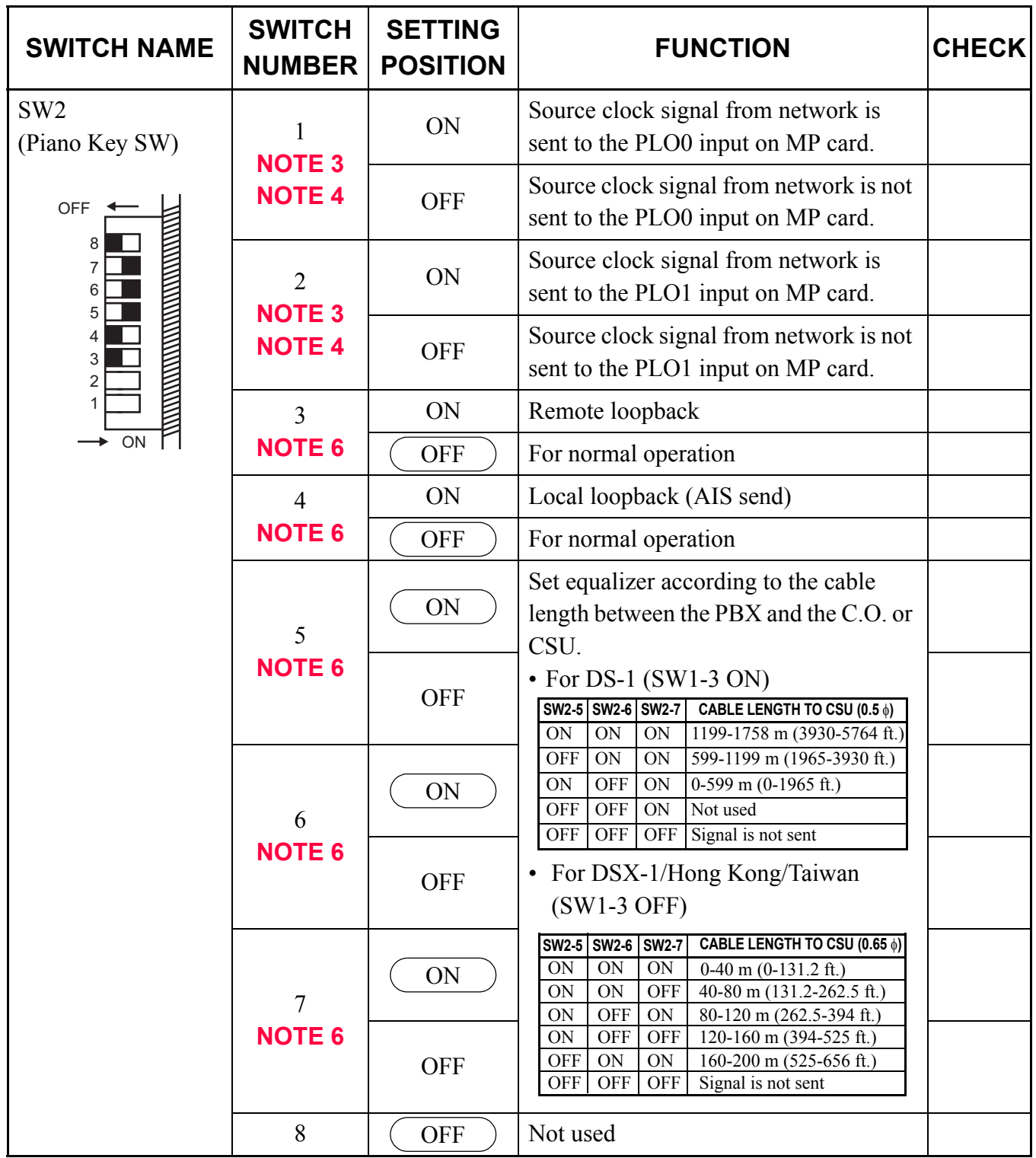

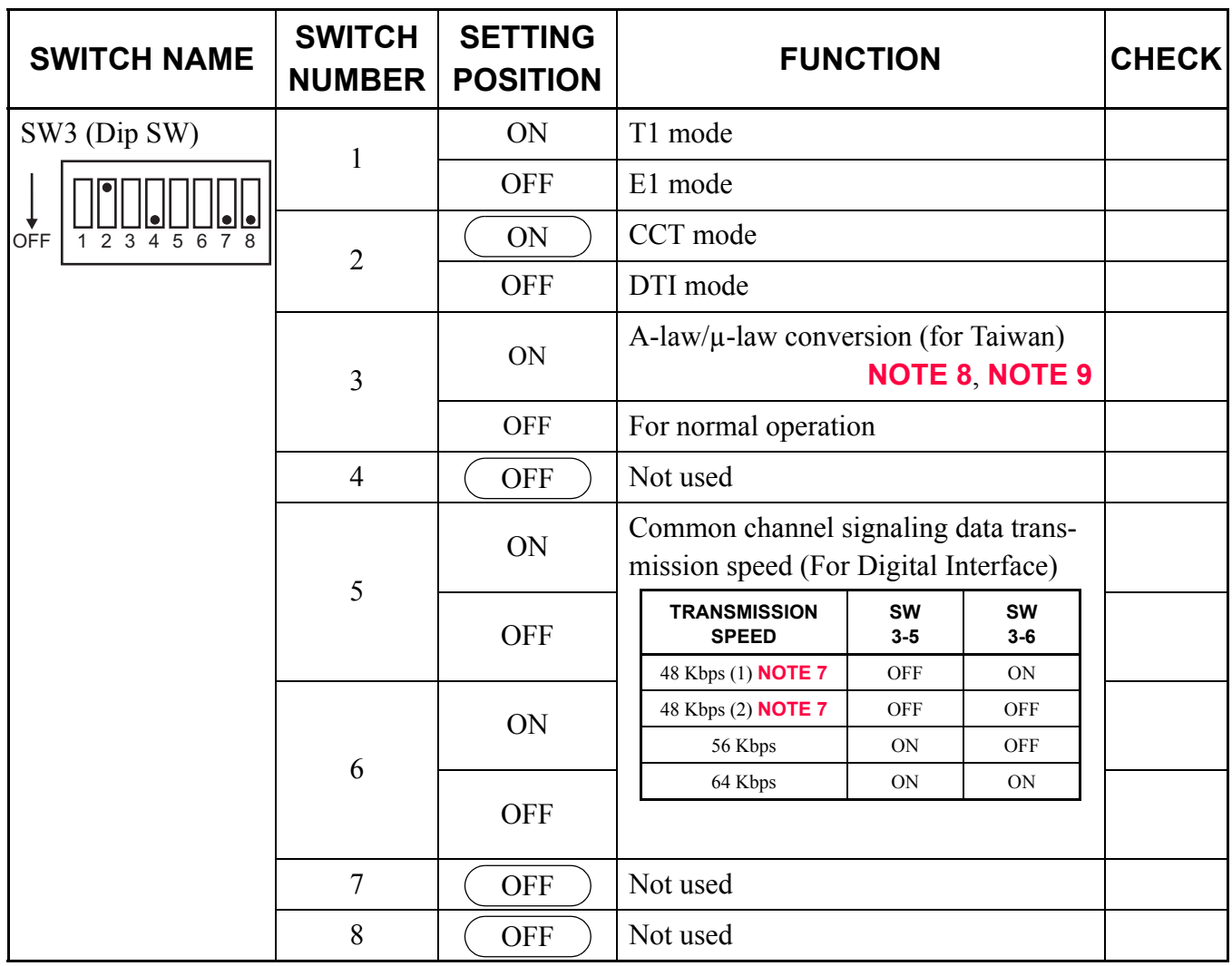

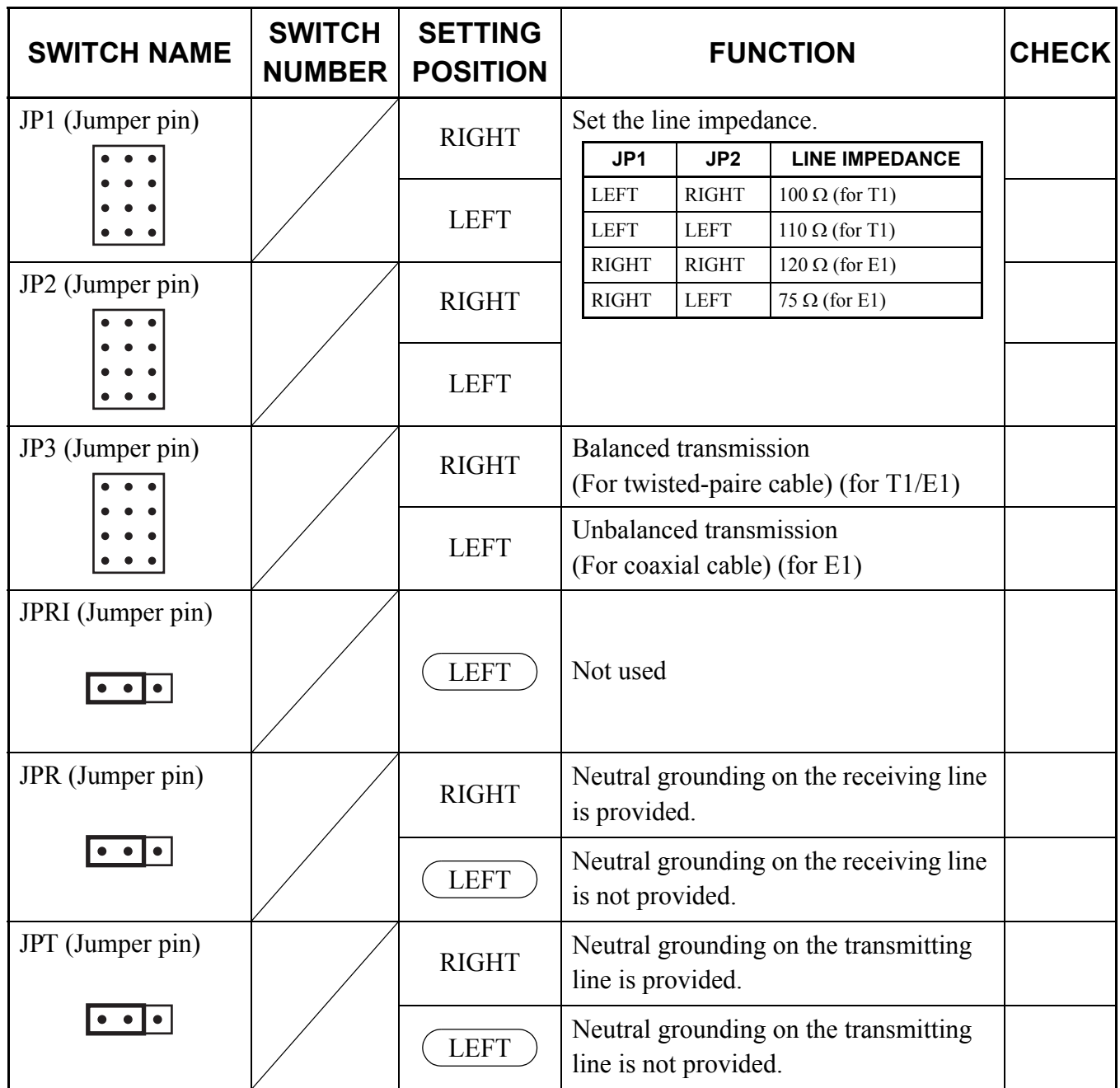

The figure in the SWITCH NAME column and the position of  $\qquad$  in the SETTING POSITION column indicate the standard setting of the switch. When the switch is not set as shown by the figure and , the setting of the switch varies with the system concerned.

**NOTE 1:** *Set the groove on the switch to the desired position.*

- **NOTE 2:** *When the power is on, flip the MB switch to ON (UP position) before plugging/unplugging the circuit card.*
- **NOTE 3:** *When the PBX is a clock source office, set the SW2-1 and SW2-2 on all the CCT cards mounted in PIM0 to "OFF".*
- **CONDITIONS CCT0 CCT1 CCT2 · · · · · CCT7**  $\mathsf{sw}|\mathsf{sw}|\mathsf{sw}|\mathsf{sw}|\mathsf{sw}|\qquad|\mathsf{sw}|\mathsf{sw}|\qquad\mathsf{REMARKS}$ **2-1 SW 2-2 SW 2-1 SW 2-2 SW 2-1 SW 2-2 SW 2-1 SW 2-2** When one CCT is when one can be  $\left| \text{ON} \right|$  OFF  $\left| - \right| - \left| - \right| - \left| - \right|$   $\left| - \right| - \left| - \right|$ MP card will receive the clock signal from CCT0 at its PLO0 input. When more than one CCT is provided. ON OFF OFF ON OFF OFF I MP card will receive the clock signal from CCT0 at its PLO0 input, under normal conditions. Should a clock failure occurs with CCT0, MP card will automatically switch to the PLO1 input which gets clock from CCT1.
- **NOTE 4:** *Set SW2-1 and SW2-2 as follows:*

**NOTE 5:** *Mount the CCT card which receives a source clock signal into PIM0.*

- **NOTE 6:** *This card must be reset after the SW2-3 to SW2-7 switch settings. Set the MB switch to UP and then DOWN.*
- **NOTE 7:** *The following two kinds of rate adaptation method are available in 48 Kbps data transmission. The rate adaptation method must be set to match the rate adaptation of clock source office.*

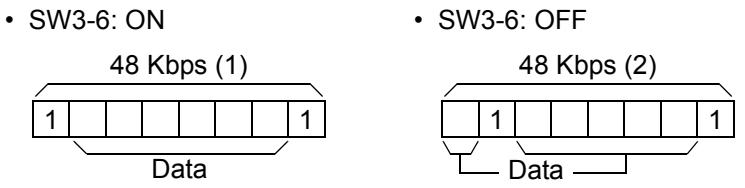

- **NOTE 8:** *This switch setting is required when providing A-law/µ-law conversion for CCT/DTI/PRT in Taiwan. And for PRT, A-law/µ-law setting by CMAA Y=17 is required in addition to the switch setting (Setting SW3-3 to ON).*
- **NOTE 9:** *To provide A-law/µ-law conversion for CCT, firmware program SC-3729 IPS CCHDA PROG-B1 or later and MP program (No limitation) are required.*

# **PN-24DTA-C (DTI)**

Locations of Lamps, Switches, and Connectors

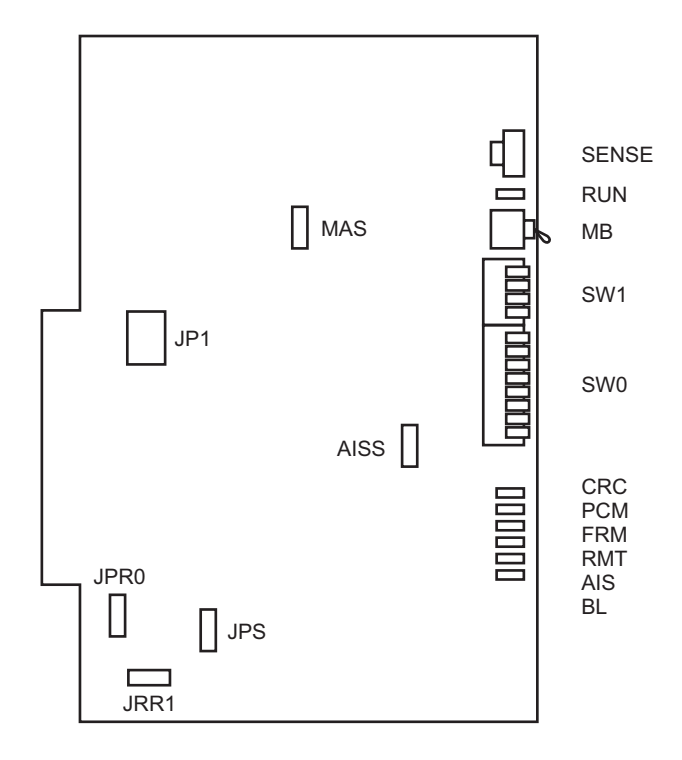

## Lamp Indications

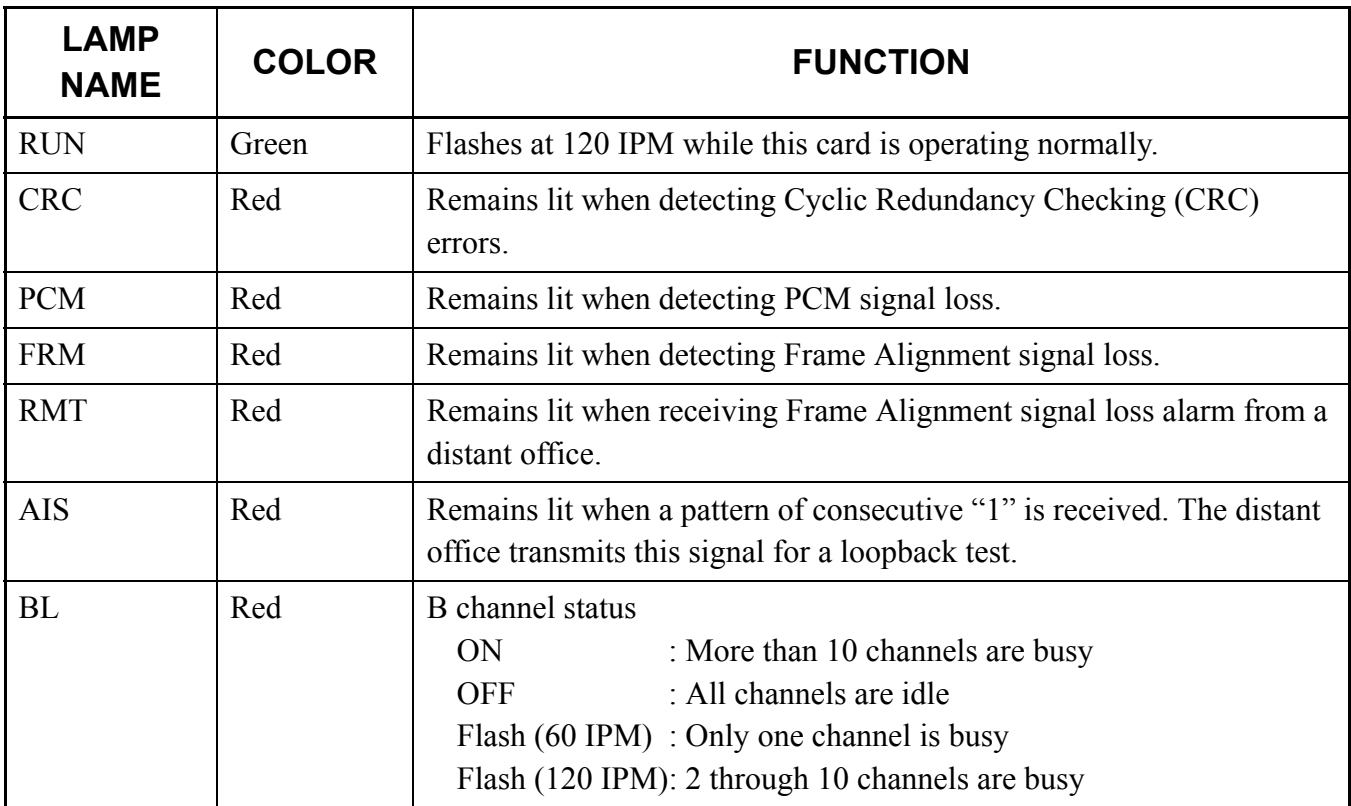

### Switch Settings

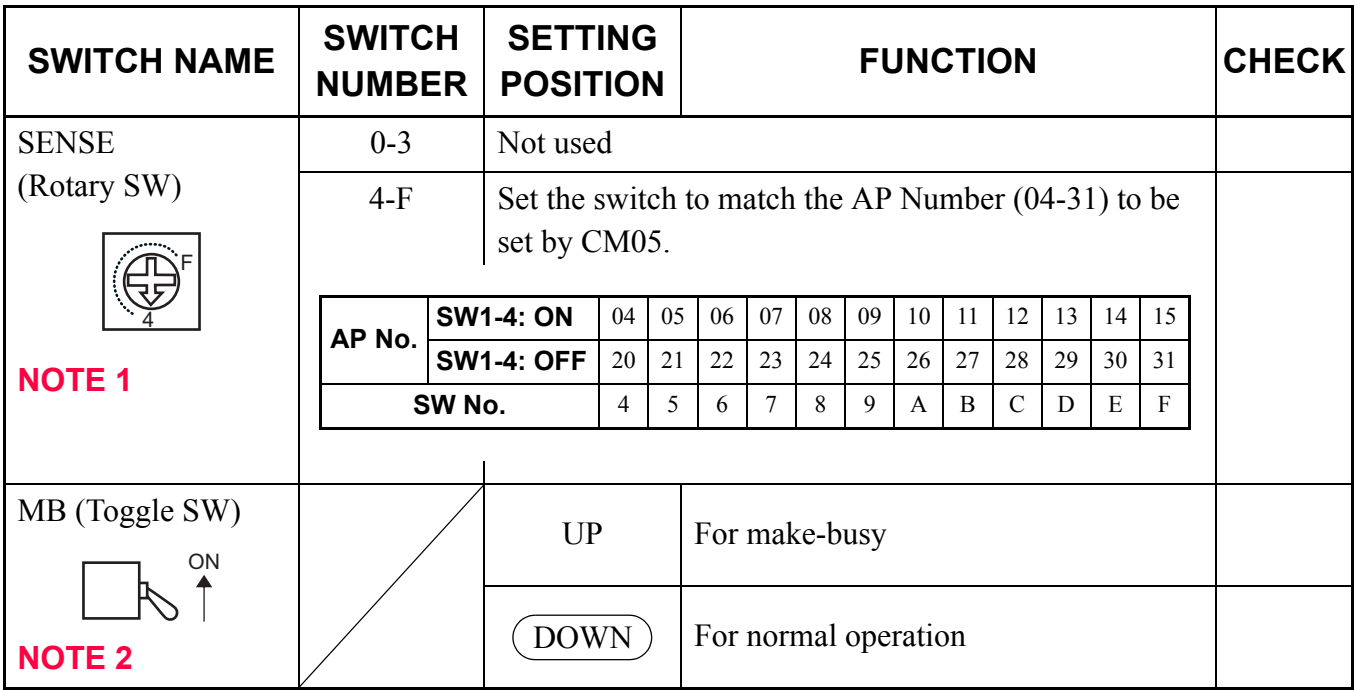

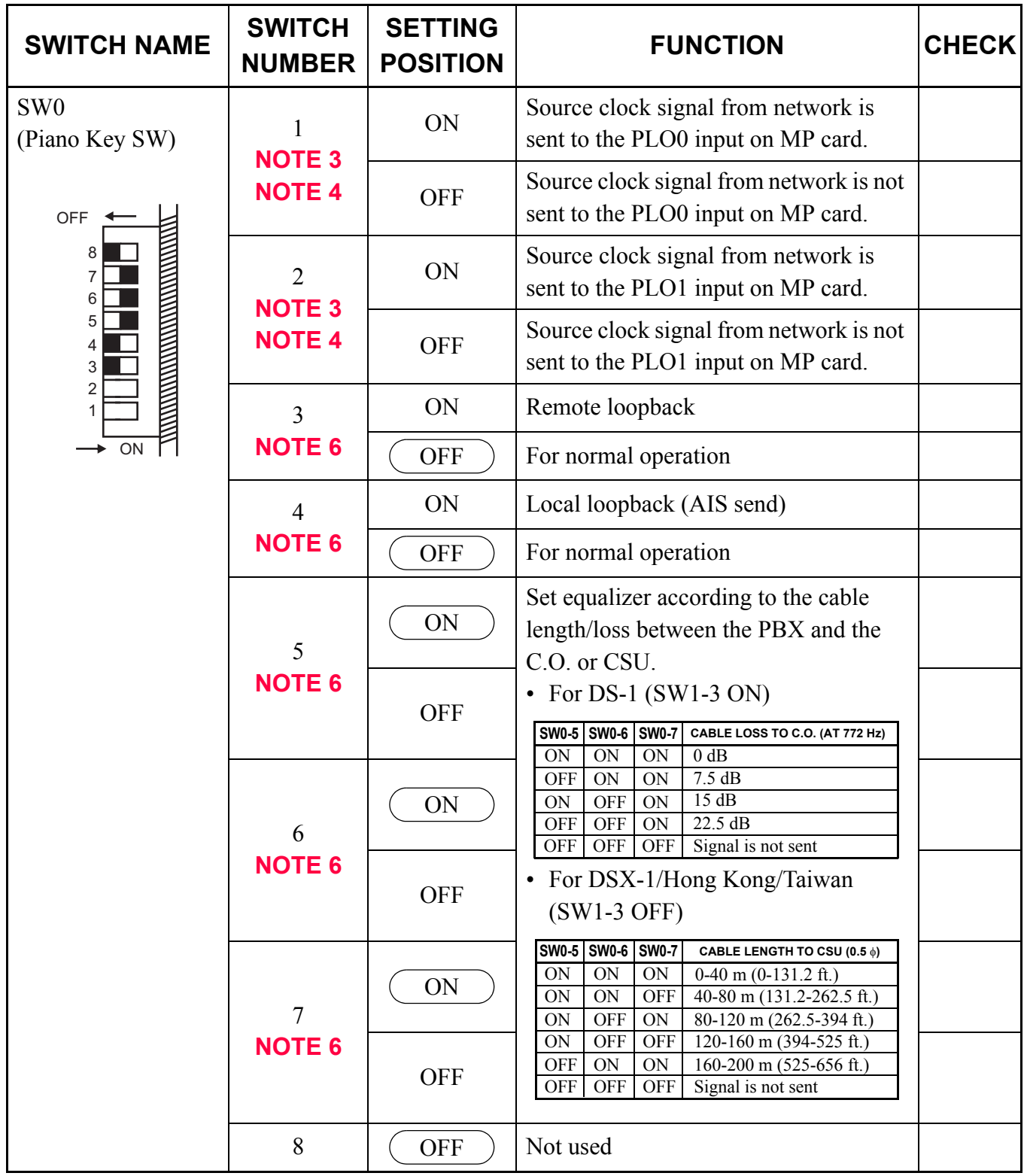

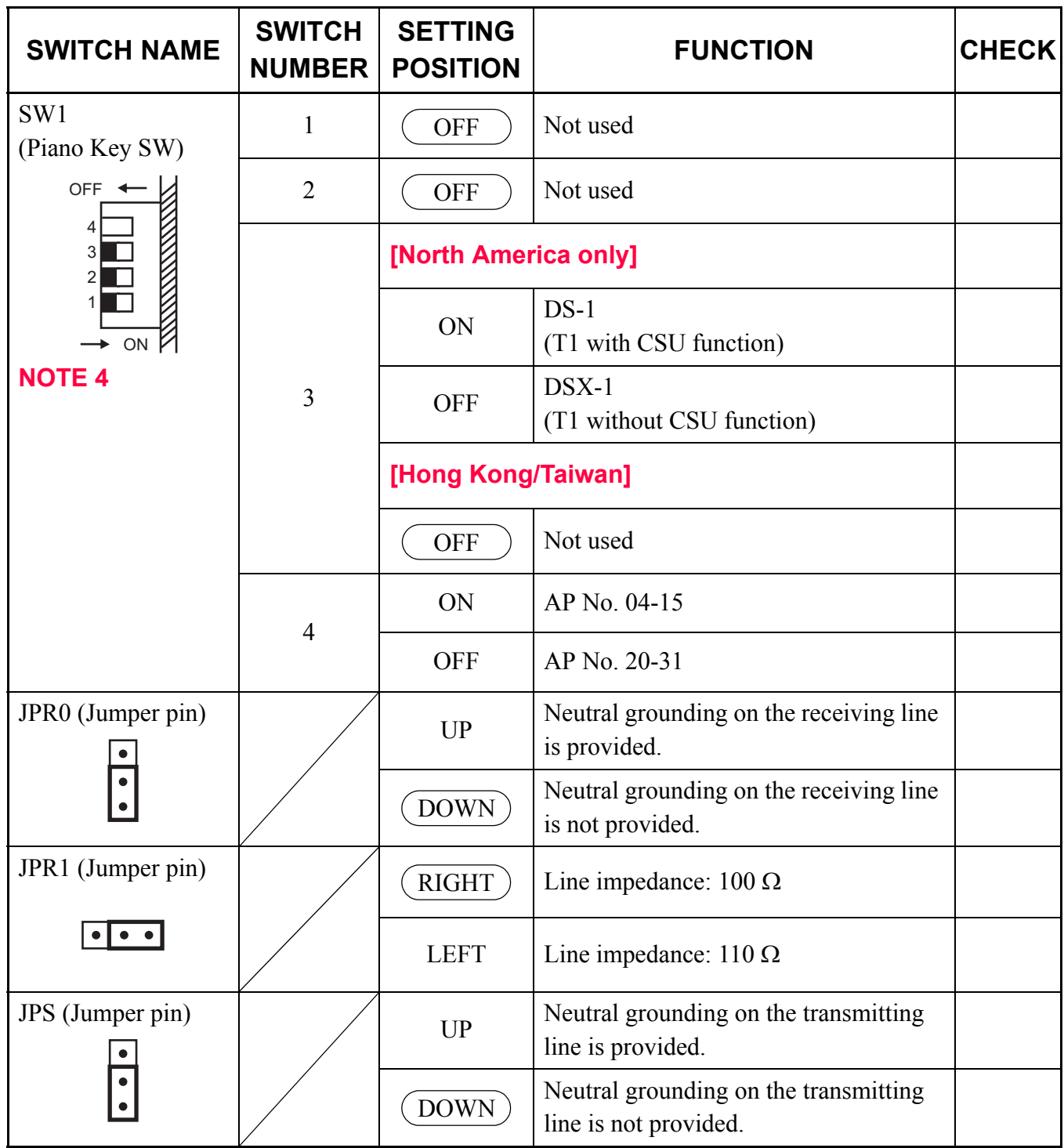

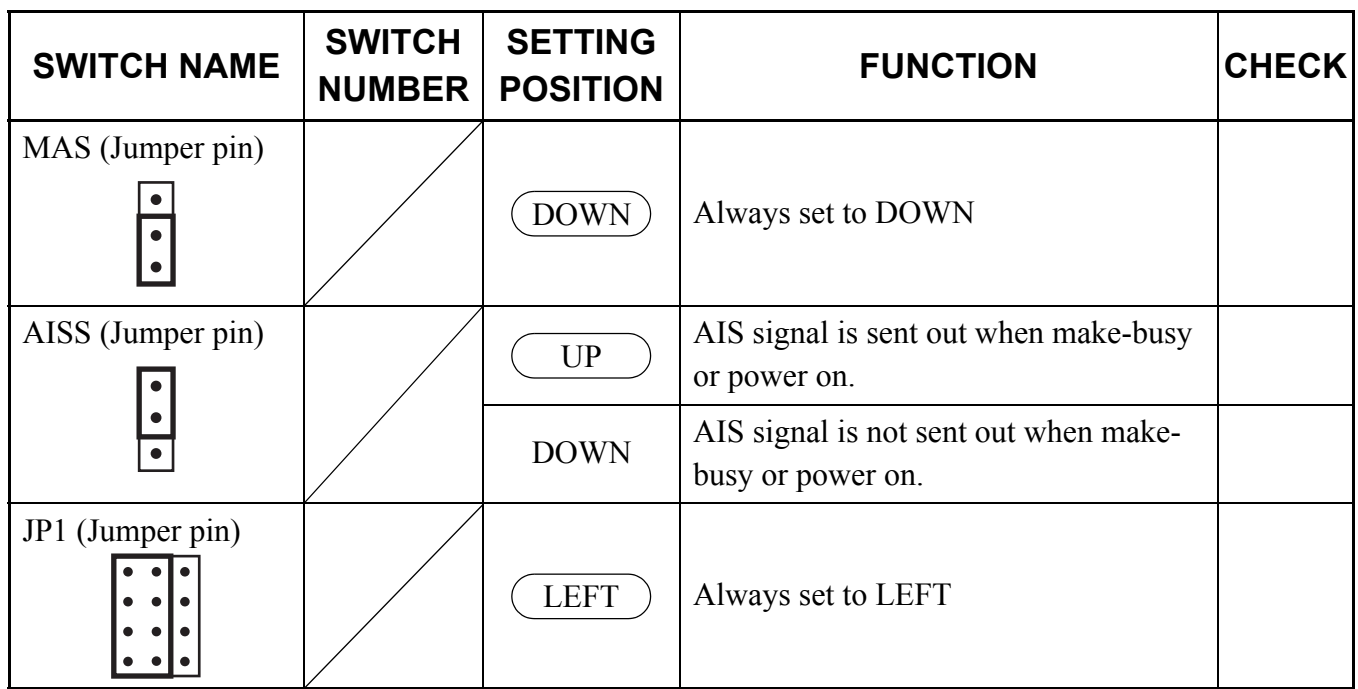

The figure in the SWITCH NAME column and the position of  $\overline{\text{ }}$  in the SETTING POSITION column indicate the standard setting of the switch. When the switch is not set as shown by the figure and ), the setting of the switch varies with the system concerned.

**NOTE 1:** *Set the groove on the switch to the desired position.*

**NOTE 2:** *When the power is on, flip the MB switch to ON (UP position) before plugging/unplugging the circuit card.*

**NOTE 3:** *Set SW0-1 and SW0-2 as follows:*

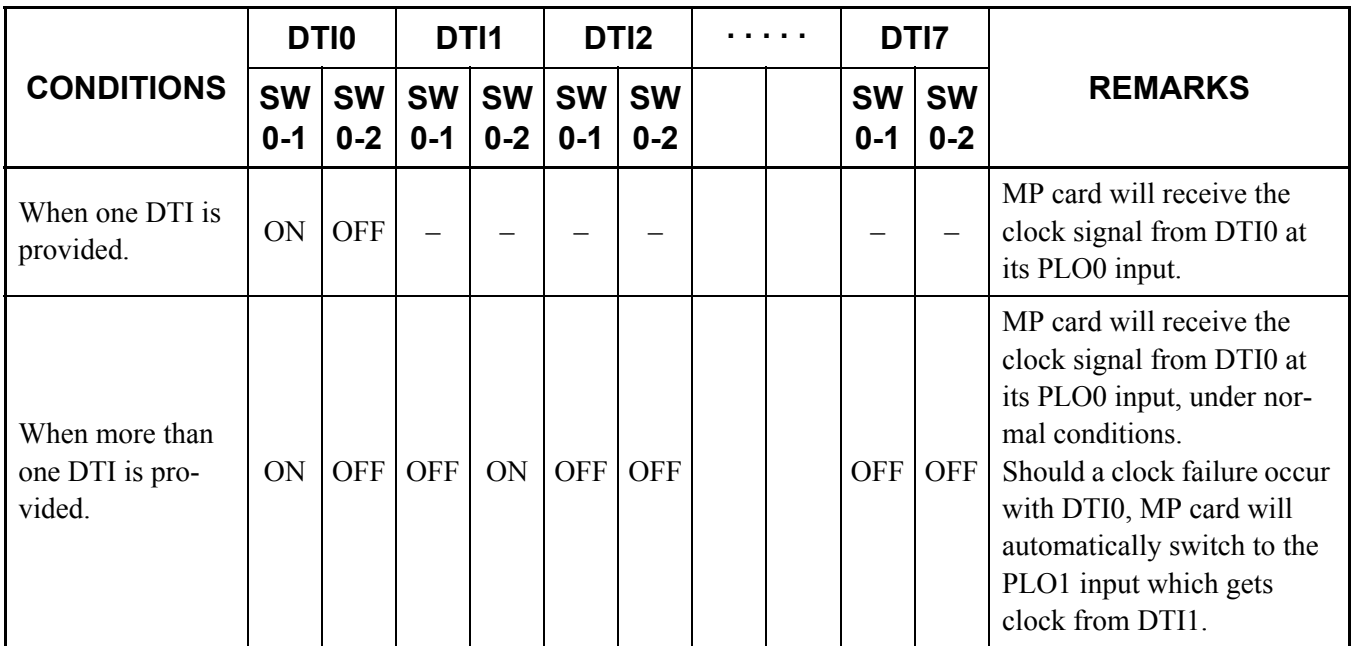

**NOTE 4:** *When the PBX is a clock source office, set the SW0-1 and SW0-2 on all the DTI cards mounted in PIM0 to "OFF".*

**NOTE 5:** *Mount the DTI card which receives a source clock signal into PIM0.*

**NOTE 6:** *This card must be reset after the SW0-3 to SW0-7 switch settings. Set the MB switch to UP and then DOWN.*

# **PN-30DTC-C (DTI)**

Locations of Lamps, Switches, and Connectors

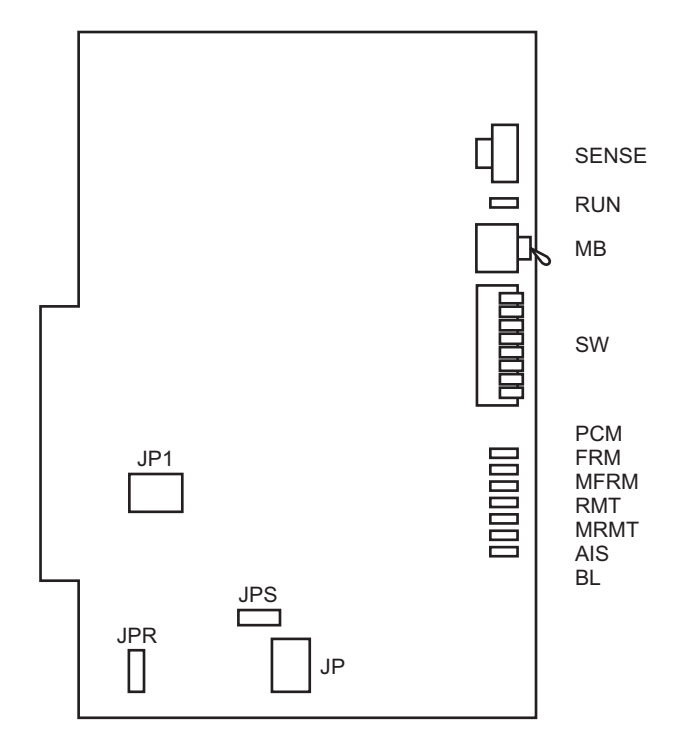

## Lamp Indications

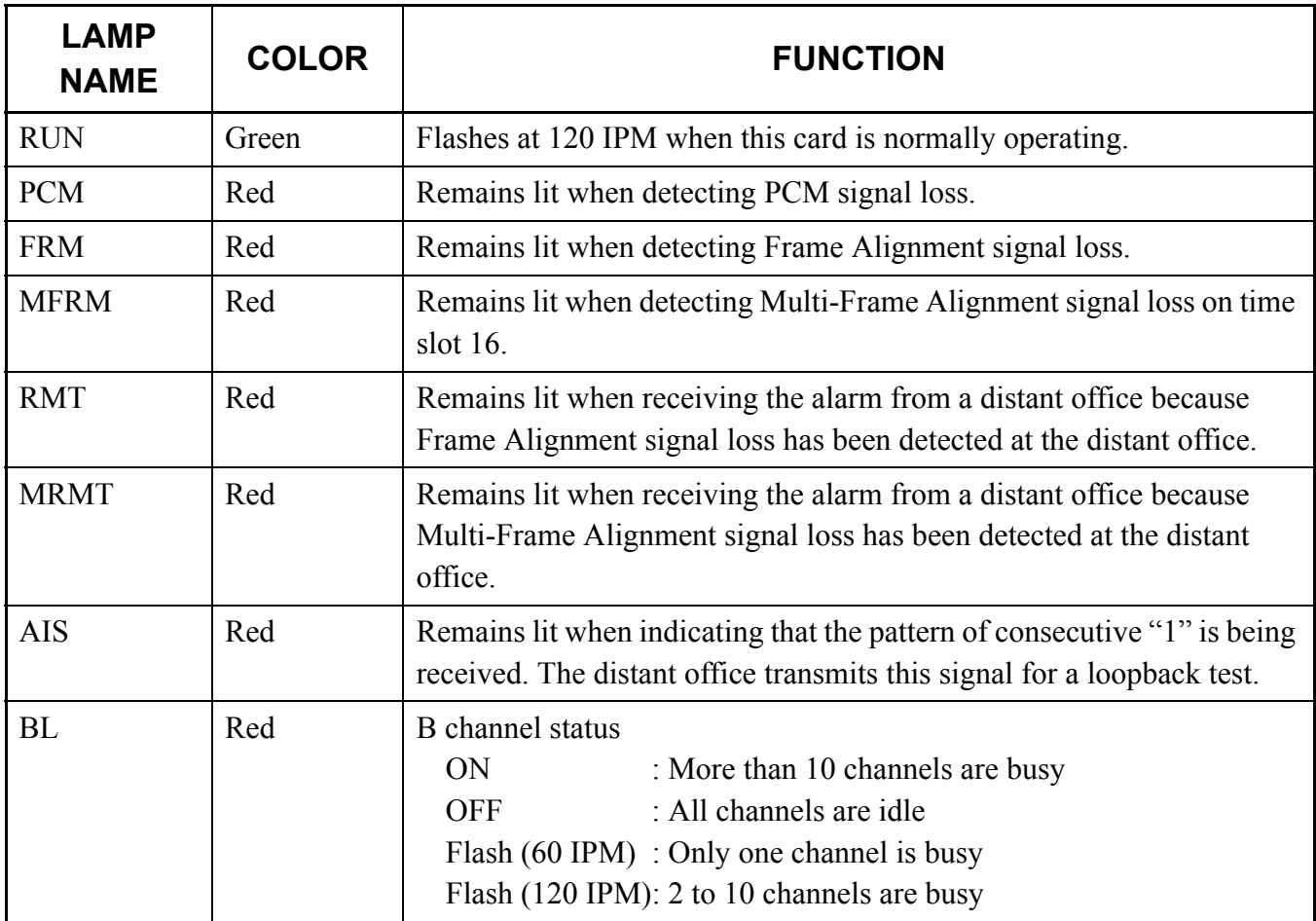

### Switch Settings

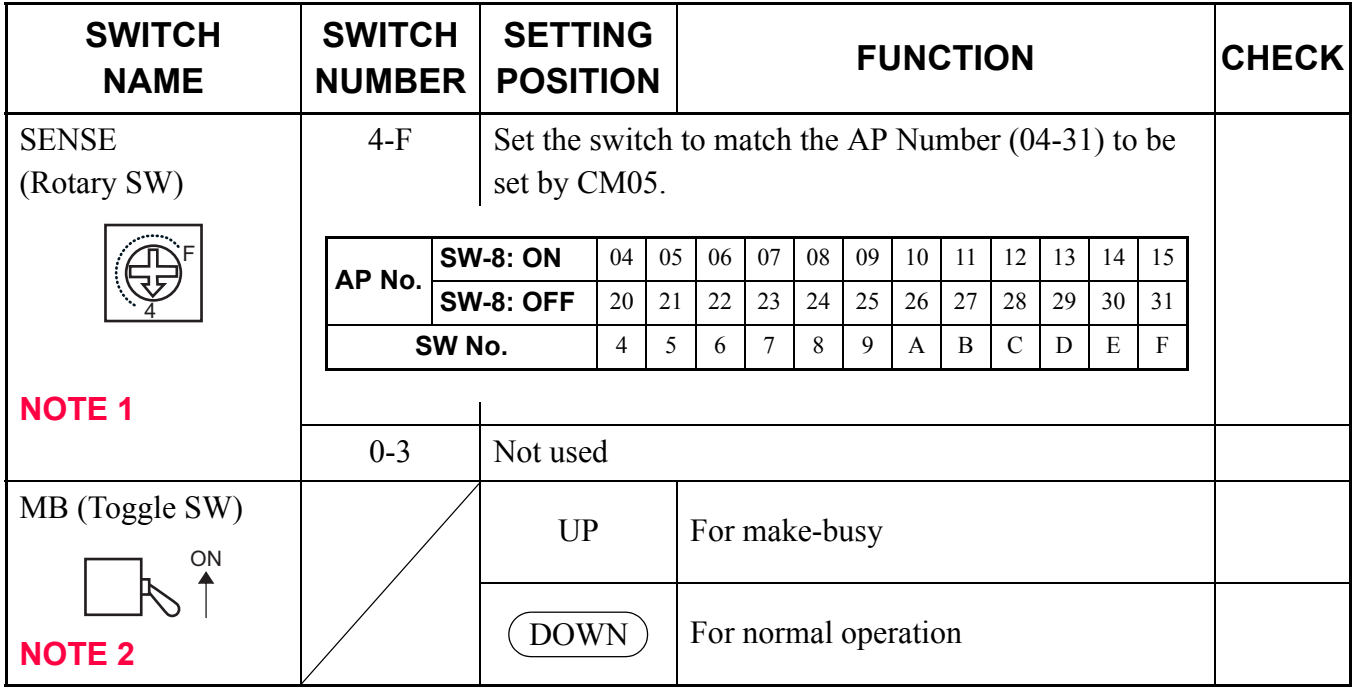

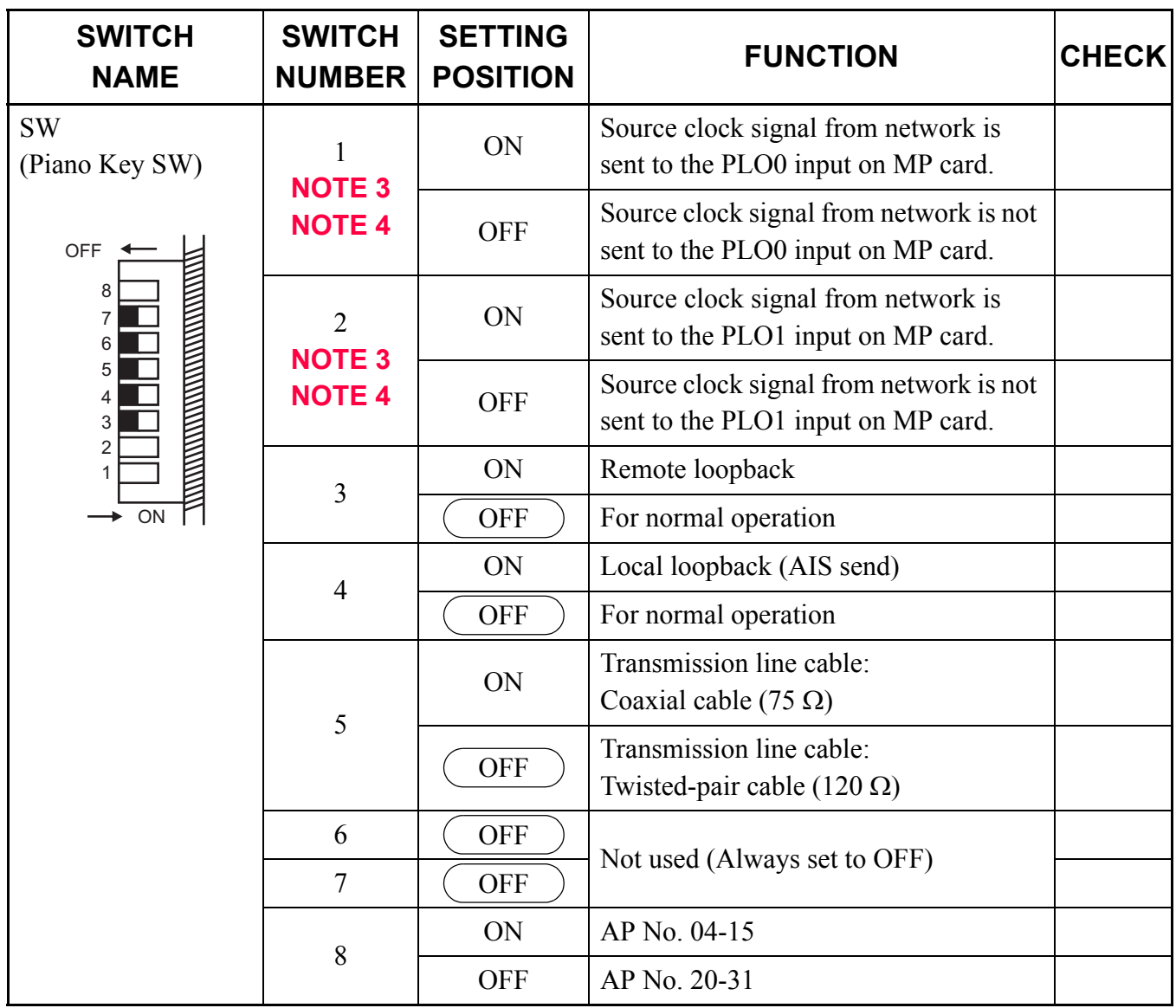

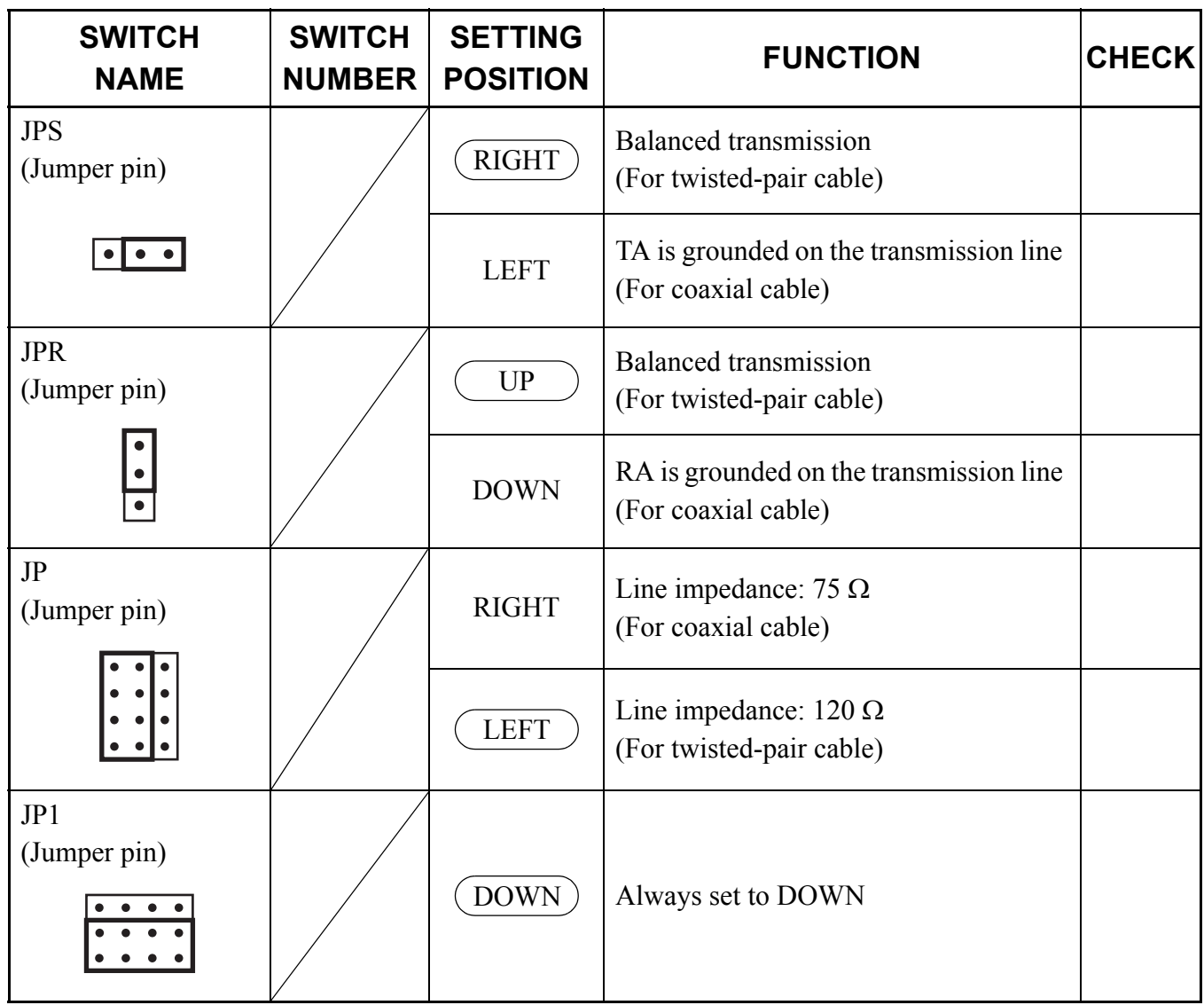

The figure in the SWITCH NAME column and the position of  $\overline{\hspace{1cm}}$  in the SETTING POSITION column indicate the standard setting of the switch. When the switch is not set as shown by the figure and ), the setting of the switch varies with the system concerned.

**NOTE 1:** *Set the groove on the switch to the desired position.*

**NOTE 2:** *When the power is on, flip the MB switch to ON (UP position) before plugging/unplugging the circuit card.*

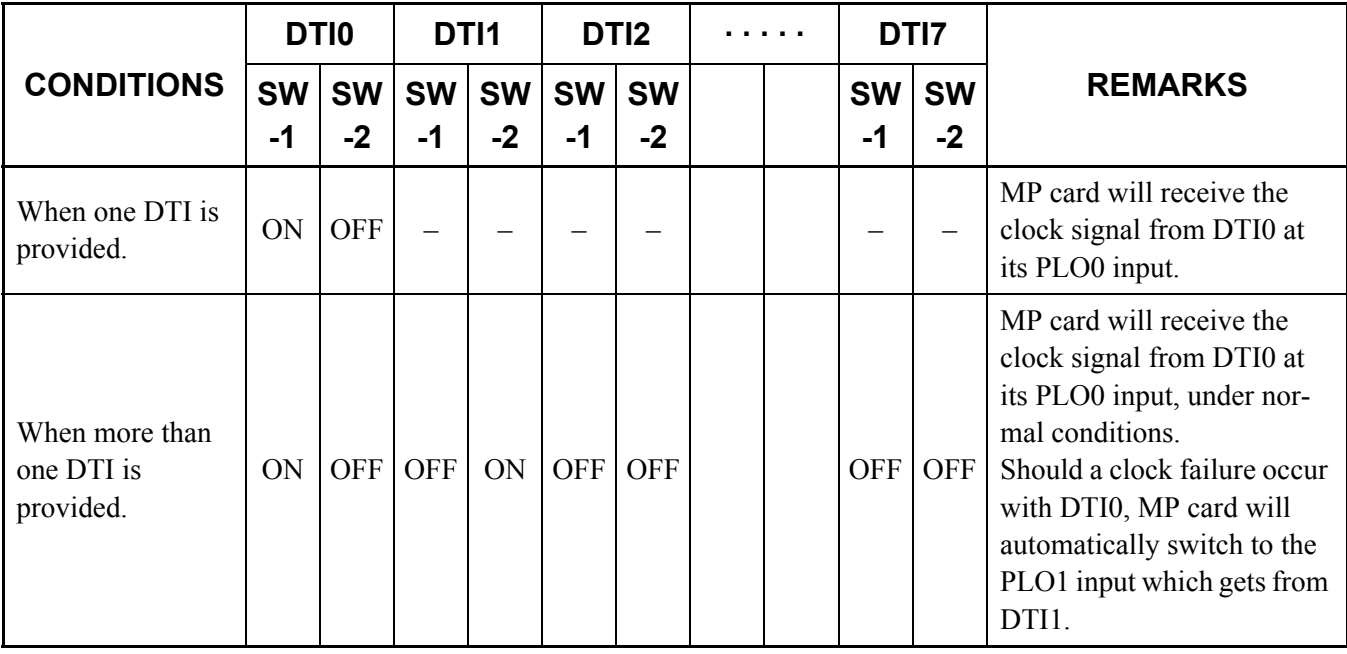

**NOTE 3:** *Set the SW-1 and SW-2 as follows:*

**NOTE 4:** *When the PBX is a clock source office, set the SW-1 and SW-2 on all the DTI cards mounted in PIM0 to "OFF".*

**NOTE 5:** *Mount the DTI card which receives a source clock signal into PIM0.*

# **PN-SC00 (CCH)**

Locations of Lamps, Switches, and Connectors

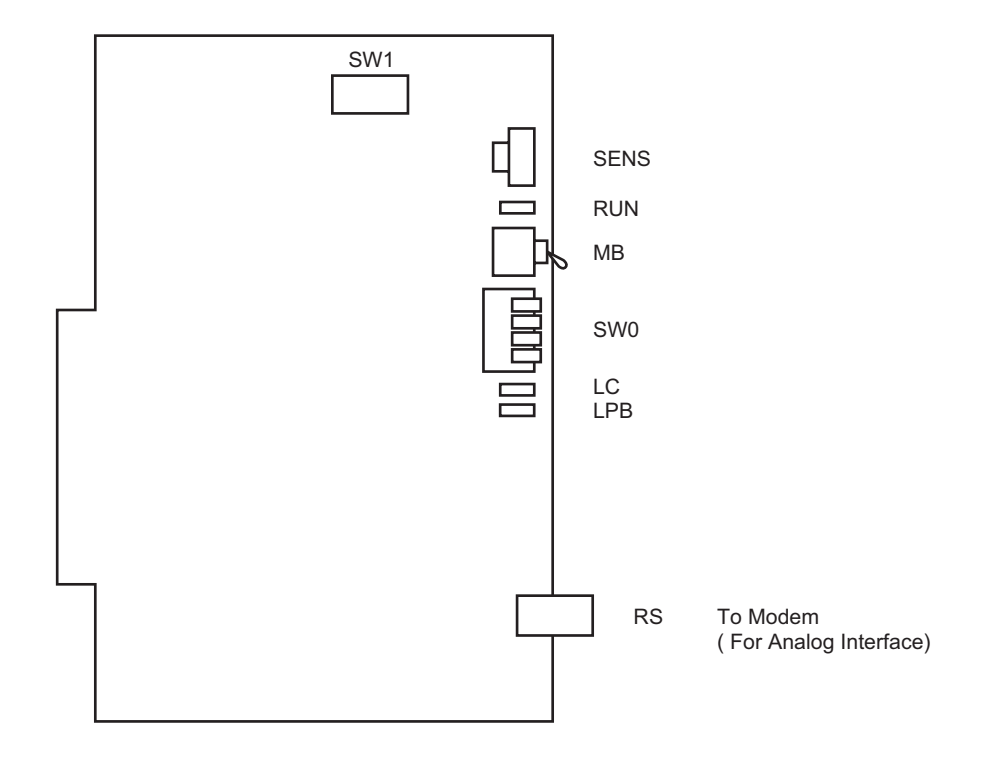

Lamp Indications

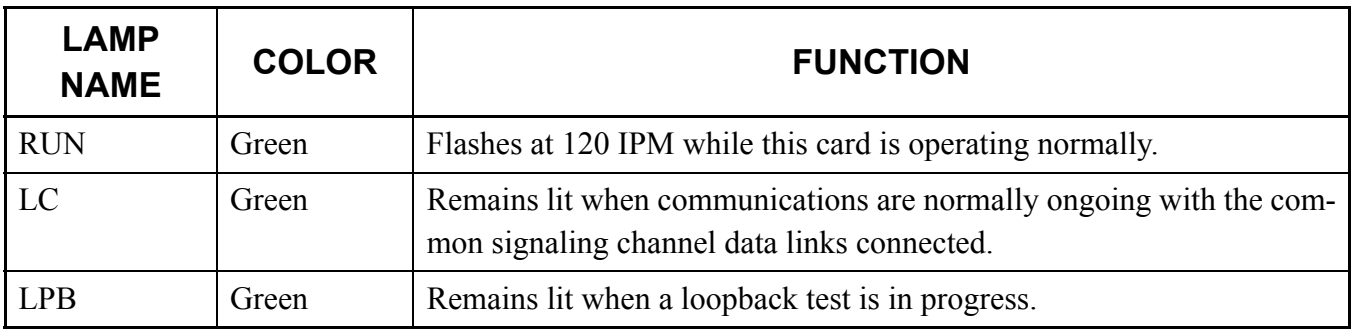

### Switch Settings

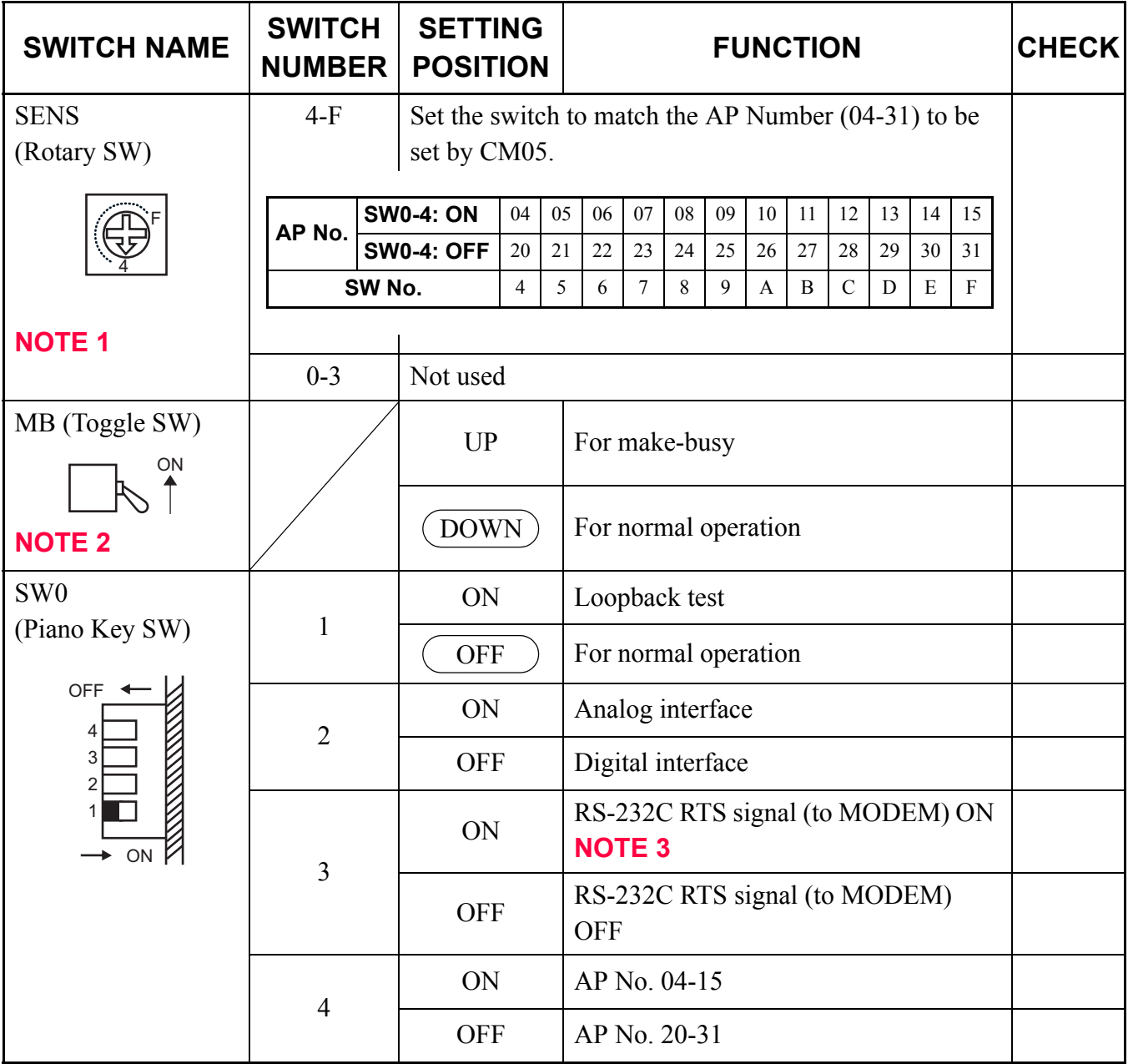

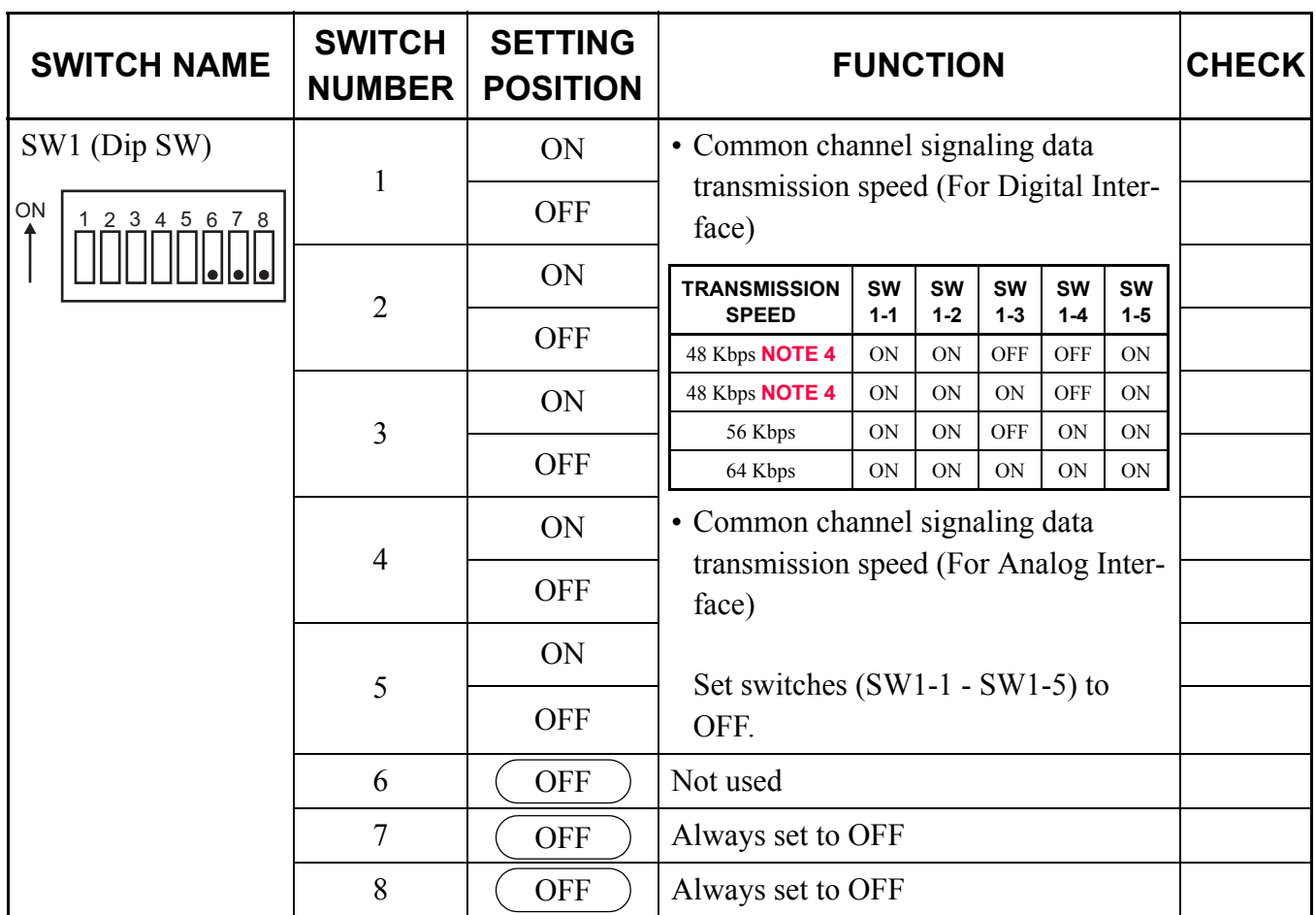

The figure in the SWITCH NAME column and the position of  $\overline{\hspace{1cm}}$  in the SETTING POSITION column indicate the standard setting of the switch. When the switch is not set as shown by the figure and ), the setting of the switch varies with the system concerned.

- **NOTE 1:** *Set the groove on the switch to the desired position.*
- **NOTE 2:** *When the power is on, flip the MB switch to ON (UP position) before plugging/unplugging the circuit card.*
- **NOTE 3:** *This setting is available when SW0-2 is set to ON (Analog Interface).*
- **NOTE 4:** *The following two kinds of rate adaptation method are available in 48 Kbps data transmission. The rate adaptation method must be set to match the rate adaptation of clock source office.*

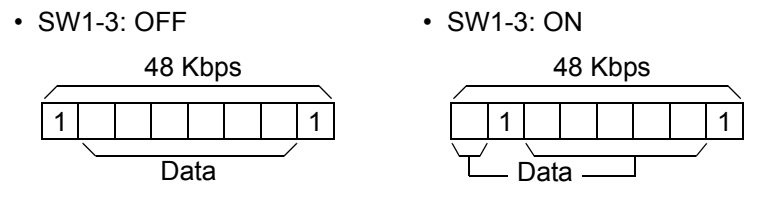

# **PZ-M537 (EXPMEM)**

Locations of Lamps, Switches, and Connectors

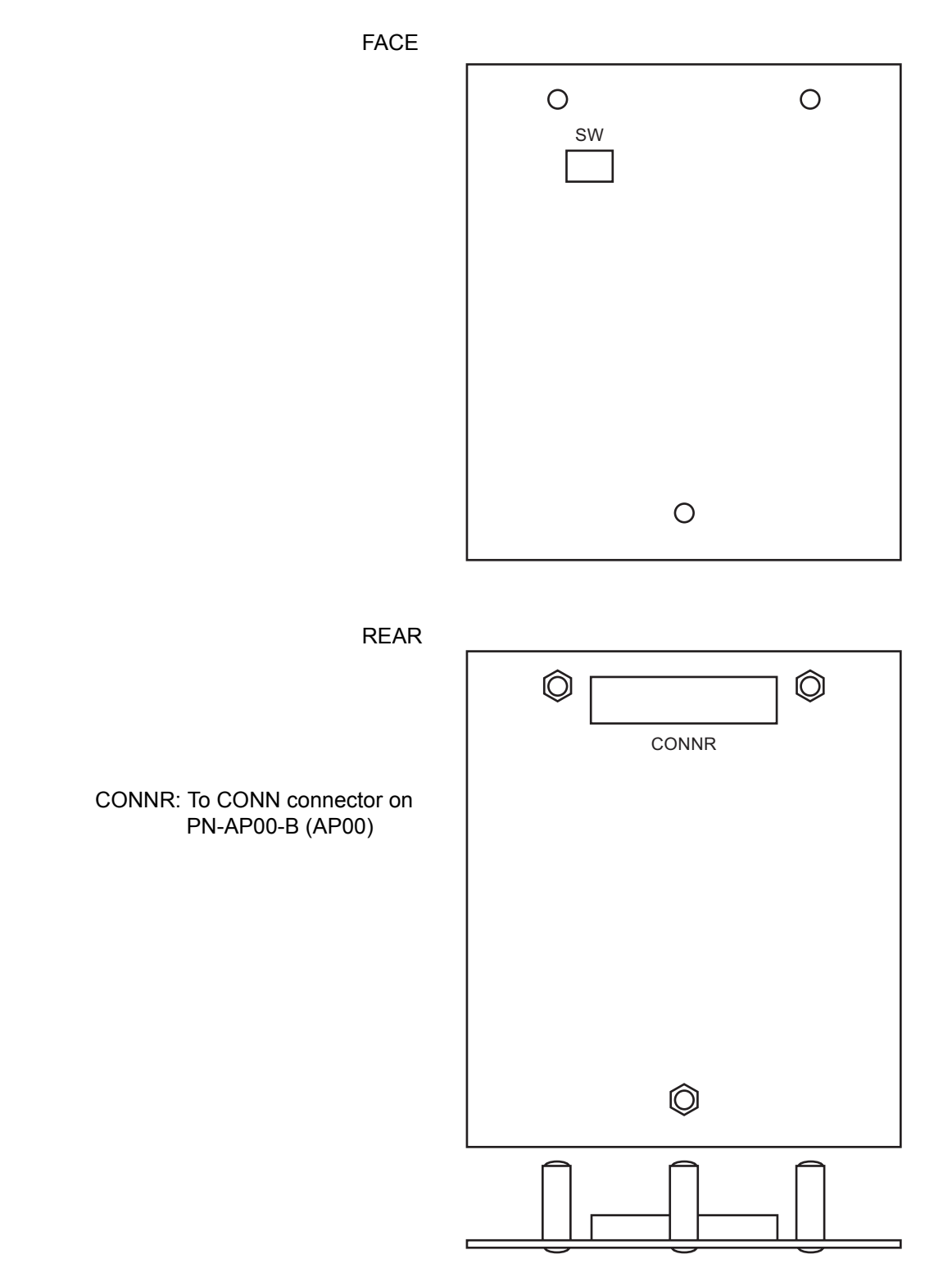

#### Lamp Indications

This card has no lamps.

#### Switch Settings

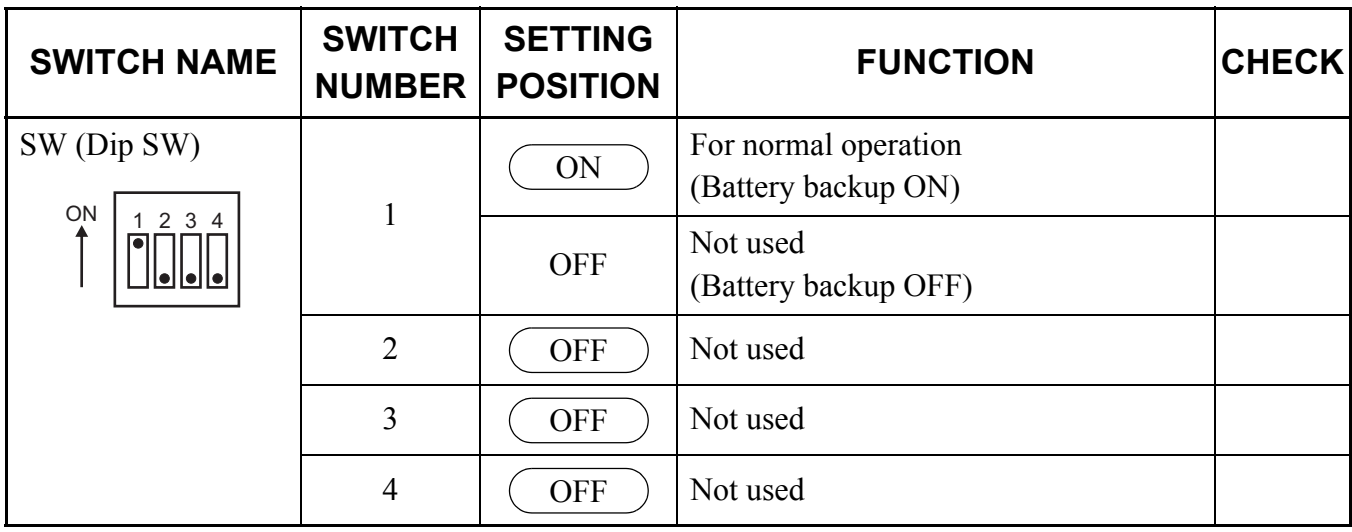

The figure in the SWITCH NAME column and the position of  $\Box$  in the SETTING POSITION column indicate the standard setting of the switch. When the switch is not set as shown by the figure and (CO), the setting of the switch varies with the system concerned.

#### Mounting PZ-M537 Card

When mounting the EXPMEM card on the AP00 card, do the following procedure.

- STEP1: Take off three screws from the rear side of EXPMEM support.
- **NOTE:** *Supports and screws are attached to the EXPMEM card.*
- STEP2: Connect the CONNR connector on the EXPMEM card and the CONN connector on the AP00 card.
- STEP3: Secure the EXPMEM card to the AP00 card with three screws which have been taken off by STEP1.

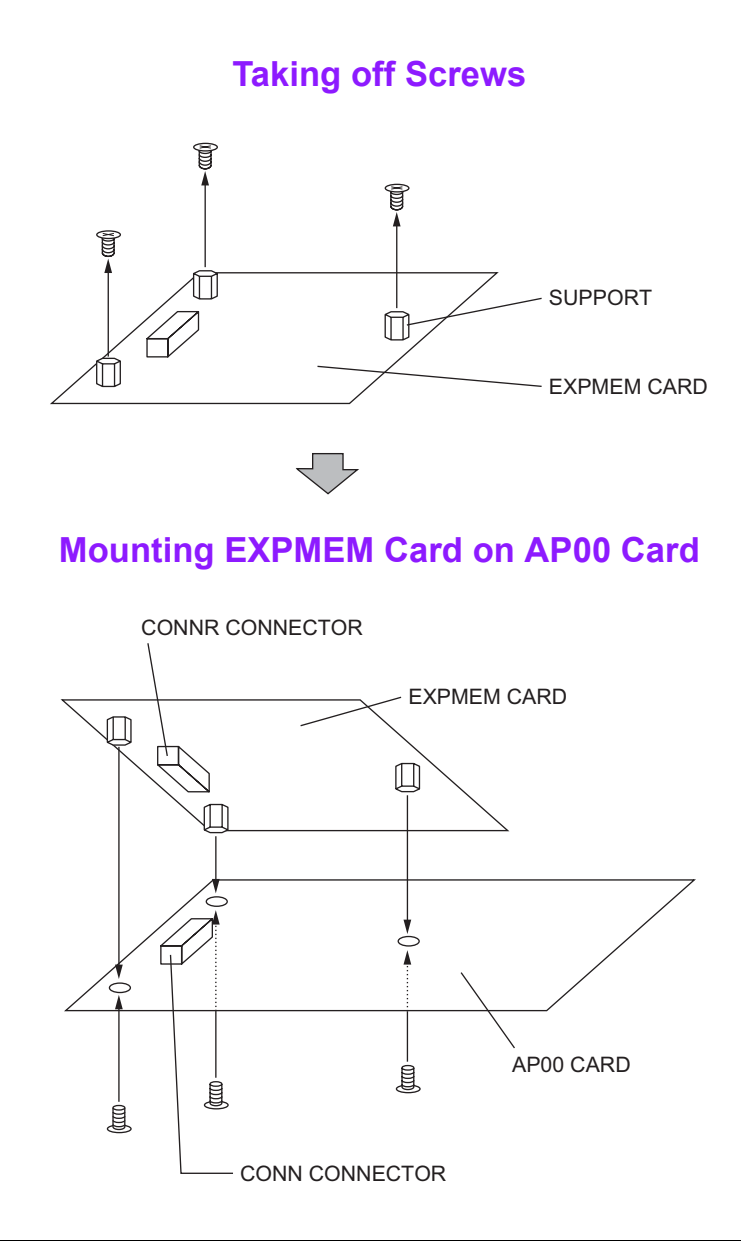

## **PZ-M542 (CONN)**

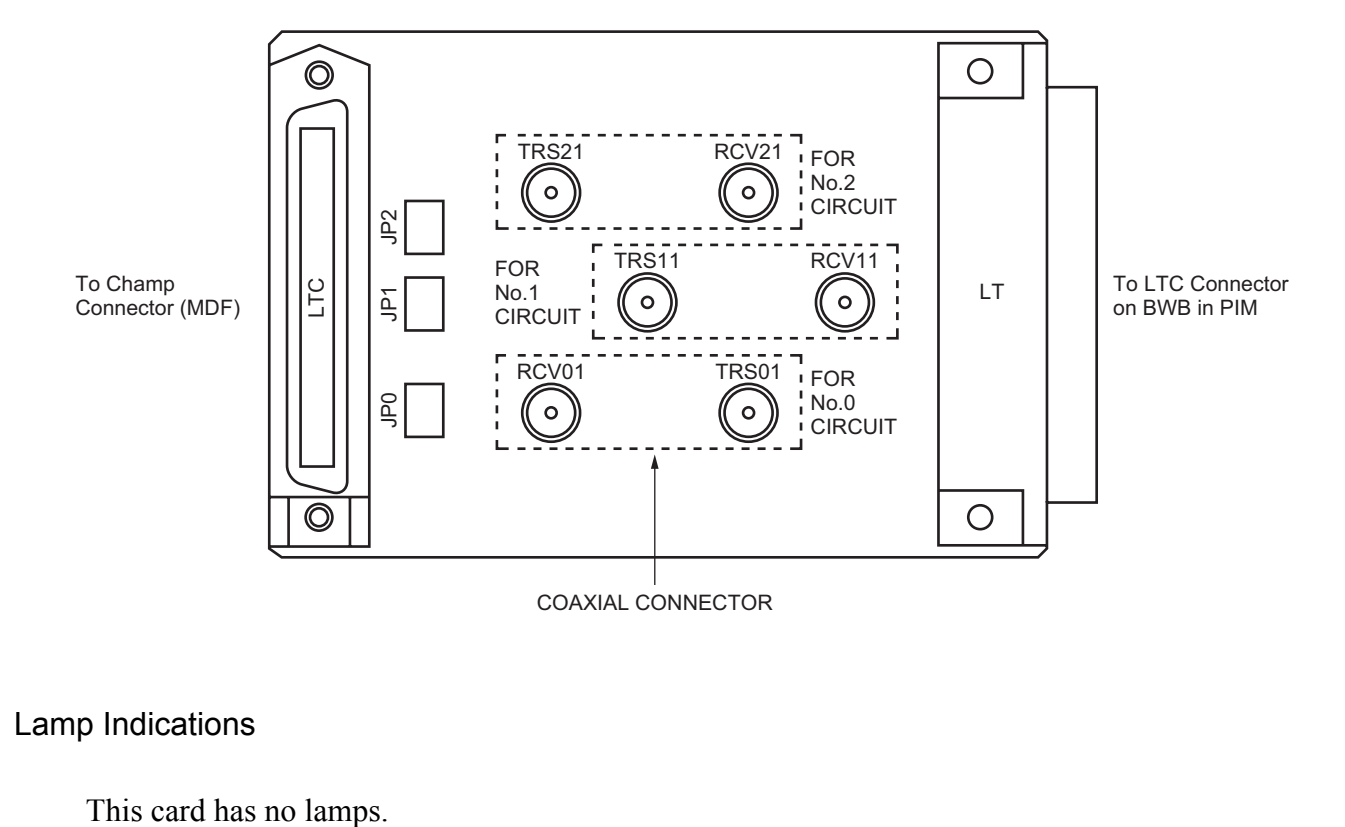

Locations of Lamps, Switches, and Connectors

#### Lamp Indications

#### Switch Settings

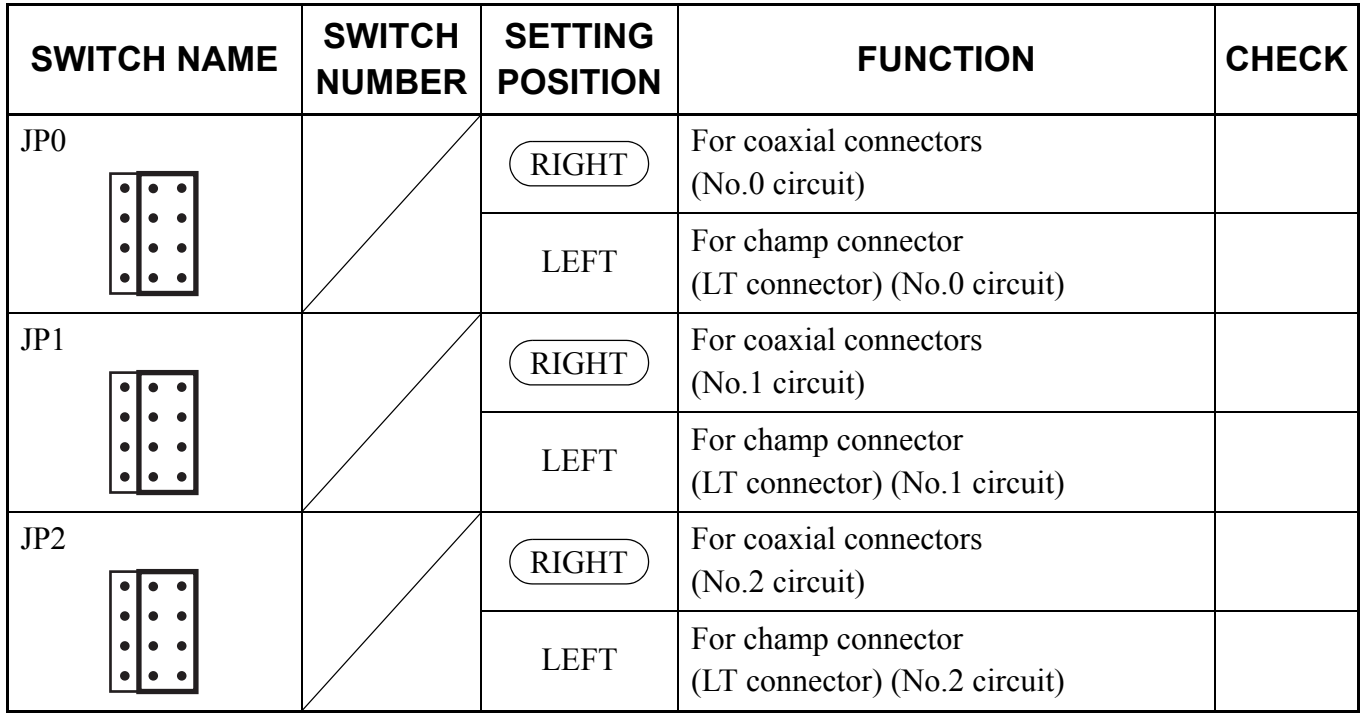

The figure in the SWITCH NAME column and the position of  $\Box$  in the SETTING POSITION column indicate the standard setting of the switch. When the switch is not set as shown by the figure and (C), the setting of the switch varies with the system concerned.

## **PZ-M557 (CONN)**

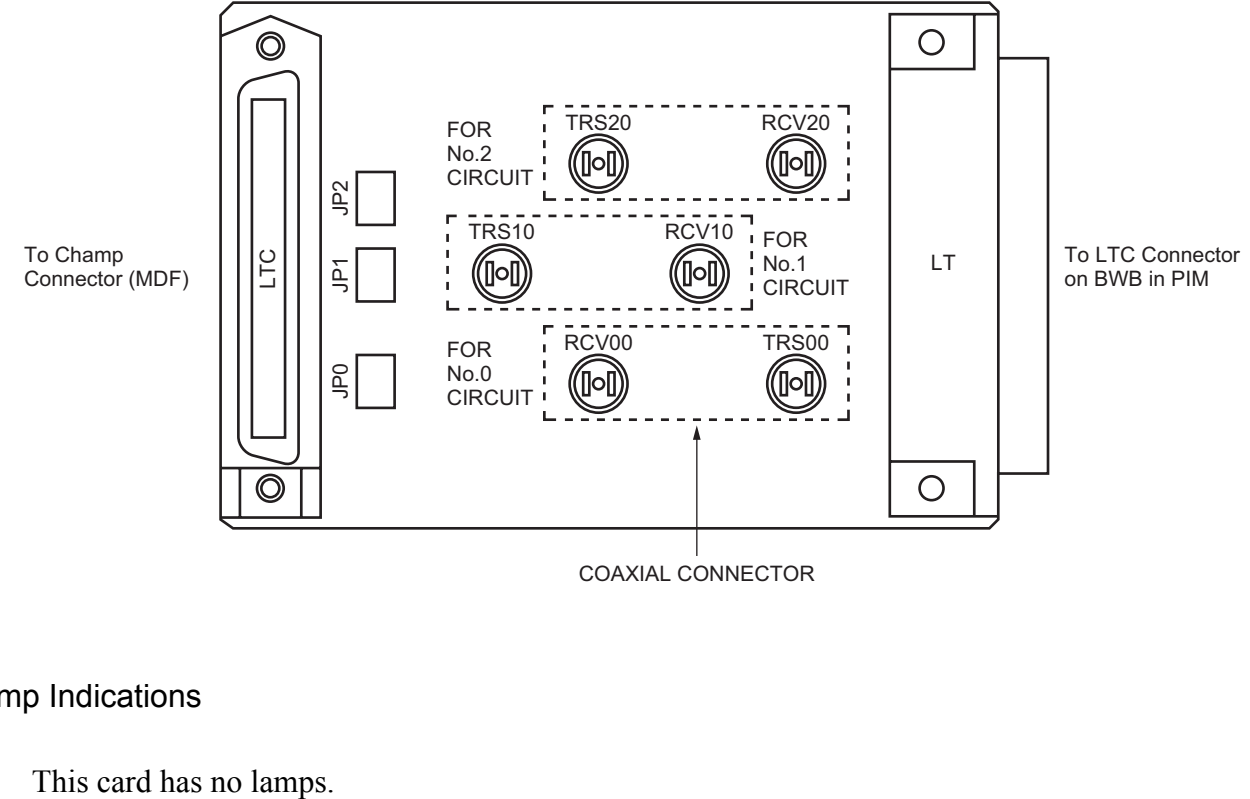

Locations of Lamps, Switches, and Connectors

COAXIAL CONNECTOR

#### Lamp Indications

#### Switch Settings

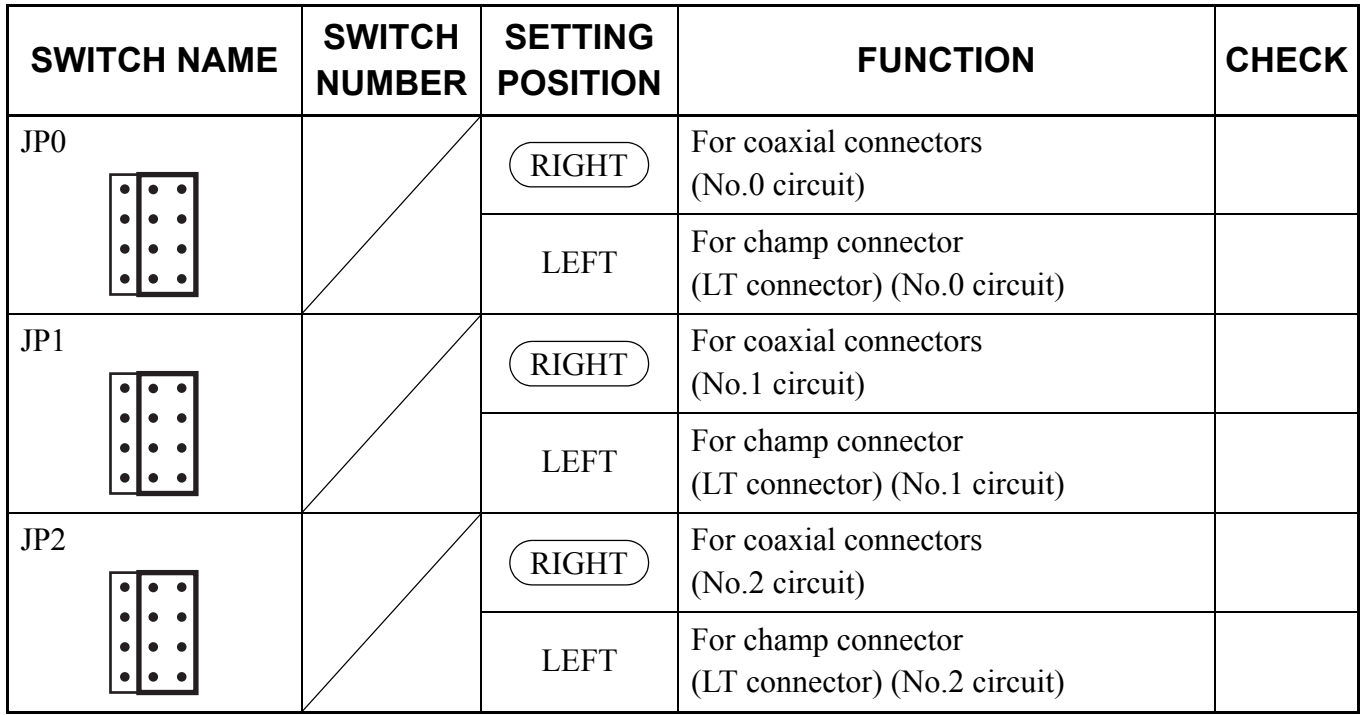

The figure in the SWITCH NAME column and the position of  $\Box$  in the SETTING POSITION column indicate the standard setting of the switch. When the switch is not set as shown by the figure and (C), the setting of the switch varies with the system concerned.

# **PN-2LDTA (LDT)**

Locations of Lamps, Switches, and Connectors

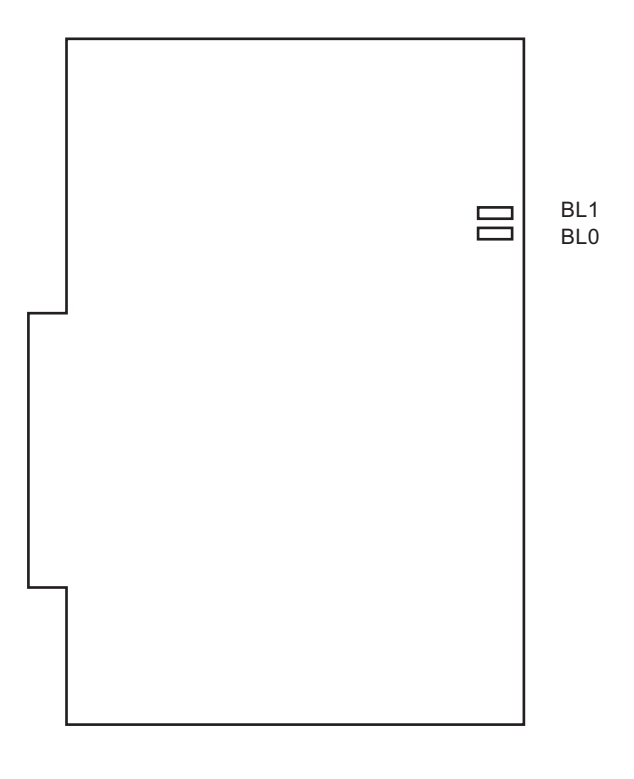

Lamp Indications

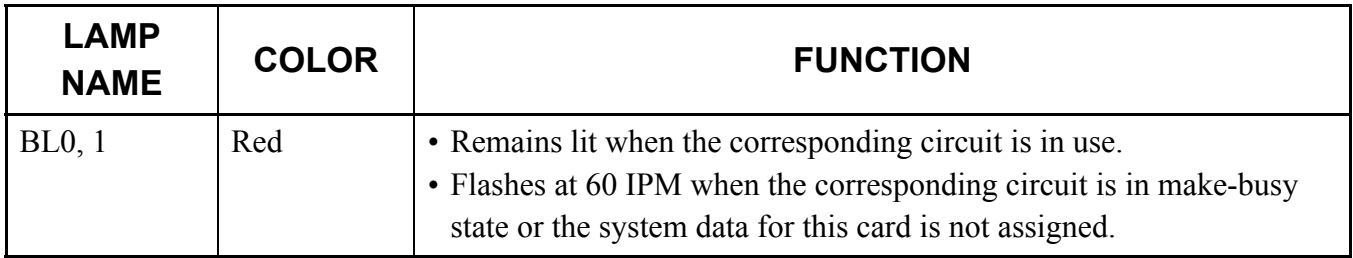

#### Switch Settings

This card has no switches.
# **PN-4LDTA (LDT)**

Locations of Lamps, Switches, and Connectors

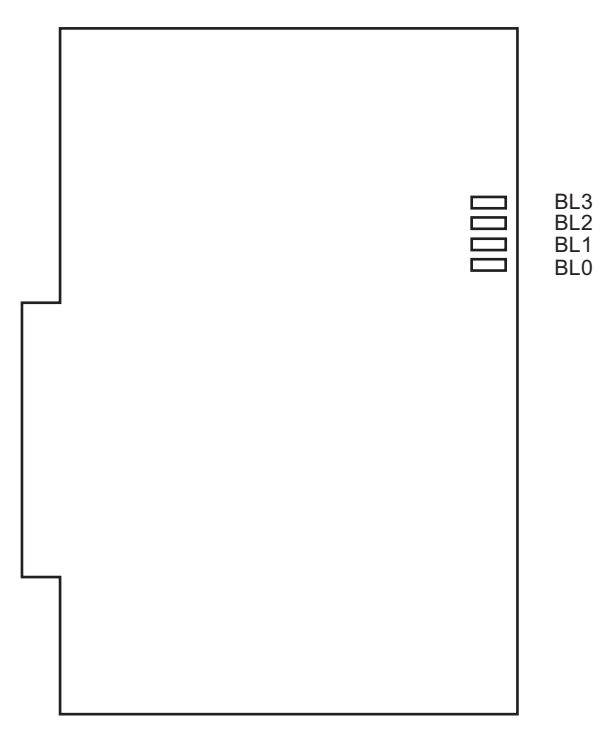

Lamp Indications

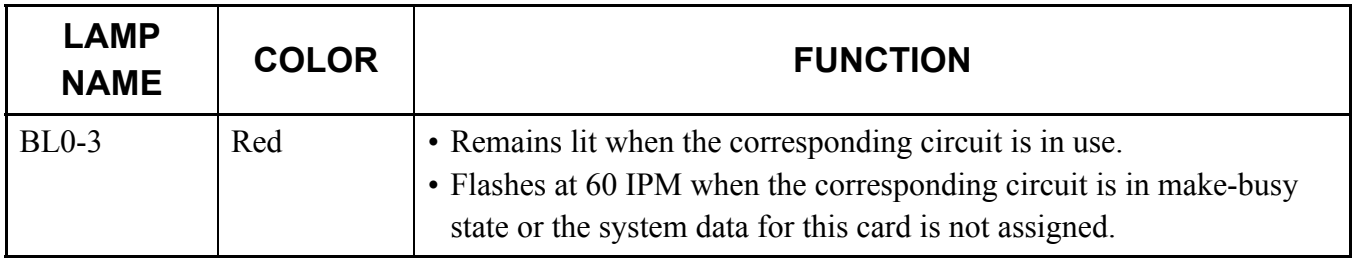

#### Switch Settings

This card has no switches.

## **PN-M10 (M10)**

Location of Lamps, Switches and Connectors

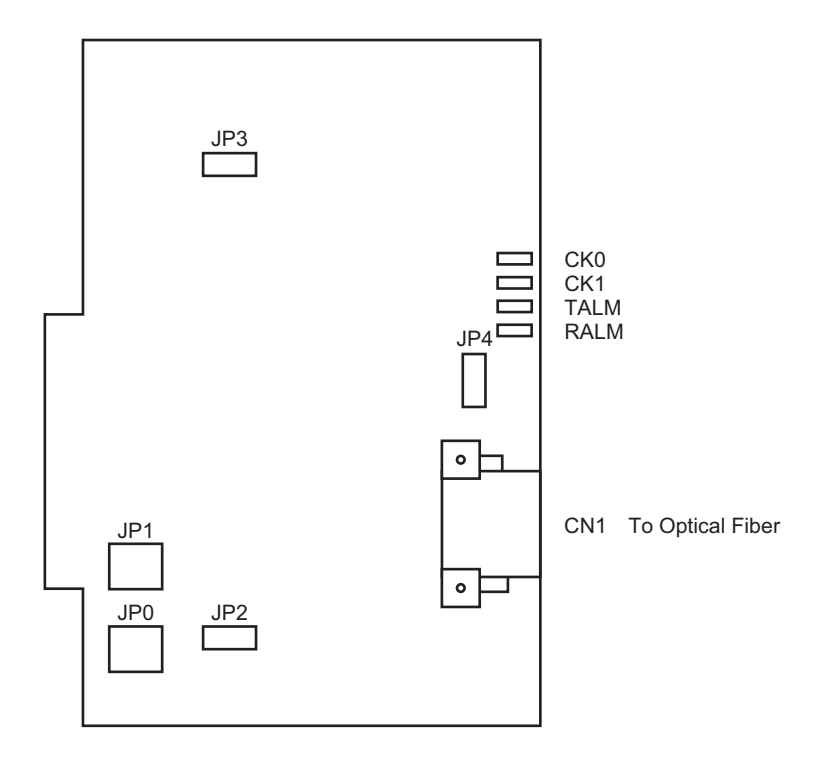

Lamp Indications

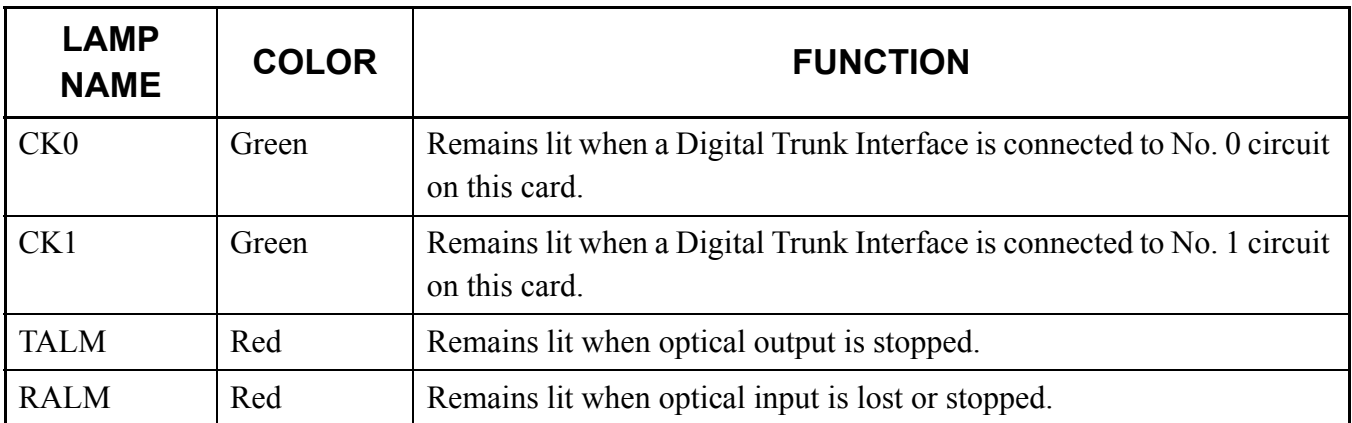

### Switch Settings

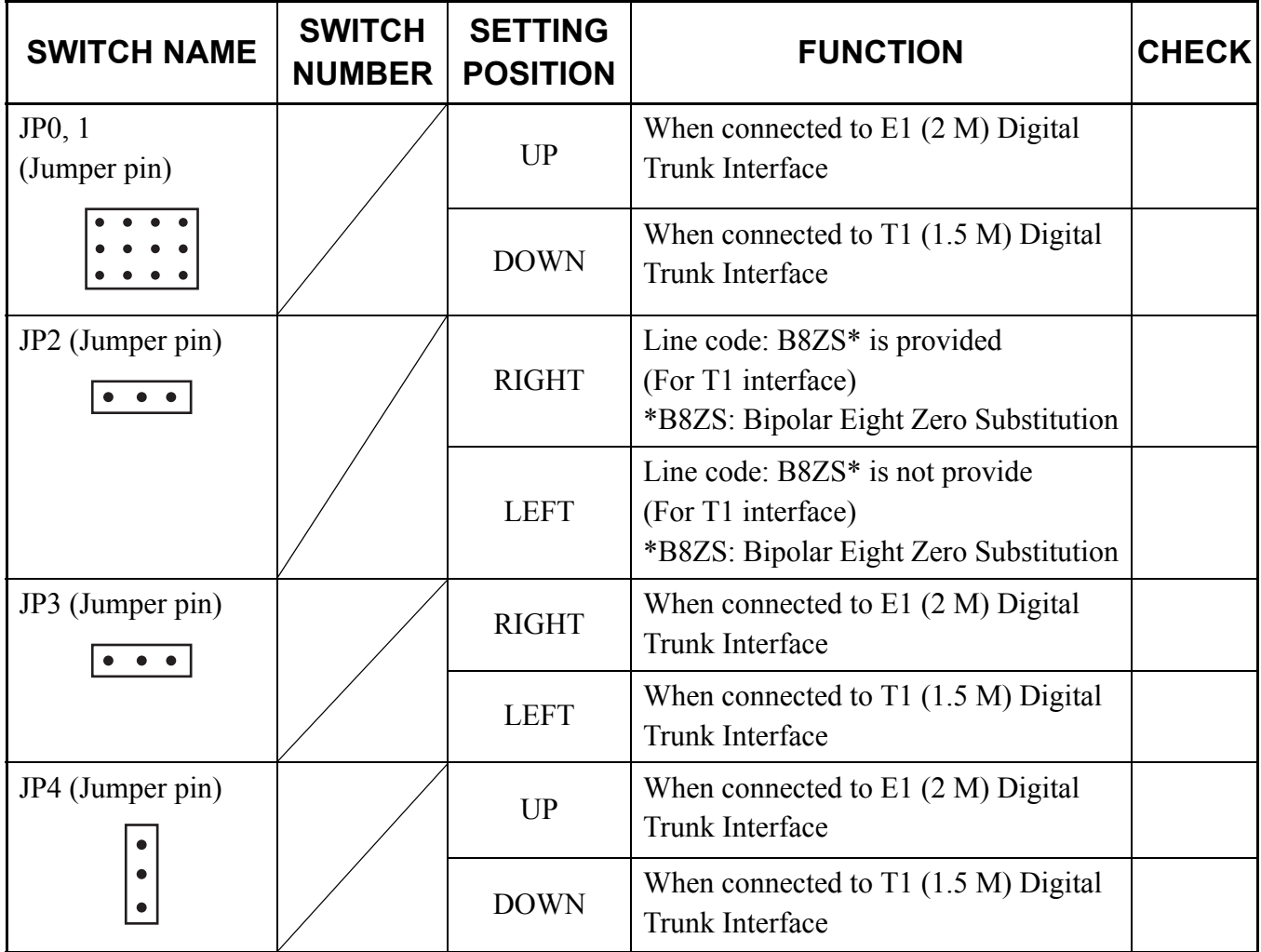

# **PN-2ODTA (ODT)**

Locations of Lamps, Switches, and Connectors

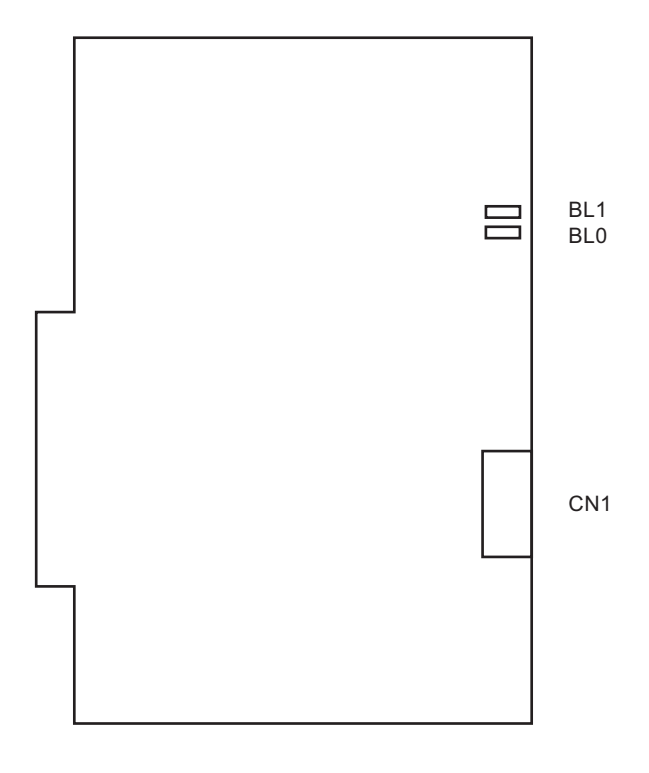

Lamp Indications

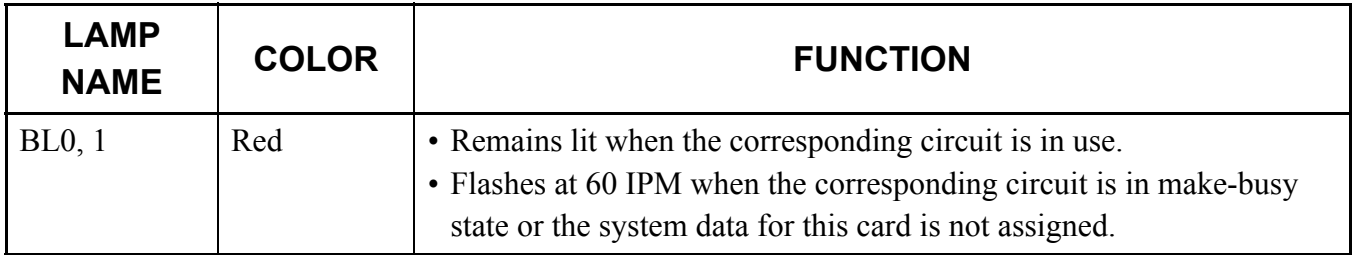

#### Switch Settings

This card has no switches.

# **PN-2ODTB (ODT)**

Locations of Lamps, Switches, and Connectors

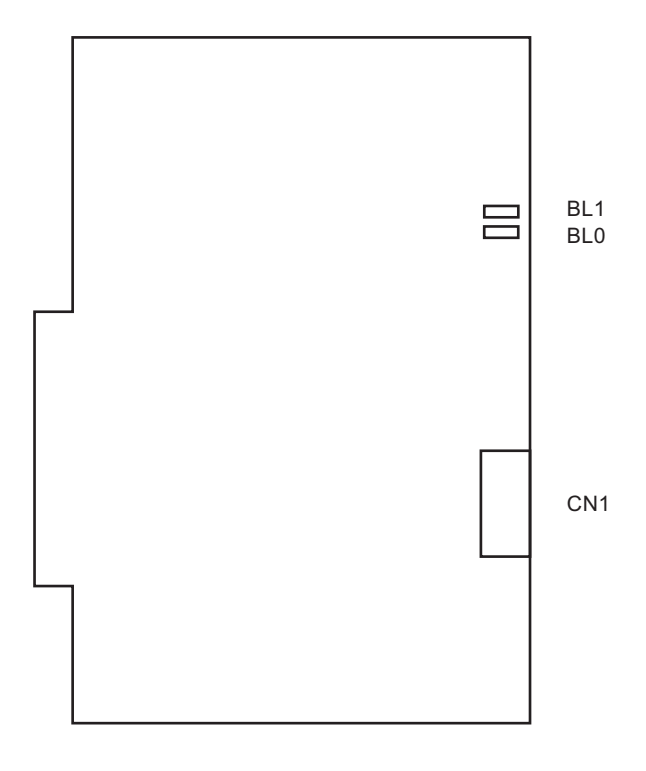

Lamp Indications

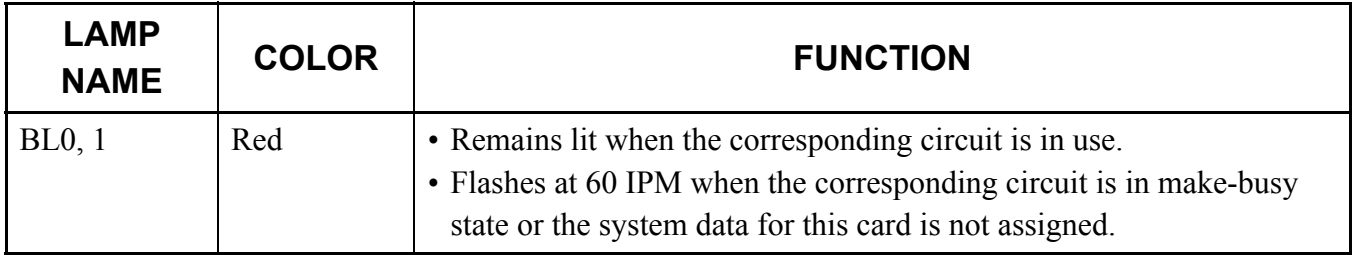

#### Switch Settings

This card has no switches.

THIS PAGE LEFT BLANK INTENTIONALLY.

# **CHAPTER 5**

# **OPERATION TEST**

This chapter explains inter-office test procedure for basic DTI/CCT functions.

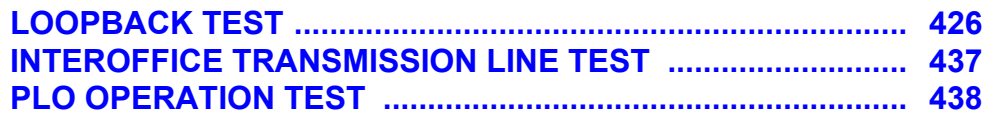

# <span id="page-439-0"></span>**LOOPBACK TEST**

A loopback test is performed on the DTI/CCT card. At least two DTI/CCT cards are necessary. Operational tests are performed by the clock within the MP.

STEP1: Assign the system data for a performance test as follows.

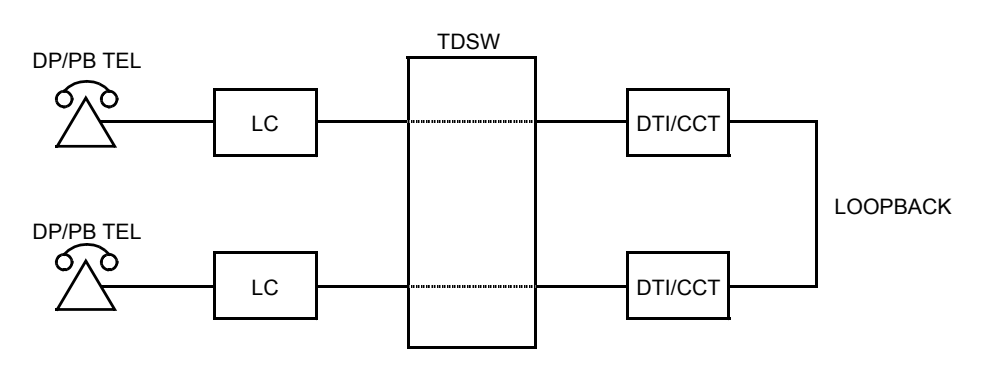

#### **Loopback Test**

STEP2: Connect the cable for loopback test.

(1) When using a twisted-pair cable:

This figure shows an example of the cable connection when the DTI/CCT cards are mounted in the AP05 and AP06 slot of PIM0.

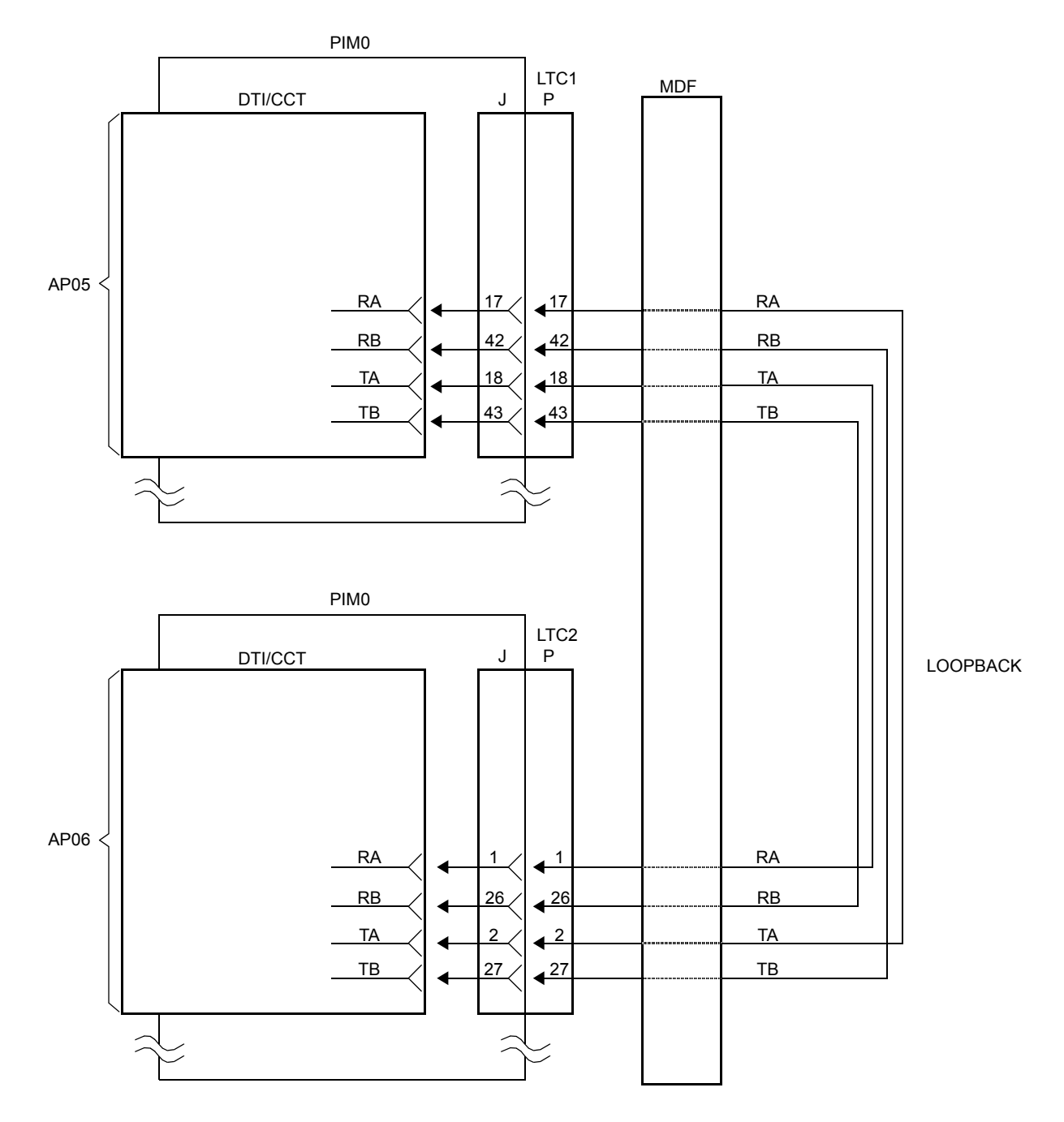

#### **Loopback Test Connection for Twisted-Pair Cable**

(2) When using a coaxial cable:

This figure shows an example of the cable connection when the 30DTI/30CCT cards are mounted in the AP07 and AP08 slot of PIM0.

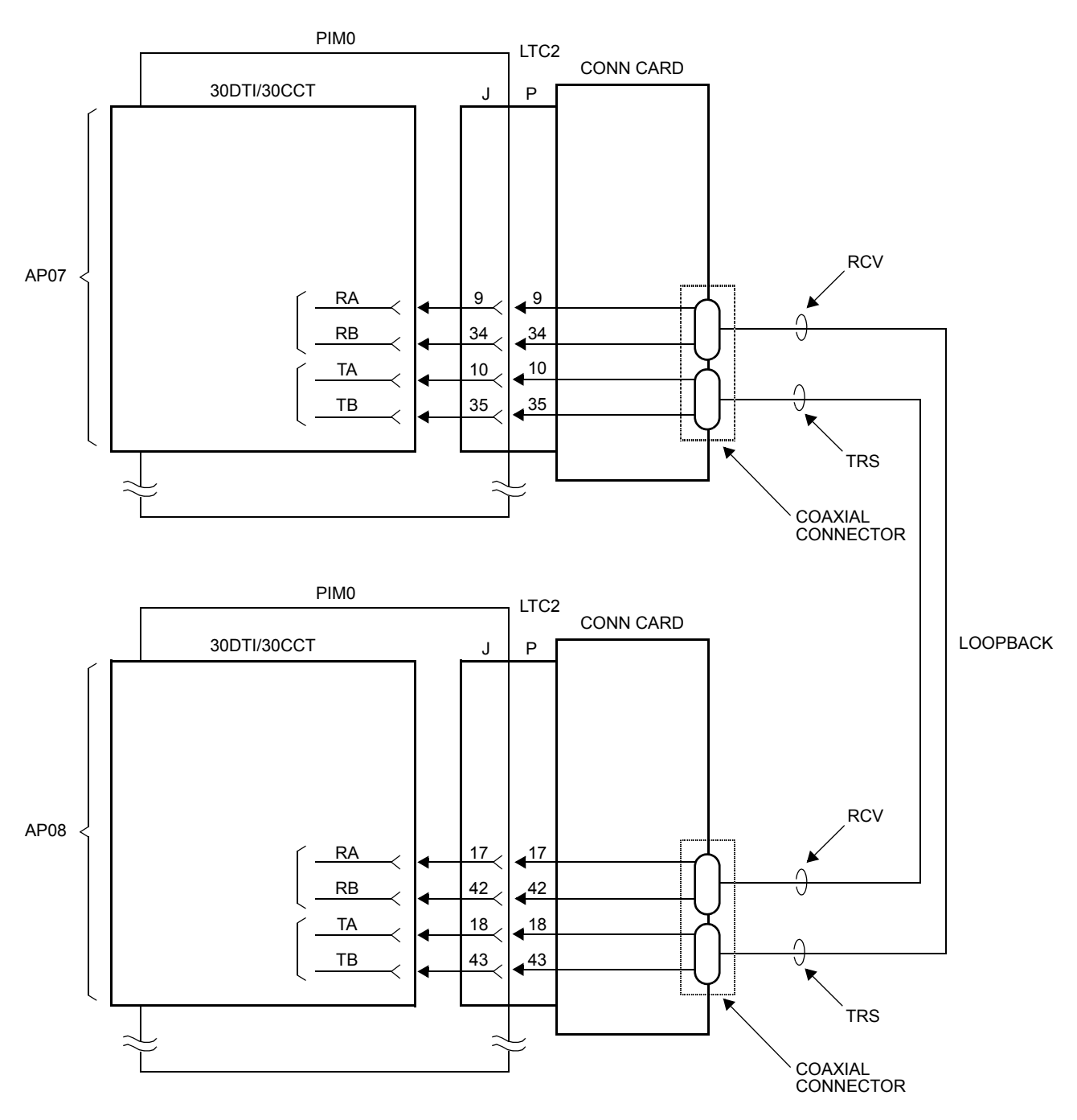

#### **Loopback Test Connection for Coaxial Cable**

- STEP3: Turn on the operating power. Confirm the state of the lamps on the two 24DTI/24CCT cards or 30DTI/30CCT cards. See the following tables.
	- Alarm Indications on 24DTI  $\Box$  [Page 430](#page-443-0)
	- Alarm Indications on 30DTI  $\Box$  [Page 431](#page-444-0)
	- Alarm Indications on 24CCT **[Page 433](#page-446-0)**
	- Alarm Indications on 30CCT **[Page 435](#page-448-0)**
- STEP4: With respect to channels assigned as trunks, perform call origination and call termination tests. Prior to the performance test, make busy all trunks other than the test trunk by CME5. Dial the trunk route access code and a station number. In the case of a loopback test, the same BL lamp lights up on the calling side DTI/CCT card and the called side DTI/CCT card. At the same time, the LPB lamp lights up on the called and calling side CCT cards. Talk with the called side and confirm that there is no noise nor distortion. Perform this test from both digital and analog stations if available.
- STEP5: Reassign the system data, as needed.
- STEP6: Turn off the operating power and disconnect the loopback test cable. Then, connect the transmission line cable.

<span id="page-443-0"></span>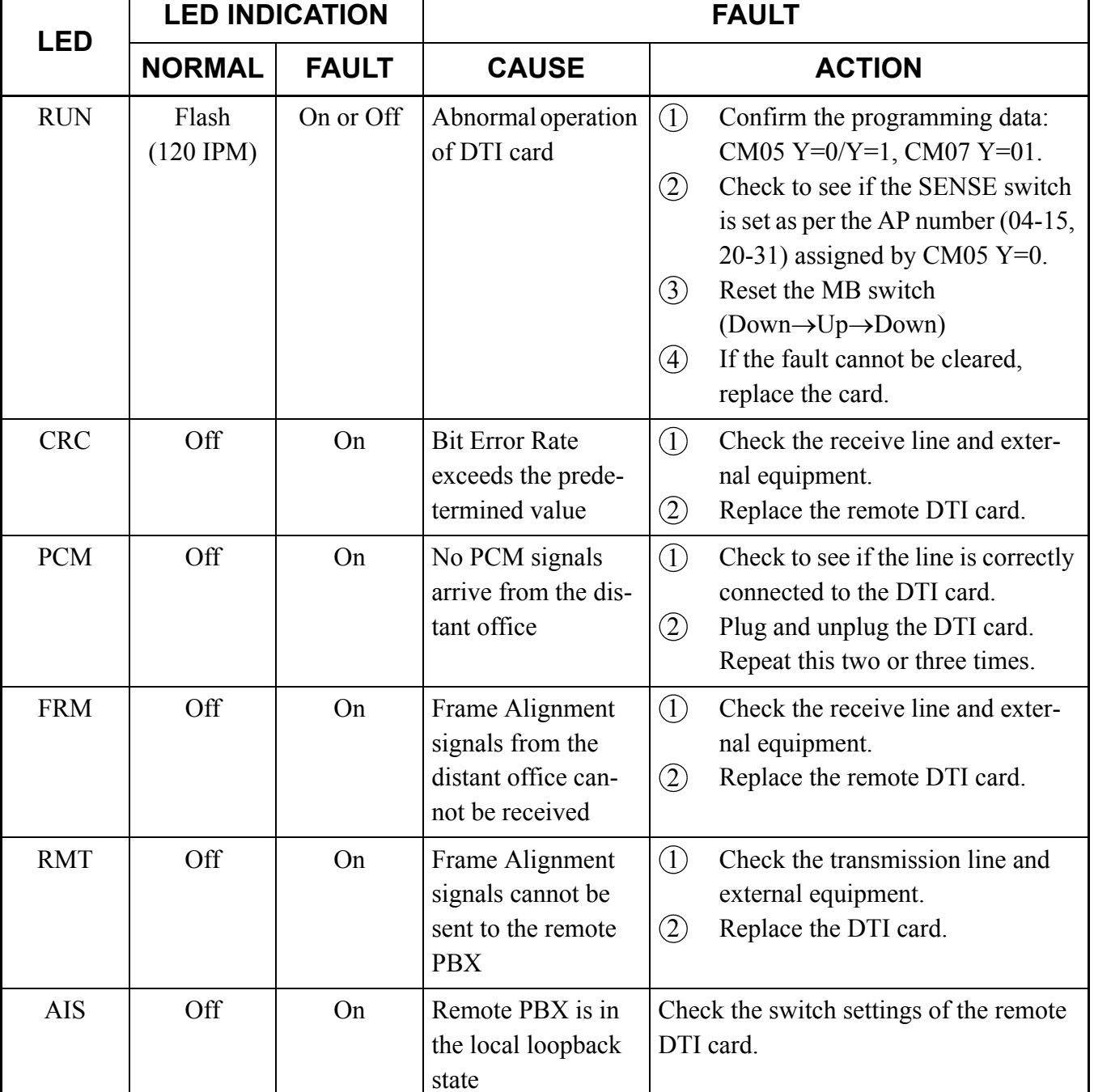

### **Alarm Indications on 24DTI**

<span id="page-444-0"></span>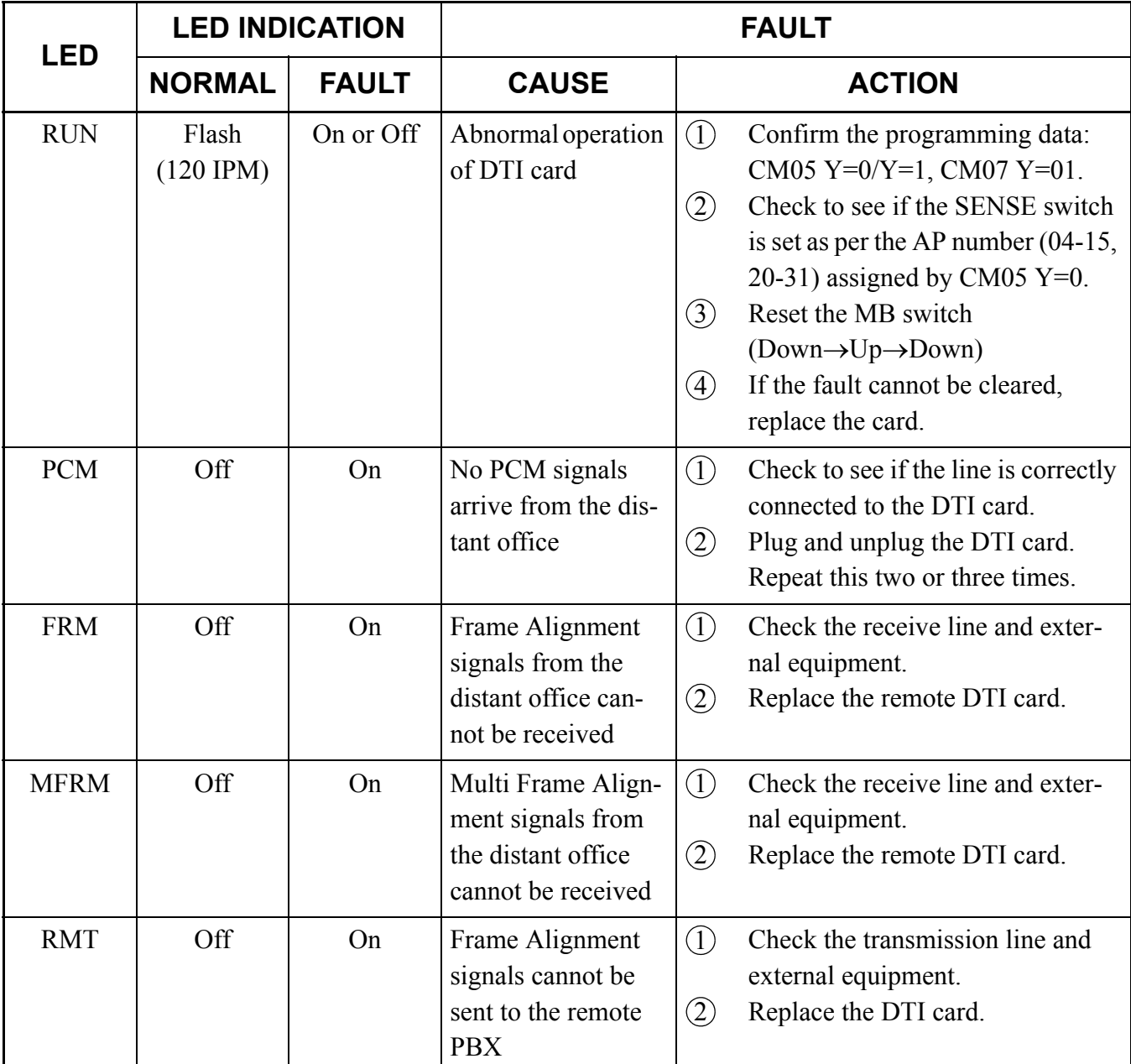

### **Alarm Indications on 30DTI**

Continued on next page

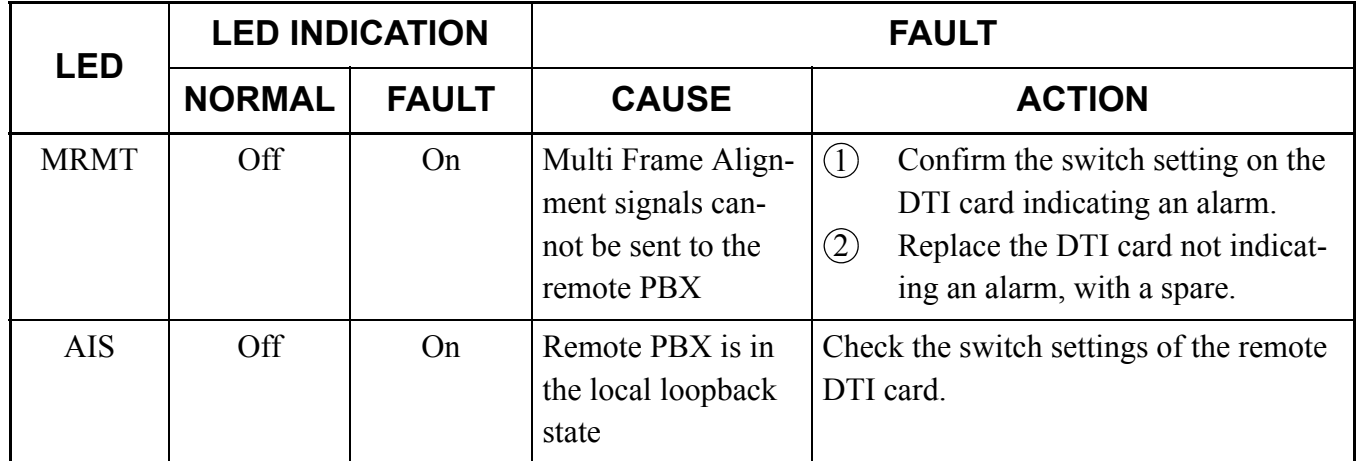

#### **Alarm Indications on 30DTI**

<span id="page-446-0"></span>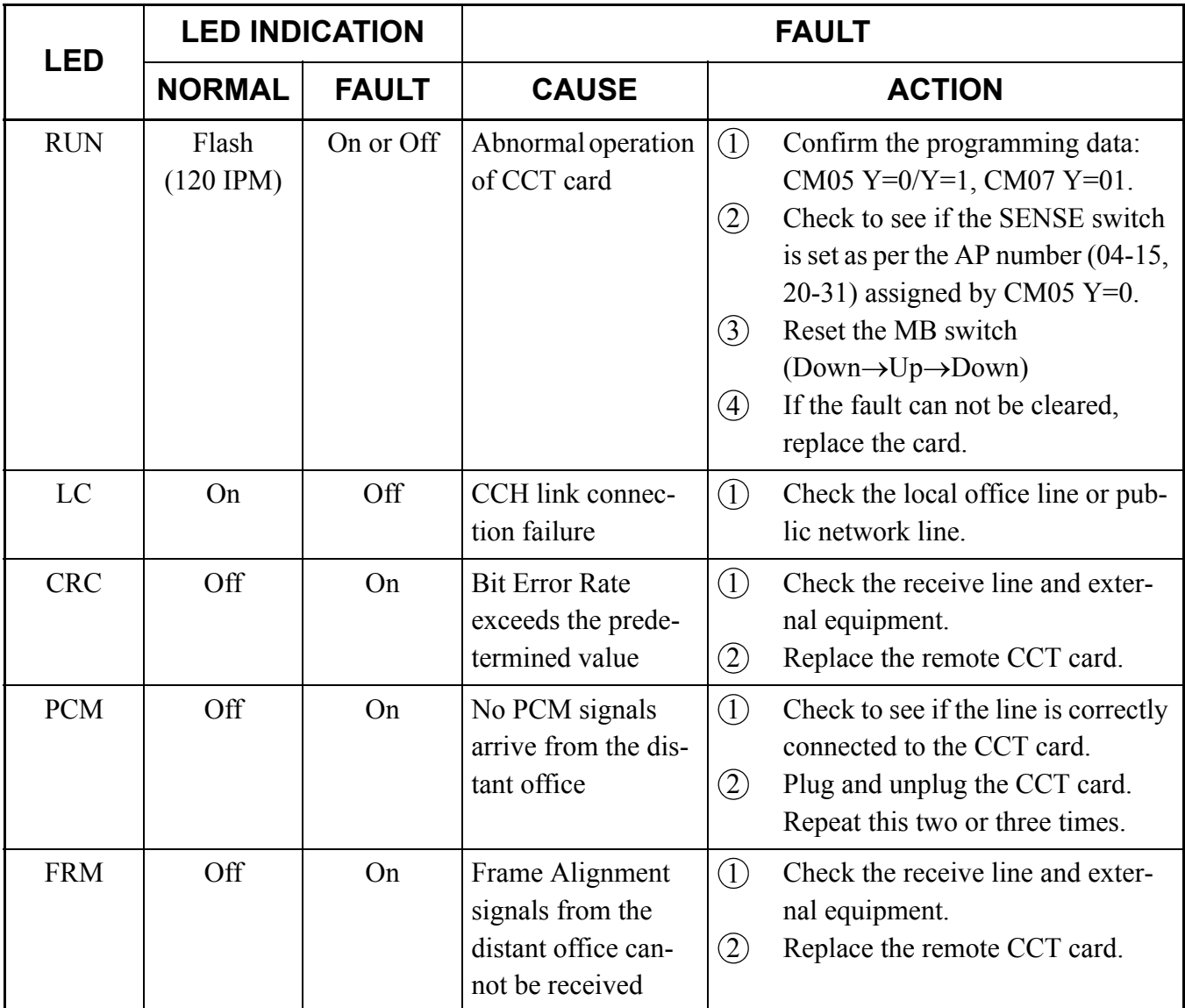

#### **Alarm Indications on 24CCT**

Continued on next page

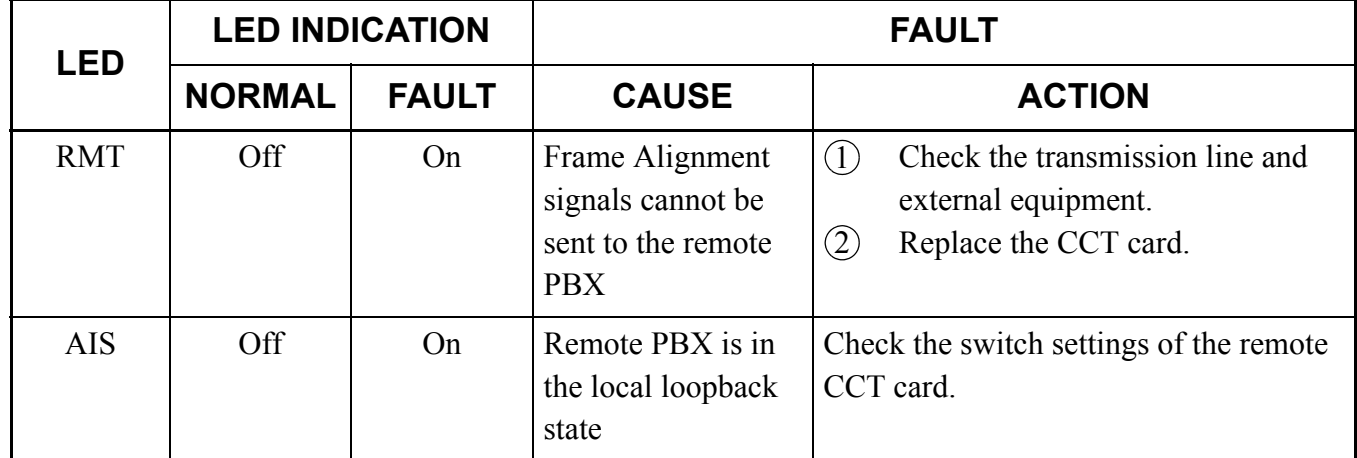

#### **Alarm Indications on 24CCT**

<span id="page-448-0"></span>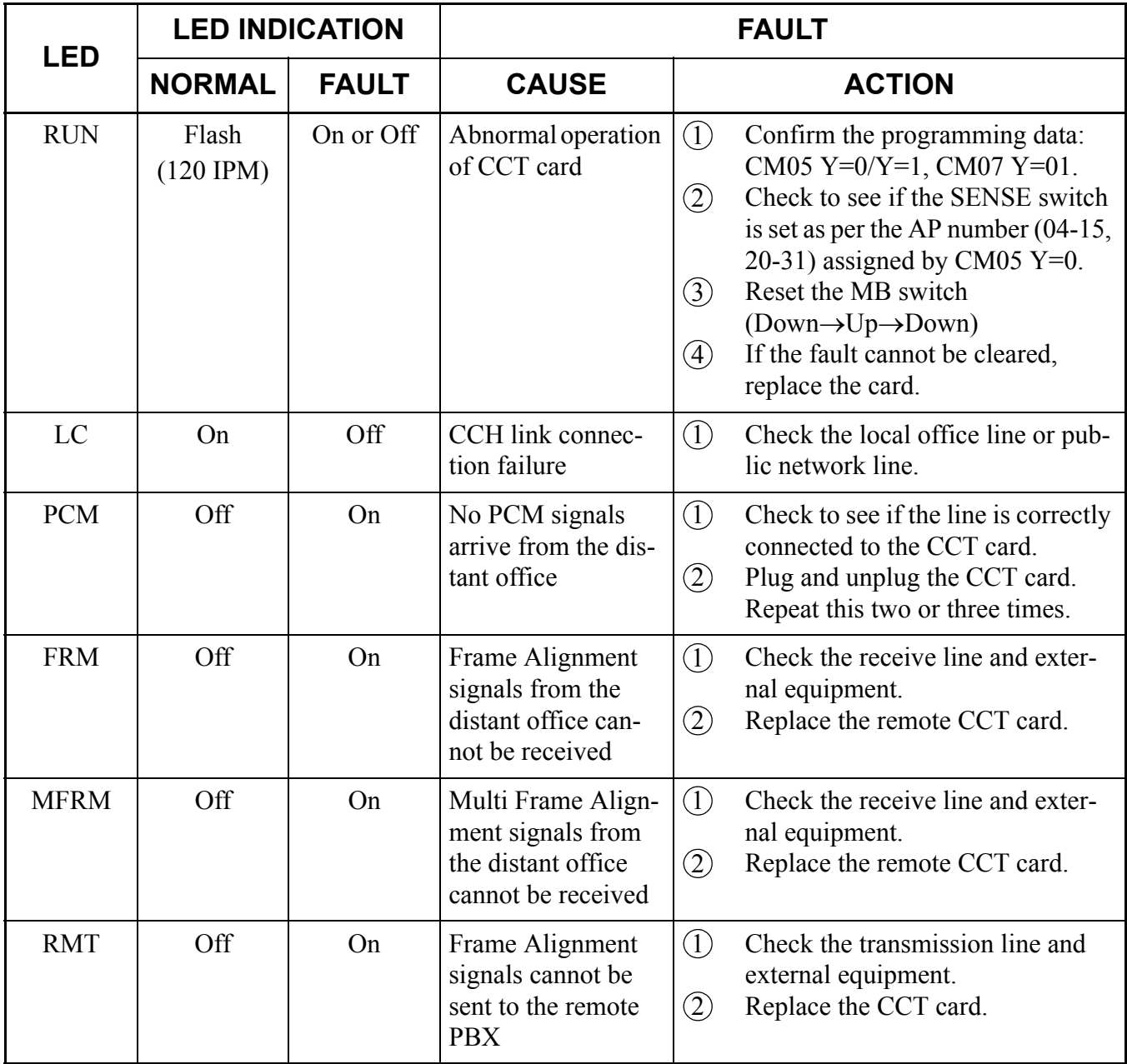

## **Alarm Indications on 30CCT**

Continued on next page

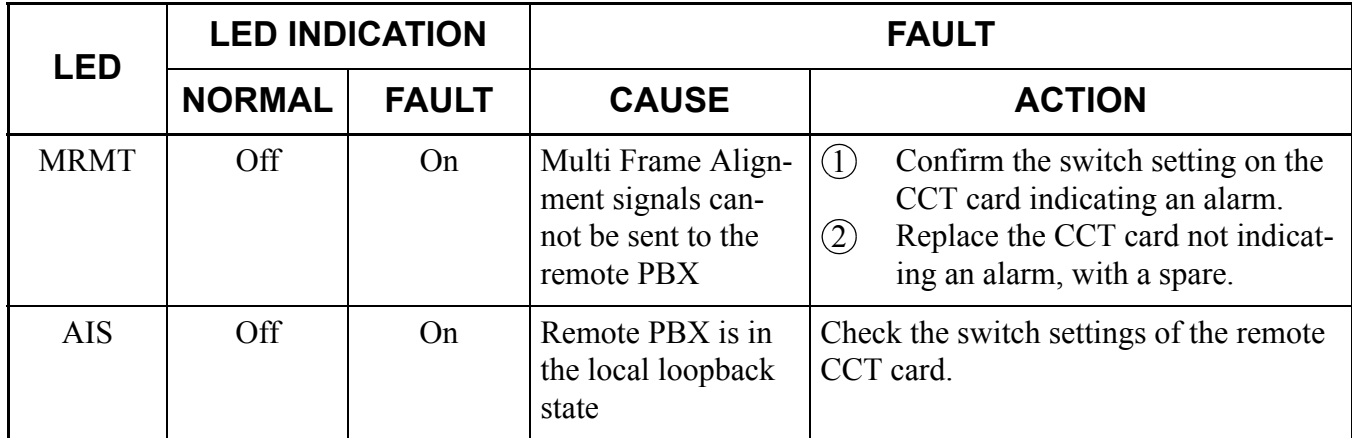

#### **Alarm Indications on 30CCT**

# <span id="page-450-0"></span>**INTEROFFICE TRANSMISSION LINE TEST**

To confirm inter-office synchronization and speech quality using "In-Service" transmission lines, do the following steps.

STEP1: Connect the transmission line to the MDF or CONN card.

- STEP2: Make busy the channels except the channel tested by CME5.
- STEP3: Confirm indication lamps on the DTI/CCT card, as per the following table.
	- Alarm Indications on 24DTI  $\Box$  [Page 430](#page-443-0)
	- Alarm Indications on 30DTI  $\Box$  [Page 431](#page-444-0)
	- Alarm Indications on 24CCT **[Page 433](#page-446-0)**
	- Alarm Indications on 30CCT **[Page 435](#page-448-0)**
- STEP4: Originate an outgoing call via trunk.
- STEP5: After an outgoing connection via trunks has been established, confirm the inter-office synchronization as follows:
	- On the DTMF telephone set, keep pressing any dial button.
	- Check to see if there are noise or abnormal tones.
	- Do the above test again in the opposite direction.
- STEP6: Repeat the test for all channels. When completed, make idle all channels by CME5.

# <span id="page-451-0"></span>**PLO OPERATION TEST**

To confirm the PLO operation, do the following tests.

- Clock Signal Generation Test
- Clock Signal Synchronization Test  $\vdash$  To be tested when the PBX is a clock receiver office.
- Interoffice Synchronization Test
- Source Office Mode Test To be tested when the PBX is a clock source office.

## **Clock Signal Generation Test**

This test checks to see if the PLO keeps generating clock signals at the frequency of the last source clock, when the source clock signals from network have stopped. Do the following steps using "In Service" transmission lines.

- STEP1: On all the DTI/CCT cards mounted in PIM0, set the switches as follows to stop the external clock signal input.
	- 30DTI/30CCT card: SW-1 and SW-2 to OFF
	- 24DTI/24CCT card: SW0-1 and SW0-2 to OFF
	- The CLK lamp on the MP card goes out.
- STEP2: Originate an outgoing call via trunks.
- STEP3: After an outgoing connection via trunks has been established, confirm interoffice synchronization and speech quality as follows:
	- On the DTMF telephone set, keep pressing any dial button.
	- Check to see if noise periodically occurs on the DTMF signals coming from the calling station in the opposite office.
	- Do the above test again in the opposite direction.
- STEP4: On all the DTI/CCT cards mounted in PIM0, restore the switches as the state before testing to input the external clock signals. – The CLK lamp on the MP card lights.
- **NOTE:** *If noise periodically occurs, replace the MP card after checking the switch settings on the MP card, and do the above test again.*

#### **Clock Signal Synchronization Test**

This test checks to see if the PLO keeps synchronizing with the external clock signals, when the external clock signals from network have input again after they have stopped once. Do the following steps using "In Service" transmission lines.

- (1) When providing one clock supply route
- STEP1: On the DTI0/CCT0 card extracting clock signals, set the switches as follows to stop the external clock signal input.
	- 30DTI0/30CCT0 card: SW-1 and SW-2 to OFF
	- 24DTI0/24CCT0 card: SW0-1 and SW0-2 to OFF
	- The CLK lamp on the MP card goes out.
- STEP2: Originate an outgoing call via trunk.
- STEP3: After an outgoing connection via trunk has been established, confirm interoffice synchronization and speech quality as follows:
	- On the DTMF telephone set, keep pressing any dial button.
	- Check to see if noise periodically occurs on the DTMF signals coming from the calling station in the opposite office.
	- Do the above test again in the opposite direction.
- STEP4: On the DTI0/CCT0 card, restore the switches as the state before testing to input the external clock signals.
	- 30DTI0/30CCT0 card: SW-1 to ON, SW-2 to OFF
	- 24DTI0/24CCT0 card: SW0-1 to ON, SW0-2 to OFF
	- The CLK lamp on the MP card lights.
- STEP5: Originate an outgoing call via trunks.
- STEP6: After an outgoing connection via trunks has been established, confirm interoffice synchronization and speech quality with the procedure shown in STEP 3.
- **NOTE:** *If noise periodically occurs, replace the MP card after checking the switch settings on the MP card, and do the above test again.*
- (2) When providing two clock supply routes
- STEP1: On the DTI/CCT cards extracting clock signals, set the switches as follows to change the clock supply route from 0 to 1.
	- 30DTI0/30CCT0 card: SW-1 to OFF, SW-2 to OFF
	- 30DTI1/30CCT1 card: SW-1 to OFF, SW-2 to ON
	- 24DTI0/24CCT0 card: SW0-1 to OFF, SW0-2 to OFF
	- 24DTI1/24CCT1 card: SW0-1 to OFF, SW0-2 to ON
- STEP2: Originate an outgoing call via trunks.
- STEP3: After an outgoing connection via trunks has been established, confirm interoffice synchronization and speech quality as follows:
	- On the DTMF telephone set, keep pressing any dial button.
	- Check to see if noise periodically occurs on the DTMF signals coming from the calling station in the opposite office.
	- Do the above test again in the opposite direction.
- STEP4: On the DTI/CCT cards, set the switches as follows to stop the external clock signal input.
	- 30DTI0/1 or 30CCT0/1 card: SW-1 and SW-2 to OFF
	- 24DTI0/1 or 24CCT0/1 card: SW0-1 and SW0-2 to OFF
	- The CLK lamp on the MP card goes out.
- STEP5: Repeat the procedure shown in STEP 2 and STEP 3.
- STEP6: On the DTI0/1 or CCT0/1 cards, set the switches as shown in STEP 1 to input clock signals from the clock supply route 1.
- STEP7: Repeat the procedure shown in STEP 2 and STEP 3.
- STEP8: On the DTI/CCT cards, set the switches as follows to change the clock supply route from 1 to 0.
	- 30DTI0/30CCT0 card: SW-1 to ON, SW-2 to OFF
	- 30DTI1/30CCT1 card: SW-1 to OFF, SW-2 to ON
	- 24DTI0/24CCT0 card: SW0-1 to ON SW0-2 to OFF
	- 24DTI1/24CCT1 card: SW0-1 to OFF, SW0-2 to ON
	- The CLK lamp on the MP card lights.

STEP9: Repeat the procedure shown in STEP 2 and STEP 3.

**NOTE:** *If noise periodically occurs, replace the MP card after checking the switch settings on the MP card, and do the above test again.*

#### **Interoffice Synchronization Test**

This test checks to see if noise occurs while calling with the opposite office, by difference of the clock signal frequency between the offices. Do the following steps using "In Service" transmission lines.

- STEP1: Originate an outgoing call via trunks.
- STEP2: Check the speech quality (if noise, distortion or click occurs during a few minutes) with the opposite office mutually.
- STEP3: On the DTMF telephone set, keep pressing any dial button, and check to see if noise periodically occurs on the DTMF signals coming from the calling station in the opposite office.
- STEP4: Do the above test again in the opposite direction.
- **NOTE:** *If noise periodically occurs, replace the MP card after checking the switch settings on the MP card, and do the above test again.*

#### **Source Office Mode Test**

When the PBX is operated as a clock source office, do the following steps using "In Service" transmission lines.

- STEP1: Confirm that the following switches on all the DTI/CCT cards mounted in PIM0 are set to "OFF".
	- 30DTI/30CCT card: SW-1 and SW-2 to OFF
	- 24DTI/24CCT card: SW0-1 and SW0-2 to OFF
- STEP2: Confirm the following switches on the MP card are set to "OFF".
	- SW2-2 and SW2-3 to OFF
	- SW4-2 and SW4-3 to OFF
- STEP3: Confirm indication lamps on the MP card.
- **NOTE:** *When the CLK IN lamp lights on the MP card, the clock signal is not generated from the MP card. Check the switch settings on the DTI/CCT and MP card.*
- STEP4: Originate an outgoing call via trunks.
- STEP5: After an outgoing connection via trunk has been established, confirm interoffice synchronization and speech quality as follows:
	- On the DTMF telephone set, keep pressing any dial button.
	- Check to see if noise periodically occurs on the DTMF signals coming from the calling station in the opposite office.
	- Do the above test again in the opposite direction.
- **NOTE:** *If noise periodically occurs, replace the MP card after checking the switch settings on the DTI/ CCT and MP card, and do the above test again.*